# HP Diagnostics

for the Windows®, Unix and Linux operating systems

Software Version: 9.10

# Installation and Configuration Guide

Document Release Date: August 2011 Software Release Date: August 2011

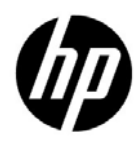

# Legal Notices

#### Warranty

The only warranties for HP products and services are set forth in the express warranty statements accompanying such products and services. Nothing herein should be construed as constituting an additional warranty. HP shall not be liable for technical or editorial errors or omissions contained herein.

The information contained herein is subject to change without notice.

Restricted Rights Legend

Confidential computer software. Valid license from HP required for possession, use or copying. Consistent with FAR 12.211 and 12.212, Commercial Computer Software, Computer Software Documentation, and Technical Data for Commercial Items are licensed to the U.S. Government under vendor's standard commercial license.

Copyright Notices

© 2004 - 2011 Hewlett-Packard Development Company, L.P.

Trademark Notices

Java is a registered trademark of Oracle and/or its affiliates.

Adobe® and Acrobat® are trademarks of Adobe Systems Incorporated.

Microsoft®, Windows® , Windows® NT, Windows® XP and Windows Vista® are U.S. registered trademarks of Microsoft Corporation.

Oracle® is a registered trademark of Oracle and/or its affiliates.

UNIX® is a registered trademark of The Open Group.

Acknowledgements

This product includes software developed by the Apache Software Foundation (http://www.apache.org/).

This product includes software developed by the Spice Group (http://spice.codehaus.org).

For information about open source and third-party license agreements, see the Documentation directory on the product installation media.

# Documentation Updates

The title page of this document contains the following identifying information:

- Software Version number, which indicates the software version.
- Document Release Date, which changes each time the document is updated.
- Software Release Date, which indicates the release date of this version of the software.

To check for recent updates, or to verify that you are using the most recent edition of a document, go to:

#### **http://h20230.www2.hp.com/selfsolve/manuals**

This site requires that you register for an HP Passport and sign-in. To register for an HP Passport ID, go to:

#### **http://h20229.www2.hp.com/passport-registration.html**

Or click the **New users - please register** link on the HP Passport login page.

You will also receive updated or new editions if you subscribe to the appropriate product support service. Contact your HP sales representative for details.

# Support

Visit the HP Software Support web site at:

#### **http://www.hp.com/go/hpsoftwaresupport**

This web site provides contact information and details about the products, services, and support that HP Software offers.

HP Software online support provides customer self-solve capabilities. It provides a fast and efficient way to access interactive technical support tools needed to manage your business. As a valued support customer, you can benefit by using the support web site to:

- Search for knowledge documents of interest
- Submit and track support cases and enhancement requests
- Download software patches
- Manage support contracts
- Look up HP support contacts
- Review information about available services
- Enter into discussions with other software customers
- Research and register for software training

Most of the support areas require that you register as an HP Passport user and sign in. Many also require a support contract. To register for an HP Passport ID, go to:

#### **http://h20229.www2.hp.com/passport-registration.html**

To find more information about access levels, go to:

#### **http://h20230.www2.hp.com/new\_access\_levels.jsp**

# **Table of Contents**

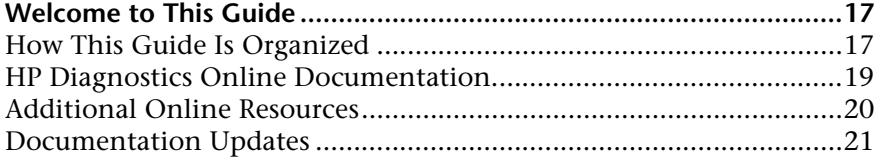

#### **[PART I: PREPARING TO INSTALL](#page-22-0)**

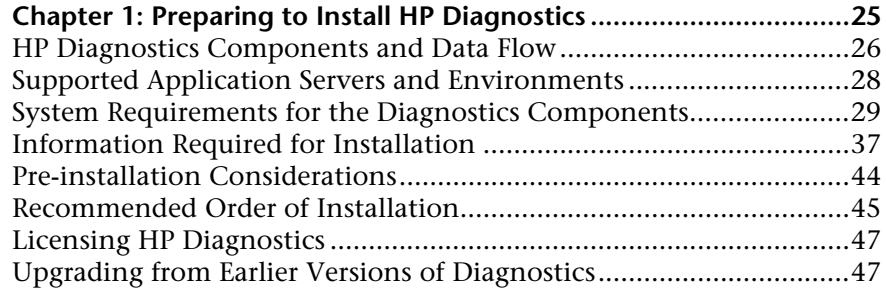

#### **[PART II: INSTALLATION OF THE DIAGNOSTICS SERVER](#page-48-0) AND COLLECTORS**

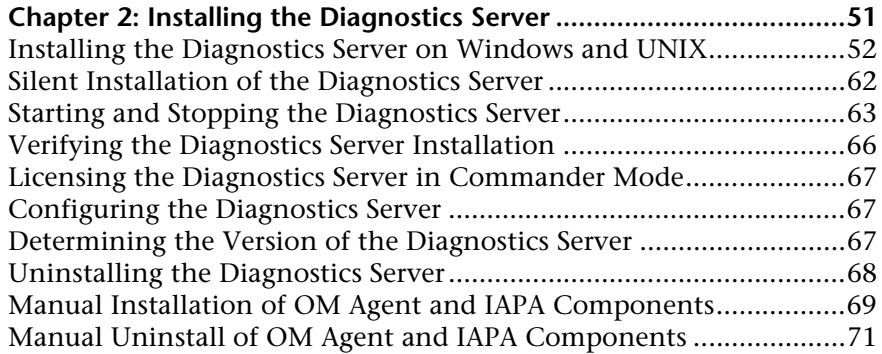

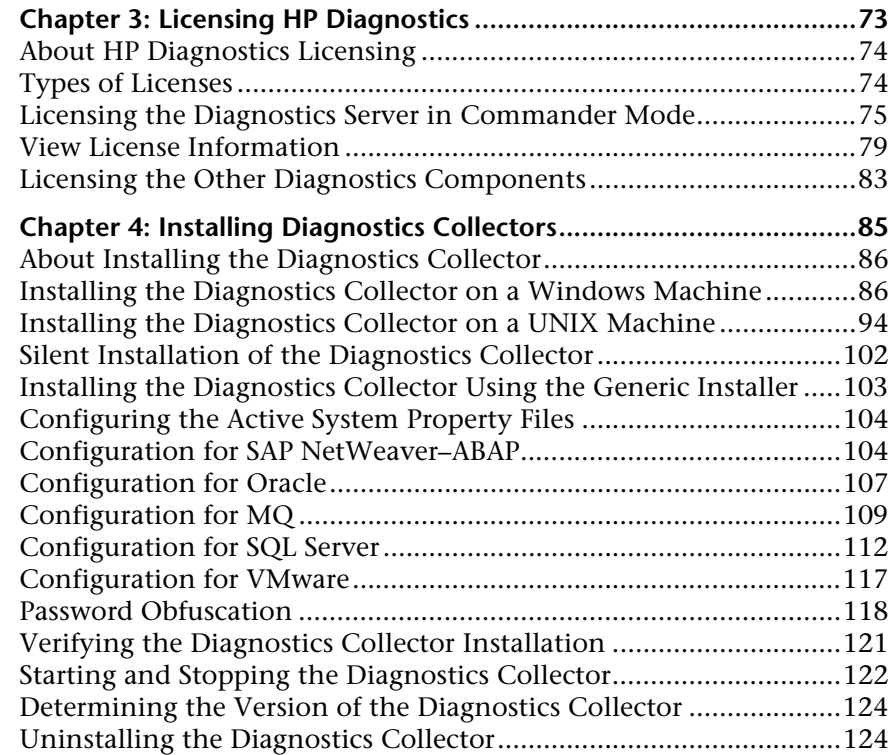

#### **[PART III: INSTALLATION AND SETUP OF THE JAVA AND .NET AGENT](#page-124-0)**

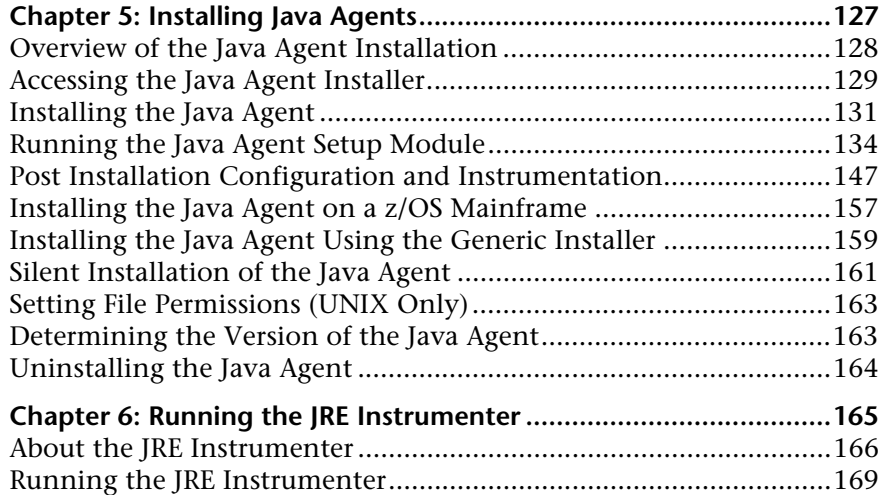

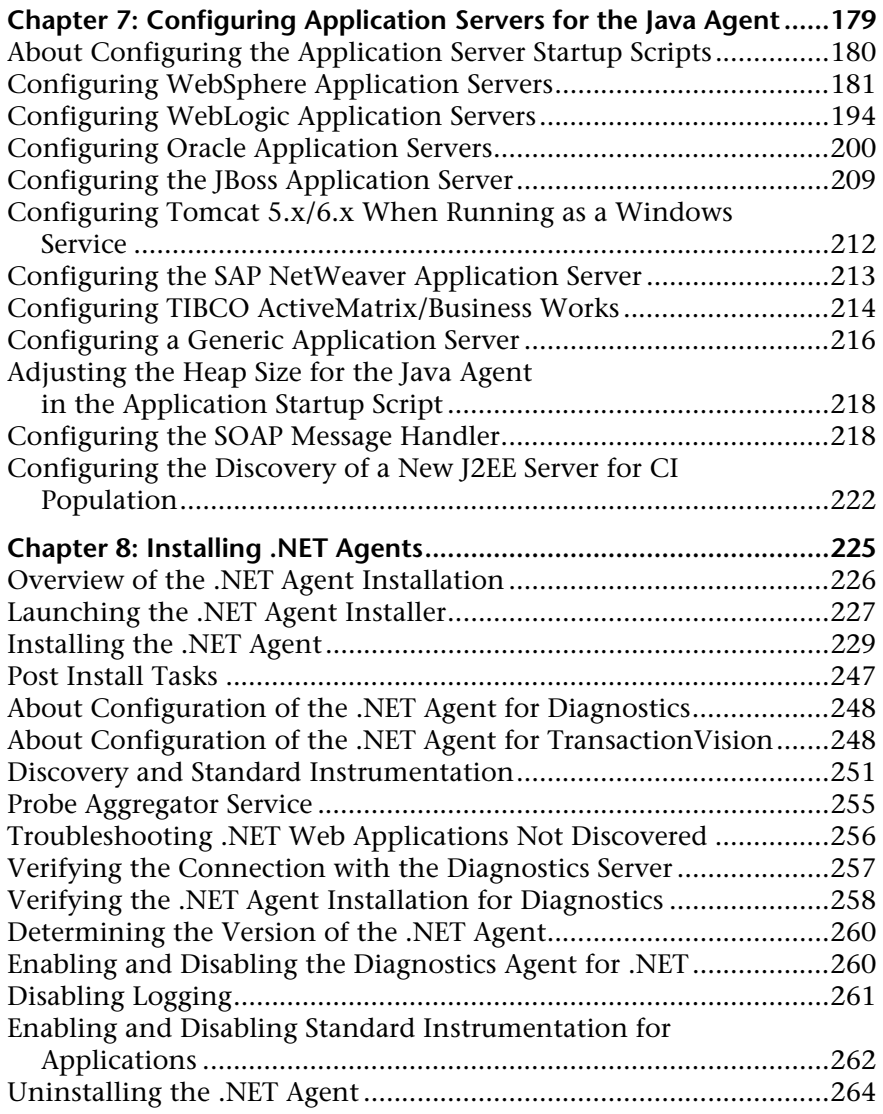

#### **[PART IV: CUSTOM INSTRUMENTATION FOR MONITORING JAVA AND .NET](#page-264-0)  APPLICATIONS**

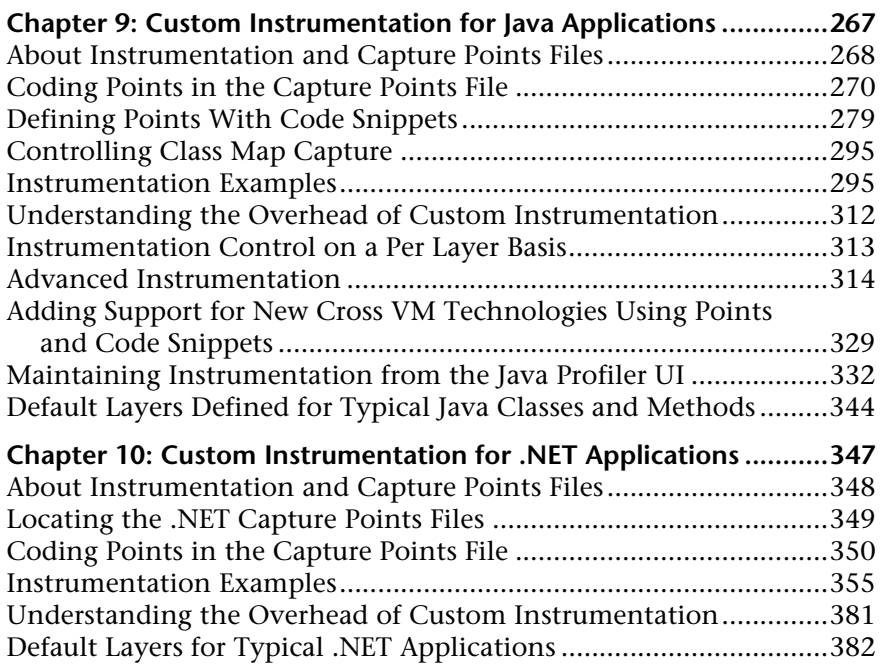

#### **[PART V: ADVANCED CONFIGURATION OF THE DIAGNOSTICS SERVER AND](#page-382-0)  THE JAVA AND .NET AGENTS**

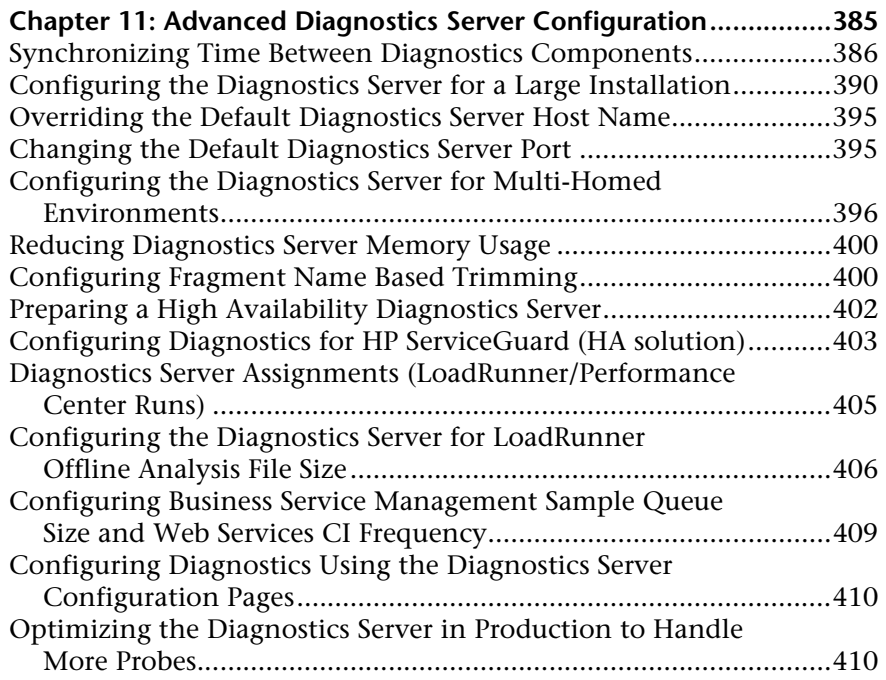

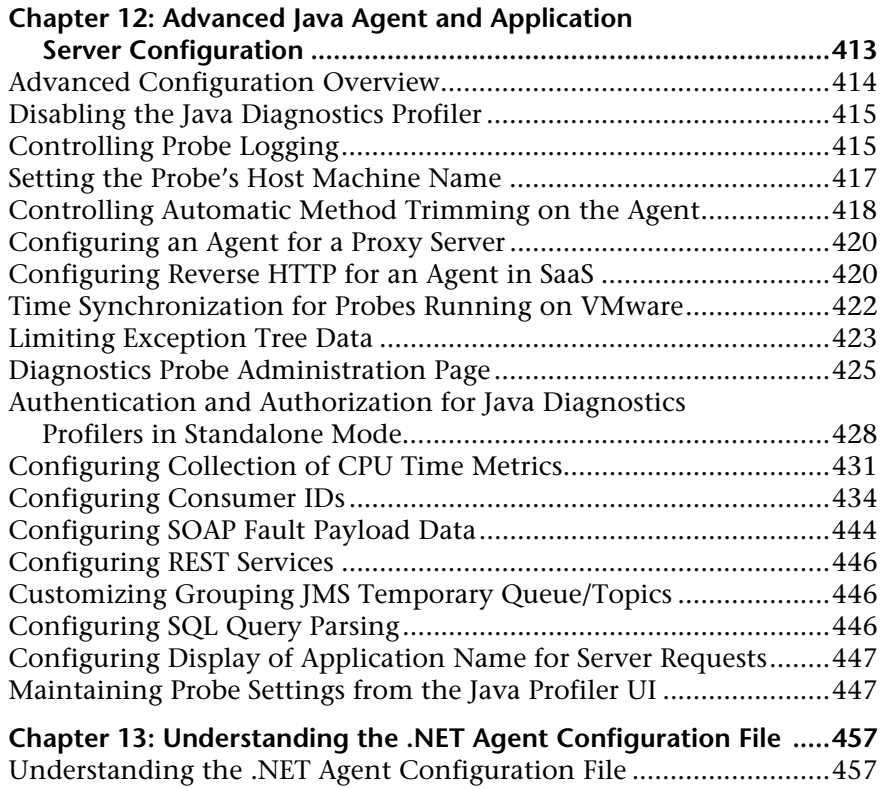

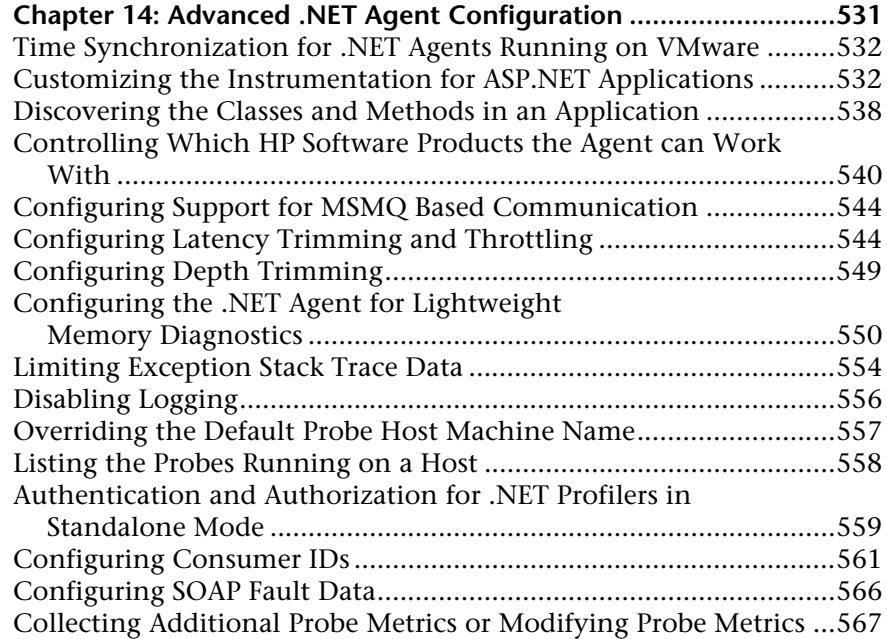

#### **[PART VI: CONFIGURING COMMUNICATIONS THROUGH](#page-570-0) PROXIES AND FIREWALLS**

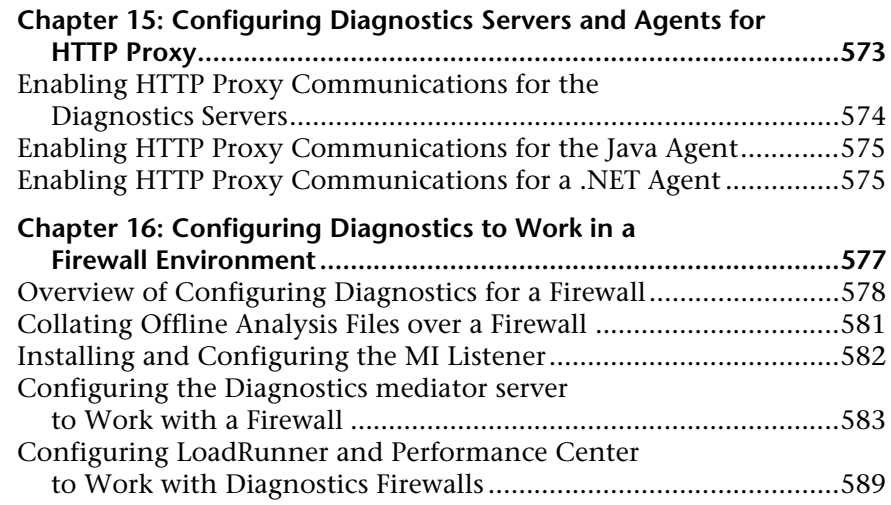

## **[PART VII: CONFIGURING DIAGNOSTICS METRICS COLLECTORS](#page-590-0)**

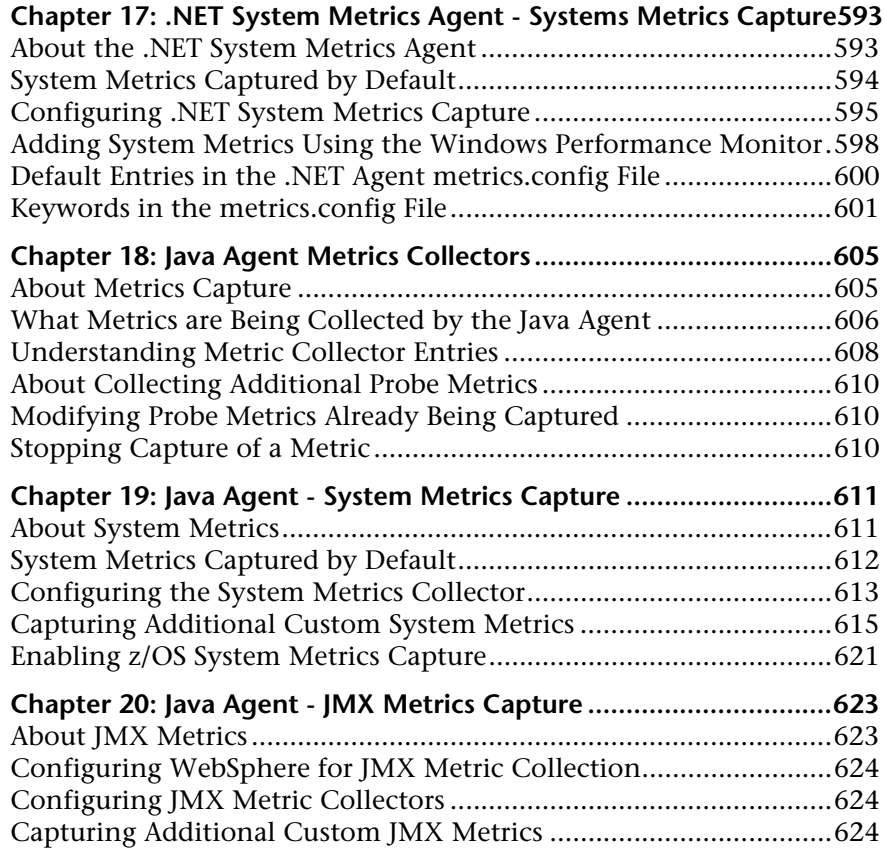

#### **[PART VIII: SETTING UP INTEGRATION WITH OTHER](#page-630-0)  HP SOFTWARE PRODUCTS**

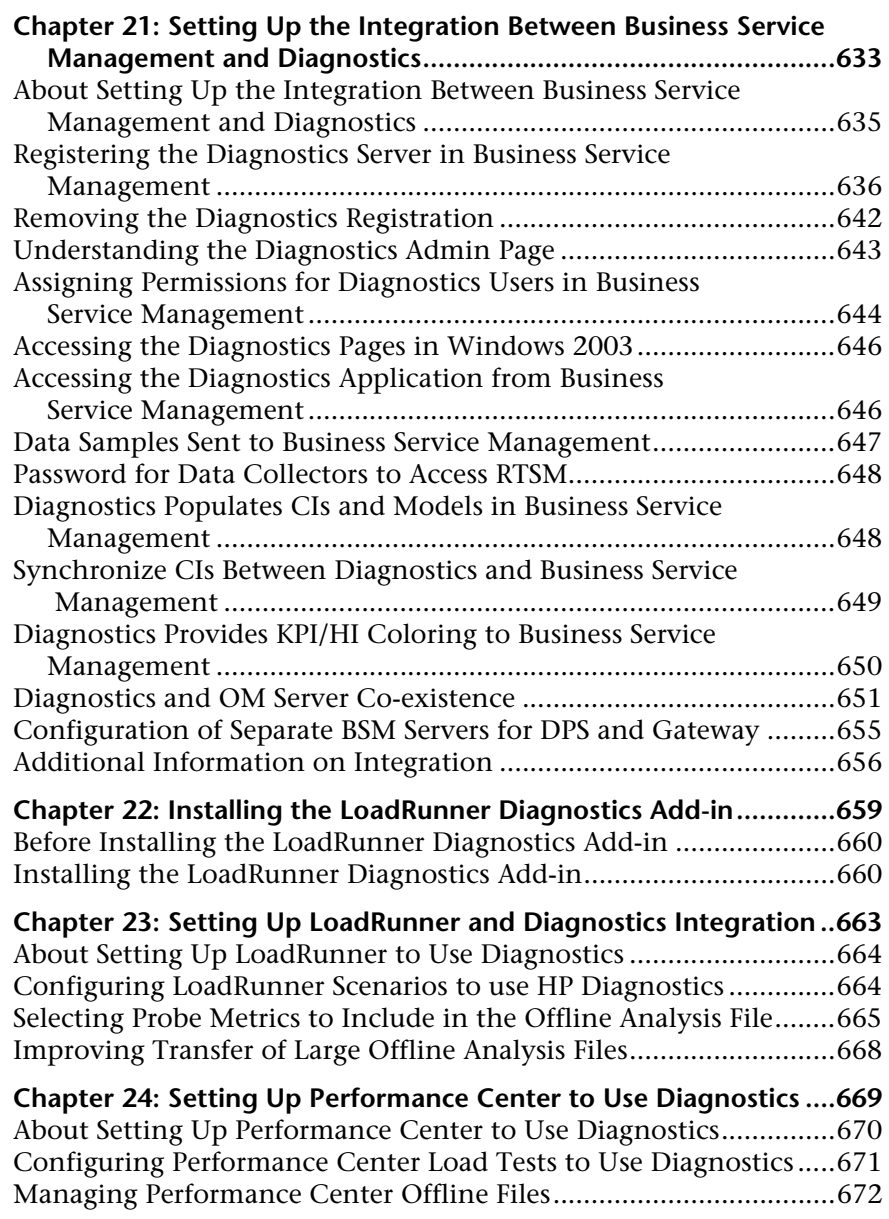

#### **[PART IX: APPENDIXES](#page-672-0)**

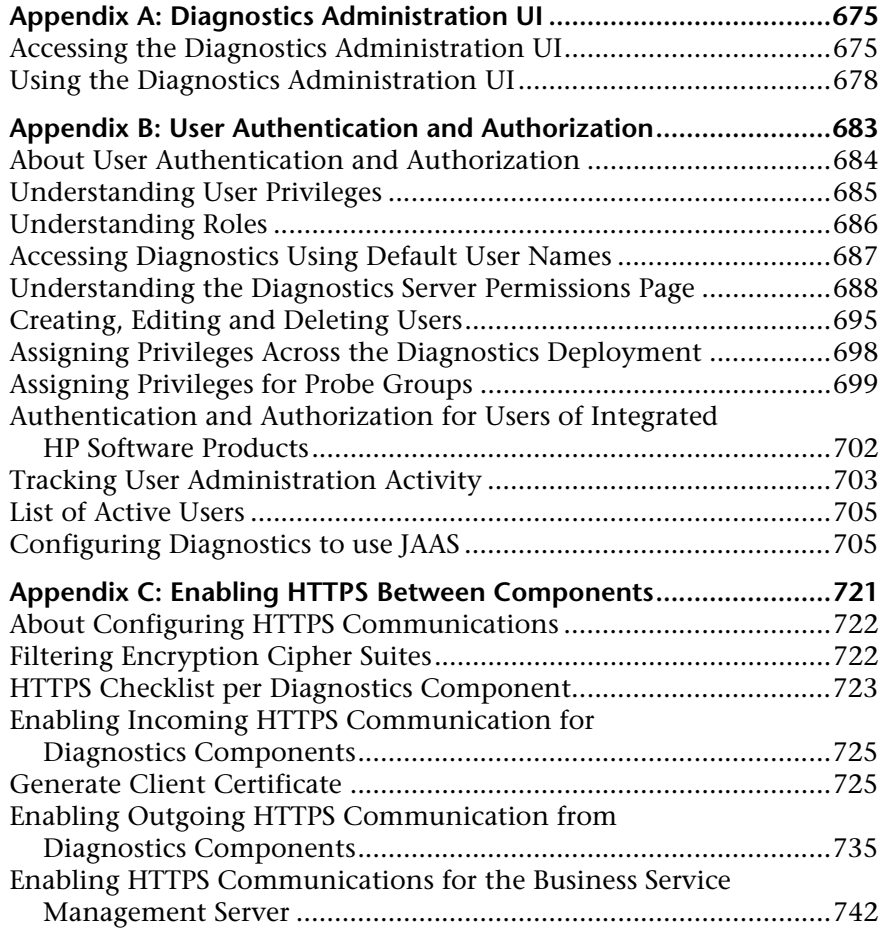

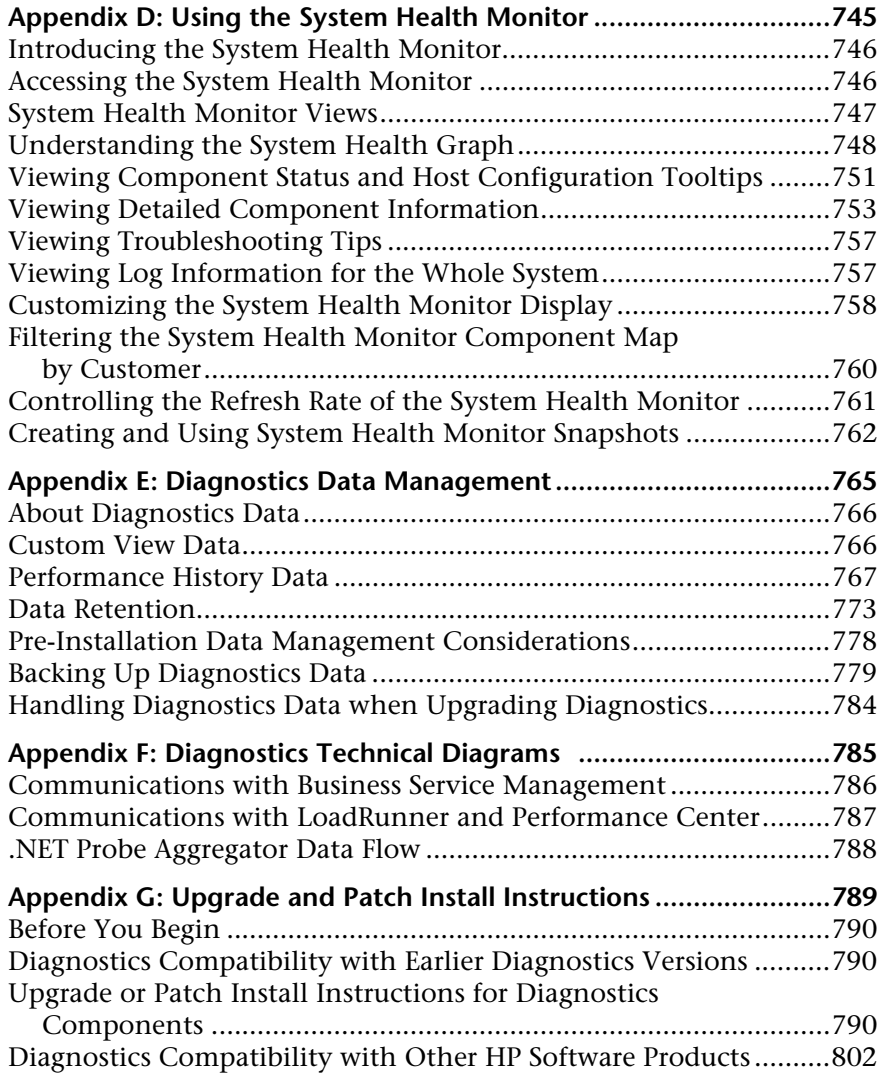

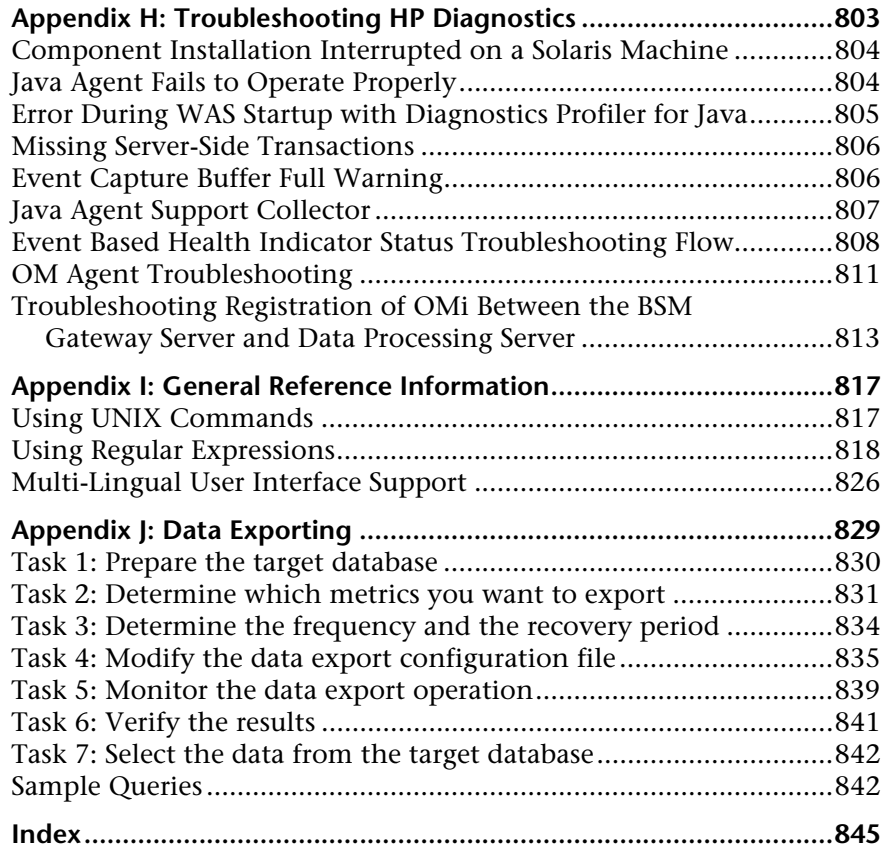

# <span id="page-16-0"></span>**Welcome to This Guide**

Welcome to the *HP Diagnostics Installation and Configuration Guide*. This guide describes how to install and configure the HP Diagnostics components. This guide also gives an overview of the integrations with other HP Software products.

# <span id="page-16-1"></span>**How This Guide Is Organized**

This guide contains the following parts:

#### **Part I [Preparing to Install](#page-22-1)**

Provides the information and instructions to plan and prepare for the installation and configuration of the Diagnostics components.

#### **Part II [Installation of the Diagnostics Server and Collectors](#page-48-1)**

Describes how to install and configure the HP Diagnostics Server.

#### **Part III [Installation and Setup of the Java and .NET Agent](#page-124-1)**

Describes the processes for installing and configuring the Diagnostics Agents.

#### **Part IV [Custom Instrumentation for Monitoring Java and .NET Applications](#page-264-1)**

Describes how to control the instrumentation that HP Diagnostics applies to the classes and methods of monitored applications to enable it to gather the performance metrics.

#### **Part V [Advanced Configuration of the Diagnostics Server and the Java and](#page-382-1)  [.NET Agents](#page-382-1)**

Describes advanced configuration of the Diagnostics Server, and the Diagnostics .NET and Java Agents.

#### **Part VI [Configuring Communications through Proxies and Firewalls](#page-570-1)**

Describes how to set up your Diagnostics deployment using different communication channels.

#### **Part VII [Configuring Diagnostics Metrics Collectors](#page-590-1)**

Describes metrics capture and how to configure the metric collectors for the .NET Agent and the Java Agent.

#### **Part VIII [Setting Up Integration with Other HP Software Products](#page-630-1)**

Gives an overview of how to set up LoadRunner, Performance Center and Business Service Management for integration with HP Diagnostics.

#### **Part IX [Appendixes](#page-672-1)**

Describes administrative tasks for the Diagnostics Administrator such as:

- ➤ Using the Admin UI to configure and manage Diagnostics
- ➤ Setting up users, permissions, authorization and authentication
- ➤ Enabling HTTPS secure communications between components
- ➤ Using System Health UI
- ➤ How data is persisted and managed as well as backup and recovery
- ➤ Technical diagrams
- ➤ Upgrade instructions
- ➤ How to use the Data Export feature
- ➤ Troubleshooting and additional reference information

## <span id="page-18-0"></span>**HP Diagnostics Online Documentation**

Your HP Diagnostics application comes with the following documentation:

- ➤ **Diagnostics User's Guide and Online Help.** Explains how to use HP Diagnostics to analyze the performance of your enterprise applications. You access the online help for Using HP Diagnostics from the **Help** button in Diagnostics or from the help menu in the integrated HP Software product. You access the PDF version of this guide from help, or from the Windows Start menu (**Start > Programs > HP Diagnostics Server > User Guide)**, or from the **Documentation** directory on the HP Diagnostics installation disk, or from the Diagnostics Server installation directory.
- ➤ **Diagnostics Installation and Configuration Guide.** Explains how to install and configure the Diagnostics components and how to configure Diagnostics for integration with other HP Software products. You access this guide from the help, or from the **Documentation** directory on the Diagnostics installation disk, or from the Diagnostics Server installation directory, or from the Windows Start menu (**Start > Programs > HP Diagnostics Server > Install Guide)**,
- ➤ **Readme.** Provides last-minute technical and troubleshooting information about HP Diagnostics. The file is located in the HP Diagnostics installation disk root directory. There is also a Patch Install Instructions document with details for installing a patch release.
- ➤ **Diagnostics Java Agent Guide.** Describes how to install, configure, and use the Diagnostics Java Agent and the Diagnostics Profiler for Java. You access this guide on the agent system, or from the Profiler UI Help link or in the Documentation directory on the HP Diagnostics installation disk.
- ➤ **Diagnostics .NET Agent Guide.** Describes how to install, configure, and use the Diagnostics .NET Agent and Diagnostics Profiler for .NET. You access this guide on the agent system, or from the Profiler UI Help link or in the Documentation directory on the HP Diagnostics installation disk.

**Note:** The information in the Diagnostics Agent guides is based on information in the **Diagnostics Installation and Configuration Guide** and the **Diagnostics User's Guide**.

# <span id="page-19-0"></span>**Additional Online Resources**

**Troubleshooting & Knowledge Base** accesses the Troubleshooting page on the HP Software Support Web site where you can search the Self-solve knowledge base. Choose **Help** > **Troubleshooting & Knowledge Base**. The URL for this Web site is [http://h20230.www2.hp.com/troubleshooting.jsp.](http://h20230.www2.hp.com/troubleshooting.jsp)

**HP Software Web site** accesses the HP Software Web site. This site provides you with the most up-to-date information on HP Software products. This includes new software releases, seminars and trade shows, customer support, and more. Choose **Help > HP Software Web site**. The URL for this Web site is [www.hp.com/go/software](http://www.hp.com/go/software).

**HP Software Support** accesses the HP Software Support Web site. This site enables you to browse the Self-solve knowledge base. You can also post to and search user discussion forums, submit support requests, download patches and updated documentation, and more. Choose **Help** > **HP Software Support**. The URL for this Web site is [www.hp.com/go/hpsoftwaresupport](http://www.hp.com/go/hpsoftwaresupport).

Most of the support areas require that you register as an HP Passport user and sign in. Many also require a support contract.

To find more information about access levels, go to:

[http://h20230.www2.hp.com/new\\_access\\_levels.jsp](http://h20230.www2.hp.com/new_access_levels.jsp)

To register for an HP Passport user ID, go to:

<http://h20229.www2.hp.com/passport-registration.html>

# <span id="page-20-0"></span>**Documentation Updates**

HP Software is continually updating its product documentation with new information.

To check for recent updates, or to verify that you are using the most recent edition of a document, go to the HP Software Product Manuals Web site [\(http://h20230.www2.hp.com/selfsolve/manuals](http://h20230.www2.hp.com/selfsolve/manuals)).

Welcome to This Guide

# **Part I**

# <span id="page-22-1"></span>**Preparing to Install**

<span id="page-22-0"></span>This section includes:

➤ [Preparing to Install HP Diagnostics](#page-24-1)

**1**

# <span id="page-24-1"></span><span id="page-24-0"></span>**Preparing to Install HP Diagnostics**

Before you install HP Diagnostics, read the following information and instructions that will help you plan and prepare for the installation and configuration of the Diagnostics components.

#### **This chapter includes:**

- ➤ [HP Diagnostics Components and Data Flow on page 26](#page-25-0)
- ➤ [Supported Application Servers and Environments on page 28](#page-27-0)
- ➤ [System Requirements for the Diagnostics Components on page 29](#page-28-0)
- ➤ [Information Required for Installation on page 37](#page-36-0)
- ➤ [Pre-installation Considerations on page 44](#page-43-0)
- ➤ [Recommended Order of Installation on page 45](#page-44-0)
- ➤ [Licensing HP Diagnostics on page 47](#page-46-0)
- ➤ [Upgrading from Earlier Versions of Diagnostics on page 47](#page-46-1)

# <span id="page-25-0"></span>**HP Diagnostics Components and Data Flow**

Mediator

Server

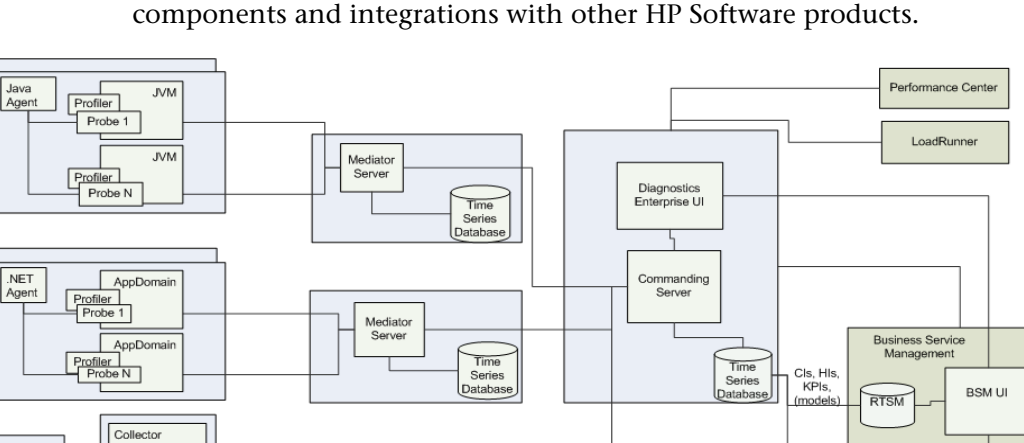

The following diagram illustrates the data flow among Diagnostics components and integrations with other HP Software products.

HP Diagnostics consists of the following components:

Time<br>Series

Databa

➤ **Diagnostics Agents.** Responsible for capturing events from your J2EE and .NET applications such as method invocations, the beginning and end of business transactions and server requests and then aggregating performance metrics to be sent to a Diagnostics Server.

Profile

 $DE$ 

= integrations with other products

host

Data

Samples

(metrics)

The Diagnostics Agent software is installed on the systems to be monitored. With the Java Agent you instrument the application server(s) for monitoring. With the .NET Agent you instrument the application domains for monitoring.

Hosts running Java Apps/JVMs

running .NET Apps

Hosts

 $\sqrt{MQ}$ 

SQL

Serve  $db2$ 

Oracle

SAF

VMware

QM1

 $QM2$ 

 $db$ <sup>1</sup>

 $db3$ 

 $1$ 

 $\sqrt{2}$ 

 $\sqrt{2}$ 

Instance1 Instance2 Probe 1

Probe 2

Probe 1

Probe 2

Probe 3

Probe 1

Probe 2  $Probe 1$ 

 $Probe 2$ 

Collector  $-$ Probe 1

Probe 2

Collector

Each instrumented application server or application domain results in an agent instance represented by a probe entity. You control the data collection settings for these probe entities using a number of different configuration files in the agent installation folder.

- ➤ **Diagnostics Collectors.** Responsible for collecting data from external environments including Oracle Databases, SQL Server systems, IBM WebSphere MQ messaging systems, VMware vCenter or VMware ESX servers and SAP NetWeaver - ABAP systems. You install the Diagnostics Collector and define specific instances of these systems to be monitored. Each monitored instance is represented as a probe entity in the Diagnostics UI.
- ➤ **Diagnostics Servers.** Responsible for working with the agents, collectors and with other HP Software products to capture, process, and present the performance metrics for your applications.

The Diagnostics Server processes and further aggregates the data that it receives, and formats the information so that it can be displayed in the views of the user interface.

A Diagnostics deployment may consist of one or many Diagnostics servers. If there is only one Diagnostics server in your deployment, it is configured as the Diagnostics commander server and must perform both the commander and mediator roles. If there is more than one Diagnostics server in a deployment, one must be configured as the Diagnostics commander server, with all the rest running as (distributed) mediators.

In a typical deployment there is a Diagnostics commander server connected to a one or more servers running as mediators. Each Diagnostics Mediator Server is configured to receive data from systems where the agents and collectors are installed. The Diagnostics Mediator Server then filters and aggregates the events it receives. This information is sent to the Diagnostics commanding server, which displays the processed metrics in the UI.

The Diagnostics commanding server is responsible for the command and control functions between the various Diagnostics components and the components of the other products with which Diagnostics is working. This server keeps track of the location and status of the other Diagnostics components, and is the communication hub between the other components. And is also responsible for displaying the performance information for the monitored applications in the charts and graphs of the Diagnostics views. If you are using Diagnostics with other HP Software products you can also access the Diagnostics views from the user interface of the other products.

➤ **User Interfaces.** When you are monitoring your application in real time, you access the Diagnostics Enterprise UI from Business Service Management or directly from the Diagnostics Server. During a load test, you access the Diagnostics Enterprise UI from LoadRunner or Performance Center.

You can also access the Diagnostics Profiler for Java UI and the Diagnostics Profiler for .NET UI directly from the agent system or through the Diagnostics Enterprise UI.

- ➤ **Integrations.** Diagnostics has integrations with the following other HP Software products:
	- ➤ Business Service Management
	- ➤ LoadRunner
	- ➤ Performance Center
	- ➤ Sitescope

# <span id="page-27-0"></span>**Supported Application Servers and Environments**

HP Diagnostics supports the monitoring of:

- ➤ **Java EE-based application servers.** Including WebLogic, WebSphere, Oracle, Sun Java Enterprise Server, JBoss, and more.
- ➤ **.NET-based application servers.** HP Diagnostics supports the Microsoft IIS .NET Framework.
- ➤ **SAP NetWeaver–ABAP systems**.
- ➤ **Oracle databases**.
- ➤ **SQL Server databases**.
- ➤ **IBM WebSphere MQ systems**.
- ➤ **VMware vCenter or VMware ESX servers**.

For the most recent information on supported environments, see the Diagnostics Product Availability Matrix at http://support.openview.hp.com/sc/support\_matrices.jsp.

**Note:** Diagnostics monitors only those methods that are invoked by the application server and are instrumented by the agent. For information about instrumentation and how to instrument for additional methods, see [Chapter 9, "Custom Instrumentation for Java Applications"](#page-266-1) and [Chapter 10,](#page-346-1)  ["Custom Instrumentation for .NET Applications."](#page-346-1)

#### <span id="page-28-0"></span>**System Requirements for the Diagnostics Components**

The following section describes the recommended system configurations for hosting the components of HP Diagnostics. See the deployment diagram in the previous section to understand the component hosts described in this section.

When you select the machines that will host the Diagnostics components, make sure that the system configuration of the machines supports the processing load and the number of applications you will be monitoring.

This section includes the following:

- ➤ ["Supported Environments for the Diagnostics Components" on page 30](#page-29-0)
- ➤ ["Requirements for the Diagnostics UI Host" on page 30](#page-29-1)
- ➤ ["Requirements for the Diagnostics Server Host" on page 30](#page-29-2)
- ➤ ["Scalability Information" on page 33](#page-32-0)
- ➤ ["Requirements for the Diagnostics Agent for Java Host" on page 34](#page-33-0)
- ➤ ["Requirements for the Java Diagnostics Profiler User Interface Host" on](#page-34-0)  [page 35](#page-34-0)
- ➤ ["Requirements for the Diagnostics Agent for .NET Host" on page 36](#page-35-0)
- <span id="page-29-0"></span>➤ ["Requirements for the Diagnostics Collector Host" on page 37](#page-36-1)

# **Supported Environments for the Diagnostics Components**

For the most recent information on supported environments for the Diagnostics components, see the Diagnostics Product Availability Matrix at http://support.openview.hp.com/sc/support\_matrices.jsp.

Diagnostics Servers and Diagnostics Collectors use the Java 1.6 JVM.

**Important:** For Diagnostics Linux installers (both 32 and 64 bit for servers, agents and collectors) the 64-bit Linux system must have the patch libXtst-1.0.1-3.1 installed in order to run the installers in graphical mode.

## <span id="page-29-1"></span>**Requirements for the Diagnostics UI Host**

The user interface for Diagnostics is presented in a web browser using a Java applet that requires JRE 1.6, minimally to be installed on the machine that displays the UI. Supported browsers include Microsoft Internet Explorer 7 and 8 and Mozilla Firefox 3.5 and 3.6.

## <span id="page-29-2"></span>**Requirements for the Diagnostics Server Host**

The system configuration requirements for the host of a Diagnostics Server depend upon the number of probes and mediating servers that are reporting to it. When a server is designated as the Diagnostics commander server, the probe data is generally stored on each mediator server that reports to it.

**Note:** The requirements in the tables are guidelines that are based on tests run with probes monitoring applications with an average number of server requests and server request depths. The actual system requirements that you need and the actual number of supported probes are affected by several characteristics of the monitored environment including number of server requests, server request depth (methods in the call profile), number of trended methods, and number of out-bound calls. The type of server request also affects the requirements. For example, Web services require more resources and trimming does not apply to them.

The following table lists the desired system requirements for the host of a Diagnostics server (typically a mediator server) receiving data from Java probes.

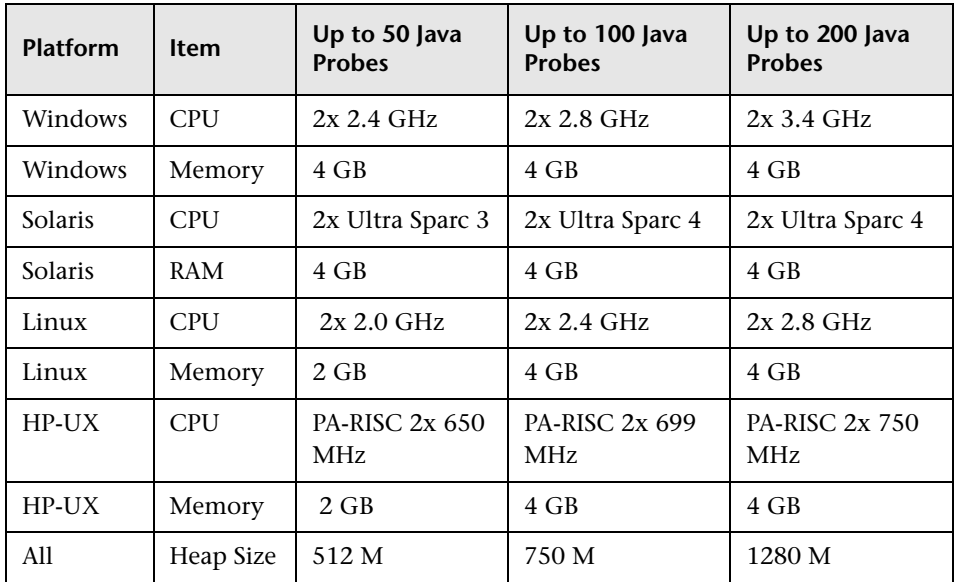

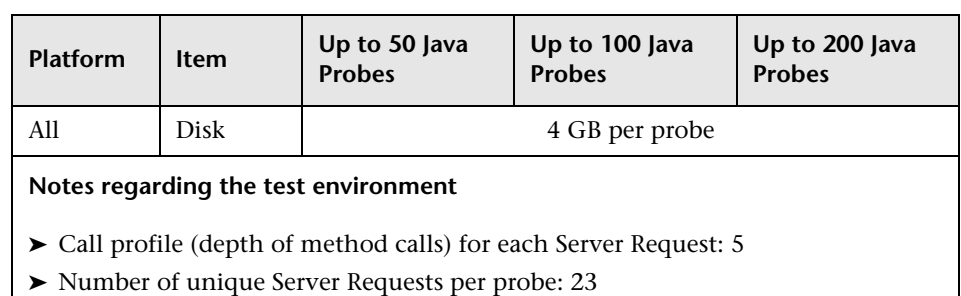

The following table lists the desired system requirements for the host of a Diagnostics server (typically a mediator server) receiving data from .NET probes.

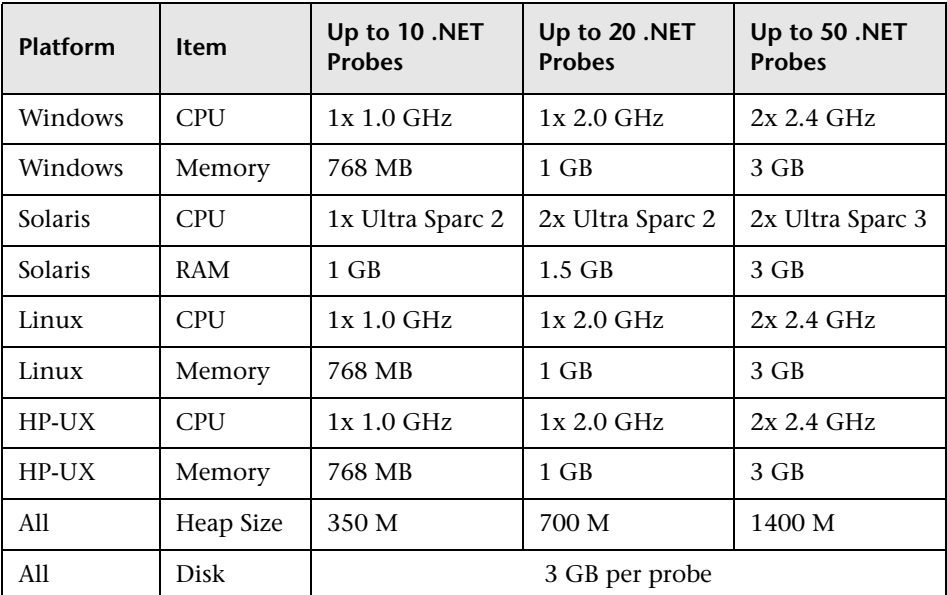

## <span id="page-32-0"></span>**Scalability Information**

The following scalability numbers are derived from the following reference hardware configuration:

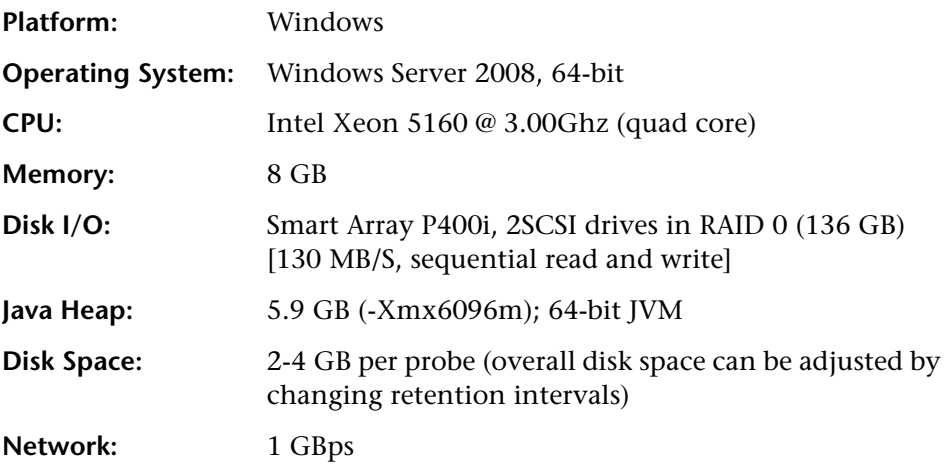

**Note:** 64-bit OS and a 64-bit JVM is highly recommended because this combination allows better scaling of memory (32-bit JVMs on Windows have 1.2 GB limit). 64-bit JVMs require more memory than their 32-bit counterpart due to doubling of references.

Scalability numbers for the previously referenced hardware.

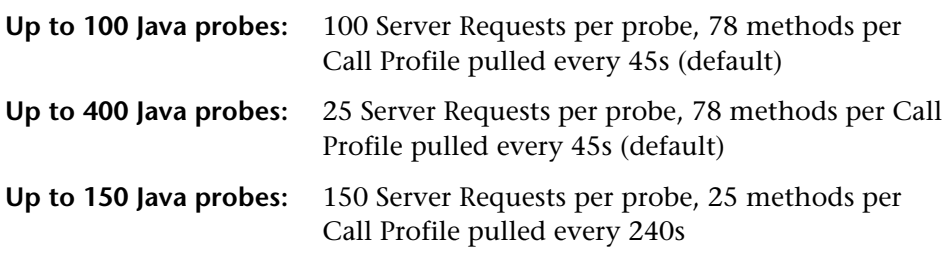

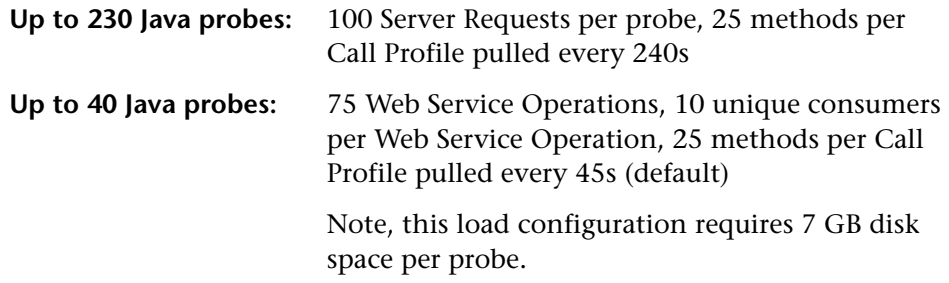

See also ["Configuring the Diagnostics Server for a Large Installation" on](#page-389-1)  [page 390.](#page-389-1)

#### **Notes:**

- ➤ For environments with many probes, better performance can be achieved by having two or more instances of the Diagnostics server and distributing the probes among each server instance.
- ➤ For configuration considerations related to the Diagnostics performance data that is stored on the host for the Diagnostics commander server, see ["Pre-Installation Data Management Considerations" on page 778.](#page-777-1)
- ➤ For information on how to optimize a Diagnostics server to handle more probes, see ["Optimizing the Diagnostics Server in Production to Handle](#page-409-2)  [More Probes" on page 410.](#page-409-2)

## <span id="page-33-0"></span>**Requirements for the Diagnostics Agent for Java Host**

The overhead that the Diagnostics Java Agent imposes on the system being monitored is extremely low. The following are the recommendations for memory and disk space that support the agent's processing:

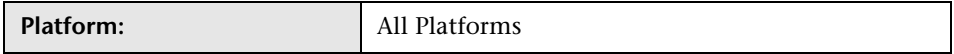

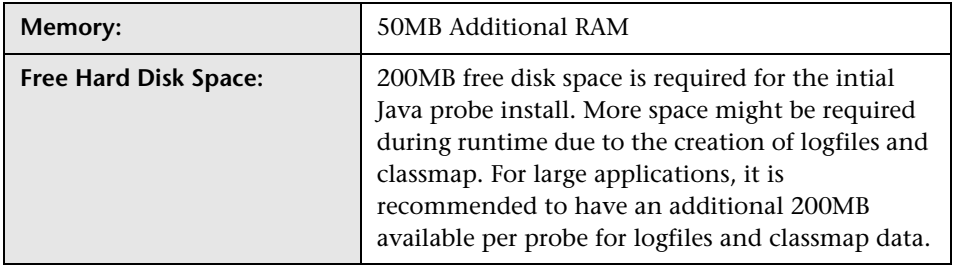

**Note:** The additional memory must be allocated to the max heap for the JVM by adding **–Xmx???m** to the java settings in the application's startup script.

For information on setting the max heap for the Java Agent, see ["Adjusting](#page-217-2)  [the Heap Size for the Java Agent in the Application Startup Script" on](#page-217-2)  [page 218](#page-217-2).

Typically any increase in permgen size as a result of adding the Diagnostics agent is small. However, in some cases the application, without the agent, uses almost all its permgen limit. In such cases you will need to adjust it. For example you could increase it by the existing limit \* 1.05 +5MB.

## <span id="page-34-0"></span>**Requirements for the Java Diagnostics Profiler User Interface Host**

The user interface for the Diagnostics Profiler for Java is presented in a web browser using a JAVA applet that requires JRE 1.6 or above to be installed on the machine that displays UI. This machine must be able to access the Diagnostics Profiler URL: http://<probe\_host>:<probeport>/profiler.By default, the probes are assigned to the first available port beginning at 35000.

# <span id="page-35-0"></span>**Requirements for the Diagnostics Agent for .NET Host**

The overhead that the .NET agent imposes on the system being monitored is extremely low. The following are the recommendations for memory and disk space that support the agent's processing:

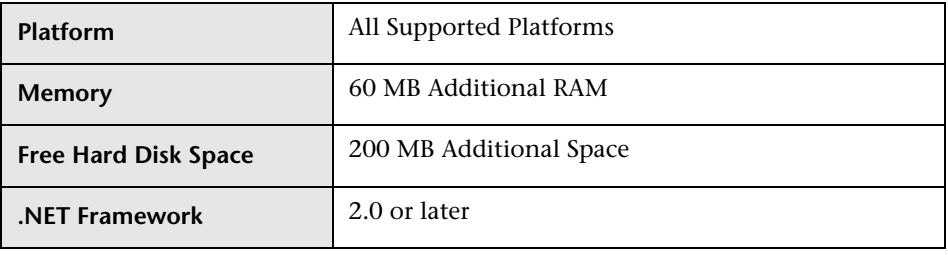

**Important:** If you must support .NET Framework 1.1, use an earlier version of the .NET Agent (8.x) which will continue to be supported and updated via patches.

**WCF Requirements and Limitations:** Monitoring .NET Windows Communication Foundation (WCF) services requires .NET Framework 3.0 SP1 or greater. Only the following bindings are supported:

- ➤ BasicHttpBinding
- ➤ WSHttpBinding
- ➤ NetTcpBinding
If your application uses a binding that is not supported, the .NET probe only creates a generic server request for each WCF method. It will not be a web Service and there will be no XVM correlation.

#### **Requirements for the .NET Diagnostics Profiler User Interface Host**

The user interface for the .NET Diagnostics Profiler is presented using DHTML/XML/XSLT/JScript technology that requires Internet Explorer 7 or later. The machine that is to be used to present the UI must be able to access the .NET Diagnostics Profiler URL: http://<probehost>:<probeport>/profiler. The probes are assigned to the first available port within the range defined during the Probe installation. The default port range is 35000 - 35100.

#### **Requirements for the Diagnostics Collector Host**

The Collector can be installed on supported systems that can interact with the host machines of the SAP NetWeaver–ABAP, Oracle, SQL Server, IBM WebSphere MQ or VMware application from which it is collecting data.

For the most recent information on supported environments for the Diagnostics components, see the Diagnostics Product Availability Matrix at http://support.openview.hp.com/sc/support\_matrices.jsp.

# **Information Required for Installation**

Before installing the Diagnostics components, you should carefully plan the configuration of the Diagnostics components and the machines that host them. You should also consider the location of the component hosts within your network topography.

The tables in the following sections can help you gather the information required during the installation of the Diagnostics components.

**Note:** When you are installing Business Service Management with Diagnostics, when entering the names for the hosts of the Diagnostics components it is strongly recommended that you use fully qualified host names; that is, the machine name and the domain name.

### **Diagnostics Server**

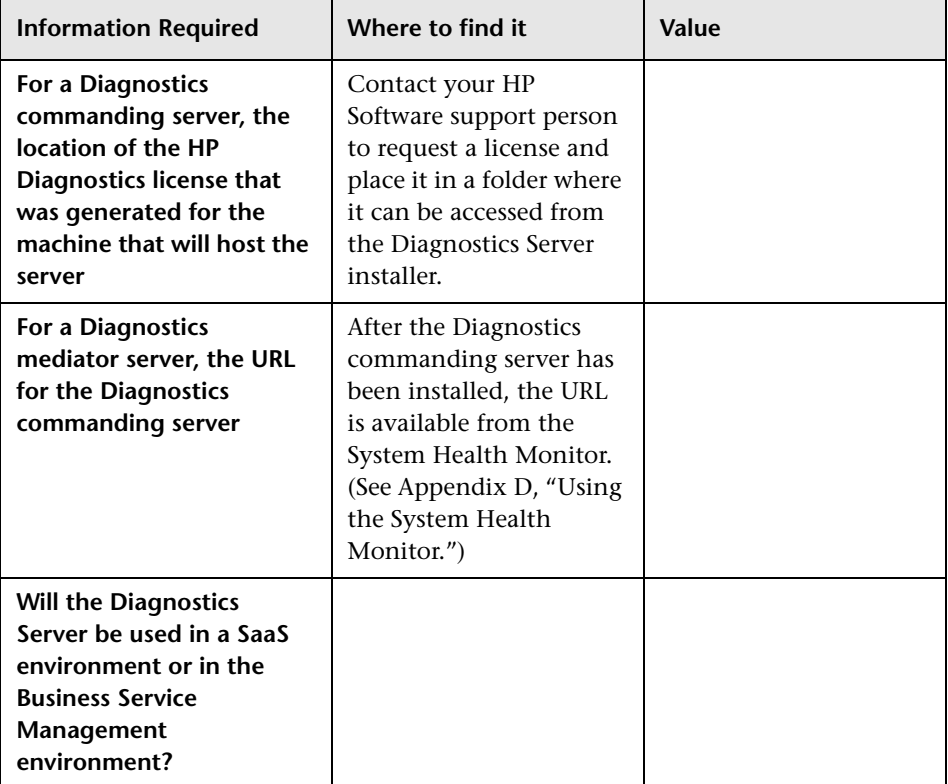

# **Java Agent**

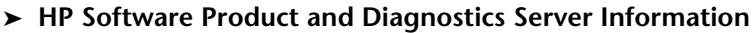

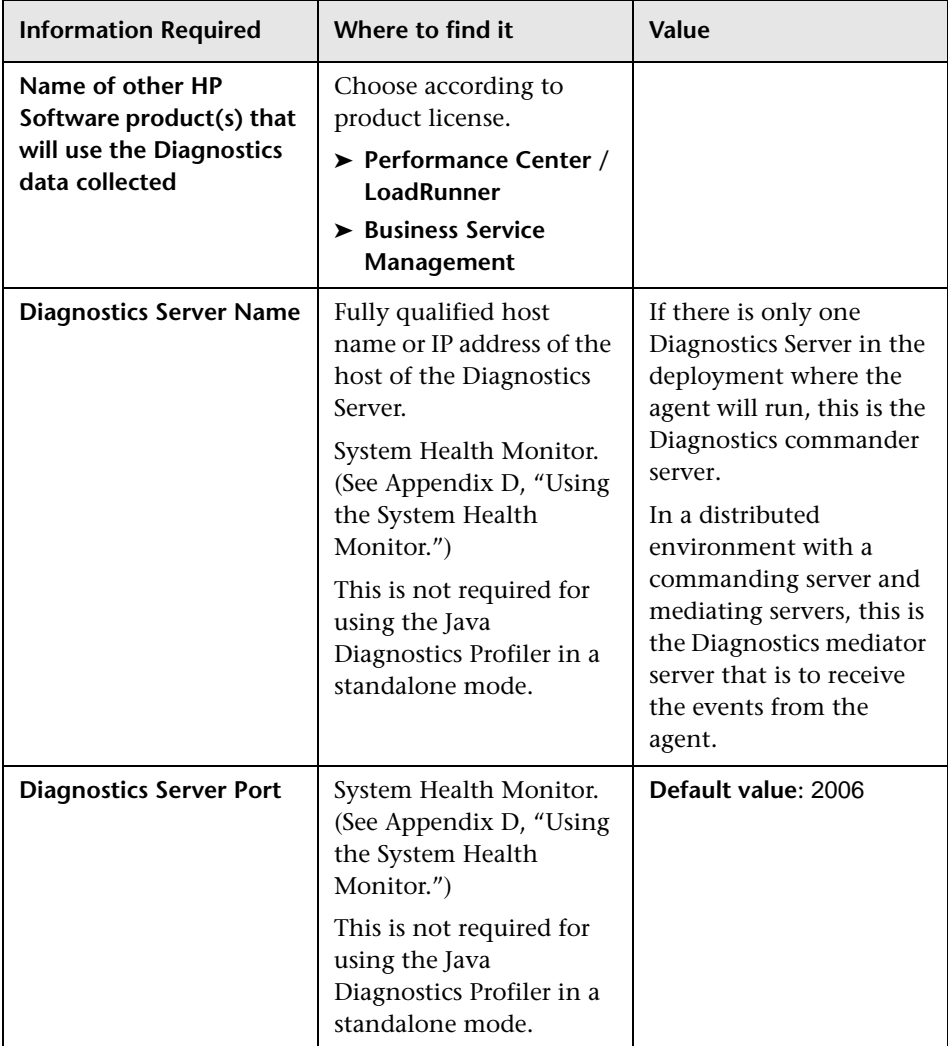

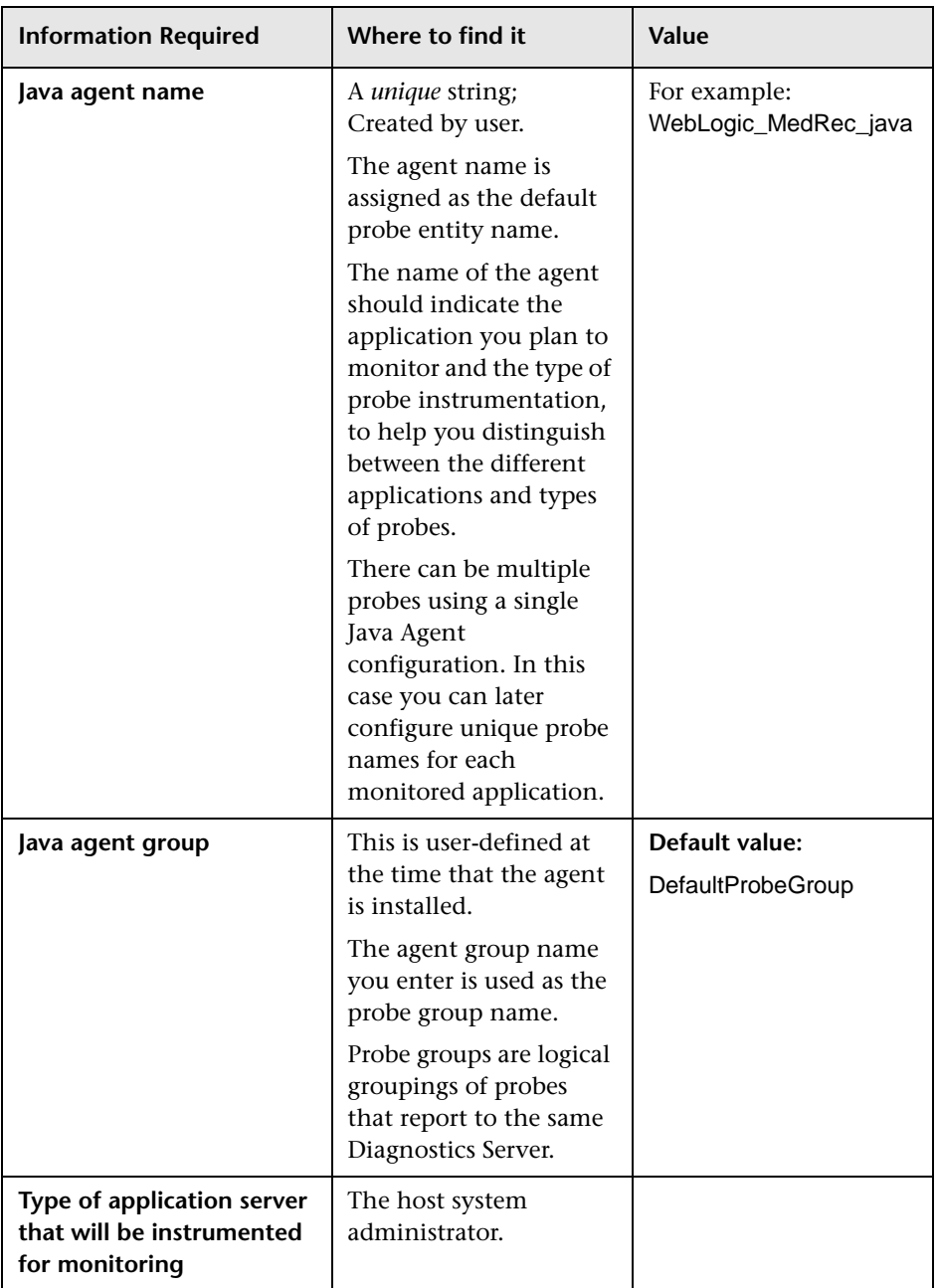

#### ➤ **Instrumented Application Server and Agent Information**

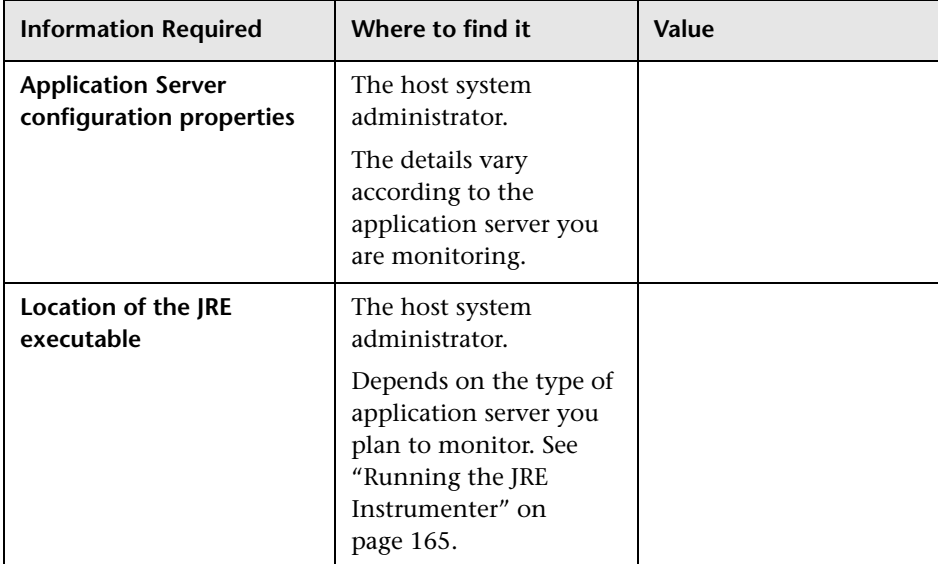

# **.NET Agent**

#### ➤ **Diagnostics Server Information**

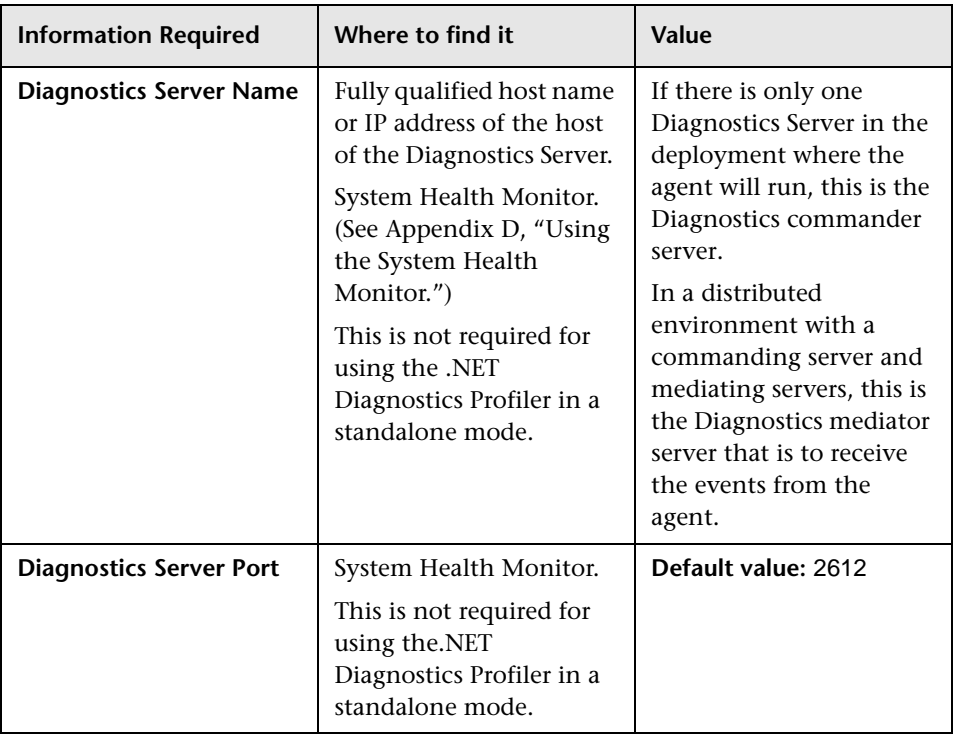

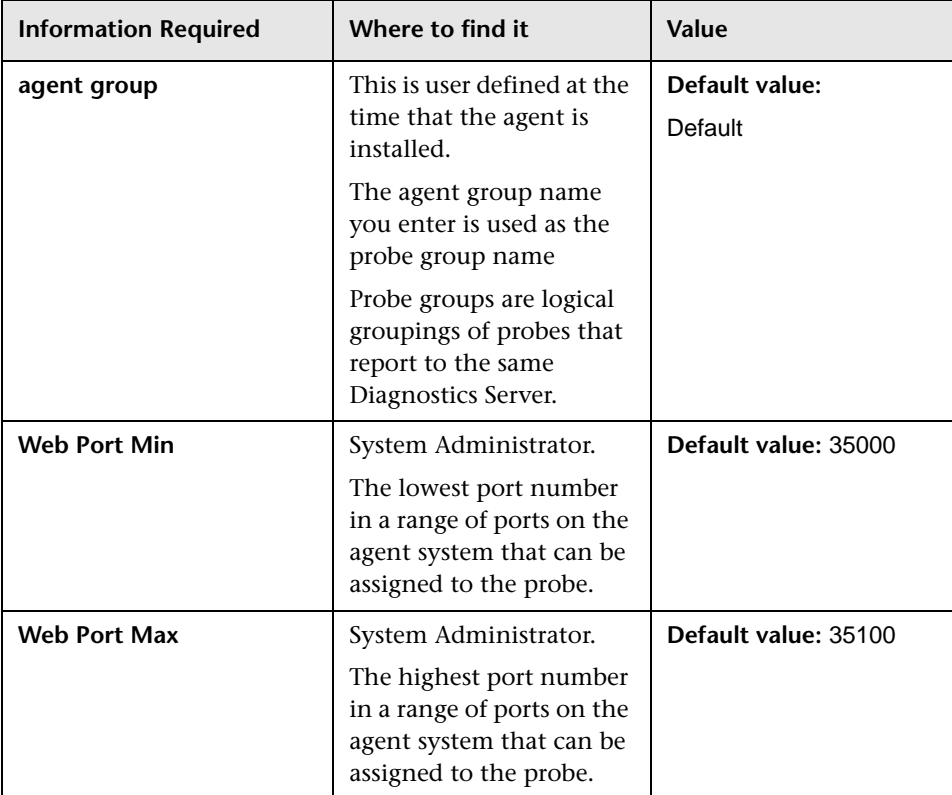

#### ➤ **Agent and Port Information**

# **Pre-installation Considerations**

**Note:** Before you install any of the Diagnostics components on a Windows machine, make sure that the **Start > Settings > Control Panel > Administrative Tools > Services** window is not open.

#### **Diagnostics Server**

➤ The performance metrics for HP Diagnostics cannot be displayed until the Diagnostics commander server has been licensed with a valid license. For more information on obtaining a license and other licensing issues, see [Chapter 3, "Licensing HP Diagnostics."](#page-72-0)

**Note:** For optimal display of the Diagnostics views, your screen resolution should be at least 1024x768.

#### **Diagnostics Java Agent**

- ➤ The Java Agent must be installed on the same system as the Java application under test.
- ➤ The Diagnostics Profiler for Java operates in an unlicensed mode with load restrictions until it is able to connect to a Diagnostics commander server that is properly licensed. For more information on obtaining a license and other licensing issues, see [Chapter 3, "Licensing HP Diagnostics."](#page-72-0)
- ➤ Diagnostics does not support localization of agent names.

#### **Diagnostics .NET Agent**

- ➤ The .NET Agent must be installed on the same system as the .NET application under test.
- ➤ The Diagnostics Profiler for .NET operates in an unlicensed mode with load restrictions until it is able to connect to a Diagnostics commander server that is properly licensed. For more information on obtaining a license and other licensing issues, see [Chapter 3, "Licensing HP Diagnostics."](#page-72-0)
- ➤ Diagnostics does not support localization of agent names.

#### **LoadRunner and Performance Center Host Machines**

- ➤ If LoadRunner is already installed, make sure that the Controller and main LoadRunner window are closed before you install the LoadRunner Diagnostics Add-in.
- ➤ The LoadRunner Diagnostics Add-in is not required for Performance Center.
- ➤ The time and time-zone settings of the host machines for the Diagnostics components must be consistent. You will encounter time-difference problems if the time is not properly set.

# **Recommended Order of Installation**

Careful planning and preparation for installing the components of HP Diagnostics can help you to avoid complications and errors, and enable you to complete the installation and configuration steps quickly.

**Note:** The following order of the installation is recommended for the products and components. Deviating from it could increase the complexity of the installation process and produce unpredictable results.

Before you start, review the following information to get an overview of the entire installation and configuration process.

**Recommended order of installation:**

#### **1 Check the system requirements and installation considerations.**

See ["System Requirements for the Diagnostics Components" on page 29](#page-28-0).

#### **2 Install the Diagnostics Server.**

For more information, see [Chapter 2, "Installing the Diagnostics Server"](#page-50-0) and [Chapter 3, "Licensing HP Diagnostics."](#page-72-0)

#### **3 Install the Diagnostics Agents and Collectors.**

For a Java environment, see [Chapter 5, "Installing Java Agents."](#page-126-0)

For a .NET environment, see [Chapter 8, "Installing .NET Agents."](#page-224-0)

For Oracle Database, SAP NetWeaver-ABAP, SQL Server Database and MQ environments, see [Chapter 4, "Installing Diagnostics Collectors."](#page-84-0)

#### **4 For Java agents, instrument the application servers for monitoring by Diagnostics (this results in agent instances which are represented as probe entities in Diagnostics).**

For more information, see [Chapter 6, "Running the JRE Instrumenter."](#page-164-0)

For more information, see [Chapter 7, "Configuring Application Servers for](#page-178-0)  [the Java Agent."](#page-178-0)

#### **5 Customize the instrumentation and control the data collection settings using a number of different configuration files in the agent installation folder.**

For more information, see the sections on ["Custom Instrumentation for](#page-264-0)  [Monitoring Java and .NET Applications"](#page-264-0) and ["Advanced Configuration of](#page-382-0)  [the Diagnostics Server and the Java and .NET Agents"](#page-382-0)

#### **6 If HP Diagnostics is integrated with LoadRunner, Performance Center, or Business Service Management, it must be set up to use HP Diagnostics.**

For Business Service Management, see [Chapter 21, "Setting Up the](#page-632-0)  [Integration Between Business Service Management and Diagnostics."](#page-632-0)

For LoadRunner integration, install the LoadRunner Diagnostics Add-in (see [Chapter 22, "Installing the LoadRunner Diagnostics Add-in"\)](#page-658-0) and set up LoadRunner to use Diagnostics (see [Chapter 23, "Setting Up LoadRunner](#page-662-0)  [and Diagnostics Integration"\)](#page-662-0).

For Performance Center, see [Chapter 24, "Setting Up Performance Center to](#page-668-0)  [Use Diagnostics."](#page-668-0)

# **Licensing HP Diagnostics**

To be able to see the metrics for applications in the Diagnostics views, you must obtain a valid license for the Diagnostics commander server. For more information on obtaining a license and other licensing issues, see [Chapter 3,](#page-72-0)  ["Licensing HP Diagnostics."](#page-72-0)

# **Upgrading from Earlier Versions of Diagnostics**

If you are installing HP Diagnostics in an environment where a previous version of the product was installed, or where other HP Software products need to be upgraded so that the features of Diagnostics can be accessed, follow the instructions in [Appendix G, "Upgrade and Patch Install](#page-788-0)  [Instructions."](#page-788-0) These instructions guide you to the appropriate instructions for upgrading your current HP Software products and the Diagnostics components.

#### **Chapter 1** • Preparing to Install HP Diagnostics

# **Part II**

# **Installation of the Diagnostics Server and Collectors**

This section includes:

- ➤ [Installing the Diagnostics Server](#page-50-0)
- ➤ [Licensing HP Diagnostics](#page-72-0)
- ➤ [Installing Diagnostics Collectors](#page-84-0)

**2**

# <span id="page-50-0"></span>**Installing the Diagnostics Server**

This section explains how to install the Diagnostics Server on Windows and UNIX machines.

#### **This chapter includes:**

- ➤ [Installing the Diagnostics Server on Windows and UNIX on page 52](#page-51-0)
- ➤ [Silent Installation of the Diagnostics Server on page 62](#page-61-0)
- ➤ [Starting and Stopping the Diagnostics Server on page 63](#page-62-0)
- ➤ [Verifying the Diagnostics Server Installation on page 66](#page-65-0)
- ➤ [Licensing the Diagnostics Server in Commander Mode on page 67](#page-66-0)
- ➤ [Configuring the Diagnostics Server on page 67](#page-66-1)
- ➤ [Determining the Version of the Diagnostics Server on page 67](#page-66-2)
- ➤ [Uninstalling the Diagnostics Server on page 68](#page-67-0)
- ➤ [Manual Installation of OM Agent and IAPA Components on page 69](#page-68-0)
- ➤ [Manual Uninstall of OM Agent and IAPA Components on page 71](#page-70-0)

# <span id="page-51-0"></span>**Installing the Diagnostics Server on Windows and UNIX**

The following sections provide detailed instructions for installing the Diagnostics Server and apply to:

- ➤ A Windows environment
- ➤ Most UNIX environments using either a graphical installation or a console mode installation.

For the most recent information on supported platforms, see the Diagnostics Product Availability Matrix (PAM) at http://support.openview.hp.com/sc/support\_matrices.jsp. Contact HP Support for installation assistance for additional platforms not listed in the PAM.

The UNIX example instructions are for component installation on a Solaris machine. These same instructions should apply for the other certified UNIX platforms.

The installation instructions assume an understanding of UNIX console screens and commands. For more information about working with UNIX screens and commands, see ["Using UNIX Commands" on page 817](#page-816-0).

**Note:** If an earlier version of the Diagnostics Server is installed on your machine, see [Appendix G, "Upgrade and Patch Install Instructions."](#page-788-0)

**Root Access Requirement.** If the Diagnostics commanding server will be integrated with Business Service Management 9.00 or later, root access is required during the Diagnostics Server installation. Root access is required for the installation of the OM Agent and IAPA component.

If you need to install the Diagnostics Server without root access you can chose to not install the OM Agent and the IAPA component and install them later manually. When you see the dialog box: OM Agent and IAPA component installations leave the box unchecked and install later (see ["Manual Installation of OM Agent and IAPA Components" on page 69\)](#page-68-0). See ["Setting Up Integration with Other HP Software Products" on page 631](#page-630-0) for additional post install configuration required to integrate with BSM. Also, if you need to set up reporting to an OM Server as well as BSM Servers see ["Diagnostics and OM Server Co-existence" on page 651](#page-650-0) for instructions.

This section includes:

- ➤ ["Launching the Diagnostics Server Installer" on page 53](#page-52-0)
- <span id="page-52-0"></span>➤ ["Running the Installation" on page 54](#page-53-0)

#### **Launching the Diagnostics Server Installer**

Depending on your environment, launch either the Windows installer or the UNIX installer. See also ["Silent Installation of the Diagnostics Server" on](#page-61-0)  [page 62](#page-61-0).

**Note:** Allow approximately 400MB of free space in the temp directory.

#### **To launch the Windows installer:**

 **1** Run the setup.exe file in the root directory of the HP Diagnostics installation disk. The Diagnostics setup program begins and displays the installation menu page.

The installer displays the HP Diagnostics main installation menu.

 **2** Click **Diagnostics Server 32-bit** to install the 32-bit Windows version of the Diagnostics Server. And click **Diagnostics Server 64-bit** to install the 64-bit version of the Diagnostics Server.

**Note:** To launch the installer from a different location, copy the executable file **HPDiagServer\_<release number>\_win32.exe** (32-bit) or **HPDiagServer\_<release number>\_win64.exe** (64-bit that runs with a 64-bit JVM) from the **<HP Diagnostics Installation Disk>\Diagnostics\_Servers**  directory to the new location, and then double-click it.

Continue with ["Running the Installation" on page 54.](#page-53-0)

**To launch the UNIX installer:**

- **1** From the **<HP Diagnostics Installation Disk>/Diagnostics\_Servers** directory, copy the installer **HPDiagServer\_<release number>\_<platform>.bin** to the machine where the Diagnostics Server is to be installed.
- **2** Change the mode of the installer file to make it executable.
- **3** Run the installer.
	- ➤ To run the installer in the graphical mode, enter the installer **HPDiagServer\_<release number>\_<platform>.bin** filename at the UNIX command prompt; for example:

./HPDiagServer\_9.00\_sol.bin

➤ To run the installer in console mode enter the installer **HPDiagServer\_<release number>\_<platform>.bin** filename with the **-console** option, at the UNIX command prompt; for example:

```
./HPDiagServer_9.00_sol.bin -console
```
Continue with ["Running the Installation" on page 54.](#page-53-0)

#### <span id="page-53-0"></span>**Running the Installation**

After you launch the installer, the software license agreement opens.

**To run the installation:**

 **1 Accept the software license agreement.**

The software license agreement is displayed.

Read the agreement and accept the terms of the agreement.

Select **Next** to continue.

**Note:** For the UNIX console mode installer, you can press ENTER as you read to move to the next page of text, or type q to jump to the end of the license agreement.

#### **2 Specify the location where the Diagnostics Server is to be installed.**

Accept the default installation directory or type the path to a different location. In the Windows installer (or UNIX graphical mode installer), click **Browse** to navigate to another directory.

Select **Next** to continue.

**Note:** In the UNIX console mode installer, press 1 to select Next, 2 for Previous, 3 to Cancel, or 4 to Re-display the screen.

#### **3 Indicate the Diagnostics Server mode for the Diagnostics Server that you are installing.**

The Diagnostics deployment you are setting up can consist of one or many Diagnostics Servers. If there is only one Diagnostics Server in your deployment, it is installed in Commander mode and can perform both commanding and mediating roles. When there is more than one Diagnostics Server in a deployment, one is configured in Commander mode and all the rest in Mediator mode.

- ➤ If this is the only Diagnostics Server in your deployment, select **Commander Mode**.
- ➤ If there is more than one Diagnostics Server in your deployment, and the one you are currently installing is to be configured in Commander mode, select **Commander Mode**. Otherwise, select **Mediator Mode**.

Select **Next** to continue.

**Note:** At this stage, the installation differs according to whether you are installing the Diagnostics Server in Commander or Mediator mode.

- ➤ To install the Diagnostics command server, continue with ["Installing the](#page-55-0)  [Diagnostics Server in Commander Mode" on page 56.](#page-55-0)
- ➤ To install the Diagnostics mediator server, continue with ["Installing the](#page-59-0)  [Diagnostics Server in Mediator Mode" on page 60](#page-59-0).

#### **Installing the Diagnostics Server in Commander Mode**

**If you are installing the Diagnostics command server, continue as follows:**

<span id="page-55-0"></span> **1 Select a time synchronization method.**

For diagnostics data to be correlated properly, all the components in the Diagnostics deployment must be time-synchronized. Select one of the following time synchronization methods:

- ➤ **Synchronize with an NTP server.** This option applies only if the Diagnostics Server can access an NTP Server outside the firewall. This is the default method.
- ➤ **Synchronize with the registered Business Service Management server.** If the Diagnostics Server is to work in a Business Service Management environment, select this option to synchronize with the Business Service Management server.
- ➤ **Synchronize with system time.** Select this option if the Diagnostics Server is to work in an environment other than Business Service Management and there is no access to an NTP server.

Select **Next** to continue.

 **2 Select optional configurations for the Diagnostics Server.**

Indicate the other products that the Diagnostics Server may interact with so that the installer can perform additional configuration steps.

**This Server is to be used in an HP Software-as-a-Service (SaaS) environment.** Check this box if the Diagnostics commanding server will be used in a SaaS environment.

#### **This Server is to be used with HP Business Service Management (BSM).**

Check this box if the Diagnostics commanding server will be used with Business Service Management. If integrating with Business Service Management 9.00 or later, checking this option means additional OM agent and IAPA components are installed for use in sending Health Indicators to Business Service Management. You will be prompted towards the end of the installation to confirm if you want to install these components.

See ["Setting Up the Integration Between Business Service Management and](#page-632-0)  [Diagnostics" on page 633](#page-632-0) for additional post install configuration required to integrate with BSM. Also, if you need to set up reporting to an OM Server as well as BSM Servers see ["Diagnostics and OM Server Co-existence" on](#page-650-0)  [page 651](#page-650-0) for instructions.

Select the options that apply to this Diagnostics Server, and then select **Next** to continue.

**Note:** If you selected only the **HP Software-as-a-Service (SaaS)** option, skip to step [4](#page-57-0).

 **3 Provide the path to the directory on the HP Diagnostics Installation DVD where the Diagnostics installers are located (Business Service Management environment only).** 

**Note:** You must have the Diagnostics installation disk available for this step.

To be able to download the Diagnostics Agent and Collector installers from the Diagnostics Configuration page in Business Service Management, you must specify the path to the directory on the Diagnostics installation disk where these installers are located (\**Diagnostics\_Installers)**.

Enter the path to the Diagnostics installers on the Diagnostics installation disk, and select **Next** to continue.

The installers are automatically copied to the Diagnostics Server installation directory, which Business Service Management can access. The **\Diagnostics\_Installers** directory is approximately 1.85 GB, so the copy operation can take several minutes to complete.

**Note:** You can skip this step and always access the Agent and Collector installers directly from the Diagnostics installation disk. Alternatively, you can perform this step manually at a later stage, by copying the Agent and Collector installers from the Diagnostics installation disk (**/Diagnostics\_Installers**) to the Diagnostics Server installation directory (**<diagnostics\_server\_install\_dir>/html/opal/downloads**) for Business Service Management to access.

#### <span id="page-57-0"></span> **4 Review the pre-installation summary information.**

The installation settings you selected are displayed. Review the information for accuracy.

**Note:** The estimated total size of the Diagnostics Server in Commander mode installation does not include the size of the Agent installers, if they were made available for Business Service Management.

You can change your settings by going back to previous installation steps. For Windows, click **Back**. For UNIX, select **Previous.**

To start the installation of the Diagnostics Server, select **Next**.

#### **5 OM Agent and IAPA component installations checkbox.**

If you selected that the Diagnostics commanding server was to be used with Business Service Management you will see an additional dialog box for OM Agent and IAPA component installations. Check the box to install these components. Note you can leave the box unchecked and install these components later manually.

When integrating Diagnostics with Business Service Management 9.00 or later, the OM Agent and IAPA components must be installed on the Diagnostics Commander Server. These components are used by Diagnostics to send Health Indicator status events to the Business Service Management Gateway Server. If you are integrating with an earlier version of Business Availability Center you do not need to install these components.

Errors are reported in the **<Diagnostics\_install\_dir>/server/log.txt** file. See ["OM Agent Troubleshooting" on page 811](#page-810-0) if you have any problems with the installation.

**Root access** is required for the installation of the OM Agent and IAPA component. If you need to install the Diagnostics Server without root access you can chose to not install these two components and install them later manually.

If the OM agent is already installed on the system then these installers will update if they are an older version.

On Windows systems these components take a while to install.

You can leave the box unchecked to skip the installation of the OM Agent and IAPA component and them install later.

The installer bits are always laid down so you can install the components later when needed from **<Diagnostics\_install\_dir>/server/setup/ovo-agent** and **/ovoiapa**. See ["Manual Installation of OM Agent and IAPA](#page-68-0)  [Components" on page 69](#page-68-0) for details.

Additional configuration steps are required in Business Service Management after installing these components. See ["Registering the Diagnostics Server in](#page-635-0)  [Business Service Management" on page 636](#page-635-0) for more information.

#### **6 Close the installation wizard.**

When the installation is complete, review the post-installation summary information to make sure that the installation completed successfully.

Select **Finish** to exit the installation.

**Note:** On Windows machines, the Diagnostics Server attempts to start automatically. The Diagnostics Server does not start if any other applications are using the default Diagnostics Server ports. For instructions on starting the Diagnostics Server manually, see ["Starting and Stopping the](#page-62-0)  [Diagnostics Server" on page 63](#page-62-0).

#### **7 Upload the Diagnostics license file.**

To view performance metrics, upload a valid HP Diagnostics license file after you install the Diagnostics command server.

For instructions on requesting and uploading a valid license file, see [Chapter 3, "Licensing HP Diagnostics."](#page-72-0)

#### <span id="page-59-0"></span>**Installing the Diagnostics Server in Mediator Mode**

**If you are installing the Diagnostics mediator server, continue the installation as follows:**

#### **1 Provide the location of the Diagnostics command server.**

Provide the information that enables the Diagnostics mediator server to connect to the Diagnostics command server.

- **a** Enter the host name for the Diagnostics command server.
- **b** Enter the port for the Diagnostics command server.

The default port for the Diagnostics command server is **2006**. If you changed the port since the Diagnostics Server was installed, specify that port number here instead of the default. For information on changing the Diagnostics Server port, see ["Changing the Default Diagnostics Server](#page-394-0)  [Port" on page 395.](#page-394-0)

 **c** To allow the installer to check the connectivity to the host and port that you specified, select **Check the Connectivity to the Diagnostics Server**.

If you do not want to check for connectivity problems at this stage, clear the **Check the connectivity to the Diagnostics Server** option so that the installation can proceed.

Select **Next** to continue.

If you instructed the installer to perform the test for connectivity, it tests the connectivity at this point. If there are negative results, it reports these before proceeding with the next installation step.

 **2 Indicate whether the Diagnostics Server will be used in an HP Software-as-a-Service (SaaS) environment or with Business Service Management.**

Select the options that apply to this Diagnostics Server, and select **Next** to continue.

**Note:** If you selected only the **Business Service Management** option, skip to step [4.](#page-60-0)

 **3 If you indicated that the Diagnostics Server is to be used in an HP Software-as-a-Service (SaaS) environment, provide the customer name for the HP Software-as-a-Service (SaaS) environment.**

Enter a unique name for the customer in the HP Software-as-a-Service (SaaS) environment.

Select **Next** to continue.

#### <span id="page-60-0"></span> **4 Review the pre-installation summary.**

The installation settings you selected are displayed. Review the information for accuracy.

You can change your settings by going back to previous installation steps. For Windows, click **Back**. For UNIX, select **Previous.**

To start the installation of the Diagnostics Server, select **Next**.

#### **5 Close the installation wizard.**

When the installation is complete, review the post-installation summary information to make sure that the installation completed successfully.

Select **Finish** to exit the installation.

**Note:** On Windows machines, the Diagnostics Server attempts to start automatically. The Diagnostics Server does not start if any other applications are using the default Diagnostics Server ports. For instructions on starting the Diagnostics Server manually, see ["Starting and Stopping the](#page-62-0)  [Diagnostics Server" on page 63](#page-62-0).

# <span id="page-61-0"></span>**Silent Installation of the Diagnostics Server**

A *silent installation* is performed automatically, without the need for user interaction. In place of user input, the silent installation accepts input from a response file for each install step.

For example, a system administrator who needs to deploy a component on multiple machines can create a response file that contains all the prerequisite configuration information, and then perform a silent installation on multiple machines. This eliminates the need to provide any manual input during the installation procedure.

Before you perform silent installations on multiple machines, you must generate a response file that will provide input during the installation procedure. This response file can be used in all silent installations that require the same input during installation.

**Important:** With each new release of Diagnostics you should re-record the Diagnostics Server silent install response files prior to performing silent installation on multiple machines.

The response file has the suffix **.rsp**. You can edit the response file with a standard text editor.

#### **To generate a response file:**

➤ Perform a regular installation with the following command line option:

```
<installer> -options-record <responseFileName>
```
This creates a response file that includes all the information submitted during the installation.

#### **To perform a silent installation:**

➤ Perform a silent installation using the relevant response file.

Perform the silent installation with the **-silent** command line option as follows:

<installer> -silent -options <responseFileName>

When performing a silent installation you can specify the following two additional options after the response file name.

- ➤ You can create a log file by specifying the **is:log <logfilepath>** option.
- ➤ You can change the temp directory to a user-specified directory by specifying the **is:tempdir <tempDirPath>** option.

# <span id="page-62-0"></span>**Starting and Stopping the Diagnostics Server**

#### **Instructions for a Windows Machine**

**To start the Diagnostics Server on a Windows machine:**

Select **Start** > **Programs > HP Diagnostics Server > Start HP Diagnostics Server**.

**To stop the Diagnostics Server on a Windows machine:**

Select **Start > Programs > HP Diagnostics Server > Stop HP Diagnostics Server**.

# **Instructions for UNIX or Linux Machines (using the Nanny)**

The *nanny* is a process that runs as a daemon to ensure that the Diagnostics Server is always running. The nanny also starts a LoadRunner agent to allow offline data collation for LoadRunner or Performance Center.

The following procedures start and stop the Diagnostics Server using the nanny.

#### **To start the Diagnostics Server on a UNIX or Linux machine:**

 **1** Make sure that the **M\_LROOT** environment variable is defined as the root directory of the Diagnostics Server nanny. For example, in *ksh*, you could enter the following:

```
export M_LROOT=<diagnostics_server_install_dir>/nanny/<platform>
```
In the example, <platform> is solaris, linux, or hpux. If the **M\_LROOT** environment variable is not defined as the root directory, the following error is displayed:

```
Warning : MDRV: cannot find Irun root directory . Please check your M_LROOT
Unable to format message id [-10791]
m_agent_daemon ( is down )
```
- **2** Change directories to **\$M\_LROOT/bin**.
- **3** Run **m\_daemon\_setup** with the **-install** option; for example:

cd \$M\_LROOT/bin \$./m\_daemon\_setup -install

On Linux, if you encounter an error you might need to install the libstdc++.so.5 shared library.

#### **To stop the Diagnostics Server on a UNIX or Linux machine:**

 **1** Change directories to **\$M\_LROOT/bin**.

 **2** Run **m\_daemon\_setup** with the **-remove** option; for example:

```
cd $M_LROOT/bin
$./m_daemon_setup -remove
```
### **Instructions for UNIX or Linux Machines (without using the Nanny)**

The following procedures start and stop the Diagnostics Server without using the nanny.

**To start the Diagnostics Server on a UNIX or Linux machine:**

Run **<diagnostics\_server\_install\_dir>/bin/server.sh**.

#### **To stop the Diagnostics Server on a UNIX or Linux machine:**

Terminate the process using a utility such as **kill**.

# <span id="page-65-0"></span>**Verifying the Diagnostics Server Installation**

To verify that the Diagnostics Server was installed correctly and started properly, use the System Health Monitor. (For instructions on starting the System Health Monitor, see [Appendix D, "Using the System Health](#page-744-0)  [Monitor".](#page-744-0))

According to the recommended installation sequence, after you install the Diagnostics Server you can use the System Health Monitor to verify that the Diagnostics Server was installed and started.

The Diagnostics command server should be displayed on the System Health Monitor as shown in the following example:

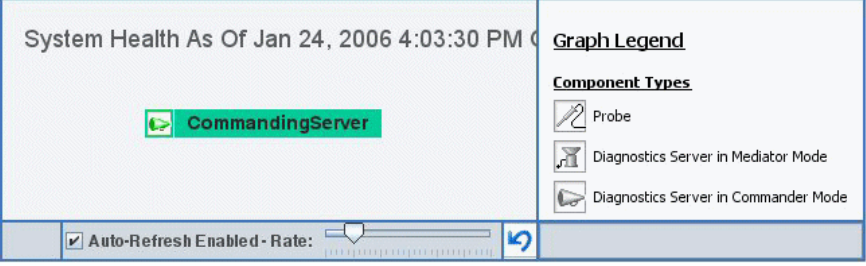

When a Diagnostics Server is deployed in Commander mode, it has both commanding and mediating responsibilities. The Diagnostics command server is represented in the System Health Monitor component map by an icon labeled **Commanding Server**.

When a Diagnostics Server is deployed in Mediator mode, it is represented by a single icon labeled **server-<name of host>**.

The System Health Monitor is part of the Diagnostics Server component. If you are unable to access the System Health Monitor after the Diagnostics Server is installed, either you are entering an incorrect URL or the Diagnostics Server did not start. For instructions on starting the Diagnostics Server, see ["Starting and Stopping the Diagnostics Server" on page 63](#page-62-0).

You can leave the System Health Monitor displayed in your browser to verify the progress of the component installations, and to identify and troubleshoot any problems that you encounter as you proceed through the rest of the component installations.

# <span id="page-66-0"></span>**Licensing the Diagnostics Server in Commander Mode**

After you install the Diagnostics Server, you must provide a valid license file. For instructions on requesting a license file and uploading it, see [Chapter 3,](#page-72-0)  ["Licensing HP Diagnostics."](#page-72-0)

# <span id="page-66-1"></span>**Configuring the Diagnostics Server**

The Diagnostics Server is installed with a default configuration that enables it to perform effectively in most situations. You could encounter situations where changing the configuration enables better Diagnostics Server performance or allows it to work in unusual situations.

For information about configuring the Diagnostics Server, see [Chapter 11,](#page-384-0)  ["Advanced Diagnostics Server Configuration."](#page-384-0)

# <span id="page-66-2"></span>**Determining the Version of the Diagnostics Server**

When you request support, you must know the version of the Diagnostics Server.

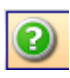

#### **To determine the version of the Diagnostics Server:**

Click the **Show Help** button from the Diagnostics tool bar and choose **About HP Diagnostics** from the menu.

The About HP Diagnostics dialog box displays the version of the Diagnostics Server.

# <span id="page-67-0"></span>**Uninstalling the Diagnostics Server**

The following section contains instructions for uninstalling the Diagnostics Server.

**Important:** Note that the OM agent is not uninstalled with the Diagnostics Server in case it is used by other products. If you want to uninstall the OM agent and IAPA components they must be uninstalled before you uninstall the server because the uninstaller for these components is under the server directory.

**To uninstall the Diagnostics Server From a Windows Machine:**

 **1** Uninstall the Diagnostics Server by selecting **Start > All Programs > HP Diagnostics Server > Uninstall HP Diagnostics Server**.

Alternatively, you can run **uninstaller.exe**, which is located in the **<diagnostics\_server\_install\_dir>\\_uninst** directory.

- **2** During the uninstallation process, a message asks if you want to remove specific files. Do the following:
	- ➤ To completely uninstall the Diagnostics Server as well as any property settings, click **Yes** or **Yes to All**.
	- ➤ If you plan on reinstalling the Diagnostics Server, and want to keep the custom property settings of the Diagnostics Server you are uninstalling, back up the property files located in the **etc** directory to a new location.

If you backed up these files, click **Yes** or **Yes to All**.

If you did not back up these files, select **No** or **No to All**.

#### **To uninstall the Diagnostics Server From a UNIX Machine:**

You can uninstall the Diagnostics Server in console mode or graphical mode.

- **1** Stop the Diagnostics Server. For instructions, see ["Starting and Stopping the](#page-62-0)  [Diagnostics Server" on page 63](#page-62-0).
- **2** Change the directory to the root directory.
- **3** Enter the following at the UNIX command prompt:
	- ➤ **In console mode:**

<diagnostics\_server\_install\_dir>/Server/\_uninst/uninstaller.bin -console

#### ➤ **In graphical mode:**

Export your display before running in graphical mode.

```
export DISPLAY=<hostname>.0.0
```
<diagnostics\_server\_install\_dir>/Server/\_uninst/uninstaller.bin

# <span id="page-68-0"></span>**Manual Installation of OM Agent and IAPA Components**

The installer for the Diagnostics commanding server includes installation of the OM agent and IAPA components used for sending Health Indicator status events to Business Service Management 9.00 or later. (If you are integrating with an earlier version of Business Availability Center you do not need to install these components).

The OM Agent and IAPA component installation on Windows can take a while. So you can choose to skip installing these components during the Diagnostics Server installation and install the components manually on the Diagnostics commanding server at a later time as described below.

See ["OM Agent Troubleshooting" on page 811](#page-810-0) if you have any problems with the installation.

**Note:** The OM agent installer and IAPA installer bits are laid down during the Diagnostics server installation whether it is a commanding server or mediating server and even if you elect to install these components later.

#### **To manually install OM agent on a Windows systems:**

- **1** For Windows systems, change directory to **<Diagnostics install dir>/ server/setup/ovo-agent/<platform>** where <platform> is either **win32** or **win64**.
- **2** From the command line in this directory execute

**cscript.exe opc\_inst.vbs**

**To manually install OM agent on Linux or Solaris systems:**

- **1** For Linux or Solaris systems, change directory to **<Diagnostics\_install\_dir>/ server/setup/ovo-agent/<platform>** where <platform> is either **Linux32** or **Linux64** or **solaris**.
- **2** As root user, from the command line in this directory execute

**./opc\_inst**

**To manually install the IAPA component on Windows systems:**

- **1** For Windows systems, change directory to **<Diagnostics\_install\_dir>/ server/setup/ovo-iapa/<platform>** where <platform> is either **win32** or **win64**.
- **2** From the command line in the win32 directory execute

**cscript.exe <install\_dir>/server/bin/install\_ovo\_iapa.vbs /i HPOprIAPA-09.00.111-WinNT4.0-release.msi <log file>**

Where <log file> is a file where the results of the install are logged, path is optional.

Or from the command line in the win64 directory execute

**cscript.exe <install\_dir>/server/bin/install\_ovo\_iapa.vbs /i HPOprIAPA-09.00.111-Win5.2\_64-release.msi <log file>**

Where <log file> is a file where the results of the install are logged, path is optional.

**To manually install the IAPA component on Linux or Solaris systems:**

- **1** For Linux or Solaris systems, change directory to <**Diagnostics install dir**>/ **server/setup/ovo-iapa/<platform>** where <platform> is either **Linux32** or **Linux64** or **solaris**.
- **2** As root user, from the command line in the Linux32 directory execute

#### **rpm -ivh HPOprIAPA-09.00.111-Linux2.6-release.rpm**

Or as root user, from the command line in the Linux32 directory execute

**rpm -ivh HPOprIAPA-09.00.111-Linux2.6\_64-release.rpm**

Or as root user, from the command line in the solaris directory executs

**pkgadd -a ./noask\_pkgadd -d HPOprIAPA-09.00.111-SunOS5.10-release.sparc HPOprIAPA**

#### **To complete the OM agent installation you must also do the following:**

 **1** To complete the OM agent configuration you must complete the steps to register Diagnostics with Business Service Management. See ["Registering the](#page-635-0)  [Diagnostics Server in Business Service Management" on page 636](#page-635-0) for details relating to the OM agent.

# <span id="page-70-0"></span>**Manual Uninstall of OM Agent and IAPA Components**

The OM agent and IAPA components are not uninstalled when you uninstall the Diagnostics Server. If you want to uninstall the OM agent and IAPA components they must be uninstalled before you uninstall the server because the uninstaller for these components is under the server directory. And the components must be uninstalled in this order: first the IAPA component and then the OM agent.

#### **To manually uninstall the IAPA component on Windows systems:**

**1** For Windows systems, change directory to **<Diagnostics install dir>/ server/setup/ovo-iapa/<platform>** where <platform> is either **win32** or **win64**.

 **2** From the command line in the win32 directory execute

**cscript.exe <install\_dir>\server\bin\install\_ovo\_iapa.vbs /x HPOprIAPA-09.00.111-WinNT4.0-release.msi uninstall.log**

Or from the command line in the win64 directory execute

**cscript.exe <install\_dir>\server\bin\install\_ovo\_iapa.vbs /x HPOprIAPA-09.00.111-Win5.2\_64-release.msi uninstall.log**

**To manually uninstall the IAPA component on Linux or Solaris systems:**

- **1** For Linux or Solaris systems, change directory to **<Diagnostics\_install\_dir>/ server/setup/ovo-iapa/<platform>** where <platform> is either **Linux32** or **Linux64** or **solaris**.
- **2** As root user, from the command line in the Linux32 or Linux 64 directory execute

#### **rpm -e HPOprIAPA**

Or as root user, from the command line in the solaris directory execute

#### **pkgadd HPOprIAPA**

**To manually uninstall OM agent on a Windows systems:**

- **1** For Windows systems, change directory to **<Diagnostics\_install\_dir>/ server/setup/ovo-agent/<platform>** where <platform> is either **win32** or **win64**.
- **2** From the command line in this directory execute

**cscript.exe opc\_inst.vbs -r**

**To manually uninstall OM agent on Linux or Solaris systems:**

- **1** For Linux or Solaris systems, change directory to **<Diagnostics\_install\_dir>/ server/setup/ovo-agent/<platform>** where <platform> is either **Linux32** or **Linux64** or **solaris**.
- **2** As root user, from the command line in this directory execute

**./opc\_inst -r**
**3**

# **Licensing HP Diagnostics**

HP Diagnostics requires you to upload valid licenses onto the Diagnostics command server.

### **This chapter includes:**

- ➤ [About HP Diagnostics Licensing on page 74](#page-73-0)
- ➤ [Types of Licenses on page 74](#page-73-1)
- ➤ [Licensing the Diagnostics Server in Commander Mode on page 75](#page-74-0)
- ➤ [View License Information on page 79](#page-78-0)
- ➤ [Licensing the Other Diagnostics Components on page 83](#page-82-0)

# <span id="page-73-0"></span>**About HP Diagnostics Licensing**

Diagnostics is licensed using a file that you upload to the Diagnostics command server. You request this license file from your HP Software Customer Support representative.

When the Java and .NET Agents and Diagnostics mediator server first connect with the Diagnostics command server they are licensed based on the license installed on the Diagnostics command server.

# <span id="page-73-1"></span>**Types of Licenses**

At installation you are given an **Instant-On license** which is packaged with the product. With the Instant-On license you can install Diagnostics components, begin to monitor applications, and process the performance metrics. The Instant-On license is valid for a fixed period of time from the time of installation or first use of the product.

Within this time period you must obtain a **Permanent license** or request an Evaluation license to extend the evaluation period. Evaluation licenses are available for Diagnostics to provide license keys that are meant to extend a customer's evaluation of the product. The Evaluation license is valid for a fixed period of time.

If the Instant-On license (or the extended Evaluation license) expires before you obtain a permanent license, the Diagnostics Server will not accept any new data.

**Note:** The full Diagnostics product comes with the Instant-On license. The standalone Diagnostics profilers are load-limited until you provide a valid license file.

Your permanent license will typically be for a specific capacity. Once you install the license key, Diagnostics will count usage against this capacity.

For Diagnostics there are two types of LTUs (License to use):

- ➤ AM License When using the product in an application management/ enterprise mode, typically in a production environment.
- ➤ AD License When using the product in Diagnostics mode for LoadRunner/ Performance Center runs in a pre-production load testing environment.

The Instant-On licenses you receive with Diagnostics have the following time and capacity limits: AM - 60 days and capacity of 50, AD - 14 days and capacity of 50.

You will see reminder messages when limits are exceeded. See ["License](#page-79-0)  [Information Based on Currently Connected Probes" on page 80](#page-79-0) for details on AD and AM licenses.

## <span id="page-74-0"></span>**Licensing the Diagnostics Server in Commander Mode**

Obtain your Diagnostics license from your HP Software Support contact, and then upload it to the Diagnostics Commanding Server.

You will receive a license certificate from HP verifying the terms of the license purchase. License Keys/Passwords are issued after you enter the Sales Order Number associated with their software product purchase, which is unique for every order. This number appears on the license redemption form, as well as on all paperwork associated with the shipment and packaging of the order.

**Important:** For customers with licenses for versions prior to Diagnostics 9.10 your old licenses will still work with 9.10 but the following section describes how to use the new licensing process for new purchases of Diagnostics 9.10 or later.

### **To license your Diagnostics deployment:**

 **1** Access the License Management page for the Diagnostics command server by accessing the main Diagnostics Server UI page and selecting **Configure Diagnostics > Licensing**.

The License Management page opens providing the following:

- ➤ Information about current licenses.
- ➤ A utility to upload a license received from HP Software Support.
- ➤ Information on Application Server instance totals in your monitored environment, as well as the number of currently connected probes. You can also find information on usage against Diagnostics AD and AM license capacity.

## License Management

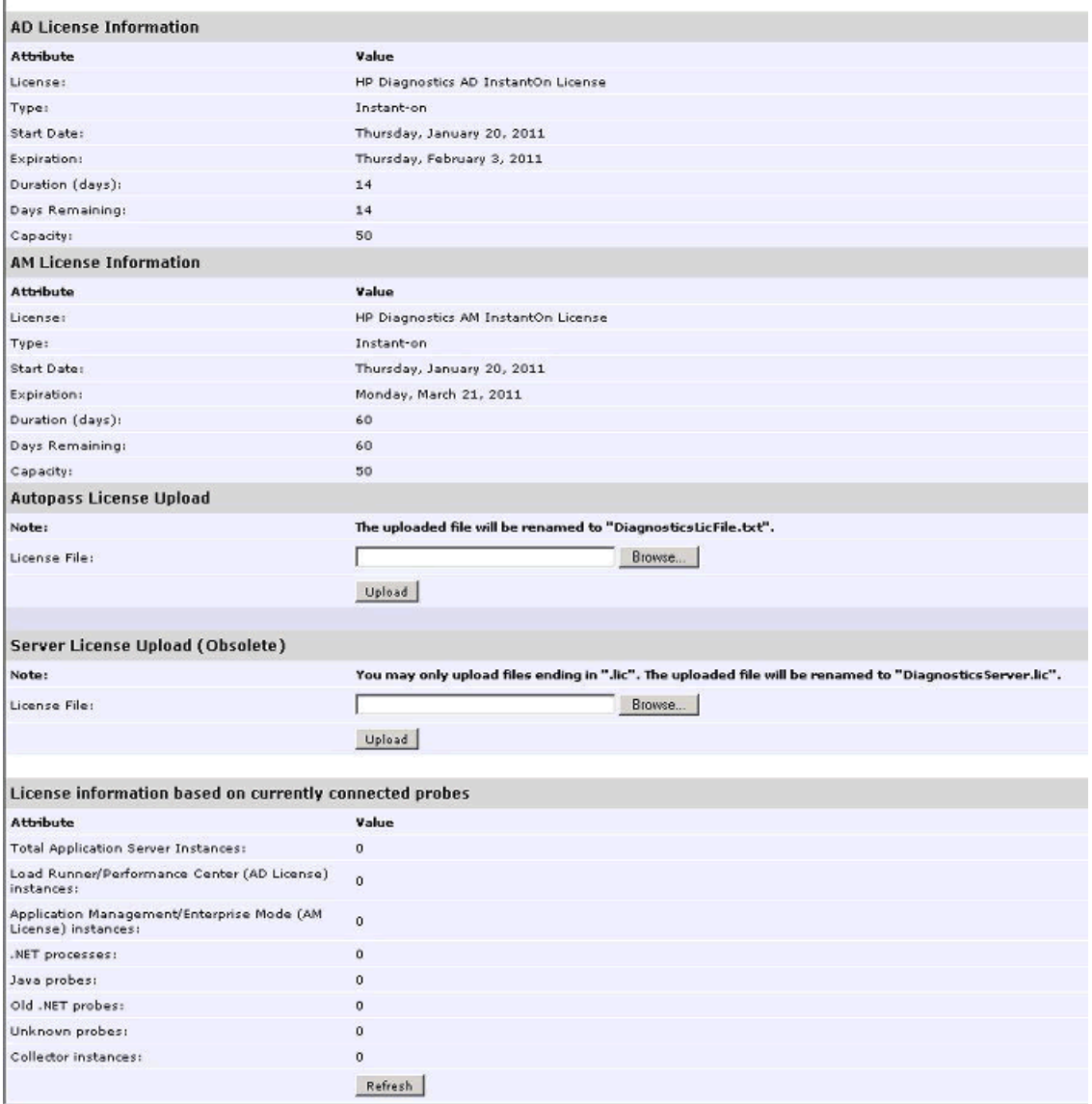

 **2** Request a license from your HP Software Customer Support representative.

**Note:** Store the license file in a directory that can be accessed from the License Management page for the Diagnostics command server.

In the License Management page you can see information in the **License information based on currently connected probes** section. This is useful in determining the number of licenses required without having to manually retrieve the information from each system. This information is only available for Diagnostics 8.00 or later probes.

 **3** When you receive the license file for your Diagnostics deployment, upload the file using the **AutoPass License Upload** section of the License Management page.

The **Server License Upload (Obsolete)** section is obsolete and will only appear when the type of license key Diagnostics previously used (.lic file) is installed or only the Instant-On license is installed on the server. This upload is provided for existing customers who already have a license from a Diagnostics version prior to 9.10 allowing you to upload your old license.

**Note:** Do not attempt to copy the license file directly to the Diagnostics Server installation directory. Always upload the file using the AutoPass License Upload section of the License Management page.

Type the path to the location where you stored the license file or click **Browse** to navigate to the license file location. Click **Upload** to apply the license file to the Diagnostics Server.

If successful (the keys in the license file are valid and are not expired), the file is renamed to **DiagnosticsLicFile.txt** by the upload process and stored in the **<Diagnostics\_Install\_Dir>/etc** directory of the Diagnostics Commanding Server.

# <span id="page-78-0"></span>**View License Information**

Information on your current licenses is reported in the License Management page. You can see the type of license, expiration date, if any, and the maximum number of application server (JVMs and .NET processes) and collector instances covered in the license.

You can also view license information based on currently connected probes. This information includes the number of application server instances, .NET processes, JVM instances and collector instances currently being monitored by Diagnostics.

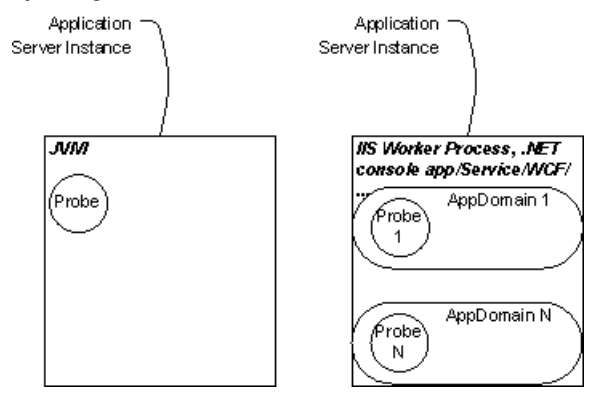

### <span id="page-79-0"></span>**License Information Based on Currently Connected Probes**

In the License information section you will see counts based on currently connected probes (see example below). This is useful in determining the number of licenses required without having to manually retrieve the information from each system. This information is only available for Diagnostics 8.00 or later probes.

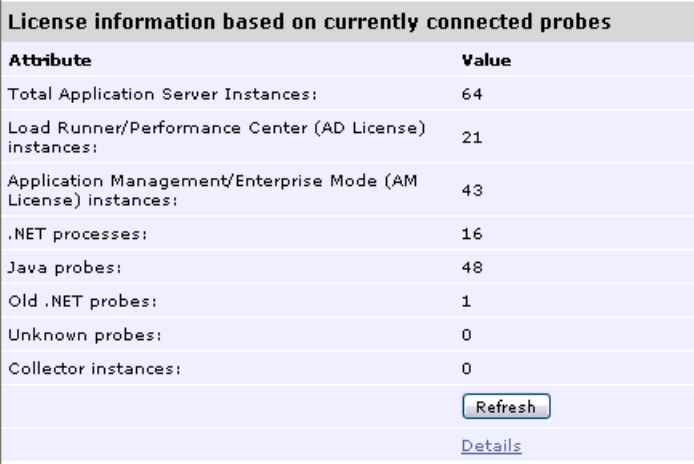

➤ **Total Application Server Instances.** An application server instance is a Java Agent instance or a .NET Agent instance. A Java Agent instance = "probe". A .NET Agent instance = .NET worker process. This value is the total of "Load Runner/Performance Center instances" and "Application Management/ Enterprise Mode instances". Your license capacity must cover this total.

**LoadRunner/Performance Center (AD License) instances.** The number of Java probe/.NET process instances configured in AD mode and actively involved in a LoadRunner or Performance Center run. Only active AD mode probes/process are counted against your HP Diagnostics AD license capacity. Those not in a run are not counted.

When you install an agent, you are prompted to specify if the agent will be configured in AD mode for LoadRunner and Performance Center runs. If you select the AD license option then the following values are set in Diagnostics:

For a Java agent - the value of the **active.products** property in the **etc/ probe.properties** file is set to **AD** mode at the time you install the Java Agent (see ["Set the Active Products Mode" on page 147](#page-146-0)). You can change the mode value after installation by modifying this property.

For a .NET agent - the value of the **probe\_config.xml <modes>** element is set to **ad** mode at the time you install the .NET Agent (see "<modes> element" [on page 497](#page-496-0)). You can change the mode value after installation by modifying this element.

The advantage of running a probe in AD mode is that you only need license capacity for the number of probes that are currently in a LoadRunner or Performance Center test run. So for example if you have 20 agents installed on test systems but you will only have 5 probes in test runs at any one time then you would only need an AD license capacity of 5 probes.

➤ **Application Management/Enterprise Mode (AM License) instances.** The number of Java agent and .NET processt instances installed in your production environment and set to Enterprise or AM mode. These are counted against your HP Diagnostics AM license capacity.

When you install an agent, you are prompted to specify if the agent will be configured in Application Management/Enterprise mode (AM License) to work with a Diagnostics Server in a production environment. If you select this mode then the following values are set in Diagnostics:

For a Java agent - the value of the **active.products** property in the **etc/ probe.properties** file is set to **Enterprise** mode at the time you install the Java Agent (see ["Set the Active Products Mode" on page 147](#page-146-0)). You can change the mode value after installation by modifying this property.

For a .NET agent - the value of the **probe\_config.xml <modes>** element is set to **enterprise** mode at the time you install the .NET Agent (see "<modes> [element" on page 497\)](#page-496-0). You can change the mode value after installation by modifying this element.

For agents with Enterprise mode set, the probes will be counted against your HP Diagnostics AM license capacity.

- ➤ **.NET processes.** Any processes (application domains) instrumented for monitoring by one or more .NET probes. For example, IIS worker process or .NET console application/service/WCF. In the license report you may see the number of Old .NET probes which are probes versioned prior to 8.00.
- ➤ **Java probes.** Monitored java or javaw processes or any other processes embedding the JVM. This is equivalent to a Java probe.
- ➤ **Collector instances.** Collectors are shown on the license page, but are not counted against any license. Collector instances include the following:
	- ➤ Oracle An instance in the (executed) Oracle software (Oracle processes) and the memory they use (SGA). A SID identifies an instance. Instances configured for monitoring with a <oracleInstance> entry in oracle-config.xml are counted.
	- ➤ SQL Server Instances apply primarily to the database engine and its supporting components. Instances configured for monitoring with a <sqlserverInstance> entry in sqlserver-config.xml are counted.
	- $\triangleright$  MQ Instances configured for monitoring with a  $\leq$  mgInstance $\geq$  entry in mq-config.xml are counted.
	- ➤ SAP/ABAP Each discovered Dialog instance (SAP ABAP probes) is counted.
	- ➤ VMware The number of vSphere servers as specified in the vmware-config.xml file are counted.
- ➤ Any probes prior to 8.0x will be listed under Old probes.

### **License Details**

Selecting the Details link at the bottom of the License page displays detailed information for each .NET probe, Java probe and collector. Details include Probe Name, HostName and port or pid, Run ID (for probes in a LoadRunner/Performance Center load testing run), probe version and product mode.

**XXX** 

#### **Diagnostics**

### $\overline{\mathscr{C}}$

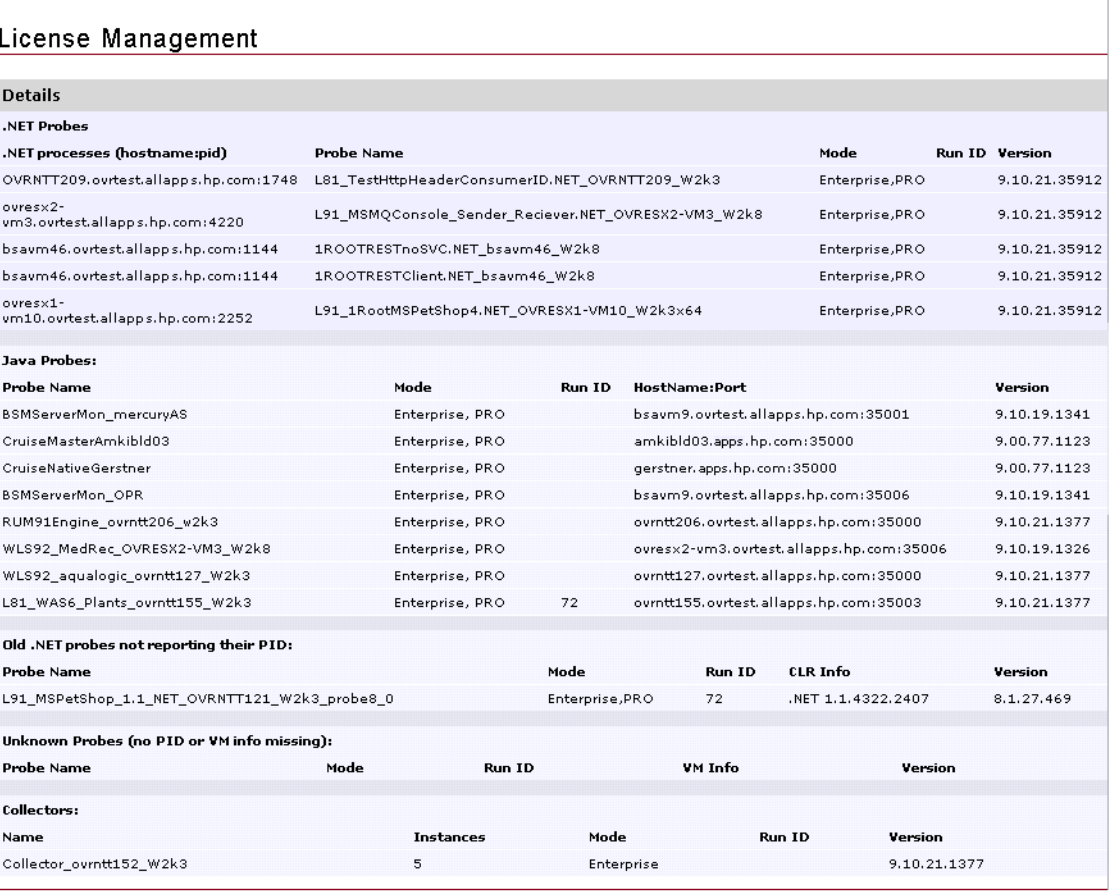

# <span id="page-82-0"></span>**Licensing the Other Diagnostics Components**

The Diagnostics servers running as mediators and the Diagnostics agents do not have independent licenses. Their license is based on the license of the Diagnostics command server. The first time these components connect to a licensed Diagnostics command server, the Diagnostics Agents and Diagnostics mediator server are automatically licensed.

When you install the Java or .NET Agent, the Diagnostics Profiler is automatically installed. You view the Diagnostics Profiler in the context of a probe entity. The Diagnostics Profiler is an independent UI that can be accessed either directly on the system where the agent is installed or through the HP Diagnostics UI.

The Diagnostics Profiler operates in an unlicensed mode with load restrictions until a probe is able to connect to a Diagnostics command server that is properly licensed. In unlicensed mode, the Profiler is limited to capturing data from five concurrent threads.

# **Installing Diagnostics Collectors**

You can install Diagnostics Collector on Windows and UNIX machines.

### **This chapter includes:**

- ➤ [About Installing the Diagnostics Collector on page 86](#page-85-0)
- ➤ [Installing the Diagnostics Collector on a Windows Machine on page 86](#page-85-1)
- ➤ [Installing the Diagnostics Collector on a UNIX Machine on page 94](#page-93-0)
- ➤ [Silent Installation of the Diagnostics Collector on page 102](#page-101-0)
- ➤ [Installing the Diagnostics Collector Using the Generic Installer on page 103](#page-102-0)
- ➤ [Configuring the Active System Property Files on page 104](#page-103-0)
- ➤ [Configuration for SAP NetWeaver–ABAP on page 104](#page-103-1)
- ➤ [Configuration for Oracle on page 107](#page-106-0)
- ➤ [Configuration for MQ on page 109](#page-108-0)
- ➤ [Configuration for SQL Server on page 112](#page-111-0)
- ➤ [Configuration for VMware on page 117](#page-116-0)
- ➤ [Password Obfuscation on page 118](#page-117-0)
- ➤ [Verifying the Diagnostics Collector Installation on page 121](#page-120-0)
- ➤ [Starting and Stopping the Diagnostics Collector on page 122](#page-121-0)
- ➤ [Determining the Version of the Diagnostics Collector on page 124](#page-123-0)
- ➤ [Uninstalling the Diagnostics Collector on page 124](#page-123-1)

# <span id="page-85-0"></span>**About Installing the Diagnostics Collector**

The Diagnostics Collector gathers data from remote systems. You can configure the Collector to collect performance data from the following types of active systems:

- ➤ SAP NetWeaver–ABAP
- ➤ Oracle Databases
- ➤ IBM WebSphere MQ
- ➤ SQL Server Databases
- ➤ VMware vCenter or VMware ESX Servers

During the installation of the Collector, you can choose to monitor any of these active systems. After the installation, you define instances of Oracle Databases, SQL Server systems, VMware vCenter or VMware ESX servers, IBM WebSphere MQ messaging systems and SAP NetWeaver–ABAP systems to be monitored. Each monitored instance is represented by a probe entity. Multiple probes can be configured for each Collector.

# <span id="page-85-1"></span>**Installing the Diagnostics Collector on a Windows Machine**

The following steps provide detailed instructions for installing the Collector on a Windows machine. These instructions also apply when you are installing the Collector on a UNIX machine using the graphical installer.

**Note:** The Collector can be installed on any machine. It does not necessarily have to be installed on the host machine of the SAP, Oracle, MQ, VMware or SQL Server application. For Collector host requirements, see ["Requirements](#page-36-0)  [for the Diagnostics Collector Host" on page 37](#page-36-0).

### **Launching the Installation**

The installation can be launched directly from the Diagnostics installation disk, or from the Diagnostics Downloads page in Business Service Management.

**Note:** Allow approximately 400MB of free space in the temp directory.

**Note:** If there is a pre-existing installation of the Collector on the host machine, see [Appendix G, "Upgrade and Patch Install Instructions."](#page-788-0)

### **To launch the installer from the product installation disk:**

 **1** Run the **setup.exe** file in the root directory of the installation disk. The Diagnostics setup program begins and displays the installation menu page.

**Note:** To launch the installer from a different location, copy the executable file **HPDiagCollector\_<release number>\_win.exe** from the **<HP Diagnostics Installation Disk>\Diagnostics\_Installers** directory to the new location, and then run it.

- **2** From the installation menu page, select **Diagnostics Collector** to launch the installer.
- **3** Continue with ["Running the Installation" on page 88](#page-87-0).

**To launch the Installer from the Business Service Management Diagnostics downloads page:**

**Note:** The Collector installer is available in Business Service Management if you put it into the required directory for Business Service Management to access.

You can enable the Collector installer download from Business Service Management during the installation of the Diagnostic Server by providing the path to the Diagnostics Agent and Collector installers, or you can manually copy the

**\Diagnostics\_Installers\CollectorSetupWin\_<version>.exe** file from the installation disk to the **<diag\_server\_install\_dir>/html/opal/downloads** folder of the Diagnostics Server installation directory. See Step [3 on page 57](#page-56-0)  of [Chapter 2, "Installing the Diagnostics Server."](#page-50-0)

- **1** In **Business Service Management**, select **Admin > Diagnostics** from the top menu and click the **Downloads** tab.
- **2** On the Downloads page, click the appropriate link to launch the Collector installation for Windows.

Continue with ["Running the Installation" that follows.](#page-87-0)

### <span id="page-87-0"></span>**Running the Installation**

After you launch the installation, the software license agreement opens.

**To install the Collector:**

 **1 Accept the software license agreement.** 

Read the agreement and select **I accept the terms of the license agreement**.

Click **Next** to continue.

 **2 Specify the location to install the Collector.**

In the **Installation Directory Name** box, type the name of the directory where you want to install the Collector. Or accept the default directory, **C:\MercuryDiagnostics\Collector**. Or click **Browse** to navigate to another directory.

If the directory contains an existing installation of the Collector you want to upgrade, cancel this installation and follow the upgrade procedure for Collectors as described in [Appendix G, "Upgrade and Patch Install](#page-788-0)  [Instructions."](#page-788-0)

Click **Next** to continue.

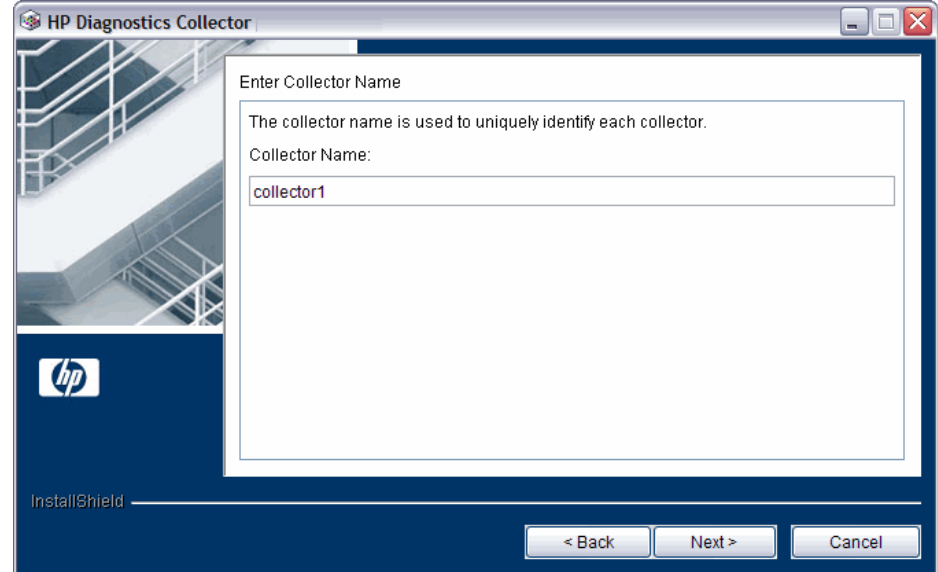

 **3 Assign a unique name to the Collector.**

Assign a name to the Collector that uniquely identifies this specific Collector in the System Health Monitor. Use the System Health Monitor to verify the Collector installation and configuration. For more information, see ["Verifying the Diagnostics Collector Installation" on page 121](#page-120-0).

You can use **-** , **\_** and all alphanumeric characters in the name.

Click **Next** to continue.

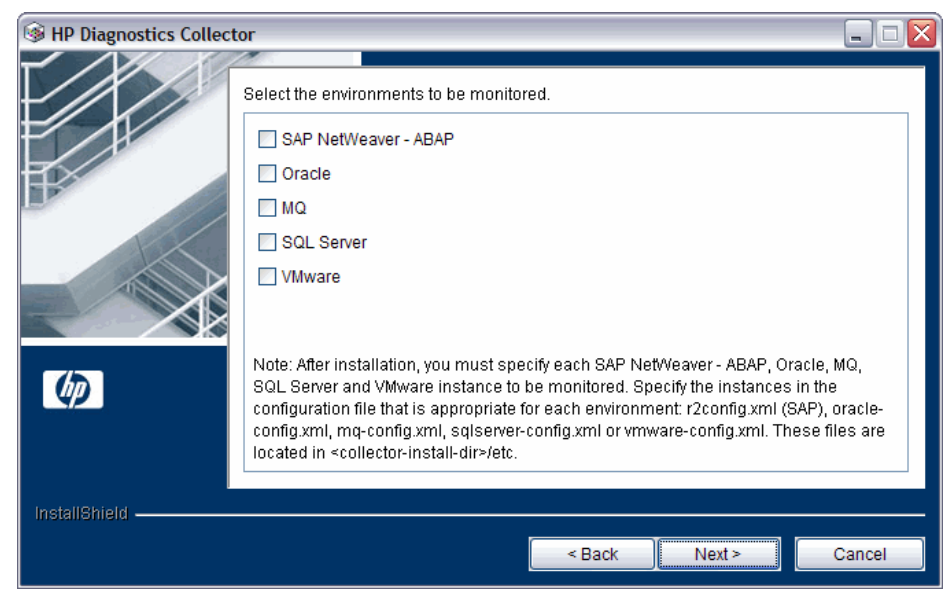

<span id="page-89-0"></span> **4 Select the environment to monitor.**

Select the options that apply to this Collector. You can select one or more options.

- ➤ To collect data in an SAP NetWeaver–ABAP environment, select **SAP NetWeaver–ABAP**.
- ➤ To collect data on an Oracle 10g database server, select **Oracle**.
- ➤ To collect data in an MQ series environment, select **MQ**.
- ➤ To collect data on an SQL Server database, select **SQL Server**.
- ➤ To collect data from either a VMware vCenter or a VMware ESX server, select **VMware**.

**Important:** After installation, specify each of the SAP NetWeaver–ABAP, Oracle, MQ, SQL Server and VMware instances to be monitored. These instances are manually defined in the XML files provided with the installation. For more information, see ["Configuring the Active System](#page-103-0)  [Property Files" on page 104](#page-103-0).

Click **Next** to continue.

#### **5 Provide information about the Diagnostics mediator server.**

Provide the details that enables communication with the Diagnostics mediator server.

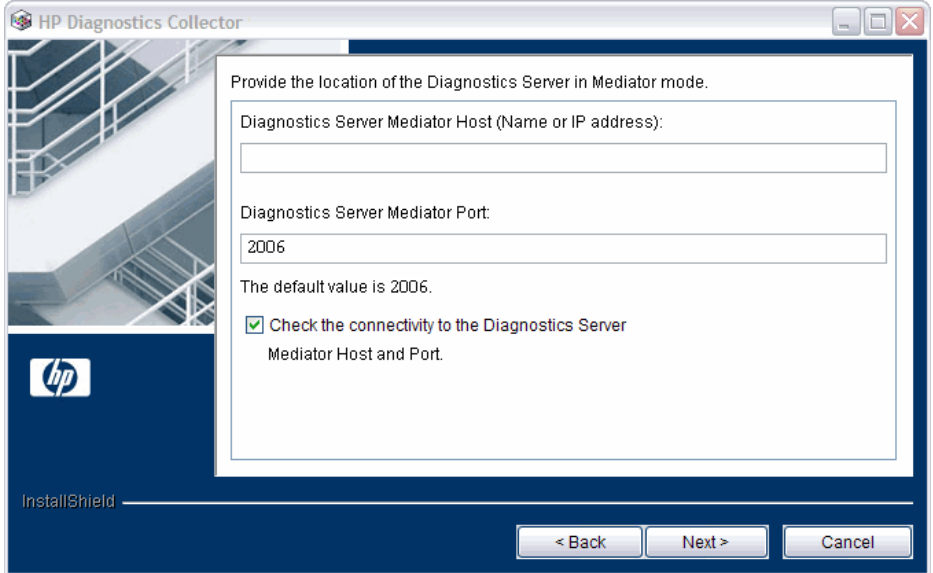

If there is only one Diagnostics Server in the Diagnostics deployment where the Collector will run, enter the host name of the Diagnostics Server and its event port information.

If there is more than one Diagnostics Server in the deployment, enter the information for the Diagnostics mediator server that is to receive the events from the Collector.

 **a** In the **Diagnostics Server Mediator Host** box, type the host name or IP address of the host for the Diagnostics mediator server.

**Note:** You must specify the fully qualified host name. In a mixed OS environment, where UNIX is one of the systems, this is essential for proper network routing.

- **b** In the **Diagnostics Server Mediator Port** box, type the port number where the Diagnostics Server is listening for Collector communication. The default port number is **2006**. If you changed the port since the Diagnostics Server was installed, specify that port number instead of the default.
- **c** To make sure that the Diagnostics Server is running and accessible from the installation host, select **Check the connectivity to the Diagnostics Server Mediator Host and Port**.

Click **Next** to continue.

**Note:** If you selected **Check the connectivity to the Diagnostics Server Mediator Host and Port** and encountered connectivity problems, you will see the results of the connectivity check, which the installer provides. If you do not want to address these problems at this stage, clear the **Check the connectivity to the Diagnostics Server Mediator Host and Port** check box, proceed with the installation, and address the problem later.

 **6 If you selected SAP NetWeaver–ABAP in step [4](#page-89-0), provide the location of the SAP Java Connector.** 

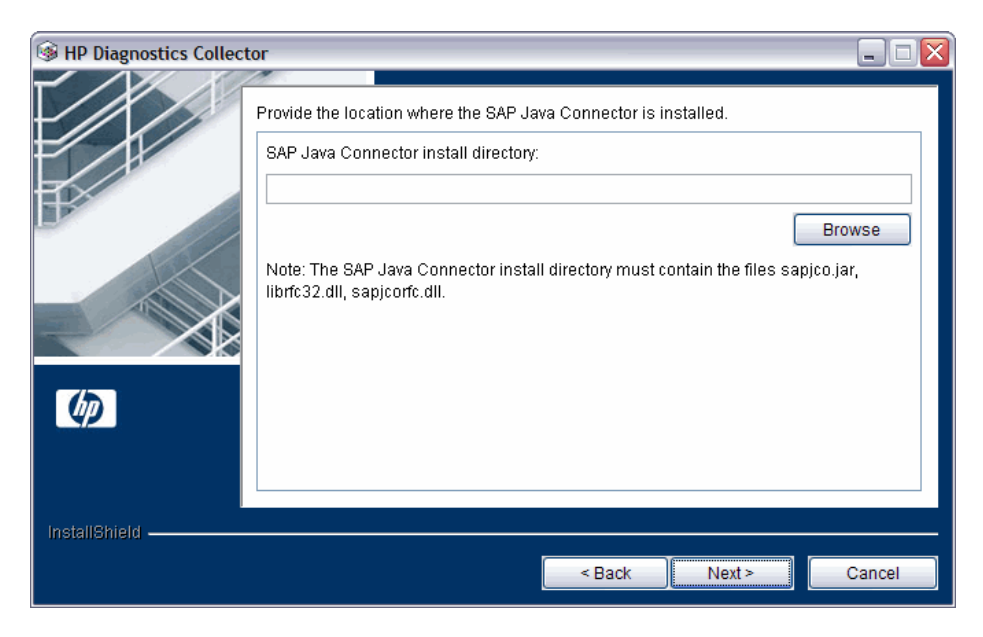

In the **SAP Java Connector install directory** box, enter the name of the directory where the SAP Java Connector is installed.

This directory must contain the following files:

- ➤ sapjco.jar
- ➤ librfc.dll
- ➤ sapjcorfc.dll

### **Note:**

- ➤ If you do not know the SAP Java Connector directory name, contact your SAP representative.
- ➤ If any of the files is missing from this directory, contact your SAP representative.

### **7 Review the pre-installation summary.**

The installation settings you selected are displayed in a read-only window. Review the information for accuracy.

To select different installation settings, click **Back**.

To begin installation, click **Next**.

### **8 Close the installation wizard.**

When the installation completes, a message is displayed confirming that the Collector is successfully installed. Click **Finish** to exit the installation.

### **9 Configure the XML files for your active systems.**

In step [4](#page-89-0) you selected the active systems to be monitored. For each of these active systems, you must configure properties that enable the Collector host and the active system host to communicate.

For instructions on configuring the relative active system properties, see ["Configuring the Active System Property Files" on page 104](#page-103-0).

### **10 Verify that the Collector was installed properly and is running.**

Using the System Health Monitor, you can verify that the Collector is running as it should be. For details see, ["Verifying the Diagnostics Collector](#page-120-0)  [Installation" on page 121.](#page-120-0)

In the Diagnostics UI, each collector instance is represented as a probe entity of the system type: Oracle probe, SAP probe, MQ probe, or SQL Server probe.

# <span id="page-93-0"></span>**Installing the Diagnostics Collector on a UNIX Machine**

The following instructions provide the steps necessary to install the Collector in UNIX environments, using either a graphical installation or a console mode installation. For instructions on using the generic Unix installer for platforms others than Linux and Solaris see ["Installing the](#page-102-0)  [Diagnostics Collector Using the Generic Installer" on page 103](#page-102-0)

The installation screens displayed in a graphical installation are the same as those documented for the Windows installation in ["Installing the](#page-85-1)  [Diagnostics Collector on a Windows Machine" on page 86](#page-85-1).

### **Launching the Installation**

You can launch the installer directly from the Diagnostics installation disk or from the Diagnostics Downloads page in Business Service Management.

**To launch the installation from the installation disk:**

- **1** From the **<HP Diagnostics Installation Disk>/Diagnostics\_Installers**  directory, copy the installer **HPDiagCollector\_<release number>** <platform>.bin to the machine where the Collector is to be installed; for example **HPDiagCollector\_9.00\_linux.bin**.
- **2** Continue with ["Running the Installation" on page 96](#page-95-0).

**To launch the Installer from the Business Service Management Diagnostics downloads page:**

- **1** From the top menu in Business Service Management, select **Admin > Diagnostics**, and click the **Downloads** tab.
- **2** On the Downloads page, click the link to the installer that is appropriate for your environment.
- **3** Save the installer on the machine where the Collector is to be installed.

**Note:** The Collector installer is available in Business Service Management only if you provided the path to the Agent installers directory when you installed the Diagnostics Server in Commander mode. See ["Installing the](#page-55-0)  [Diagnostics Server in Commander Mode" on page 56.](#page-55-0)

Continue with ["Running the Installation" on page 96](#page-95-0).

### <span id="page-95-0"></span>**Running the Installation**

After you copy the installer to the machine where the Collector is to be installed, you are ready to run the installation.

### **Notes:**

- ➤ If there is a pre-existing installation of the **Collector** on the host machine, see [Appendix G, "Upgrade and Patch Install Instructions."](#page-788-0)
- ➤ The following instructions assume an understanding of UNIX console screens and commands. For more information about UNIX screens and commands, see ["Using UNIX Commands" on page 817.](#page-816-0)

### **To install the Collector:**

### **1 Run the installer.**

Where necessary, change the mode of the installer file to make it executable.

► To run the installer in graphical mode, enter the <installer> executable at the UNIX command prompt, where <installer> is, for example:

### **HPDiagCollector\_<release number>\_sol.bin**

### **HPDiagCollector\_<release number>\_linux.bin**

The installer displays the same screens that are displayed for the Windows installer. Continue with ["Installing the Diagnostics Collector](#page-85-1)  [on a Windows Machine" on page 86](#page-85-1).

► To run the installer in console mode, enter <installer> -console at the UNIX command prompt.

The installer continues in console mode and displays the software license agreement.

### **2 Accept the software license agreement.**

Read the license agreement and accept the terms.

Press **Enter** to continue through the license agreement.

When prompted, enter **1** to accept the agreement.

Select **Next** to continue with the installation.

 **3 Specify the location where you want to install the Collector.**

At the **Installation Directory Name** prompt, accept the default installation location shown in brackets, or type the path to a different installation location.

Select **Next** to continue with the installation.

 **4 Assign a unique name to the Collector.**

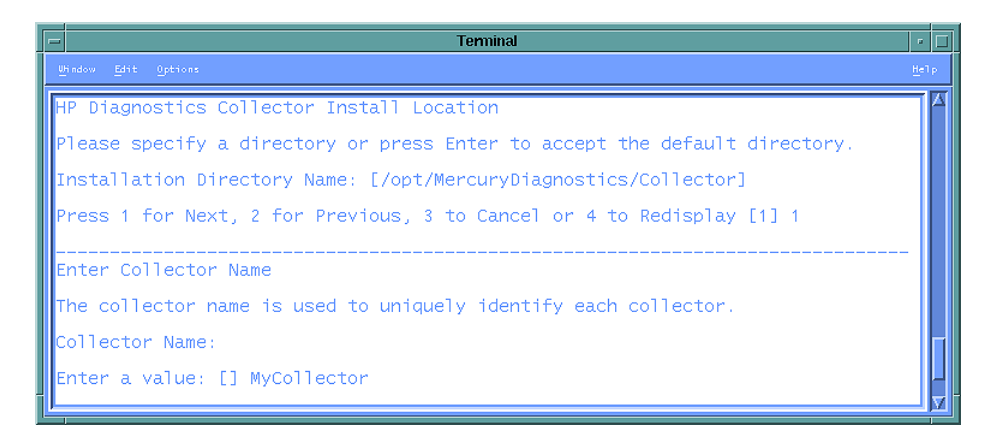

Assign a name to the Collector that uniquely identifies this specific Collector in the System Health Monitor. You use the System Health Monitor to verify the Collector installation and configuration. For more information, see ["Verifying the Diagnostics Collector Installation" on page 121](#page-120-0).

You can use - ,  $\angle$  and all alphanumeric characters in the name.

Select **Next** to continue.

<span id="page-97-0"></span> **5 Specify the active systems that the Collector will monitor.**

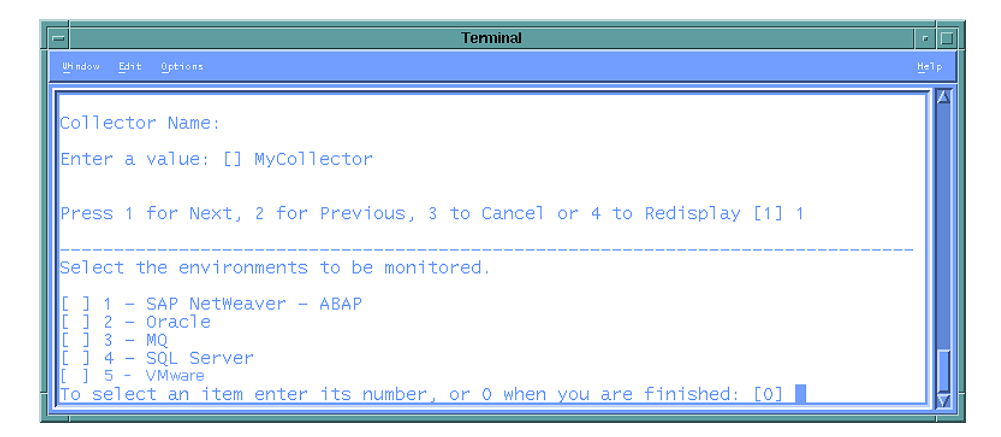

Select the active systems that apply to this Collector.

- ➤ To collect data in an SAP NetWeaver–ABAP environment, select **SAP NetWeaver–ABAP**.
- ➤ To collect data on an Oracle 10g database server, select **Oracle**.
- ➤ To collect data in an MQ series environment, select **MQ**.
- ➤ To collect data on an SQL Server database, select **SQL Server**.
- ➤ To collect data from either a VMware vCenter or a VMware ESX server, select **VMware**.

**Important:** After installation, specify each of the SAP NetWeaver–ABAP, Oracle, MQ, SQL Server and VMware instances to be monitored. These instances are manually defined in the XML files provided with the installation. For more information, see ["Configuring the Active System](#page-103-0)  [Property Files" on page 104](#page-103-0).

Select **Next** to continue with the installation.

### **6 Provide the details for the Diagnostics mediator server.**

Provide the information that enables communication with the Diagnostics mediator server.

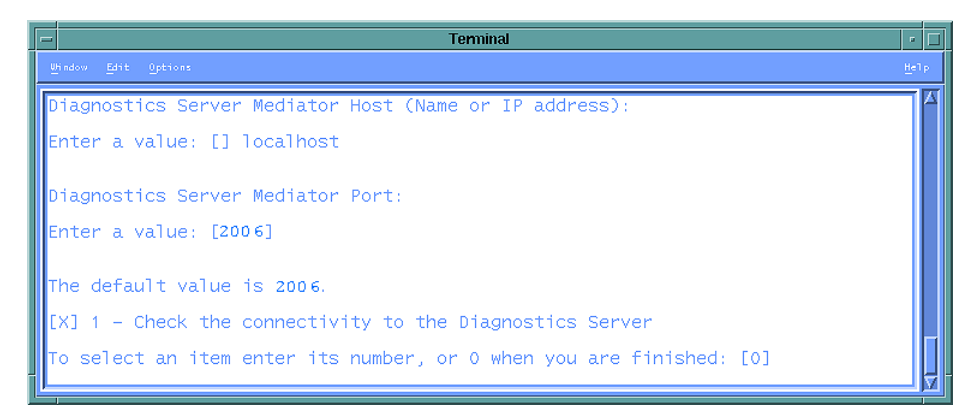

If there is only one Diagnostics Server in the Diagnostics deployment where the Collector will run, enter the host name of the Diagnostics Server and its event port information.

If there is more than one Diagnostics Server in the deployment, enter the information for the Diagnostics mediator server that is to receive the events from the Collector.

 **a** Enter the host name or IP address of the host of the Diagnostics mediator server.

**Note:** You must specify the fully qualified host name. In a mixed OS environment, where UNIX is one of the systems, this is essential for proper network routing.

**b** Enter the number of the port where the Diagnostics Server is listening for Collector communication. The default port is **2006**. If you changed the port since the Diagnostics Server was installed, specify that port number instead of the default.

 **c** To make sure that the Diagnostics Server is running and accessible from the installation host, select **Check the connectivity to the Diagnostics Server**.

Select **Next** to continue with the installation.

If you instructed the installer to perform the test for connectivity, it tests the connectivity at this point. If there are negative results, it reports these before proceeding with the next installation step.

If you do not want to address these problems at this stage, clear the **Check the connectivity to the Diagnostics Server** option so that the installation can proceed.

 **7 Provide the location of the SAP Java Connector.** 

At the prompt, type the name of the directory where the SAP Java Connector is installed.

This directory must contain the following files:

- ➤ sapjco.jar
- ➤ librfc.dll
- ➤ sapjcorfc.dll

### **Notes:**

- ➤ If you do not know the SAP Java Connector directory name, contact your SAP representative.
- ➤ If any of the files is missing from this directory, contact your SAP representative.

Select **Next** to continue with the installation.

#### **8 Review the pre-installation summary.**

The installation settings selected are displayed. Review the information for accuracy.

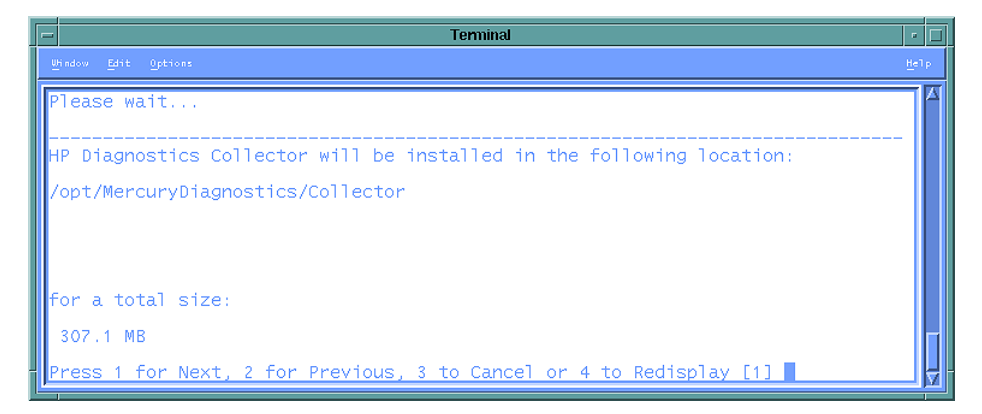

To change your settings, select **Previous** to return to the previous prompts.

To start the installation of the Collector, select **Next**.

### **9 Close the installation wizard.**

When the installation completes, review the post-installation summary information to make sure that the installation completed successfully.

Select **Finish** to exit the installation.

#### **10 Configure the XML files for your active systems.**

In step [5](#page-97-0) you selected the active systems to be monitored. For each of these active systems, you must configure properties that enable the Collector host and the active system host to communicate.

For instructions on configuring the active system properties, see ["Configuring the Active System Property Files" on page 104](#page-103-0).

### **11 Verify the Collector installation.**

Using the System Health Monitor, verify that the Collector is running as it should be. For details, see ["Verifying the Diagnostics Collector Installation"](#page-120-0)  [on page 121](#page-120-0).

# <span id="page-101-0"></span>**Silent Installation of the Diagnostics Collector**

A *silent installation* is performed automatically, without the need for user interaction. In place of user input, the silent installation accepts input from a response file for each install step.

For example, a system administrator who needs to deploy a component on multiple machines can create a response file that contains all the prerequisite configuration information, and then perform a silent installation on multiple machines. This eliminates the need to provide any manual input during the installation procedure.

Before you perform silent installations on multiple machines, you must generate a response file that will provide input during the installation procedure. This response file can be used in all silent installations that require the same input during installation.

**Important:** With each new release of Diagnostics you should re-record the Diagnostics Collector silent install response files prior to performing silent installation on multiple machines.

The response file has the suffix **.rsp**. You can edit the response file with a standard text editor.

### **To generate a response file:**

➤ Perform a regular installation with the following command line option:

<installer> -options-record <responseFileName>

This creates a response file that includes all the information submitted during the installation.

### **To perform a silent installation:**

➤ Perform a silent installation using the relevant response file.

Perform the silent installation with the **-silent** command line option as follows:

<installer> -silent -options <responseFileName>

When performing a silent installation you can specify two additional options.

- ➤ You can create a log file by specifying the **is:log <logfilepath>** option after the response file name.
- ➤ You can change the temp directory to a user-specified directory by specifying the **is:tempdir <tempDirPath>** option after the response file name.

# <span id="page-102-0"></span>**Installing the Diagnostics Collector Using the Generic Installer**

The installers for the Diagnostics Collector support installing the Collector on Windows, Linux and Solaris systems. A generic Unix installer is provided on the installation disk to allow you to install the Collector on other platforms such as HP-UX and AIX.

**To install the Diagnostics Collector using the generic installer:**

- **1** Locate **HPDiagCollector\_<release version>\_unix.zip** from the Diagnostics Installers folder on the HP Diagnostics installation disk.
- **2** Unzip the file on the system where you want the Collector installed.
- **3** Then for each of the active systems you want to monitor, you must configure properties that enable the Collector host and the active system host to communicate. For instructions on configuring the active system properties, see ["Configuring the Active System Property Files" on page 104.](#page-103-0)

# <span id="page-103-0"></span>**Configuring the Active System Property Files**

When you install the Collector, you are asked to indicate the active systems the Collector will monitor. After installation, you define instances of the active systems to be monitored. These instances are manually defined in the XML files provided with the installation. An instance definition in the XML file is viewed as a probe entity on the instance of the active system.

# <span id="page-103-1"></span>**Configuration for SAP NetWeaver–ABAP**

A SAP NetWeaver–ABAP system deployment can include one or more SAP NetWeaver–ABAP application instances. These instances together form an SAP NetWeaver–ABAP system.

Depending on user permissions, access to the system or application instances on the system might be direct or might require connection through the SAP Message Server. For each SAP NetWeaver–ABAP probe entity, you must know what connection option is used.

You configure the Collector to collect data for each instance of an active SAP NetWeaver–ABAP system to be monitored. You configure SAP NetWeaver-ABAP for monitoring in the **<collector\_install\_dir>\etc\r3config.xml** file. The layout, elements, and attributes of the xml file are described in **<collector\_install\_dir>\etc\r3config.xsd**.

### **To configure SAP NetWeaver–ABAP monitoring:**

- **1** Open **<collector\_install\_dir>\etc\r3config.xml**.
- **2** If you are defining an SAP NetWeaver–ABAP probe entity where access to the SAP NetWeaver–ABAP instance is through the SAP Message Server, locate the section of code preceded by the following comment:

```
<!--
Template to be used with the message server connection option.
-->
```
If you are defining an SAP NetWeaver–ABAP probe entity where access to the SAP NetWeaver–ABAP instance is direct, locate the section of code preceded by the following comment:

```
<!--
Template to be used with the direct connection option.
-->
```
- **3** Make a copy of the comment, together with the template code below the comment, and paste it at the end of the file.
- **4** Comment out the original template code by typing <!-- in an empty line above the template code and --> in an empty line thereafter.
- **5** In the copied code at the end of the file, alter the value of each property as described in the following table and save the file.

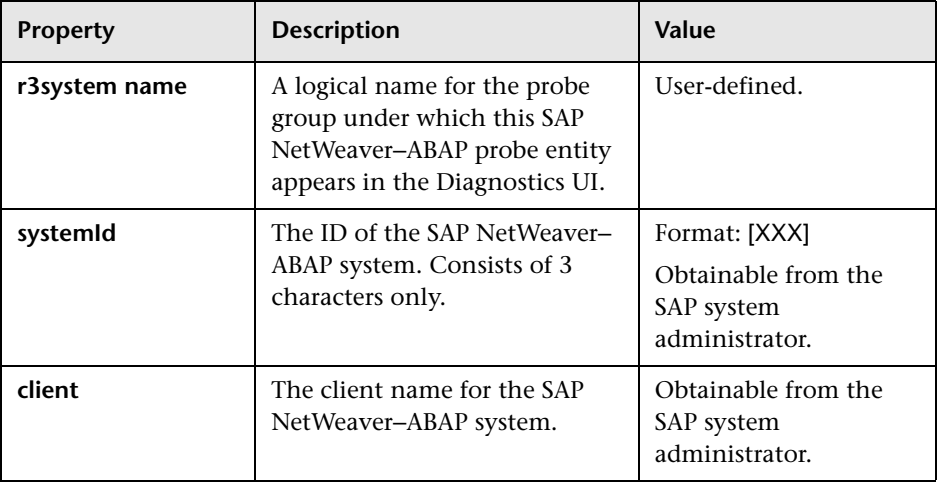

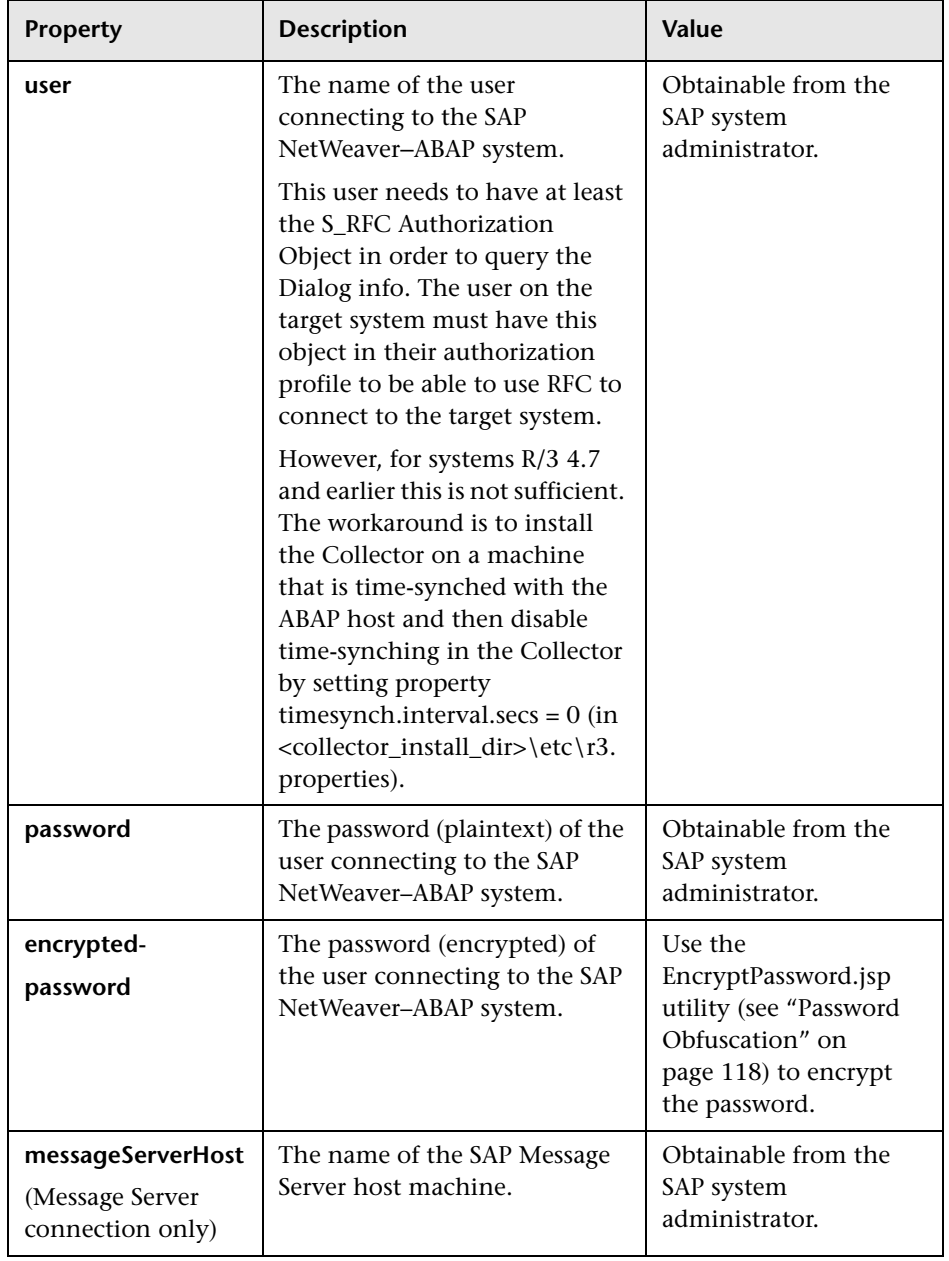

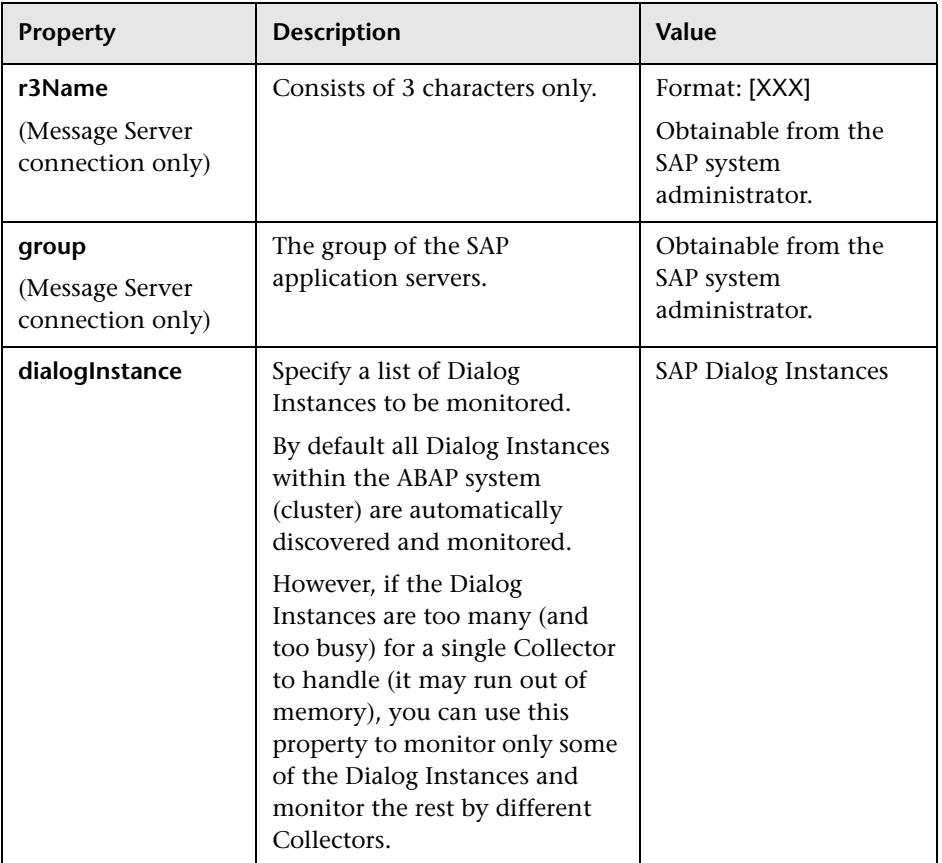

# <span id="page-106-0"></span>**Configuration for Oracle**

You configure the Collector to collect data for each instance of an active Oracle system to be monitored. You configure Oracle monitoring in the **<collector\_install\_dir>\etc\oracle-config.xml** file. The layout, elements, and attributes of the xml file are described in **<collector\_install\_dir>\etc\oracle-config.xsd.**

### **To configure Oracle monitoring:**

- **1** Open **<collector\_install\_dir>\etc\oracle-config.xml**.
- **2** Copy the template code and paste it at the end of the file.
- **3** Comment out the template code by typing <!-- in an empty line above the template code and --> in an empty line thereafter.
- **4** In the copied code, alter the value of each property as described in the following table and save the file.

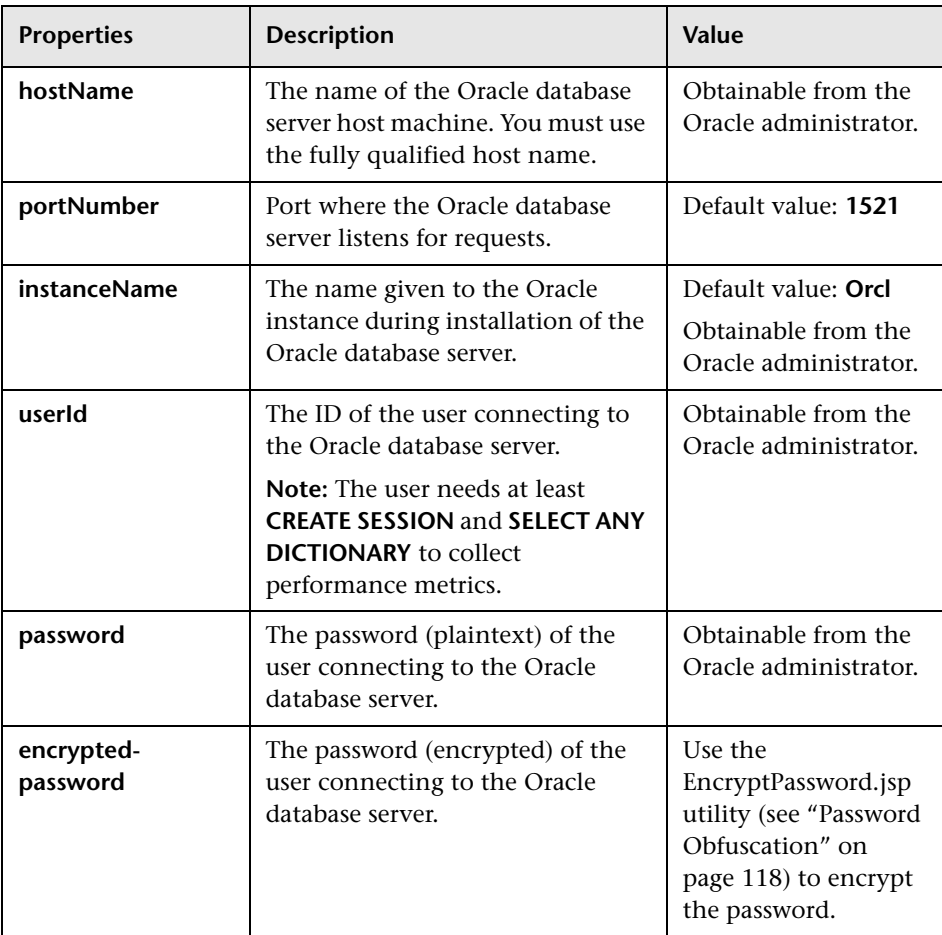
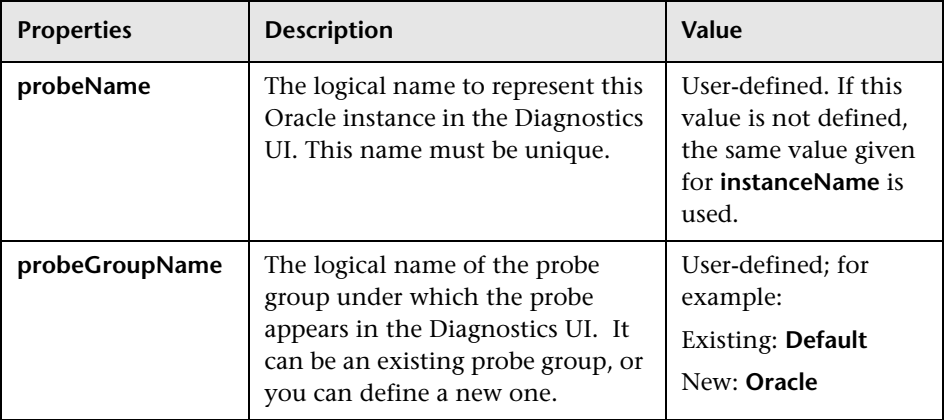

# **Configuration for MQ**

You configure the Collector to collect data for each instance of an active MQ system to be monitored. You configure MQ monitoring in the **<collector\_install\_dir>\etc\mq-config.xml** file. The layout, elements, and attributes of the xml file are described in **<collector\_install\_dir>\etc\mq-config.xsd.**

The MQ probe requires the following permissions:

setmqaut -m QM\_ovrbat5 -n \*\* -t queue -g testMQGroup +dsp +get setmqaut -m QM\_ovrbat5 -n SYSTEM.ADMIN.COMMAND.QUEUE -t queue -g testMQGroup +dsp +get +put setmqaut -m QM\_ovrbat5 -n \*\* -t channel -g testMQGroup +dsp setmqaut -m QM\_ovrbat5 -t qmgr -g testMQGroup +connect +dsp +inq

You can limit the types of queues from which the MQ probe collects metrics to isolate the most interesting metrics for your application. By default, the MQ probe collects metrics from all queue types. You specify the queue types to ignore by setting properties in the

**<collector\_install\_dir>\etc\mq.properties** file.

**To configure MQ monitoring:**

 **1** Open **<collector\_install\_dir>\etc\mq-config.xml**.

#### **Chapter 4** • Installing Diagnostics Collectors

- **2** Copy the template code and paste it at the end of the file.
- **3** Comment out the template code by typing <!-- in an empty line above the template code and --> in an empty line thereafter.

 **4** In the copied code, alter the value of each property as described in the following table and save the file.

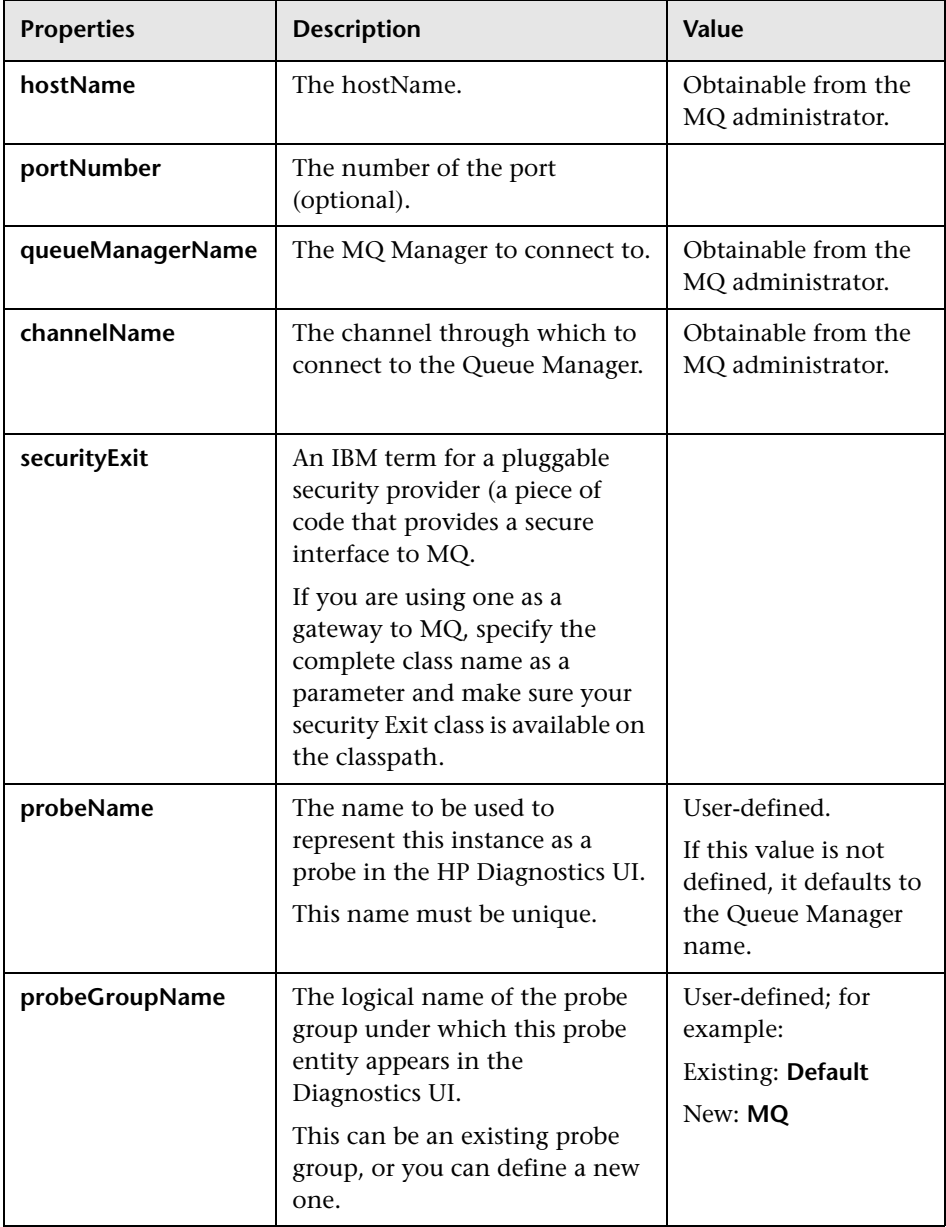

**To limit the queues for which metrics are collected:**

- **1** Open the **<collector\_install\_dir>\etc\mq.properties** file.
- **2** Locate the property name that corresponds to the MQ Queue definition type from which you do not want the collector to collect metrics. The following table lists the property names and their corresponding MQ Queue definition types:

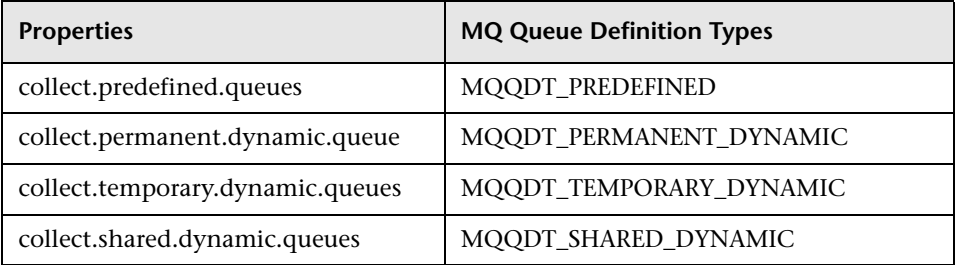

 **3** Specify **false** in place of **true** for any type for which you do not want the collector to gather metrics and save the file.

**Note:** These properties are supported for MQ 6.x and later versions only.

# **Configuration for SQL Server**

You configure the Collector to collect data for each instance of an active SQL Server system to be monitored. You configure SQL monitoring in the **<collector\_install\_dir>\etc\sqlserver-config.xml** file. The layout, elements, and attributes of the xml file are described in **<collector\_install\_dir>\etc\sqlserver-config.xsd.**

#### **To configure SQL Server monitoring:**

- **1** Open **<collector\_install\_dir>\etc\sqlserver-config.xml**.
- **2** Copy the template code and paste it at the end of the file.
- **3** Comment out the template code by typing  $\lt!$ -- in an empty line above the template code and --> in an empty line thereafter.

 **4** In the copied code, alter the value of each property as described in the following table and save the file.

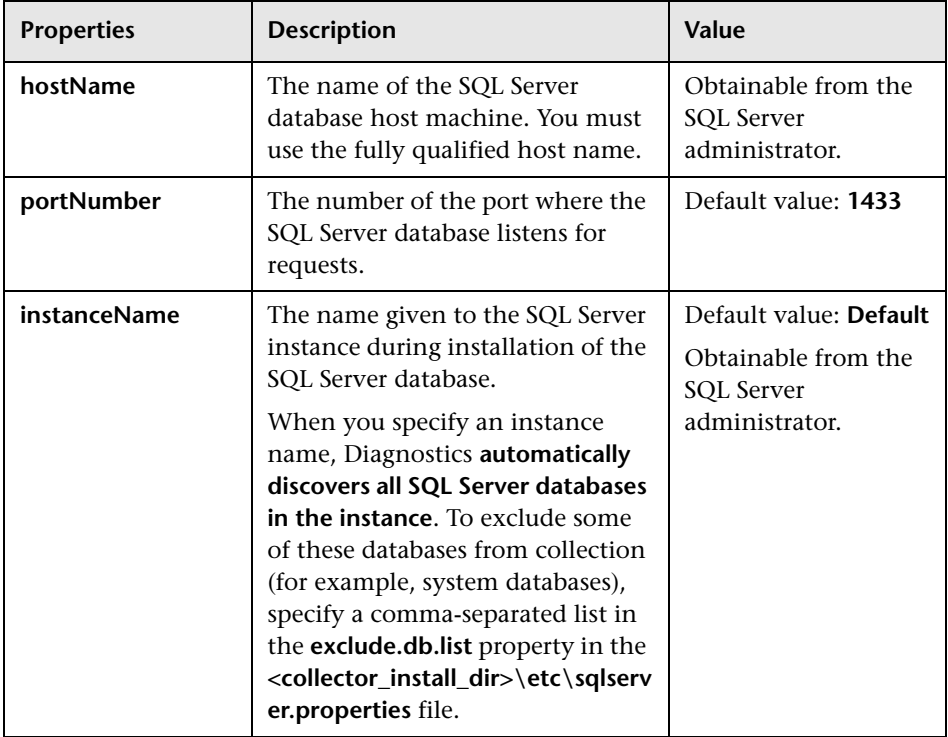

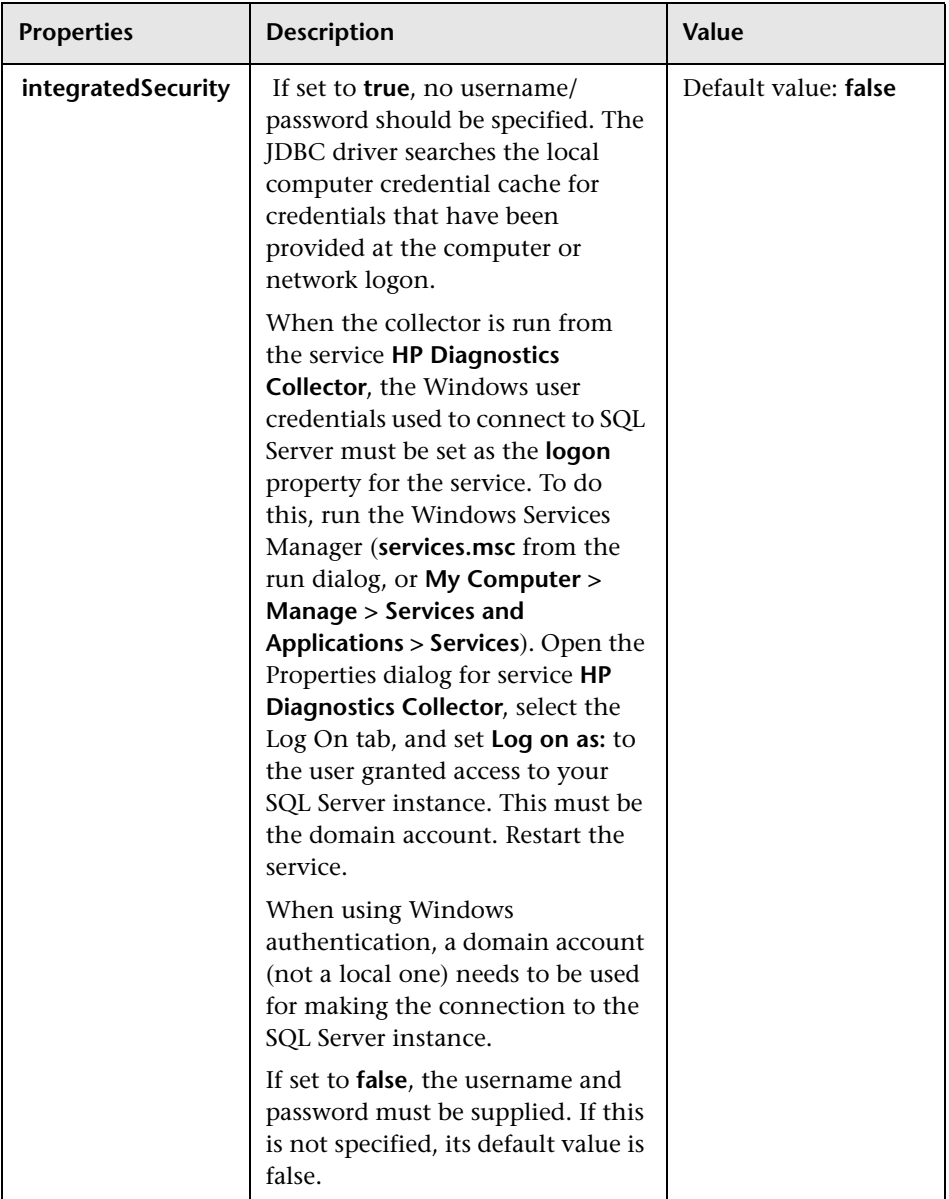

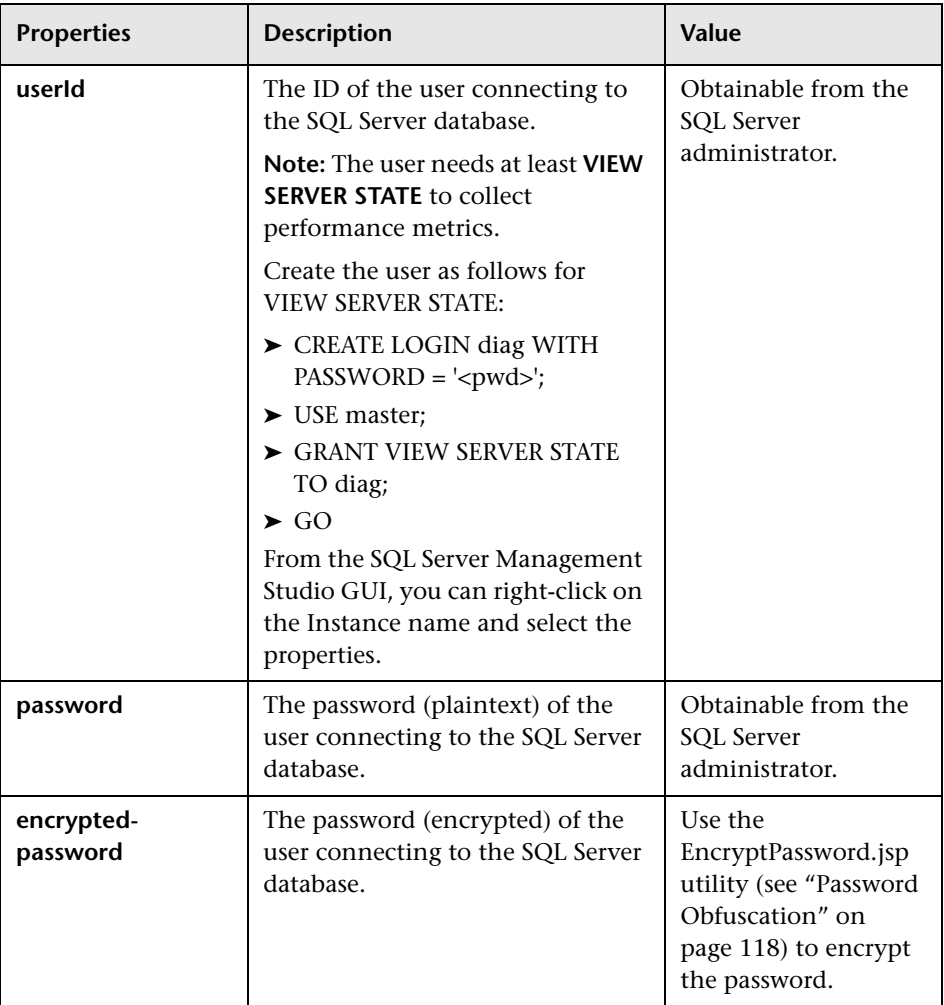

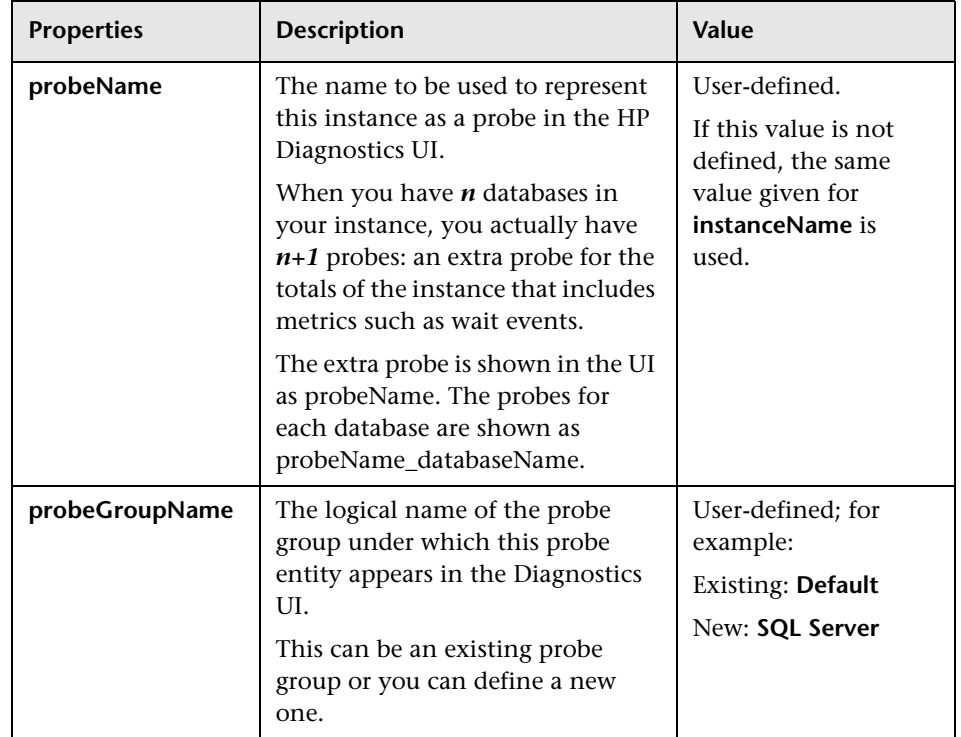

# **Configuration for VMware**

You configure the Collector to collect data for each VMware node to be monitored. You configure VMware monitoring in the **<collector\_install\_dir>\etc\vmware-config.xml** file. The layout, elements, and attributes of the xml file are described in **<collector\_install\_dir>\etc\vmware-config.xsd.** Changes to the vmware-config.xml file are picked up dynamically.

The Collector requires a patch be installed on the vCenter server: (see <http://kb.vmware.com/selfservice/microsites/ search.do?cmd=displayKC&docType=kc&externalId=1024596&sliceId=1&d ocTypeID=DT\_KB\_1\_1&dialogID=139216791&stateId=1 0 139218894> for more information).

You should have the latest VMware Tools installed on the VMware Guest. These tools can be installed using the vSphere Client. The latest tools are required for you to drill down from VMware Guest to Hosts in the Diagnostics UI because the VMware tools make the Guest's FQDN available to the VMware Collector via the vCenter.

You can limit the query interval and reconnection time by setting properties in the **<collector\_install\_dir>\etc\vmware.properties** file. The query interval is just a hint to the collector, because the sampling interval must actually be a multiple of the interval configured on the VMware Server.

The VMware Host/Guests associations are created when the Collector is started. New VMware Hosts and VMware Guests may take up to 15 minutes to show up in Diagnostics. Deleted or migrating VMware Guests may take up to five minutes to show up in Diagnostics.

#### **To configure VMware monitoring:**

- **1** Open **<collector\_install\_dir>\etc\vmware-config.xml**.
- **2** Copy the template code and paste it at the end of the file.
- **3** Comment out the template code by typing <!-- in an empty line above the template code and --> in an empty line thereafter.
- **4** In the copied code, alter the value of each property as described in the following table and save the file.

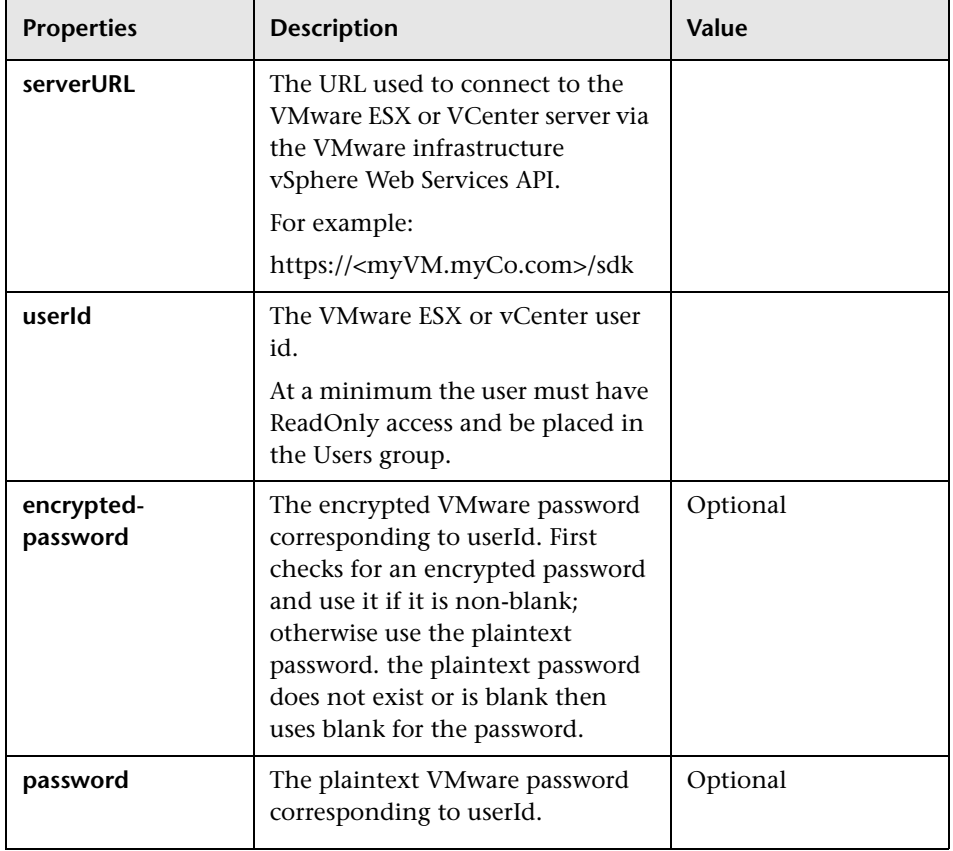

# <span id="page-117-0"></span>**Password Obfuscation**

Create an obfuscated password using the web application included with Diagnostics. Access the Security page (http://<host name>:2006/security) and select **Encrypt Password** at the bottom of the page. Replace <host name> with the name of the computer on which the Diagnostics server is installed.

The obfuscated password you generate can be used in the **r3config.xml** file used to configure the SAP NetWeaver–ABAP collector, in the **oracle-config.xml** file used to configure the Oracle collector, in the **vmware-config.xml** file used to configure the VMware collector or in the **sqlserver-config.xml** file used to configure the SQL Server collector.

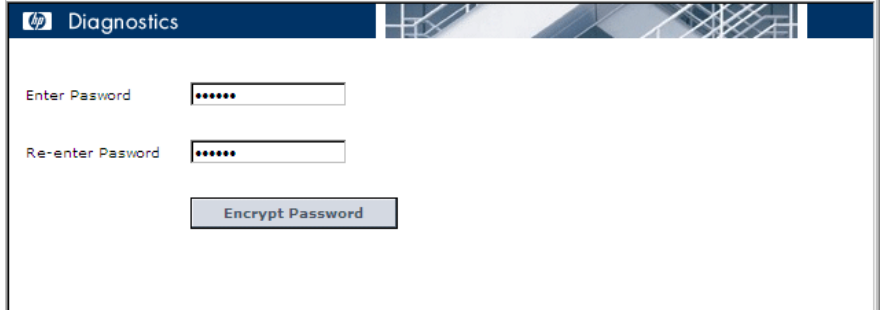

Enter the plaintext password, re-enter the password to confirm, and select the **Encrypt Password** button. The obfuscated password is displayed. Copy the entire obfuscated password from this page, including the OBF: at the beginning, and paste that into the appropriate property file (**r3config.xml**, **oracle-config.xml**, **vmware-config.xml** or **sqlserver-config.xml**).

**Note:** You can continue to use the plaintext password property.

A **security.encrypted-password** property can also be used for the *mercury* user password in the following property files: **collector.properties**, **dispatcher.properties**, **server.properties**. The *mercury* user is used for authentication between the various diagnostics components. The following is a copy of the affected section of these properties files:

#################################################################### # Remote Server Authentication Properties

####################################################################

#

# This user name and password is used for communication between Diagnostics # components (probes, and servers). You may want to change this password # every so often to keep your system secure inside your enterprise. If you # do change this password, you must first use

# http://<host name>:2006/security and select Encrypt Password to encrypt the # password.

# Plaintext passwords can be used by replacing the security.encrypted-password # with security.password. You must also change the encrypted password in the

# <install-dir>/etc/.htaccess file, as well as all the Diagnostics probe, and # servers, that communicate with each other in your enterprise.

#

security.username=mercury

security.encrypted-password=OBF:1c431jg81hv41k1d1l161wu81z0d1pyl1wmt1n6h1y m71n511wnd1pw11z0h1wu61kxw1jyl1hse1jd21c2z

# **Verifying the Diagnostics Collector Installation**

The Collector starts running automatically when the installation is complete. You can verify the Collector installation using the System Health Monitor. For detailed instructions on using the System Health Monitor, see [Appendix D, "Using the System Health Monitor."](#page-744-0)

If you followed the recommended installation sequence, after installing the Collector you can verify the following:

- ➤ The Diagnostics command server is successfully installed.
- ➤ Where relevant, additional Diagnostics Servers in Mediator mode are successfully installed and communicating with the Diagnostics command server.
- ➤ The Collector is successfully installed and connected with the relevant Diagnostics Server.

Depending on your deployment, the Collector is shown on the System Health Monitor as a child of either the Diagnostics command server or a Diagnostics mediator server. The Collector is represented by an icon labeled **<name of Collector>.** The name of the collector is assigned during the installation procedure.

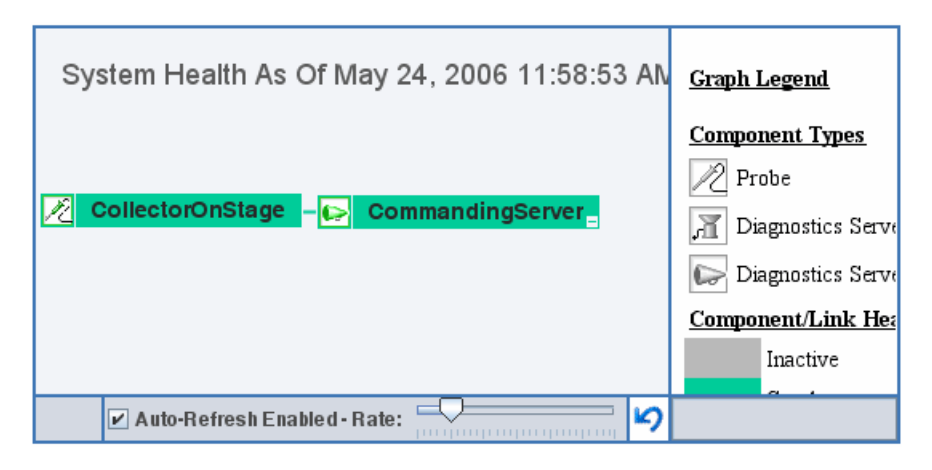

When the Collector is stopped, the Collector node in the System Health monitor is gray. When the Collector starts, the node is green.

# **Starting and Stopping the Diagnostics Collector**

#### **Instructions for a Windows Machine**

**To start the Collector on a Windows machine:**

➤ Select **Start** > **Programs > HP Diagnostics Collector > Start HP Diagnostics Collector**. Or enter **net start "HP Diagnostics Collector"** at the command line.

**To stop the Collector on a Windows machine:**

➤ Select **Start > Programs > HP Diagnostics Collector > Stop HP Diagnostics Collector**. Or enter **net stop "HP Diagnostics Collector"** at the command line.

# **Instructions for a UNIX Machine (using the Nanny)**

The *nanny* is a process that runs as a daemon to ensure that the Collector is always running. The following procedures start and stop the Collector using the nanny.

**To start the Collector on a UNIX machine:**

 **1** Make sure that the **M\_LROOT** environment variable is defined as the root directory of the Collector. For example, in *ksh*, you could enter the following:

```
export M_LROOT=<collector_install_dir>/nanny/solaris
```
If the **M\_LROOT** environment variable is not defined as the root directory, you will see the following error:

Warning : MDRV: cannot find Irun root directory . Please check your M\_LROOT Unable to format message id [-10791] m\_agent\_daemon ( is down )

 **2** Change directories to **\$M\_LROOT/bin**.

 **3** Run **m\_daemon\_setup** with the **-install** option, as in the following example:

cd \$M\_LROOT/bin ./m\_daemon\_setup -install

**To stop the Collector on a UNIX machine:**

- **1** Change directories to **\$M\_LROOT/bin** as set in the start procedure above.
- **2** Run **m\_daemon\_setup** with the **-remove** option, as in the following example:

cd \$M\_LROOT/bin ./m\_daemon\_setup -remove

#### **Instructions for a UNIX Machine (without using the Nanny)**

The following procedures start and stop the Collector without using the nanny.

**To start the Collector on a UNIX machine:**

➤ Run **<collector\_install\_dir>/bin/collector.sh**.

**To stop the Collector on a UNIX machine:**

➤ Terminate the process using a utility such as **kill**.

# **Determining the Version of the Diagnostics Collector**

When you request support, it is useful to know the version of the Diagnostics Collector. The version number of the Collector can be found in the **<collector\_install\_dir>\version.txt** file or among the details of the Collector on the System Health Monitor.

# **Uninstalling the Diagnostics Collector**

#### **To uninstall the Collector:**

➤ On a Windows machine, choose **Start > All Programs > HP Diagnostics Collector > Uninstall Diagnostics Collector**.

Or you can run **uninstaller.exe**, which is located in the **<collector\_install\_dir>\\_uninst** directory.

- ➤ On a Linux or Solaris UNIX machine, run **uninstall\***, which is located in the **<collector\_install\_dir>/\_uninst** directory.
- ➤ On other UNIX machines, choose a 1.5 or later JVM and run **java -jar <collector\_install\_dir>/\_uninst/uninstall.jar** to uninstall the collector.

# **Part III**

# **Installation and Setup of the Java and .NET Agent**

This section includes:

- ➤ [Installing Java Agents](#page-126-0)
- ➤ [Running the JRE Instrumenter](#page-164-0)
- ➤ [Configuring Application Servers for the Java Agent](#page-178-0)
- ➤ [Installing .NET Agents](#page-224-0)

**5** 

# <span id="page-126-0"></span>**Installing Java Agents**

This section describes how to install a Java Agent on Windows machines, UNIX machines, and z/OS mainframe machines. It also describes how to use a generic installer to install the Java Agent on other platforms.

#### **This chapter includes:**

- ➤ [Overview of the Java Agent Installation on page 128](#page-127-0)
- ➤ [Accessing the Java Agent Installer on page 129](#page-128-0)
- ➤ [Installing the Java Agent on page 131](#page-130-0)
- ➤ [Running the Java Agent Setup Module on page 134](#page-133-0)
- ➤ [Post Installation Configuration and Instrumentation on page 147](#page-146-0)
- ➤ [Installing the Java Agent on a z/OS Mainframe on page 157](#page-156-0)
- ➤ [Installing the Java Agent Using the Generic Installer on page 159](#page-158-0)
- ➤ [Silent Installation of the Java Agent on page 161](#page-160-0)
- ➤ [Setting File Permissions \(UNIX Only\) on page 163](#page-162-0)
- ➤ [Determining the Version of the Java Agent on page 163](#page-162-1)
- ➤ [Uninstalling the Java Agent on page 164](#page-163-0)

# <span id="page-127-0"></span>**Overview of the Java Agent Installation**

The HP Diagnostics/TransactionVision Java Agent installer installs a Java Agent to collect data for either Diagnostics or TransactionVision or both. TransactionVision provides data to the Transaction Management application in Business Service Management. See the *TransactionVision Deployment Guide* in the Business Service Management Documentation Library for more information about setting up the Java Agent for TransactionVision.

The agent is installed on the machine hosting the application you want to monitor.

Before you can use a Java Agent to monitor an application in HP Diagnostics, you must:

- ➤ Install the Java Agent
- ➤ Run the setup module which includes running the JRE Instrumenter.
- ➤ Copy the java parameter for the JVM to the application startup script.

**Note:** Allow approximately 400MB of free space in the temp directory.

**Note:** The location in which the agent is installed becomes the Diagnostics  $\le$ probe install dir $>$ . By default, the location is C:\MercuryDiagnostics\JavaAgent\DiagnosticsAgent on Windows and /opt/MercuryDiagnostics/JavaAgent/DiagnosticsAgent on UNIX.

**Note:** For information about the recommended system configurations for hosting the Java Agent, see ["Requirements for the Diagnostics Agent for Java](#page-33-0)  [Host" on page 34](#page-33-0).

Java Agent installers are provided for Windows and for several UNIX platforms. You can run the installers in graphical mode (which displays install screens like the Windows installer) or using the console mode command line interface.

**Important:** By default, the <probe install dir>/log directory is set to 777. This ensures that the Java Agent is able to collect metrics from monitored applications being run by any user. Depending on your organization's security requirements, you could further restrict access to this directory; for example: chmod 775 /opt/MercuryDiagnostics/JavaAgent/DiagnosticsAgent/log

You might not be able to use the regular UNIX installers. In this case, use the Generic installer as described in ["Installing the Java Agent Using the Generic](#page-158-0)  [Installer" on page 159](#page-158-0).

**Note:** If there is a pre-existing installation of the Java Agent on the host machine, see ["Upgrade and Patch Install Instructions" on page 789](#page-788-0) for important instructions on how to upgrade the agent systems.

See [Accessing the Java Agent Installer](#page-128-0) to begin.

# <span id="page-128-0"></span>**Accessing the Java Agent Installer**

You can install the Java Agent from the Diagnostics installation disk or copy the executable installation file to another location and run it, or select to install the Java Agent from the Diagnostics Downloads page in Business Service Management.

When installing just the Profiler trial software, you launch the installer from the HP Software Web site.

#### **To access the Installer from the Diagnostics installation disk:**

- **1** For Windows, run the **setup.exe** file in the root directory of the Diagnostics installation disk. The Diagnostics setup program begins and displays the installation menu page. From the menu, select **Diagnostics Agent for Java** to launch the installer.
- **2** For UNIX or Windows, from the **<HP Diagnostics InstallationDisk>/ Diagnostics\_Installers** directory, copy the appropriate installer **HPDiagTVJavaAgt\_<release number>\_<platform>.bin** or **HPDiagTVJavaAgt <release number>** win.exe to the machine where the Java Agent is to be installed.
- **3** Continue with ["Installing the Java Agent" on page 131](#page-130-0).

#### **To download the installer from the HP Software Download Center:**

- **1** Go to the HP Software web site's BTO Software Download Center.
- **2** In the **Quick Search** section, in the **Products** list, click **Diagnostics** and choose the appropriate link.
- **3** Follow the download instructions on the web site.

Continue with ["Installing the Java Agent" on page 131](#page-130-0).

#### **To download the installer from the Business Service Management Diagnostics downloads page:**

- **1** In Business Service Management select **Admin > Diagnostics** from the top menu and click the **Downloads** tab.
- **2** On the Downloads page, click the appropriate link to download the Java Agent installer for Windows.

**Note:** The Java Agent installers are available in Business Service Management only if they are placed into a directory that Business Service Management can access. You can enable this during the installation of the Diagnostic Server, or you can copy the Java Agent installers manually from the installation disk to the required location.

Continue with ["Installing the Java Agent" on page 131](#page-130-0)

# <span id="page-130-0"></span>**Installing the Java Agent**

This section provides detailed instructions for a first time installation of the Java Agent on Windows or UNIX systems.

For information on other types of installation see the following:

- $\triangleright$  For z/OS see ["Installing the Java Agent on a z/OS Mainframe" on page 157](#page-156-0).
- ➤ For information on installation with a generic installer see ["Installing the](#page-158-0)  [Java Agent Using the Generic Installer" on page 159.](#page-158-0)
- ➤ For information on silent installation see ["Silent Installation of the Java](#page-160-0)  [Agent" on page 161](#page-160-0)

**Important:** If there is a pre-existing installation of the Java Agent on the host machine, you must follow the instructions for upgrading the agent system instead of these install instructions see ["Upgrade and Patch Install](#page-788-0)  [Instructions" on page 789](#page-788-0).

- ➤ Where necessary, change the mode of the UNIX installer file to make it executable. For more information about UNIX commands, see ["Using UNIX](#page-816-0)  [Commands" on page 817](#page-816-0).
- ➤ To run the installer in console mode, enter the following at the command prompt:

./<installer> -console

The installer displays the installation prompts in console mode.

➤ To run the installer in graphical mode, enter the following at the command prompt:

./<installer>

The installer displays the same screens that are displayed for the Windows installer.

An overview of the Java Agent installation steps is shown in the diagram below, refer to the rest of this section for details on each step.

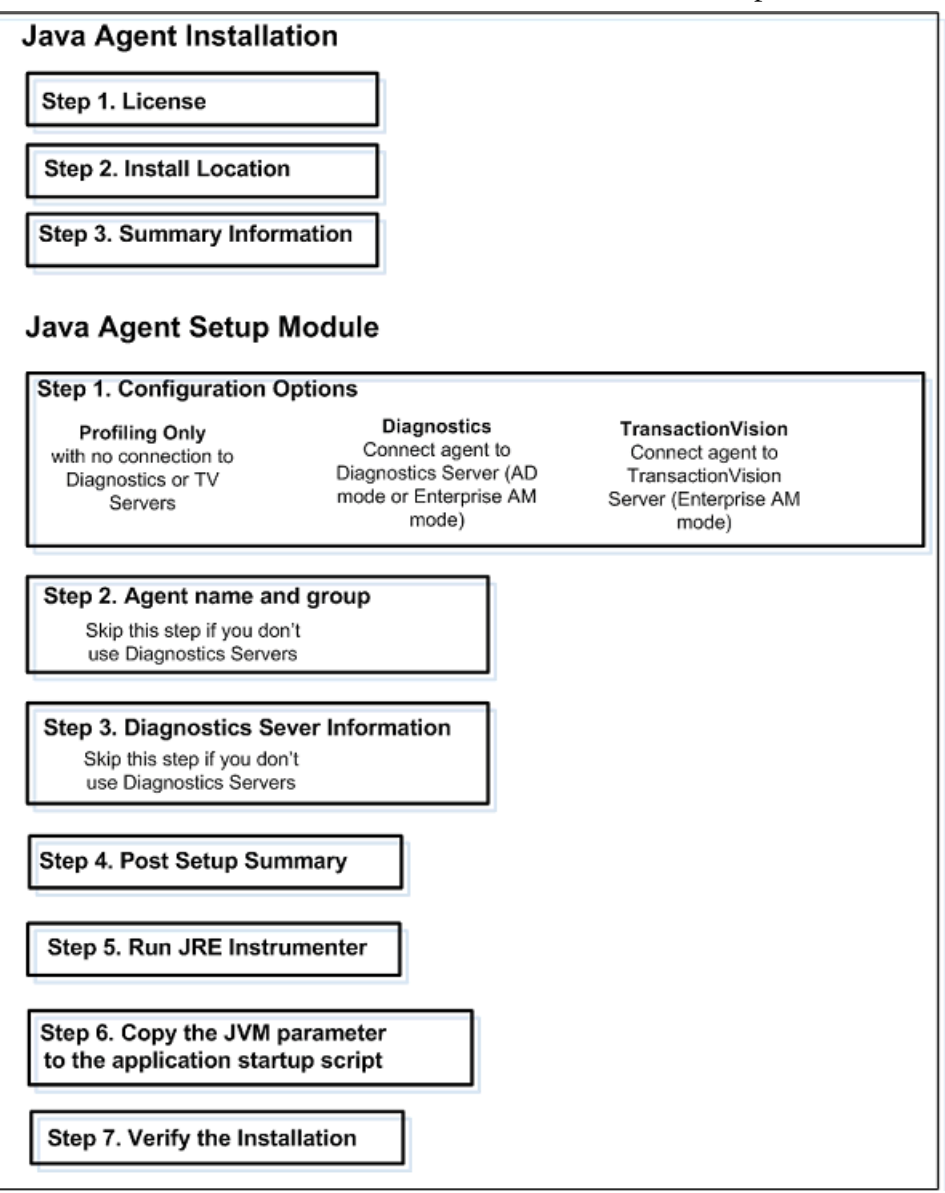

Begin the Java Agent installation with ["Step 1. End User License Agreement"](#page-132-0)  [on page 133](#page-132-0).

#### <span id="page-132-0"></span>**Step 1. End User License Agreement**

Accept the end user license agreement.

Read the agreement and select **I accept the terms of the license agreement**.

In the console mode interface, press **Enter** to move to the next page of text instead of selecting Next, or type q to jump to the end of the license agreement.

Select **Next** (in console mode **Enter**) to proceed and continue to the next step.

# **Step 2. Specify Install Location**

Specify the location where you want to install the agent.

Accept the default install directory or specify a different location either by typing the path to the installation directory into the **Installation Directory Name** box, or by clicking **Browse** to navigate to the installation directory.

In the console mode interface, at the **Installation Directory Name** prompt, accept the default installation location shown in brackets, or enter the path to a different location.

**Note:** This location becomes the <probe install dir>. By default, the location is C:\MercuryDiagnostics\JavaAgent\DiagnosticsAgent on Windows and /opt/MercuryDiagnostics/JavaAgent/DiagnosticsAgent on UNIX.

If you encounter an error, check to see if the JavaAgent directory already exists and remove it. This could happen if you installed and uninstalled the Java Agent previously without also removing the JavaAgent sub-directory.

Select **Next** (in console mode **Enter**) to proceed and continue to the next step.

#### **Step 3. Review Summary Information**

Review the installation summary information.

The installation directory and size requirement are listed.

If these are acceptable, select **Next** (in console mode **Enter**) to start the installation. The installation can take a few minutes.

When the installation is complete the Java Agent Setup Module starts. Continue on to the next section on [Running the Java Agent Setup Module](#page-133-0).

# <span id="page-133-0"></span>**Running the Java Agent Setup Module**

The Java Agent can be configured as a Profiler without any connection to a Diagnostics Server (or as an agent that works with a Diagnostics Server and/ or TransactionVision Server). When the agent is initially configured as a Profiler only, you can, at a later time, configure the agent to work with a Diagnostics server by re-running the Java Agent Setup Module.

Configure the Java Agent by using the Java Agent Setup Module which starts automatically at the end of the Java Agent installation or you can start it at any time by choosing **Start > All Programs > HP Java Agent > Setup Module**. Or for UNIX you can start it at any time by running <**probe\_install\_dir**>/ **bin/setupModule.sh**.

The Java Agent Setup Module includes the following steps, select [Step 1.](#page-134-0)  [Configuration Options](#page-134-0) to begin:

- ➤ ["Step 1. Configuration Options" on page 135](#page-134-0)
- ➤ ["Step 2. Agent Name and Group" on page 137](#page-136-0)
- ➤ ["Step 3. Diagnostics Server Information" on page 138](#page-137-0)
- ➤ ["Step 4. Post Setup Summary" on page 141](#page-140-0)
- ➤ ["Step 5. Run JRE Instrumenter" on page 143](#page-142-0)
- ➤ ["Step 6. Copy the JVM Parameter to the Application Startup Script" on](#page-144-0)  [page 145](#page-144-0)
- ➤ [Step 7. Verifying the Java Agent Installation](#page-145-0)

### <span id="page-134-0"></span>**Step 1. Configuration Options**

Indicate if the Java Agent is to be installed as a standalone Profiler without any connection to a server (for example if you are installing the Diagnostics Java Profiler trial software), or if you are installing the agent to work with LoadRunner/Performance Center or to work with a Diagnostics and/or TransactionVision Server.

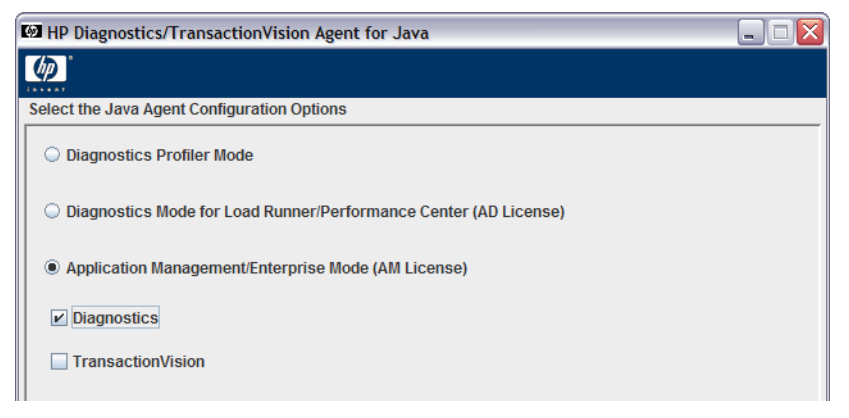

Make the selection that is appropriate for the environment where you will be using the agent.

➤ Select **Diagnostics Profiler Mode** to configure the agent as a Diagnostics Java Profiler without any connection to a Diagnostics server. This is typically when installing the Diagnostics Java Profiler trial software prior to purchasing the HP Diagnostics product.

If you select Diagnostics Profiler Mode the value of the **active.products** property in the **etc/probe.properties** file is set to **PRO** mode at the time you install the Java Agent (see ["Set the Active Products Mode" on page 147\)](#page-146-1).

When you select Diagnostics Profiler Mode there are no other configuration options so you can select **Finish** to complete the configuration and the Post Setup Summary dialog is displayed.

➤ **Diagnostics Mode for LoadRunner/Performance Center (AD License).** Select this option to install the agent for use with a Diagnostics Server in a load testing (or pre-production) environment where probes are used only in LoadRunner or Performance Center runs.

The agent will be installed in AD license mode which means the agent will only be counted against your HP Diagnostics AD license capacity when the agent is in a LoadRunner or Performance Center testing run. See ["License](#page-79-0)  [Information Based on Currently Connected Probes" on page 80](#page-79-0) for more information on AD license capacity.

In AD mode the agent will ONLY capture data during a LoadRunner or Performance Center run and the results will be stored in a specific Diagnostics database for that run, for example, Default Client:21. When the agent is in AD mode it will NOT send any data to the server unless the probe is part of a LoadRunner/Performance Center run.

If you select this AD License option, the value of the **active.properties property** in the **etc/probe.properties** file is set to **AD** mode at the time you install the Java Agent (see ["Set the Active Products Mode" on page 147\)](#page-146-1).

The advantage of running a probe in AD mode is that probes in AD mode are only counted against license capacity if they are in a LoadRunner or Performance Center test run. For example if 20 probes are installed in LoadRunner/Performance Center AD mode but only have 5 are in a run at any one time then you would only need an AD license capacity of 5 probes.

➤ **Application Management/Enterprise Mode (AM License)**. Select this option to install the agent for use with a Diagnostics Server and/or a TransactionVision Server in an enterprise (or production) environment.

Indicate whether you are using the agent with a Diagnostics Server, a TransactionVision server or both servers. If you select TransactionVision, see the *HP TransactionVision Deployment Guide* for details on setup options specific to TransactionVision.

With this option, the value of the **active.properties property** in the **etc/ probe.properties** file is set to **Enterprise** mode if you select the Diagnostics Server. It is set to **TV** mode if you select the TransactionVision server at the time you install the Java Agent (see ["Set the Active Products Mode" on](#page-146-1)  [page 147\)](#page-146-1).

For those agents with Enterprise mode set, the agent will be counted against your HP Diagnostics AM license capacity.

In the console mode interface enter an X to select **Diagnostics Profiler Mode** option or **Diagnostics Mode for LoadRunner/Performance Center (AD License)** or enter an X to select one or both of the following: **Application Management/Enterprise Mode (AM License) for Diagnostics, Application Management/Enterprise Mode (AM License) for TransactionVision**

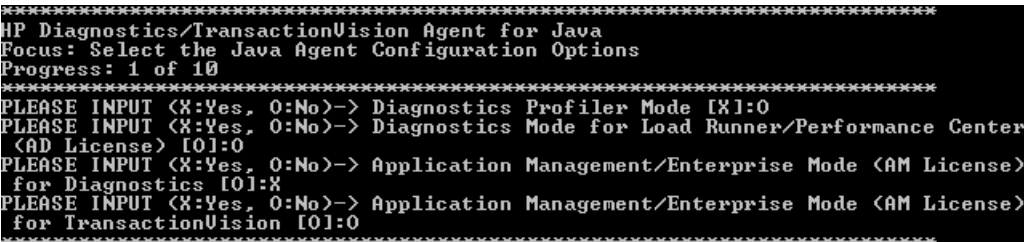

Select **Next** (in console mode **Enter**) to proceed and continue to the next step.

#### <span id="page-136-0"></span>**Step 2. Agent Name and Group**

Skip this step if the agent won't be reporting to a Diagnostics Server.

Assign a name to the Java Agent and specify the group to which it belongs.

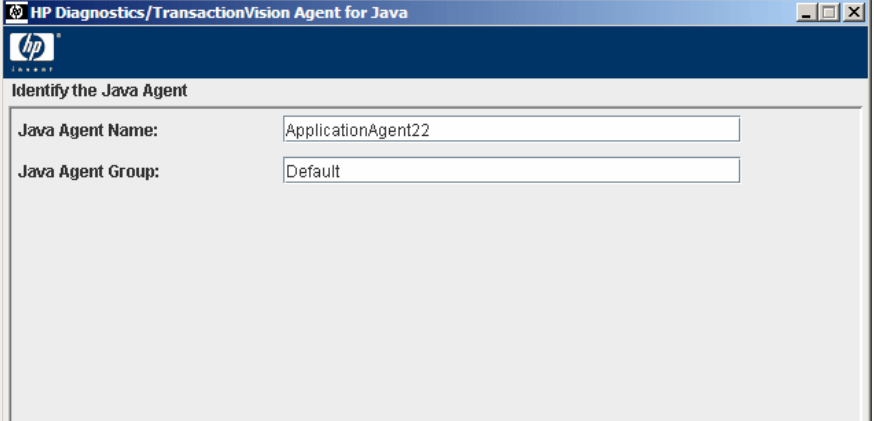

In the console mode interface enter a name for the Java Agent and specify the group to which it belongs.

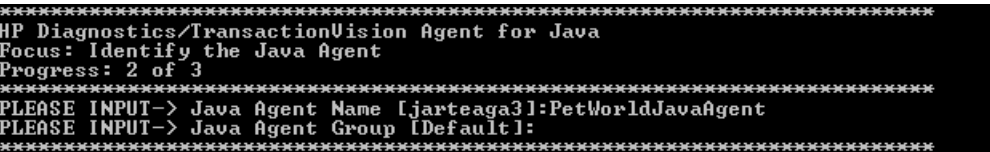

 $\triangleright$  For the Java Agent name, enter a name that uniquely identifies the agent within HP Diagnostics. You can use **-** , **\_** and all alphanumeric characters in the name. The agent name is assigned as the default probe entity name. If you have a single agent installed on a system and plan to monitor multiple application servers or application domains you can later configure unique probe names for each monitored application.

When assigning a name to an agent, choose a name that will help you recognize the application being monitored (for example WebLogic, WebSphere) and the type of probe (for example Java, .NET, Oracle).

➤ For the Java Agent group name, enter a name for an existing group or a new group to be created. The agent group name is case-sensitive. The agent group name is used as the probe group name.

Probe groups are logical groupings of probes that report to the same Diagnostics Server. The performance metrics for a probe group are tracked and can be displayed on many of the Diagnostics views.

For example, you can assign all of the probes for a particular enterprise application to a probe group so that you can monitor both the performance at the group level and the performance based on individual probe entities.

Select **Next** (in console mode **Enter**) to proceed and continue with the next step.

# <span id="page-137-0"></span>**Step 3. Diagnostics Server Information**

Skip this step if the agent won't be reporting to a Diagnostics Server.

Enter the configuration information for the Diagnostics Server and additional options.

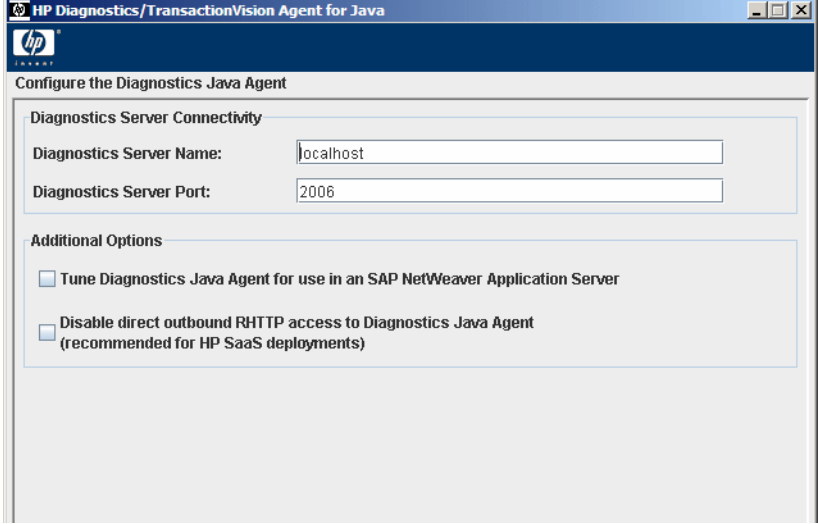

In the console mode interface enter the configuration information for the Diagnostics Server.

```
PLEASE INPUT-> Diagnostics Server Name [localhost]:ovruxt11<br>PLEASE INPUT-> Diagnostics Server Name [localhost]:ovruxt11<br>PLEASE INPUT-> Diagnostics Server Port [2006]:
```
➤ In the **Diagnostics Server Name** box, enter the host name or IP address of the host of the Diagnostics Server.

**Commanding Server.** If there is only one Diagnostics Server in the Diagnostics deployment where the agent will run, enter the Diagnostics Server (in Commander Mode) host name and event port information here.

**Mediating Server.** In a distributed environment with a commanding server and mediating servers, enter the information for the Diagnostics Server (in Mediator Mode) that is to receive the events from the agent.

You should specify the fully qualified host name not just the simple host name. In a mixed OS environment, where UNIX is one of the systems, this is essential for proper network routing.

➤ In the **Diagnostics Server Port** box, enter the port number of the Diagnostics Server.

The default port for the Diagnostics Server is **2006**. If you changed the port since the Diagnostics Server was installed, you should specify that port number here instead of the default.

➤ To allow this agent to support a SAP NetWeaver Application Server, set the **Tune Diagnostics Java Agent for use in an SAP NetWeaver Application Server** check box.

In the console mode interface specify whether to tune the agent for running in a SAP NetWeaver Application Server. To support the SAP NetWeaver Application Server, specify **X**. To disable support of the SAP NetWeaver Application Server, specify **O**.

```
PLEASE INPUT (X:Yes, O:No)-> Tune Diagnostics Java Agent for use in an SAP NetWe<br>aver Application Server [O]:
```
➤ To allow this agent to work in an HP SaaS environment, set the **Disable direct outbound RHTTP access to Diagnostics Java Agent** check box.

The Diagnostics Server uses rhttp to query metrics from the Java Agent. You should disable the probe's outgoing rhttp to prevent HP Software-as-a-Service (SaaS) from accessing the data directly from the probe.

In the console mode interface to disable outbound rhttp, specify **X**. To enable outbound rhttp, specify **O**. And when prompted to save your changes to the Java Agent Setup Module, enter Y and the post setup summary is shown.

```
PLEASE INPUT (X:Yes, O:No)-> Disable direct access to Java Agent stats/metrics (<br>used for SaaS> [O]:
```
If using the graphical mode select the appropriate options and click **Finish**.

The configuration process begins. In graphical mode a progress bar indicates how the configuration is proceeding.

The connectivity to the Diagnostics Server is tested. If any connectivity problems are encountered, the Set Up Program displays the results of the connectivity check.

Continue with the next step.

#### <span id="page-140-0"></span>**Step 4. Post Setup Summary**

Review the Post Setup Summary and indicate whether or not you want to run the JRE Instrumenter at this time.

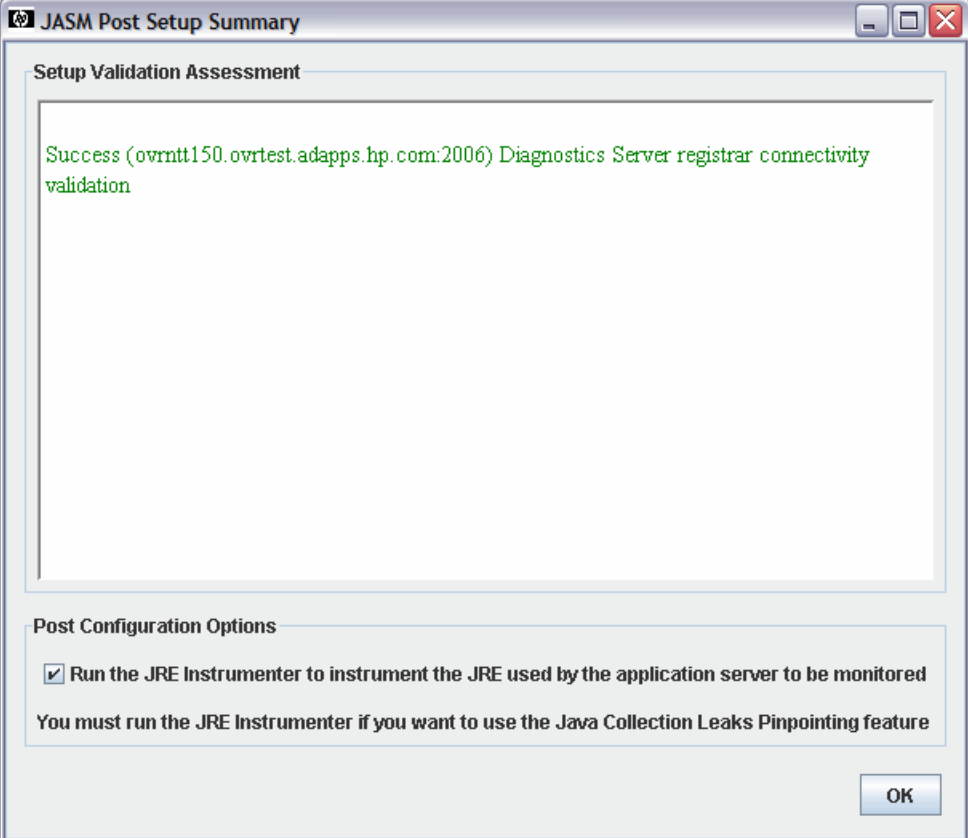

To run the instrumenter now, set the check box and click **OK.** The JRE Instrumenter window is then displayed.

Regardless of JRE version, to enable all Diagnostics capabilities, to maximize the instrumentation coverage and to optimize monitored application performance, you should run the JRE Instrumenter. After you instrument the JRE version used by your application, copy the command line options presented by the JRE Instrumenter to the Java command in your application startup script. For information about running the instrumenter, see [Chapter 6, "Running the JRE Instrumenter."](#page-164-0)

To run the JRE Instrumenter later, clear the check box and click **OK**. The JRE Instrumenter window closes and the Java Agent installation and setup is complete. Continue with the next step.

In the console mode interface review the post setup summary.

PLEASE INPUT (X:Yes, O:No)-> Disable direct access to Java Agent stats/metrics (<br>used for SaaS) [O]:<br>PLEASE INPUT-> PLEASE INPUT-><br>CONFIRM-> Would you like to save your changes now? Enter Y or N: [Y]:Y<br>INFORMATION-> [Save]: Saving Dialog Select the Java Agent Configuration Options<br>INFORMATION-> [Save]: Saving Dialog Identify the Java Ag rnivinging to 2008. Saving Dialog Configure the fransattionvision bava ngent<br>page 1 of 2)<br>INFORMATION-> [Save]: Saving Dialog Configure the TransactionVision Java Agent ( Dayer 1012 - ISlam Dialog Configure the TransactionUision Java Agent (NGC)<br>
Dayer 2 of 2)<br>
Dayer 2 of 2)<br>
INFORMATION-> ISavel: Saving Dialog default<br>
INFORMATION-> ISavel: Saving Dialog Configure the TransactionUision Jav

> **Note:** If you are installing this agent to work with WebSphere in an Integrated Development Environment (IDE), you must run the JRE Instrumenter using a slightly different procedure. For more information, see ["Running the JRE Instrumenter for WebSphere IDE" on page 191](#page-190-0).

Continue with the next step.

#### <span id="page-142-0"></span>**Step 5. Run JRE Instrumenter**

From the Java Agent Setup Module on Windows, if you checked the box to run the JRE Instrumenter then the program runs automatically after the Setup Module. You can also run the JRE Instrumenter manually by running the **<probe\_install\_dir>\bin\jreinstrumenter.cmd** command. For instructions on UNIX see ["UNIX Instructions for Running the JRE](#page-143-0)  [Instrumenter" on page 144.](#page-143-0)

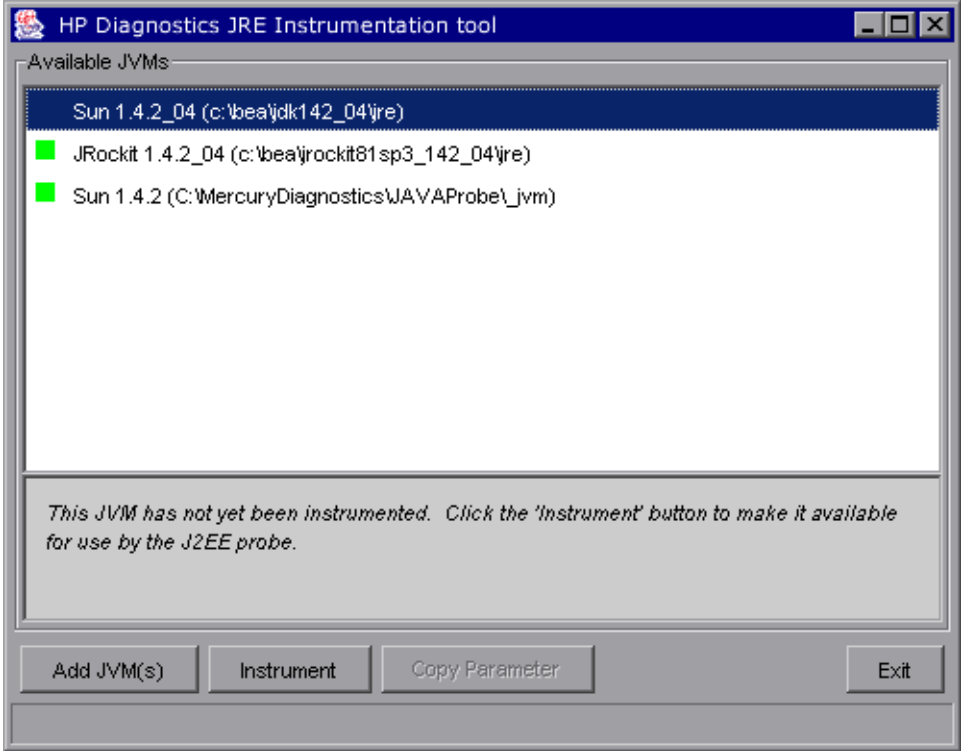

The Instrumenter lists the JVMs that were discovered by the Instrumenter on the Agent system and are available for instrumentation.

Any JVMs that were instrumented are listed with a green square preceding the name of the JVM. Select the JRE to be instrumented and then click **Instrument**.

See [Chapter 6, "Running the JRE Instrumenter,"](#page-164-0) for more details.

If the **JRE Directory** is not listed on the dialog, click the **Add JVM** button to browse to the JRE. For example, if you installed WebLogic 8.1 (using Sun JDK) in your **D:\bea** directory, the **java.exe** file can be found in the bin folder of the JRE directory **D:\bea\jdk142\_05\JRE**.

The JRE Instrumenter instruments some of the classes for the selected JVM and places the instrumented classes in a folder under the **<probe\_install\_dir> /classes** directory. It also displays the JVM parameter that must be used when the application server is started in the box below the Available JVMs list.

Click **Copy Parameter** to place the corresponding parameter on the clipboard. This JVM parameter must be inserted into the startup script for the JVM in order to activate monitoring by the Java Agent.

**Important:** You will paste the clipboard contents in a later step, so be careful to not overwrite the clipboard contents.

Click **Exit** to close the JRE Instrumenter window and then you can continue on to the next step.

#### <span id="page-143-0"></span>**UNIX Instructions for Running the JRE Instrumenter**

For the Java Agent Setup using console mode, on the command line enter an instrumentation command to run the JRE instrumenter. See [Chapter 6,](#page-164-0)  ["Running the JRE Instrumenter,"](#page-164-0) for more details.

➤ To select a JRE in a specific directory for instrumentation, enter j**reinstrumenter.sh -i <jre\_directory>**.

where <jre\_directory> is the path to the folder where the JRE used by the monitored application server can be found. For example, if you installed WebLogic 8.1 (using Sun JDK) in **/opt/bea**, enter:

jreinstrumenter.sh -i /opt/bea/jdk142\_05/JRE

➤ To discover and list the JVMs below a specific directory, enter:

jreinstrumenter.sh -a <directory>.

➤ To list all known JVMs, enter:
jreinstrumenter.sh -l

➤ A rarely used option is to instrument the JVM in a specific directory and place the instrumented classes in  $\langle$ probe\_install\_dir $\rangle$ /classes/boot directory, using the following command:

jreinstrumenter.sh -b <jre\_directory>.

This command should only be used only for special situations when you know for sure that only one JRE will be instrumented throughout the lifetime of the Java Agent installation

Enter **0 (zero)** after running the JRE instrumenter and then you can continue on to the next step.

## <span id="page-144-0"></span>**Step 6. Copy the JVM Parameter to the Application Startup Script**

Copy the JVM parameter from the JRE Instrumenter and insert it into the application's startup script. This will enable the probe to be started together with the monitored application. An example of the JVM parameter is shown below.

JAVA\_OPTIONS="-Xbootclasspath/ p:<probe\_install\_dir>\classes\Sun\1.4.2\_04;<probe\_install\_dir>\classes\bo ot"

To verify that the probe was configured correctly, check for entries in the **<probe\_install\_dir>\log\<probe\_id>\probe.log** file. If there are no entries in the file, you did not run the JRE Instrumenter, or did not enter the Xbootclasspath correctly.

For examples of how to insert the JVM parameter into startup scripts for WebLogic, WebSphere, JBoss and others, see [Chapter 7, "Configuring](#page-178-0)  [Application Servers for the Java Agent."](#page-178-0)

When you are ready, continue on to the next section to verify the installation.

# <span id="page-145-0"></span>**Step 7. Verifying the Java Agent Installation**

You can verify the Java Agent installation using the System Health Monitor. This section only applies if you installed the Java Agent to work with a Diagnostics Server.

The agent does not register with the Diagnostics Server until a probe is started. The probe is started when the instrumented application server is started. Therefore, you cannot verify the installation of the agent using the System Health Monitor until you configure the Application Server startup scripts to start a probe instance.

If you followed the recommended installation sequence, after installing the Java Agent you can verify the following:

- ➤ The Diagnostics command server is successfully installed.
- ➤ Where relevant, additional Diagnostics Servers are successfully installed and communicating with the Diagnostics Server (CommandingServer).
- ➤ The Java Agent is successfully installed and probe instances are communicating with the Diagnostics Server.

Depending on your deployment, the new probe instance is shown on the System Health Monitor as a child of either the Diagnostics command server or the Diagnostics mediator server.

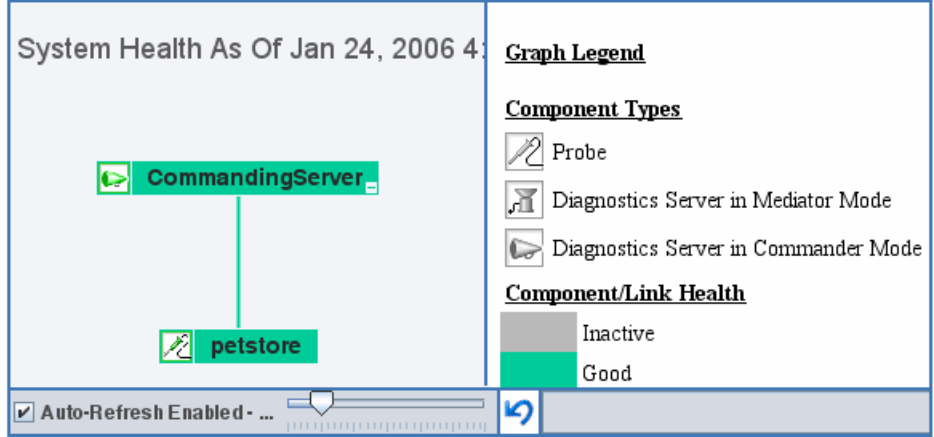

The probe instance is colored gray in the System Health Monitor when the monitored application is closed. When the application starts, the probe is colored green.

For detailed instructions on using the System Health Monitor, see [Appendix D, "Using the System Health Monitor."](#page-744-0)

Continue on to the next section for additional post installation tasks.

# <span id="page-146-1"></span>**Post Installation Configuration and Instrumentation**

There are a number of post installation tasks and some optional configuration and custom instrumentation you can do.

Select from the following and proceed with the configuration:

- ➤ ["Set the Active Products Mode" on page 147](#page-146-0)
- ➤ ["Register the Agent with the Diagnostics Servers" on page 150](#page-149-0)
- ➤ ["Configure SOAP Message Handlers" on page 151](#page-150-0)
- ➤ ["Configure Monitoring of Multiple Java Processes on an Application Server"](#page-150-1)  [on page 151](#page-150-1)
- ➤ ["Specify Probe Properties as Java System Properties" on page 156](#page-155-0)
- ➤ ["Optional Advanced Configurations" on page 157](#page-156-0)
- <span id="page-146-0"></span>➤ ["Optional Custom Instrumentation" on page 157](#page-156-1)

#### **Set the Active Products Mode**

The Java Agent can be set in different modes to do the following:

- ➤ Monitor applications from development through pre-production testing and into production
- ➤ Work with other HP Software products
- ➤ Be used as a standalone Diagnostics Java Profiler not reporting to a server or to ther HP Software products

The mode the Java Agent works in is determined by the modes value of the **active.products** property located in the property file <probe install dir>/ **etc/probe.properties**.

The modes value in the **active.products** property is also used in determining usage against the license capacity (see ["License Information Based on](#page-79-0)  [Currently Connected Probes" on page 80\)](#page-79-0). For Diagnostics there are two types of LTUs (License to use):

- ➤ AM When using of the product in an enterprise mode, typically in a production environment.
- ➤ AD When using the product in a pre-production load testing environment with probes in LoadRunner or Performance Center runs.

The value of the **active.products** property is initially set at the time you install the Java Agent.

To change the value of the **active.products** property you can edit the property file and restart the application server. Or you can re-run the Java Agent Setup Module and use the Change option to set the mode to Diagnostics Profiler Mode (PRO), Application Management/Enterprise Mode for Diagnostics (Enterprise) and/or TransactionVision (TV) or Diagnostics Mode for LoadRunner/Performance Center (AD).

**Note:** To use the standalone Diagnostics Profiler for Java trial copy in enterprise mode or integrated with other HP Software products, contact HP Software Customer Support to purchase HP Diagnostics.

To see Diagnostics data in the user interface of the interfacing HP Software products, you must perform additional configuration steps. See the sections in ["Setting Up Integration with Other HP Software Products" on page 631](#page-630-0)  for details on integration with Business Service Management, LoadRunner or Performance Center.

The sections that follow provide instructions for configuring each product mode of the **active.products** property.

### **PRO Product Mode – Diagnostics Profiler for Java**

When PRO mode is set, the agent gathers performance metrics and presents them in the standalone Diagnostics Java Profiler user interface which is made available through a URL on the agent host.

If you are running the Java Agent as part of the Java Diagnostics Profiler trial copy, restrictions are placed on the agent to limit the load it can handle.

If you are running the Java Agent as part of the full Diagnostics enterprise product, or along with another HP Software product, the Profiler is enabled without the load restrictions.

PRO mode is not used in determine usage against license capacity.

### **Enterprise Product Mode**

When configured in Enterprise mode, the agent works with HP Software products such as Business Service Management, LoadRunner, Performance Center, and as the full Diagnostics enterprise product. Although you must also do additional configure to enable these integrations (see the sections in ["Setting Up Integration with Other HP Software Products" on page 631](#page-630-0) for details).

In Enterprise mode data will also be sent to the Diagnostics Java Profiler.

In Enterprise mode you must also register the agent with the Diagnostics Servers (see ["Register the Agent with the Diagnostics Servers" on page 150\)](#page-149-0).

Enterprise mode is the default for Java Agents (if you don't specify AD or AM mode). In Enterprise mode the agents are counted against the AM license capacity.

### **AM Product Mode**

In AM mode the Java agent will capture all instrumentation data. You can set AM mode to protect an agent in a production Business Service Management deployment from accidently being included in a LoadRunner or Performance Center run. In AM mode, the agent is not listed as an available agent in LoadRunner or Performance Center.

Agents in AM mode will always be counted against the AM license capacity.

AM mode supersedes all other modes except for AD.

### **AD Product Mode**

In AD mode the Java agent will only capture data during a LoadRunner or Performance Center run and the results will be stored in a specific Diagnostics database for that run, for example, Default Client:21.

When the agent is in AD mode it will not use resources or send any data to the server unless the probe is part of a LoadRunner/Performance Center run.

See [Chapter 23, "Setting Up LoadRunner and Diagnostics Integration"](#page-662-0) for how to set up LoadRunner integration or see [Chapter 24, "Setting Up](#page-668-0)  [Performance Center to Use Diagnostics"](#page-668-0) for how to setup Performance Center integration.

Use this mode to prevent an agent in a QA environment from using additional resources and continually report data to the Diagnostics server when a load test is not running.

Another advantage of running a probe in AD mode is that probes in AD mode are only counted against the AD license capacity when in a LoadRunner or Performance Center run. For example if you have 20 probes installed in LoadRunner/Performance Center AD mode but only 5 are in a run, then only 5 are counted against AD license capacity.

### **TV Product Mode**

This mode will send events to Transaction Vision. This mode can be combined with other modes. TV mode is not used to determine usage against HP Diagnostics license capacity.

### <span id="page-149-0"></span>**Register the Agent with the Diagnostics Servers**

Configure the agent to connect to the Diagnostics Command Server.

One of the functions of the Diagnostics command server is to keep track of the Diagnostics components so that it can facilitate communication between them and keep you informed about the status and health of the components.

To configure the agent to register with the Diagnostics Server, set the host name and port using the **registrar.url** property which can be found in the property file: <probe install dir>\etc\dispatcher.properties.

Below is an excerpt from **dispatcher.properties** showing the **registrar.url**  property:

```
## the URL of the registrar
registrar.url=http://host01.company.com:2006/registrar/
```
### <span id="page-150-0"></span>**Configure SOAP Message Handlers**

The Diagnostics SOAP message handler is required to support the following features:

- ➤ Collect payload for SOAP faults.
- ➤ Determine SOA consumer ID from SOAP header, body, or envelope.

For most application servers, the instrumentation points and code snippets were written to automatically configure the Diagnostics handlers for web services being monitored.

For WebSphere 5 JAX-RPC and Oracle 10g JAX-RPC, manual steps are required to configure the SOAP handler. See ["Loading the Diagnostics SOAP](#page-219-0)  [Message Handler" on page 220.](#page-219-0)

### <span id="page-150-2"></span><span id="page-150-1"></span>**Configure Monitoring of Multiple Java Processes on an Application Server**

When your application server is using multiple Java processes, or when you want to collect performance data for multiple Java processes, you must perform additional agent configuration steps. You have two options. You can configure a separate Java Agent installation for each JVM on a host, or you can configure a single Java Agent installation to be shared by all of the JVMs.

This section includes:

- ➤ ["Configure a Single Java Agent Installation to be Shared by Multiple JVMs"](#page-151-0)  [on page 152](#page-151-0)
- ➤ ["Configure a Separate Java Agent Installation For Each JVM" on page 155](#page-154-0)

### <span id="page-151-0"></span>**Configure a Single Java Agent Installation to be Shared by Multiple JVMs**

To allow multiple JVMs to share a single Java Agent installation, you must configure a separate probe instance for each JVM. This configuration enables the following:

- ➤ Establishment of communication between the JVM and the probe
- ➤ Identification of the probe by the JVM
- ➤ Instrumentation of the JVM to instruct the probe about the performance metrics it will monitor

#### **To configure a single Java Agent installation to be shared by multiple JVMs:**

 **1** When a single Java Agent installation is used to monitor multiple JVMs, the JRE Instrumenter must be run once for each JRE version in order to configure a separate probe for each JRE version.

If you did not run the JRE Instrumenter for each of the JRE versions, do so now. See ["Step 5. Run JRE Instrumenter" on page 143](#page-142-0) or [Chapter 6,](#page-164-0)  ["Running the JRE Instrumenter.".](#page-164-0)

#### **Notes:**

- ➤ You must run the JRE Instrumenter even if you let the installer instrument the JRE when the probe was installed. The JRE Instrumenter prepares the applications for multi-JVM support.
- ➤ If you are using multiple JRE versions and ran the JRE Instrumenter multiple times, include two paths in the **-Xbootclasspath** parameter exactly as indicated in the output from the Instrumenter.
- **2** Specify the range of ports from which the probe can automatically select. The Java Agent communicates using the mini web server. A separate port is assigned for communications for each JVM that a probe is monitoring. By default, the port number range is set to **35000**–**35100**. You must increase the port number range when the probe is working with more than 100 JVMs.

**Note:** If a firewall separates the probe from the other Diagnostics components, configure the firewall to allow communications using the ports in the range you specify. For more information, see [Appendix ,](#page-576-0)  ["Configuring Diagnostics to Work in a Firewall Environment."](#page-576-0)

If you configure the firewall to allow probe communications on a range of ports that is different than the default, update the port range values discussed in the following bullets.

- **a** Locate the **webserver.properties** file in the folder **<probe\_install\_dir>/ etc**.
- **b** Set the following properties to adjust the range of ports available for probe communications.
	- ➤ The minimum port in the port number range uses the following property:

**jetty.port**=35000

➤ The maximum port in the port number range uses the following property:

**jetty.max.port**=35100

 **3** Assign a unique probe name using one of the following methods.

The command-line properties must be entered on one line, without any breaks. The probe ids defined on the Java command line override the probe names defined in the **probe.properties** file using the probe's **id** property.

 **a** Assign a custom probe Identifier to the probe for each JVM, using the Java command line or startup script.

-Dprobe.id=<Unique\_Probe\_Name>

The following example shows a WebLogic startup script before adding the **probe.id** parameter:

```
"%JAVA_HOME%\bin\java" -hotspot -ms64m -mx64m -classpath "%CLASSPATH%"
-Dweblogic.Domain=petstore -Dweblogic.Name=petstoreServer -Dbea.home="C:\\bea"
-Dweblogic.management.password=%WLS_PW%
```
-Dweblogic.ProductionModeEnabled=%STARTMODE%

-Dcloudscape.system.home=./samples/eval/cloudscape/data

-Djava.security.policy=="C:\bea\wlserver6.1/lib/weblogic.policy" weblogic.Server

The following example shows a WebLogic startup script after adding the **probe.id** parameter:

"%JAVA\_HOME%\bin\java" -hotspot -ms64m -mx64m" -Xbootclasspath/ p:C:\MercuryDiagnostics\JAVAProbe\classes\Sun\1.4.1\_03;C:\MercuryDiagnostics\JA VAProbe\classes\boot" -classpath "%CLASSPATH%" **-Dprobe.id=<Unique\_Probe\_Name>** -Dweblogic.Domain=petstore -Dweblogic.Name=petstoreServer -Dbea.home="C:\\bea" -Dweblogic.management.password=%WLS\_PW% -Dweblogic.ProductionModeEnabled=%STARTMODE% -Dcloudscape.system.home=./samples/eval/cloudscape/data -Djava.security.policy=="C:\bea\wlserver6.1/lib/weblogic.policy" weblogic.Server

**b** When a single Java parameter is specified but multiple probes are started using the same script, use the %0 string to generate a custom probe identifier for each probe—for example, in a clustered environment where a single startup script is used to start multiple probed application server instances.

#### -**Dprobe.id=<probeName>%0**

On Windows, use %%0. Use the first % to escape the second %.

The **%0** is replaced dynamically with a number to create a unique probe name for each probe; for example, <probeName>0, <probeName>1, and so on.

 **4** Specify the points file each probe will use. By default, the points file name is auto detect.points. You can specify that a custom points file be used when you must use more than one custom instrumentation plan, or where you have several JRE versions on the same machine using a single agent installation, and one or more of the JREs needs specific methods and classes included in a layer to support custom instrumentation.

-Dprobe.points.file.name="<Custom\_AutoDetect\_Points\_File>"

### <span id="page-154-0"></span>**Configure a Separate Java Agent Installation For Each JVM**

a separate Java Agent installation for each JVM on a host

When there are multiple JVMs on a single host, you can configure a separate Java Agent installation for each JVM instance. You install the agent multiple times and define an instance of a probe by setting the probe's **id** property in the **probe.properties** file in each agent's installation directory.

#### **To configure a separate installed agent for each JVM:**

- **1** If you did not manually run the JRE Instrumenter, do so now. To run the JRE Instrumenter, see ["Step 5. Run JRE Instrumenter" on page 143](#page-142-0) or [Chapter 6,](#page-164-0)  ["Running the JRE Instrumenter.".](#page-164-0)
- **2** Locate the **probe.properties** file in the *sprobe* install dir>/etc directory.

Here is an example:

C:\\MercuryDiagnostics\JAVAProbe\etc\probe.properties

 **3** Assign a name to the **id** property that is unique on the server and on the Diagnostics Server, as follows:

id=<uniqueProbeName>

When the probe is started, a log file is created in the *<probe\_install\_dir>/log* directory where the log messages for the probe are stored.

**Note:** This configuration enables you to perform the diagnostics, but you must spend time configuring each agent installation. A single probe for multiple JVMs can provide the same diagnostics detail.

# <span id="page-155-0"></span>**Specify Probe Properties as Java System Properties**

All of the probe properties, except for those defined in the **dynamic.properties** property file, can be specified as Java System properties on the startup command-line for the application server. This is very useful when there is more than one JVM using a single probe installation.

To specify a property as a Java System property, pre-pend the letter **D** and the first part of the properties file name to the property name. The following examples explain this.

➤ To set the **id** property in **probe.properties** from the startup command, concatenate the **D** and **probe** from the property file name, and then tack on the name of the property you are specifying; that is, **id**, as follows:

-Dprobe.id=SomeId

➤ To set the **active.products** property in **probe.properties** from the startup command, concatenate the **D** and **probe** from the property file name, and then tack on the name of the property you are specifying; that is, **active.products**, as follows:

-Dprobe.active.products=AD,AM

➤ To set the **registrar.url** property in **dispatcher.properties** from the startup command, concatenate the **D** and **dispatcher** from the property file name, and then tack on the name of the property you are specifying; that is, **registrar.url**, as follows:

-Ddispatcher.registrar.url=http:/</host01.company.com>:2006/commander/registrar

### <span id="page-156-0"></span>**Optional Advanced Configurations**

Determine which advanced configurations of the probe apply to your environment. See [Chapter 12, "Advanced Java Agent and Application](#page-412-0)  [Server Configuration."](#page-412-0)

### <span id="page-156-1"></span>**Optional Custom Instrumentation**

You can also configure custom instrumentation if needed. See [Chapter 9,](#page-266-0)  ["Custom Instrumentation for Java Applications,"](#page-266-0) for details.

# **Installing the Java Agent on a z/OS Mainframe**

This section provides instructions for installing the Java Agent from the .tgz file that is included on the Diagnostics installation disk.

Consider the following before you install a Java Agent and configure it to be a Java Agent in a z/OS environment:

- ➤ The Diagnostics Java Agent is installed in and makes extensive use of the Unix System Services environment (USS) on z/OS.
- ➤ When installed in a z/OS environment, the Java Agent expects the Diagnostics property files to be in EBCDIC format rather than in ASCII. Use an EBCDIC editor to update the property files and store the updates in that same format.
- ➤ System metrics are not captured for z/OS. The Diagnostics Java Agent can be configured to capture a limited number of system level metrics.

For more information on capturing system metrics in z/OS, see ["Enabling z/OS System Metrics Capture" on page 621](#page-620-0).

## **Installing the Java Agent on z/OS from the Diagnostics Installation Disk**

A .tgz file containing the Java Agent files is included on the Diagnostics installation disk and is used to install the Java Agent on a z/OS mainframe.

**To install the Java Agent on a z/OS mainframe:**

- **1** Upload **HPDiagTVJavaAgt\_<release number>\_zos.tgz** from the **Diagnostics\_Installers** folder on the HP Diagnostics installation disk to the directory on the z/OS system where you wish to unzip the installer.
- **2** Unzip **HPDiagTVJavaAgt\_<release number>\_zos.tgz** using gzip as shown in the following example:

gzip -d HPDiagTVJavaAgt\_9.10\_zos.tgz

This command creates the unzipped file,**HPDiagTVJavaAgt\_<release number>\_zos.tar**.

 **3** To unpack the .tar file, run the tar command as shown in the following example:

tar -xfp HPDiagTVJavaAgt\_9.10\_zos.tar

This command creates the unpacked directory, **JavaAgent.**

 **4** Ensure that you have a Java executable on your path, and then run the Java Agent Setup Module to configure the Java Agent as a Profiler only or as a Java Agent to work with a Diagnostics Server and/or a TransactionVision Processing Server. Refer to ["Running the Java Agent Setup Module" on](#page-133-0)  [page 134](#page-133-0) for details. For example (or as appropriate for your shell):

```
setenv PATH /u/Java6_31/J6.0/bin:/bin
```
And then:

<probe\_install\_dir>/bin/setupModule.sh

 **5** When the Java Agent Setup Module exits it will run the JRE Instrumeter. You can run the JRE Instrumenter at any time for z/OS using the following command:

<probe\_install\_dir>/bin/jreinstrumenter.sh <options>

See ["Step 5. Run JRE Instrumenter" on page 143](#page-142-0) and [Chapter 6, "Running](#page-164-0)  [the JRE Instrumenter,"](#page-164-0) for details.

- **6** After you install the agent, run the Setup Module and instrument the JRE, you must manually modify the startup script for the application server so that the agent is started together with the monitored application. See ["Step](#page-144-0)  [6. Copy the JVM Parameter to the Application Startup Script" on page 145](#page-144-0) and [Chapter 7, "Configuring Application Servers for the Java Agent."](#page-178-0)
- **7** Verify the agent installation as described in ["Step 7. Verifying the Java Agent](#page-145-0)  [Installation" on page 146.](#page-145-0)
- **8** Complete post installation configuration as required. See ["Post Installation](#page-146-1)  [Configuration and Instrumentation" on page 147.](#page-146-1)

### **Installing Java Agents on Multiple z/OS Machines**

If you plan to install Java Agents on more than one z/OS machine, you might want to create a pax archive of the agent implementation on the first machine and then use the pax archive to install the agent onto the other machines. Contact your system administrator for more information.

# **Installing the Java Agent Using the Generic Installer**

The installers for the Java Agent were built to support installing the agent on all of the platforms for which the component was certified. However, the agent might work on other platforms that are not yet certified. A generic installer is provided on the product installation disk to allow you to install the agent on these uncertified platforms.

To get the agent to work on the platforms that are not supported by the regular installer, run the generic installer and manually configure the agent as a Java Probe so that it can communicate with the other Diagnostics components and monitor the processing of your application.

**To install and configure the Java Agent on an uncertified platform:**

- **1** Locate **HPDiagTVJavaAgt** <release number> unix.tgz from the **Diagnostics\_Installers** folder on the HP Diagnostics installation disk.
- **2** Unzip **HPDiagTVJavaAgt\_<release number>\_unix.tgz** using gzip as shown in the following example:

gzip -d HPDiagTVJavaAgt\_9.10\_unix.tgz

When this command completes, the unzipped file is called **HPDiagTVJavaAgt\_<release number>\_unix.tar**.

 **3** To unpack the tar file, run the following tar command:

tar -xfp HPDiagTVJavaAgt\_9.10\_unix.tar

This command creates the unpacked **JavaAgent** directory.

 **4** Run the Java Agent Setup Module to configure the Java Agent as a Profiler only or as a Java Agent to work with a Diagnostics Server and/or a TransactionVision Processing Server. Refer to ["Running the Java Agent Setup](#page-133-0)  [Module" on page 134](#page-133-0) for details.

<probe\_install\_dir>/bin/setupModule.sh

 **5** When the Java Agent Setup Module exits it will run the JRE Instrumeter. You can run the JRE Instrumenter at any time using the following command:

<probe\_install\_dir>/bin/jreinstrumenter.sh <options>

See ["Step 5. Run JRE Instrumenter" on page 143](#page-142-0) and [Chapter 6, "Running](#page-164-0)  [the JRE Instrumenter,"](#page-164-0) for details.

 **6** After you install the agent, run the Setup Module and instrument the JRE, you must manually modify the startup script for the application server so that the agent is started together with the monitored application. See ["Step](#page-144-0)  [6. Copy the JVM Parameter to the Application Startup Script" on page 145](#page-144-0) and [Chapter 7, "Configuring Application Servers for the Java Agent."](#page-178-0)

- **7** Verify the agent installation as described in ["Step 7. Verifying the Java Agent](#page-145-0)  [Installation" on page 146.](#page-145-0)
- **8** Complete post installation configuration as required. See ["Post Installation](#page-146-1)  [Configuration and Instrumentation" on page 147.](#page-146-1)

# **Silent Installation of the Java Agent**

Silent installation of the Java Agent is supported. A *silent installation* is performed automatically, without the need for user interaction. In place of user input, the silent installation accepts input from a response file for each install step.

Before you perform silent installations on multiple machines, you must generate a response file that will provide input during the installation procedure. This response file can be used in all silent installations that require the same input during installation.

**Important:** With each new release of Diagnostics you should re-record the response files prior to performing silent installation on multiple machines.

The response file has the suffix **.rsp**. You can edit the response file with a standard text editor.

Silent installation uses two response files: one for the Java Agent installation and one for the Java Agent Setup Module.

**To generate a response file for the Agent installation:**

➤ Perform a regular installation with the following command-line option:

<installer> -options-record <installResponseFileName>

Where <installResponseFileName> is the fully qualified file. This creates a response file that includes all the information submitted during the installation.

#### **To generate a response file for the Java Agent Setup Module:**

➤ Run the Java Agent Setup Module with the following command-line options.

On Windows:

<probe\_install\_dir>\bin\setupModule.cmd -createBackups -console -recordFile <JASMResponseFileName>

On UNIX:

<probe\_install\_dir>/bin/setupModule.sh -createBackups -console -recordFile <JASMResponseFileName>

Where <JASMReponseFileName> is the fully qualified file. Either command creates a response file that includes all the information submitted during the setup.

#### **To perform a silent installation of the Java Agent:**

➤ Perform a silent installation using the Java agent install response file.

First set an environment variable and then run the installer with the following **-silent** command-line option:

```
set HP_JAVA_AGENT_SETUP=-DoNotRun
<installer> -silent -options <installResponseFileName>
```
On UNIX systems, use quotes when specifying the environment variable.

set HP\_JAVA\_AGENT\_SETUP="-DoNotRun"

#### **To perform a silent configuration using the Java Agent Setup Module:**

➤ Perform a silent installation using the Java agent setup module response file.

Unset the environment variable and then run the Java Agent Setup Module with the following **-silent** command-line option:

```
set HP_JAVA_AGENT_SETUP=
<setupModule> - silent -createBackups -console -installFile <JASMResponseFileName>
```
On UNIX systems, use quotes when specifying the environment variable.

set HP\_JAVA\_AGENT\_SETUP="-DoNotRun"

**To specify two additional options after the response file name when preforming a silent installation:** 

- ➤ You can create a log file by specifying the **is:log <logfilepath>** option.
- ➤ You can change the temp directory to a user-specified directory by specifying the **is:tempdir <tempDirPath>** option.

# **Setting File Permissions (UNIX Only)**

On UNIX only, after installing the Java Agent, make the agent's 'group' the same as the application server's 'group'. Then assign the following permissions to files in the probe install directory for the group:

- ➤ Read access to the **<probe\_install\_dir>** directory and files.
- ➤ Execute access to the **<probe\_install\_dir>/bin** directory.
- ➤ Read/Write access to the **<probe\_install\_dir>/log** directory.

Depending on your organization's security requirements, you might want to further restrict access to this directory; for example:

chmod 775 /opt/MercuryDiagnostics/JavaAgent/DiagnosticsAgent/log

### **Determining the Version of the Java Agent**

When you request support, it is useful to know the version of the Diagnostics component you have a question about.

You can find the version of the Java Agent in one of the following ways:

- ► Locate the version file <**Probe install dir**>\version.txt. The file contains the four-digit version number, as well as the build number.
- ➤ The version number is available in the probe log file (**<Probe\_install\_dir>/ log/<probe\_id>/probe.log**).

➤ The version number is available among the details of the probe instance on System Health Monitor.

# **Uninstalling the Java Agent**

#### **To uninstall the Java Agent:**

➤ On a Windows machine, choose Start > All Programs > HP Java Agent > Uninstaller.

Or run **uninstaller.exe**, which is located in the **<probe\_install\_dir>\\_uninst**  directory.

- ➤ On a Linux or Solaris machine, run **uninstaller.bin**, which is located in the **<probe\_install\_dir>/\_uninst** directory.
- ➤ On other UNIX machines, choose a 1.4 or later JVM and run **java -jar <probe\_install\_dir>/\_uninst/uninstall.jar** to uninstall the Java Agent.

# <span id="page-164-0"></span>**Running the JRE Instrumenter**

This chapter explains how to run the JRE Instrumenter to allow the Java Agent to monitor an application.

### **This chapter includes:**

- ➤ [About the JRE Instrumenter on page 166](#page-165-0)
- ➤ [Running the JRE Instrumenter on page 169](#page-168-0)

# <span id="page-165-0"></span>**About the JRE Instrumenter**

Diagnostics' JRE Instrumenter is used to prepare (instrument) the JRE used by your application to make monitoring by Diagnostics possible. JRE Instrumenter does not modify the installed JRE in any way, but rather places copies of instrumented classes somewhere under the *<u>probe</u>* install dir>/ **classes** directory. You can use the JRE Instrumenter to instrument multiple JREs if they are installed on your system.

The JRE Instrumenter can be run at the end of the Java Agent installation. Or if you skip running the JRE Instrumenter during the agent installation, you can run it manually before you can monitor the application.

Regardless of JRE version, to enable all Diagnostics capabilities, to maximize the instrumentation coverage and to optimize monitored application performance, you should run the JRE Instrumenter. After you instrument the JRE version used by your application, copy the command line options presented by the JRE Instrumenter to the Java command in your application startup script.

The JRE Instrumenter instruments some standard Java classes for the JVM the application is using. It also provides you with the JVM parameters that must be used when the application server is started so that the application server uses the instrumented classes.

You must run the JRE Instrumenter again if the JDK (java.exe executable) used by the application server changes so that the Java Agent can continue to monitor the processing.

#### **Notes:**

➤ To instrument IBM's 1.4.2 J9 JRE, you must instrument the correct classes and add the -Xj9 option on the application's command line. The correct classes are located in the **<java dir>\jre\lib\jclSC14** directory; for example:

jreinstrumenter.sh -i \usr\java14\_64\jre\lib\jclSC14

➤ The IBM 1.5.0 JVM supports the -javaagent option. However, using the option may sometimes cause increased CPU utilization by the JVM, which can mislead you to see it as Java agent overhead. Moreover, this option makes the JVM ignore the -agentpath option which is used by Diagnostics agents to load native libraries needed for the Diagnostics Java Profiler Heap Walker functionality. To avoid performance issues or to use Heap Walker, you need to use the JRE instrumenter and pre-instrument this JVM as documented in this section.

**Note:** If you've configured the Java Agent to use one probe to monitor multiple JVMs, the JRE Instrumenter must be run once for each JVM so that the probe can be prepared to instrument the applications that are running on each JVM. See ["Configure Monitoring of Multiple Java Processes on an](#page-150-2)  [Application Server" on page 151.](#page-150-2)

### **JRE Instrumenter Processing**

The JRE Instrumenter performs the following functions:

- ➤ Identifies JVMs that are available to be instrumented.
- ➤ Searches for additional JVMs in directories you specify.
- ➤ Instruments the JVMs you specify and provides the parameter you must add to the startup script for the JVM to point to the location of the instrumented classes.

The Instrumenter puts the instrumented classes in different places according to how it is executed.

- ➤ When the Instrumenter is run from the Java Agent installer, the Instrumenter places the instrumented classes in a folder under the **<probe\_install\_dir> /classes/boot** directory.
- ➤ When the Instrumenter is run using the graphical interface in a Windows or UNIX environment, the Instrumenter places the instrumented classes in a folder under the **<probe install dir>/ classes/<JVM\_vendor>/<JVM\_version>** directory.
- ➤ When the Instrumenter is run in a UNIX environment in console mode, the Instrumenter places the instrumented classes in either a folder under the **<probe install dir> /classes/boot** directory or the **<probe\_install\_dir> /classes/<JVM\_vendor>/<JVM\_version>** directory depending on the processing option specified. For more information on the UNIX processing options see ["Instrumenting a Listed JVM by](#page-176-0)  [Explicit Path" on page 177](#page-176-0).

# <span id="page-168-0"></span>**Running the JRE Instrumenter**

The following explains how to run the JRE Instrumenter in a Windows environment and in a UNIX environment in console mode.

**Note:** If you chose to not run the JRE Instrumenter during the Java probe installation, you must run it manually to enable the probe to gather the performance metrics for your application.

This section includes:

- ➤ "Running the JRE Instrumenter on a Windows Machine" on page 169
- ➤ "Running the JRE Instrumenter on a UNIX Machine" on page 175

### **Running the JRE Instrumenter on a Windows Machine**

When the JRE Instrumenter is run in a Windows environment, the Instrumenter displays the dialogs of its graphical user interface. The same dialogs are displayed when running the installer on a UNIX machine when the Instrumenter is not running in console mode.

### **Starting the JRE Instrumenter on a Windows Machine**

Open <**probe\_install\_dir>\bin** to locate the JRE Instrumenter executable. Run the command **jreinstrumenter.cmd**. When the Instrumenter starts, it displays the JRE Instrumentation Tool dialog.

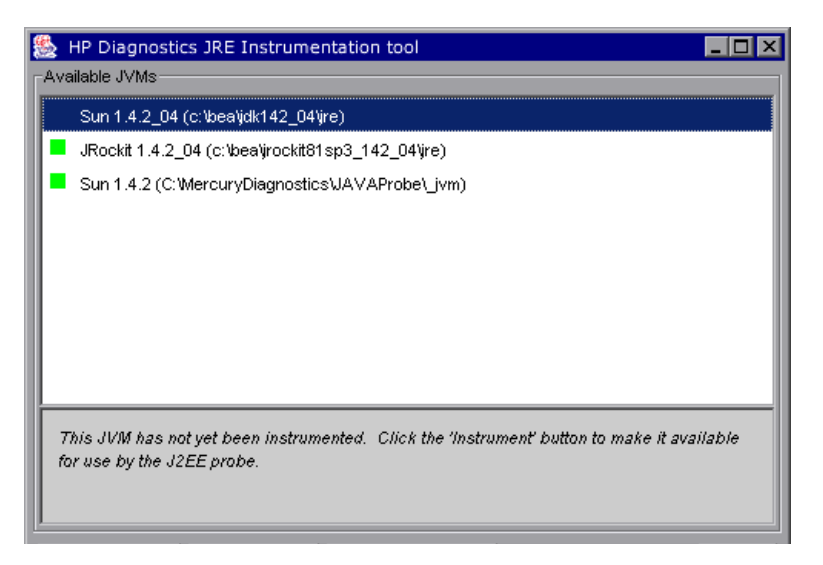

The Instrumenter lists the JVMs that were discovered by the Instrumenter and are available for instrumentation. The JVMs that were instrumented are listed with a green square preceding the name of the JVM.

From the JRE Instrumentation Tool dialog you can do the following tasks:

- ➤ If the JVM you want to instrument is not listed in the Available JVMs list in the dialog, add JVMs to the list as described in "Adding JVMs to the Available JVMs List" on page 171.
- ➤ If the JVM you want to instrument is listed but is not yet instrumented, instrument the JVM as described in "Instrumenting a Selected JVM" on page 174.
- ➤ If the JVM you want to instrument is listed and instrumented, copy the JVM parameter that must be inserted into the start script for the JVM to activate the Probe's monitoring as described in "Including the JVM Parameter in the Application Server's Startup Script" on page 174.

➤ When you finish using the JRE Instrumenter, click **Exit** to close the JRE Instrumentation Tool.

### **Adding JVMs to the Available JVMs List**

 **1** In the JRE Instrumentation Tool dialog, click **Add JVM(s)** to search for other JVMs and add them to the Available JVMs list. The Instrumenter displays the Choose the Directory dialog box.

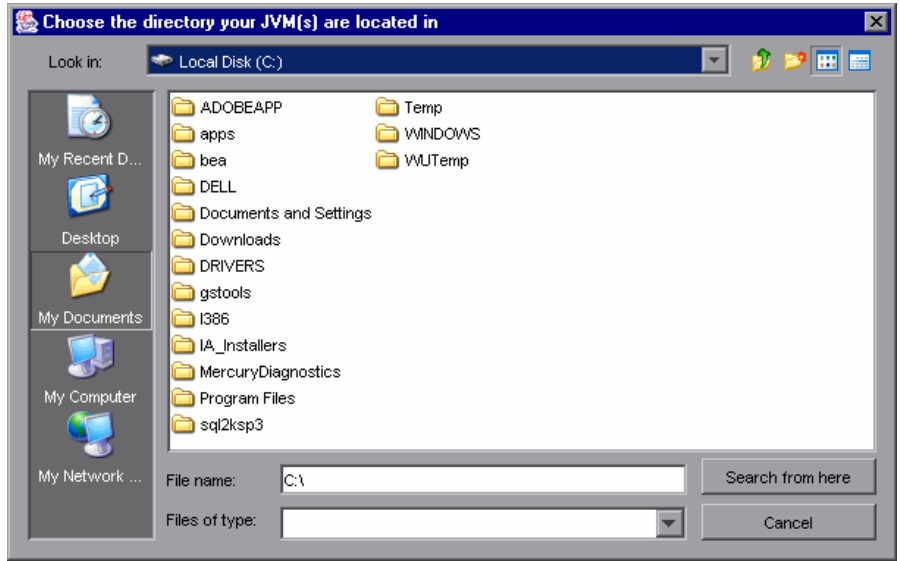

- **2** Navigate to the directory location where you would like the Instrumenter to begin searching for JVMs using the standard Windows Explorer type navigation controls.
- **3** Select the file where you would like to begin the search so that its name appears in the **File name** box.
- **4** Click **Search from here** to start searching for JVMs.

The Instrumenter closes the dialog box and displays the JRE Instrumentation tool dialog box once more. The command buttons on the dialog are disabled while the Instrumenter searches for JVMs. A progress bar at the bottom of the dialog indicates that the Instrumenter is searching and shows how far along it is in the search process.

As the tool locates JVMs, it lists them in the **Available JVMs** list.

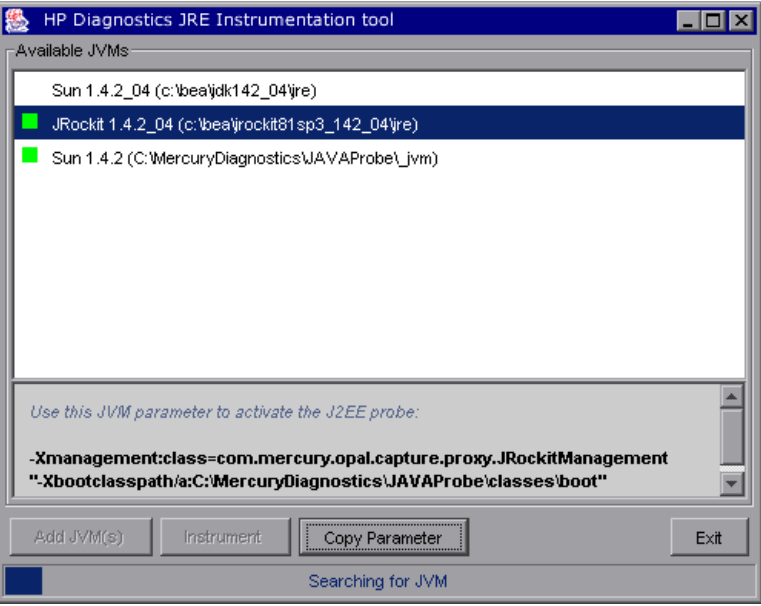

When the Instrumenter completes the search, it enables the command buttons on the dialog as shown below. If the selected row is a JVM that was instrumented, the Instrument button is disabled.

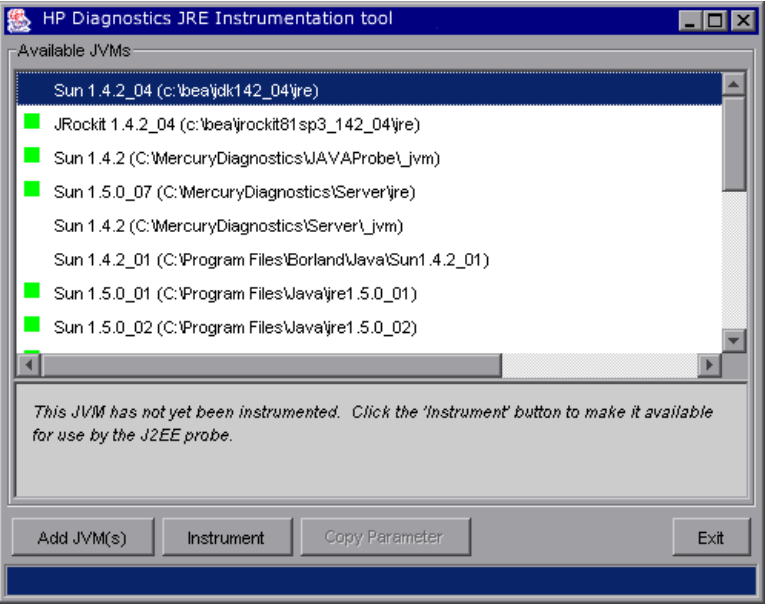

### **Instrumenting a Selected JVM**

Select a JVM that is not instrumented from the **Available JVMs** list and click **Instrument**.

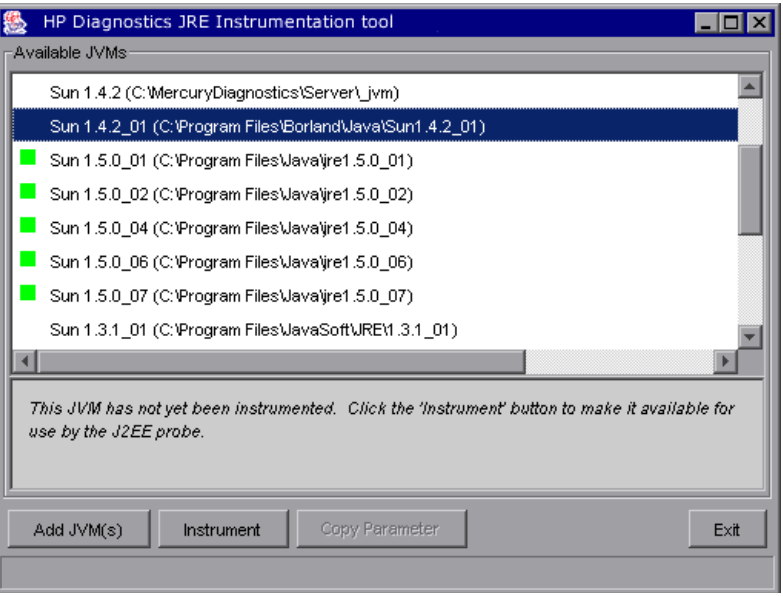

The JRE Instrumenter instruments some of the classes for the selected JVM and places the instrumented classes in a folder under the

**<probe\_install\_dir> /classes** directory. It also displays the JVM parameter that must be used when the application server is started in the box below the Available JVMs list.

### **Including the JVM Parameter in the Application Server's Startup Script**

When the JRE Instrumenter instruments a JVM, it also creates the JVM parameter you must include in the startup script for the application server to cause your application to use the instrumented classes. When you select an instrumented JVM from the Available JVMs list, the JVM parameter is displayed in the box below the list.

To copy the JVM parameter displayed in this box to the clipboard, click **Copy Parameter**. The JVM parameter is copied to the clipboard so that you can paste it into the location that allows it to be picked up when your application server starts.

### **Running the JRE Instrumenter on a UNIX Machine**

The following instructions provide the steps necessary to run the JRE Instrumenter using either a graphical mode installation or a console mode installation.

The JRE Instrumenter screens that are displayed in a graphical mode are the same as those documented for the Windows installer in "Running the JRE Instrumenter on a Windows Machine" on page 169.

#### **Starting the JRE Instrumenter on a UNIX Machine**

Open **<probe install dir>\bin** to locate the JRE Instrumenter executable. Run the following command:

```
./jreinstrumenter.sh -console
```
When the Instrumenter starts, it displays a list of the processing options that are available:

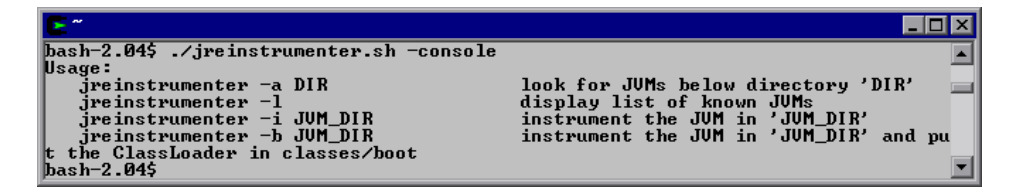

You can redisplay the list of options by specifying the -x option when you run the jreinstrumenter.sh command:

./jreinstrumenter.sh -x

The following table directs you to the documentation for each of the processing options:

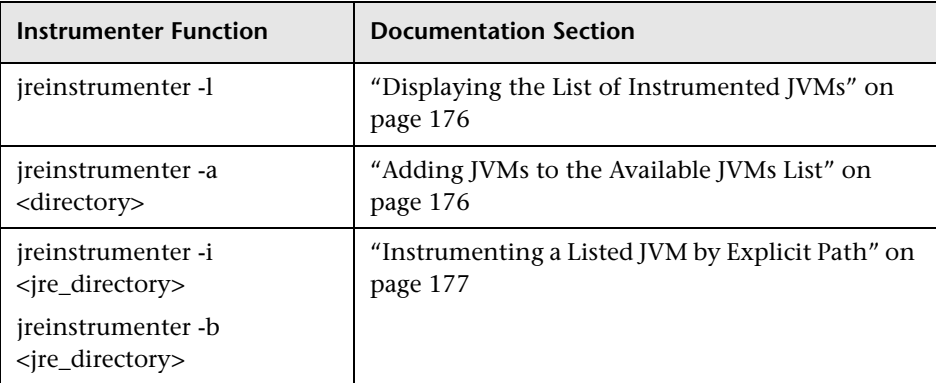

### **Displaying the List of Instrumented JVMs**

To discover and display a list of the JVMs that are known to the JRE Instrumenter, enter the following command:

./jreinstrumenter.sh -l

The Instrumenter lists the JVMs it is aware of in rows containing the JVM vendor, JRE version, and the location where the JRE is located.

### **Adding JVMs to the Available JVMs List**

To search for JVMs within a specific directory and add any JVMs that are found to the list of the JVMs known to the JRE Instrumenter, enter the following command:

./jreinstrumenter.sh -a <directory>

Replace <directory> with the path to the location where you would like the Instrumenter to begin searching.

The Instrumenter searches the directories from the location specified including the directories and subdirectories. When it completes its search, it displays the updated list of Available JVMs.

### <span id="page-176-0"></span>**Instrumenting a Listed JVM by Explicit Path**

To select a JRE in a specific directory for instrumentation use the following command:

./jreinstrumenter.sh -i <jre\_directory>

Replace <jre\_directory> with the path to the folder where the JRE you selected from the Available JVM list is found. This is the recommended command that you should use, especially if you want to instrument multiple JVMs to be monitored by a single Probe.

This command instructs the JRE Instrumenter to instrument the classes for the selected JVM and places the instrumented classes in a folder under the **<probe\_install\_dir> /classes/<JVM\_vendor>/<JRE\_version>** directory.

### **Special Case for Instrumenting**

A rarely used option is to instrument the JVM in a specific directory and place the instrumened classes in a folder under the *<u>probe</u>* install dir-/ **classes/boot** directory using the following command:

./jreinstrumenter.sh -b <jre\_directory>

Replace  $\langle$  ire directory> with the path to the location of the JVM as specified in the Available JVM list.

Use this command ONLY if you are monitoring a single JVM with the Probe and you do not want to use the more explicit path generated with the -i command option. It should be used only for special situations when you know for sure that only one JRE will be instrumented throughout the lifetime of the Java Agent installation.

When the Instrumenter finishes instrumenting the JVM, it displays the JVM parameter that must be used to activate the instrumentation and enable the Probe to monitor the performance of your application. Following the JVM parameter, the Instrumenter lists the Available JVM list again as shown in the following example:

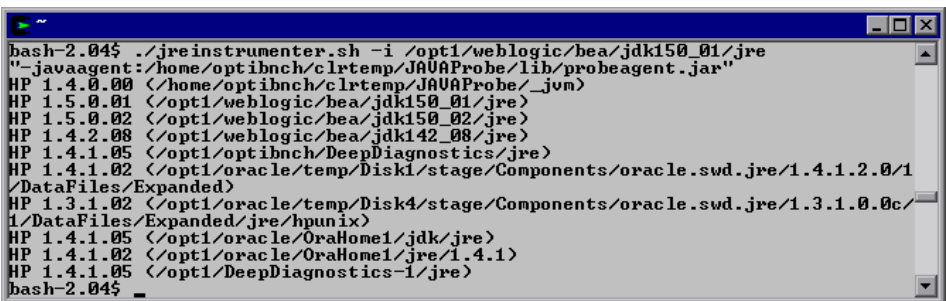

### **Including the JVM Parameter in the Application Server's Startup Script**

When the JRE Instrumenter instruments a JVM, it also creates the JVM parameter you must include in the startup script for the application server in order to cause your application to use the instrumented classes. When the Instrumenter finishes instrumenting the JVM, it displays the JVM parameter.

Copy the JVM parameter to the clipboard and paste it into the location that allows it to be picked up when your application server starts. See Chapter 7, "Configuring Application Servers for the Java Agent" examples of how to insert the JVM parameter into startup scripts for WebLogic, WebSphere, JBoss and others.

**7** 

# <span id="page-178-0"></span>**Configuring Application Servers for the Java Agent**

This section describes how to configure the application servers to allow the Java Agent to monitor the application.

### **This chapter includes:**

- ➤ [About Configuring the Application Server Startup Scripts on page 180](#page-179-0)
- ➤ [Configuring WebSphere Application Servers on page 181](#page-180-0)
- ➤ [Configuring WebLogic Application Servers on page 194](#page-193-0)
- ➤ [Configuring Oracle Application Servers on page 200](#page-199-0)
- ➤ [Configuring the JBoss Application Server on page 209](#page-208-0)
- ➤ [Configuring Tomcat 5.x/6.x When Running as a Windows Service](#page-211-0)  [on page 212](#page-211-0)
- ➤ [Configuring the SAP NetWeaver Application Server on page 213](#page-212-0)
- ➤ [Configuring TIBCO ActiveMatrix/Business Works on page 214](#page-213-0)
- ➤ [Configuring a Generic Application Server on page 216](#page-215-0)
- ➤ [Adjusting the Heap Size for the Java Agent in the Application Startup Script](#page-217-0)  [on page 218](#page-217-0)
- ➤ [Configuring the SOAP Message Handler on page 218](#page-217-1)
- ➤ [Configuring the Discovery of a New J2EE Server for CI Population](#page-221-0)  [on page 222](#page-221-0)

# <span id="page-179-0"></span>**About Configuring the Application Server Startup Scripts**

After you run the JRE Instrumenter for the Java Agent, you must modify the startup script for the application you are going to monitor. You manually update the startup script so that the probe that is to monitor the application starts when the application starts.

The following sections provide instructions for updating different types of application server startup scripts manually.

**Important:** Example procedures are shown for a given version of the application server.

For the most recent information on what application server versions are supported on what platforms, see the Diagnostics Product Availability Matrix at http://support.openview.hp.com/sc/support\_matrices.jsp. or contact HP customer support.

It is possible that your site administrator has site-specific methods for making configuration modifications. The generic procedure described in ["Configuring a Generic Application Server" on page 216](#page-215-0) provide the information the site administrator needs to implement the required configuration changes.

**Note:** If there are no instructions for your specific type of application server in the following sections, follow the procedure in ["Configuring a Generic](#page-215-0)  [Application Server" on page 216.](#page-215-0)

The process for configuring the Java Agent and the application servers when there are multiple JVMs on a single machine is described in ["Configure](#page-150-2)  [Monitoring of Multiple Java Processes on an Application Server" on](#page-150-2)  [page 151.](#page-150-2)
**Notes:**

- ► <**probe install dir**> indicates the directory where the Java Agent was installed.
- ➤ When modifying the **-Xbootclasspath** parameter, use quotes if there are spaces in the path that you specify.

# **Configuring WebSphere Application Servers**

WebSphere servers are controlled using the WebSphere Application Server Administrative Console. The Console has control over the JVM command line and enables you to add classpath elements, define runtime variables (**-D** variables), and configure the bootclasspath for WebSphere. Use the Administrative Console to add the **Xbootclasspath** property and any additional arguments that are needed for the JVM command line.

The appearance of the Console can differ for different versions of WebSphere. Changes are implemented differently in each version of WebSphere. As a result, the following examples might not correspond exactly to your WebSphere version but do provide the information needed to enter the required parameters in the appropriate location in the Console.

**Note:** WebSphere applies the changes that are made on each tab only when you click **Apply** on the tab.

This section includes examples for the following:

- ➤ ["WebSphere 5.x and 6.0" on page 182](#page-181-0)
- $▶$  ["WebSphere 6.1/7.0" on page 189](#page-188-0)
- ➤ ["Running the JRE Instrumenter for WebSphere IDE" on page 191](#page-190-0)
- ➤ ["Configuring WebSphere for JMX Metric Collection" on page 191](#page-190-1)

# <span id="page-181-0"></span>**WebSphere 5.x and 6.0**

**To configure a WebSphere 5.x and 6.0 application server:**

 **1** Use your Web browser to access the WebSphere Application Server Administrative Console for the application server instance to be monitored by the probe:

http://<App\_Server\_Host>:9090/admin

Replace **<App\_Server\_Host>** with the machine name for the application server host.

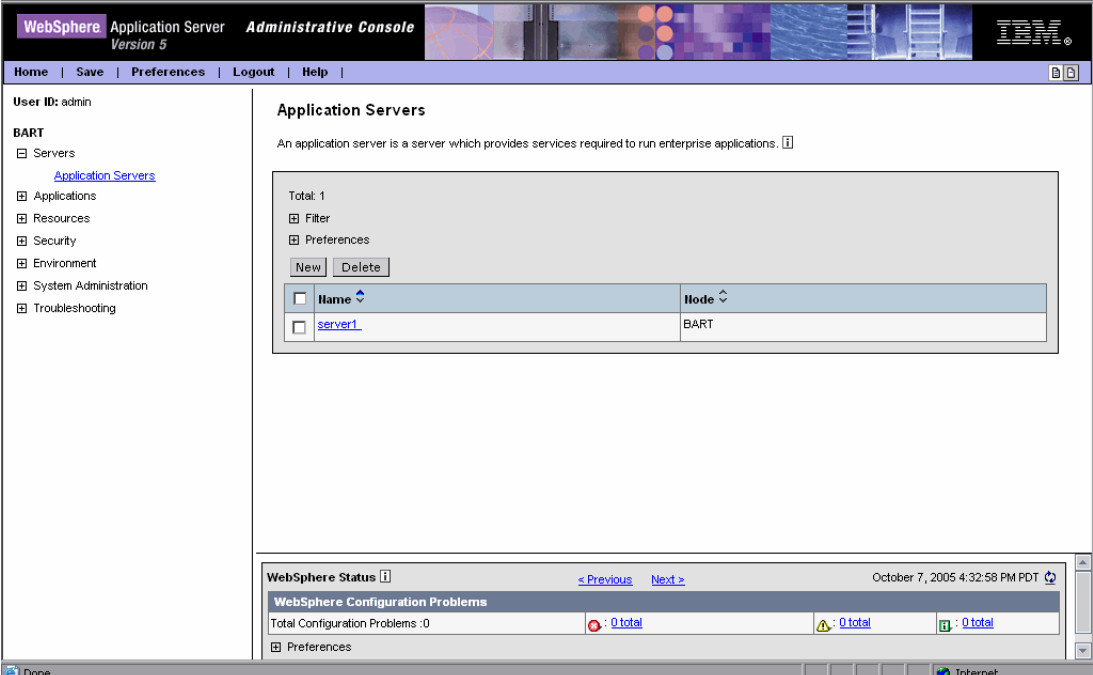

The Websphere Application Server Administrative Console opens.

- **2** In the left panel, select **Servers** > **Application Servers**.
- **3** From the list of application servers in the right panel, select the name of the server that you want to configure so that it will be monitored by the probe.

The Configuration tab for the selected application server is displayed.

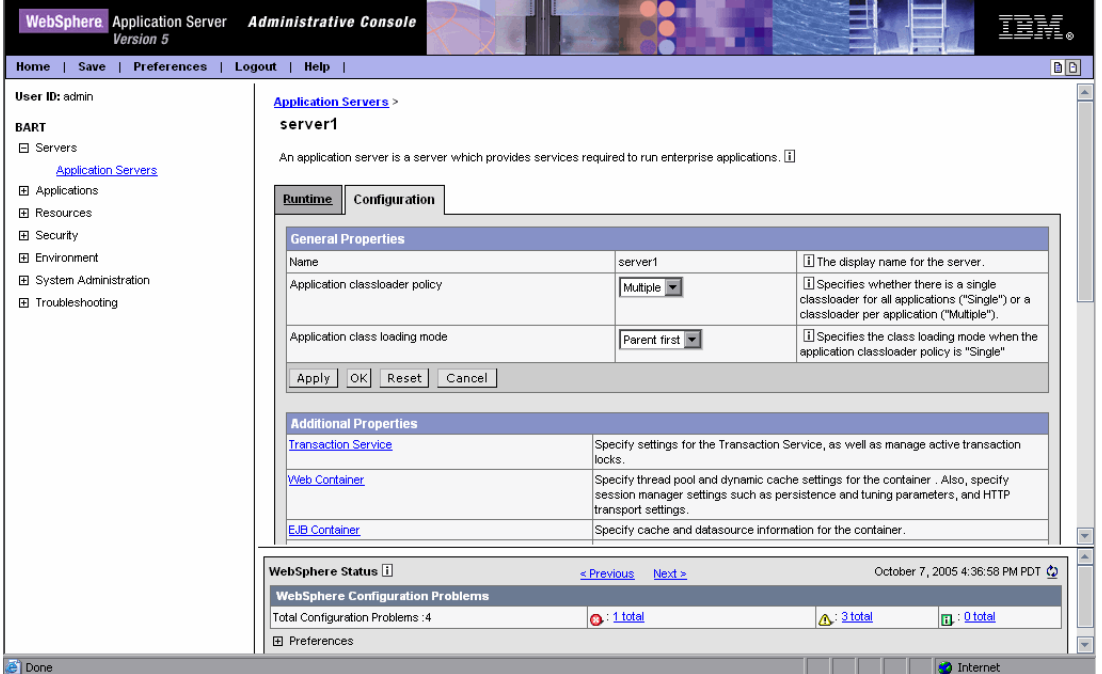

 **4** Scroll down in the Configuration tab and, in the **General Properties** column, look for the **Process Definition** property.

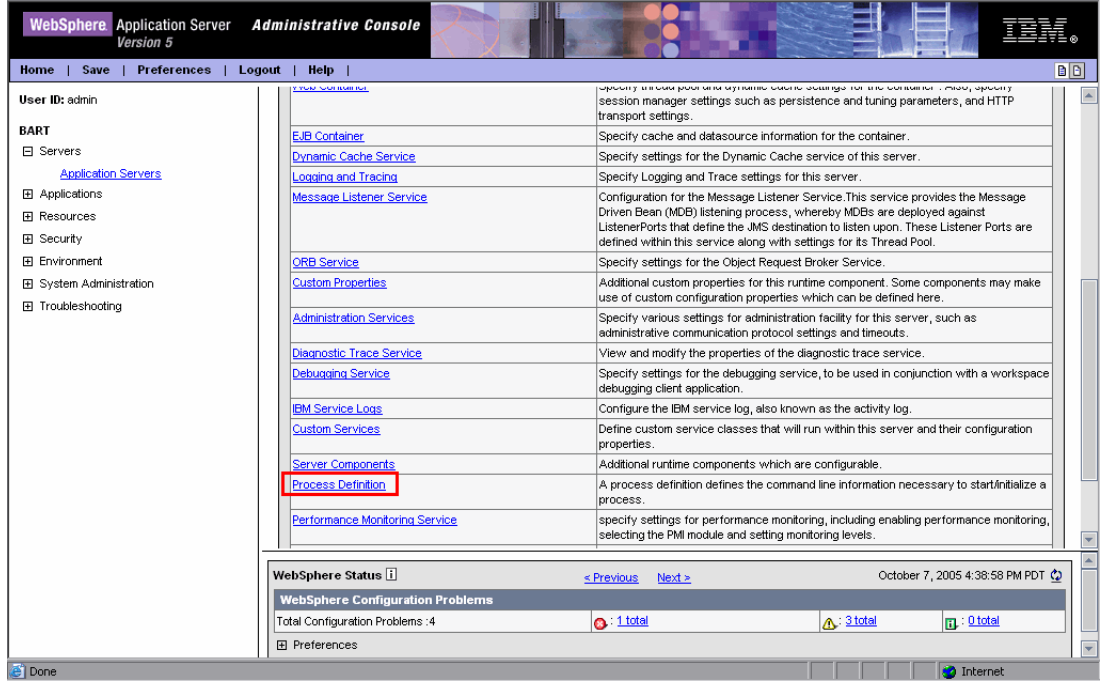

## **5** Click **Process Definition**.

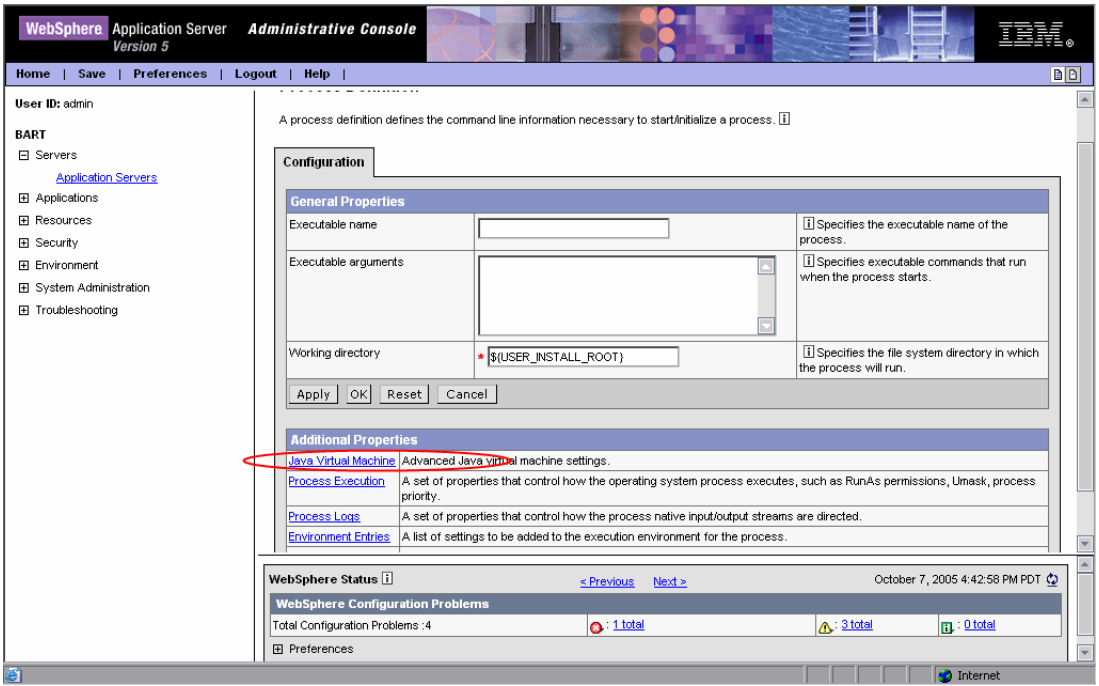

Scroll down in the right panel, and look for **Java Virtual Machine**.

- **7** Click **Java Virtual Machine**.
- **8** The Configuration tab for the Java Virtual Machine is displayed.

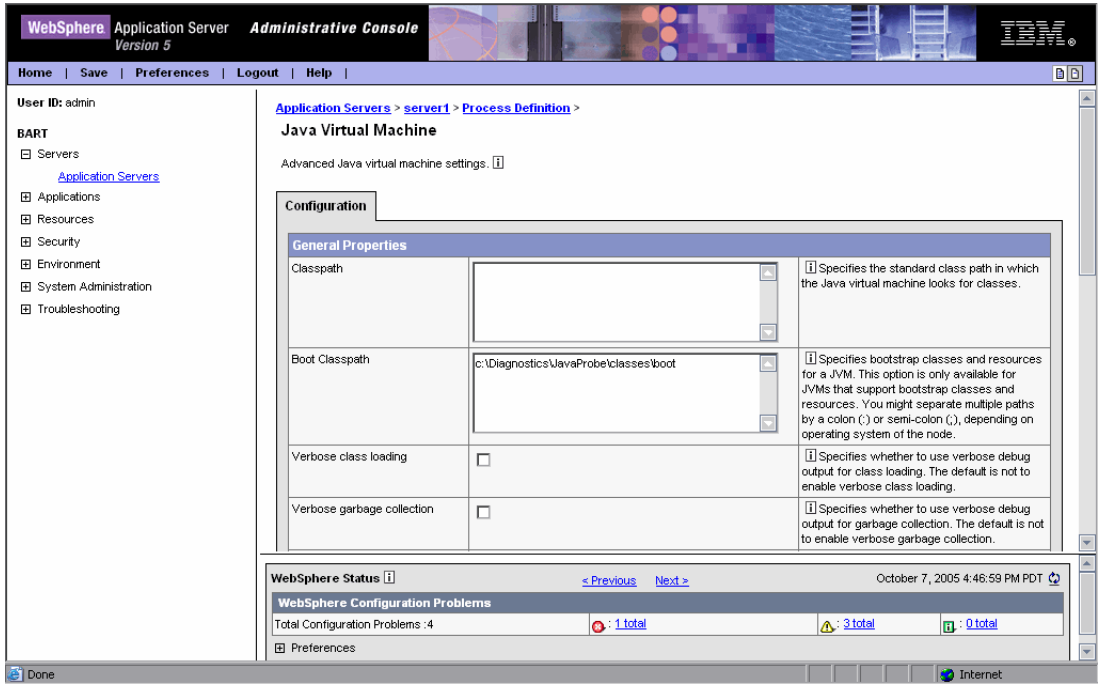

 **9** In the **Boot Classpath** box, type the path to the JRE instrumentation and boot directory for the Java Agent. An example is shown below:

<probe\_install\_dir>\classes\IBM\1.4.2\_06\instr.jre;<probe\_install\_dir>\classes\boot

In this instance, **<probe\_install\_dir>** is the path to the location where the Java Agent was installed.

**10** Scroll to the bottom of the Configuration tab until the command buttons are visible.

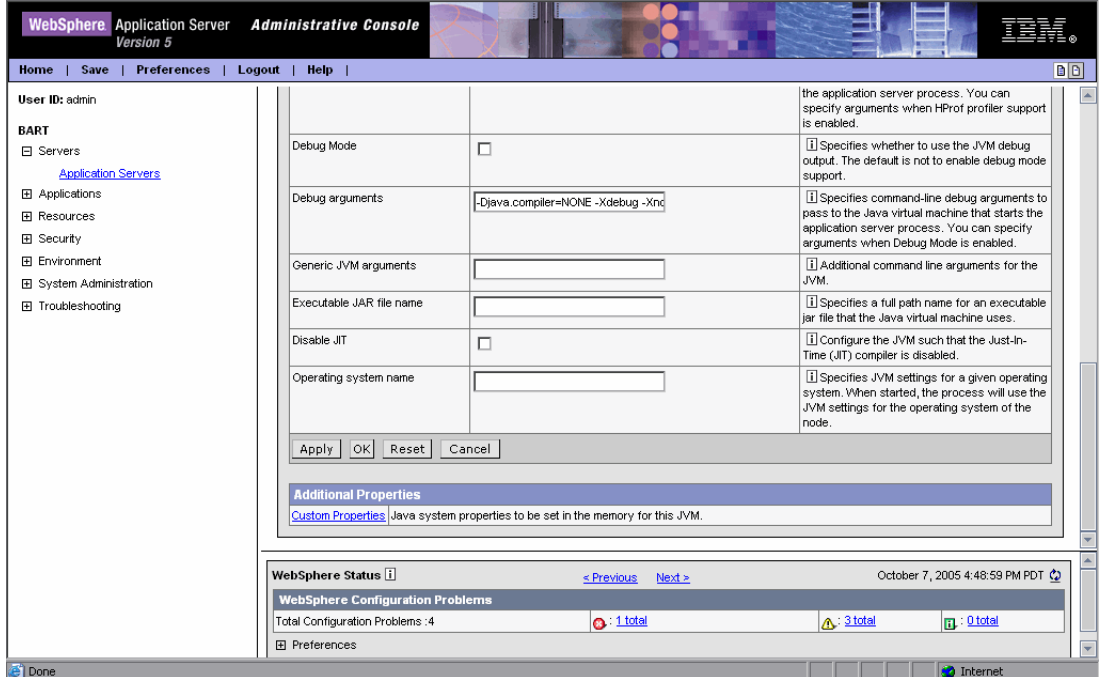

Click **Apply**.

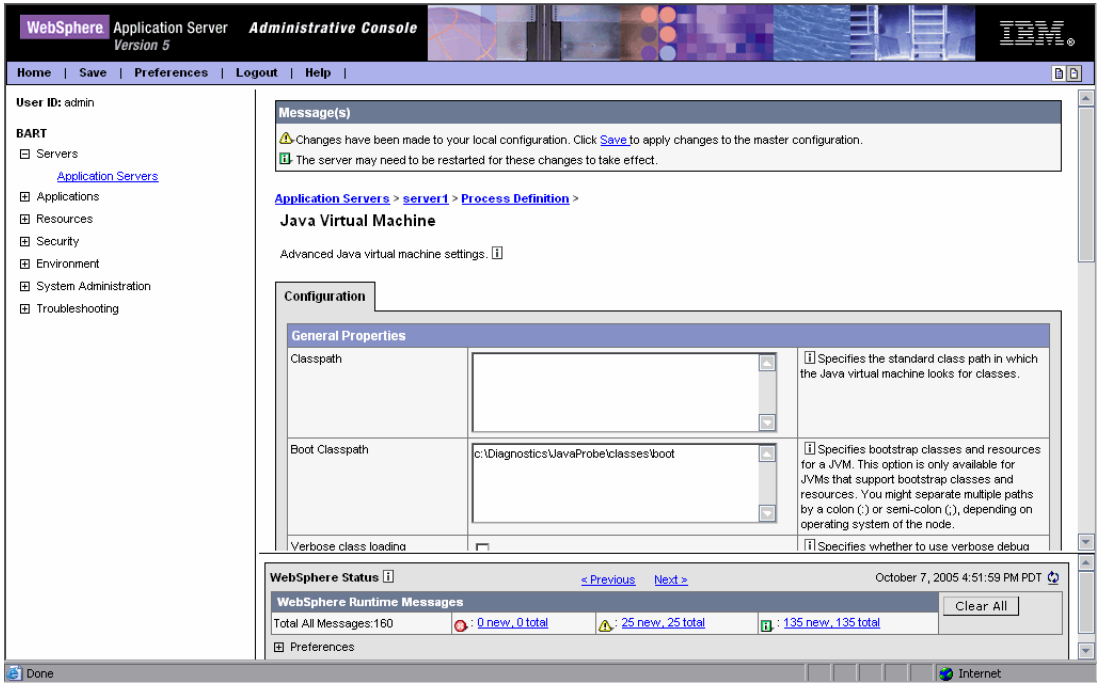

**11** A message confirms that your changes were applied.

Click **Save** to apply the changes to the master configuration.

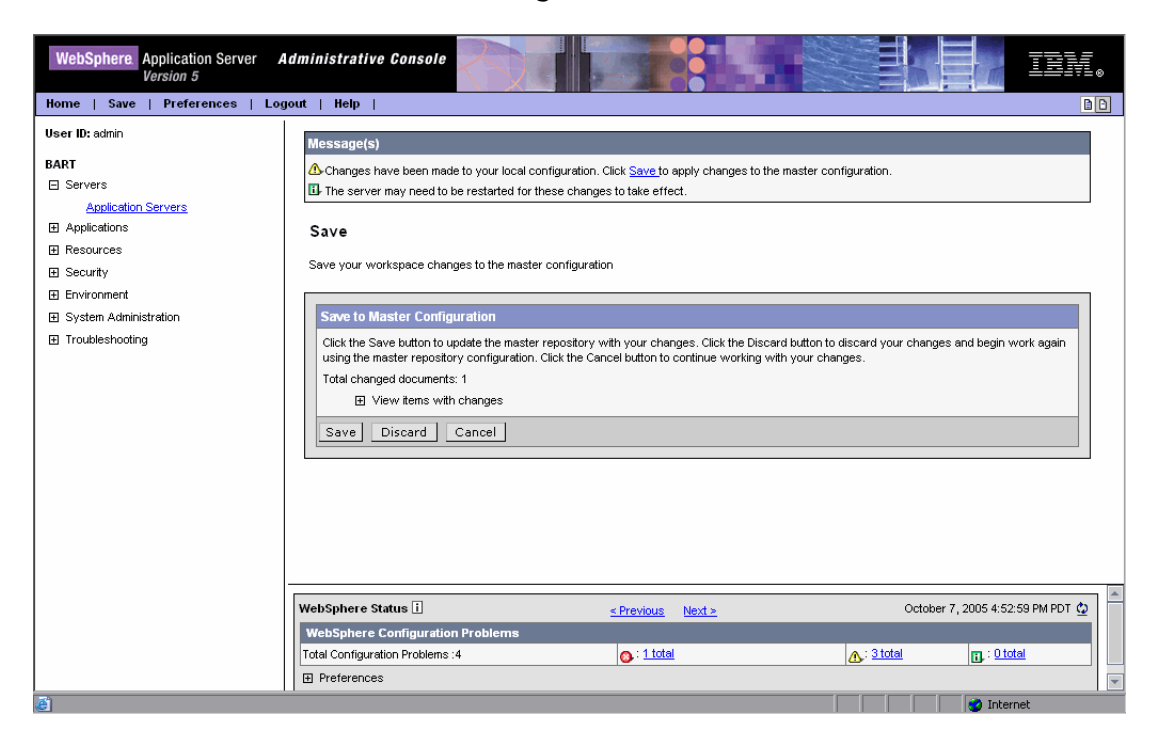

 **12** In the **Save to Master Configuration** area, click **Save**.

- **13** Restart the WebSphere application server. You do not need to restart the host for the application server.
- **14** To verify that the probe was configured correctly, check for entries in the **<probe\_install\_dir>/log/<probe\_id>.log** file. If there are no entries in the file, either you did not run the JRE Instrumenter or you did not enter the **Boot Classpath** correctly. For details on running the JRE Instrumenter, see ["Step 5. Run JRE Instrumenter" on page 143](#page-142-0) or [Chapter 6, "Running the JRE](#page-164-0)  [Instrumenter."](#page-164-0)

## <span id="page-188-0"></span>**WebSphere 6.1/7.0**

#### **To configure a WebSphere 6.1/7.0 application server:**

- **1** Open the Websphere Application Server Administrative Console.
- **2** Navigate to the Java Virtual Machine page; for example, on 6.1, navigate to:

### **Application servers > Application server instance name (server1) > Process Definition > Java Virtual Machine page**

For example, on 7.0, navigate to:

**Server > Server Types > WebSphere Application Servers > Application server instance name**

Select Process Definition under Java and Process Management > Java Virtual Machine.

 **3** On the Java Virtual Machine page, in the **Generic JVM Arguments** box, enter the JVM parameter from the JRE instrumeter. An example for WebSphere 6.1 is shown below:

```
-Xbootclasspath/p:<probe_install_dir>/classes/IBM/1.5.0/instr.jre;
     <probe_install_dir>/classes/boot
-Xshareclasses:none
```
In this example, **<probe install dir>** is the path to the location where the Java Agent was installed.

- **4** Apply and save your changes.
- **5** Restart the WebSphere application server. You do not need to restart the host for the application server.
- **6** To verify that the probe was configured correctly, check for entries in the **<probe\_install\_dir>/log/<probe\_id>/probe.log** file. If there are no entries in the file, the Java Agent was not started correctly or you did not run the JRE Instrumenter or you did not enter the Java parameter such as Xbootclasspath correctly. For details on running the JRE Instrumenter, see ["Step 5. Run JRE Instrumenter" on page 143](#page-142-0) or [Chapter 6, "Running the JRE](#page-164-0)  [Instrumenter."](#page-164-0)

# <span id="page-190-0"></span>**Running the JRE Instrumenter for WebSphere IDE**

If you are using WebSphere IDE, you must run the JRE Instrumenter manually to make sure the correct Java executable for the WSAD IDE was instrumented.

The WSAD IDE has 10 different java.exe executables to choose from. You must instrument the one that is used to run WebSphere.

#### **To instrument the correct java.exe:**

- **1** Determine the version of WebSphere you are using.
- **2** Determine the location of the appropriate java.exe. See the following table.

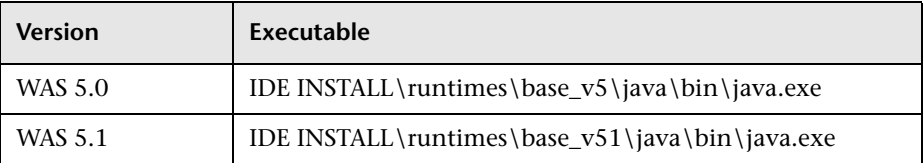

 **3** Run the JRE Instrumenter and add the correct JVM. See ["Step 5. Run JRE](#page-142-0)  [Instrumenter" on page 143](#page-142-0) or [Chapter 6, "Running the JRE Instrumenter."](#page-164-0) for details.

# <span id="page-190-1"></span>**Configuring WebSphere for JMX Metric Collection**

You might need to configure the Performance Monitoring Service (PMI) on the WebSphere server to start receiving JMX metrics.

**Important:** If Diagnostics is not able to identify your application server as a WebSphere server, you must enable PMI and add the Jar files to the server.policy file.

This section includes examples for configuring WebSphere for JMX metrics collection.

### **To configure WebSphere 5.x server for JMX metrics collection:**

 **1** Open the WebSphere Administrative Console.

- **2** In the Console navigation tree, select **Servers > Application Servers**. The console displays a table of the application servers.
- **3** Click the name of the application server you want to configure from the Application Servers Table. The console displays the **Runtime** and the **Configuration** tabs for the selected application server.
- **4** Click the **Configuration** tab.
- **5** In the **Configuration** tab:
	- ➤ Click **Performance Monitoring Service**.
	- ➤ Select the **Startup** check box under **General Properties**.
	- ➤ Set the **Initial Specification Level** to **standard**.
	- ➤ Click **Save**.
- **6** Click **Apply** or **OK**.
- **7** If Java 2 Security is enabled on the application server, open the server policy file **(<WebSphere 5.x Installation Directory>/properties/server.policy)** and add the following security permission to the file to enable JMX collection:

```
grant codeBase "file:/<probe_install_dir>/lib/probe-jmx.jar" 
{ permission java.security.AllPermission; }
```
 **8** Restart the application server.

### **To configure WebSphere 6.x/7.0 server for JMX metrics collection:**

- **1** Open the WebSphere Administrative Console.
- **2** In the Console navigation tree, select **Servers > Application Servers**. The console displays a table of the application servers.
- **3** Click the name of the application server you want to configure from the Application Servers Table. The console displays the **Runtime** and the **Configuration** tabs for the selected application server.
- **4** Click the **Configuration** tab.
- **5** In the **Configuration** tab:
	- ➤ Under the Performance heading, click **Performance Monitoring Infrastructure (PMI)**.
- ➤ Under the General Properties heading, select the **Enable Performance Monitoring Infrastructure (PMI)** check box.
- ➤ Under the Currently monitored statistic set heading select **Extended**.
- **6** Click **Apply** or **OK**.
- **7** If Java 2 Security is enabled on the application server, open the server policy file **(<WebSphere 6.x Installation Directory>/work/tools/ibm-6.0/ websphere/appserver/profiles/default/properties/server.policy** or **<WebSphere 7.0 Installation Directory>/AppServer/profiles/ <your\_profile\_name>/properties/server.policy)** and add the following security permissions to enable JMX collection:

**grant codeBase "file:/<probe\_install\_dir>/lib/probe-jmx.jar" { permission java.security.AllPermission; }** 

```
grant codeBase "file:/<probe_install_dir>/lib/probe-jmx-was6.jar" {
  permission java.security.AllPermission;
```
**};** 

Restart the application server.

# **Configuring WebLogic Application Servers**

WebLogic application servers are configured by adding the Xbootclasspath property or JVM parameter from the JRE Instrumeter to the script that is used to start the application server. WebLogic is started by running shell scripts in a UNIX environment, or command scripts in a Windows environment. Because the startup scripts that WebLogic provides are frequently customized by a site administrator, it is not possible to provide detailed configuration instructions that apply to all situations. Instead, the following sections provide instructions for each of the certified versions of the WebLogic application server for a generic implementation. Your site administrator should be able to use these instructions to show you how to make these changes in your customized environment.

**Note:** Make sure you understand the structure of the startup scripts, how the property values are set, and how to use environment variables before you make any configuration changes for the probe. Always create a backup copy of any file you plan to update before making the changes.

This section includes examples for:

- ➤ [WebLogic 8.1](#page-193-0)
- <span id="page-193-0"></span> $\blacktriangleright$  [WebLogic 9.x and 10.0](#page-198-0)

# **WebLogic 8.1**

**To configure a WebLogic 8.1 application server for the Sun JVM:**

- **1** Run the JRE Instrumenter and add the Sun JVM that WebLogic is using.
- **2** Once the JVM is added, click the **Copy Parameter** button in the JRE Instrumenter. This copies the Java parameter (such as the Xbootclasspath parameter) into the clipboard; for example:

"-Xbootclasspath/p:<probe\_install\_dir> \classes\Sun\1.4.2\_04\instr.jre;<probe\_install\_dir>\classes\boot"

In this instance, <**probe install dir**> is the path to the directory where the Java Agent is installed.

 **3** Locate the startup script used to start WebLogic for your domain. This file is typically located in a path similar to the following example:

D:\bea\weblogic81\config\<Dom\_Name>\start<Dom\_Name>.cmd

Replace **<Dom\_Name>** by the name of the script that starts the application.

For example, if your domain name is medrec, the path would look like the following:

D:\bea\weblogic81\samples\domains\medrec\startMedRecServer.cmd

- **4** Create a backup copy of the startup script before making any changes to the script.
- **5** Use your editor to open the startup script.
- **6** Paste the Java parameter from the JRE Instrumenter (such as the **Xbootclasspath** parameter), saved in the clipboard, to the Java command line that starts the application server.

The following is an example of a WebLogic startup script before adding the **Xbootclasspath** parameter:

```
"%JAVA_HOME%\bin\java" -hotspot -ms64m -mx64m
-classpath "%CLASSPATH%"
```
- -Dweblogic.Domain=petstore -Dweblogic.Name=petstoreServer
- -Dbea.home="C:\\bea"
- -Dweblogic.management.password=%WLS\_PW%
- -Dweblogic.ProductionModeEnabled=%STARTMODE%
- -Dcloudscape.system.home=./samples/eval/cloudscape/data
- -Djava.security.policy=="C:\bea\weblogic81/lib/weblogic.policy" weblogic.Server

**Note:** The startup script examples are shown with line breaks. The actual scripts do not have line breaks. The text of the commands will wrap on your screen as necessary.

The following is an example of a WebLogic startup script after adding the **Xbootclasspath** parameter:

"%JAVA\_HOME%\bin\java" -hotspot -ms64m -mx64m -Xbootclasspath/p:"C\Program Files\HP\common\JavaProbe\classes\Sun\1.4.2\_04\instr.jre"; "C:\Program Files\HP\common\JavaProbe\classes\boot" -classpath "%CLASSPATH%" -Dweblogic.Domain=petstore -Dweblogic.Name=petstoreServer -Dbea.home="C:\\bea" -Dweblogic.management.password=%WLS\_PW% -Dweblogic.ProductionModeEnabled=%STARTMODE% -Dcloudscape.system.home=./samples/eval/cloudscape/data -Djava.security.policy=="C:\bea\weblogic81/lib/weblogic.policy" weblogic.Server

- **7** Save the changes to the startup script.
- **8** Restart the WebLogic application server. You do not need to restart the application server host machine.
- **9** To verify that the probe was configured correctly, check for entries in the **<probe\_install\_dir>\log\<probe\_id>\probe.log** file. If there are no entries in the file, you did not run the JRE Instrumenter, or did not enter the Java parameter such as **Xbootclasspath** correctly. For details on running the JRE Instrumenter, see ["Step 5. Run JRE Instrumenter" on page 143](#page-142-0) or [Chapter 6,](#page-164-0)  ["Running the JRE Instrumenter."](#page-164-0)

### **To configure a WebLogic 8.1 application server for the JRockit JVM:**

- **1** Run the JRE Instrumenter and add the JRockit JVM that WebLogic is using.
- **2** Once the JVM is added, click on the **Copy Parameter** button. This copies the required parameters into the clipboard.
- **3** Locate the command file that invokes the WebLogic application server; for example, startWLS.cmd. This file is typically located in a path similar to the following example:

C:\bea\weblogic81\server\bin\ startWLS.cmd

 **4** Create a backup copy of the command file before making any changes to the script. You could give the new copy a name such as startWLSWithJRockit.cmd, and use this as the new version of the command file that will be manipulated in the following steps.

- **5** Use your editor to open the startup script.
- **6** Set the JAVA executable invoked by WebLogic to JRockit.
	- **a** Locate the line in the command file where the value of the **JAVA\_VENDOR** parameter is set.
	- **b** Change the value of the **JAVA\_VENDOR** variable to point to the JRockit folder as follows:

```
set JAVA_VENDOR=<BEA_HOME_DIR>\jrockit
```
The following is an example:

set JAVA\_VENDOR=BEA

- **7** Modify the Java command line that starts the application server.
	- **a** Locate the line in the command file which begins as follows:

%JAVA\_HOME%\bin\java %JAVA\_VM% %JAVA\_OPTIONS% .....

**b** Allow the probe to hook into the application server process by adding the Java parameters you saved in the clipboard from the JRE Instrumenter, to immediately follow the %JAVA\_OPTIONS% variable.

The following is an example of a WebLogic startup script before adding the Xmanagement:class and Xbootclasspath parameters from the JRE Instrumenter:

-Djava.security.policy="%WL\_HOME%\server\lib\weblogic.policy" weblogic.Server

<sup>&</sup>quot;%JAVA\_HOME%\bin\java" %JAVA\_VM% %MEM\_ARGS% %JAVA\_OPTIONS% -Dweblogic.Name=%SERVER\_NAME%

<sup>-</sup>Dweblogic.management.username=%WLS\_USER%

<sup>-</sup>Dweblogic.management.password=%WLS\_PW%

<sup>-</sup>Dweblogic.management.server=%ADMIN\_URL%

<sup>-</sup>Dweblogic.ProductionModeEnabled=%PRODUCTION\_MODE%

**Note:** The startup script examples are shown with line breaks. The actual scripts do not have line breaks. The text of the commands will wrap on your screen as necessary.

The following is an example of a WebLogic startup script after adding the required parameters:

```
"%JAVA_HOME%\bin\java" %JAVA_VM% %MEM_ARGS% %JAVA_OPTIONS% 
-Xmanagement:class=com.mercury.opal.capture.proxy.JRockitManagement 
-Xbootclasspath/p:<probe_install_dir>\classes\JRockit\1.4.2_13\instr.jre
-Xbootclasspath/a:<probe_install_dir>\classes\boot
-Dweblogic.Name=%SERVER_NAME% 
-Dweblogic.management.username=%WLS_USER% 
-Dweblogic.management.password=%WLS_PW% 
-Dweblogic.management.server=%ADMIN_URL% 
-Dweblogic.ProductionModeEnabled=%PRODUCTION_MODE% 
-Djava.security.policy="%WL_HOME%\server\lib\weblogic.policy" weblogic.Server
```
 **8** Save the changes to the command file.

- **9** Restart the WebLogic application server—not the computer, just the application server.
- **10** To verify that the probe was configured correctly, check for entries in the  $\langle$ **probe\_install\_dir>\log\** $\langle$ **probe\_id>\probe.log** file. If there are no entries in the file, you did not run the JRE Instrumenter or did not enter the Java parameters such as the **Xbootclasspath** or **Xmanagement** parameter correctly. For details on running the JRE Instrumenter, see ["Step 5. Run JRE](#page-142-0)  [Instrumenter" on page 143](#page-142-0) or [Chapter 6, "Running the JRE Instrumenter."](#page-164-0)

## <span id="page-198-0"></span>**WebLogic 9.x and 10.0**

**To configure a WebLogic 9.0 and 10.0 application server:**

- **1** Run the JRE Instrumenter and add the JVM that WebLogic 9.x or 10.0 is using.
- **2** Once the JVM is added in the JRE Instrumenter, click the **Copy Parameter** button. This copies the Java parameter (such as the **Xbootclasspath** parameter) into the clipboard. An example is shown below:

```
-Xbootclasspath/p:<probe_install_dir>\classes\JRockit\1.5.0_11\instr.jre
-javaagent:<probe_install_dir>\lib\probeagent.jar
```
In this instance, **<probe install dir>** is the path to the directory where the Java Agent was installed.

 **3** Locate the startup script used to start WebLogic for your domain. For example, if your domain name is Medrec, the path looks like the following:

D:\bea\wlserver\_10.0\samples\domains\medrec\bin\startWebLogic.cmd

- **4** Create a backup copy of the startup script before making any changes to the script.
- **5** Use your editor to open the startup script.
- **6** Paste the Java parameter from the JRE Instrumenter, saved in the clipboard, to the Java command line that starts the application server.

**Note:** The startup script examples are shown with line breaks. The actual scripts do not have line breaks. The text of the commands will wrap on your screen as necessary.

- **7** Save the changes to the startup script.
- **8** Restart the WebLogic application server. You do not need to restart the application server host machine.

 **9** To verify that the probe was configured correctly, check for entries in the **<probe\_install\_dir>\log\<probe\_id>\probe.log** file. If there are no entries in the file, you did not run the JRE Instrumenter, or did not enter the JVM parameter such as Xbootclasspath parameter correctly. For details on running the JRE Instrumenter, see ["Step 5. Run JRE Instrumenter" on](#page-142-0)  [page 143](#page-142-0) or [Chapter 6, "Running the JRE Instrumenter."](#page-164-0)

# **Configuring Oracle Application Servers**

This section provides instructions for configuring the following Oracle application servers:

- ➤ ["Configuring Oracle 9i" on page 200](#page-199-0)
- ➤ ["Configuring Oracle 10.1.3" on page 204](#page-203-0)
- <span id="page-199-0"></span>➤ ["Configuring Oracle 10.1.2" on page 205](#page-204-0)

# **Configuring Oracle 9i**

Oracle9i application servers are configured by adding the Java paramters provided by the JRE Instrumenter (such as Xbootclasspath property) to the XML file used to start the application server. Because the files that Oracle9i provides are frequently customized by the site administrator, it is not possible to provide detailed configuration instructions that will apply exactly for each situation. Therefore, the following sections provide instructions for configuring an Oracle9i application server for a generic implementation. Your site administrator should be able to use these instructions to guide you through making these changes in your customized environment.

**Note:** Make sure that you understand the structure of the startup scripts, how the property values are set, and the use of environment variables before you make any configuration changes for the probe. Always create a backup copy of any file that you are going to update before making the changes.

### **To configure an Oracle9i application server:**

- **1** Locate the XML file that is used to control the configuration of the application server when the server is started. The file is typically located at **<Oracle 9iAS\_Install\_Dir>/opmn/conf/opmn.xml**.
- **2** Create a backup copy of the **opmn.xml** file before making any changes.
- **3** Open the **opmn.xml** file to be edited using your editor.
- **4** Add the Java parameter from the JRE Instrumenter such as the **Xbootclasspath** property. The property must be added to the *java-option value*.

The following is an example of the **Xbootclasspath** parameter:

```
-Xbootclasspath/p:<probe_install_dir>\classes\Sun\1.4.2_04\instr.jre;
<probe_install_dir>\classes\boot
```
In this instance, **<probe\_install\_dir>** is the path to the directory where the Java Agent was installed.

**Note:** When modifying the -**Xbootclasspath** parameter, use quotes if there are spaces in the path you specify.

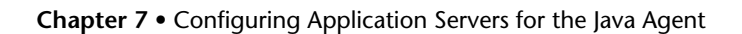

### The following image is an example of an Oracle 9iAS startup script before adding the **Xbootclasspath** parameter:

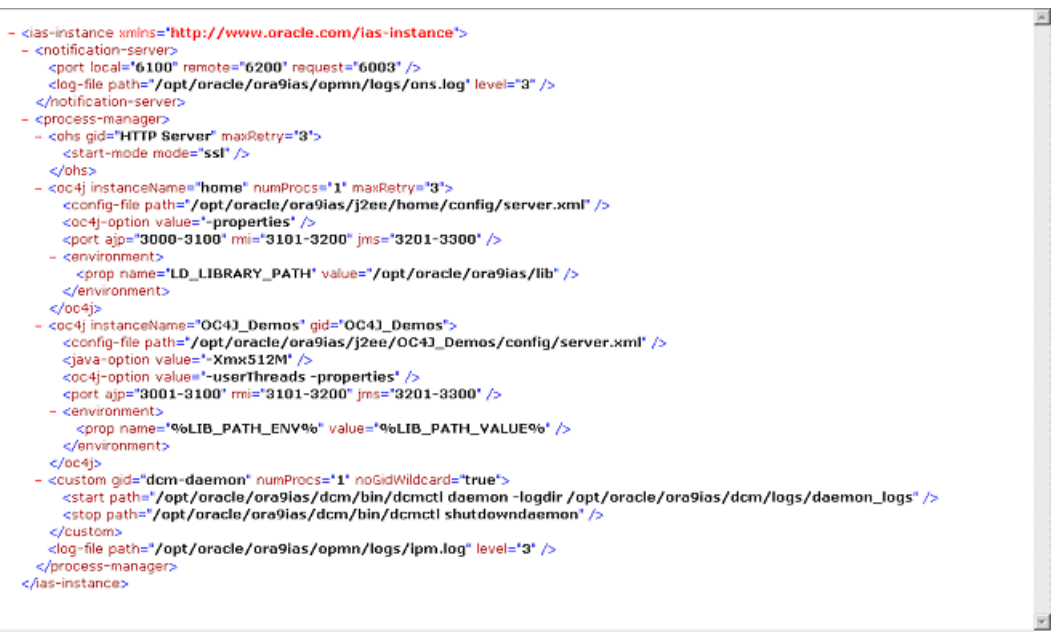

The following image is an example of an Oracle 9iAS startup script after adding the **Xbootclasspath** parameter:

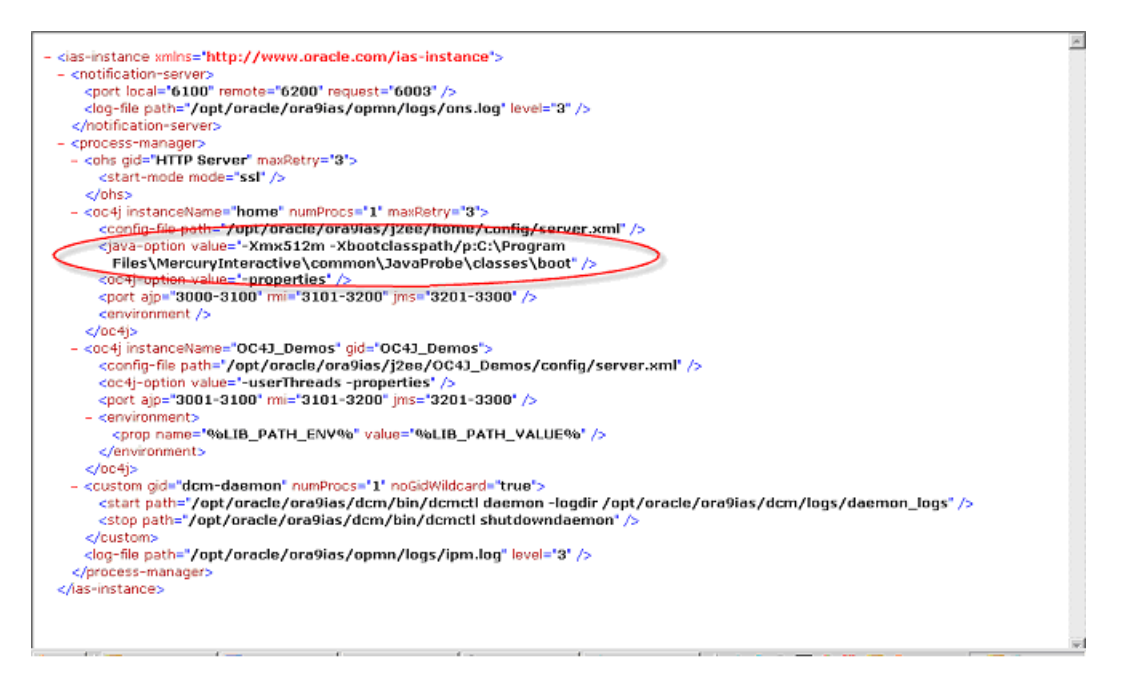

- **5** Save the changes to the XML file.
- **6** Restart the Oracle application server. You do not need to reboot the host for the application server.
- **7** To verify that the probe was configured correctly, check for entries in the **<probe\_install\_dir>\log\<probe\_id>\probe.log** file. If there are no entries in the file, you did not run the JRE Instrumenter or did not enter the Java parameter such as **Xbootclasspath** correctly. For details on running the JRE Instrumenter, see ["Step 5. Run JRE Instrumenter" on page 143](#page-142-0) or [Chapter 6,](#page-164-0)  ["Running the JRE Instrumenter."](#page-164-0)

# <span id="page-203-0"></span>**Configuring Oracle 10.1.3**

This section provides instructions for configuring an Oracle 10.1.3 application server.

### **To configure an Oracle 10.1.3 application server:**

- **1** Locate the XML file that is used to control the configuration of the application server when the server is started. The file is typically located at **<Oracle\_Install\_Dir>/opmn/conf/opmn.xml**.
- **2** Create a backup copy of the **opmn.xml** file before making any changes.
- **3** Open the **opmn.xml** file to be edited using your editor.
- **4** Add the Java parameter (such as **Xbootclasspath** parameter) from the JRE Instrumenter to the *java-option value*.
- **5** Save the changes to the XML file.
- **6** Restart the Oracle application server. You do not need to reboot the host for the application server.
- **7** To verify that the probe was configured correctly, check for entries in the **<probe\_install\_dir>\log\<probe\_id>\probe.log** file. If there are no entries in the file, you did not run the JRE Instrumenter or did not enter the Java parameter such as **Xbootclasspath** correctly. For details on running the JRE Instrumenter, see ["Step 5. Run JRE Instrumenter" on page 143](#page-142-0) or [Chapter 6,](#page-164-0)  ["Running the JRE Instrumenter."](#page-164-0)

## <span id="page-204-0"></span>**Configuring Oracle 10.1.2**

This section provides instructions for configuring an Oracle 10.1.2 application server.

**To configure an Oracle 10.1.2 application server:**

 **1** Open Oracle's **Application Server Control Console**,

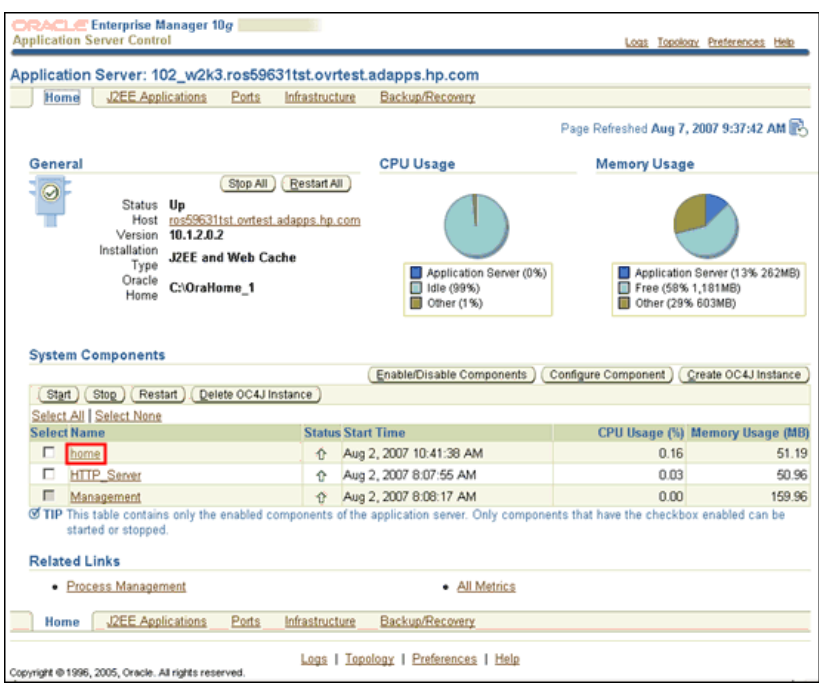

- **2** Double-click the **home** System Component.
- **3** On the **OC4J: home** page, select **Administration**.

On the Administration page, select **Server Properties**.

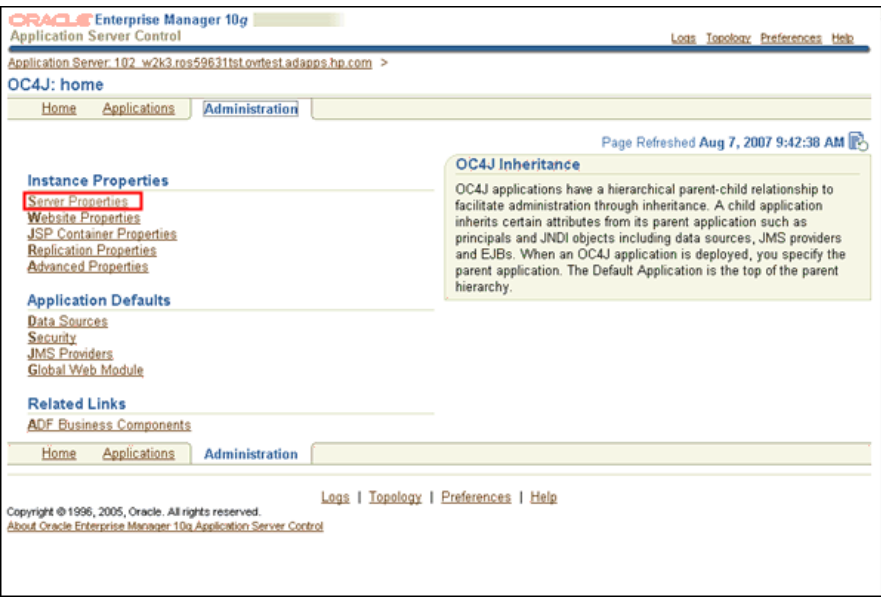

 **5** In the Server Properties window, under **Command Line Options,** add the Java parameter from the JRE Instrumenter, such as Xbootclasspath property, to the **Java Options** box.

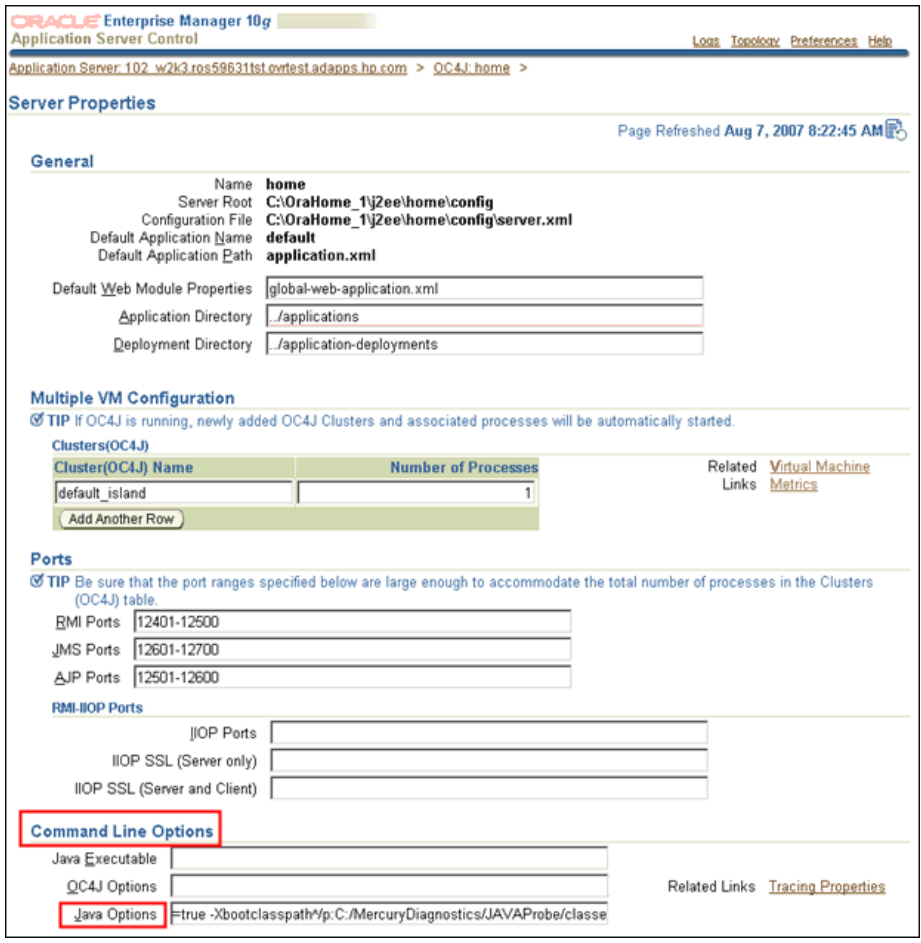

**Note:** In Oracle 10.1.2 it is required to add a (**^**) prior to the switch or Oracle will change the (**/**) switch option to a (**\**).

The following is an example of the Xbootclasspath parameter with the (**^**) inserted.

-Xbootclasspath^/p:<probe\_install\_dir>/classes/boot

In this instance, **<probe\_install\_dir>** is the path to the directory where the Java Agent was installed.

 **6** Apply the changes and restart the Oracle server.

# **Configuring the JBoss Application Server**

This section explains how to configure the JBoss application server.

**Important:** The instructions for configuring JBoss 4.0.5 are different from the other versions. For more information, see ["JBoss Version 4.0.5 and](#page-210-0)  [Later" on page 211.](#page-210-0)

You configure JBoss application servers by adding the Xbootclasspath property or JVM parameter from the JRE Instrumeter to the script that is used to start the application server. JBoss is started by running shell scripts in a UNIX environment, or command scripts in a Windows environment. Because the startup scripts that JBoss provides are frequently customized by the site administrator, it is not possible to provide detailed configuration instructions that apply exactly for each situation. Therefore, the following sections provide instructions for each of the certified versions of the JBoss application server for a generic implementation. Your site administrator should be able to use these instructions to guide you to make these changes in your customized environment.

**Note:** Make sure that you understand the structure of the startup scripts, how the property values are set, and the use of environment variables before you make any configuration changes for the probe. Always create a backup copy of any file that you plan to update before making the changes.

This section provides instructions for configuring the following JBoss application servers:

- ➤ ["JBoss Versions Earlier Than 4.0.5" on page 210](#page-209-0)
- ➤ ["JBoss Version 4.0.5 and Later" on page 211](#page-210-0)

## <span id="page-209-0"></span>**JBoss Versions Earlier Than 4.0.5**

**To configure a JBoss application server for versions earlier than 4.0.5:** 

 **1** Locate the startup script that is used to start JBoss for the application. This file is typically located in path similar to the following example:

D:\JBoss\bin\run.bat

**Note:** For UNIX, the file extension is .sh.

- **2** Create a backup copy of the startup script before making any changes to the script.
- **3** Open the startup script to be edited using your editor.
- **4** Add the Java paramter from the JRE Instrumenter (such as the **Xbootclasspath** parameter) to the Java command line that starts the application server.

The following is an example of the **Xbootclasspath** parameter:

-Xbootclasspath/p:<probe\_install\_dir>\classes\Sun\1.4.2\_04\instr.jre; <probe\_install\_dir>\classes\boot

In this instance, **<probe\_install\_dir>** is the path to the directory where the Java Agent was installed.

**Note:** When modifying the **-Xbootclasspath** parameter, use quotes if there are spaces in the path that you specify.

The following is an example of a JBoss startup script before adding the **Xbootclasspath** parameter:

```
"%JAVA%" %JAVA_OPTS% -classpath "%CLASSPATH%" org.jboss.Main %ARGS%
```
The following is an example of a JBoss startup script after adding the **Xbootclasspath** parameter:

```
"%JAVA%" "-Xbootclasspath/p:<probe_install_dir>\classes\Sun\1.4.2_04\instr.jre;
<probe_install_dir>\classes\boot" %JAVA_OPTS% 
-classpath "%CLASSPATH%" org.jboss.Main %ARGS
```
**Note:** The startup script examples are shown with line breaks. The actual scripts do not have line breaks. The text of the commands will wrap on your screen as necessary.

- **5** Save the changes to the startup script.
- **6** Restart the JBoss application server with the probe by running the modified script. You do not need to restart the application server host.
- **7** To verify that the probe was configured correctly, check for entries in the **<probe\_install\_dir>/log/<probe\_id>/probe.log** file. If there are no entries in the file, you did not run the JRE Instrumenter or did not enter the **Xbootclasspath** parameter correctly. For details on running the JRE Instrumenter, see ["Step 5. Run JRE Instrumenter" on page 143](#page-142-0) or [Chapter 6,](#page-164-0)  ["Running the JRE Instrumenter."](#page-164-0)

## <span id="page-210-0"></span>**JBoss Version 4.0.5 and Later**

#### **To configure a JBoss application server version 4.0.5 and later:**

 **1** Locate the startup script that is used to start JBoss for the application. This file is typically located in path similar to the following example:

D:\JBoss\bin\run.bat

**Note:** For UNIX the file extension is .sh.

- **2** Create a backup copy of the startup script before making any changes to the script.
- **3** Open the startup script to be edited using your editor.
- **4** Add the Java parameters from the JRE Instrumenter.
- **5** Save the changes to the startup script.
- **6** Restart the JBoss application server with the probe by running the modified script. You do not need to restart the application server host.
- **7** To verify that the probe was configured correctly, check for entries in the **<probe\_install\_dir>\log\<probe\_id>\probe.log** file. If there are no entries in the file, you did not run the JRE Instrumenter or did not enter the Java parameter such as **Xbootclasspath** correctly. For details on running the JRE Instrumenter, see ["Step 5. Run JRE Instrumenter" on page 143](#page-142-0) or [Chapter 6,](#page-164-0)  ["Running the JRE Instrumenter."](#page-164-0)

**Note:** When you add the **-agentpath:<probe\_install\_dir>\lib\x86-windows\jvmti.dll** for the heap dump, you must start Jboss with following option:

### **run.bat -Djboss.platform.mbeanserver**

Otherwise, you will receive the following error: Failed to locate MBeanServer via ManagementFactory for jBoss 4 (InvocationTargetException).

# **Configuring Tomcat 5.x/6.x When Running as a Windows Service**

The following describes how to configure Tomcat 5.x/6.x running as a web service for the Java Agent:

- **1** Tomcat 5.x/6.x is installed in service mode and the Tomcat service is started.
- **2** From the Windows Task bar, right-click on the Apache Tomcat service icon and then select Configure.
- **3** In the Apache Tomcat Properties dialog box, select the Java tab.
- **4** Add the Java parameters from the JRE Instrumenter to the Java options section.
- **5** Restart the Tomcat service.

# **Configuring the SAP NetWeaver Application Server**

The following instructions describe how to configure the SAP NetWeaver application server so that the applications can be monitored by the probe.

Configuring the NetWeaver application server means instrumenting the JVM and adding the Xbootclasspath property to the script that is used to start the application server. The following sections provide instructions for a generic NetWeaver implementation. Your site administrator should be able to use these instructions to guide you in making the changes that are appropriate to your specific environment.

**Note:** Make sure that you understand the structure of the startup scripts, how the property values are set, and the use of environment variables before you make any changes to the configuration of the application server for the probe. You should always create a backup of files before making any changes.

### **To configure a SAP NetWeaver application server:**

- **1** Add the JVM that runs the NetWeaver application server.
- **2** Instrument the JVM. The JRE Instrumenter provides Java parameters (such as the **-Xbootclasspath** parameter). This parameter must be added to the NetWeaver Configtool's JVM parameters window as described in the next step.
- **3** Run the NetWeaver application server configuration tool. The configuration tool is called **configtool.bat** and is located in the **usr\sap\j2e\jc00\j2ee\configtool** directory.
- **4** Add the Java parameter (such as **-Xbootclasspath** parameter) into the Java parameters text window. This window is in the General tab when you select your server instance. For example, cluster-data | instance\_ID70323 | server\_ID7032350.
- **5** Save your changes and exit the configuration tool.
- **6** Assign the following values to these properties in the **etc/capture.properties** file:

```
event_buffer.size = 10000
```

```
event_buffer.flush.level = 1000
```
- **7** Restart the NetWeaver application server.
- **8** To verify that the probe was configured correctly, check for entries in the **<probe\_install\_dir>/log/<probe\_id>/probe.log** file. If there are no entries in the file, you did not run the JRE Instrumenter or did not enter the Java parameter such as -Xbootclasspath correctly. For details on running the JRE Instrumenter, see ["Step 5. Run JRE Instrumenter" on page 143](#page-142-0) or [Chapter 6,](#page-164-0)  ["Running the JRE Instrumenter."](#page-164-0)

# **Configuring TIBCO ActiveMatrix/Business Works**

TIBCO is a standard JVM like WebLogic and WebSphere and requires that you use the JRE instrumenter to select the JRE for instrumentation. The following instructions describe additional steps to configure TIBCO ActiveMatrix and Business Works so that the applications can be monitored by the probe.

For TIBCO ActiveMatrix Service Bus, locate the **.tra** file and set up the Diagnostics agent JVM parameters as shown in the example below. Note the use of slash (/).

```
java.extended.properties=-javaagent:C:/diag/lib/probeagent.jar 
-Dprobe.id=tibco_node1
```
For TIBCO Business Works, you set up the Diagnostics agent JVM parameters in different files depending on how you deployed the application.

- ➤ Update **bwengine.tra** with the JVM parameters (see the example above) if deploying the application using TIBCO Administrator.
- ➤ Update **designer.tra** with the JVM parameters (see the example above) if deploying the application using TIBCO Designer.

In order to see outbound JMS web service operations in TIBCO ActiveMatrix Service Bus (AMSB), you need to update **details.conditional.properties** in etc\inst.properties with the correct version. Currently, there are 2 versions of AMSB supported, 2.0 and 2.3. Make sure only one version is enabled by setting it to 'true'. The example below shows the default version, AMSB version 2.3, enabled:

```
details.conditional.properties= \
  mercury.enable.SOAPHandler=true, \
  mercury.enable.autoLoadSOAPHandler=true, \ 
 mercury.enable.resourcemonitor.jdbcConnection=false, \
 mercury.enable.resourcemonitor.jdbcStatement=false, \
 mercury.enable.resourcemonitor.jdbcResultSet=false, \
  mercury.enable.tibco.amsb2.0=false, \ 
  mercury.enable.tibco.amsb2.3=true
```
**JMX Metrics.** Additional JMX metrics have been added as part of TIBCO Active Matrix Platform support. These metrics are exposed by the Apache Tomcat and Pramati J2EE server components used by the ActiveMatrix platform. Some of these metrics are inactive by default. They can be activated by uncommenting them in the **metrics.config** file. The reason to make them inactive is that they are mainly performance tuning configuration parameters and should rarely change during the lifetime of an application.

# **Configuring a Generic Application Server**

**Note:** You should only use the instructions for a generic application server when you do not find configuration instructions for your specific application server in this document.

Your site administrator can configure the application server using an alternative, site-specific method. The generic procedure might be sufficient for the administrator to understand what changes must be made.

**Important:** Before making any changes, back up all startup scripts.

#### **To update the application server configuration:**

- **1** Locate the application server startup script or the file where the JVM parameters are set.
- **2** Create a backup copy of the application server startup script before you make any changes to the script.
- **3** Use an editor or the application server console to open the startup script.
- **4** Add the Java parameter from the JRE Instrumenter to the Java command line that starts the application server, for example:

-Xbootclasspath/p:<probe\_install\_dir>\classes\Sun\1.4.2\_04\instr.jre; <probe\_install\_dir>\classes\boot

In this instance, **<probe\_install\_dir>** is the path to the directory where the Java Agent was installed.

This connects the probe to the application.
The following is an example of a WebLogic Java command line in a startup script before adding the Java parameter:

- "%JAVA\_HOME%\bin\java" -hotspot -ms64m -mx64m -classpath "%CLASSPATH%"
- -Dweblogic.Domain=petstore -Dweblogic.Name=petstoreServer -Dbea.home="C:\\bea"
- -Dweblogic.management.password=%WLS\_PW%
- -Dweblogic.ProductionModeEnabled=%STARTMODE%
- -Dcloudscape.system.home=./samples/eval/cloudscape/data
- -Djava.security.policy="C:\bea\wlserver6.1/lib/weblogic.policy" weblogic.Server

**Note:** The startup script examples are shown with line breaks. The actual scripts do not have line breaks. The text of the commands will wrap on your screen as necessary.

The following is an example of a WebLogic Java command line in a startup script after adding the Java parameter:

"%JAVA\_HOME%\bin\java" -hotspot -ms64m -mx64m -Xbootclasspath/p:<probe\_install\_dir>\classes\Sun\1.5.0\_17\instr.jre; -javaagent:<probe\_install\_dir>\lib\probeagent.jar -classpath "%CLASSPATH%" -Dweblogic.Domain=petstore -Dweblogic.Name=petstoreServer -Dbea.home="C:\\bea" -Dweblogic.management.password=%WLS\_PW% -Dweblogic.ProductionModeEnabled=%STARTMODE% -Dcloudscape.system.home=./samples/eval/cloudscape/data -Djava.security.policy="C:\bea\wlserver6.1/lib/weblogic.policy" weblogic.Server

- **5** Save the changes to the startup script.
- **6** Restart the application server under test. You do not need to restart the application server host machine.
- **7** To verify that the probe was configured correctly, check for entries in the **<probe\_install\_dir>/log/<probe\_id>/probe.log** file. If there are no entries in the file, you did not run the JRE Instrumenter or did not enter the Java parameter such as -**Xbootclasspath** correctly. For details on running the JRE Instrumenter, see ["Step 5. Run JRE Instrumenter" on page 143](#page-142-0) or [Chapter 6,](#page-164-0)  ["Running the JRE Instrumenter."](#page-164-0)

**Note:** You can also configure the JVM process definitions of the application server by going into the Administrative Console. This does not apply to WebLogic servers.

# **Adjusting the Heap Size for the Java Agent in the Application Startup Script**

The size of the heap can impact the performance of the Java Agent.

The default value for the heap size is 64 MB. The heap size is set in the application's startup script using the following VM argument:

-Xmx<size>

You can increase the heap size by updating the value specified in the -**Xmx<size>** option. See your JVM documentation for more help on setting this parameter.

# **Configuring the SOAP Message Handler**

The Diagnostics SOAP message handler is required for probes to support the following features:

- ➤ Collect payload for SOAP faults.
- ➤ Determine SOA consumer ID from SOAP header, body, or envelope.

For most application servers, the instrumentation points and code snippets are written to automatically configure the Diagnostics handlers for web services being monitored.

**Important:** For some application servers, special instrumentation is provided in Diagnostics to automatically load the Diagnostics SOAP message handler.

However, some manual configuration is required for WebSphere 5.1 JAX-RPC and Oracle 10g JAX-RPC. See ["Loading the Diagnostics SOAP](#page-219-0)  [Message Handler" on page 220.](#page-219-0)

In addition, the Diagnostics SOAP message handler is not available for all application servers, nor is custom instrumentation available to capture SOAP faults or consumer IDs from SOAP payloads. Therefore, this feature is not available on all versions of all application servers. For the most recent information on Diagnostics SOAP message handler support, see the Diagnostics Product Availability Matrix at http://support.openview.hp.com/sc/support\_matrices.jsp.

This section includes the following:

- ➤ ["Disabling the SOAP Message Handler" on page 219](#page-218-0)
- ➤ ["Loading the Diagnostics SOAP Message Handler" on page 220](#page-219-0)
	- ➤ ["WebSphere 5.1 JAX-RPC" on page 220](#page-219-1)
	- ➤ ["Oracle 10g JAX-RPC" on page 221](#page-220-0)

### <span id="page-218-0"></span>**Disabling the SOAP Message Handler**

By default, the SOAP message handler is enabled. You can disable the handler as follows:

In the **<probe\_install\_dir>/etc/inst.properties** file edit the **details.conditional.properties** property to include **mercury.enable.autoLoadSOAPHandler = false**.

If the SOAP message handler is disabled, you must manually configure where in the chain the handler gets installed.

#### <span id="page-219-0"></span>**Loading the Diagnostics SOAP Message Handler**

The SOAP message handler is loaded automatically on most application servers but requires manual configuration on these application servers:

#### <span id="page-219-1"></span>**WebSphere 5.1 JAX-RPC**

**To configure the SOAP message handler on WebSphere 5.1 JAX-RPC, follow these steps:**

**Note:** For WebSphere 6.1 JAX-WS web services, Diagnostics handlers are not supported. You must recompile the application with the Diagnostics SOAP handler classes.

 **1** Locate the Web service deployment descriptor (**webservices.xml**) for the application. The directory path should look similar to the following:

```
<install_root>\config\cell\<Server>\applications\ 
<WebServiceEAR>\deployments\<WebServiceName>\ 
<WebServiceJAR|WARName>\WEB-INF
```
Here is an example:

```
C:\Program Files\WebSphere\AppServer\config\
cells\MyServer1\application\WebServicesSamples.ear\ 
deployments\WebServicesSamplea\AddressBookJ2WB.war\ WEB-INF
```
 **2** Edit the webservices.xml and add the Diagnostics handler for each <port-component>:

```
<port-component>
 ......
 <handler>
 <handler-name>Diagnostics RPC Handler</handler-name>
  <handler-class>
   com.mercury.opal.javaprobe.handler.soap.ProbeRPCHandler
  </handler-class>
 </handler>
 ......
</port-component>
```
 **3** Copy the Diagnostics handler jar

(**<probe\_install\_dir>\lib\probeSOAPHandler.jar**) to the WebSphere **lib** directory.

Here is an example:

```
cp C:\MercuryDiagnostics\JavaAgent\DiagnosticsAgent\ lib\probeSOAPHandler.jar 
C:\Program Files\WebSphere\AppServer\lib
```
These steps were developed with IBM WebSphere 5.1.0 Application Server on Windows.

#### <span id="page-220-0"></span>**Oracle 10g JAX-RPC**

To configure the SOAP message handler on Oracle 10g JAX-RPC, follow these steps.

 **1** Locate the Web service deployment descriptor (**webservices.xml**) for the application. The directory path should look similar to the following:

<OC4J\_install\_root>\j2ee\home\applications\<app name>\ <deployment name>\WEB-INF\webservices.xml

 **2** Edit the webservices.xml and add the Diagnostics handler for each <port-component>:

```
<port-component>
 ......
 <handler>
  <handler-name>Diagnostics RPC Handler</handler-name>
  <handler-class>
   com.mercury.opal.javaprobe.handler.soap.ProbeRPCHandler
  </handler-class>
 </handler>
</port-component>
```
 **3** Copy the Diagnostics handler jar

(**<probe\_install\_dir>\lib\probeSOAPHandler.jar**) to the **<OC4J\_install\_root>\j2ee\home\applib** directory.

These steps were developed with Oracle Containers for J2EE (OC4J) 10g Release 3 (10.1.3.3) on Windows.

# **Configuring the Discovery of a New J2EE Server for CI Population**

The agent provides data to populate the J2EE Application Server and J2EE Application Domain CIs in Business Service Management.

The probe automatically populates CIs for well known J2EE servers such as JBoss and WebLogic.

You can also configure application server discovery to populate CIs for other J2EE servers. Application server name can be directly specified or configured to be discovered by JMX or be discovered by a point/code snippet.

You configure application server discovery in the probe **etc/metrics.config** file as described below.

The class AppServerDiscoveryCollector is located in the **<probe install dir>/ lib/probe-jmx.jar** file and you can write you own collector class to do both application server discovery and metrics collection.

The following is the configuration for application server discovery for a generic application server. Note the collector name is case sensitive and should be different from any collector name in the metrics.config file.

```
<user-defined-collector-name>.class.name = 
com.mercury.diagnostics.capture.metrics.jmx.AppServerDiscoveryCollector
<user-defined-collector-name>.class.path = probe-jmx.jar
<user-defined-collector-name>.app_server.configure.discovery = true
<user-defined-collector-name>.app_server.type = <user-defined-type>
<user-defined-collector-name>.app_server.server_name = 
<user-defined-server-name>
<user-defined-collector-name>.app_server.domain_name = 
<user-defined-domain-name>
```
And then you should add the following Java system property definition in the app-server/javaprobe startup script or Java command line.

-Dapp\_server.discovery.collector=<user-defined-collector-name>

Every 15 minutes the probe refreshes the collectors (including the AppServerDiscoveryCollector) and makes the discovery based on any new configuration.

For the advanced user who knows how to use JMX to discover the new application server name and J2EE domain name, you may add the following configuration in the probe etc/metrics.config file.

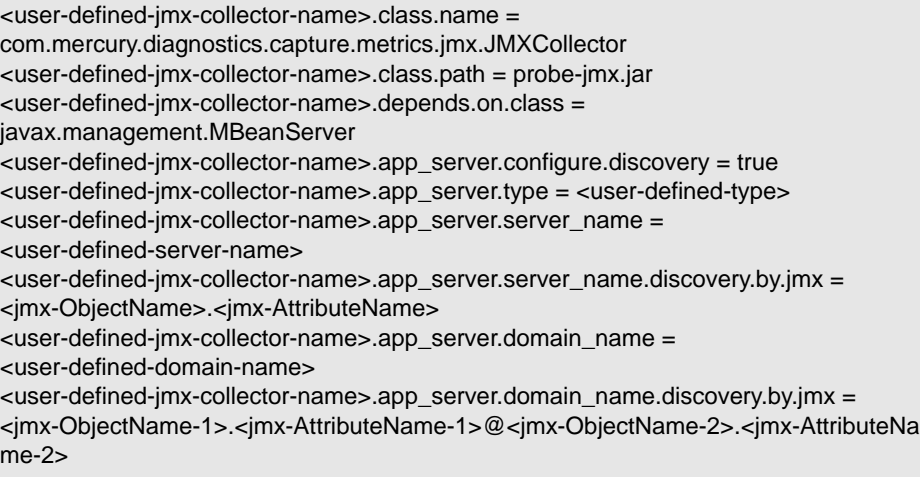

**Chapter 7** • Configuring Application Servers for the Java Agent

**8**

# **Installing .NET Agents**

This section describes how to install a .NET Agent and gives you information about the setup and configuration that happens during the installation.

#### **This chapter includes:**

- ➤ [Overview of the .NET Agent Installation on page 226](#page-225-0)
- ➤ [Launching the .NET Agent Installer on page 227](#page-226-0)
- ➤ [Installing the .NET Agent on page 229](#page-228-0)
- ➤ [Post Install Tasks on page 247](#page-246-0)
- ➤ [About Configuration of the .NET Agent for Diagnostics on page 248](#page-247-0)
- ➤ [About Configuration of the .NET Agent for TransactionVision on page 248](#page-247-1)
- ➤ [Discovery and Standard Instrumentation on page 251](#page-250-0)
- ➤ [Probe Aggregator Service on page 255](#page-254-0)
- ➤ [Troubleshooting .NET Web Applications Not Discovered on page 256](#page-255-0)
- ➤ [Verifying the Connection with the Diagnostics Server on page 257](#page-256-0)
- ➤ [Verifying the .NET Agent Installation for Diagnostics on page 258](#page-257-0)
- ➤ [Determining the Version of the .NET Agent on page 260](#page-259-0)
- ➤ [Enabling and Disabling the Diagnostics Agent for .NET on page 260](#page-259-1)
- ➤ [Disabling Logging on page 261](#page-260-0)
- ➤ [Enabling and Disabling Standard Instrumentation for Applications](#page-261-0)  [on page 262](#page-261-0)
- $\blacktriangleright$  [Uninstalling the .NET Agent on page 264](#page-263-0)

# <span id="page-225-0"></span>**Overview of the .NET Agent Installation**

The .NET Agent software is installed on the machine hosting the application you want to monitor. With the .NET Agent you instrument the application domains for monitoring.

See [Chapter 1, "Preparing to Install HP Diagnostics,"](#page-24-0) for .NET Agent requirements.

The .NET Agent (version 9.x) requires .NET Framework 2.0 or later. The .NET Framework must be installed on the machine before you run the .NET Agent installation.

**Important:** If you must support .NET Framework 1.1, you will need to use an earlier version of the .NET Agent (8.x).

**WCF Requirements and Limitations:** Monitoring .NET Windows Communication Foundation (WCF) services requires .NET Framework 3.0 SP1 or greater. Only the following bindings are supported:

- ➤ BasicHttpBinding
- ➤ WSHttpBinding
- ➤ NetTcpBinding

If your application uses a binding that is not supported, the .NET probe only creates a generic server request for each WCF method. It will not be a web Service and there will be no XVM correlation.

The HP Diagnostics/TransactionVision .NET Agent installer installs a .NET Agent to collect data for either Diagnostics or TransactionVision or both.

The .NET Agent installer automatically detects the ASP.NET applications on the system where the agent is installed. See ["Discovery and Standard](#page-250-0)  [Instrumentation" on page 251](#page-250-0) 

The installer configures the agent to capture basic workload and events for each of the ASP.NET applications detected. The agent configuration is controlled using the **probe\_config.xml** file. See ["Automatic Instrumentation](#page-250-1)  [and Configuration for Discovered ASP.NET Applications" on page 251](#page-250-1).

The .NET agent uses **points files** to provide standard instrumentation to enable you to start monitoring applications. The points files control the workload the agent captures for the application. See [Chapter 10, "Custom](#page-346-0)  [Instrumentation for .NET Applications"](#page-346-0). See ["Enabling and Disabling](#page-261-0)  [Standard Instrumentation for Applications" on page 262.](#page-261-0)

The following points files are installed and enabled to provide instrumentation for monitoring ASP.NET applications:

- ➤ ASP.NET.points
- ➤ ADO.points
- ➤ WCF.points

The following points files can be used for instrumenting applications that use other Microsoft technologies:

- ➤ Remoting.points (for .NET remoting environments)
- ➤ msmq.points (for MSMQ environments)
- ➤ LWMD.points (for analysis of memory used by collections in applications)

Separate instrumentation points files are created for each IIS installed ASP.NET application domain detected (**<applicationDomin>.points** files). The **probe\_config.xml** file contains an appdomain reference for each of the detected ASP.NET applications. And each appdomain section contains an instrumentation points file reference. The .NET Agent uses this runtime instrumentation to capture method latency information from specified applications.

See [Launching the .NET Agent Installer](#page-226-0) to begin.

# <span id="page-226-0"></span>**Launching the .NET Agent Installer**

You can launch the .NET Agent installer a number of different ways. You can install the .NET Agent from the Diagnostics installation disk or the BSM installation disk or from the Downloads page in Business Service Management. You can install the software from the SSO Portal. And if you want to install a trial version of the HP Diagnostics Profiler for .NET you can launch the installer from the HP Software Web site download center.

#### **To launch the Installer from the Diagnostics product installation disk:**

- **1** Run the **setup.exe** file in the root directory of the installation disk. The Diagnostics setup program begins and displays the installation menu page.
- **2** From the menu, select **Diagnostics Agent for .NET 32-bit** to install the 32-bit Windows version of the .NET agent. And select Diagnostics Agent for .NET 64obit to install the 64-bit version of the .NET agent.

**Note:** To launch the installer from a different location, copy the executable file **HPDiagTV.NETAgt\_<release number>\_win32.msi** (32-bit) or **HPDiagTV.NETAgt\_<release number>\_win64.msi** (64-bit) from the **<HP Diagnostics Installation Disk>\Diagnostics\_Installers** directory to the new location, and then double-click it.

 **3** Continue with ["Installing the .NET Agent" on page 229.](#page-228-0)

**To launch the Installer from the BSM product installation disk:**

- **1** Locate the installation package for your platform: **HPDiagTV.NetAgt\_<release number>\_win32.msi** (for 32-bit Windows) or **HPDiagTV.NetAgt\_<release number>\_win64.msi** (for 64-bit Windows).
- **2** Double-click the file or copy the file to a different location where you want to run the installation.
- **3** Continue with ["Installing the .NET Agent" on page 229.](#page-228-0)

**To launch the Installer from Business Service Management downloads page:**

- **1** In **Business Service Management**, either select **Admin > Diagnostics** from the top menu and click the **Downloads** tab. Or select **Admin>Platform** from the top menu and click the **Setup and Maintenance** tab.
- **2** On the Downloads page, click the appropriate link to download the .NET Agent installer for either 32-bit Windows or 64-bit Windows.

**Note:** The .NET Agent installers are available in Business Service Management if put into the required directory for Business Service Management to access. You can enable this during the installation of the Diagnostic Server, or you can copy the .NET agent installers manually from the Diagnostics installation disk to the required location.

Continue with ["Installing the .NET Agent" on page 229.](#page-228-0)

#### **To launch the installer from the SSO Portal:**

- **1** Access the SSO portal at http://support.openview.hp.com/selfsolve using your HP Passport login.
- **2** Select Diagnostics or TransactionVision in the product field and the product version and the Windows operating system and click search.
- **3** Select the appropriate link to download the .NET agent installer.

Continue with ["Installing the .NET Agent" on page 229.](#page-228-0)

#### **To launch the installer for HP Diagnostics Profiler for .NET trial software from the HP Software Trial Software Download Web site:**

- **1** Go to the HP Software Web site's Download Center.
- **2** In the **Quick Search** section, in the **Products** list, click **Diagnostics** and click **Search**.
- **3** Under **Trial Software**, select the appropriate link.
- **4** Follow the download instructions on the web site.

Continue with ["Installing the .NET Agent" on page 229.](#page-228-0)

### <span id="page-228-0"></span>**Installing the .NET Agent**

The following section provides detailed instructions for installing the .NET Agent.

**Note:** If there is a pre-existing installation of the .NET Agent on the host machine, see ["Upgrade and Patch Install Instructions" on page 789](#page-788-0) for important instructions on how to upgrade the agent systems.

An overview of the .NET Agent installation steps is shown in the diagram below, refer to the rest of this section for details on each step:

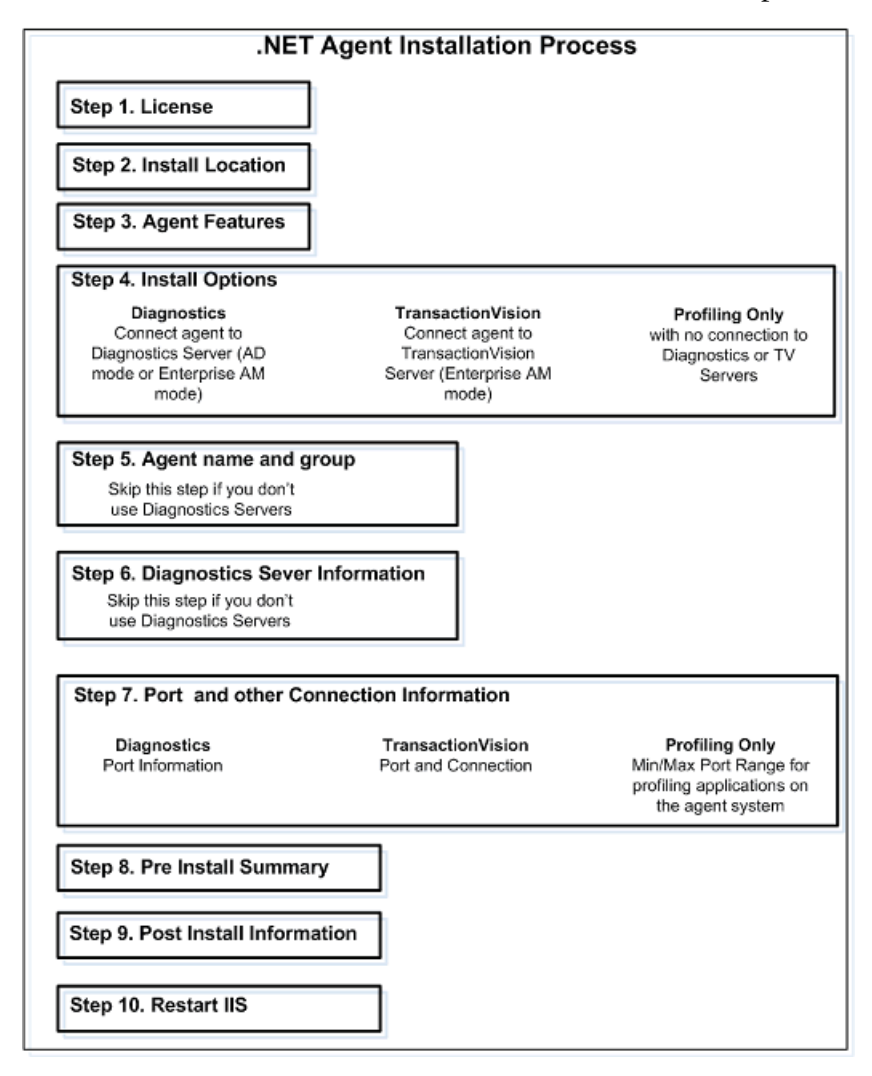

The .NET Agent installation process includes the following steps, select [Step](#page-231-0)  [1. End user license agreement](#page-231-0) to begin:

➤ ["Step 1. End user license agreement" on page 232](#page-231-0)

- ➤ ["Step 2. Specify install location" on page 232](#page-231-1)
- ➤ ["Step 3. Select agent features to install" on page 233](#page-232-0)
- ➤ ["Step 4. Select installation options" on page 234](#page-233-0)
- ➤ ["Step 5. Agent name and group" on page 235](#page-234-0)
- ➤ ["Step 6. Diagnostics server information" on page 238](#page-237-0)
- ➤ ["Step 7. Port and connection information" on page 240](#page-239-0)
- ➤ ["Step 8. Pre-install summary" on page 245](#page-244-0)
- ➤ ["Step 9. Post installation task summary" on page 246](#page-245-0)
- <span id="page-231-0"></span>➤ ["Step 10. Restart IIS" on page 246](#page-245-1)

### **Step 1. End user license agreement**

Accept the end user license agreement.

Read the agreement and select **I accept the terms of the License Agreement**.

Click **Next** to proceed and continue to the next step.

### <span id="page-231-1"></span>**Step 2. Specify install location**

Provide the location where you want the Agent installed.

By default, the Agent is installed in **C:\MercuryDiagnostics\.NET Probe**.

Accept the default directory or select a different location either by typing in a different path, or by clicking **Browse** to navigate to the installation directory.

Click **Next** to proceed and continue to the next step.

### <span id="page-232-0"></span>**Step 3. Select agent features to install**

Select the .NET Agent features you want to install.

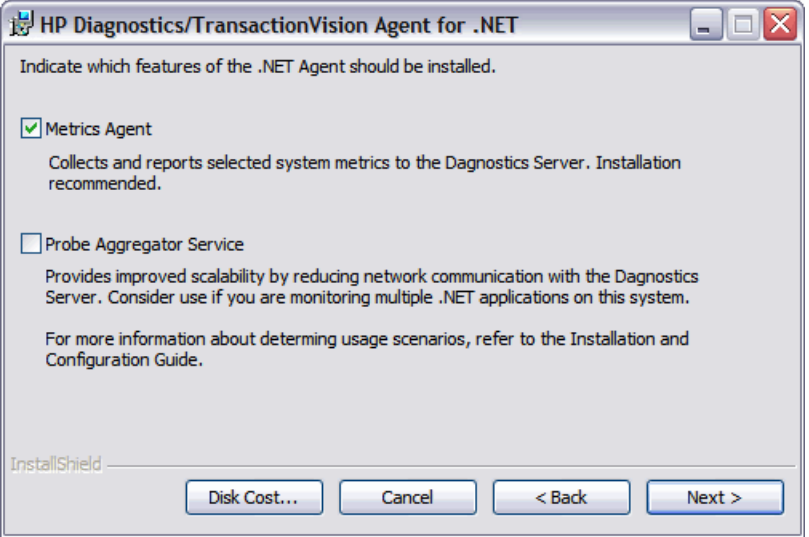

**Metrics Agent.** It is recommended that you install the Metrics Agent which is checked by default. See [Chapter 17, ".NET System Metrics Agent - Systems](#page-592-0)  [Metrics Capture"](#page-592-0) for more information. But if you do NOT want to capture system metrics on the host machine you can uncheck the **Metrics Agent** box.

**Probe Aggregator.** Optionally you can select to install the Probe Aggregator Service. This service aggregates .NET Agent data to 5 second intervals before sending the performance data to the Diagnostics mediating server. This can improve scalability by reducing network communications with the server but the aggregator will also increase probe system overhead. See ["Probe](#page-254-0)  [Aggregator Service" on page 255](#page-254-0) for more information on the performance tradeoffs to installing the Probe Aggregator.

**Disk Cost.** To check the amount of available disk space on the drives of the host, click the **Disk Cost** button. Use this functionality to make sure that there is enough room for the Agent installation.

Click **Next** to proceed and continue to the next step.

### <span id="page-233-0"></span>**Step 4. Select installation options**

Indicate if the .NET Agent is to be installed as a standalone Profiler without any connection to a server (for example if you are installing the Diagnostics .NET Profiler trial software), or if you are installing the agent to work LoadRunner/Performance or to work with a Diagnostics and/or TransactionVision Server.

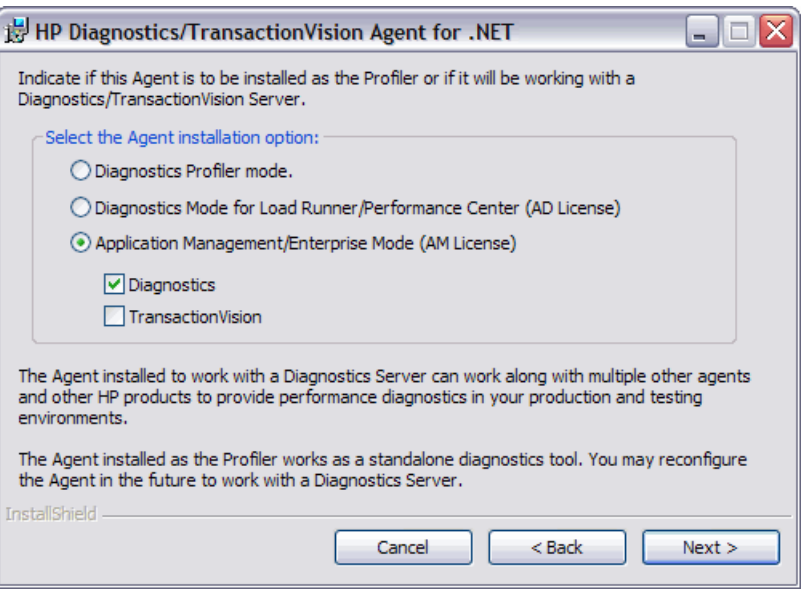

Make the selection that is appropriate for the environment where you will be using the agent.

➤ **Diagnostics Profiler Mode.** Select this option to install the agent as a Diagnostics .NET Profiler without any connection to a Diagnostics server. This is typically selected when installing the Diagnostics .NET Profiler trial software prior to purchasing the HP Diagnostics product.

If you select Diagnostics Profiler Mode option, the value of the **probe\_config.xml <modes>** element is set to **pro** mode at the time you install the .NET Agent (see ["<modes> element" on page 497](#page-496-0)).

➤ **Diagnostics Mode for LoadRunner/Performance Center (AD License).** Select this option to install the agent for use with a Diagnostics Server in a load testing (or pre-production) environment where probes are used only in LoadRunner or Performance Center runs.

The advantage of running a probe in AD mode is that probes in AD mode are only counted against your HP Diagnostics AD license capacity when in a LoadRunner or Performance Center run. For example if you have 20 probes installed in LoadRunner/Performance Center AD mode but only 5 in a run, then only 5 are counted against your AD license capacity. See ["License](#page-79-0)  [Information Based on Currently Connected Probes" on page 80](#page-79-0) for more information on AD license capacity.

In AD mode the agent will ONLY capture data during a LoadRunner or Performance Center run and the results will be stored in a specific Diagnostics database for that run, for example, Default Client:21. When the agent is in AD mode it will not use resources or send any data to the server unless the probe is part of a LoadRunner/Performance Center run.

If you select this AD License option, the value of the **probe\_config.xml <modes>** element is set to **ad** mode at the time you install the .NET Agent (see ["<modes> element" on page 497](#page-496-0)).

➤ **Application Management/Enterprise Mode (AM License)**. Select this option to install the agent for use with a Diagnostics Server and/or a TransactionVision Server in an enterprise (or production) environment.

Indicate whether you are using the agent with a Diagnostics Server, a TransactionVision server or both servers.

This is typically the option you select during agent installation for the full Enterprise Diagnostics product.

With this option, the value of the **probe\_config.xml <modes>** element is set to **enterprise** mode if you select the Diagnostics Server and **tv** mode if you select the TransactionVision server at the time you install the .NET Agent (see ["<modes> element" on page 497](#page-496-0)).

For those agents with Enterprise mode set, the agent will be counted against your HP Diagnostics AM license capacity.

Click **Next** to proceed and continue to the next step.

#### <span id="page-234-0"></span>**Step 5. Agent name and group**

Skip this step if the agent won't be reporting to a Diagnostics Server.

Enter the Agent Name and Agent Group Name.

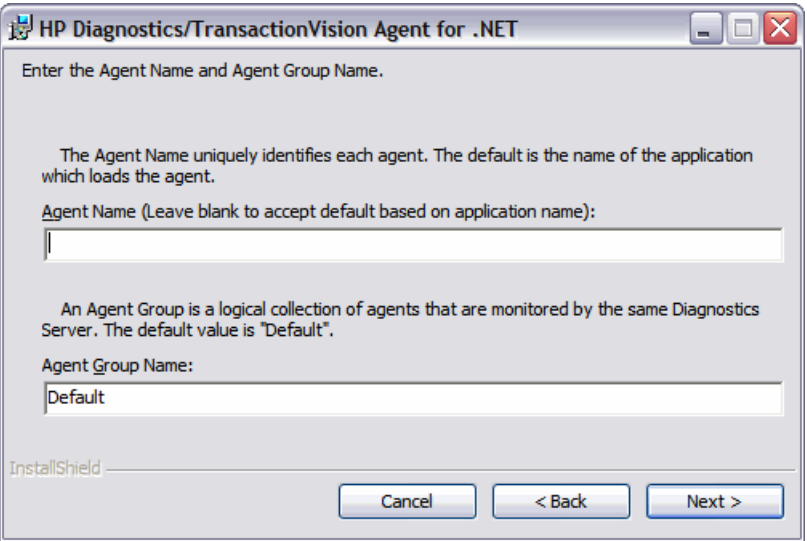

➤ **Agent Name.** The name that identifies the agent within HP Diagnostics. If you leave this field blank, the .NET Agent will auto-generate an agent name based on the app domain name of the monitored application. The agent name is assigned as the probe entity name.

**Note:** It is recommended that you leave **Agent Name** blank and allow the agent to auto-generate the agent name. Read the following information carefully if you decide to enter your own agent name.

#### **Considerations when entering an agent name:**

- ➤ Valid characters that can appear in the agent name are: letters, digits, dashes, underscores, and periods.
- ➤ Assign an agent name that will help you recognize the application that is being monitored, and the type of instrumentation.

For example, the agent name for the .NET Agent installed to monitor the application named PetWorld can be:

PetWorld\_Dotnet\_Agent

➤ When you specify an agent name, all of the agents on the host are forced to use the same agent name.

The default agent name auto-generated by the agent when the agent name field is left blank is equivalent to specifying \$(APPDOMAIN).NET.

To override the default name, use the following substitution macros to enhance the name at run time:

- ➤ \$(MACHINENAME): Machine's host name
- ➤ \$(APPDOMAIN): Application's domain name
- ➤ \$(PID): Application's process ID
- ➤ \$(WEBSITENAME): The IIS Web site under which the application is hosted.
- ➤ \$(COMMANDLINE:n) Where n is the command line parameter number.

For example:

<id probeid="ILTEST\_\$(COMMANDLINE:3)\_rest" probegroup="Default"/>

with a command line of iltest "heart and lung" -abc server results in a probeid of ILTEST\_server\_rest.

Note that n=0 indicates the executable/command name.

Note: For applications which are not hosted in IIS the agent name will be reverted to the default, that is, \$(APPDOMAIN).NET. An example of this would be console applications.

Note: For newly installed IIS applications you may need to run **Rescan ASP.NET Applications** from the HP Diagnostics .NET Agent program group in the Windows Start menu.

➤ **Agent Group Name:** Enter a name for an existing group or for a new group to be created. The default value for the agent group name is Default. The agent group name is case-sensitive. In Diagnostics this name is used as the probe group name.

Probe groups are logical groupings of probes that report to the same Diagnostics Server. The performance metrics for a probe group are tracked, and can be displayed on many of the Diagnostics views.

For example, you could assign all of the probes for a particular enterprise application to a single probe group so that you can monitor both the performance at the group level and the performance based on individual probe entities.

Click **Next** to proceed and continue to the next step.

#### <span id="page-237-0"></span>**Step 6. Diagnostics server information**

Skip this step if the agent won't be reporting to a Diagnostics Server.

Provide the information needed to enable the .NET Agent to communicate with the Diagnostics mediator server.

If you selected to install the Probe Aggregator Service, you will see the Probe Aggregator Data Port instead of the Diagnostics Server Data Port and Probe Aggregator Metric Port instead of Diagnostics Server Metric Port.

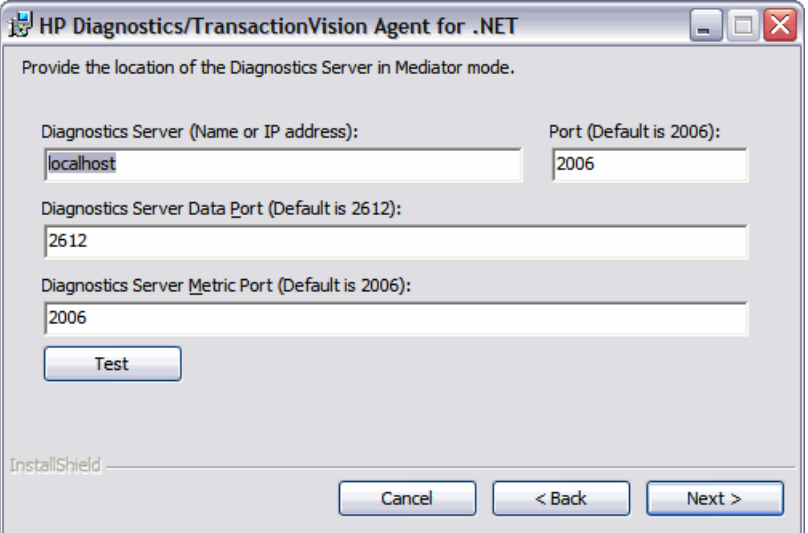

➤ In the **Diagnostics Server (Name or IP address)** box, type the host name or IP address of the host for the Diagnostics mediator server.

- ➤ Specify the fully qualified host name, not just the simple host name. In a mixed OS environment, where UNIX is one of the systems, this is essential for proper network routing.
- ➤ In the **Diagnostics Server Data Port** box, type the port number where the Diagnostics Server is listening for Agent communication. The default port number is 2612. If you changed the port since the Diagnostics Server was installed, specify that port number here instead of using the default.
- ➤ If you selected to install the Probe Aggregator Service, you will see the **Probe Aggregator Data Port** box instead of for the Diagnostics Server data port. Type in the port number where the Diagnostics mediating server is listening for the Agent communication when probe aggregation is installed. The default port number is 2626. If you changed the port since the Diagnostics Server was installed, specify that port number instead of using the default.
- ➤ In the **Diagnostics Server Metric Port** box, type the port number where the Diagnostics Server is listening for communications from the System Metrics Agent. The default port number is **2006**. If you changed the port since the Diagnostics Server was installed, specify that port number here instead of the default.
- ➤ If you selected to install the Probe Aggregator Service, you will see the **Probe Aggregator Metric Port** box instead of for the Diagnostics Server metric port. Type in the port number where the Diagnostics mediating server is listening for the Agent communication when probe aggregation is installed. The default port number is 45000. If you changed the port since the Diagnostics Server was installed, specify that port number instead of using the default.
- ➤ To perform a connectivity check to make sure that the Diagnostics Server is running and accessible from the installation host, click **Test**.
- ➤ The connectivity check lets you know right away if you made an error in the information you provided about the Diagnostics mediator server, or if there is a connection problem between the Diagnostics Server's host and the Agent's host. If the connection to the Diagnostics mediator server host cannot be resolved, an error message is displayed.
- ➤ Click **Next** to proceed and continue to the next step.

#### <span id="page-239-0"></span>**Step 7. Port and connection information**

You will see different port and connection configuration dialogs depending on what install options you selected. Select from the following and proceed with the configuration:

- ➤ Port connection information for Diagnostics Servers
- ➤ Port and connection information for TransactionVision Server
- ➤ Profiler mode with no connection to a Diagnostics or TransactionVision Server

#### **If you are installing the Agent to work with a Diagnostics Server, you will see the following dialog box.**

Provide the Web port range for the .NET Agent to use.

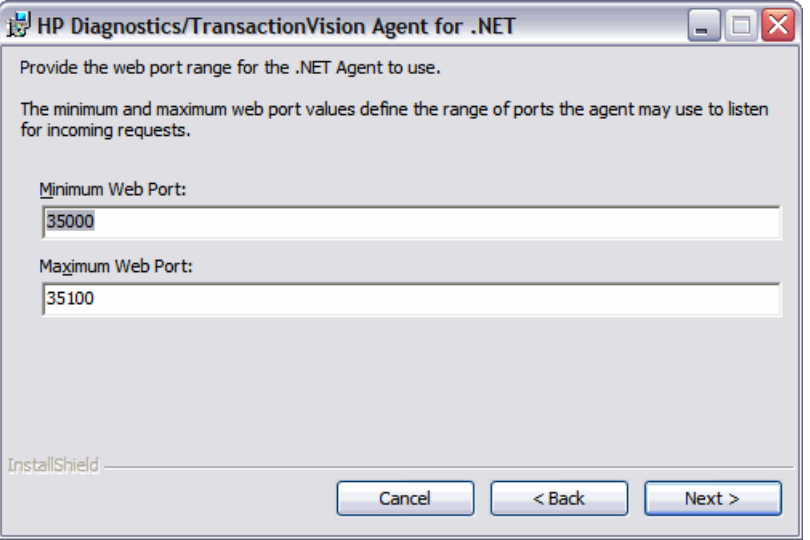

- ➤ **Minimum Web Port.** Type the lowest port number, in a range of ports on the Agent host, you want to assign to the Agent.
- ➤ **Maximum Web Port.** Type the highest port number, in a range of ports on the Agent host, you want to assign to the Agent.

**Note:** The default range is from 35000 to 35100 (inclusive).

The upper and lower limits of the Web Port Range are defined by the **Minimum Web Port** and **Maximum Web Port** fields. The Web Port Range contains the ports the Agent can use.

When an Agent is started, it attempts to find an unused port from within this range, starting from the lowest port number in the range and working its way up to the highest. Ports within the range could already be in use if another Agent or application previously claimed them.

The minimum size for the port range is equal to the maximum number of Agents that will be concurrently running on the Agent's host.

#### **Considerations when setting the Web Port Range:**

- ➤ If the Agents are working with ASP.NET applications, double the number of ports to account for ASP.NET's appdomain recycling.
- ➤ If you have a firewall between the Agent and a component that will be communicating with the Agent, open the firewall for the ports within the range. Adjust the range to be just big enough.

Click **Next** to proceed and continue to the next step. If you also selected the option to have the agent work in a TransactionVision Environment see the following section for additional configuration

#### **If you are installing the Agent to work in a TransactionVision environment, you will see the following dialog box.**

If you selected to install the agent to work with a TransactionVision Server you will see additional screens in the installation. See the *TransactionVision Deployment Guide* for information on using the agent in a TransactionVision environment.

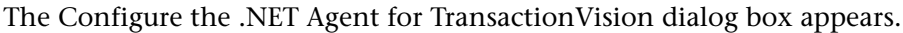

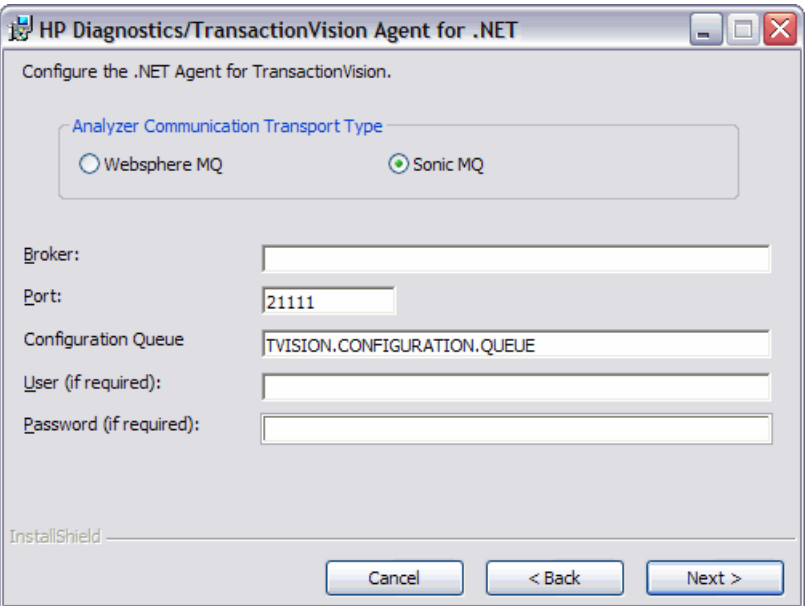

Choose the Messaging Middleware Provider. Options are: WebSphere MQ and SonicMQ.

SonicMQ is included with the .NET Agent. If you specify this option, the Sonic MQ .NET client (Sonic.Client.dll - Progress SonicMQ .NET Client, version 7.6.0.112) is installed as part of the Agent installation.

A third-party WebSphere MQ installation can be used instead. In this case, you must install the MQ series .NET client (amqmdnet.dll - WebSphere MQ Classes for .NET, version 1.0.0.3) on the host being monitored.

By default, SonicMQ is selected.

➤ For SonicMQ, enter the following:

**Broker**. Host name on which the Sonic broker is running. Typically this will be the Analyzer hostname.

**Port**. The port on which the broker communicates. By default, 21111.

**Configuration Queue**. Name of the configuration queue. By default, TVISION.CONFIGURATION.QUEUE.

**User**. User id if required by SonicMQ installation for connection. By default, no username is required.

**Password**. Password if required by SonicMQ installation for connection. This is in the obfuscated form created by using the **PassGen** utility. By default, no password is required. For more information about **PassGen**, see "Command-Line Utilities" in *Using Transaction Management*.

➤ For WebSphere MQ, enter the following:

**Host**. The host on which the WebSphere MQ queue manager resides.

**Port**. Port number for WebSphere MQ queue manager.

**Configuration Queue**. Name of the configuration queue.

**User**. User id if required by WebSphere installation for connection.

**Password**. Password if required by the WebSphere MQ installation for connection. This is in the obfuscated form created by using the PassGen utility. For more information about **PassGen**, see "Command-Line Utilities" in *Using Transaction Management*.

**Websphere MQ channel**. Channel name for WebSphere MQ queue manager.

**Websphere MQ Q Manager.** CCSID for WebSphere.

Click **Next** to proceed and continue to the next step.

#### **If you are installing the Agent in Profiler mode, you will see the following dialog box:**

Provide the Web port range for the .NET Agent to use.

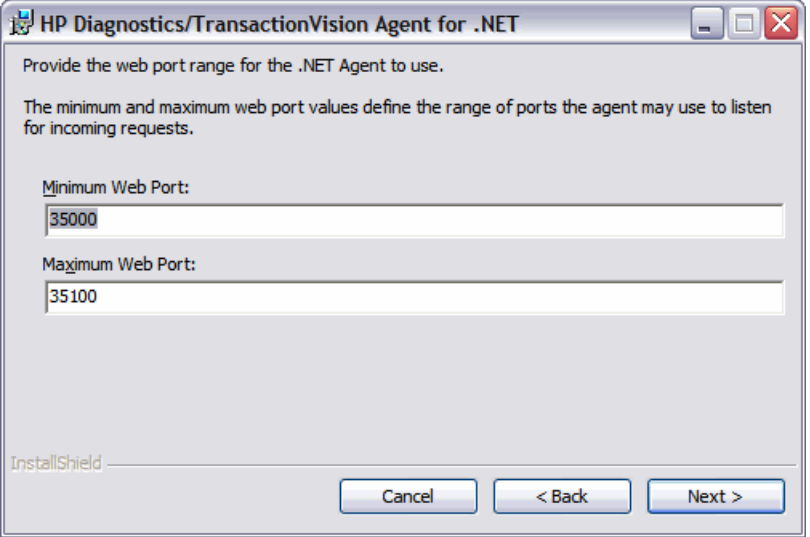

- ➤ **Minimum Web Port.** Type the lowest port number, in a range of ports on the Agent host, you want to assign to the Agent.
- ➤ **Maximum Web Port.** Type the highest port number, in a range of ports on the Agent host, you want to assign to the Agent.

**Note:** The default range is from 35000 to 35100 (inclusive).

The upper and lower limits of the Web Port Range are defined by the **Minimum Web Port** and **Maximum Web Port** fields. The Web Port Range contains the ports that the Agent can use.

When an Agent is started, it attempts to find an unused port from within this range; starting from the lowest port number in the range and working its way up to the highest. Ports within the range could already be in use if another Agent or application previously claimed them.

The minimum size for the port range is equal to the maximum number of Agents that will be concurrently running on the Agent's host.

#### **Considerations when setting the Web Port Range:**

- ➤ If the Agents are working with ASP.NET applications, it is recommended that you double the number of ports to account for ASP.NET's appdomain recycling.
- ➤ If you have a firewall between the Agent and a component that will be communicating with the Agent, you must open the firewall for the ports within the range. For this reason you might want to adjust the range to be just big enough.

Click **Next** to proceed and continue to the next step.

### <span id="page-244-0"></span>**Step 8. Pre-install summary**

The pre-installation summary screen opens. Click **Back** to make any changes. Click **Install** to start the .NET Agent installation.

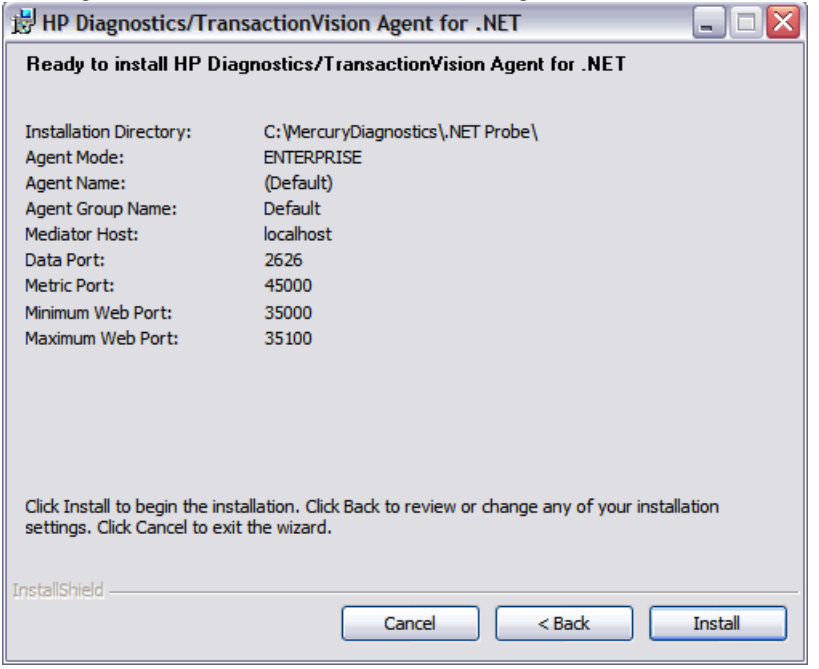

**Note:** When installing the Profiler only, there is no test for Metric Port connectivity.

Continue with the next step for post installation task summary.

#### <span id="page-245-0"></span>**Step 9. Post installation task summary**

When the .NET Agent installation completes, instructions for post installation tasks are displayed in the installer window. See ["Enabling and](#page-261-0)  [Disabling Standard Instrumentation for Applications" on page 262](#page-261-0) for more information.

Click **Finish** to exit the installer.

When you are ready continue with the next step to restart IIS.

### <span id="page-245-1"></span>**Step 10. Restart IIS**

After you exit the installer you must restart either the IIS or the Web publishing service before you can use the .NET agent with ASP.NET applications.

To restart IIS from the command line or from the **Start > Run** menu, type iisreset and press **Enter**.

For Diagnostics this command restarts the Web publishing service but does not immediately start the .NET Agent. The next time that a Web page in the application is requested, the agent is started, the applications are instrumented, and the agent registers with the Diagnostics command server.

For TransactionVision this command restarts the Web publishing service but does not immediately start the .NET Agent. The next time that a Web page in the application is requested, the agent is started, the applications are instrumented, and the agent reads the Configuration Queue Messages from the Analyzer.

**Note:** ASP.NET automatically restarts applications under various circumstances, including when it detects that applications are redeployed, or when applications exceed the configured resource thresholds.

When ASP.NET restarts an application that is being monitored by a .NET Agent, the agent is deactivated and a new agent is started. While this is occurring, there can be a period of overlap where there are multiple agents simultaneously registered with the Diagnostics command server and connected to the Diagnostics mediator server. This condition could cause LoadRunner / Performance Center and Business Service Management to report errors during the application restart sequence.

Continue with the next section to learn more about post installation tasks.

### <span id="page-246-0"></span>**Post Install Tasks**

See the following topics for information about additional configuration for the .NET Agent:

- ➤ For information on how the .NET Agent automatically discovers applications and configures standard instrumentation to allow monitoring see ["Discovery and Standard Instrumentation" on page 251.](#page-250-0)
- ➤ For information on configuring the .NET Agent for Diagnostics and for links to more advanced topics see ["About Configuration of the .NET Agent for](#page-247-0)  [Diagnostics" on page 248.](#page-247-0)
- ➤ For information on configuring the .NET Agent for TransactionVision and to see the types of events TransactionVision can trace with the .NET Agent see ["About Configuration of the .NET Agent for TransactionVision" on](#page-247-1)  [page 248](#page-247-1).
- ➤ ["Enabling and Disabling Standard Instrumentation for Applications" on](#page-261-0)  [page 262](#page-261-0) for more information.
- ➤ ["Verifying the .NET Agent Installation for Diagnostics" on page 258.](#page-257-0)

# <span id="page-247-0"></span>**About Configuration of the .NET Agent for Diagnostics**

You can customize the .NET Agent configuration and add custom instrumentation to suit your environment and the performance issues you would like to diagnose.

The installer configures your ASP.NET applications and the .NET Agent to work together to capture the basic workload of the applications. It is possible that one or more of your ASP.NET applications was deployed in a manner that prevents the installer from detecting it. Or, you might want to enhance the standard instrumentation to capture the performance metrics for the custom classes in the application.

In Diagnostics, you can do additional configuration using the **probe\_config.xml** file. For details on this file see Chapter 13, ["Understanding the .NET Agent Configuration File."](#page-456-0) For instructions on advanced .NET Agent configuration, see [Chapter 14, "Advanced .NET Agent](#page-530-0)  [Configuration."](#page-530-0)

Also in Diagnostics, you can create custom instrumentation points to handle unique situations in your application environment. For general information on custom instrumentation see [Chapter 10, "Custom](#page-346-0)  [Instrumentation for .NET Applications."](#page-346-0)

# <span id="page-247-1"></span>**About Configuration of the .NET Agent for TransactionVision**

When used with TransactionVision the .NET Agent captures events from .NET applications and sends the events to the TransactionVision Analyzer. See the *Business Service Management Documentation Library* for more information about TransactionVision.

### **.NET Agent Configuration for TransactionVision**

The default configuration of the .NET Agent allows you to begin tracing certain .NET events in a monitored application. You can customize the .NET Agent configuration to control what .NET events are traced and sent to the TransactionVision Analyzer.

To override the default configuration, access the **<agent install dir>/etc/ probe\_config.xml** file. See "Understanding the .NET Agent Configuration [File" on page 457](#page-456-0) for details on the elements you can configure for both Diagnostics and TransactionVision.

The <modes> element in the probe\_config.xml file is set at installation for both Diagnostics and TransactionVision (see ["<modes> element" on](#page-496-0)  [page 497](#page-496-0)).

When you select to install the .NET Agent to work in a TransactionVision environment the <modes> element in the probe\_config.xml file is set to tv. When this is the only mode selected the agent will work in a TV only mode where the Profiler and the Diagnostics probe is disabled and only TV events are generated. When you select to install the .NET Agent to work in other modes such as with Diagnostics then both TV events and Diagnostics data collection will be enabled.

In order to specify TransactionVision specific and TransactionVision transport specific configuration the following elements in the probe\_config.xml file are used exclusively for TransactionVision:

- ➤ <tv> element (see ["<tv> element" on page 524](#page-523-0) for details)
- ➤ <timeskew> element (see ["<timeskew> element" on page 519](#page-518-0) for details)
- ➤ <transport> element (see ["<transport> element" on page 521](#page-520-0) for details)
- ➤ <gentvhttpeventforwcf> element (see ["<gentvhttpeventforwcf> element" on](#page-474-0)  [page 475](#page-474-0) for details)

If the .NET Agent is using SonicMQ transport to communicate with the TransactionVision Analyzer, SSL can be enabled. See the *HP Business Service Management Hardening Guide* PDF for details.

By default, .NET Events are not correlated. To enable correlation refer to the HP TransactionVision documentation.

#### **Types of Events TransactionVision Can Trace with the .NET Agent**

When used with TransactionVision the .NET Agent traces the following types of .NET events:

- **1** Web Services
	- **a** ASP.NET (\*.asmx) Client and Server

To generate events, use the **ASP.NET.points** file.

**b** WCF (\*.svc) - Client and Server

To generate events, use the **wcf.points** file.

 **c** REST style services - Server

To generate events, use the **wcf.points** file and set up the instrumentation of the application as described in ["Configure WCF REST](#page-363-0)  [Services for Monitoring" on page 364](#page-363-0).

 **2** Database calls executed using ADO.NET

To generate events, use the **ADO.points** file.

 **3** .NET Remoting - Client and Server

To generate .NET remoting events, use the **Remoting.points** file and setup the application for instrumentation as described in ["How to Configure](#page-370-0)  [Instrumentation for .NET Remoting" on page 371.](#page-370-0)

 **4** MSMQ - Send and Receive (asynchronous)

To generate events, use the **Msmq.points** file.

- **5** HTTP
	- **a** Client outbound includes calls to REST services

To generate events, use the **ASP.NET.points** file.

 **b** ASP.NET inbound/server (POST, GET, PUT) (\*.aspx)

To generate events for HTTP, use **ASP.NET.points** file.

**6** User defined events

Use the detail argument **tv:user\_event** (see ["Optional Point Entries" on](#page-351-0)  [page 352\)](#page-351-0)

To turn off event generation remove the relevant points file from scope.

### <span id="page-250-0"></span>**Discovery and Standard Instrumentation**

The .NET Agent installer automatically discovers the ASP.NET applications you might want to instrument. After you install the .NET Agent, you can request that the agent rescan your IIS configuration to catch any additions or changes.

### **Discovering ASP.NET Applications During Installation**

The .NET Agent installer detects ASP.NET applications on the machine when the agent is installed. The .NET Agent installer discovers applications by inspecting the IIS configuration and looking for virtual directory entries that might refer to ASP.NET applications.

In some instances, the ASP.NET applications are installed in a manner that prevents them from being detected. An example is when an ASP.NET application is installed as a Web directory instead of a virtual directory.

### **Discovering ASP.NET Applications After Installation**

You can request a rescan of the IIS configuration if you modified an existing ASP.NET application deployment or installed new ASP.NET applications.

To request that the agent rescan the IIS configuration and update the **probe\_config.xml** file, select **Start > HP Diagnostics .NET Probe > Rescan ASP.NET Applications**.

### <span id="page-250-1"></span>**Automatic Instrumentation and Configuration for Discovered ASP.NET Applications**

The .NET Agent installer configures the agent to capture basic ASP.NET/ ADO/WCF workload for each of the ASP.NET applications detected. The agent performs the following configuration steps:

➤ Creates an application-specific capture points file template.

The capture points file defines the instrumentation that controls the workload that the agent captures for each application. You can modify the instrumentation in the capture points file to provide instructions that allow the agent to capture performance data for application-specific custom methods.

➤ Creates an **appdomain** tag in the **probe\_config.xml** file, which is located in the **<probe install dir>/etc** directory. The attributes of the **appdomain** tag direct the behavior of the .NET Agent (points and enabled attributes). See [Chapter 13, "Understanding the .NET Agent Configuration File"](#page-456-0) for details.

**Note:** Diagnostics enables the instrumentation for all discovered applications by setting the **enablealldomains** attribute in the **process** tag to true, which overrides the appdomain tag's enabled attribute. For information on enabling and disabling instrumentation for applications see ["Disabling Logging" on page 261.](#page-260-0)

### **Discovery of IIS Metadata for CI Population of IIS Deployed ASP.NET Applications**

With Diagnostics 9.0 or later, Diagnostics populates CIs and model relationships in the Business Service Management 9.0 or later Run-time Service Model (RTSM) for application infrastructure elements and business transactions.

For CI population the .NET Agent installer automatically discovers the IIS configuration metadata for ASP.NET applications that are deployed under IIS versions 6.x or greater. The discovered IIS configuration metadata is written to the *iis* discovery data.xml file which is located in the <**probe\_install\_dir>\etc** directory. After you have installed the .NET Agent, you can request that the agent re-scan your IIS configuration to update for any additions or changes.

**Note:** This information is for integrating with Business Service Management 9.0 or later

➤ Runtime Population CIs for IIS Deployed ASP.NET Applications
At runtime the .NET Agent queries the **iis\_discovery\_data.xml** file for IIS configuration metadata associated with the instrumented appdomain. If the associated metadata is found, the agent forwards the data to its Diagnostic Server which populates the Business Service Management Run-time Service Model CIs for .NET Application. See [Chapter 21, "Setting Up the Integration](#page-632-0)  [Between Business Service Management and Diagnostics"](#page-632-0) for a discussion of the integration with the Business Service Management 9.0 Run-time Service Model model for .NET Applications.

➤ Discovery of IIS Metadata of IIS Deployed ASP.NET Applications During Installation

The .NET Agent installer discovers IIS deployed ASP.NET applications on the machine when the agent is installed. The .NET Agent installer discovers applications by querying the WMI (WMEB) Provider for the IIS configuration metadata. The pertinent metadata is written to the **iis discovery data.xml** file.

➤ Discovery of IIS Metadata of IIS Deployed ASP.NET Applications After Installation

You must request a re-scan of the IIS configuration metadata when you have modified an existing ASP.NET application deployment or installed new ASP.NET applications. To request that the agent re-scan the IIS configuration and write a new **iis\_discovery\_data.xml** file, run **Start > HP Diagnostics .NET Probe > Rescan ASP.NET Applications** shortcut. Note that the new **iis discovery data.xml** file is not intended for editing by the user; any such user edits will be overwritten by executing this shortcut.

➤ Privilege Requirements for Discovery of IIS Deployed ASP.NET Applications

The user must have Administrator privileges on the machine that the .NET Agent is installed on, otherwise the WMI queries will fail and the **iis discovery data.xml** file will not be created.

➤ Debugging the Discovery of IIS Deployed ASP.NET Applications

If the **iis\_discovery\_data.xml** file is not created or there is any reason to suspect that some of its metadata may be inaccurate, you can enable the creation of a detailed debug file to examine the results of the WMI queries. To enable the creation of a detailed debug file. change last parameter of the Target Property for the **Start > HP Diagnostics .NET Probe > Rescan ASP.NET Applications** shortcut from "false" to "true". When the Rescan ASP.NET Applications shortcut is executed, an <**probe\_install\_dir>/log/ AutoDetect.log** is created. Note that you should have Administrator privileges when executing this shortcut. You can send the **AutoDetect.log** to HP Support for analysis.

### **Non ASP.NET Applications**

The .NET Agent installation automatically discovers your ASP.NET applications, creates settings for the applications in the **probe\_config.xml**, and creates template points file for them. For each non-ASP.NET application—for example, NT Service, console application, UI client—you must create the appropriate settings in the **probe\_config.xml** settings to configure the .NET Agent to monitor your applications as well as create points files indicating which points in your application you want to monitor.

The following is an example of a **probe\_config.xml** setting for an application called SimpleConsoleHost.exe:

```
<process name="SimpleConsoleHost">
     <points file="SimpleConsoleHost.points"/>
    <logging level=" "/>
</process>
```
The following is an example of points file setting for an application called SimpleConsoleHost.exe:

```
[SimpleConsoleHost]
class = MyNamespace.SimpleConsoleHost
method = !.*
ignoreMethod = Main
layer = SimpleConsoleHost
```
See [Chapter 10, "Custom Instrumentation for .NET Applications"](#page-346-0) for more details.

## **Probe Aggregator Service**

The Probe Aggregator Service can optionally be installed as part of the .NET Agent installation. It runs as a Windows Service, **HP Probe Aggregator**.

The Probe Aggregator Service aggregates probe data to 5 second intervals before sending the performance data to the Diagnostics mediating server. This is useful when the volume of data collected based on instrumentation of multiple applications is high and networking traffic would be too great if not aggregated. See [".NET Probe Aggregator Data Flow" on page 788](#page-787-0) for a technical diagram of the data processing.

The basic .NET Agent installation, without the Probe Aggregator Service, results in performance data being sent to the Diagnostics mediating server as method starts and stops occur.

There are performance trade-offs to using the Probe Aggregator Service. So you must assess the requirements in your environment. For example, consider using the probe aggregator when you have two or more .NET probe instances running on the same system. Actual network overhead is dependent on the applications being monitored, so you need to determine if the potential savings in network bandwidth and mediator load offsets the increased memory usage on the application system.

When you install the .NET Agent with the Probe Aggregator Service, this service runs automatically and waits for connections from the .NET probes. Standard configuration of the probe aggregator is done during the .NET Agent installation. The

**<probe\_install\_dir>\ProbeAggregator\etc\probeaggregator.properties** file is used to set configuration parameters for the Probe Aggregator (for example, setting the SQL trending threshold).

If you decide, post installation, to install the Probe Aggregator Service you can run the .NET Agent installation again, selecting the **Change** button. Then select the check box for installing the **Probe Aggregator Service**.

Performing a remove or uninstalling the .NET Agent also removes the Probe Aggregator Service. See ["Enabling and Disabling the Diagnostics Agent for](#page-259-0)  [.NET" on page 260.](#page-259-0)

See ["Enabling and Disabling the Diagnostics Agent for .NET" on page 260](#page-259-0) for how to disable and enable the Probe Aggregator Service.

## **Troubleshooting .NET Web Applications Not Discovered**

In a Microsoft Windows 2003 server and IIS 6 environment, if your web site has a virtual directory under a web folder .NET Agent may fail to discover the virtual directory. This is because of an issue with the Microsoft WMI provider used by Diagnostics to walk down the web site tree. The WMI provider does not properly recognize the web folder as an IIS web directory and so Diagnostics can't discover the virtual directory under the folder. See the example described below.

The example shows web folder WebFolderTest under the web site abc. Under this web folder there is a virtual directory WebChain.

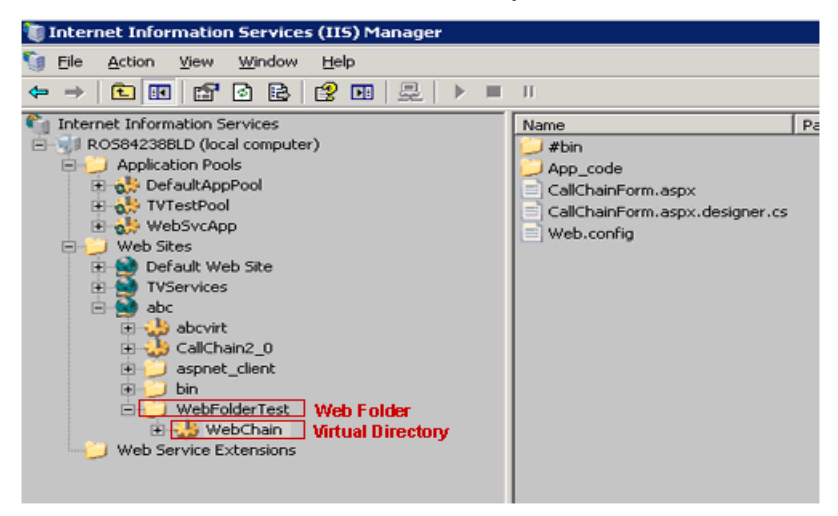

Because of an issue with the WMI provider, the listing in WMI for this web site would not show the WebFolderTest/WebChain virtual directory. The .NET Agent uses the listing from the WMI provider to discover web applications. So in situations like this, the .NET Agent may not be able to discover virtual directories under a web folder.

Microsoft recommends modifying the metabase directly or using a simple script like the following to set the folder style using ADSI:

```
Set objRoot = GetObject("IIS://localhost/W3SVC/1/Root/WebFolderTest") 
objRoot.KeyType = "IIsWebDirectory"
objRoot.SetInfo()
```
Instead of using a script you can manually configure the web folder as an application in IIS. Once this is done it can be reverted to a non-application but the property would now be set and Diagnostics would be able to discover the web application.

Another option is to manually add the excluded APPDOMAIN in the ASP.NET appdomain list in the **probe\_config.xml** file.

## **Verifying the Connection with the Diagnostics Server**

If you are running the .NET Agent in a production environment (with Business Service Management or Diagnostics Standalone), or in a test environment (with LoadRunner or Performance Center), verify that the probe is connected to the Diagnostics Server using the following instructions.

#### **To verify that the probe is connected:**

 **1** Open the web browser and browse to

http://<diagnostics\_server\_host>:<diagnostics\_server\_port>/registrar for the Diagnostics command server. You might be prompted to log on to the server.

 **2** Under **View** click on **Registered Components**.

- **3** Look for your application in the **Name** column. To refine the list of Matching Components, select the **Probe** component type and click the **Submit** button for a list of probes only.
- **4** To find the Probe Aggregator Service, look for the **Probe** component type and the name **ProbeAggregator<hostname>** where <hostname> is the name of the host where the Probe Aggregator Service is running.
- **5** Look for the probe's status in the **Active** column. An Active status of True indicates that the probe is connected.

## **Verifying the .NET Agent Installation for Diagnostics**

This section applies only if you installed the .NET Agent to work with a Diagnostics Server.

Use the System Health Monitor to verify the installation of the .NET Agent. For detailed instructions about how to use the System Health Monitor, see [Appendix D, "Using the System Health Monitor."](#page-744-0)

If you followed the recommended installation sequence, after you install the .NET Agent and restart the instrumented application, you can verify the following:

- ➤ The Diagnostics command server was successfully installed.
- ➤ Where relevant, additional Diagnostics Servers in Mediator mode are successfully installed and communicating with the Diagnostics command server.
- ➤ The .NET Agent is successfully installed and probe instances are communicating with the Diagnostics Server. And, optionally, the Probe Aggregator Service is installed and active.

#### **Note:**

The .NET agent does not register with the Diagnostics Server until a probe is started. The probe is started and registered with the Diagnostics Server when the instrumented application is run. For ASP.NET applications, this happens the first time a page is requested for the instrumented application. The default logging level for the probe is set to **info** so that, if the probe is not displayed in System Health when you believe it should be, you can check the log file to troubleshoot the problem. If you do not see a log file, check the Windows Event Viewer.

Depending on your deployment, the new .NET Agent (and optional Probe Aggregator Service) is shown on the System Health Monitor to be reporting to either the Diagnostics command server or the Diagnostics mediator server.

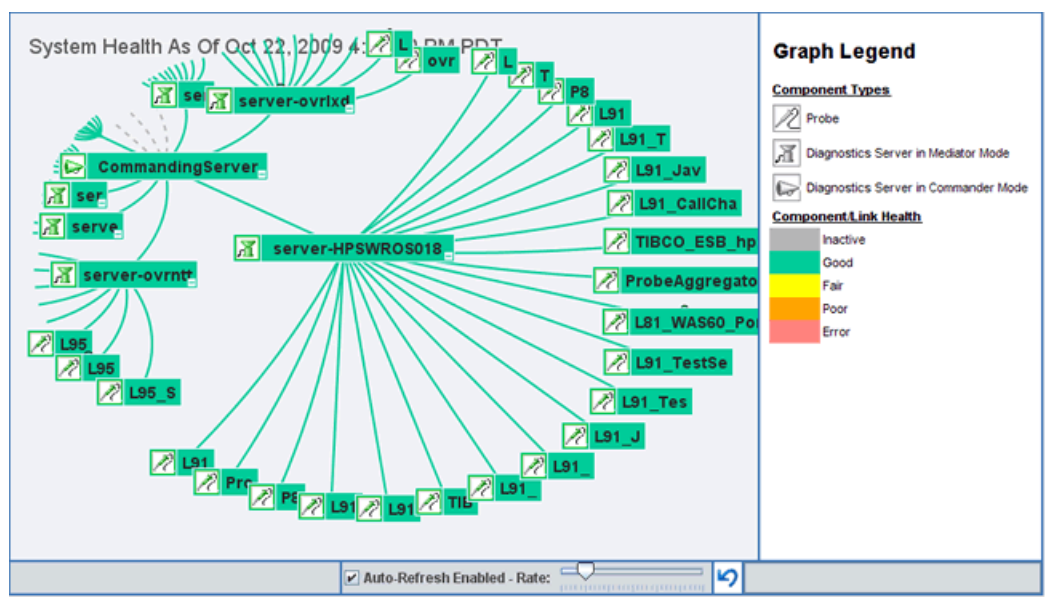

If the Probe Aggregator fails to start (or starts but does not continue running) consult the log file

<probe\_install\_dir>\ProbeAggregator\log\ProbeAggregatorJSW.log.

## **Determining the Version of the .NET Agent**

When you request support, it is useful to know the version of the Diagnostics components you installed.

#### **To determine the version of the .NET Agent:**

➤ Right-click the file **<Agent\_install\_dir>\bin\HP.Profiler.dll** and select **Properties** from the menu. In the Properties dialog, select the Version tab to display the component version information.

Or you can use the System Health Monitor in Diagnostics.

## <span id="page-259-0"></span>**Enabling and Disabling the Diagnostics Agent for .NET**

The .NET Agent is enabled when it is installed. After you restart your Web server and a URL in the application is accessed, the .NET Agent begins to gather performance information.

You can disable the .NET Agent so that it does not start and does not gather performance metrics.

**To disable a .NET Agent:**

➤ Select **Start > Programs > HP Diagnostics .NET Probe > Disable HP .NET Probe**.

**To enable a .NET Agent that was disabled:**

➤ Select **Start > Programs > HP Diagnostics .NET Probe > Enable HP .NET Probe**.

**Note:** Disabling the .NET Agent only disables the probe metrics collector and the active probes. It does not disable the system metrics collector. The process of enabling or disabling system metrics collection is controlled through the standard Windows services manager. The effect of enabling or disabling probes only happens the next time the probed application restarts. It has no affect on currently running applications.

Once the Probe Aggregator Service is installed and running, you can disable and enable it from the Start Menu. Select **Start > Programs > HP Diagnostics .NET Probe > Disable HP .NET Probe** or Enable HP .NET Probe. Selecting Disable HP .NET Probe, in addition to disabling the .NET probes will mark the Probe Aggregator Service as disabled, but not stop the service (in case there are running probes remaining). Selecting Enable HP .NET Probe, in addition to enabling the .NET probes will change the Probe Aggregator Service back to type **automatic** and start it if needed.

## **Disabling Logging**

You can disable probe application logging by changing the **logging level** tag of the ASP.NET process section of the **probe\_config.xml** file, as shown in the following example:

```
<process name="ASP.NET">
    <logging level="off"/>
</process>
```
You can disable probe instrumentation logging by changing the **logging level** tag of the instrumentation section, as shown in the following example:

<instrumentation> <logging level="off" /> </instrumentation>

## **Enabling and Disabling Standard Instrumentation for Applications**

When the .NET Agent is first installed, the standard ASP.NET/ADO instrumentation for all discovered applications is enabled, but no application specific instrumentation is enabled. You control which applications have their instrumentation enabled or disabled using the attributes of the enablealldoamins attribute in the <process> element and attributes in the <appdomain> element in the **probe\_config.xml** file for the .NET Agent.

Disabling instrumentation for an application allows you to avoid the processing overhead and distracting information in the Diagnostics views for applications that are not relevant to the environment whose performance you want to monitor.

Enabling instrumentation for all application allows the .NET Agent to monitor the performance of all detected applications so that you can see the performance metrics for all of the applications in the views of the Diagnostics and Profiler user interfaces.

These are the rules for the enablealldomains attribute of the <process> element:

- $\triangleright$  enablealldomains = false : If there are no domains in the list of <appdomain> No domains should be enabled.
- $\triangleright$  enablealldomains = false : If there are domains in the list of <appdomain> Domains should be enabled if the "enable" attribute is set to true or not defined in the enable attribute of the <appdomain>.
- $\triangleright$  enablealldomains = true : If there are domains in the list of  $\langle$  appdomain $\rangle$ Only Domains in the list should be enabled disregarding their "enable" attribute.
- $\triangleright$  enablealldomains = true : If there are no domains in the list of <appdomain> All domains should be enabled.
- $\blacktriangleright$  enablealldomains attribute is not defined: same as if enablealldomains  $=$ true.

#### **To enable or disable the instrumentation for an application:**

- **1** Set the **enablealldomains** attribute in the **<process>** element to **false**. This allows the attributes of each appdomain tag to control the state of the instrumentation for each application. If there are no appdomain entries, no applications are enabled.
- **2** Set the **enabled** attribute in the <**appdomain>** element to **true** for each application where you want to enable the instrumentation.
- **3** Set the **enabled** attribute in the **<appdomain>** element to **false** for each application that is to have its instrumentation disabled.

The following example shows instrumentation enabled for one application and disabled for another.

```
<process name="ASP.NET" enablealldomains="false">
    <points file="ASP.NET.points" />
    <points file="ADO.points" />
    <appdomain name="1/ROOT/myApplication" website="Default Web Site" 
enabled="true">
        <points file="DefaultWebsite-myApplication.points" />
    </appdomain>
    <appdomain name="1/ROOT/myApplicationTwo" website="Default Web Site" 
enabled="false">
        <points file="DefaultWebsite-myApplicationTwo.points"/>
    </appdomain>
</process>
```
#### **To enable the instrumentation for ALL applications:**

➤ Set the **enablealldomains** attribute in the **<process>** element to **true**. This overrides the settings of the attributes in each **<appdomain>** element so that the instrumentation can be enabled without having to set numerous attributes.

The following example shows instrumentation enabled for all applications:

```
<process name="ASP.NET" enablealldomains="true">
    <logging level=""/>
    <points file="ASP.NET.points"/>
    <appdomain name="1/ROOT/myApplication" website="Default Web Site" 
enabled="false">
        <points file="DefaultWebsite-myApplication.points"/>
    </appdomain>
    <appdomain name="1/ROOT/myApplicationTwo" website="Default Web Site" 
enabled="false">
        <points file="DefaultWebsite-myApplicationTwo.points"/>
    </appdomain>
</process>
```
## **Uninstalling the .NET Agent**

**To uninstall the .NET Agent:**

- **1** Stop all Web applications that are using SOAP.
- **2** From the Windows Control Panel, select **Add/Remove Programs** and then select **HP Diagnostics/TransactionVision Agent for .NET** to uninstall.
- **3** Restart the Web applications.

To remove the Probe Aggregator Service you can uninstall the .NET Agent which will also remove the Probe Aggregator Service. Or you can run the .NET Agent installation again, selecting the **Change** button and then de-select the check box for installing the **Probe Aggregator Service**.

# **Part IV**

## **Custom Instrumentation for Monitoring Java and .NET Applications**

This section includes:

- ➤ [Custom Instrumentation for Java Applications](#page-266-0)
- ➤ [Custom Instrumentation for .NET Applications](#page-346-0)

**9**

## <span id="page-266-0"></span>**Custom Instrumentation for Java Applications**

This section explains how to control the instrumentation that Diagnostics applies to the classes and methods of the applications to enable the Java Agent to gather the performance metrics.

#### **This chapter includes:**

- ➤ [About Instrumentation and Capture Points Files on page 268](#page-267-0)
- ➤ [Coding Points in the Capture Points File on page 270](#page-269-0)
- ➤ [Defining Points With Code Snippets on page 279](#page-278-0)
- ➤ [Controlling Class Map Capture on page 295](#page-294-0)
- ➤ [Instrumentation Examples on page 295](#page-294-1)
- ➤ [Understanding the Overhead of Custom Instrumentation on page 312](#page-311-0)
- ➤ [Instrumentation Control on a Per Layer Basis on page 313](#page-312-0)
- ➤ [Advanced Instrumentation on page 314](#page-313-0)
- ➤ [Adding Support for New Cross VM Technologies Using Points and Code](#page-328-0)  [Snippets on page 329](#page-328-0)
- ➤ [Maintaining Instrumentation from the Java Profiler UI on page 332](#page-331-0)
- ➤ [Default Layers Defined for Typical Java Classes and Methods on page 344](#page-343-0)

## <span id="page-267-0"></span>**About Instrumentation and Capture Points Files**

Instrumentation refers to bytecode that the probe inserts into the class files of the application as they are loaded by the class loader of your virtual machine. Instrumentation enables a probe to measure execution time, count invocations, retrieve arguments, catch exceptions, and correlate method calls and threads. The instrumentation points for each probe instance are specified in a capture points file.

When you install the Java Agent, a predefined default capture points file is installed with a set of points for the platform you are using. A default capture points file containing pre-defined Java points is located at **<probe\_install\_dir>\etc\auto\_detect.points**.

The capture points file enables you to control the scope of the instrumentation so that Diagnostics can give you all the information you need to understand the performance of the applications without overwhelming you with costly or confusing extraneous information. The instrumentation definitions in the capture points files are called *points*. The points define which methods to instrument, how they should be instrumented, and which instrumentation should be installed.

Points can include regular expressions that "wildcard" the instructions so that they apply to more than one method, class, and package or namespace specification. For more information about using regular expressions, see ["Using Regular Expressions" on page 818.](#page-817-0)

To add custom instrumentation, make a copy of the default **auto detect.points** file, give it a different name, and use it to make all your instrumentation customizations. This precaution prevents you from losing your custom instrumentation when you upgrade to a new version of the Java Agent and the installer overlays the auto\_detect.points file.

You can customize the points in the capture points files to include methods, classes, packages, and namespaces for areas of the application that do not fall within the default points. A common situation that might require custom points is when a J2EE application contains business logic that is not derived from the javax.ejb.SessionBean interface. Another situation for custom points is when you want to override a default point to alter its layer or to track it from a specific caller method.

The points in the capture points file are grouped into layers. Layers organize the performance metrics into meaningful tiers of information that can be compared as part of a triage process. They control the collection behavior of the instrumentation.

The points in the capture points file installed with the Java Agent are grouped into default layers. You can customize the default layers and create new layers. For description of the default layers see ["Default Layers Defined](#page-343-0)  [for Typical Java Classes and Methods" on page 344.](#page-343-0)

#### **Notes:**

- ➤ The default capture points file name is specified in **<probe\_install\_dir>\etc\probe.properties**.
- ➤ To override the default file name so that the copy with your custom points is used instead, use the

-Dprobe.points.file.name=<newPointsFileName\_NoExtension> JVM property.

## <span id="page-269-0"></span>**Coding Points in the Capture Points File**

The following arguments can be used to define a point in the capture points file:

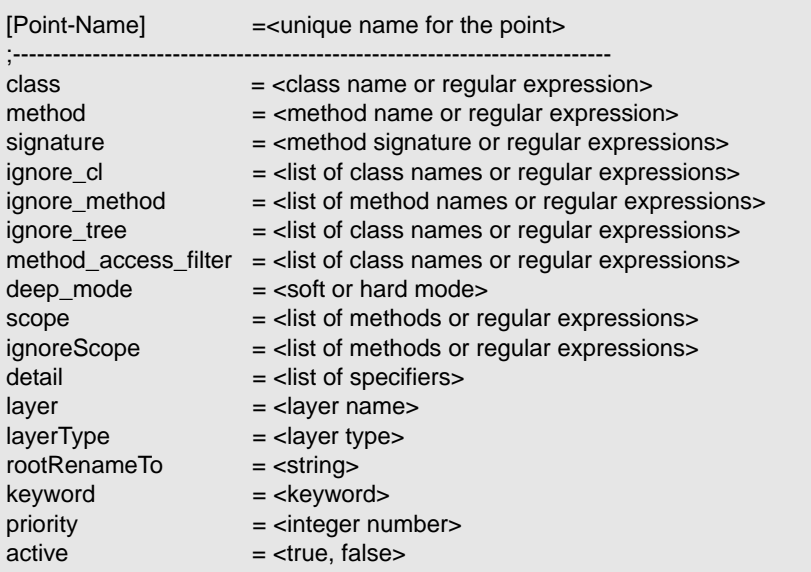

The following sections describe the arguments.

- ➤ ["Mandatory Point Arguments" on page 271](#page-270-0)
- ➤ ["Optional Point Entries" on page 273](#page-272-0)

## <span id="page-270-0"></span>**Mandatory Point Arguments**

Every point, except for the points for CLP, LWMD, RMI and SAP RFC, HttpCorrelation, and JDBC SQL, must contain the following arguments:

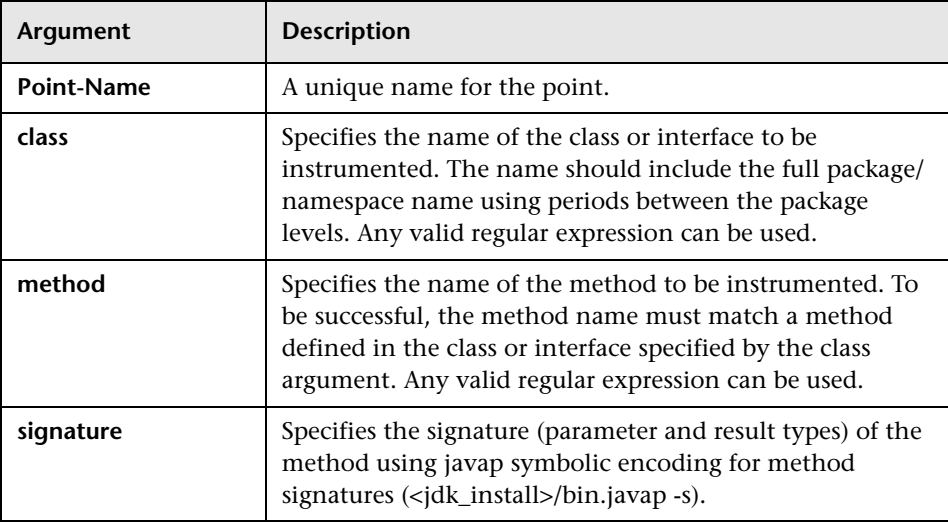

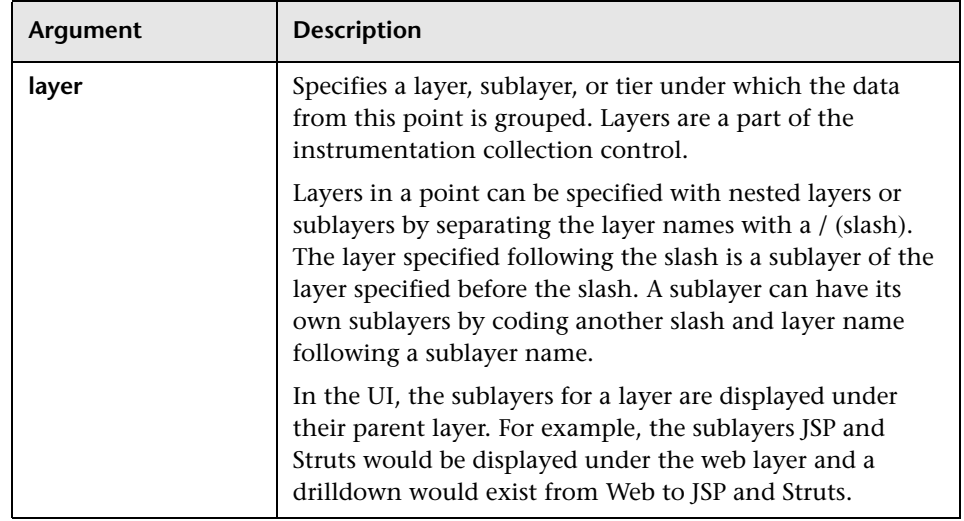

The following is an example of a custom point that contains the mandatory arguments:

```
[MyCustomEntry_1]
; comments here….
class = myPackage.myClass.MyFoo
method = myMethod
signature = !.*
layer = myCustomStuff
```
**Note:** Regular expressions can be used for most of the arguments in a point. They must be prefaced with an exclamation point. For more information about using regular expressions, see ["Using Regular Expressions" on](#page-817-0)  [page 818.](#page-817-0)

## <span id="page-272-0"></span>**Optional Point Entries**

Point definitions can contain one or more of the following arguments:

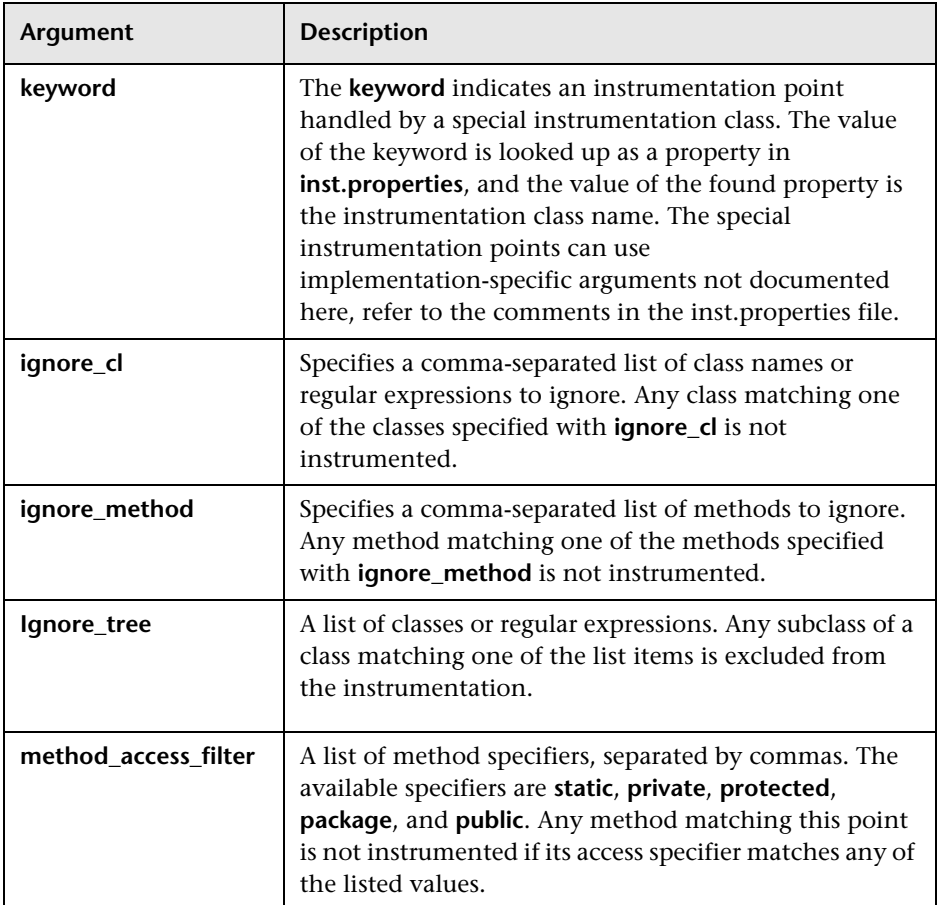

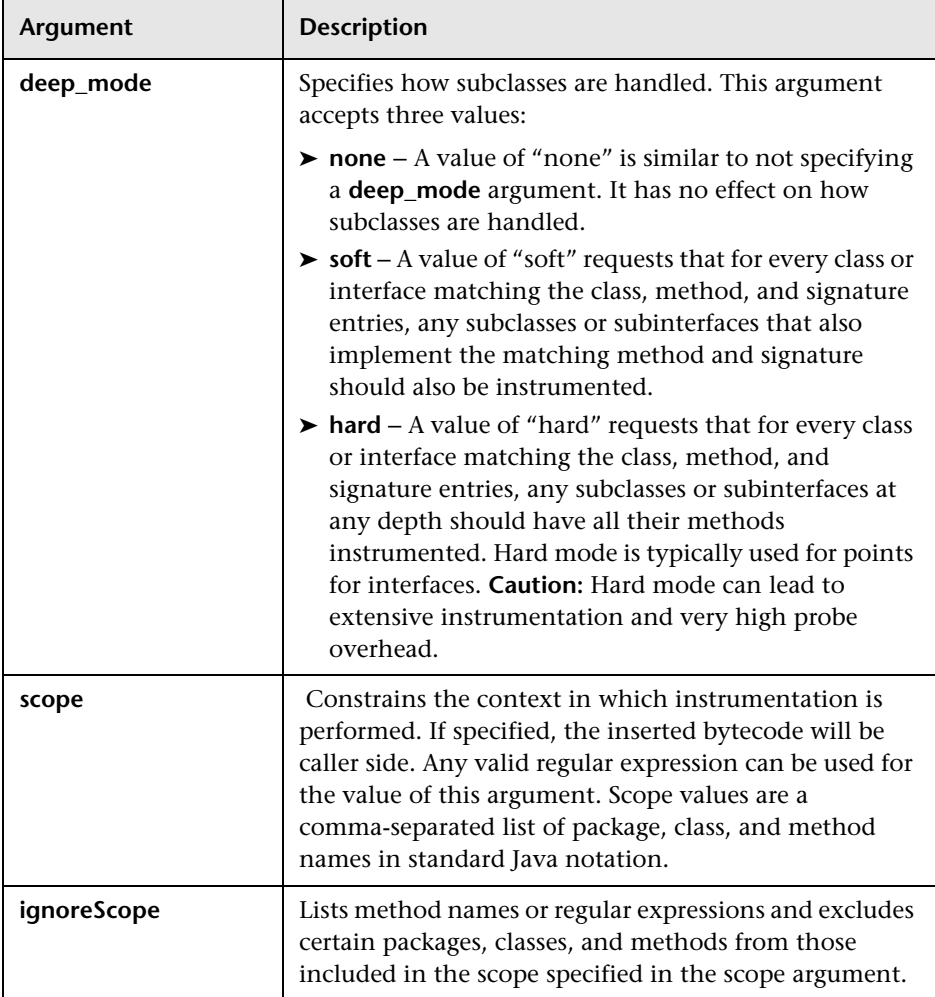

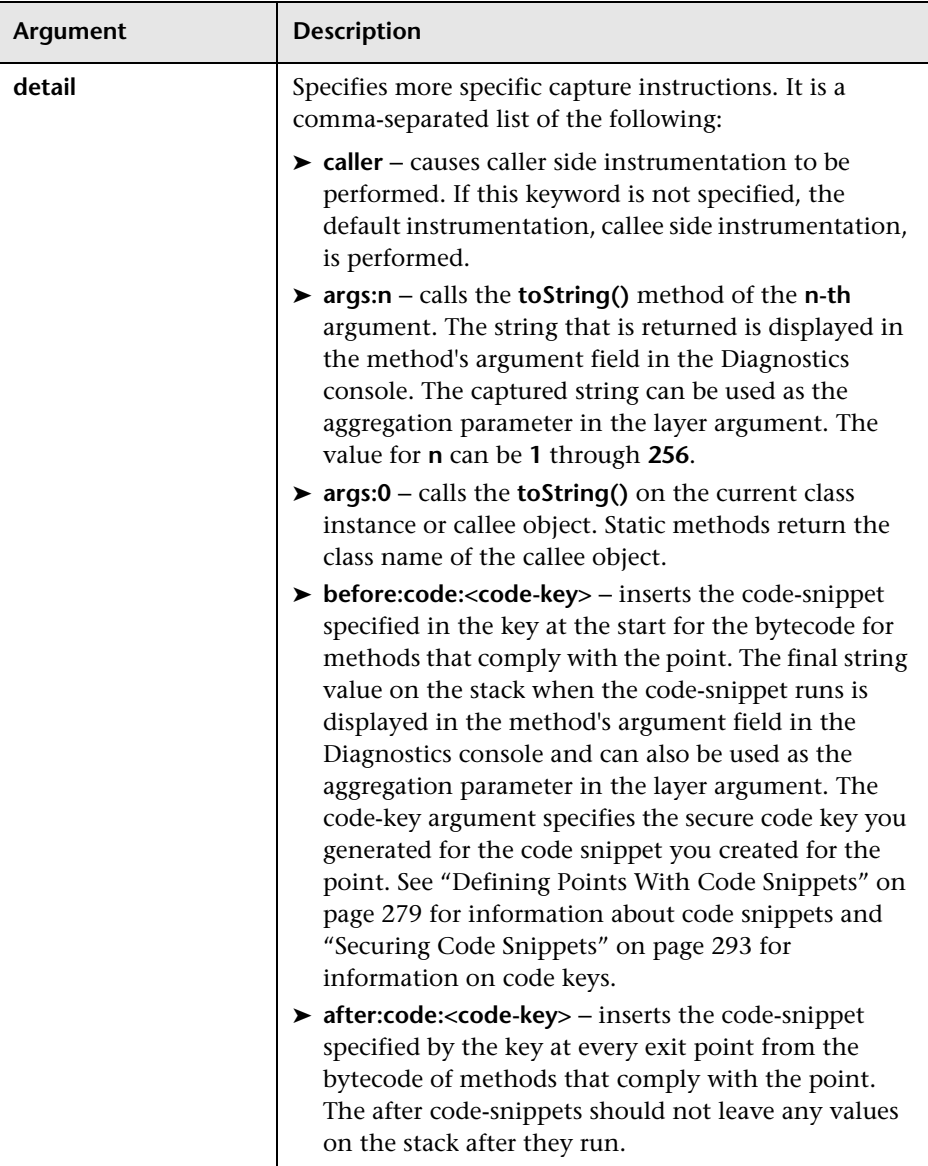

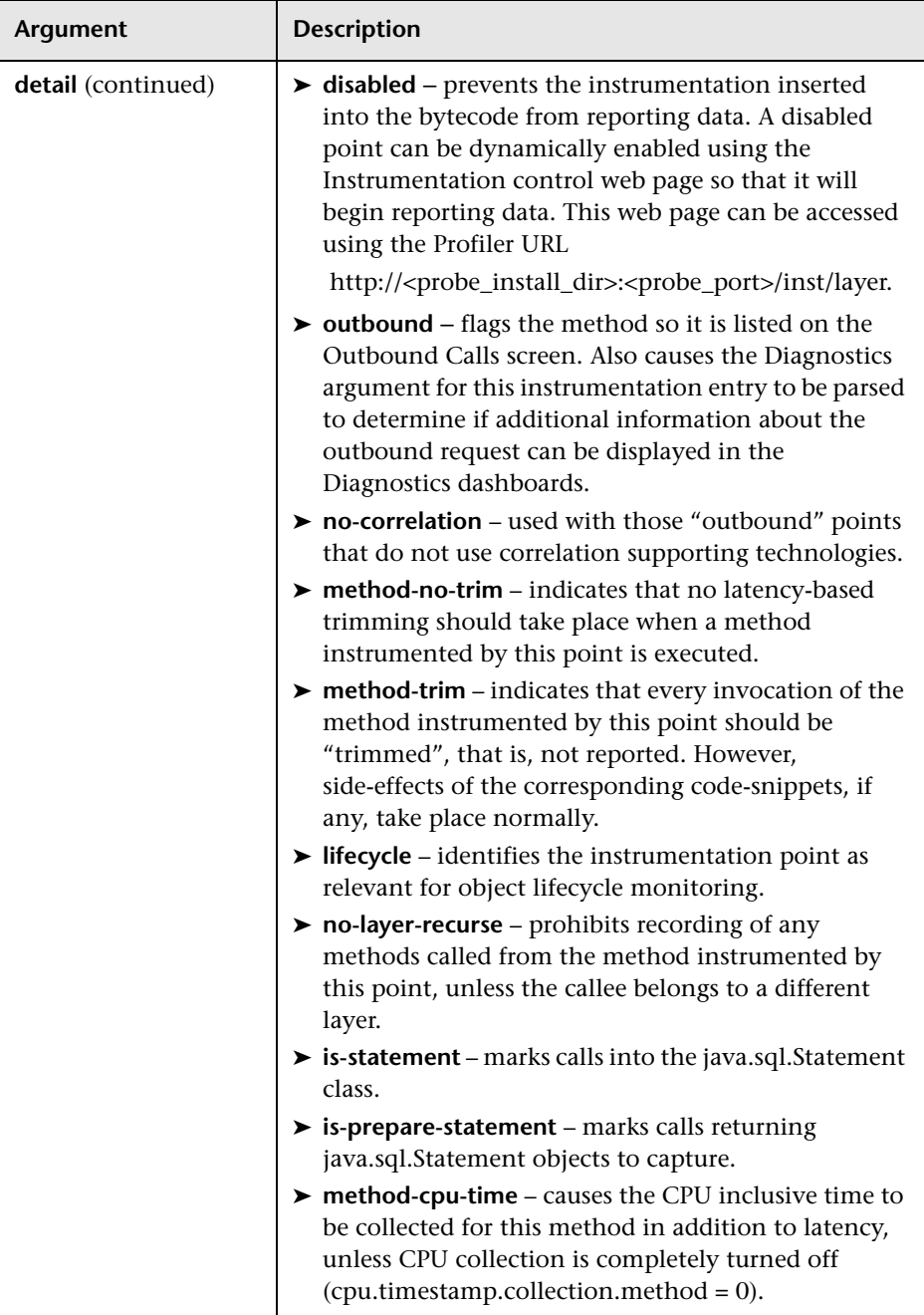

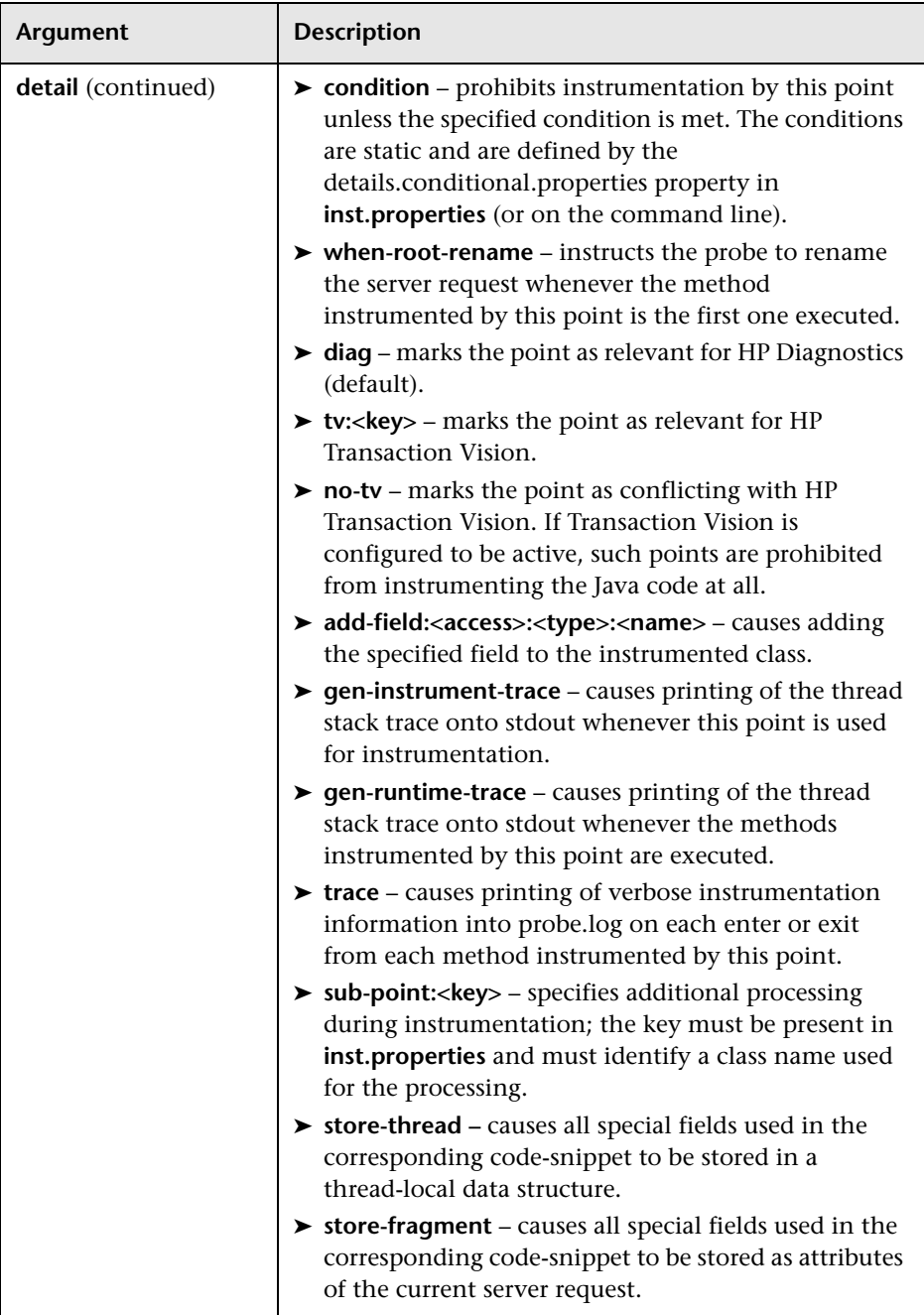

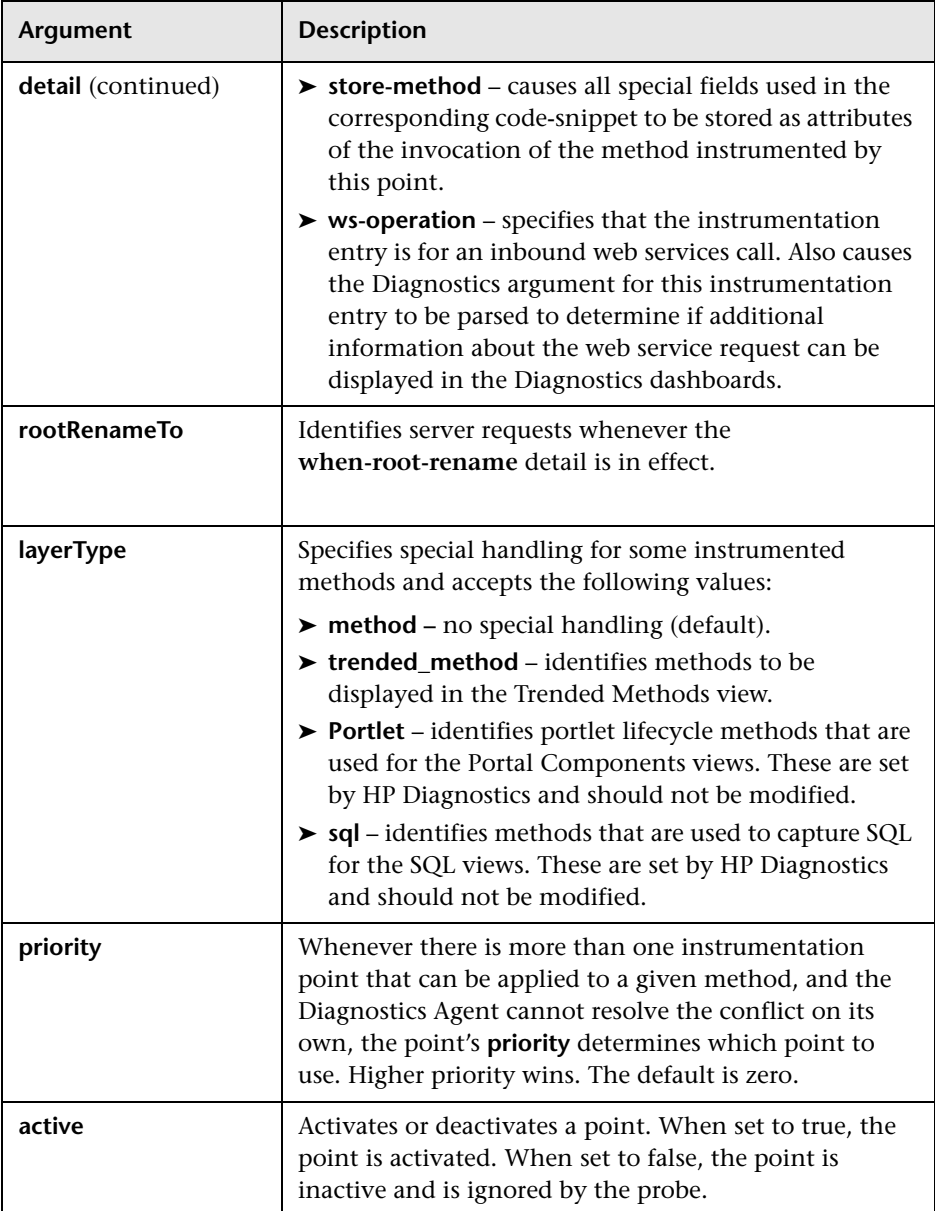

## <span id="page-278-0"></span>**Defining Points With Code Snippets**

Custom code arguments specify a snippet of code that is to be inserted into the bytecode for a point. Code snippets in a point are used when the value returned by calling an object's **toString()** method, as specified in the **args:n** argument, is not going to provide useful information for the Diagnostics console or when there is a requirement to display more than one argument for an instrumented method.

A code snippet in a point is declared using the keyword **before:code:<code-key>** or **after:code:<code-key>** in the detail argument of the point. The before and after is used to execute the code snippet before or after the instrumented method. The code snippet is typically secured using a code-key argument to prevent unauthorized modifications of the code snippet. The values for the code-key arguments can be generated using any running probe's code-key generator page and are valid on any Java Agent installation. For more information on the code-key see ["Securing](#page-292-0)  [Code Snippets" on page 293](#page-292-0).

The actual code snippets for a point are entered into the **<probe\_install\_dir>/etc/code/custom\_code.properties** file. These snippets are then associated with the point in the capture points file using the value of the code-key. Code snippets are created using pseudo Java code that uses syntax similar to OGNL. Using code snippets, calls can be made from the instrumented bytecode to methods that can be accessed by the instrumented method. Objects returned by code snippets can be cast and can have their methods executed as well. Code snippets must end with a string or an object where **toString()** can be left on the stack of statements being parsed into bytecode. This final string of the code snippet is used for the returned argument value displayed in the Diagnostics console.

Code snippets can also be used to store values for a particular fragment directly or that could be used in a later code snippet. These features can be used through special fields and key word details like **store-fragment** and **store-thread**.

**Note:** Code snippets are a very powerful tool that should be used carefully because of the potential impact to the overhead incurred by the probe. For this reason, Diagnostics requires that a code-key be specified along with the code snippet before the probe will use the code snippet during instrumentation.

This section includes:

- ➤ ["Using Code Snippets" on page 280](#page-279-0)
- ➤ ["Code Snippet Grammar" on page 281](#page-280-0)
- <span id="page-279-0"></span>➤ ["Securing Code Snippets" on page 293](#page-292-0)

## **Using Code Snippets**

To use code snippets when specifying a point in *sprobe* install dir>/etc/ **auto\_detect.points**, the following detail:

```
class = javax.jms.TopicPublisher
method = publishsignature = !\(Ljavax/jms/Topic.*
deep mode = soft
layer = Messaging/JMS/Producer
detail = outbound,no-correlation,before:code:6d0f3088
```
The before:code entry in the detail argument indicates that a code snippet was entered for the point. The code-key value secures the code in the code snippet and ties the point with the actual code snippet.

The code snippet associated with the point must be entered in **<probe\_install\_dir>/etc/code/custom\_code.properties** as shown in the following example:

```
# Used by [JMS-TopicPublisher2]
6d0f3088 = #topic =@ProbeCodeSnippetHelper@.checkForTempName(#arg1.getTopicName()); \
"DIAG_ARG:type=jms&name=topic:"+ #topic + "&target=topic://" + #topic;
```
The code snippet is associated with the point in the capture points file using the value of the code-key.

## <span id="page-280-0"></span>**Code Snippet Grammar**

The following describes the syntax that must be used to create the code snippets.

#### ➤ **Literals**

Only the following literal types are supported in code snippets.

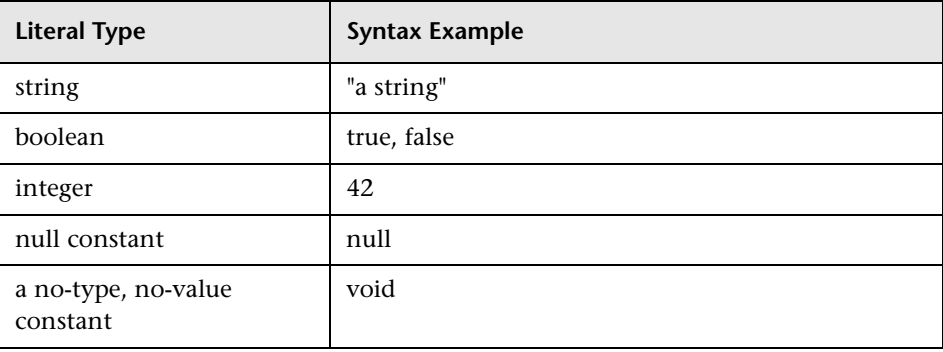

#### ➤ **String concatenation**

Basic string concatenation is supported in code snippets.

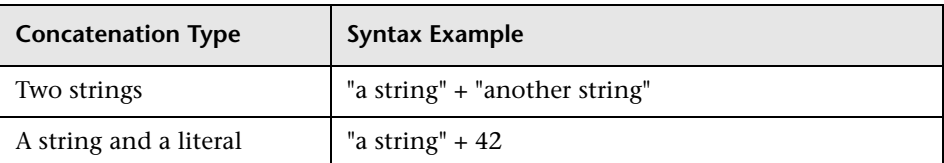

#### ➤ **Local members**

Default local members provide a way for code snippets to reference the current instance or objects that were passed to the instrumented method. These local members call methods or retrieve values from those references.

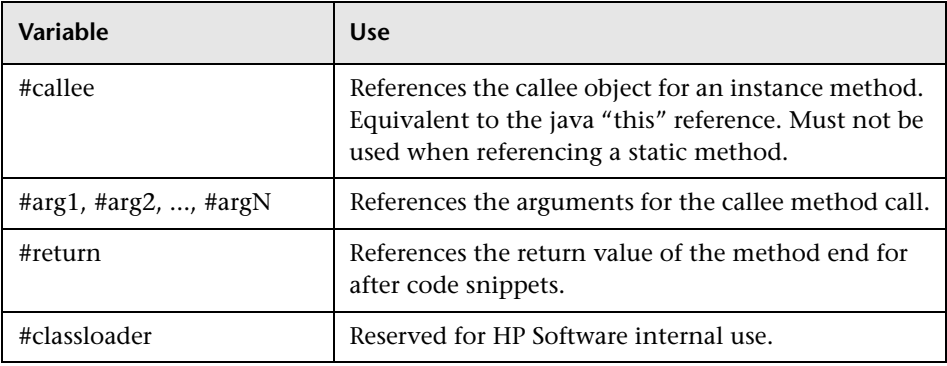

**Note:** Some instrumentation points support *special* variable references. For example, the **CLApplicationDiscoveryPoint** supports a #classloader variable.

#### ➤ **DIAG\_ARG strings**

Code snippets allow concatenation of a series of values building up a single DIAG\_ARG value. This value allows for instrumentation of some common types of support data like Web Services and JMS by returning all the data for a particular type in one DIAG\_ ARG formatted string.

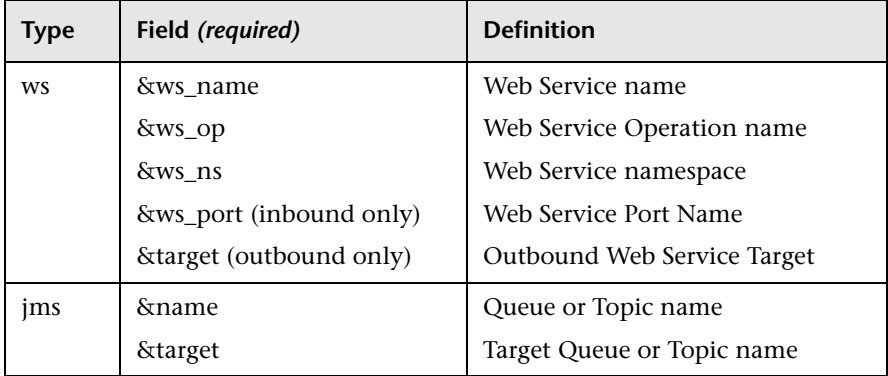

The format of the DIAG\_ARG string includes the type fields and values (local variables) concatenated into one string as follows:

```
"DIAG_ARG:type=ws&ws_name="+ #servicename +"&ws_op="+ #operation +\ 
"&ws_ns="+ #ns +"&ws_port="+ #port;
```
The DIAG\_ARG string must not be used in combination with the store-fragment special fields for web service inbound data (special fields starting with ##WS\_inbound\_\*). Use ONLY one for collecting web service inbound data.

#### ➤ **Special fields (store-fragment)**

Default special fields provide an easy way for code snippets to pass fragment-related data for common events. This mechanism supplements the existing events, but is not expected to replace them. Fragment Local Storage has higher overhead cost than custom events. The following variables must be used with the **store-fragment** detail setting.

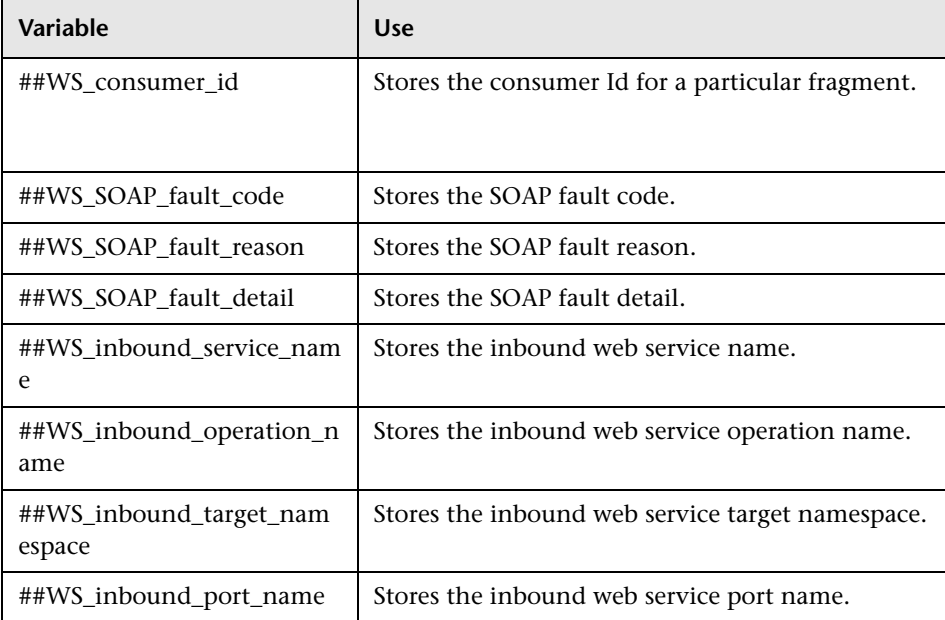

#### ➤ **Special fields (store-thread)**

Additionally special fields provide an easy way for code snippets to store related data for the life of the thread. Use these thread local storage variables with caution because they have overhead associated with them. Use them only with the store-thread detail setting.

These variables can be retrieved in later code snippets by making a call to the probe's ThreadContextProxy class reference with either the getThreadContextValue("string value") or

getAndRemoveThreadContextValue("string value") methods, with "string value" being the name of the variable without the leading ## signs. The last retrieval of the value should always call

getAndRemoveThreadContextValue("string value") to clear the value from memory and to remove the value for the next thread.

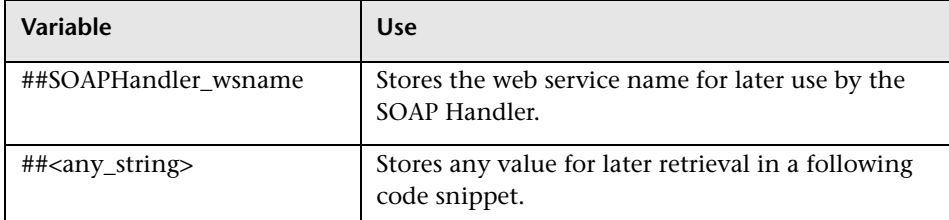

#### ➤ **Class references and static members**

Static members/methods can be accessed by pre-pending the class with an @ symbol to identify it as a Static, and marking the method being accessed with an @ symbol as in the examples below:

@java.lang.System@.out ("Hello World");

@com.mercury.diagnostics.capture.metrics.countingCollector@.incrementCounter();

The arguments in the code snippets support Java class syntax when the Java class is surrounded with a marker that the parser can get hold of. The following examples show how to use the @ symbol as a marker:

@java.lang.System@

@java.lang.System@out (Static field)

#### ➤ **Code Snippet Helper**

Some functionality is very hard, or even impossible, to get coded using the limited syntax available within the code-snippets.

Therefore, the code-snippet environment offers two helper classes, ProbeCodeSnippetHelper and ProbeCodeSnippetHelperV5. The CodeSnippetHelperV5 uses some APIs available only with Java 5 or later.

The following shows ProbeCodeSnippetHelper functionality.

```
 /*
  * (c) Copyright 2008 Hewlett-Packard Development Company, L.P. 
 */
package com.mercury.opal.capture.proxy;
/**
 * Used to help out Code Snippets
 */
public class ProbeCodeSnippetHelper {
  /**
  * When a Special Field holds a reference to the string below,
  * it will not be stored in the Fragment Local Storage,
   * or Invocation Local Storage 
   */
  public static final String DO_NOT_STORE = ...
 /**
  * Helper to convert an int to an Integer 
   * @param i
   * @return a new Integer object having the value of i
 */
  public static Object intToInteger(int i) {
 ...
  }
  /*
   * Mark the current thread, if not marked yet
   * @return true, if and only if the thread had been already marked
   */
  public static boolean testAndSetRecursiveFlag() {
 ...
  }
 /*
   * Unmark the current thread
  */
  public static void clearRecursiveFlag() {
 ...
  }
 /**
   * Helper method to call ResourceBundle.getString() and catch any exceptions that
   * might be thrown
   * @param theBundle the ResourceBundle on which to call getString
   * @param key the key to pass getString
   * @return the value returned from getString, or null if an exception occurred 
 */
  public static String getStringFromResourceBundle(ResourceBundle theBundle, String key) {
 ...
 }
```
/\* \* Helper methods to allow our cross-vm coloring to piggyback ride across

\* the custom outbound calls in which the application passes [only] a String.

\* Instead of sending the original message, a composite message ("envelope")

\* will be passed. The composite message includes both the original message

\* and Diagnostics Probe ENCODED cross-vm coloring.

\* On the receiving end, the composite message will be received, but only

\* the original message will be passed to the application, and the coloring

\* will be retained by the probe.

\*/

/\*\*

\* Create a composite message, given the coloring and the original message.

- \* @param coloring the correlation String obtained via the ENCODED coloring, \* may be null
- \* @param originalMessage the original messsage sent by the application
- \* @return the composite message, null if and only if the originalMessage is null

public static String createDiagEnvelope(String coloring, String originalMessage) {

 ... }

\*/

\* @param envelope - the composite message or the original message

 \* @return the coloring as created on the sender side, or null if not present \*/

public static String extractColoringFromDiagEnvelope(String envelope) {

... }

#### /\*\*

\* Extract the original message from the composite message (envelope).

- \* Works properly, even if the sender side has not been instrumented, and
- \* there's no envelope.

\* @param envelope - the composite message or the original message

\* @return the original message (before coloring)

public static String extractOriginalMessageFromDiagEnvelope(String envelope) {

#### ... }

\*/

}

 <sup>\*</sup> The actual transport technology is irrelevant.

 <sup>/\*\*</sup> \* Extract the coloring from the composite message (envelope).

The following shows ProbeCodeSnippetHelperV5 functionality.

```
/*
  * (c) Copyright 2008 Hewlett-Packard Development Company, L.P. 
 */
package com.mercury.opal.capture.jdk15.agent;
/**
  * Used to help out Code Snippets using Java 5 or later
 */
public class ProbeCodeSnippetHelperV5 {
 /**
  * Get the annotation of the specified type from the class or its superclass,
  * or its implemented interfaces
   * @param theClass The class to get the annotation for
  * @param annClass The annotation class to look for
  * @return
  */
  public static Object getEndpointClassAnnotation(Class theClass, Class annClass) {
 ...
  }
 /**
  * Get the method annotation of the specified type from the class
  * or its superclass, or its implemented interfaces
  * @param theClass the class
  * @param methodName the method name
   * @param argCount the argument count
   * @param annClass the class annotation type
  * @param methodAnnClass the method annotation type
  * @return
  */
  public static Object getEndpointMethodAnnotation(Class theClass, String methodName,
     String argCount, Class annClass, Class methodAnnClass) {
 ...
  }
 /**
 * Helper method to get an annotation element value. If the annotation
  * does not have the element, return null.
   * @param annClass The class of the annotation
  * @param instance The annotation instance object
  * @param elementName The element name
  * @return The element value for the annotation instance, or null
  */
 public static String getAnnotationElementValue(Class annClass, Object instance, String elementName) {
 ...
  }
 /**
 * This helper method is used to serialize a DOM document.
  * This method uses APIs available in DOM Level 3 or newer, which are
  * available with a 1.5 or later JVM. 
  * @param document 
  * @return The serialized form (XML) of the input DOM document
 */
  public static String serializeDOMToString(Document document) {
 ...
  }
}
```
#### ➤ **Spanning multiple lines with the stack of method calls**

The stack of method calls in a code snippet can span multiple lines. The parser that builds the bytecode requires a " $\gamma$ " (backslash) before each carriage return when it must continue parsing the stack of statements. The final line of the Code Snippet stack of statements should not contain a backslash and should simply end with carriage return.

@java.lang.System@.out ("Hello World");\ "Callee Name="+#callee.getName().toString();

#### ➤ **Casting**

When calling a method that returns an object, casting is typically required to call members on the returned object. Casting is supported on object references. To cast an object to another type, place the casting reference between the symbols "<" and ">" following the reference to that object. The following are examples of casting.

#arg1<com.myCompany.myFoo>.myMethod();

This is equivalent to the Java statement:

((com.myCompany.myFoo)arg1).myMethod();

@some.class.Foo@foo<com.myCompany.myFoo>.myMethod();

Would be equivalent to the java statement:

((com.MyCompany.myFoo)some.class.Foo.foo).doSomething();

 $#foo = #arg1  
>bar>b(); #foo.toString();$ 

Creates the following java equivalent:

```
String foo = ((Bar)arg1).b(); ((Object)foo).toString();
```
**Note:** Casting is not supported for special types such as #classloader.

#### ➤ **Method calls**

Method calls can be included in snippet arguments. The support of method calls includes calls with or without arguments and method chaining. The following are examples of method calls that are included in code snippet arguments:

```
#arg1.toString()
```
#arg2.getSomething().getSomethingElse()

#callee.getSomething("foo", #arg1).somethingElse()

@some.Class@.staticMethod()

The dot still needs to appear after the static reference for the method call to be parsed properly.

```
@java.lang.System@out.println("Here I am!")
```
To speed up the generation of bytecode at runtime (by avoiding reflection), you can specify the type that is returned from a method as shown in the following example:

#arg1.getSomething()<some.class.Here>

This will not help if the method takes arguments, or if a static field is used.

#### ➤ **Multiple statements**

Code snippets can include multiple statements in a single code snippet. This is necessary for instrumentation, such as **CLApplicationDiscoveryPoint**, that expect multiple objects to be left on the stack. It can be handy in other situations as well.

```
@java.lang.System@out.println("Look out!");
#arg2.getSomething();
```
#### ➤ **Local Member assignment**

In addition to the default supported "local" variables, you can create your own local members to hold object references returned by called methods.

To create a new Local Member enter, the "#" symbol before the name of the local member. The parser creates the local member for you.

 $\#$ myBar =  $\#$ arg2.getName();\ #myUpperBar = #myBar.toUpper();\ "Target Name=http://"+myUpperBar+"/services";

#### ➤ **Special Field assignment (store-fragment)**

You can use a pre-defined special field to store the object references returned by called methods. Enter the "##" symbols before the name of the special field along with the **store-fragment** detail keyword on the instrumentation point.

```
##WS_SOAP_fault_code = \# \text{arg2};\##WS_SOAP_fault_reason = #arg3;\
##WS_SOAP_fault_detail = (#arg4 == null ? null : #arg4.toString());"";
```
#### ➤ **Special Field assignment (store-thread)**

You can use a special field to store the object references returned by called methods. Enter the "##" symbols before the name of the special field along with the **store-thread** detail keyword on the instrumentation point.

# Used by [SOA\_Broker\_Payload\_Handler] ##SOA\_Manager\_Inbound\_Payload=#callee.getRequestDocument();"";

In a later code snippet you can retrieve the value stored by calling getThreadContextValue with the special field value above without the leading ## symbols.

#temp\_soam\_payload=@com.mercury.opal.capture.proxy.ThreadContextProxy@.get ThreadContextValue("SOA\_Manager\_Inbound\_Payload");

In a later code snippet you can retrieve and remove the special field value stored by calling getAndRemoveThreadContextValue method with the value same above without the leading ## symbols. It is very important that you call getAndRemoveThreadContextValue to free memory and clear the way for the next occurrence.

#temp\_soam\_payload=@com.mercury.opal.capture.proxy.ThreadContextProxy@. getAndRemoveThreadContextValue( ("SOA\_Manager\_Inbound\_Payload");

#### ➤ **Conditional Logic**

Code snippet syntax allows for limited conditional logic that is equivalent to the Java if-else statement. This syntax enables you to compare object references of the same type or integer or boolean primitives using both the == and != operators. Literal value and other primitive comparisons are not valid using this syntax.

The following is an example of how to compare references:

(value1 == value2 ? <if\_True\_codeSnippet>:<if\_False\_codeSnippet>)

The following is an example of how to verify that an object is not null before calling a method:

```
(#arg1 == null ? "Unknown" : #arg1.getSomething())
```
This would be equivalent to the following Java statement:

if (arg1==null) return "Unknown" else return arg1.getSomething();

➤ Exception Handling

A limited form of exception handling is provided by the following syntax:

!{<code-snippet-code>}!

The specified code is executed and the value of the above expression is the thrown exception , or null if no exception was thrown during the execution of the code.

# **Securing Code Snippets**

By default, you must specify a valid code-key along with the code snippet before the probe will use the code snippet during instrumentation. Requiring the code-key prevents accidently introducing instrumentation that could significantly increase the overhead of the probe.

When you generate the code-key, Diagnostics checks the syntax of the code snippet to make sure it is valid before it generates the key. When Diagnostics instruments an application, it checks the value entered for the code-key argument to make sure it matches the code-key it calculates for the code snippet for the point. If the code-keys do not match, Diagnostics ignores the code snippet and does not create the instrumentation point.

## **Generating the Code Snippet Code-Key**

The Java Agent is installed with a tool that generates the code-key from the code snippet you input.

#### **To generate a code-key:**

 **1** Open the page at the following URL in your browser:

http://<probe-host>:<probe-port>/inst/code-key.

Diagnostics displays the page where you can validate the code snippet syntax and generate the code-key as shown in the following example:

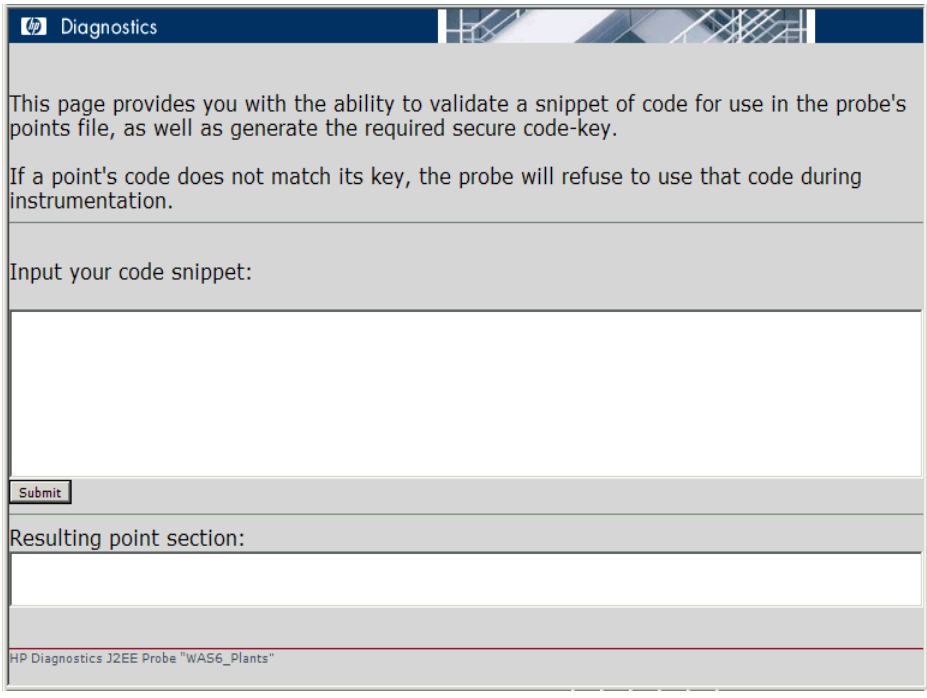

 **2** Enter the code snippet you specified in the code argument in the **auto\_detect.points** file into the **Input your code snippet** text box and click **Submit**.

Note: The code snippet must include all of the text following the code = argument name.

 **3** Diagnostics presents the results of the code snippet validation and the code-key generation in the **Resulting point section** text box.

If the code snippet is valid, Diagnostics displays the value of both the code-key and code arguments. Enter these values into the capture points file.

If the code snippet is not valid, Diagnostics displays an error message that indicates the problem that was detected. Correct the problem and click **Submit** again to validate the corrected code.

#### **Disabling the Code-Key Security Check**

By default, Diagnostics verifies that the value of the code-key argument matches the value it generates when it is instrumenting the application. It is possible to disable this security check by inserting the **require.code.security.key** property into the *<probe* install dir>/etc/ **inst.properties** file with a value of false.

**Note:** Be very careful when using this property. If you disable this check, you could experience unexpected processing overhead and unpredictable performance monitoring results.

## **Controlling Class Map Capture**

The class map allows Diagnostics to provide more details about the classes and methods that are invoked by a server request. This information can help you to narrow your search for the source of a performance issue and help you instrument the application code properly. The cost for using class map comes from the additional overhead that creating the map places upon the agent's host system.

By default the property **use.class.map=false** is set in the **probe.properties** file. Changing this to **true** provides a class map.

## **Instrumentation Examples**

The examples in this section illustrate how you can customize the instrumentation of an application by creating and modifying the points in the capture points file.

This section includes the following examples:

- ➤ [Custom Layer and Sublayer](#page-296-0)
- ➤ [Wildcard Method](#page-296-1)
- ➤ [Ignore Specified Methods](#page-296-2)
- ➤ [Capture Methods for the Trended Methods View](#page-297-0)
- ➤ [Capture Only a Specific Method In a Class](#page-297-1)
- ➤ [Capture a Specific Method That Returns a String](#page-298-0)
- ➤ [Capture with a Controlled Scope](#page-299-0)
- ➤ [Hard and Soft deep\\_mode](#page-299-1)
- ➤ [Argument Capture](#page-301-0)
- ➤ [Inbound and Outbound Web Services](#page-302-0)
- ➤ [Renaming Root Methods](#page-303-0)
- ➤ [Adding a Field to a Class](#page-304-0)
- ➤ [Passing Attributes to Instance Trees](#page-304-1)
- ➤ [Filtering Out Mmethods by Their Access Flag](#page-304-2)
- ➤ [Not Recording Direct Recursion](#page-305-0)
- ➤ [Performing Caller Side Instrumentation](#page-305-1)
- ➤ [Configuring Allocation Analysis](#page-305-2)
- ➤ [Configuring Lightweight Memory Diagnostics \(LWMD\)](#page-306-0)
- ➤ [Configuring Collection Leak Pinpointing](#page-307-0)
- ➤ [Enabling Object Lifecycle Monitoring for JDBC Result Set](#page-307-1)
- ➤ [Adding a Disabled Point and Enabling it at Runtime](#page-308-0)
- ➤ [Specifying that a Method Should Never be Trimmed](#page-309-0)
- ➤ [Specifying that a Method Should Always be Trimmed](#page-309-1)
- ➤ [Enabling Collection of CPU Time for a Method](#page-310-0)
- ➤ [Changing SAP RFC Instrumentation Based on SAP JCO Library Version](#page-310-2)
- ➤ [Printing Instrumentation and Runtime Information for a Point \(Debugging](#page-310-1)  [Only\)](#page-310-1)

#### **Custom Layer and Sublayer**

<span id="page-296-0"></span>➤ The following point creates a custom sublayer called "BAR" within the layer called "FOO" for the method myMethod in myCompany.myFoo class:

```
[myCompany.myFoo_customLayer]
class = myCompany.myFoo
method = myMethod
signature = !.*
layer = FOO/BAR
```
### **Wildcard Method**

<span id="page-296-1"></span>➤ The following point captures all methods in the MyCompany.MyFoo class:

```
[myCompany.myFoo_AllMethods]
class = myCompany.myFoo
method = !.*
signature = !.*
layer = FOO/BAR
```
### **Ignore Specified Methods**

<span id="page-296-2"></span>➤ The following point captures all methods in the MyCompany.MyFoo class except for the methods setHomeInterface and getHomeInterface:

```
[myCompany.myFoo_AllMethodsExcept]
class = myCompany.myFoo
method = !.*
ignoreMethod = !setHomeInterface.*, !getHomeInterface.*
signature = !.*
layer = FOO/BAR
```
➤ The following point captures all methods in the MyCompany package/ namespace except for those contained in the MyCompany.logging class:

```
[myCompany_All_Methods_except_from_MyCompany_Logging]
class = !myCompany\..*
method = !.*
ignore_cl = MyCompany.logging
signature = !.*
layer = FOO/BAR
```
### **Capture Methods for the Trended Methods View**

<span id="page-297-0"></span>➤ The following point captures the required data to populate the Trended Methods View for the myMethod method:

```
[myCompany.myFoo_customLayer]
class = myCompany.myFoo
method = myMethod
signature = !.*
layer = FOO/BAR
layertype = trended_method
```
### **Capture Only a Specific Method In a Class**

<span id="page-297-1"></span>➤ The following point captures all methods in the constructor for the MyCompany.MyFoo class:

```
[myCompany.myFoo_Constructor]
class = myCompany.myFoo
method = <init>signature = !.*
layer = FOO/BAR
```
➤ The following point captures all methods in the singleton constructor for the MyCompany.MyFoo class:

```
[myCompany.myFoo_Singleton]
class = myCompany.myFoo
method = <cclinit>signature = !.*
layer = FOO/BAR
```
➤ The following point captures the setFoo method in the MyCompany.MyFoo class:

[myCompany.myFoo\_setFoo] class = myCompany.myFoo  $method = setFoo$ signature  $=$  !.\* layer = FOO/BAR

➤ The following point captures all "set" methods in the MyCompany.MyFoo class:

```
[myCompany.myFoo_AllSets]
class = myCompany.myFoo
method = !set.*signature = !.*
layer = FOO/BAR
```
➤ The following point captures all methods in the MyCompany package/ namespace:

```
[myCompany_All_Methods]
class = !myCompany\..*
method = !.*
signature = !.*
layer = FOO/BAR
```
## **Capture a Specific Method That Returns a String**

<span id="page-298-0"></span>➤ The following point captures the getFoo method with no arguments that returns a java.lang.String in the MyCompany.MyFoo class:

```
[myCompany.myFoo_GetFoo_String]
class = myCompany.myFoo
method = getFoosignature = ()Ljava\lang\String
layer = FOO/BAR
```
### **Capture with a Controlled Scope**

<span id="page-299-0"></span>➤ The following point captures all methods in the MyCompany package/ namespace that are called from the MyCompany.logging class. For more details see ["Using Caller Side Instrumentation" on page 314](#page-313-0).

```
[myCompany_All_Methods_from_MyCompany_Logging]
class = !myCompany\..*
method = !.*
signature = !.*
scope = MyCompany.logging
layer = FOO/BAR
```
➤ The ignoreScope argument is used to exclude certain packages, classes, and methods from those included in the scope specified in scope argument. The following point captures all methods in the MyCompany package/ namespace that are called from the MyCompany.logging class except for those called from the myMethod method. For more details see ["Using Caller](#page-313-0)  [Side Instrumentation" on page 314](#page-313-0).

```
[myCompany_All_Methods_except_from_MyCompany_Logging]
class = !myCompany\..*
method = !.*
signature = !.*
scope = MyCompany.logging
ignoreScope = MyCompany.logging\myMethod
layer = FOO/BAR
```
## <span id="page-299-1"></span>**Hard and Soft deep\_mode**

The following interface definition is used for both soft and hard deep\_mode examples:

```
public interface Interface1 {
   public void callerMethod();
```
}

The following class is used for both soft and hard deep\_mode examples:

```
public class Class1 implements Interface1 {
   public void callerMethod(){
      calleeMethod();
      calleeMethod2();
   }
   public void calleeMethod(){
      System.out.println("hello world");
  //more code lines here…
   }
   public void calleeMethod2(){
      System.out.println("hello world 2");
   }
}
```
➤ The following point captures the "callerMethod" in the Class1 class:

```
[Training-1]
class = Interface1method = !.*
signature = !.*
deep_mode = soft
layer = Training
```
➤ The following point captures all methods in Class 1 (for example, "callerMethod", "calleeMethod1" and "calleeMethod2):

```
[Training-1]
class = Interface1method = !.*
signature = !.*
deep_model = hardlayer = Training
```
## <span id="page-301-0"></span>**Argument Capture**

The argument displayed in Diagnostics is the final string left on the stack by the code snippet. Code snippets must end with a string or an object where toString() can be left on the stack of statements to be parsed to the bytecode.

**Important:** Extreme caution has to be exercised when using argument capture. Unless the set of all possible values of the captured argument is finite, the agent will run out of Java heap space.

➤ Suppose that you instrument a method called myCompany.myFoo.myMethod(), and myFoo has another method called getComponentName() that returns a String. The following example shows the result of getComponentName() as the argument in Diagnostics (#callee refers to the callee object for an instance method, in this case).

```
[myCompany_componentName_as_argument]
class = myCompany.myFoo
method = myMethod
signature = !.*
detail = before:code: 8d2509eb
layer = FOO/BAR
```
The code snippet in the **custom\_code.properties** file is entered as follows:

8d2509eb = #callee.getComponentName()

➤ The following point captures the first argument to myMethod and shows it as the captured argument in Diagnostics. It also uses it as the sublayer name. This is achieved by including \${ARG} in the layer. In this example, if the captured argument—in this case, the first argument of myMethod—has the value myArg, the layer is FOO/myArg.

```
[myCompany_capture_firstArg_and_also_show_as_layer]
class = myCompany.myFoo
method = myMethod
signature = !.*
detail = before:code: 358f05d6
layer = FOO/\$(ARG)
```
The code snippet in the **custom\_code.properties** file is entered as follows. If you use #arg2, you would capture the second argument instead.

```
358f05d6 = #arg1.toString()
```
### <span id="page-302-0"></span>**Inbound and Outbound Web Services**

When the detail argument in a point contains the "outbound" or "ws-operation" keyword, Diagnostics attempts to parse the final string on the Code Snippet stack for additional information to display about the method call.

➤ For inbound Web Services ("ws-operation" detail must be used), the string looks like the following:

```
"DIAG_ARG:type=ws&ws_name="+<WebServiceName>+"&ws_op="+
<OperationName>+"&ws_ns="+<TargetNameSpace>+"&wsOport="+<wsPort>
```
➤ For outbound Web Services ("outbound" detail must be used), the string looks like the following:

```
"DIAG_ARG:type=ws&ws_name="+<WebServiceName>+"&ws_op="+
<OperationName>+"&target="+<TargetName>
```
Here is an example:

```
class = weblogic.wsee.ws.WsStub
method = invokesignature = (Ljava/lang/String;Ljava/lang/String;Ljava/util/Map;Ljava/util/Map;)Ljava/
lang/Object;
layer = Web Servicesdetail = outbound,before:code:edd75e36
```
The code snippet in the **custom\_code.properties** file is entered as follows:

```
edd75e36 = #service = #callee.getService().getWsdlService();\
#qname = #service.getName();\
"DIAG ARG:type=ws&ws_name="+ #qname.getLocalPart() +"&ws_op="+ \setminus#callee.getMethod(#arg1).getOperationName().getLocalPart() +"&target="+ \
#callee.getProperty("javax.xml.rpc.service.endpoint.address");
```
### **Renaming Root Methods**

<span id="page-303-0"></span>➤ Consider the following point:

 $class = Statement$  $method = execute$ layer = Database/JDBC/Execute  $deta = when-root-rename$  $root$ RenameTo = mySuffix

If such a method ends up being the root method, the name of such a server request is Background-mySuffix, and the type of the server request is RootRename.

➤ Consider the following point instead:

```
class = Statementmethod = executelayer = Database/JDBC/Execute
deta = when-root-rename
```
Notice that the rootRenameTo property is skipped. The name of such a server request is Background–Database (because Database is the first sublayer) and the server request type is RootRename again.

#### **Adding a Field to a Class**

<span id="page-304-0"></span>➤ Consider the following point:

class = com.corp.Foo  $method = bar$ detail = add-field:protected:Object:serviceName

The detail causes the following one field and two public setter/getter methods to be added to the class com.corp.Foo:

```
protected transient Object serviceName
public void _diag_set_serviceName(Object arg)
public Object _diag_get_serviceName()
```
#### **Passing Attributes to Instance Trees**

<span id="page-304-1"></span>➤ The following example attaches my\_attribute name to every captured instance of com.corp.Foo.bar().

The name prefixed with display\_ and its corresponding value is shown in the call profile.

```
class = com.corp.Foomethod = bardetail = store-method,code:f59f0c5c
```
Code snippet:

```
f59f0c5c = ##my_attribute="value-of-my-attribute";"";
```
#### **Filtering Out Mmethods by Their Access Flag**

<span id="page-304-2"></span>➤ The following example instruments all methods in class com.corp.Foo (but not static methods).

```
class = com.corp.Foo
method = !.*
signature = !.*
method_access_filter = static
```
### **Not Recording Direct Recursion**

<span id="page-305-0"></span>➤ In the following example, if method com.corp.Foo.bar calls itself (or anything in the same layer), the second call is not recorded. This is caused by the **detail = no-layer-recurse**.

This, however, is only for direct recursion. If com.corp.Foo.bar calls an instrumented method from another layer that calls this method again, all methods are recorded.

```
class = com.corp.Foo
method = barlayer = Example/MyBardelta = no-layer-recurse
```
### **Performing Caller Side Instrumentation**

<span id="page-305-1"></span>➤ The following point causes caller side instrumentation to be performed (as opposed to the default callee instrumentation). This is caused by the **detail = caller**.

Another way to do caller side instrumentation is to use the "scope" property as described in ["Using Caller Side Instrumentation" on page 314](#page-313-0).

```
class = com.corp.Foo
method = bardeltai = caller
```
## <span id="page-305-2"></span>**Configuring Allocation Analysis**

Both of the following examples track allocations of java.lang.Integer in the package com.mycompany.mycomponent. There are, however, two differences:

- ➤ In the first example **(detail = leak)**, tracking is managed. It starts when the user clicks **start** in the profiler and stops when the user clicks **stop**. In the second example **(detail = deallocation)**, tracking starts with application startup.
- $\triangleright$  In the first example, the point is disabled when it comes to regular instrumentation. This means you will not see "new Integer" show up on an instance tree. In the second example, you will.

**Example 1 – Managed.** Tracking starts when the user clicks **start** and stops when the user clicks **stop** in the profiler:

```
[Leak]
scope = lcom\ldots mycompany\ldots mycomponent\ldots *class = java.lang.Integer
keyword = allocation
delta =leak
active = true
```
**Example 2 – Unmanaged.** Tracking starts with application startup:

```
[Leak]
scope = !com\.mycompany\.mycomponent\..*
class = java.lang.Integer
keyword = allocation
delta = deallocationactive = true
```
Neither of these points captures reflected allocation. To enable reflected allocation capture, simply append the detail "reflection" to the point (**detail = leak,reflection**).

## **Configuring Lightweight Memory Diagnostics (LWMD)**

<span id="page-306-0"></span>➤ The following example turns on collection diagnostics for collections that happened inside of the com.mercury.mycomponent package. You can find this example in the **auto\_detect.points** file. It is set to active = false by default.

```
[Light-Weight Memory Diagnostics]
scope = !com\.mycompany\.mycomponent\..*
class = java.lang.Integer
keyword = lwmd
active = true
```
You also need to set the property **lwm.diagnostics.capture=true** in the **dynamic.properties** file. For more information, see the *HP Diagnostics User's Guide* chapter on the "Collections and Resources View."

## <span id="page-307-0"></span>**Configuring Collection Leak Pinpointing**

Regardless of JRE version, you must run the JRE Instrumenter if you want to use the collection leak pinpointing (CLP) feature in the Java Agent.

By default collection leak pinpointing is enabled in the **auto\_detect.points** file.

[Collection Leak Pinpointing]  $keyword = clp$ 

In the **dynamic.properties** file you can set the following properties to configure collection leak reporting. These same values can also be set in the Java Profiler Configuration tab UI (see ["Enabling and Configuring](#page-454-0)  [Collection Leak Reporting" on page 455\)](#page-454-0).

#### **clp.diagnostics.reporting=true**

Enable reporting in the Diagnostics UI. You can disable reporting in the UI for this feature by unchecking the checkbox.

#### **clp.diagnostics.growth.time.threshold.flag = 60m**

The threshold of time duration in which the collection has size growth. If a collection's size growth period exceeds this threshold, it will be flagged as a memory leak by the probe. To avoid false positives, this value should be larger than the time required by your application to fully initialize all its caches.

#### **clp.diagnostics.nongrowth.time.threshold.unflag = 60m**

For an already flagged leaking collection, if its size stops growing continually for this threshold time period, the probe will unflag it as a leak.

# <span id="page-307-1"></span>**Enabling Object Lifecycle Monitoring for JDBC Result Set**

A few preconfigured instrumentation points allow object lifecycle monitoring but are disabled by default. Two of them are shown in the following example.

The example shows how to enable object lifecycle monitoring for JDBC Result Sets. For a more detailed discussion on object lifecycle monitoring, see the *HP Diagnostics User's Guide*, chapter on "Analyzing Memory and Object Lifecycle" in the section on the Allocation /Lifecycle Analysis Tab.

For this example, two actions are required:

- **1** Go to **inst.properties** and find details.conditional.properties. Set mercury.enable.resourcemonitor.jdbcResultSet=true
- **2** Specify the scope in the corresponding open instrumentation points (shown below).

In the following, the probe performs object lifecycle monitoring for JDBC Result Sets inside package com.mycompany.mycomponent.

```
[Lifecycle-JDBC-ResultSet-Open]
scope = lcom\ldots mycompany\ldots mycomponent\ldots *class = java.sql.Statement
method = !(getResultSet.*)|(executeQuery.*)
signature = !.*\)Ljava/sql/.*ResultSet;
detail = condition:mercury.enable.resourcemonitor.jdbcResultSet,lifecycle,caller
[Lifecycle-JDBC-ResultSet-Close]
class = 
!(java\.sql\.ResultSet)|(weblogic\.jdbc\.wrapper\.ResultSet)|(com\.ibm\.ws\.rsadapter\.jd
bc\.WSJdbcResultSet)
method = !(close)|(closeWrapper)
signature = !.*
deep mode = soft
deltail =
condition:mercury.enable.resourcemonitor.jdbcResultSet,before:code:513a2b36,metho
d-trim
```
# **Adding a Disabled Point and Enabling it at Runtime**

<span id="page-308-0"></span>➤ In the following example, the point is disabled. This does not mean that instrumentation does not happen. Instrumentation happened but did collect any data. This significantly lowers the runtime overhead of such a point.

To enable data collection while the application is running, go to the Layer page in the (http://<probe-host>:<probe-port>/inst/layer or from the Profiler select the Configuration tab and then select View instrumentation), look for layer **myLayer**, and click **Enable**.

[My Example]  $class = Example$ method  $=$  !.\*  $layer = myLayer$  $delta = **disabeled**$ 

If you do not want instrumentation to happen at all, use **active=false**. However, such a point cannot be enabled at runtime.

# **Specifying that a Method Should Never be Trimmed**

<span id="page-309-0"></span>➤ In the following example, latency trimming does not apply to Example.myMethod().

[My Example]  $class = Example$ method = myMethod  $delta = method-no-trim$ 

# **Specifying that a Method Should Always be Trimmed**

<span id="page-309-1"></span>➤ In the following example, the method Example.myMethod() is not reported. However, any code snippets associated with the point will always be executed.

[My Example]  $class = Example$ method = myMethod detail = method-trim, before:code:...

### **Enabling Collection of CPU Time for a Method**

<span id="page-310-0"></span>➤ In the following example, the detail "method-cpu-time" causes the CPU time to be collected for method Example.myMethod().

[My Example]  $class = Example$ method = myMethod  $deta = method-cpu-time$ 

### <span id="page-310-2"></span>**Changing SAP RFC Instrumentation Based on SAP JCO Library Version**

In the **<probe\_install\_dir>/etc/inst.properties** file there are two points defined depending on the version of SAP JCO used. Comment out the version you are not using. Starting with version 2.1.10 or later use com.mercury.opal.capture.inst.SapRfcinstrumentationPoint2\_1\_10. Otherwise the default setting will work for version 2.1.9 and earlier.

## <span id="page-310-1"></span>**Printing Instrumentation and Runtime Information for a Point (Debugging Only)**

The following example prints several pieces of debug information in standard out and probe.log.

- ➤ The **gen-instrument-trace** detail causes printing to stdout the thread stack trace whenever this point is used to instrument a method.
- ➤ The **gen-runtime-trace** causes printing to stdout the thread stack trace whenever Example.myMethod() is run.
- ➤ The **trace** detail causes printing in the probe.log verbose instrumentation information whenever Example.myMethod() is run.

```
[My Example]
class = Examplemethod = myMethod
deta = gen-instrument-trace, gen- runtime-trace, trace
```
# **Understanding the Overhead of Custom Instrumentation**

When you are creating custom instrumentation, beware of over-instrumenting the application because it can introduce excessive latency into the probed application. Excessive latency arises from an increase in the classloader latency as more and more classes are instrumented. The custom instrumentation does not have the same impact on the method latency or the CPU overhead because the overhead of instrumentation is nearly fixed for every method because the amount of bytecode is almost always the same. This means that the physical percentages of the CPU and latency overhead will vary in direct proportion to the length of time the method takes to run.

For example, if a method takes 100ms, and instrumentation makes it run in 101ms, overhead is 1%. If a method takes 10ms and instrumentation changes its response to 11ms, overhead is 10%. If this method is not called very often, its overall latency effect on the application is minimal. However, the overall latency effect of an instrumented method that is called more frequently can affect the latency of the application's response even though its overhead percentage is much smaller.

Unlike a traditional profiler, HP Diagnostics uses bytecode instrumentation. This allows the default instrumentation to be selective to minimize the overhead caused by instrumentation to an average of 3-5%. Methods with higher latency overhead introduced by instrumentation are only instrumented when they are called infrequently in relation to other components in the application and when the instrumentation provides specific information needed for triage activities (for example, JNDI lookups).

You should also consider Diagnostics data overhead when you are customizing the instrumentation for an application. The more methods you instrument, the more data the probe must serialize and pass over the network to the Diagnostics Server. You can tune the Java probe's default configuration so that it can adjust the volume of Diagnostics data to avoid any unnecessary effect on the performance of the system being monitored. Improper tuning of a probe can cause CPU, Memory and Network overhead on the physical machine where the Java Agent is installed. For more information about managing Latency, CPU, Memory and Network overhead, see [Chapter 12, "Advanced Java Agent and Application Server](#page-412-0)  [Configuration."](#page-412-0)

## **Instrumentation Control on a Per Layer Basis**

By default, the layers defined in the capture points file are enabled. If you include the details=disabled argument in a point, the layer is disabled when the probe is started.

The classmap in JDK 1.5 provides the capability to dynamically instrument methods and classes using the JVMTI interface without restarting the JVM instance. All other virtual machines require that the JVM instance be restarted to apply changes you make to the capture points files.

Once instrumentation is placed within a method, its data collection and running CPU and method latency overhead can be controlled on a per layer basis (see the Instrumented Layers page below).

You can access the Instrumented Layers page from the URL:

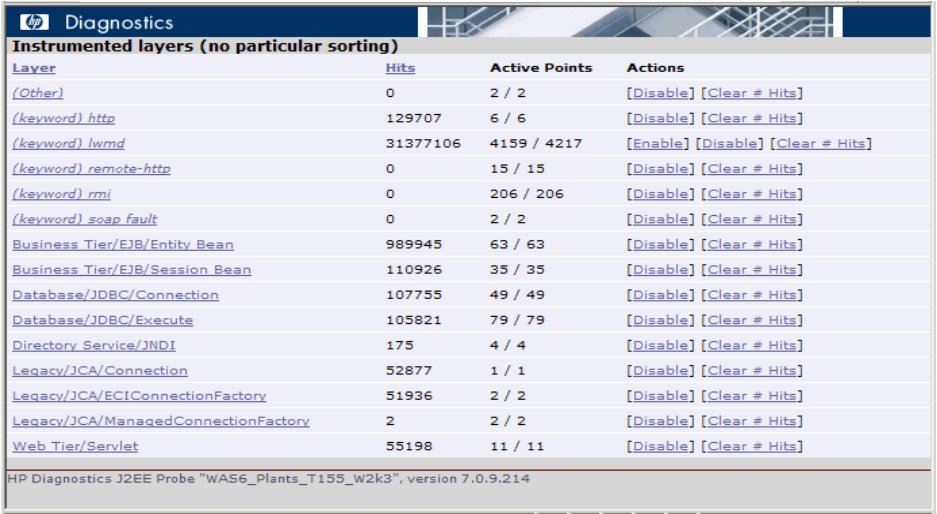

http://<probe-host>:<probe-port>/inst/layer.

To disable a layer from the Instrumented Layers page, click the **Disable** link associated with the layer on the page. The layer is disabled and the link toggles to **Enabled** so that you can enable the layer again when necessary.

# **Advanced Instrumentation**

This section includes:

- ➤ ["Using Caller Side Instrumentation" on page 314](#page-313-0)
- ➤ ["URI Aggregation Instrumentation" on page 316](#page-315-0)
- ➤ ["CORBA Cross VM Instrumentation" on page 317](#page-316-0)
- ➤ ["Using RMI Instrumentation" on page 318](#page-317-0)
- ➤ ["Using Thread Local Storage to Store the SOAP Payload" on page 318](#page-317-1)
- ➤ ["Performing Correlation Across Multiple Threads" on page 319](#page-318-0)
- ➤ ["Using Fragment Local Storage to Store Web Service Field" on page 322](#page-321-0)
- <span id="page-313-0"></span>➤ ["Using Annotations for Custom Instrumentation" on page 326](#page-325-0)

# **Using Caller Side Instrumentation**

By default, all instrumentation in Diagnostics is callee side instrumentation where the bytecode is placed within the method call. Caller side instrumentation refers to the process of placing the bytecode for measurement around the call to the method to be instrumented instead of within.

Caller side instrumentation allows finer control of instrumentation placement, but can increase application classloader time because each class specified in the scope must be checked for references to the class/method specified in the points.

A common use for caller side instrumentation is to instrument calls to methods in rt.jar. Classes loaded into the virtual machine using the bootclassloader and not from a conventional class loader cannot be directly instrumented. To instrument calls to these methods, you must use caller side instrumentation.

In the following example, the parse methods for the **javax.xml.parsers.SAXParser** and **javax.xml.parsers.DocumentBuilder** are instrumented by placing bytecode around the calls to parse in any (!.\*) method from any class. Caller side instrumentation is required because both the **javax.xml.parsers.SAXParser** and **javax.xml.parsers.DocumentBuilder** classes are contained in the rt.jar and loaded into the virtual machine by the bootclassloader.

```
[XML-DOM-JDK14]
;---------- Interface --------------
Class = !javax\.xml\.parsers\.(SAXParser|DocumentBuilder)
method = parsesignature = !.*
scope = !.*layer = XML
```
➤ In the following example, instruments calls to javax.naming.Context's "lookup" method that are called from the com.myCompany.myFoo classes and places them in the JNDI sublayer in the FOO layer.

```
[JNDI-lookup-FOO]
;------------- Server side JNDI hook --------------
class = javax.naming.Context
method = lookupsignature = (Ljava/lang/String;)Ljava/lang/Object;
scope = !com\.myCompany\.myFoo\..*
deep mode = soft
layer = FOO/JNDI
```
#### **Notes:**

➤ To verify that the point has caused the bytecode to be properly placed, check the **<probe\_Install\_dir>/log/<probeName>/detailReport.txt** file for the entries Unique Header Name (that is, [JNDI-lookup-FOO]).

➤ During final triage steps for a performance issue, it can be impractical to use the classmap and individual build points for every method called by a suspect area of the application. It is very common to use one or more levels of caller side instrumentation to identify the time spent within an individual method or methods that have a suspected bottleneck. This is a useful way to fill in the next level to a Call Profile in Diagnostics.

The following example instruments any call to a method that is performed within the **com.myCompany.myFoo** class by the "myMethod" method:

```
[MethodsCalledByFoo.myMethod]
class = !.*
method = \mathsf{L}^*scope = !com\.myCompany\.myFoo\.myMethod.*
layer = FOO/other
```
The following example also captures the arguments to any "set" method called in **com.myCompany.myFoo** class by the "myMethod" method:

```
[SetMethodsCalledByFoo.myMethod]
class = !.*
method = !set.*scope = !com\.myCompany\.myFoo\.myMethod.*
detail = args:1layer = FOO/other
```
# <span id="page-315-0"></span>**URI Aggregation Instrumentation**

Applications typically use the same URL to access different workflow. If the application uses a URI (for example,

http://<myserver>/myApplication?page=home) argument to differentiate the between the workflow, Diagnostics can be configured to parse and treat the different URIs as different server requests.

URI aggregation is controlled from the [HttpCorrelation] point. A valid regular expression entry for args\_by\_class should be created for each URI pattern.

The following example allows the ServerRequests to appear uniquely in the Diagnostics console:

**http://<myserver>/myApplication?page=home http://<myserver>/myApplication?page=openReport**

[HttpCorrelation] args\_by\_class=!.\*&page

The following example shows that more than one URI parameter can be used for URI parsing:

args\_by\_class=!.\*&page&role

**Note:** Avoid using a session parameter or highly unique URI value because of the impact to overhead and data storage.

In a WebLogic environment, set the **use.weblogic.get.parameter=true** in **<probe\_install\_dir>/etc/inst.properties** when using URI aggregation to prevent URI aggregation from consuming the ServletRequest's inputstream.

### <span id="page-316-0"></span>**CORBA Cross VM Instrumentation**

The Common Object Requesting Broker Architecture (CORBA) standard enables components written in different computer languages and running on different systems to work together.

Instrumentation for correlating CORBA cross VM instance trees is provided in the *<probe* install dir>\etc\auto detect.points file.

#### **Follow these steps in to enable cross-VM instance trees for CORBA:**

- **1** Uncomment the Corba cross-VM points in the auto\_detect.points file.
- **2** Specify the following JVM argument at Application Server startup:

-Dorg.omg.PortableInterceptor.ORBInitializerClass.com.mercury.opal.javaprobe. handler.corba.CorbaORBInitializer

 **3** Put the following jar file in the classpath:

<java-agent-install-dir>/lib/probeCorbaInterceptors.jar

## <span id="page-317-0"></span>**Using RMI Instrumentation**

The RMI (Cross-VM) point in the capture points file is inactive by default. You must activate this point to capture the cross-vm processing in the application. If you have Java probes with this point activated on both sides of an RMI call, Diagnostics can correlate the call tree data from both virtual machines.

[RMI]  $keyword = rmi$  $laver = CrossVM$  $active = false$ 

#### **RMI Instrumentation In a Clustered Environment**

The **weblogic.t3.rmi** property in the **<probe\_install\_dir>/etc/inst.properties**  file controls how the RMI instrumentation captures Cross-VM RMI performance metrics. By default, **weblogic.t3.rmi** is set to false, which causes the performance metrics to be gathered using the generic RMI instrumentation. In a clustered environment, all servers in a cluster must have RMI instrumentation turned on to avoid application failure when **weblogic.t3.rmi** is set to false.

When **weblogic.t3.rmi** is set to true, the generic RMI instrumentation is disabled, and the RMI Cross VM is captured using only WebLogic's T3 protocol. This allows the Java probe to function with only some of the servers in a cluster probed with RMI instrumentation enabled.

## <span id="page-317-1"></span>**Using Thread Local Storage to Store the SOAP Payload**

The following example demonstrates usage of thread local storage. In particular, it shows how to store (and clean) the SOAP payload from thread local storage. SOAP payload is captured by default only for certain application servers. For more information on the support matrix, see ["Configuring SOAP Fault Payload Data" on page 444.](#page-443-0)

The following example is applicable only for application servers where Diagnostics does not capture payload out of the box.

First, it is necessary to identify where to access the payload from. Assume that the payload is the second argument of a method called DispatchController.dispatch().

The keyword store-thread causes the Java probe to store the special fields in the corresponding code snippet (in this case, My\_Inbound\_Payload) into thread local storage. This can be referenced from a different code snippet provided both points are hit on the same thread. Looking up the payload is demonstrated in the next example (["Using Fragment Local Storage to Store](#page-321-0)  [Web Service Field" below](#page-321-0)).

```
[MyAppServer-SoapPayload-Capture]
class = com.myCompany.DispatchController
method = dispatchsignature = !\(Ljava/lang/Object;Ljava/lang/Object;\).*
layer = Web Servicesdetail = before:code: ae7f0a58,store-thread
```

```
# Used by [MyAppServer-SoapPayload-Capture]
ae7f0a58 = ##My_Inbound_Payload=#arg2;"";
```
## <span id="page-318-0"></span>**Performing Correlation Across Multiple Threads**

Asynchronous Server Requests are server requests that switch threads between server request start and end events. In the most simple case, one thread receives the request, partially processes it, and then hands it off to another thread to complete processing and to send the response back to the requesting party.

Diagnostics offers two operations, available through code snippets, to allow the Java agent to perform correlation across multiple threads:

➤ parkFragment(Object anchor)

This operation is executed to indicate that the current thread will no longer run the current server request. All method invocations, as recorded by the Java Agent, are artificially terminated at this point. This is to indicate that even though some of these methods will continue execution, their activity will have nothing to do with the current server request. Furthermore, even if the current thread will invoke some instrumented methods after calling parkFragment, these calls will not be reported. The server request is no longer considered running, and the specified object (anchor) is used by the application as a unique identification of the server request to be resumed later (presumably, by another thread).

➤ resumeFragment(Object anchor)

This operation is executed to indicate that the current thread resumes execution of previously parked server request. The argument (anchor) is used to identify the server request. All active method invocations will have their start time artificially reset to the current time. This is to indicate that even though some time may have elapsed while these method were executing, their execution had nothing to do with the server request being resumed. If the current thread was already running a server request, it will be ignored (dropped).

When using these operations, it is essential that the correct anchor object, as well as the correct thread switching points are identified by the application specialist.

Beware of race conditions: if the fragment is reported "parked" too late, after the corresponding resume operation is performed, the fragment will get lost (and a warning will appear in probe.log). Two useful techniques to avoid the race condition are: first, calling parkFragment slightly before the current thread really abandons the server request, and second, try to piggyback the application built-in synchronization which is often used to hand off an object from one thread to another.

A "parked" fragment can be seen using the pending-fragment servlet, as "PARKED SERVER REQUEST" displayed in place of the currently running method.

The feature usually requires you to identify the thread switching points in the monitored application, and to provide the corresponding instrumentation points with code snippets. Out of the box support is provided for BEA AquaLogic.

Examples of two instrumentation points with the corresponding code snippets are presented below. They are a part of the AquaLogic support.

The first point presented below is executed whenever AquaLogic sends a sub-request to another server. The instrumented method, PipelineContextImpl.dispatch(...) returns true if the sub-request was successfully sent. The thread sending the sub-request does not wait for a response, but proceeds to pick up the next server request from a pipeline.

Therefore, the code snippet examines the return value, and if it is true, signals to the probe that the current server request will be suspended. The server request is identified by a MessageContext object, which AquaLogic creates for every incoming server request.

```
[BEA_ALSB_AsyncDispatch]
; instrumentation point for AquaLogic Service Bus asynchronous dispatch
class = com.bea.wli.sb.pipeline.PipelineContextImpl
method = dispatchsignature = !\(Lcom/bea/wli/sb/context/MessageContext;.*
deltai = after:code:549b1b59layer = Service Bus/AquaLogic
# Used by [BEA_ALSB_AsyncDispatch]
# Asynchronously dispatches a subrequest for a service, the response will be
# processed on another thread
549b1b59 = 4 return == true ?
@ThreadContextProxy@.parkFragment(#location,#arg1) : void);
```
Upon receiving a response from the sub-request, AquaLogic executes RouterCallback.onReceiveResponse(...), possibly on another thread. The processing of the original server request resumes, and this is signaled to the probe by the code snippet.

In this case, the MessageContext object representing the server request is not available as an argument of the instrumented method and needs to be extracted from the RouterCallback object.

```
[BEA_ALSB_ProxyService_Callback_Response]
; instrumentation point for AquaLogic Service Bus callback function
class = com.bea.wli.sb.pipeline.RouterCallback
method = !(onError)|(onReceiveResponse)
signature = !.*
layer = Service Bus/AquaLogic
detail = before:code:dba72078
# Used by [BEA_ALSB_ProxyService_Callback_Response]
# Resume processing of a server request when the reply for a subservice comes back
# (or when the server request was moved to the response pipeline internally)
dba72078 =@ThreadContextProxy@.resumeFragment(#location,#callee._context.getMessageCon
text());"";
```
## <span id="page-321-0"></span>**Using Fragment Local Storage to Store Web Service Field**

The following example demonstrates several features of points and code snippets:

- ➤ How to use fragment local storage to store web service-specific fields (ws\_name, ws\_op, and so on). This is an alternative to specifying the "DIAG\_ARG" string.
- ➤ How to retrieve (and remove) the stored payload from thread local storage (which was stored in the previous example).
- ➤ How to extract the consumer ID out of the SOAP payload.
- ➤ How to use fragment local storage to store the consumer ID.

Because web services are treated in a special way, several fields must be captured. These fields are described in ["Code Snippet Grammar" on](#page-280-0)  [page 281.](#page-280-0)

The first step is to find the instrumentation points that will give access to the required fields (Web Service name, operation, namespace, port name). Suppose that there is a single class in the instrumented application that has access to all these fields. Assume that this class is called com.myCompany.MyWSContext. We need to access an instance of this class when all the above fields are set. There can be many options. Suppose that one such option is when MyWSContext is passed as the first argument of a method MyWSFactory.create(). This is the method we want to instrument.

Here is our instrumentation point (each line is explained below):

```
class = com.myCompany.MyWSFactory
method = createsignature = !\(Lcom/myCompany/MyWSContext;.*
laver = Web Servicesdetail = ws-operation, before:code: f334f0b4,store-fragment
```
The first three lines of the point shown above cause the probe to instrument anything that matches com.myCompany.MyWSFactory.create(MyWSContext, \*).

The fourth line specifies the layer for this point.

The fifth line provides the probe with additional information about this point (details):

- ➤ The first detail (ws-operation) is important because it causes the probe to treat this as an inbound Web Service.
- ➤ The second detail (before:code: f334f0b4) causes the probe to insert the corresponding code snippet at the start of the methods that comply with this point. The actual code snippet is shown below. The number f334f0b4 was generated by going to

http://<probe-host>:<probe-port>/inst/code-key and pasting the code snippet in the text box.

➤ The third detail (store-fragment) causes the probe to store all special fields (##) found in the corresponding code snippet as attributes of the server request.

Here is the corresponding code snippet (each line of the below code snippet is explained below).

```
f334f0b4 = \#wsContext = \#arg1;
##WS_inbound_service_name=#wsContext.getServiceName();\
##WS_inbound_operation_name=#wsContext.getOperationName();\
##WS_inbound_target_namespace=#wsContext.getNamespaceURI();\
##WS_inbound_port_name=#wsContext.getEndpoint();\
#soap payload =
@com.mercury.opal.capture.proxy.ThreadContextProxy@.getThreadContextValue("My
_Inbound_Payload");\
#consumer_id = (#soap_payload == null ? null : 
@com.mercury.opal.capture.proxy.ProbeCodeSnippetHelper@.getConsumerIdFromDo
cument(##WS_inbound_service_name<java.lang.String>,#soap_payload<org.w3c.do
m.Document>));\
##WS_consumer_id = (#consumer_id == null ?
@ProbeCodeSnippetHelper@DO_NOT_STORE : #consumer_id);"";
```
**First line:** f334f0b4 = #wsContext=#arg1;\

As mentioned previously, the number f334f0b4 was generated by going to http://<probe-host>:<probe-port>/inst/code-key and pasting the code snippet in the text box. The actual code snippet starts after  $f334f0b4 =$ . The first expression is #wsContext=#arg1. It simply assigns the first argument of the method—in this case, a MyWSContext object—to a local variable (wsContext).

**Second line: ##WS** inbound service name=#wsContext.getServiceName();\

This expression uses fragment local storage to store the service name. It is important to use the exact variable name (WS inbound service name). These variable names are documented in the "Special Fields" section of ["Code Snippet Grammar" on page 281](#page-280-0).
**Third line: ##WS** inbound operation name=#wsContext.getOperationName();/

This expression uses fragment local storage to store the ws operation. It is important to use the exact variable name (WS\_inbound\_operation\_name). These variable names are documented in the "Special Fields" section of ["Code Snippet Grammar" on page 281.](#page-280-0)

**Fourth line:** ##WS\_inbound\_target\_namespace=#wsContext.getNamespaceURI();\

This expression uses fragment local storage to store the ws namespace. It is important to use the exact variable name (WS inbound target namespace). These variable names are documented in the "Special Fields" section of ["Code Snippet Grammar" on page 281.](#page-280-0)

**Fifth line:** ##WS\_inbound\_port\_name=#wsContext.getEndpoint();\

This expression uses fragment local storage to store the ws port name. It is important to use the exact variable name (WS\_inbound\_port\_name). These variable names are documented in the "Special Fields" section of ["Code](#page-280-0)  [Snippet Grammar" on page 281](#page-280-0).

The above first five lines are sufficient to successfully capture the inbound Web Service. The remaining of the code snippet deals with capturing the consumer ID out of the SOAP payload. This is optional and only if the instrumented application server is not one of the application servers supported for capturing SOAP payload out of the box. See the previous example for details. In the followings example, we refer to the SOAP payload that was captured in the previous example.

#### **Sixth line:** #soap payload =

@com.mercury.opal.capture.proxy.ThreadContextProxy@.getAndRemoveThrea dContextValue("My\_Inbound\_Payload");\

This expression retrieves and removes the stored payload from thread local storage (see the previous example on how this was stored) and stores it on a local variable (soap\_payload).

**Seventh line:** #consumer id = (#soap\_payload == null ? null : @com.mercury.opal.capture.proxy.ProbeCodeSnippetHelper@.getConsumerId FromDocument(##WS\_inbound\_service\_name<java.lang.String>,#soap\_payloa d<org.w3c.dom.Document>));\

This expression sets a consumer id local variable. If the payload is null, the consumer id is set to null. Otherwise, we use the service name to perform consumer ID matching based on the consumer.properties entries. For more information on consumer ID matching, see ["Configuring Consumer IDs" on](#page-433-0)  [page 434.](#page-433-0)

```
Eighth line: \# \# WS consumer id = (\# consumer id == null ?@ProbeCodeSnippetHelper@DO_NOT_STORE : #consumer_id);"";
```
In this final line, this consumer ID local variable becomes the consumer id for this server request. It is important to use the exact variable name (WS consumer id). These variable names are documented in the "Special Fields" section of ["Code Snippet Grammar" on page 281.](#page-280-0)

# **Using Annotations for Custom Instrumentation**

Applications that use version 1.5 or greater of the JVM can "force" the instrumentation of methods by simply using a custom annotation (InstrumentationPoint) that is contained in the **annotation.jar** file in the Diagnostics Java Agent lib directory. Put a copy of this file in your classpath when compiling your classes using the InstrumentationPoint annotation. The annotation is defined as follows (InstrumentationPoint.java):

```
/*
  * (c) Copyright 2008 Hewlett-Packard Development Company, L.P. 
                              * --------------------------------------------------------------------------
*/
@Retention(value = RetentionPolicy.RUNTIME)
@Target(value = ElementType.METHOD)
public @interface InstrumentationPoint {
  String layer();
  String keyword() default "";
  String layerType() default "method";
  String detail() default "";
  String code() default "";
  Boolean active() default true;
}
```
This feature requires that the **look.for.annotations** property in **inst.properties** is set to true (default).

#### **Development**

- **1** Add the path to the **annotation.jar** (or copy the jar into your application) file found in the Diagnostics Java Agent lib directory to your application build classpath.
- **2** Import the classes for any methods that need to be monitored:

import com.mercury.diagnostics.common.api.InstrumentationPoint;

 **3** Identify methods to be monitored and add the annotation:

```
 @InstrumentationPoint(ARGS)
 public void launchTest4()
```
In this instance, ARGS includes the following (refer to points file documentation for more information about what these arguments mean):

- ➤ layer="layer name"
- ➤ keyword= "keyword"
- ➤ layerType="type"
- ➤ detail="details"
- ➤ active="true/false"

#### **Example**

The following example shows code that uses the InstrumentationPoint annotation.

```
/*
 * (c) Copyright 2008 Hewlett-Packard Development Company, L.P. 
--------------------------------------------------------------------------
*/
import com.mercury.diagnostics.common.api.InstrumentationPoint;
…
@InstrumentationPoint(layer="my_app",detail="diag,method-no-trim,method-cpu-tim
e")
public void myMethod1(Object x, String y) {
    …
}
```
In the example, myMethod1 will get instrumented and be visible as a node in all instance trees. It will not get trimmed, even if its latency goes below the minimum method latency threshold (51 ms by default). The inclusive (including children) CPU consumption by this method will be measured and reported.

# **Adding Support for New Cross VM Technologies Using Points and Code Snippets**

Historically, the Java Agent supported cross-VM (cross-process) instance trees and topology for several hard-coded technologies: for example, JMS, HTTP/S (Web Services only), RMI, SAP and Corba. With the latest version of Diagnostics, the correlation technique is exposed to code snippets, allowing you to prepare instrumentation points and code snippets to correlate almost any inter-process communication, including home-grown and legacy communication techniques. The only requirement for the communication technique is that its messages be able to carry an additional string, which is referred to as coloring.

The coloring string is created on the client side by the Java Agent, and attached to the outgoing message by a user-written code snippet. After the message is received, a user-written code snippet on the server side extracts the coloring from the message and passes it to the server side agent for parsing and processing.

Thus, your responsibility related to the cross-vm communication technique is primarily limited to embedding the coloring into the outgoing messages, and extracting the coloring from the received messages. This, of course, includes identifying the code locations (instrumentation points) for the client side (the outbound point), and for the server side (the inbound point).

# **Client Side**

For the outbound calls (the client side), use the new **outbound:<coloring-type>** detail.

The available coloring types are:

- ➤ default
- ➤ sap
- ➤ none
- ➤ snippet

For all coloring types except **none**, there should be an associated code snippet, which will provide a special argument containing the technology type, the call target name and identification.

The argument has the following form:

#### **DIAG\_ARG:type=<type>&name=<name>&target=<target>**

where  $\langle$  type $\rangle$  is the technology type used for the remote call, and  $\langle$  name $\rangle$ and <target> are technology dependent values. The technology type should be the same as the one used for the inbound instrumentation point (see ["Server Side" on page 331](#page-330-0)).

For all coloring types except **snippet**, the probe will generate the appropriate coloring and it will report the coloring to the Diagnostics Server for future correlation. However, the outgoing message remains unmarked at this time.

For all coloring types except **none**, a code snippet for another instrumentation point (which is hit after the outbound point, preferably during the outbound method execution) must attach the generated coloring to the outgoing message.

The most recently generated coloring can be obtained by calling **ICorrelationColor RemoteCaptureProxy.getCurrentColor(#location)**.

In developing support for your own cross-vm communication, you may use **snippet**, which means that the coloring will be explicitly created by a direct call from a code snippet. For the snippet coloring the above order is reversed, which means the coloring is generated (and, most often, immediately attached to the message) before the outbound point is hit. Please note that this includes a case where the **before** code snippet for the outbound point creates the coloring, because the code snippet will be executed before the agent is called.

#### **To create the coloring from code snippets:**

 **1** Make a call to

**ICorrelationColor RemoteCaptureProxy.createColoring(#location, <type>, <diag-arg>)**

For type, use

RemoteCaptureProxy.ENCODED\_COLORING for **default**

RemoteCaptureProxy.SAP\_R3\_COLORING for **sap**

If in doubt which type to use, use the default.

- **2** Make a call to **grabCorrelationString()** on the object returned in step 1, and insert the returned string into the outgoing message (using a technology-dependent technique). This is where you can use your creativity.
- **3** Hit an instrumented point with the **outbound:snippet** detail. This will automatically use the most recently created coloring instead of creating a new one. Executing the outbound point informs the probe that the coloring was actually used, and identifies the method which will be considered the connection point for cross-vm call profiles. For synchronous cross-vm communication it is recommended to use **outbound** detail for a method that is used to both send the message and receive an acknowledgment, so the latency of the outbound call can be properly captured.

#### <span id="page-330-0"></span>**Server Side**

For the inbound calls (the server side), use the **inbound:<technology-type>** detail. Use your own technology type names when supporting new cross-vm technologies. Check to avoid conflicts with existing technology names (server request types). Examples of server request types include: ADO, CICS, Corba, HTTP, JDBC, JMS, MSMQ, RMI, Remoting (.NET), SAP ABAP types, Web Services. In addition, you may see server request types named Pseudo and RootRename.

#### **The before code snippet has to perform the following steps:**

- **1** Extract the correlation string from the incoming message, using the technology-dependent technique, corresponding to the one used for the outbound calls.
- **2** Leave TWO Strings on the stack: the capture argument (as any **before** code snippet should), and the extracted correlation string.

## **HTTP/S Support**

The support for the server side HTTP/S is built in and is enabled by default. The Java Agent automatically recognizes standard J2EE implementation of HttpServlet, as well as Jetty and Apache Catalina implementations. No user action is required on the server side, if one of these technologies is used.

For the client side, the Java Agent automatically instruments the openConnection method from the java.net.URL class, to embed the most recently generated coloring (if it exists) into the outgoing HTTP request. One of the HTTP request headers is used to carry the coloring. The header will be recognized by the server side agent.

Therefore, HTTP support on the client side is an exception to the above rules. You still have to provide the outbound point and the corresponding DIAG\_ARG, but you do not have to worry about embedding the coloring into the outgoing messages.

For example, Diagnostics mediators use the following point:

```
[RemoteHttpComponent-Outbound-1]
class = com.mercury.diagnostics.common.net.registrar.RemoteHttpComponent
method = getConnectionsignature = (Ljava/lang/String;Ljava/lang/String;Ljava/lang/String;Ljava/lang/
String;Ljava/lang/String;)Ljava/net/HttpURLConnection;
priority = 1detail = method-no-trim,outbound:default,before:code:7b1125e2
layer = Network.RemoteHttpComponent
```
The first argument for the getConnection method is a String representing the connection URL. The referred code snippet extracts from it the hostname and port and uses them for the target identification. A special utility method is provided by RemoteCaptureProxy to facilitate this conversion in a way consistent with the built-in part of the HTTP/S support.

7b1125e2 = #target=@RemoteCaptureProxy@.getTargetFromUri(#arg1); \ "DIAG\_ARG:type=http&name="+#target+"&target="+#target;

# **Maintaining Instrumentation from the Java Profiler UI**

You can use the Configuration tab in the Java Diagnostics Profiler to maintain the instrumentation points and edit the probe configuration without having to manually edit the Java Agent capture points file or property files. You can access the Configuration tab from the Java Diagnostics Profiler whether profiling has been started or not.

The Instrumentation section of the Java Diagnostics Profiler gives you access to view and update the instrumentation for the application the probe is monitoring. The edit dialogs enable you to view and edit the instrumentation points as defined in the capture points file that Diagnostics uses to instrument your applications.

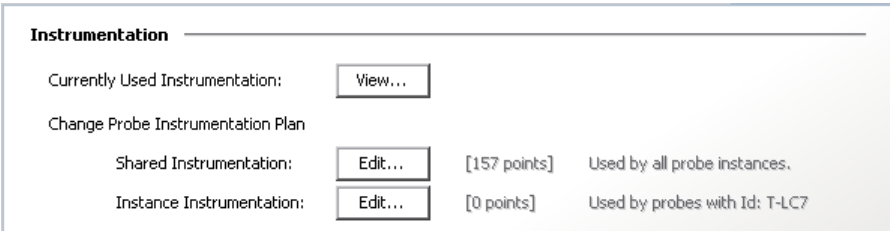

# **Reviewing the Current Instrumentation**

To review the layers, classes, and methods that were instrumented as a result of the points in the current capture points file, click **View...** in the Instrumentation section of the Configuration tab. The Profiler displays the Instrumented Layers page:

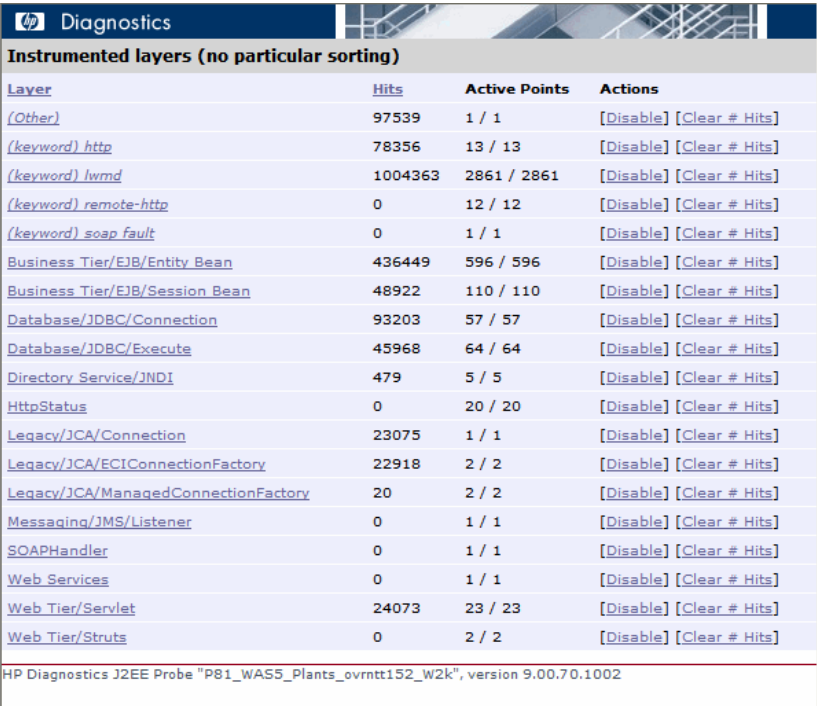

The Instrumented Layers page lists the layers that were instrumented, the number of times the instrumentation points in the layer were triggered, and the number of points currently active in the layer. The following columns are provided:

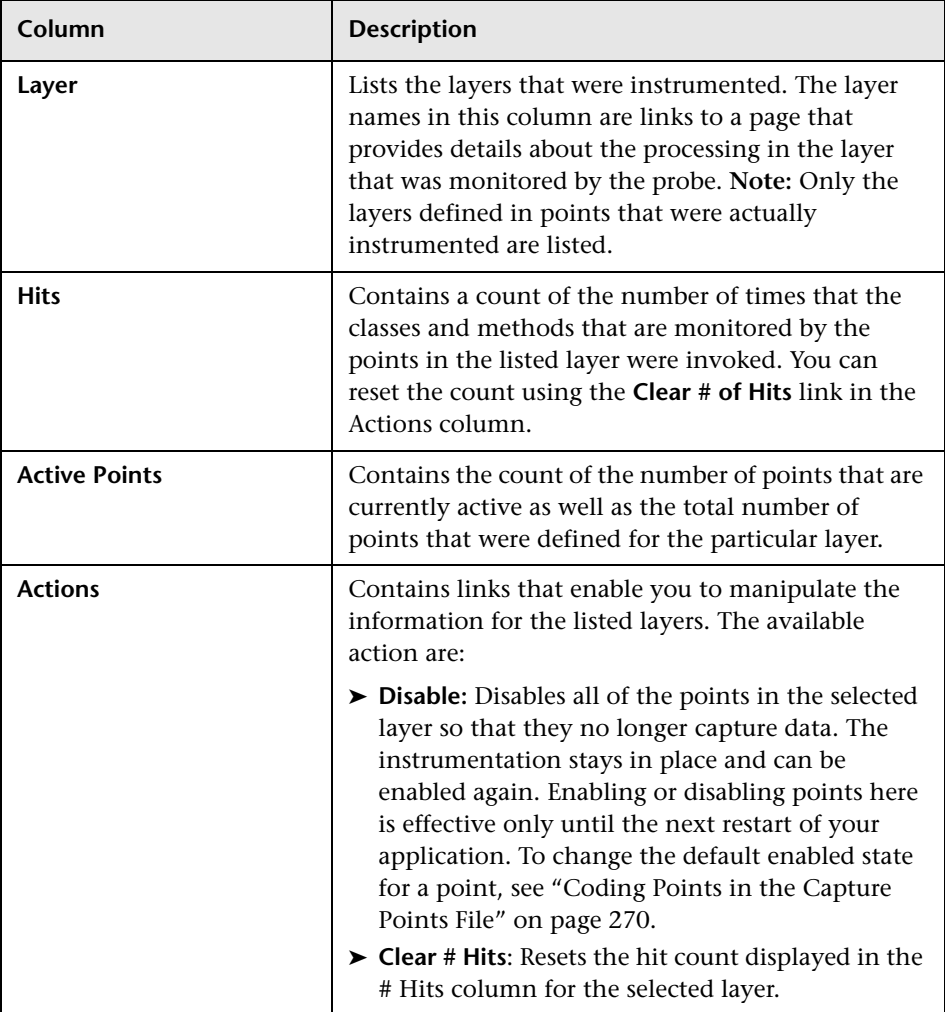

# **Maintaining the Instrumentation Points**

To maintain the points that provide the instrumentation instructions that tell the probe what to monitor in your application, navigate to the Configuration tab in the Java Diagnostics Profiler and click **Edit...** for either the Shared Instrumentation or the Instance Instrumentation. The Instrumentation Points dialog opens:

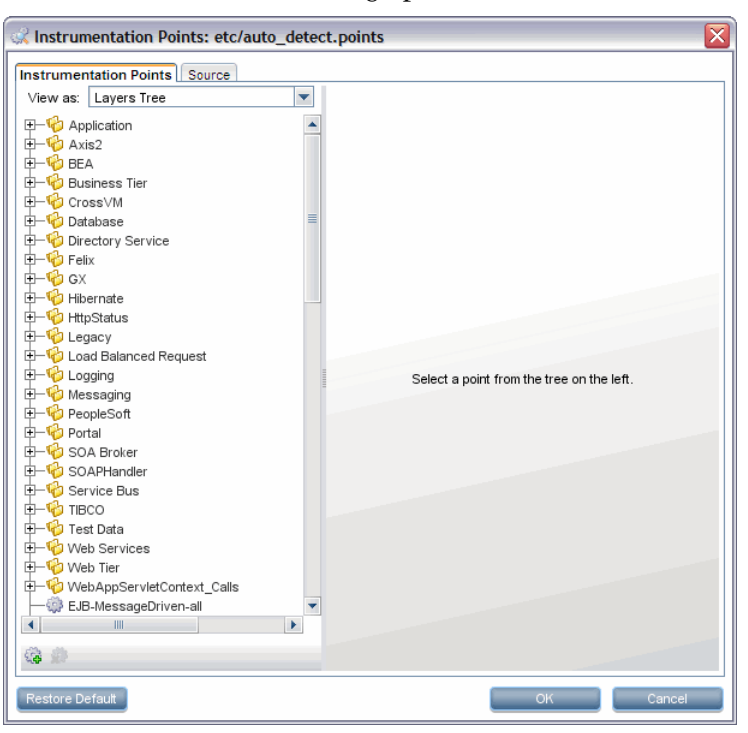

You can edit the instrumentation in two ways: visually, using a list or tree of points on the **Instrumentation Points** tab; or via the source of the capture points file on the **Source** tab.

#### <span id="page-336-0"></span>**Selecting and Viewing an Existing Point**

The navigation bar in the Instrumentation Points dialog helps locate the points in the capture points file that you would like to maintain. By making a selection from the **View as** dropdown, you can choose the format in which the points are listed.

When you select Layers Tree from the dropdown, you see a list of the points in the capture points file in a tree structure according to the layers and sublayers you assigned to the point:

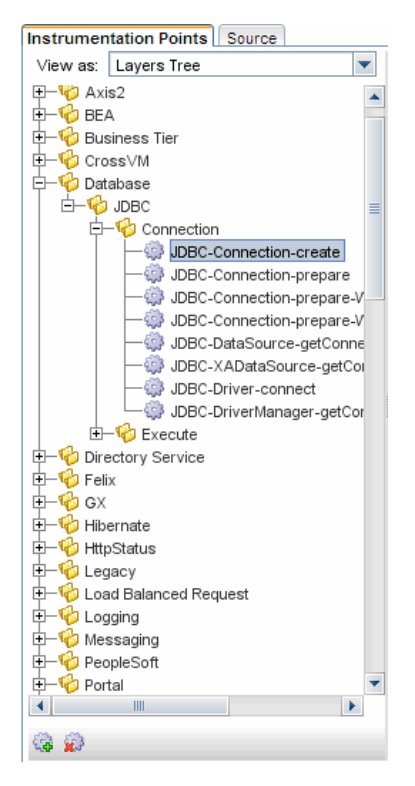

When you select **Points List** from the dropdown, you see a list of the points in the capture points file in ascending alphabetical order:

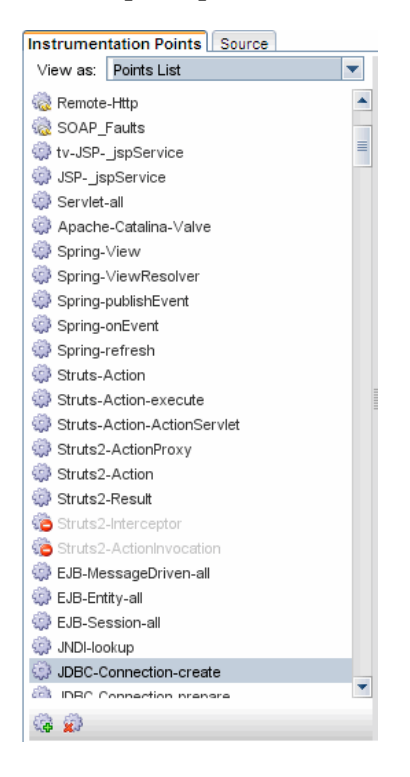

When you locate the point you want to view or maintain, select the point in the navigation bar. Then you see the details of the selected point in the view/edit panel where you can maintain the point.

#### **Updating an Existing Point**

When you select a layer or sublayer from the navigation bar, the view/edit panel contains only a prompt to remind you to select a point.

To update an existing point, select the point from the navigation bar so that the Profiler displays the details for the point in the Instrumentation Points tab of the view/edit panel:

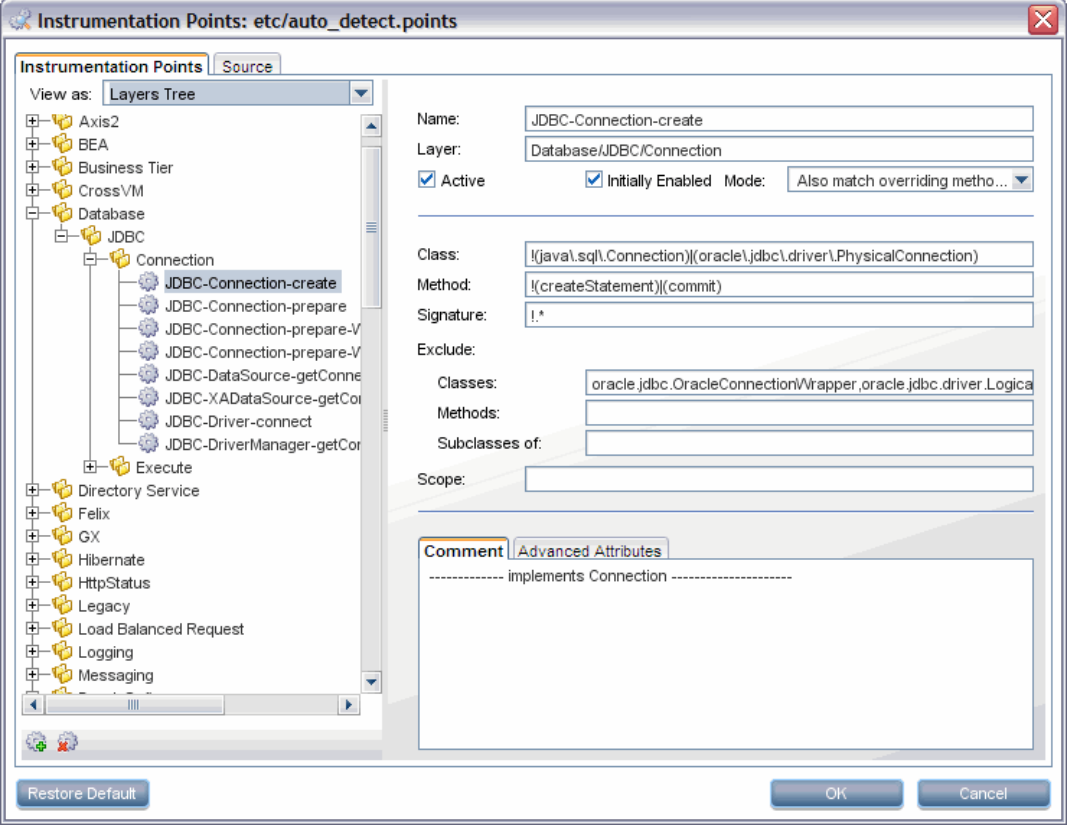

The arguments that are commonly used when defining a point in the capture points file are displayed as separate data fields to make it easier for you to make any necessary updates. More advanced arguments are displayed in the **Advanced Attributes** tab at the bottom of the display. Comments for the point are displayed in the **Comment** tab. After making changes click **OK**. And remember to apply all of the changes made using the Configuration tab by clicking Apply Changes.

The arguments that can be used to define a point in the capture points file are documented in ["Coding Points in the Capture Points File" on page 270.](#page-269-0)

The following is an example of the Source tab:

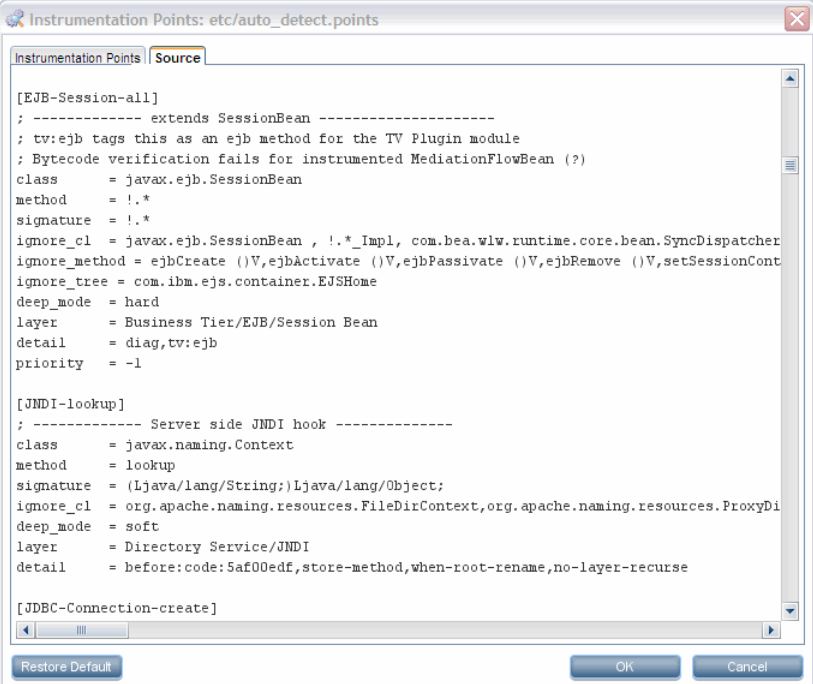

#### **Deleting an Existing Point or Layer**

You could delete a point or layer listed in the navigation bar.

#### **To delete a point or layer:**

 **1** Select the point or layer from the Navigation bar on the Instrumentation Points tab.

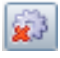

 **2** Click Delete Point. The Profiler deletes the selected entity from the list in the navigation bar.

The selected entity is not actually deleted from the capture points file until you apply all of your instrumentation points updates from the Configuration tab in the Profiler.

- **3** Close the Instrumentation Points dialog by clicking **OK**.
- **4** Apply all of the changes made using the Configuration tab by clicking **Apply Changes**.

#### **Adding a New Point**

You could add a point to the instrumentation.

#### **To add a point:**

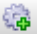

 **1** Click New Point. The Profiler displays the Select New Point Type dialog box:

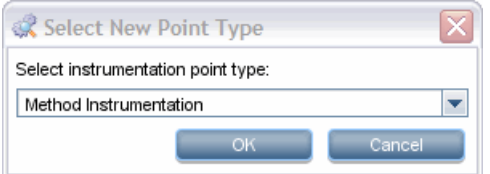

 **2** Select the appropriate point type from the dropdown and click **OK.**

The Profiler displays the Instrumentation Points tab with the view/edit section initialized for creating a new point for the selected point type.

 **3** Enter the arguments and comments for the new point into the appropriate locations on the tab.

When you enter the Layer information, the entry for the new point in the navigation bar is updated to show the point in the correct existing layer or, if the layer that you specified does not already exist, with a brand new layer.

The new point is not actually added to the capture points file until you apply all of your instrumentation points updates from the Configuration tab in the Profiler.

- **4** Close the Instrumentation Points dialog by clicking **OK**.
- **5** Apply all of the changes made using the Configuration tab by clicking **Apply Changes**.

#### **Activating OVTA-like Points**

Points are included in the Java probe instrumentation for Servlet Filters and EJB local home methods. These instrumentation points provide additional functionality similar to the OVTA (OpenView Transaction Analyzer) Java Monitor.

The ServletFilter point requires that the HttpCorrelation2 point also be activated for server filters to be monitored correctly. This is because servlet filters sometimes are the first time Diagnostics sees an HTTP server request.

The EJBLocalHome, ServletFilter, and related HttpCorrelation2 instrumentation points are not active by default. Inactive points are indicated by a red symbol on the icon next to the instrumentation point, as shown below. To use these points, set active=true in the **auto\_detect.points** file through the UI or by directly editing the file.

Locate these points in the Profiler UI as described in ["Selecting and Viewing](#page-336-0)  [an Existing Point" on page 337](#page-336-0) and navigate to the **Business Tier>EJB>LocalHome>EJBLocalHome** point or the **Web Tier>Servlet>ServletFilter** point and **HttpCorrelation2** point.

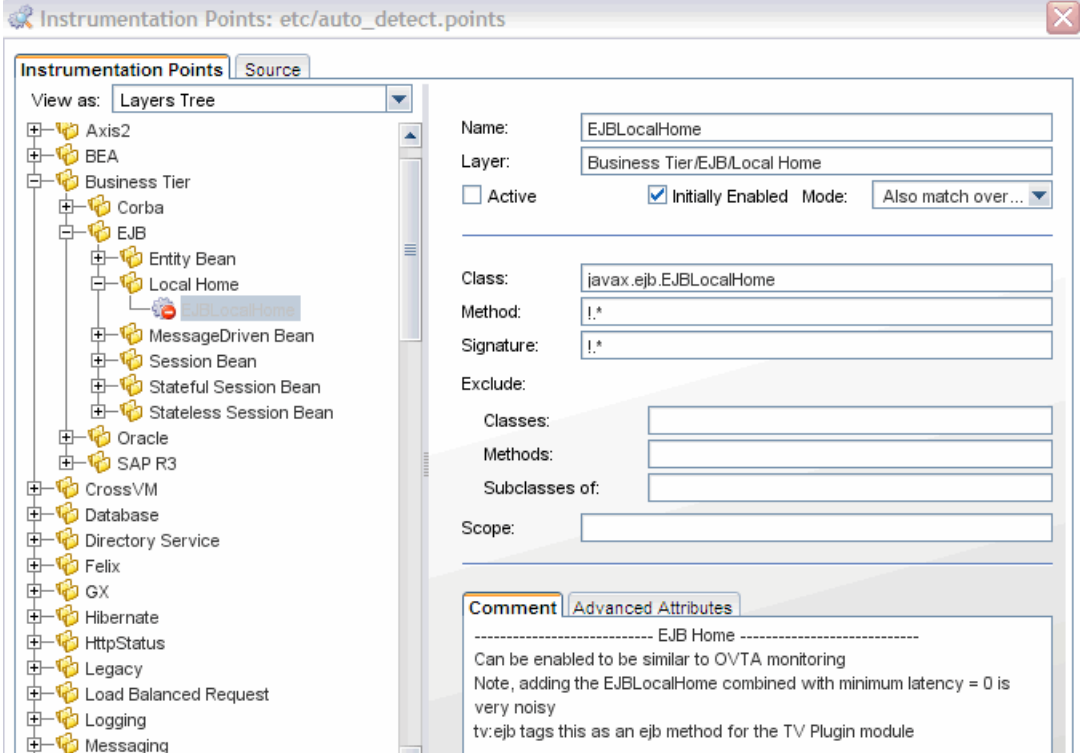

#### **To set these points to active:**

- **1** Select the point from the Instrumentation Points navigation bar so that the Profiler displays the details for the point. Check the **active** check box.
- **2** Close the Instrumentation Points dialog by clicking **OK**.
- **3** Apply all the changes made using the Configuration tab by clicking **Apply Changes**. Restart your application server (which restarts the probe) for the newly activated points to take effect.

#### **Restoring Default Points**

When you finish diagnosing a problem using the Profiler or HP Diagnostics, you can restore the default instrumentation to avoid incurring the overhead from a more robust instrumentation.

#### **To restore the default settings to the instrumentation:**

#### **1** Click **Restore Defaults.**

The instrumentation points are not actually added to the capture points file until you apply all of your instrumentation points updates from the Configuration tab in the Profiler.

- **2** Close the Instrumentation Points dialog by clicking **OK**.
- **3** Apply all of the changes made using the Configuration tab by clicking **Apply Changes**.

# **Default Layers Defined for Typical Java Classes and Methods**

HP Diagnostics groups the performance metrics for classes and methods into *layers* and *sublayers* according to the instructions provided in the capture points file. The default layers were defined so that the performance metrics for processing in the application that used similar system resources could be reported together. The layers make it easier for you to isolate and identify the areas of the system that could be contributing to performance issues.

The following table lists the default layers and sublayers that are defined for typical Java classes and methods.

Platform-specific layers are also defined in the capture points file. These layers are, for the most part, sublayers of the top-level parent layers defined in the following tables. You can see performance data for layers in the Load View in the Diagnostics UI.

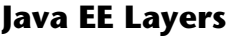

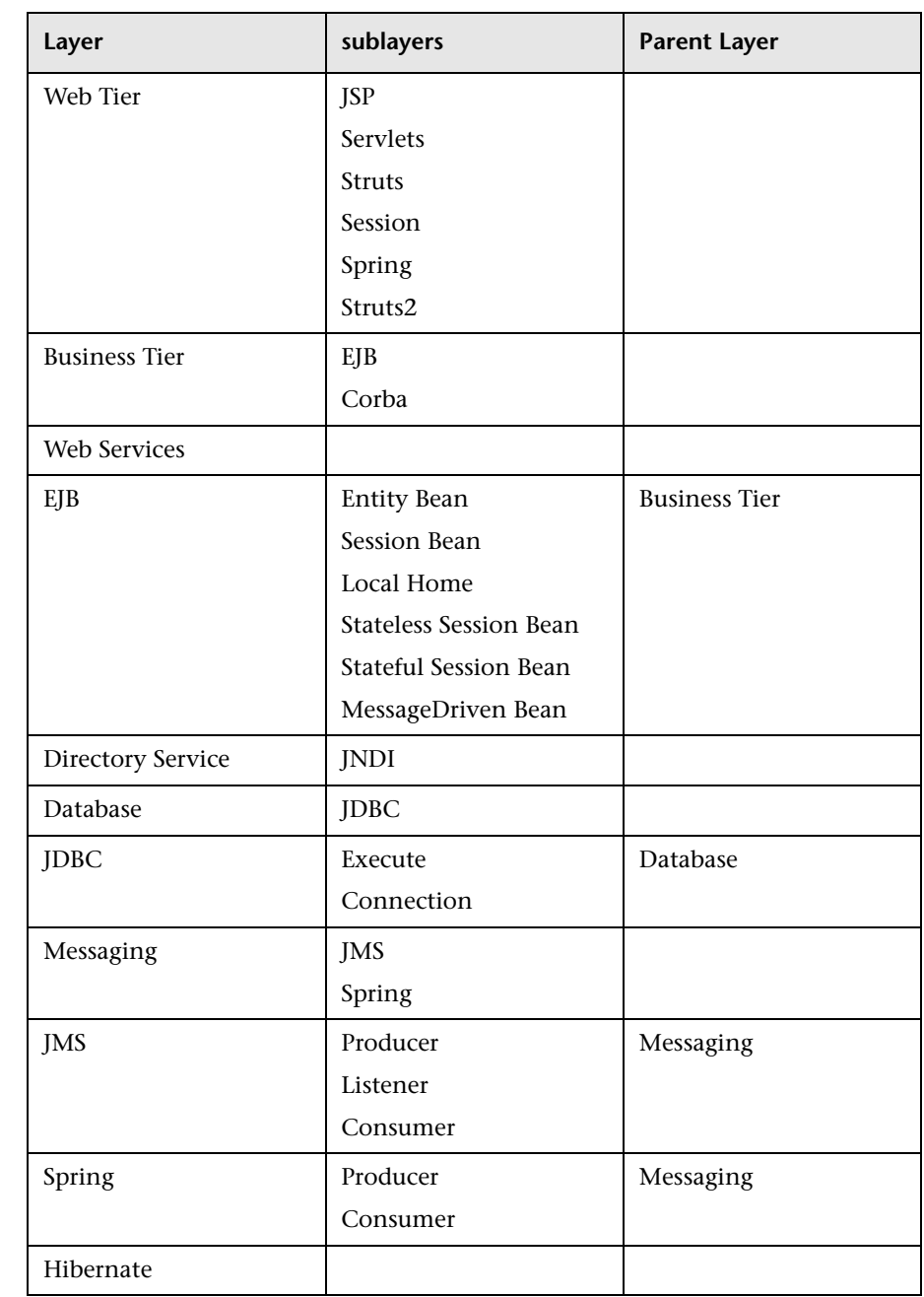

# **Portal Layers**

Diagnostics groups the performance metrics for the classes and method calls associated with processing for portals into Portal Component layers. Each Portal Component layer is broken down into layers for the portal lifecycle methods. For more information about portal layers, see the *HP Diagnostics User's Guide*.

# **10**

# **Custom Instrumentation for .NET Applications**

This section explains how to control the instrumentation that HP Diagnostics applies to the classes and methods of applications to enable the .NET Agent to gather the performance metrics.

#### **This chapter includes:**

- ➤ [About Instrumentation and Capture Points Files on page 348](#page-347-0)
- ➤ [Locating the .NET Capture Points Files on page 349](#page-348-0)
- ➤ [Coding Points in the Capture Points File on page 350](#page-349-0)
- ➤ [Instrumentation Examples on page 355](#page-354-0)
- ➤ [Understanding the Overhead of Custom Instrumentation on page 381](#page-380-0)
- ➤ [Default Layers for Typical .NET Applications on page 382](#page-381-0)

# <span id="page-347-0"></span>**About Instrumentation and Capture Points Files**

Instrumentation refers to bytecode that the probe inserts into the class files of the application as they are loaded by the CLR. Instrumentation enables a probe to measure execution time, count invocations, and catch exceptions; and to correlate method calls and threads. The instrumentation points for each probe are specified in the capture points file.

The capture points file enables you to control the scope of the instrumentation so that Diagnostics can give you all the information you need to understand the performance of the applications without overwhelming you with costly or confusing extraneous information. The instrumentation definitions contained in the capture points file are called *points* that tell the probe which methods to instrument, how they should be instrumented, and which instrumentation should be installed.

Points can include regular expressions that "wildcard" the instructions so that they apply to more than one method, class or namespace specification. For more information about using regular expressions, see ["Using Regular](#page-817-0)  [Expressions" on page 818](#page-817-0).

You can customize the points in the capture point file to include methods, classes, and namespaces for areas of the application that do not fall within the default points.

The Microsoft specification for .NET does not include a unified or recommended interface that business logic should implement except in the case of instrumentation for web and WCF methods. This means that the .NET probe will almost always require custom points in the capture points file to enable it to gather meaningful metrics for the performance of the business logic classes and methods in .NET applications.

The points in the capture points file are grouped into layers. Layers organize the performance metrics into meaningful tiers of information that can be compared as part of a triage process and control the collection behavior of the instrumentation.

The points in the capture points files are grouped into default layers. You can customize the default layers and create new layers (see ["Default Layers](#page-381-0)  [for Typical .NET Applications" on page 382](#page-381-0)).

# <span id="page-348-0"></span>**Locating the .NET Capture Points Files**

When you install the .NET Agent, predefined default capture points files are installed.

Default capture points files for ASP.NET applications are located at **<probe\_install\_dir>\etc\** and include **Asp.Net.points, Ado.points** and **WCF.points** as well as other points files shown in the table below.

In addition, the .NET Agent installer automatically creates a separate capture points file for each IIS deployed ASP.NET Application Domain it detects. You must modify the automatically detected and created points file to enable custom instrumentation points for the Application Domain. These capture points files are located in the

**<probe\_install\_dir>\etc\<ApplicationDomain>.points** file. These points files and the default points files are read by the .NET Agent.

At installation, only the **Asp.Net.points**, **Ado.points** and **WCF.points** default points files are *enabled*. The following default .NET points files are installed in the **<probe\_install\_dir>/etc** directory but *not enabled*:

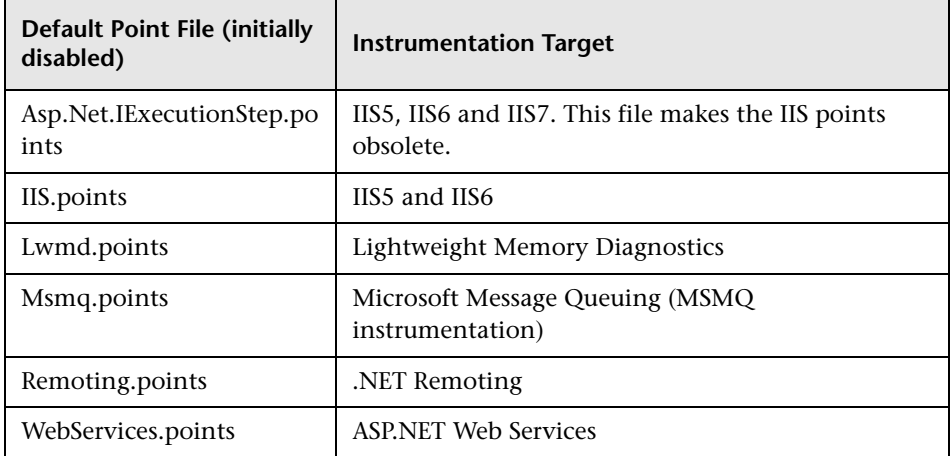

You can enable the points files by adding a reference to them in the **<points>** element in the scope of the appdomain in the **probe\_config.xml** file. See [Chapter 13, "Understanding the .NET Agent Configuration File"](#page-456-0) for details on each element in the probe\_config.xml file.

For information on .NET probe instrumentation specific to TransactionVision, see the *HP TransactionVision Deployment Guide*.

# <span id="page-349-0"></span>**Coding Points in the Capture Points File**

The following arguments can be used to define a point in the points files:

```
[Point-Name] =<unique name for the point>
                  ;---------------------------------------------------------------------------
class = <class/package name/s to capture>
method = \leq method name/s to capture>
signature = <signature/s of method/s>
ignoreClass = <classes to ignore>ignoreMethod= <method prototypes to ignore>
ignoreTree= <class hierarchy to ignore>
deep_mode= <soft or hard mode>
scope = <comma separated list of methods>
ignoreScope= <comma separated list of methods>
delta = \langlelist of specifiers>
keyword = <keyword>
layer = <layer name>layerType = <layer type
```
**Caution:** Do not modify any of the default points files because, in an installation upgrade, modifications are lost. Store your application-specific instrumentation points in a custom capture points file.

All arguments that can be specified as a regular expression list have an effective maximum limit of 260 characters, which if exceeded results in a truncated value. The arguments are described in the following sections.

# **Mandatory Point Arguments**

Every point, except for the points for LWMD, HttpCorrelation, WSCorrelation and WCF, must contain the following arguments:

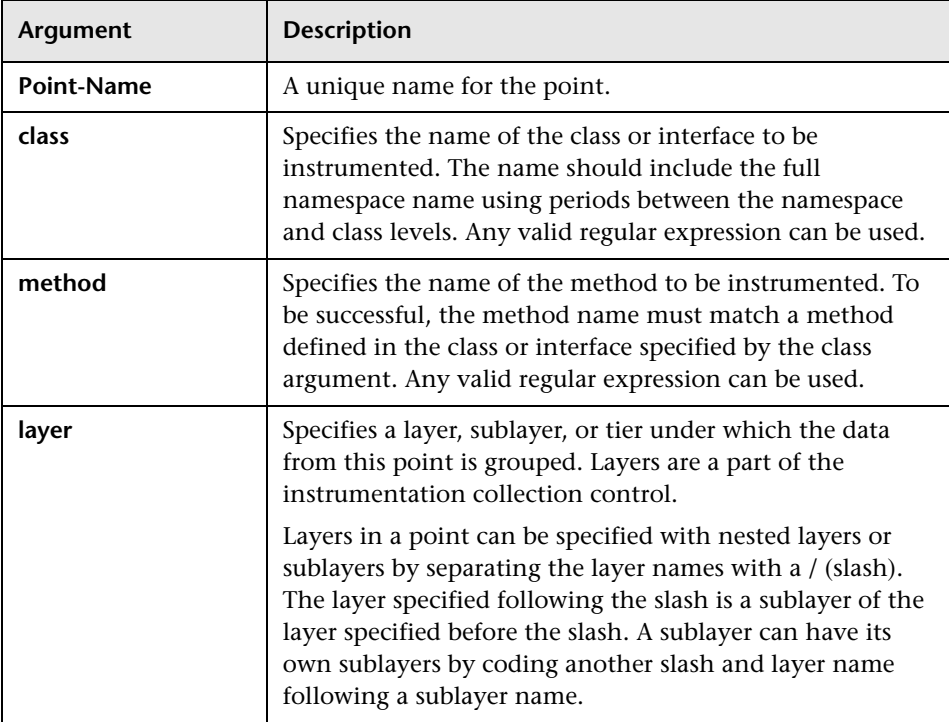

The following is an example of a custom point that contains the mandatory arguments:

```
[MyCustomEntry_1]
; comments here….
class = myNameSpace.myClass.MyFoo
method = myMethod
layer = myCustomStuff
```
**Note:** Regular expressions can be used for most of the arguments in a point. They must be prefaced with an exclamation point. For more information about using regular expressions, see ["Using Regular Expressions" on](#page-817-0)  [page 818.](#page-817-0)

# **Optional Point Entries**

Point definitions can contain one or more of the following arguments:

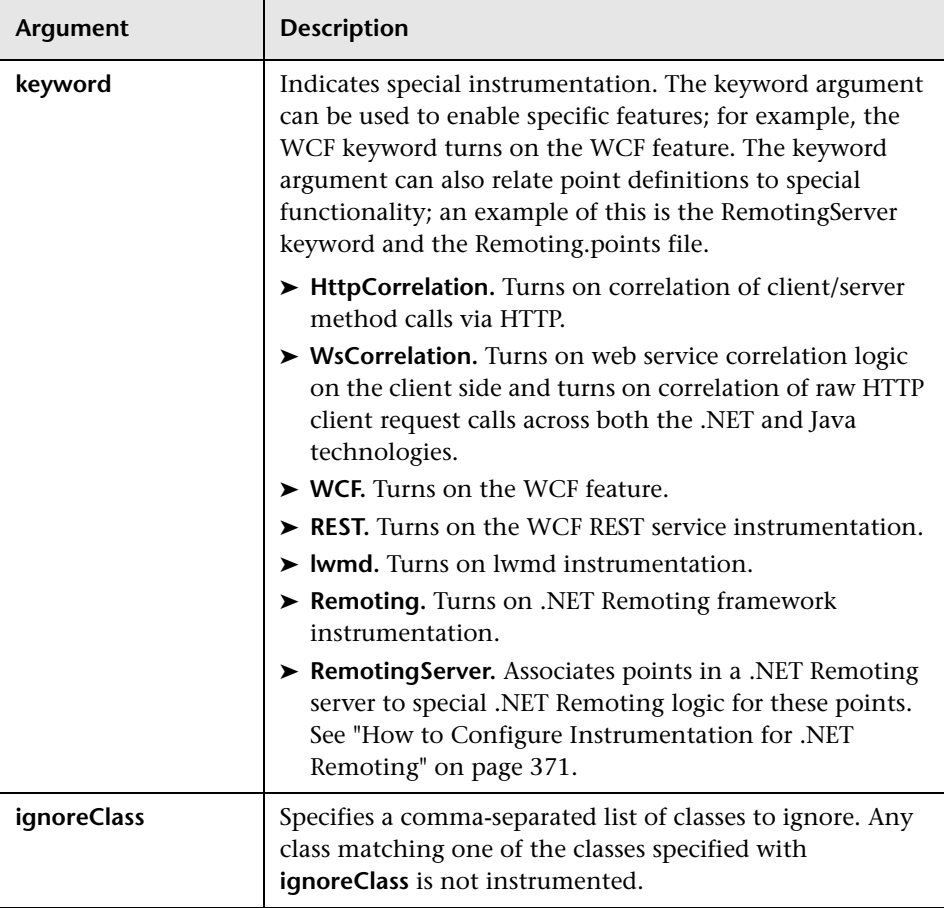

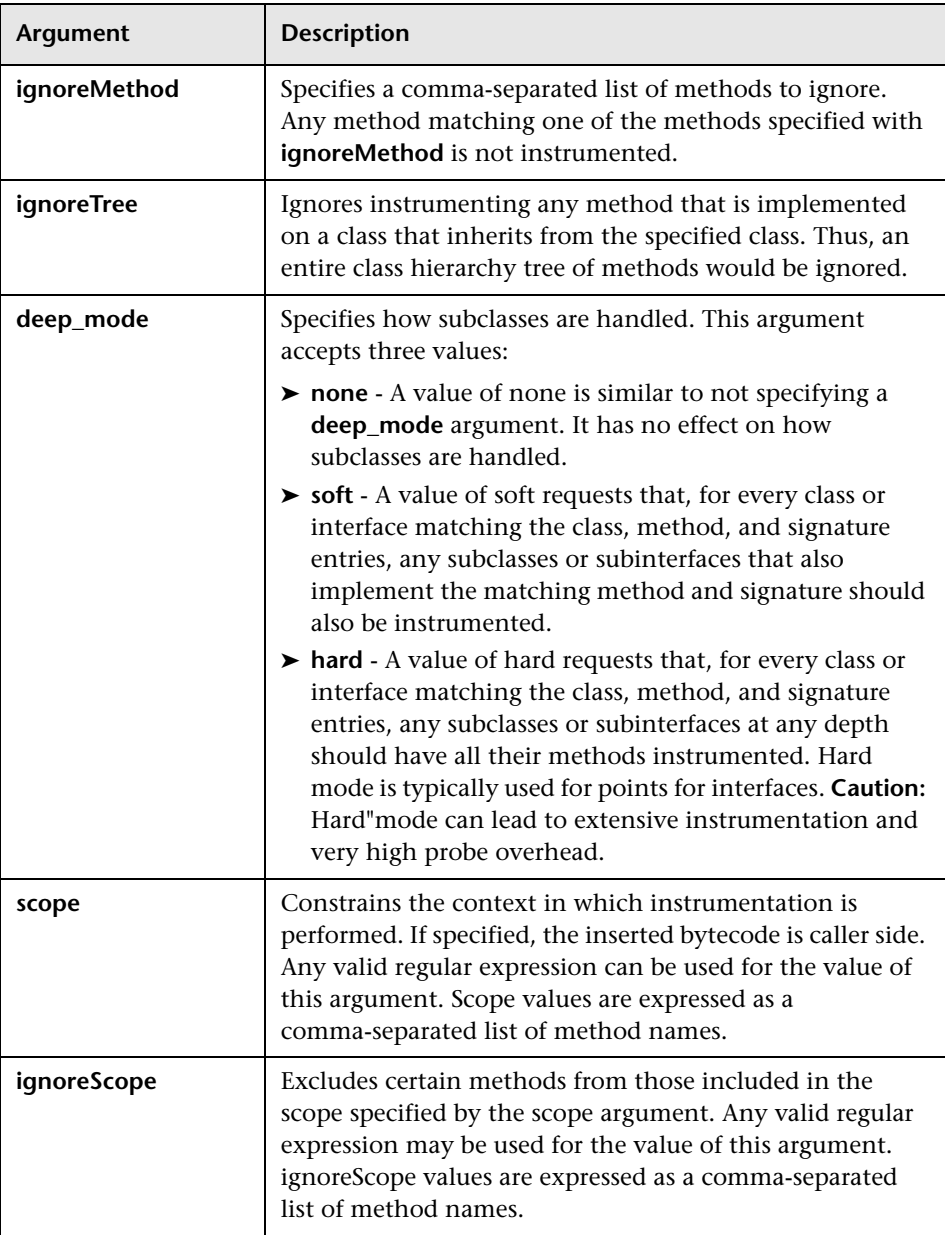

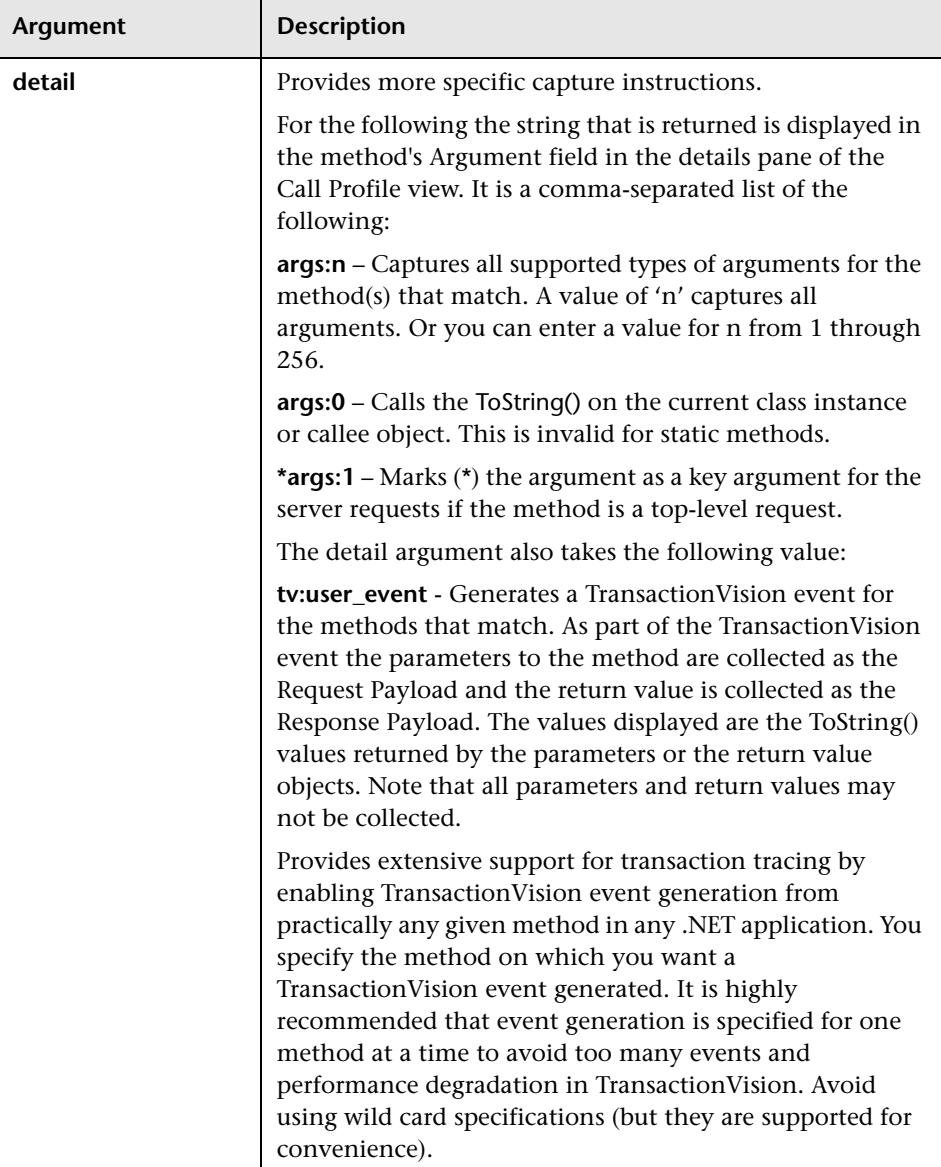

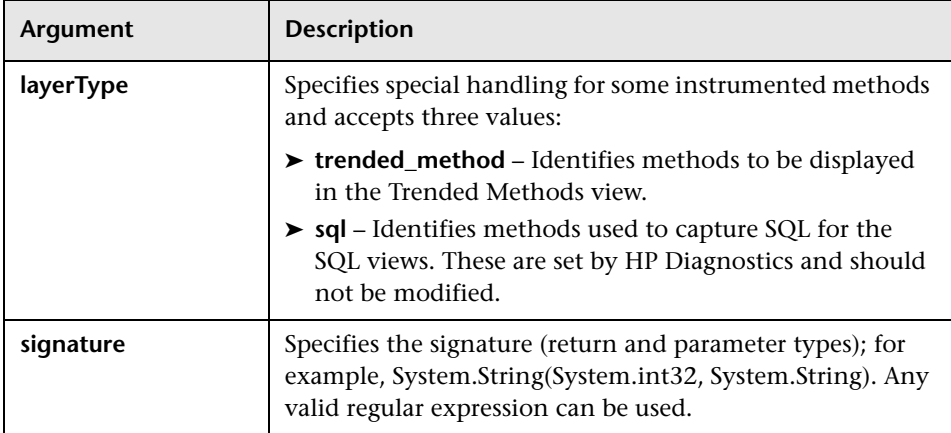

# <span id="page-354-0"></span>**Instrumentation Examples**

The following examples illustrate how you can customize the instrumentation of an application by creating and modifying the points in the capture points file.

This section includes:

- ➤ ["Custom layer and sublayer" on page 356](#page-355-0)
- ➤ ["Wildcard method" on page 356](#page-355-1)
- ➤ ["Ignore Specified Methods" on page 356](#page-355-2)
- ➤ ["Capture Methods for the Trended Methods View" on page 357](#page-356-0)
- ➤ ["Capture Only a Specific Method In a Class" on page 357](#page-356-1)
- ➤ ["Capture a Specific Method That Returns a String" on page 358](#page-357-0)
- ➤ ["Caller Side Instrumentation" on page 358](#page-357-1)
- ➤ ["Argument Capture" on page 360](#page-359-0)
- ➤ ["Configure WCF REST Services for Monitoring" on page 364](#page-363-0)
- ➤ ["Deep\\_mode Examples" on page 366](#page-365-0)
- ➤ ["How to Configure and Set Up Points for Non-ASP.NET or Windows](#page-366-0)  [Applications" on page 367](#page-366-0)

➤ ["How to Configure Instrumentation for .NET Remoting" on page 371](#page-370-0)

#### <span id="page-355-0"></span>**Custom layer and sublayer**

➤ The following point creates a custom sublayer called BAR within the layer called FOO for the method myMethod in myCompany.myFoo class:

```
[myCompany.myFoo_customLayer]
class = myCompany.myFoo
method = myMethod
layer = FOO/BAR
```
#### <span id="page-355-1"></span>**Wildcard method**

➤ The following point captures all methods in the MyCompany.MyFoo class:

```
[myCompany.myFoo_AllMethods]
class = myCompany.myFoo
method = !.*
layer = FOO/BAR
```
#### <span id="page-355-2"></span>**Ignore Specified Methods**

➤ The following point captures all methods in the MyCompany.MyFoo class except for the methods setHomeInterface and getHomeInterface:

```
[myCompany.myFoo_AllMethodsExcept]
class = myCompany.myFoo
method = \mathbf{I}^*ignoreMethod = setHomeInterface,getHomeInterface
layer = FOO/BAR
```
➤ The following point captures all methods in the MyCompany namespace except for those contained in the MyCompany.logging class:

```
[myCompany_All_Methods_except_from_MyCompany_Logging]
class = !myCompany\..*
method = !.*
ignoreClass = MyCompany.logging
layer = FOO/BAR
```
#### <span id="page-356-0"></span>**Capture Methods for the Trended Methods View**

➤ The following point captures the required data to populate the Trended Methods View for the myMethod method:

```
[myCompany.myFoo_customLayer]
class = myCompany.myFoo
method = myMethod
layer = FOO/BAR
layertype = trended_method
```
#### <span id="page-356-1"></span>**Capture Only a Specific Method In a Class**

➤ The following point captures all non-static constructor methods for the MyCompany.MyFoo class:

```
[myCompany.myFoo_Constructor]
class = myCompany.myFoo
method = .ctorlayer = FOO/BAR
```
➤ The following point captures all static constructor methods for the MyCompany.MyFoo class:

```
[myCompany.myFoo_Singleton]
class = myCompany.myFoo
method = .cctorlayer = FOO/BAR
```
➤ The following point captures the setFoo method in the MyCompany.MyFoo class:

```
[myCompany.myFoo_setFoo]
class = myCompany.myFoo
method = setFoolayer = FOO/BAR
```
➤ The following point captures all methods in the MyCompany.MyFoo class whose name includes "set":

```
[myCompany.myFoo_AllSets]
class = myCompany.myFoo
method = !.*set.*layer = FOO/BAR
```
➤ The following point captures all methods in the MyCompany namespace:

```
[myCompany_All_Methods]
class = !myCompany\..*
method = \mathbf{I}^*layer = FOO/BAR
```
# <span id="page-357-0"></span>**Capture a Specific Method That Returns a String**

➤ The following point captures the getFoo method that returns a System.String in the MyCompany.MyFoo class:

```
[myCompany.myFoo_GetFoo_String]
class = myCompany.myFoo
method = getFoosignature = !System.String\(.*
layer = FOO/BAR
```
## <span id="page-357-1"></span>**Caller Side Instrumentation**

By default, all the instrumentation in Diagnostics is Callee side instrumentation where the bytecode is placed within the method call. Caller side instrumentation refers to the process of placing bytecode for measurement around the call to the method to be instrumented, instead of within the method.

Caller side instrumentation allows for finer control of instrumentation placement, but can increase the application initialization time because each class specified in the scope must be checked for references to the class/ method specified in the points.

The scope and ignoreScope arguments are used to specify what caller should be instrumented. The following two examples refer to Caller side instrumentation.

➤ The following point captures all methods in the MyCompany namespace that are called from the MyCompany.logging class.

```
[myCompany_All_Methods_from_MyCompany_Logging]
class = !myCompany\..*
method = !.*
scope = !MyCompany.logging.*
layer = FOO/BAR
```
➤ The ignoreScope argument is used to exclude certain classes and methods from those included in the scope specified in scope argument. The following point captures all methods in the MyCompany namespace that are called from the MyCompany.logging class except for those called from the myMethod method.

```
[myCompany_All_Methods_except_from_MyCompany_Logging]
class = !myCompany\..*
method = !.*
scope = !MyCompany.logging.*
ignoreScope = MyCompany.logging.myMethod
layer = FOO/BAR
```
# <span id="page-359-0"></span>**Argument Capture**

The arguments to be captured are specified in the detail key of a points file section.

The following example calls the ToString() method of the n-th argument. The string that is returned is displayed in the method's Argument field in the Call Profile view: detail=args:1,...args:4, \*args:3

There are several special values to note:

- $\triangleright$  args:n Captures all supported types of arguments for the method(s) that match. A value of 'n' captures all arguments. Or you can enter a value for n from 1 through 256.
- ➤ args:0 Calls the ToString() method on the current class instance or callee object.
- ➤ Adding a \* to the args element (\*args:1) marks a key argument.

To see the arguments for each method call, do not specify a key argument. This is a way to get more detailed information on the captured instance tree and could help answer questions about why this instance is a MAX tree or what values were passed in when there was an exception.

To group server requests for a method by arguments, specify a key argument. The key arguments, aggregate server requests with distinct values. Arguments that have a large number of distinct values are not good candidates for key arguments because this will lead to unique server requests for every distinct value.

**Note:** Even if you haven't specified argument capture, arguments are captured when a method in the call tree throws an exception. These arguments are displayed in the Call Profile view, in the Stack Trace section of the Exceptions detail pages. See the Call Profile View online help for more details.
The following argument capture example relates to the code shown below:

```
[ILTest]
class = !ILTest_NameSpace.ILTest_Class
method = methodWithParams
detail = args:0, *args:3, args:5, args:7layer = myFunctionLayer
```
Here is the relevant code example:

```
class ILTest_Class
{
public bool methodWithParams
(string param1, int param2, string QnameParam3, long param4, object param5, int 
param6, double param7)
{
... some implementation
}
}
In this example the defined detail will capture ILTest_Class.ToString(args:0)
param1, QnameParam3, param5 and
param7.
```
The value of QnameParam3 will be part of the identity of the server request if the top level method is methodWithParams.

When an argument to be captured is marked as a key argument (with an asterisk \*) and the method is a top-level method, the argument value becomes part of the Server Request identity.

For example, if Shipping Type is a parameter of a method processing different shipments and you specify the Shipping Type argument as a key argument, you will be able to see aggregated views for each different shipment (apples and oranges) being processed by the method.

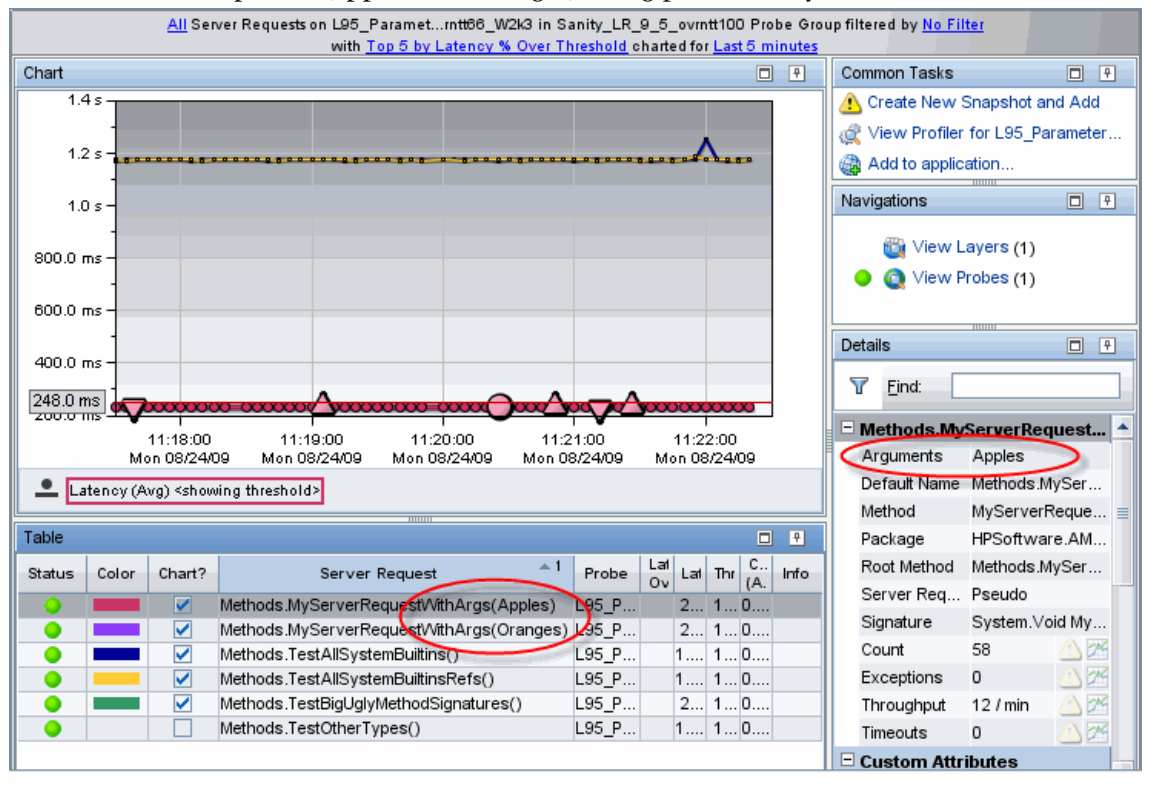

When you specify a key argument, the Call Profile view shows key arguments in the Arguments field in the Details pane. You will also see the arguments displayed under Method Arguments in the Details pane.

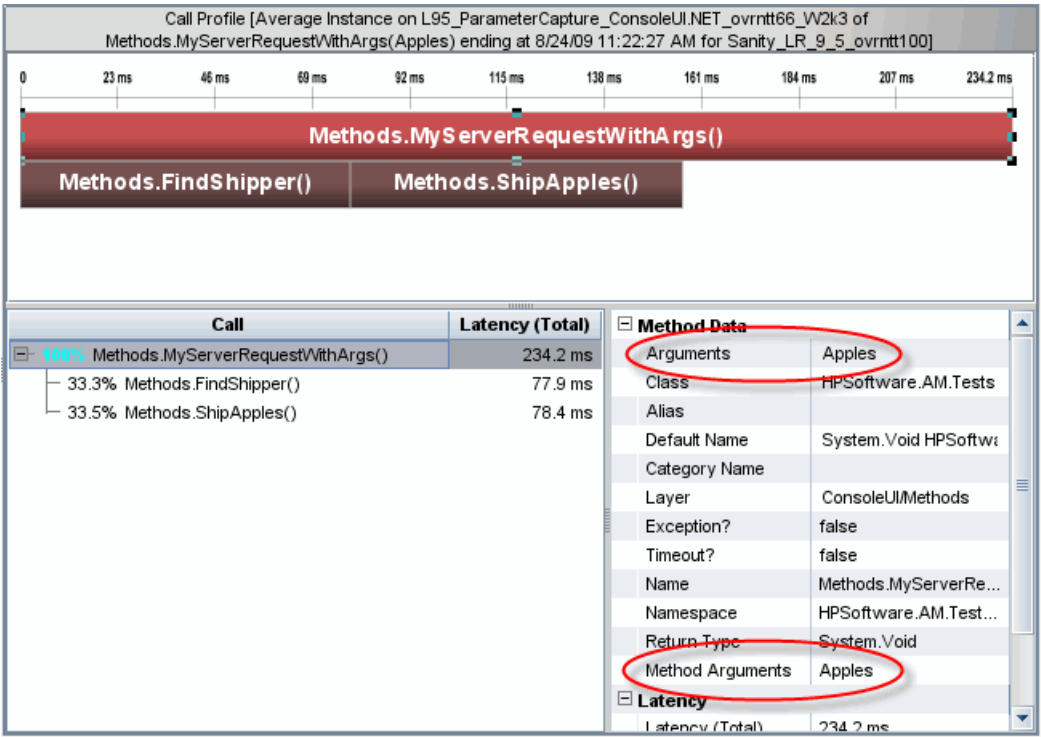

When arguments to be captured are NOT marked as key arguments (with no asterisk \*), they are displayed in the Call Profile view under Method Arguments only.

### **Configure WCF REST Services for Monitoring**

For a .NET Probe WCF REST services are monitored by default based on the **keyword=REST** value enabled out-of-the-box in the **WCF.points** file. These REST services will be monitored as web services and their performance data displayed in the Diagnostics UI SOA Services views.

You can further configure REST services as described in the sections below.

### **REST Service Configuration**

In WCF REST style services sometimes the operations are encoded as url parameters. For example:

HTTP Method: PUT Url: http://localhost:81/RestNOSvc/AccountsRESTService/ {ID}?op={OPERATION} op can be "deposit" or "withdrawal"

To be able to distinguish operations in these types of services you can specify the operation parameters of the REST service method as a **key argument** to allow it to be displayed as a separate operation. See ["Argument](#page-359-0)  [Capture" on page 360](#page-359-0) for a general description of argument capture.

For example, for the method

[WebInvoke(UriTemplate = "{id}?op={operation}", Method = "PUT")] public TransactionResult Update(string id, string operation, long Amount)

The operation is the key argument and can be specified in the points file as:

[WebSite2-RestNOSvc] class = !HP.Test.WcfRestService.\* method = Update detail  $=$  \*args:2 layer = WebSite2-RestNOSvc

The SOA Services Operations view example below shows the results of this configuration with separate operations shown in the table.

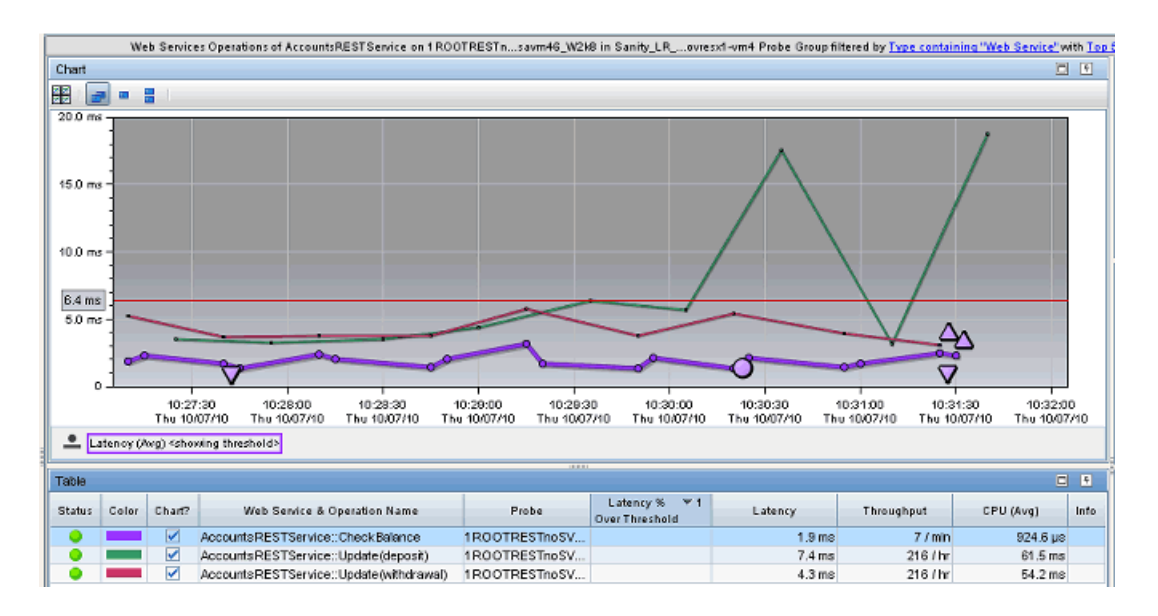

### **REST Client Configuration**

The REST service client is the same as an HTTP client call and cannot be distinguished. So for monitoring .NET applications that are REST service clients, the configuration option **<httpclient showurl="false"/>** should be set in the **probe\_config.xml** file to avoid a large number of outbound calls and possible symbol table explosion. The number of calls is due to unique urls accessed by the client, often with ids encoded in the urls.

For example:

/RestNOSvc/AccountsRESTService/ 8FFD2F34-E334-4E1E-A940-50FCCCACE1D1

where the Guid represents different account ids.

### **Deep\_mode Examples**

The following interface definition is used for both soft and hard deep\_mode examples:

```
public interface Interface1 {
    public void callerMethod(); 
}
```
The following class is used for both soft and hard deep\_mode examples:

```
public class Class1 implements Interface1 {
   public void callerMethod(){
      calleeMethod();
      calleeMethod2();
   }
   public void calleeMethod(){
      Console.WriteLine("hello world");
     //more code lines here…
   }
   public void calleeMethod2(){
      Console.WriteLine("hello world 2");
   }
}
```
▶ The following point captures the callerMethod in the Class1 class:

```
[Training-1]
class = Interface1method = !.*
deep mode = soft
layer = Training
```
➤ The following point captures all methods in Class 1; that is, callerMethod, calleeMethod1, and calleeMethod2:

[Training-1]  $class = Interface1$ method  $=$  !.\*  $deep$  mode = hard  $layer = Training$ 

### <span id="page-366-0"></span>**How to Configure and Set Up Points for Non-ASP.NET or Windows Applications**

This section explains how to configure both the **probe\_config.xml** file and custom points files that enable instrumentation for Non-ASP.NET or Windows applications. Instrumentation for Windows Services, console applications, Windows Forms applications, and WPF applications are considered Windows applications and are referred to as such.

### **Windows Application Design**

The critical point to consider when contemplating how to configure a Windows application you want to monitor is that the .NET probe is designed to monitor long running processes. Therefore, if your Windows application is designed to run for a few seconds and then exit, you will probably not be able to see any data for that run. When the Windows application exits quickly, the appdomain is shut down and the probe is shut down before it can establish and maintain communication with a Diagnostics Server or the Diagnostics .NET Profiler.

The following simple Windows application illustrates a number of crucial concepts to be considered when configuring the instrumentation for a Windows application.

```
namespace Hello_dotNet_nameSpace
{
       class someclass
      {
             static void Main(string[] args)
\left\{ \begin{array}{ccc} 1 & 1 & 1 \\ 1 & 1 & 1 \end{array} \right\}// do something
                   // read form commandline then exit
                   clReader myClReader = new clReader();
                   String cl;
                   cl = myClReader.readCl();
             }
      }
      // Command Line Reader
       public class clReader
      \left\{ \right. public String clread;
             public String readCl()
             {
                   System.Console.WriteLine("Continue?");
                   clread = Console.ReadLine();
                   return clread;
             }
      }
}
```
The Hello dotNet.exe Windows application has Main() that calls a method, waits for the user to enter something on the command line, and then exits. Until the application exits, the probe is active.

### **Creating the Hello\_dotNet.points File**

In the *sprobe install dir>\bin* folder there is a **Reflector.exe** command line utility you can run against the Hello\_dotNet.exe Windows application to obtain a suggested points file. See ["Discovering the Classes and Methods in](#page-537-0)  [an Application" on page 538](#page-537-0) for more information on the reflector utility.

When both the Reflector.exe and the Hello\_dotNet.exe application are in the same folder, you would the following command:

Reflector.exe Hello\_dotNet.exe

The output is sent to stdout. Among other information you will see the following suggested Hello\_dotNet.points:

---------------------------------------------------------------------- Sample .points by Namespace

----------------------------------------------------------------------

[Hello\_dotNet\_nameSpace] class = !Hello\_dotNet\_nameSpace.\* layer = Hello\_dotNet\_nameSpace

The suggested points can be used as is, except when the Windows application has a method like Main(); that is, a method that, if instrumented, does not return an exit until the application exits. In this case, the method spans the lifetime of the application so nothing would be reported until the application exits. Since the probe will be unloaded when the application exits, you will probably not get any data from the instrumentation point.

To fix this situation, construct a points file so that the Main() method, or any method like it, is not instrumented. The following Hello\_dotNet.points file shows how to do this. It assumes that Main() is implemented in someclass.

Hello\_dotNet.points:

[Hello\_dotNet\_nameSpace] class = !Hello\_dotNet\_nameSpace.\* ignoreClass = Hello\_dotNet\_nameSpace.someclass layer = Hello\_dotNet\_nameSpace [ignore] class = Hello\_dotNet\_nameSpace.someclass ignoreMethod = Main layer = Hello\_dotNet\_nameSpace

The crucial aspect of this type of points file is shown in bold. The [ignore] section instruments other methods in Hello\_dotNet\_nameSpace.someclass if there are any while ignoring the Main() method.

### **Configuring the Windows Application for Instrumentation**

To configure the .NET probe to instrument the Hello\_dotNet.exe Windows application, add the following XML to the **probe\_config.xml** file. You can add it to the bottom of the file just above the **</probeconfig>** entry.

```
<process name="Hello_dotNet">
     <points file="Hello_dotNet.points" /> 
     <instrumentation>
       <logging level="" /> 
     </instrumentation>
     <logging level="" /> 
</process>
```
**Note:** You must place your **Hello\_dotNet.points** file in the **<probe\_install\_dir>\etc** folder before you make the above changes to the **probe\_config.xml** file.

The only required child element is the points file. The instrumentation, logging, and modes are optional. The following instrumentation setting can be useful when diagnosing which methods are or are not being instrumented:

 <instrumentation> <logging level="points ilasm" /> </instrumentation>

### **How to Configure Instrumentation for .NET Remoting**

You can configure the .NET probe to add custom instrumentation that supports the instrumentation of .NET Remoting Client and Server applications. Supported configurations are:

- ➤ Both HTTP and TCP bindings
- ➤ Both Binary and SOAP Formatting

### **Configuration**

By default, the .NET probe is not enabled to instrument Remoting applications. You must add custom instrumentation points for both the Client and Server applications.

Two instrumentation keywords are related to Remoting:

**Remoting.** The Remoting keyword enables instrumentation for various points in the Remoting Framework.

**RemotingServer.** The RemotingServer keyword identifies the class that implements the Remoting Methods and isolates the instrumentation of the methods on that class from unintended instrumentation of other similar methods.

### **Client Example**

The following very simple Windows application example illustrates a number of crucial concepts the must be considered when configuring the instrumentation for a Remoting Client Application.

```
namespace HPSoftware.AM.Tests.Remoting.SimpleRemoting
{
   class SimpleConsoleClient
   {
      [STAThread]
      static void Main(string[] args)
     {
        const string msg1 = "How are you?";
        String filename = 
AppDomain.CurrentDomain.SetupInformation.ConfigurationFile;
        RemotingConfiguration.Configure(filename, false);
        MyRemotableObject remoteObject = new MyRemotableObject();
        doit(remoteObject, myMsg);
        Console.WriteLine();
        Console.WriteLine("(Press any key to exit)");
        Console.ReadKey();
     }
     public static void doit(MyRemotableObject obj, String message)
     {
           Console.WriteLine(obj.GetEnlightenment(message));
     }
}
```
As described in ["How to Configure and Set Up Points for Non-ASP.NET or](#page-366-0)  [Windows Applications" on page 367](#page-366-0), you can use the Reflector utility to help determine how to configure the Remoting Client points file.

To configure the probe to instrument the SimpleConsoleClient Remoting Windows application, add the following XML to the **probe\_config.xml** file:

```
<process name="SimpleConsoleClient">
           <points file="Remoting.points" />
           <points file="SimpleConsoleClient.points" />
           <instrumentation><logging level="" /></instrumentation>
           <logging level="" /> 
  </process>
```

```
You must add the <points file="Remoting.points" /> entry.
```
If you are in the directory that holds the SimpleConsoleClient.exe and the Reflector.exe is in the PATH, you can execute the Reflector on the command line to view an implementation decomposition of the SimpleConsoleClient.exe and suggested point file settings:

Reflector SimpleConsoleClient.exe

The output of this command will contain the following:

----------------------------------------------------------------------- Sample .points by Namespace ----------------------------------------------------------------------- [HPSoftware.AM.Tests.Remoting.SimpleRemoting] class = !HPSoftware.AM.Tests.Remoting.SimpleRemoting.\* layer = HPSoftware/AM/Tests/Remoting/SimpleRemoting ----------------------------------------------------------------------- (1 classes) Namespace: HPSoftware.AM.Tests.Remoting.SimpleRemoting ----------------------------------------------------------------------- HPSoftware.AM.Tests.Remoting.SimpleRemoting.SimpleConsoleClient (8 Methods) Equals System.Boolean(System.Object) Finalize System.Void() GetHashCode System.Int32() GetType System.Type() doit (method signature information unavailable)) Main System.Void(System.String[]) MemberwiseClone System.Object() ToString System.String()

The suggested SimpleConsoleClient.points are:

```
[HPSoftware.AM.Tests.Remoting.SimpleRemoting]
class = !HPSoftware.AM.Tests.Remoting.SimpleRemoting.*
layer = HPSoftware/AM/Tests/Remoting/SimpleRemoting
```
These settings, however, would not create instrumentation that would produce any data. The reason, as discussed in ["How to Configure and Set Up](#page-366-0)  [Points for Non-ASP.NET or Windows Applications" on page 367](#page-366-0), is that you must ignore methods like Main(). If you factor in the need to ignore Main(), you would be left with the following possible points file settings:

```
[HPSoftware.AM.Tests.Remoting.SimpleRemoting]
class = !HPSoftware.AM.Tests.Remoting.SimpleRemoting.*
ignoreMethod = Main
layer = HPSoftware/AM/Tests/Remoting/SimpleRemoting
```
Although these settings might be useful and would produce data, you should make them more precise. This is primarily due to probe performance. The more methods that are instrumented, the greater will be the probe's performance hit on the instrumented application. For example, if you can remove the wildcards "!.\*" from the settings, the scope of your settings become explicit.

Notice from the Reflector output that there is actually only a single implemented class:

HPSoftware.AM.Tests.Remoting.SimpleRemoting.SimpleConsoleClient

You can remove the wildcards from the class setting as follows:

class = HPSoftware.AM.Tests.Remoting.SimpleRemoting.SimpleConsoleClient

Notice also, that the Reflector output does not contain a method setting. The default meaning of no method setting is that all methods are instrumented. Since most the following methods are only present because they are inherited from System.Object, it is unlikely that you really want to instrument these methods: Equals, Finalize, GetHashCode, GetType, MemberwiseClone, ToString. However, it is likely that you would want to instrument the doit method because it wraps the Remoting client call. The following settings are recommended for the SimpleConsoleClient.points file:

[HPSoftware.AM.Tests.Remoting.SimpleRemoting] class = HPSoftware.AM.Tests.Remoting.SimpleRemoting.SimpleConsoleClient  $method = doit$ layer = HPSoftware/AM/Tests/Remoting/SimpleRemoting

### **Server Example**

The following Windows application example illustrates a number of crucial concepts the must be considered when configuring the instrumentation for a Remoting Server Application:

C# code snippets are shown for both the Remotable Object, which is shared between the Remoting Client and Server, and the SimpleConsoleServer.exe Remoting Server Application.

Here is the C# code snippet for the Remotable Object:

```
HPSoftware.AM.Tests.Remoting.SimpleRemoting
{
   public class MyRemotableObject : MarshalByRefObject
   {
      const string response = "I'm just fine!";
       public MyRemotableObject()
       {
       }
       public String GetEnlightenment(string message)
       {
           return response;
       }
   }
}
```
Here is the C# code snippet for the SimpleConsoleServer.exe:

```
namespace HPSoftware.AM.Tests.Remoting.SimpleRemoting
\left\{ \right. class SimpleConsoleServer
   {
      [STAThread]
      static void Main(string[] args)
      {
        String filename = 
AppDomain.CurrentDomain.SetupInformation.ConfigurationFile;
        RemotingConfiguration.Configure(filename, false);
        Console.WriteLine("Server is running... press any key to exit");
        Console.ReadKey();
      }
   }
}
```
To configure the probe to instrument the SimpleConsoleServer Remoting WIndows application, add the following XML to the **probe config.xml** file:

```
<process name="SimpleConsoleServer">
          <points file="SimpleConsoleServer.points" />
          <instrumentation><logging level="" /></instrumentation>
          <logging level="" />
</process>
```

```
You are not required to add the <points file="Remoting.points" /> entry.
```
Point files for the Remoting Server can have one or more sections. The first section relates to the Remotable Object and is a required section. A second section that relates to the Remoting Server instrumentation can be added. Other optional sections can also be added to instrument other methods that can be called by either the Remoting methods or the Remoting Server. We will construct the Remotable Object section first.

The Remotable Object will reside in some assembly. We will assume it is in the RemotableObjects.dll.

When you run the Reflector against the RemotableObjects.dll, you see output that includes:

### -----------------------------------------------------------------------

Sample .points by Namespace -----------------------------------------------------------------------

[HPSoftware.AM.Tests.Remoting.SimpleRemoting] class = !HPSoftware.AM.Tests.Remoting.SimpleRemoting.\* layer = HPSoftware/AM/Tests/Remoting/SimpleRemoting

-----------------------------------------------------------------------

(1 classes) Namespace: HPSoftware.AM.Tests.Remoting.SimpleRemoting

-----------------------------------------------------------------------

HPSoftware.AM.Tests.Remoting.SimpleRemoting.MyRemotableObject (17 Methods)

\_\_RaceSetServerIdentitySystem.Runtime.Remoting.ServerIden…)

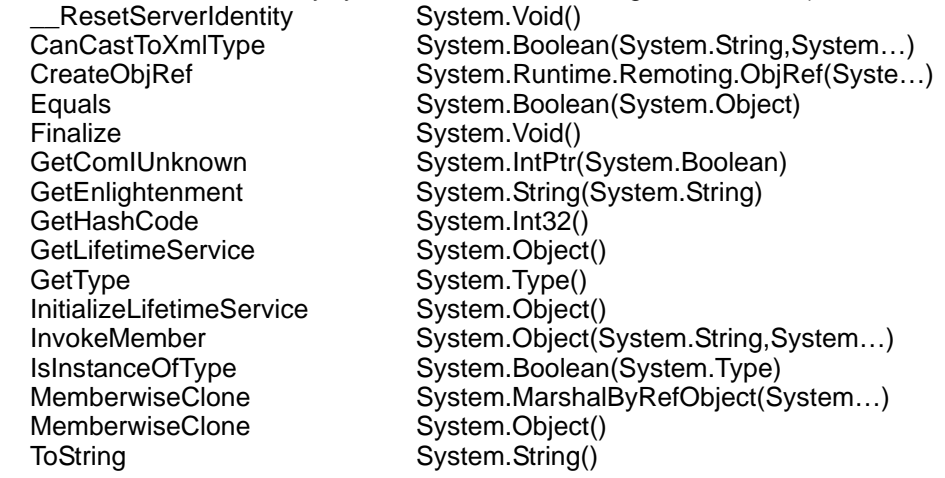

As with the Remoting Client example, you cannot just use the suggested point settings. You must be certain that you identified the class that implements the Remotable Object. You do this by observing that the Remotable Object is required to inherit from System.MarshalByRefObject and therefore must have the following methods on it: CreateObjRef, GetLifetimeService, InitializeLifetimeService, MemberwiseClone. From the Reflector output above, you can see that the

HPSoftware.AM.Tests.Remoting.SimpleRemoting.MyRemotableObject class is an obvious candidate for the class that implements the Remotable Object. The Remotable Object section must include the **keyword = RemotingServer**  entry. This entry indicates that the probe's Instrumenter should perform special processing for the point settings in this section. This special processing accomplishes two things. It instruments all methods on a class that inherits from System.MarshalByRefObject. Therefore, you need not specify which Remoting methods to instrument. All Remoting methods will be instrumented. This is also why there is no need for a method entry in this section. Second, this keyword isolates the instrumentation of methods that are implemented on a class that inherits from System.MarshalByRefObject to the specified class. This is important because there are many System classes and user classes that also inherit from System.MarshalByRefObject and you do not want to unintentionally instrument them.

Based on these observations, here is the recommended Remotable Object section:

```
[RemotableObject]
keyword = RemotingServer
class = HPSoftware.AM.Tests.Remoting.SimpleRemoting.MyRemotableObject
layer = RemotableObject
```
Now you can construct the optional Remoting Server section. You only need to create this section if you want to monitor the Server logic that is invoked independent of the Remoting methods.

When you run the Reflector against the SimpleConsoleServer.exe, you will see output that includes:

----------------------------------------------------------------------- Sample .points by Namespace ----------------------------------------------------------------------- [HPSoftware.AM.Tests.Remoting.SimpleRemoting] class = !HPSoftware.AM.Tests.Remoting.SimpleRemoting.\* layer = HPSoftware/AM/Tests/Remoting/SimpleRemoting ----------------------------------------------------------------------- (1 classes) Namespace: HPSoftware.AM.Tests.Remoting.SimpleRemoting ----------------------------------------------------------------------- HPSoftware.AM.Tests.Remoting.SimpleRemoting.SimpleConsoleServer (7 Methods) Equals System.Boolean(System.Object) Finalize System.Void() GetHashCode System.Int32() GetType System.Type() Main System.Void(System.String[]) MemberwiseClone System.Object() ToString System.String()

As explained in ["How to Configure and Set Up Points for Non-ASP.NET or](#page-366-0)  [Windows Applications" on page 367](#page-366-0), you cannot just use the suggested points settings. You must ignore the Main() method.

Based on these observations, the following settings are the recommended settings for the SimpleConsoleServer.points file:

```
[RemotableObject]
keyword = RemotingServer
class = HPSoftware.AM.Tests.Remoting.SimpleRemoting.MyRemotableObject
layer = RemotableObject
[RemotingServer]
class = HPSoftware.AM.Tests.Remoting.SimpleRemoting.SimpleConsoleServer
ignoreMethod = Main
layer = RemotingServer
```
Finally, you can add other optional sections to instrument other methods that can be called by either the Remoting methods or the Remoting Server.

### **Understanding the Overhead of Custom Instrumentation**

When creating custom instrumentation, beware of over-instrumenting the application because that can introduce excessive latency into the probed application. The custom instrumentation does not have the same impact on the method latency or the CPU overhead because the overhead of instrumentation is nearly fixed for every method because the amount of bytecode is almost always the same. The physical percentages of the CPU and latency overhead will vary in direct proportion to the length of time the method takes to execute.

For example, if a method takes 100ms and instrumentation makes it execute in 101ms, overhead is 1%. If a method takes 10ms and instrumentation changes its response to 11ms, overhead is 10%. If this method is not called very often, its overall latency effect on the application is minimal. However, the overall latency effect of an instrumented method that is called more frequently could have an impact on the latency of the application's response even though its overhead percentage is much smaller.

Unlike a traditional profiler that can profile every method called, HP Diagnostics uses bytecode instrumentation. This allows the default instrumentation to be selective so as to minimize the overhead caused by instrumentation to an average of 3-5%. Methods with higher latency overhead introduced by instrumentation are only instrumented when they are called infrequently in relation to other components in the application and when the instrumentation provides specific information needed for triage activities.

You should also consider Diagnostics data overhead when you are customizing the instrumentation for an application. The more methods you instrument, the more data the probe must serialize and pass over the network to the Diagnostics Server. You can tune the probe's default configuration so that it can adjust the volume of Diagnostics data to avoid any unnecessary effect on the performance of the system being monitored. Improper probe tuning can cause CPU, Memory, and Network overhead on the physical machine where your probe resides. For more information about managing Latency, CPU, Memory and Network overhead, see [Chapter 14,](#page-530-0)  ["Advanced .NET Agent Configuration."](#page-530-0)

### **Default Layers for Typical .NET Applications**

HP Diagnostics groups the performance metrics for classes and methods into *layers* and *sublayers* according to the instructions provided in the points file. The default layers were defined so that the performance metrics for processing in the application that used similar system resources could be reported together. The layers make it easier for you to isolate and identify the areas of the system that could be contributing to performance issues.

The following table lists the default layers and sublayers that are defined for typical .NET applications.

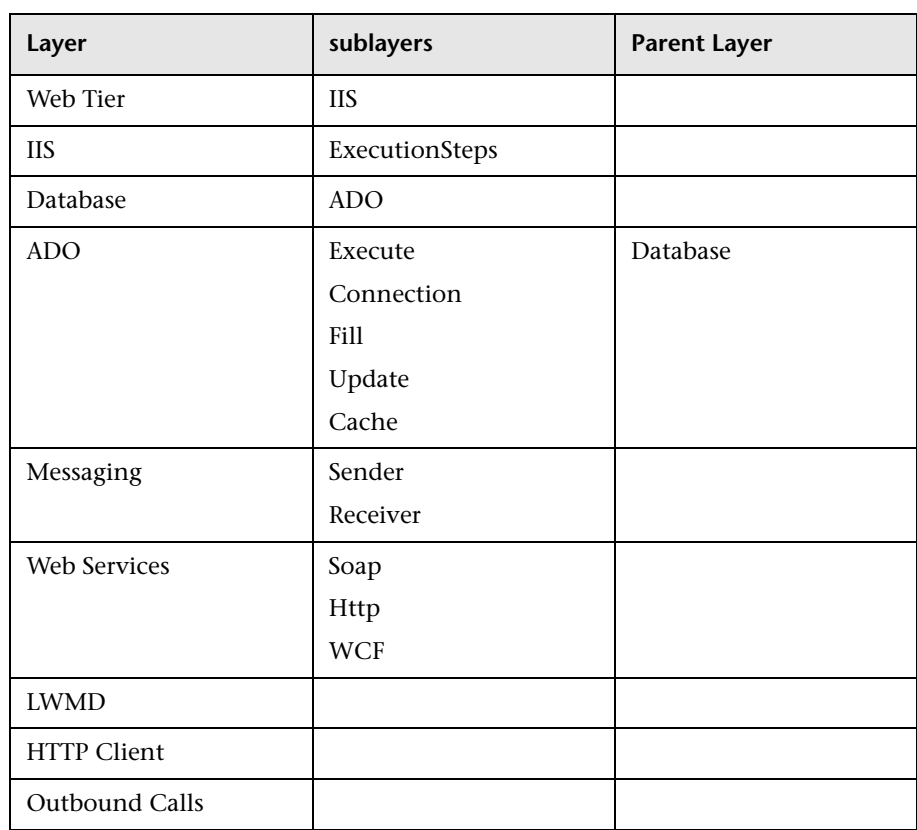

### **.NET Layers**

## **Part V**

### **Advanced Configuration of the Diagnostics Server and the Java and .NET Agents**

This section includes:

- ➤ [Advanced Diagnostics Server Configuration](#page-384-0)
- ➤ [Advanced Java Agent and Application Server Configuration](#page-412-0)
- ➤ [Understanding the .NET Agent Configuration File](#page-456-0)
- ➤ [Advanced .NET Agent Configuration](#page-530-0)

# **11**

### <span id="page-384-0"></span>**Advanced Diagnostics Server Configuration**

This section describes advanced configuration of the Diagnostics Server. Advanced configuration is intended for experienced users with in-depth knowledge of this product. Use caution when modifying any of the component properties.

### **This chapter includes:**

- ➤ [Synchronizing Time Between Diagnostics Components on page 386](#page-385-0)
- ➤ [Configuring the Diagnostics Server for a Large Installation on page 390](#page-389-0)
- ➤ [Overriding the Default Diagnostics Server Host Name on page 395](#page-394-0)
- ➤ [Changing the Default Diagnostics Server Port on page 395](#page-394-1)
- ➤ [Configuring the Diagnostics Server for Multi-Homed Environments](#page-395-0)  [on page 396](#page-395-0)
- ➤ [Reducing Diagnostics Server Memory Usage on page 400](#page-399-0)
- ➤ [Configuring Fragment Name Based Trimming on page 400](#page-399-1)
- ➤ [Preparing a High Availability Diagnostics Server on page 402](#page-401-0)
- ➤ [Configuring Diagnostics for HP ServiceGuard \(HA solution\) on page 403](#page-402-0)
- ➤ [Diagnostics Server Assignments \(LoadRunner/Performance Center Runs\)](#page-404-0)  [on page 405](#page-404-0)
- ➤ [Configuring the Diagnostics Server for LoadRunner Offline Analysis File Size](#page-405-0)  [on page 406](#page-405-0)
- ➤ [Configuring Business Service Management Sample Queue Size and Web](#page-408-0)  [Services CI Frequency on page 409](#page-408-0)
- ➤ [Configuring Diagnostics Using the Diagnostics Server Configuration Pages](#page-409-0)  [on page 410](#page-409-0)
- ➤ [Optimizing the Diagnostics Server in Production to Handle More Probes](#page-409-1)  [on page 410](#page-409-1)

### <span id="page-385-0"></span>**Synchronizing Time Between Diagnostics Components**

For Diagnostics data to be stored and correlated properly, it is critical that time is synchronized between the Diagnostics components. To facilitate synchronization of data, the Diagnostics data is adjusted and saved to the synchronized GMT time of the Diagnostics Server in Commander mode. Synchronization makes it possible to display the data correctly for any local time in which the UI can be located.

The following sections describe how time synchronization works, and how to configure the components properly so that the time will be synchronized.

Probe collections running in VMware hosts have additional time synchronization requirements. See ["Time Synchronization for Probes](#page-421-0)  [Running on VMware" on page 422.](#page-421-0)

### **Understanding Time Synchronization**

Time synchronization in Diagnostics begins with the Diagnostics command server determining the difference between its time and the GMT time provided by a designated **Time Source**. The **Time Source** to be used is set using the **timemanager.time\_source** property in **<diagnostics\_server\_install\_dir>/etc/server.properties**.

The valid values for the **timemanager.time\_source** property are:

➤ **NTP.** Indicates that an NTP Server is to be used as the source of GMT time. This is the default value.

The NTP servers that are to be used are listed as values of the **timemanager.ntp.servers** property in **<diagnostics\_server\_install\_dir>/ etc/server.properties**.

**Note:** Make sure that one of the NTP servers in the list can be contacted from the Diagnostics Server, or add your local NTP server as the first server in the list.

➤ **BAC.** Indicates that the registered Business Service Management gateway server is to be used as the source of GMT time.

**Note:** If Business Service Management is configured to use Database time, you should also configure the Diagnostics command server to use this setting as the time source.

➤ **SERVER.** Indicates that the Diagnostics command server is to be used as the **Time Source**.

This should only be used when the Diagnostics Server is being used in Standalone mode.

The Diagnostics Servers that are in Mediator mode synchronize their time by establishing the time difference between the Diagnostics Server in Mediator mode and the Diagnostics Server in Commander mode.

If the Diagnostics Server in Commander mode did not yet synchronize with the **Time Source**, the Diagnostics Servers in Mediator mode are considered to be "unsynched." The Diagnostics Servers in Mediator mode that are unsynched attempt to synchronize their time every 15 seconds until they succeed.

When a Diagnostics probe connects to a Diagnostics Server in Mediator mode or to a Diagnostics Server in Commander mode, the time difference is established between the Diagnostics Server and the probe.

If the probe attempts to connect to a Diagnostics Server that is still "unsynched," the probe connection is not allowed and is dropped.

Because the data is stored based on the GMT, differences in time zones or daylight savings times for the various components are not an issue. For example, the data that is displayed in the Diagnostics UI can be adjusted to display correctly for the time zone in which the UI is running.

**Note:** All data is adjusted and saved to the synchronized GMT time of the Diagnostics Server in Commander mode. If the UI is running on a machine whose time was not synchronized properly with the **Time Source**, the data displayed in the UI appears shifted by the amount of time the UI machine is off from the synchronized GMT time.

### **Configuring the Time Synchronization on the Diagnostics Server**

You can synchronize the Diagnostics Server in Commanding mode by performing the following procedure.

**Note:** Time Synchronization settings for Diagnostics Servers in Mediator mode are ignored because their time is automatically synchronized with the Diagnostics Server in Commander mode.

**To ensure that time on the Diagnostics Server in Commander mode can be synchronized:**

 **1** The default configuration for the Diagnostics Server is set such that the value of the **timemanager.time\_source** property in **<diagnostics\_server\_install\_dir>/etc/server.properties** is **NTP**.

If the Diagnostics Server has an internet connection and the ability to connect to a server in the list of available NTP servers specified in the **timemanager.ntp.servers** property, the default configuration will work and no changes are necessary.

Because Business Service Management also uses NTP for time synchronization by default, this is the recommended setting.

- **2** If the Diagnostics Server does not have an internet connection or the ability to connect to the list of available NTP servers specified in **timemanager.ntp.servers** property, you *must* do one of the following:
	- ➤ Set up a local NTP server that can be contacted by the Diagnostics Server in Commander mode. List this local NTP server as the first entry in the **timemanager.ntp.servers** property in **<diagnostics\_server\_install\_dir>/ etc/server.properties**.

**Note:** Have backup NTP servers in case the primary NTP server is not available.

➤ If you are using Diagnostics in a Business Service Management or HP Software as a Service (SaaS) environment, you can set the **timemanager.time\_source** property in **<diagnostics\_server\_install\_dir>/ etc/server.properties** to **BAC** to indicate Business Service Management. This causes the Diagnostics Server to connect to the registered Business Service Management core server to establish the time.

**Note:** To set up Business Service Management to use Diagnostics, see [Chapter 21, "Setting Up the Integration Between Business Service](#page-632-0)  [Management and Diagnostics."](#page-632-0)

➤ If the Diagnostics Server in Commander mode is to be used in Standalone mode, with no intention of using it with Business Service Management, and there is no internet connection allowing time synchronization with an NTP server, you can set the **timemanager.time\_source** property in **<diagnostics\_server\_install\_dir>/ etc/server.properties** to **SERVER**. This causes the Diagnostics Server to use its own time as the **Time Source**.

**Note:** It is recommended that you do not change the value of the **timemanager.time\_source** property in **<diagnostics\_server\_install\_dir>/ etc/server.properties** once data is captured and persisted using the designated **Time Source**. Changing the **Time Source** after data is captured can result in a significant corruption to the data that was captured and persisted. This is because the data that was persisted might have been captured while the Diagnostics Server was not synchronized with GMT. If the data that is captured later is captured while the Diagnostics Server is synchronized with GMT, the data could get re-aggregated multiple times or could get recorded into time buckets where it does not belong.

### <span id="page-389-0"></span>**Configuring the Diagnostics Server for a Large Installation**

If you are using a Diagnostics Server in Mediator mode with more than 20 probes, it is recommended that you make modifications to the default configuration of the Diagnostics Server.

**Note:** These changes to the configuration are not needed for the Diagnostics Server in Commander mode unless it also has probes assigned to it so that it also serves as a Diagnostics Server in Mediator mode.

### **Adjusting the Heap Size**

The size of the heap can impact the performance of the Diagnostics Server in Mediator mode. If the heap is too small, the Diagnostics Server in Mediator mode could "hangs" for periods of time. If the heap is too large, the Diagnostics Server in Mediator mode could experience long garbage collection delays.

The default value for the heap size is 512 MB. The heap size is set in the **server.nanny** file located at:

**<diagnostics\_server\_install\_dir>\nanny\windows\dat\nanny\** for Windows, or **<diagnostics\_server\_install\_dir>/nanny/solaris/ launch\_service/dat/nanny/** for Solaris.

Use the following VM argument to set the size (where **???** is the size in MB):

### **-Xmx???m**

If you encounter problems with the Diagnostics Server in Mediator mode hanging, you can increase the heap size specified by updating the value specified in the **-Xmx???m** option.

### **To adjust the heap size of the Diagnostics Server in Mediator mode:**

 **1** Use the following table to determine the amount of heap the Diagnostics Server in Mediator mode will need:

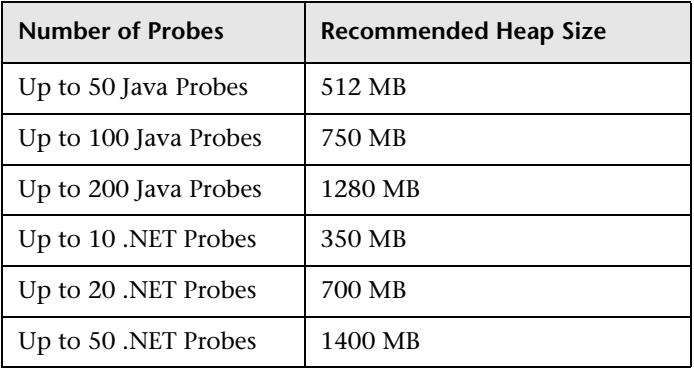

**Note:** The recommended heap size should not exceed more than 75% of the physical memory of the machine. If a machine has 1 GB, the heap size must not exceed 768 MB.

 **2** Open the **server.nanny** file that is to be edited. This file is located at:

**<diagnostics\_server\_install\_dir>\nanny\windows\dat\nanny\** for Windows, or **<diagnostics\_server\_install\_dir>/nanny/solaris/ launch\_service/dat/nanny/** for Solaris.

**3** On the start <platform> line that is appropriate, replace the heap size specified in the **-Xmx???m** option with the optimal heap size that you calculated:

#### **-Xmx???m**

Continuing the previous example, the current heap size, represented by **???** is replaced with 768 MB.

#### **-Xmx768m**

Before you modify this line in the **server.nanny** file, it will look like this:

start\_nt="C:\MercuryDiagnostics\Server\jre\bin\javaw.exe" -server -Xmx512m -Dsun.net.client.defaultReadTimeout=70000 -Dsun.net.client.defaultConnectTimeout=30000 "-javaagent:C:\MercuryDiagnostics\Server\probe\lib\probeagent.jar" -classpath "C:\MercuryDiagnostics\Server\lib\mediator.jar; C:\MercuryDiagnostics\Server\lib\loading.jar; C:\MercuryDiagnostics\Server\lib\common.jar; C:\MercuryDiagnostics\Server\lib\mercury\_picocontainer-1.1.jar" com.mercury.opal.mediator.util.DiagnosticsServer

After you modify this line in the **server.nanny** file, it will look like this:

start\_nt="C:\MercuryDiagnostics\Server\jre\bin\javaw.exe" -server -Xmx768m -Dsun.net.client.defaultReadTimeout=70000 -Dsun.net.client.defaultConnectTimeout=30000 "-javaagent:C:\MercuryDiagnostics\Server\probe\lib\probeagent.jar" -classpath "C:\MercuryDiagnostics\Server\lib\mediator.jar; C:\MercuryDiagnostics\Server\lib\loading.jar; C:\MercuryDiagnostics\Server\lib\common.jar; C:\MercuryDiagnostics\Server\lib\mercury\_picocontainer-1.1.jar" com.mercury.opal.mediator.util.DiagnosticsServer

### **Adjusting the Amount of Data Pulled from the Probe**

Large call profiles require significant network bandwidth between the probe and server, and significant CPU resources on the server.

If the network becomes a bottleneck—for example, network utilization above 25% on a mediator as observed in Windows task manager, or probes report less than 100% availability although they were up—you should reduce the data that is generated via trimming, to enable compression, if the probe system's CPU is not fully used. You can also reduce the frequency of the data that the server pulls from the probe.

The main trimming parameters on the probe are:

- ➤ In the **capture.properties** file:
	- $\blacktriangleright$  maximum.stack.depth = 25
	- $\triangleright$  maximum.method.calls = 1000 (for example, can be set to 25 to limit overall number of methods in a Call Profile)
	- $\triangleright$  minimum.method.latency = 51ms
- ➤ In the **dispatcher.properties** file:
	- $\triangleright$  minimum.fragment.latency = 51ms (for example, can be increased to 101ms). But note that by default trimming doesn't affect synthetic transactions (BPM/vugen/LoadRunner/Performance Center) so all these server requests are reported.

For more information on trimming, see ["Configuring Fragment Name Based](#page-399-1)  [Trimming" on page 400](#page-399-1) for the server, ["Configuring Latency Trimming and](#page-543-0)  [Throttling" on page 544](#page-543-0) and ["Configuring Depth Trimming" on page 549](#page-548-0)  for .NET Agent, ["Controlling Automatic Method Trimming on the Agent"](#page-417-0)  [on page 418](#page-417-0) for Java Agent.

To enable compression, on the probe set **webserver.properties: rhttp.gzip.replies = true**. This reduces network traffic on the server significantly. However, the probe (and server) require additional CPU for compression.

Another way of decreasing network traffic is to change the frequency that data is pulled from the probe. By default, trends are pulled every 5 seconds and trees (Call Profiles) are pulled every 45 seconds. To lower the frequency for call trees, change **probe.trees.pull.interval** on the mediator in the **server.properties** file—for example, 90 seconds or 240 seconds depending on how many methods a Call Profile contains. First, lower the pull frequency of call trees. If this is not enough, lower the trend pull frequency by changing **probe.trends.pull.interval**—for example, 10 seconds.

Changing any of these parameters requires restarting the probe or server.

### **Additional Adjustments**

If more than 50 probes are connected, increase the number of threads used for pulling data from the probe. For each mediator, set **probe.pull.max.threads=30** and restart the server.

You can also increase the number of threads available for jetty by setting **webserver.properties, jetty.threads.max=500**.

If call tree and trend files (see also [Appendix E, "Diagnostics Data](#page-764-0)  [Management"\)](#page-764-0) become too large (greater than 4 GB) in their uncompressed state, offload some of the probes to a new mediator. Otherwise, the aggregation and compression of the files could start to lag due to the large amount of data.

When many probes are connected to a server, the default purging setting of 5 GB might not be enough. For more information, see ["Data Retention" on](#page-772-0)  [page 773.](#page-772-0)

### <span id="page-394-0"></span>**Overriding the Default Diagnostics Server Host Name**

When a firewall or NAT is in place, or the host for the Diagnostics Server in Mediator mode was configured as a multi-homed device, the Diagnostics Server in Commander mode might not be able to communicate with the Diagnostics Server in Mediator mode using the host name assigned when the Diagnostics Server in Mediator mode was installed. The **registered\_hostname** property enables you to override the default host name the Diagnostics Server in Mediator mode uses to register itself with the Diagnostics Server in Commander mode.

To override the default host name for a Diagnostics Server in Mediator mode, set the **registered\_hostname** property located in <**diagnostics\_server\_install\_dir>/etc/server.properties** to an alternate machine name or IP address that will allow the Diagnostics Server in Commander mode to communicate with the Diagnostics Server in Mediator mode.

### <span id="page-394-1"></span>**Changing the Default Diagnostics Server Port**

If the configuration of the Diagnostics Server host does not allow the default Diagnostics port to be used, choose a different port for the Diagnostics Server communications with the probes and other Diagnostics Servers.

**Important:** Make sure that the new port number is not already used by another application and that the other Diagnostics components can communicate with this port.

If you decide to use an alternative port number after you deploy Diagnostics, you must update the properties in the following table for each of the indicated components in your deployment with the new port number to ensure that the proper communications can take place.

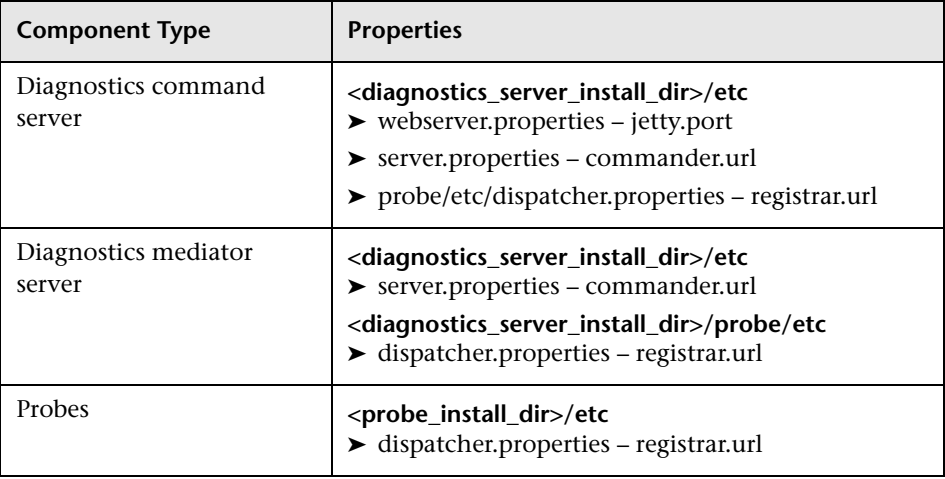

### <span id="page-395-0"></span>**Configuring the Diagnostics Server for Multi-Homed Environments**

The machines that host the Diagnostics Server can be configured with more than one Network Interface Card (NIC). The Diagnostics Server process listens on all interfaces on its host. Some customer environments do not allow applications to listen on all network interfaces on a machine. If your environment has this restriction, use the following instructions to configure the Diagnostics Server to listen on specific network interfaces.

### **Setting the Event Host Name**

If the Diagnostics Server host has multiple network interfaces, and you want to specify the hostname that the Diagnostics Server will listen on, you must set the **event.hostname** property.

This property can be found in:

**<diagnostics\_server\_install\_dir>/etc/server.properties**
Uncomment the property, **event.hostname**, and specify the hostname value.

By default, the **event.hostname** property is not set. This means that the Diagnostics Server will listen on all hostnames.

## **Modifying the jetty.xml File**

The **jetty.xml** file has a section that defines the interfaces on which the Diagnostics Server is permitted to listen. By default, the **jetty.xml** file included with the Diagnostics Server has no listeners defined. The Diagnostics Server listens on all of the interfaces.

#### **To configure the Diagnostics Server to listen on specific network interfaces on a machine:**

**1** Open **<diagnostics server install dir>/etc/jetty.xml** and locate the following line:

<Configure class="org.mortbay.jetty.Server">

**2** Add the following block of code after this line, changing the  $\le$ **Set** name="Host">……</Set> to contain the NIC's IP address.

```
<Call name="addListener">
   <Arg>
    <New class="org.mortbay.http.SocketListener">
     <Set name="Host">127.0.0.1</Set>
     <Set name="Port"><SystemProperty name="jetty.port" default="2006"/></Set>
     <Set name="MinThreads">1</Set>
     <Set name="MaxThreads">5</Set>
     <Set name="MaxIdleTimeMs">30000</Set>
     <Set name="LowResourcePersistTimeMs">5000</Set>
     <Set name="ConfidentialPort">8443</Set>
     <Set name="IntegralPort">8443</Set>
   </New>
  </Arg> </Call>
```
 **3** Repeat the previous step adding a new copy of the block of code and setting the IP address for the NIC for each interface on which the Diagnostics Server is to listen.

Make sure that the **</Configure>** tag follows the listener code for the last NIC.

**Note:** Make sure that components that access the Diagnostics Server can resolve the hostnames of the Diagnostics Server to the IP address that you specify in the **jetty.xml** file for the host values. Some systems could resolve the host name to a different IP address on the Diagnostics Server host. For more information, see ["Overriding the Default Diagnostics Server Host](#page-394-0)  [Name" on page 395.](#page-394-0)

## **Sample jetty.xml File**

The following example shows the **jetty.xml** file for the Diagnostics Server, where the Diagnostics Server will listen on loopback and one IP address on the system.

```
<!-- Configure the Jetty Server -->
<!-- ===================================================== -->
<Configure class="org.mortbay.jetty.Server">
<!--===================================================== -->
<!-- Configure the Request Listeners -->
 <!--==================================================== -->
<Call name="addListener">
   <Arg>
    <New class="org.mortbay.http.SocketListener">
     <Set name="Host">127.0.0.1</Set>
     <Set name="Port"><SystemProperty name="jetty.port" default="2006"/></Set>
     <Set name="MinThreads">1</Set>
     <Set name="MaxThreads">5</Set>
     <Set name="MaxIdleTimeMs">30000</Set>
     <Set name="LowResourcePersistTimeMs">5000</Set>
     <Set name="ConfidentialPort">8443</Set>
     <Set name="IntegralPort">8443</Set>
   </New>
  </Arg> </Call>
<-Listen on specific IP Address on this machine for incoming Commander calls->
<Call name="addListener">
  <Arg>
   <New class="org.mortbay.http.SocketListener">
    <Set name="Host">10.241.3.109</Set>
    <Set name="Port"><SystemProperty name="jetty.port" default="2006"/></Set>
     <Set name="MinThreads">1</Set>
     <Set name="MaxThreads">5</Set>
     <Set name="MaxIdleTimeMs">30000</Set>
     <Set name="LowResourcePersistTimeMs">5000</Set>
     <Set name="ConfidentialPort">8443</Set>
     <Set name="IntegralPort">8443</Set>
   </New>
  </Arg>
 </Call>
</Configure>
```
## **Reducing Diagnostics Server Memory Usage**

The Transaction Timeout Period is a safety mechanism that prevents the Diagnostics Server from using excessive amounts of memory because it is holding on to old data for too long. The Diagnostics Server holds on to all of the information it receives for a transaction until it receives the End of Transaction Notification (ELT), which tells the Diagnostics Server the transaction is complete. The timeout period for a transaction is reset each time the Diagnostics Server receives data for the transaction.

If the machine on which the Diagnostics Server in Commander mode is running is overloaded (CPU is heavily loaded or there are too many transactions per second for it to handle), or if there are network connectivity issues between the Load Generators or Business Service Management and the Diagnostics command server, or between Business Process Monitor and Business Service Management, the Diagnostics Server might not receive the ELT that lets it know when a transaction ended. If the ELT is not received by the time the transaction timeout period expires, the Diagnostics Server assumes that the ELT is not coming and proceeds to process the data for the transaction and free the memory the transaction data is using.

The **correlation.txn.timeout** property sets the duration of the transaction timeout period. If you experience out-of-memory conditions in the Diagnostics Server, you could reduce the transaction timeout period so that the Diagnostics Server waits less time for the end of a transaction. Use caution when adjusting the value of this property because multiple probes could be sending data to the Diagnostics Server, and an active transaction could be idle in one Diagnostics Server. Setting the value of this property too low can cause transactions to be reported incorrectly. If you need to reduce the value of this property, set it to 90 seconds more than the longest transaction in your test.

# **Configuring Fragment Name Based Trimming**

Fragment name-based trimming lets you configure Diagnostics to filter out server requests that appear to be causing Diagnostics Server performance issues without changing the configuration or the instrumentation used by the probes.

**Note:** Fragment name-based trimming is not intended to be used instead of the latency and depth trimming you configure for the probes.

#### Using the **trim.fragment** properties in the

**<diagnostics\_server\_install\_dir>\etc\trimming.properties** file, you can specify the names of the fragments that Diagnostics is to trim. Diagnostics trims the fragments for both Real User and Virtual User server requests.

By default, the properties **trim.fragment.1** and **trim.fragment.2** are commented out in **trimming.properites.** To specify a fragment to be trimmed, uncomment one of the properties and type the fragment name that is to be trimmed as it is listed in the Diagnostics views. If more than two fragments need to be trimmed, create additional **trim.fragment** properties. Make sure to increment the number at the end to ensure that each property name is unique. For example, the next **trim.fragment** property would be named **trim.fragment.3**.

Events and fragments that are trimmed as a result of these property settings are counted in the dropped event and dropped fragment counts.

# **Preparing a High Availability Diagnostics Server**

If your Diagnostics deployment requires that the Diagnostics Server have high availability, you can create a standby Diagnostics Server for each Diagnostics Server. The standby is then ready to be used during a hardware failure or other problem with the host of the Diagnostics Server.

## <span id="page-401-0"></span>**Creating a Standby Diagnostics Server**

You can create a standby for each Diagnostics Server by installing the Diagnostics Server onto a standby machine and then periodically replicating the primary Diagnostics Server data into the standby Diagnostics Server.

#### **To configure a standby Diagnostics Server:**

- **1** Install the Diagnostics Server onto the standby machine. Make sure that the version of the Diagnostics Server to be installed on the standby server is the same as the Diagnostics Server on the primary server.
- **2** Schedule a periodic remote backup of the primary server into the standby server using the following commands from the host of the standby Diagnostics Server:

% cd /opt/MercuryDiagnosticsServer/ % ./bin/remote-backup.sh -h <primary\_server\_host> -o .

Replace **<primary\_server\_host>** with the host name for the Diagnostics Server that is being replicated.

These commands perform an incremental replication of the Diagnostic data, configuration files, customized views, alerts, and comments onto the standby Diagnostics Server. You can schedule the periodic backup using a cron job or a scheduled task on Windows.

**Note:** The **wget** utility downloads the backup over HTTP. For Windows, you must have an installation of **cygwin** on the host for the Diagnostics Server. You can get a copy of **cygwin** at http://www.cygwin.com/.

#### **Failover to the Standby Diagnostics Server**

If the host for the primary Diagnostics Server fails, configure the standby Diagnostics Server so that it can begin to function as the primary Diagnostics Server.

**To make the standby Diagnostics Server the primary Diagnostics Server:**

- **1** Change the hostname of the standby Diagnostics Server to match the hostname of the failed host of the primary Diagnostics Server. This allows the probes to reconnect to the Diagnostics Server when it is started.
- **2** Start the standby Diagnostics Server as a Windows Service, or use the **bin/ server.sh** or **bin\server.cmd** scripts. The probes reconnect to the Diagnostics server. Whenever a probe loses its connection to its Diagnostics Server it attempts to reconnect approximately every 30 seconds.
- **3** The standby Diagnostics Server is now the primary Diagnostics Server. Configure a new standby Diagnostics Server as described in ["Creating a](#page-401-0)  [Standby Diagnostics Server" on page 402.](#page-401-0)

**Note:** When the failed Diagnostics Server host is recovered, do not make it the primary Diagnostics Server because it loses any data gathered from the probes while the new primary Diagnostics Server is being used.

## **Configuring Diagnostics for HP ServiceGuard (HA solution)**

You can configure Diagnostics for HP ServiceGuard as a HA (High Availability) solution. This section outlines the necessary steps for configuring HP Diagnostics (Version 7.50 and higher) to run under HP Serviceguard (Linux).

**Note:** It is assumed that you are familiar with both, Diagnostics and HP Serviceguard.

The configuration steps described in this section can be used for other HA solutions as well (for example Microsoft Cluster Service).

The Diagnostics server should be installed on the shared disk with enough room for the Diagnostics time series database (TSDB) and other configuration items (for example user rights, custom dashboard screens, etc).

Both Diagnostics servers (active and standby) need to be time synchronized via NTP or Business Service Management. It is not recommended to use SYSTEM as the time synchronization mechanism since the "clock" used by the Diagnostics server needs to be the same on both servers.

The Diagnostics server uses the hostname as a prefix for sub-directories in the archive and storage directory. This needs to be overwritten on the Java command line that starts the server by specifying **-Dmediator.id=cluster -Dserver.id=<cluster>** (<cluster> can be replaced by any other unique name)

Example: <installdir>/bin/server.sh

\$JAVA1\_5\_HOME/bin/java -Dserver.id=cluster -Dmediator.id=cluster -server -Xmx512m \$SERVER\_BCP \$JAVAOPTS -Dsun.net.client.defaultReadTimeout=70000 -Dsun.net.client.defaultConnectTimeout=30000 -classpath \$SERVER\_HOME/lib/mediator.jar\$PATHSEP\$SERVER\_HOME/lib/ loading.jar\$PATHSEP\$SERVER\_HOME/lib/common.jar\$PATHSEP\$SERVER\_HOME/ lib/mercury\_picocontainer-1.1.jar com.mercury.opal.mediator.util.DiagnosticsServer

**Note:** All command line components need to be on the same line.

The Serviceguard package requires start and stop commands for the application. The start command for Diagnostics is the **<server\_install\_dir>/ bin/server.sh** script.

The stop command requires a new script that should reside in **<server\_install\_dir>/bin** as well, with the following content:

**<installdir>/bin/stop.sh**

```
#!/bin/sh
PID=`ps -ef | grep -v grep | grep DiagnosticsServer | awk '{ print $2 }' `
kill $PID
sleep 10
```
Note, make sure that the script has execute permissions (chmod u+x stop.sh).

In the Serviceguard package script, add the following lines:

```
stop_command:
  <installdir>/bin/stop.sh
start_command:
  <installdir>/bin/server.sh &
```
Note, replace <installdir> with the Diagnostics' server install directory and make sure that there is an ampersand  $(\&)$  at the end of server.sh.

# **Diagnostics Server Assignments (LoadRunner/Performance Center Runs)**

By default, a probe that is selected for a LoadRunner or Performance Center run uses the Diagnostics Server specified in its **<probe\_install\_dir>/etc/ dynamic.properties**.

It is possible to override the configuration when the probe is started for a run. To do so, modify a mapping file on the Diagnostics Commanding Server. This enables you to override the Diagnostics Server assignment for a probe.

This can be useful when you are running Diagnostics in a combined LoadRunner / Performance Center and Business Service Management environment. You could have the probes use different Diagnostic Servers when they are in a LoadRunner / Performance Center run than when they are reporting data to Business Service Management.

It might be more convenient to use this mechanism than to edit the probe configuration file.

**Note:** When the probe is not in a run, it uses the Diagnostics Server specified in its **<probe\_install\_dir>etc/dynamic.properties file**.

To override the Diagnostics Server assignment for a probe, modify the **server\_assignment.properties** file in the **<diagnostics\_server\_install\_dir>\etc** directory on the Diagnostics Server in Commander mode host machine.

The format of the **server\_assignment.properties** file is:

<ProbeID> = <Server.id>

- ➤ Replace **<ProbeID>** with the ID of the probe.
- ➤ Replace **<Server.id>** with the ID of the Diagnostics Server.

The **server\_assignment.properties** file is dynamically read at the start of each LoadRunner / Performance Center run. Changes made to this file become effective without restarting the Diagnostics Server in Commander mode.

# **Configuring the Diagnostics Server for LoadRunner Offline Analysis File Size**

For each LoadRunner scenario or Performance Center test that is run, the Diagnostics Server in Mediator mode produces a file that is needed for LoadRunner Offline analysis containing the Java data captured during the scenario. The size of this file can grow quite large. Make sure you have enough disk space to hold the LoadRunner Offline file on both the Diagnostics Server in Mediator mode host machine where the file is stored temporarily while the scenario is running and the Load Runner controller host machine where the file is stored when the scenario ends.

#### **Estimating the Size of the LoadRunner Offline File**

Estimating the size of the offline file is highly dependent upon the data and rate at which the data is captured.

#### **To estimate the size of the LoadRunner offline file:**

 **1** Run a load test for five minutes and monitor the size of the offline file created by the Diagnostics Server in Mediator mode when the Load Runner scenario is started.

Locate the offline file on the Diagnostics Server in Mediator mode host machine in **<diagnostics\_server\_install\_dir>/data/<newest directory>**. The offline file has an extension of **.inuse**.

- **2** After five minutes, note the size of the offline file.
- **3** Extrapolate the size of the offline file after hour hour by multiplying the size of the offline file from the previous step by 12.
- **4** Determine the anticipated size of the offline file at the end of the load test by multiplying the 1 hour file size calculated in the previous step by the number of hours you expect your actual load test to run.
- **5** Determine if the Diagnostics Server in Mediator mode host machine and the Controller host machine have enough disk space to accommodate the anticipated offline file size.

## **Reducing the Size of the LoadRunner Offline File**

If you are concerned about the size of the offline file, you can reduce the file size by increasing the offline aggregation periods for the Diagnostics Server in Mediator mode. This will reduce the level of granularity in the offline data and the size of the offline files.

The default settings for these properties are **5s** (5 seconds), which causes the Diagnostics Server in Mediator mode to aggregate all data into 5-second time slices. Increasing the value of these properties makes the offline file smaller because fewer data points need to be stored when the aggregation period is longer. For example, increasing the offline aggregation period properties to 45s reduces the file size by 50-75%.

**Note:** The impact on the size of the offline file size that will be achieved by adjusting the offline aggregation period is highly dependent upon the behavior of the application and the specifics of your load test.

Use the following steps to modify the Diagnostics Server in Mediator mode offline aggregation period properties **bucket.lr.offline.duration** and **bucket.lr.offline.sr.duration** in **<diagnostics\_server\_install\_dir>/etc/ mediator.properties**.

**To reduce the size of the offline files by increasing the Diagnostics Server in Mediator mode offline aggregation periods:**

- **1** Make sure that the Diagnostics Server in Mediator mode is not participating in any active LoadRunner / Performance Center runs. This is necessary because the Diagnostics Server in Mediator mode must be restarted before the property changes described in the following steps can take effect.
- **2** Access the Mediator Configuration Page by navigating to the following URL:

http://<diagnostics\_server\_hostname>:8081/configuration/Aggregation?level=60

- **3** Increase the Offline VU Aggregation Period by increasing the setting for the **Load Runner / Performance Center Offline VU Aggregation Period** property. The value of this property must be a multiple of 5; for example, 45s.
- **4** Increase the Offline Server Request Aggregation Period by increasing the value of the **Load Runner / Performance Center Offline Server Request Aggregation Period** property. The value of this property must be a multiple of 5; for example, 45s.
- **5** Update the Diagnostics Server in Mediator mode with the revised property values by clicking **Submit** at the bottom of the page.

A message appears at the top of the page to indicate that the changes were saved along with a reminder to restart the Diagnostics Server in Mediator mode. The **Restart Mediator** button is also displayed.

For more information on updating property values from the Configuration Page and a screen image showing the command buttons, see ["Making Server](#page-679-0)  [Configuration Changes" on page 680](#page-679-0).

To cause the configuration changes to take effect, restart the Diagnostics Server in Mediator mode by clicking **Restart Mediator**.

# **Configuring Business Service Management Sample Queue Size and Web Services CI Frequency**

The following configurations are applicable to Business Service Management integrations.

## **Configuring Business Service Management Sample Queue Size**

Business Service Management Sample queue size, by default, is set to 100. When more than 100 samples are created at once, some of the samples are dropped, resulting in missing data in Application Management for SOA. You can see the following message in the log: BAC sample being dropped since too many are waiting for delivery.

You can increase the samples queue size by setting the server property, **dispatcher.server.wdedelivery.max.queue.size** to configure the WDEDelivery queue size.

#### **Frequency of Web Service CIs**

The Web Services CIs are created and added to the Run-time Service Model automatically by Diagnostics using a default frequency.

You could change the timing of the process that adds the Web Services CIs to the Run-time Service Model. The Web Service CI population process has the following configuration properties defined in **server.properties**:

- ➤ **bac.webservice.CI.create.runfrequency** the number of seconds between population runs (default=300s, 5m)
- ➤ **bac.webservice.CI.create.query.granularity** the granularity of the Diagnostics query used to identify Web Service CIs to create (default=1d)

# **Configuring Diagnostics Using the Diagnostics Server Configuration Pages**

The Diagnostics Server Configuration pages enable you to set the property values that control how the Diagnostics Server communicates with the other Diagnostics components, and how it processes the data it receives from the probes.

**Note:** To ensure that you are entering valid property values, use these pages to update the Diagnostics Server properties rather than editing the property files directly.

For information about viewing and modifying Diagnostics using the Diagnostics Server Configuration pages, see [Appendix A, "Diagnostics](#page-674-0)  [Administration UI."](#page-674-0)

# **Optimizing the Diagnostics Server in Production to Handle More Probes**

The number of probes that a single diagnostic server process can handle depends largely on the number of unique server requests per 5-minute interval, and the number of methods and layers in each server request. The following optimizations increase the number of probes that can be handled per server process.

➤ The default setting is for the diagnostic server to pull the trends from each probe every 5 seconds, and the trees from each probe every 45 seconds. If a single diagnostic server process is handling more than 25 probes, this could be optimized such that the trends and trees are pulled less often. A suggested optimal setting in production is a 30-second trend pull interval, and a 120-second tree pull interval. These values can be configured in **<diagnostics\_server\_install\_dir>\Server\etc\server.properties** as follows:

# The interval at which to pull trends from probes probe.trends.pull.interval = 30s

# The interval at which to pull trees from probes probe.trees.pull.interval = 120s

- ➤ The maximum heap size of the server process is determined by the **-Xmx** parameter in the server's startup script. The default setting is 512 MB for maximum heap size. Increase the maximum heap size according to the load from the probes. The suggested values for maximum heap size, based on the number of probes to be handled, is available in [Chapter 1, "Preparing to](#page-24-0)  [Install HP Diagnostics."](#page-24-0)
- ➤ A 1 Gbps link is strongly recommended in production for the diagnostic server when the server is handling more than 30 probes.
- ➤ If a single server process is handling more than 75 probes, increase the number of jetty threads. The general rule of thumb for sizing the number of threads is twice the number of probes + 40. The default value is 200. The number of jetty threads can be increased by modifying the **jetty.threads.max** property in **<diagnostics\_server\_install\_dir>\Server\etc\ webserver.properties**; for example:

jetty.threads.max=300

**Chapter 11** • Advanced Diagnostics Server Configuration

# **12**

# **Advanced Java Agent and Application Server Configuration**

This section discusses advanced configuration of the Diagnostics Java Agent and the application server environment. Advanced configuration is for experienced users with in-depth knowledge of this product. Use caution when modifying any of the component properties.

#### **This chapter includes:**

- ➤ [Advanced Configuration Overview on page 414](#page-413-0)
- ➤ [Disabling the Java Diagnostics Profiler on page 415](#page-414-0)
- ➤ [Controlling Probe Logging on page 415](#page-414-1)
- ➤ [Setting the Probe's Host Machine Name on page 417](#page-416-0)
- ➤ [Controlling Automatic Method Trimming on the Agent on page 418](#page-417-0)
- ➤ [Configuring an Agent for a Proxy Server on page 420](#page-419-0)
- ➤ [Configuring Reverse HTTP for an Agent in SaaS on page 420](#page-419-1)
- ➤ [Time Synchronization for Probes Running on VMware on page 422](#page-421-0)
- ➤ [Limiting Exception Tree Data on page 423](#page-422-0)
- ➤ [Diagnostics Probe Administration Page on page 425](#page-424-0)
- ➤ [Authentication and Authorization for Java Diagnostics Profilers in](#page-427-0)  [Standalone Mode on page 428](#page-427-0)
- ➤ [Configuring Collection of CPU Time Metrics on page 431](#page-430-0)
- ➤ [Configuring Consumer IDs on page 434](#page-433-0)
- ➤ [Configuring SOAP Fault Payload Data on page 444](#page-443-0)
- ➤ [Configuring REST Services on page 446](#page-445-0)
- ➤ [Customizing Grouping JMS Temporary Queue/Topics on page 446](#page-445-1)
- ➤ [Configuring SQL Query Parsing on page 446](#page-445-2)
- ➤ [Configuring Display of Application Name for Server Requests on page 447](#page-446-0)
- ➤ [Maintaining Probe Settings from the Java Profiler UI on page 447](#page-446-1)

# <span id="page-413-0"></span>**Advanced Configuration Overview**

The following bullet points list the probe configuration sources of information to consult to configure your environment.

- ➤ If you have a probe that you want to prevent others from using in Profiler mode, see ["Disabling the Java Diagnostics Profiler" on page 415.](#page-414-0)
- ➤ To have log messages posted to the probe logs for lower level messages, adjust the log level as described in ["Controlling Probe Logging" on](#page-414-1)  [page 415.](#page-414-1)
- ➤ If you have more than one agent installed on the same host, make sure the log messages for each agent are stored in a different file, as explained in ["Changing the Log Directory for a Probe" on page 416](#page-415-0).
- ➤ To examine the performance of processing that would normally be trimmed from the metrics reported in Diagnostics, you can reduce the level of trimming or turn off trimming completely as described in ["Controlling](#page-417-0)  [Automatic Method Trimming on the Agent" on page 418.](#page-417-0)
- ➤ If there is a proxy between the agent and the Diagnostics command server, you must set the correct property to tell the agent the URL of the Diagnostics command server, see ["Configuring an Agent for a Proxy Server"](#page-419-0)  [on page 420](#page-419-0).
- ➤ If you installed a Java Agent in an HP Software as a Service (SaaS) environment, disable the reverse http (rhttp) communication between the agent and the Diagnostics mediator server, see ["Configuring Reverse HTTP](#page-419-1)  [for an Agent in SaaS" on page 420.](#page-419-1)
- ➤ If you are running in a virtual environment, see ["Time Synchronization for](#page-421-0)  [Probes Running on VMware" on page 422.](#page-421-0)
- ➤ If you need to limit the amount of exception data, see ["Limiting Exception](#page-422-0)  [Tree Data" on page 423](#page-422-0).
- ➤ If you want to use some of the collection options that require property file changes, see the other topics in this section such as ["Configuring Consumer](#page-433-0)  [IDs" on page 434.](#page-433-0)

# <span id="page-414-0"></span>**Disabling the Java Diagnostics Profiler**

You can disable the Diagnostics Profiler for Java on a Java Agent so that it cannot be accessed accidently. When the Java Diagnostics Profiler is disabled, the user interface cannot be accessed from the Java Diagnostics Profiler URL: http://<probe\_host>:<probeport>/profiler.

To disable the Java Diagnostics Profiler, set the **disable.profiler** property in **<probe\_install\_dir>/etc/probe.properties** to true.

The default value for **disable.profiler** is **false**. To enable the Java Diagnostics Profiler once it is disabled, change the value of the **disable.profiler** property from **true** to **false**.

# <span id="page-414-1"></span>**Controlling Probe Logging**

You can control the level of the messages the probe logs and change the location where the log messages are posted using the probe properties.

## **Controlling the Log Message Level**

The level of messages from the probe that are logged to the standard output is controlled by the **lowest\_printing\_level** property in the property file **<probe\_install\_dir>/etc/logging.properties**. The default setting for this property is **OFF**. This prevents almost all agent messages from being logged to the console.

You can adjust the logging level dynamically by changing the value assigned to the **lowest printing level** property. The level of messages logged changes as soon as you save the property file.

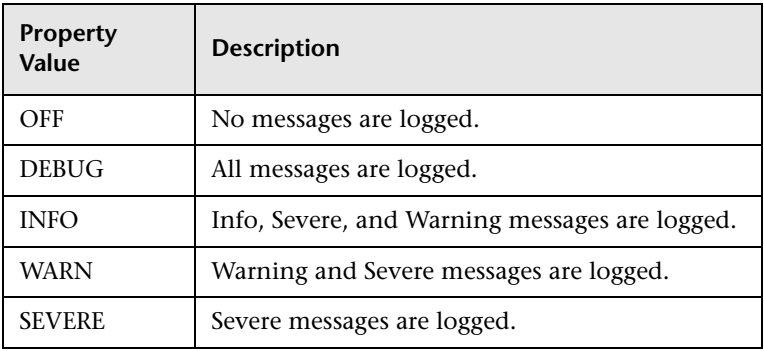

The valid values for the **lowest\_printing\_level** property are:

## <span id="page-415-0"></span>**Changing the Log Directory for a Probe**

The default location for the log directory for a probe is **<probe\_install\_dir>/ log.** When you have more than one probe on the same host, you can change the location of the log directory for each probe using the **log.dir** property. This property can be set in two ways:

- ➤ The value of the **log.dir** property can be set in the property file **<probe\_install\_dir>/etc/probe.property.**
- ➤ The value of the **log.dir** property can be specified on the startup command-line for the application server as a JAVA system property as in the following example:

```
-Dprobe.log.dir=/path/to/log
```
For more information on specifying the log.dir property on the startup command line, see ["Configuring an Agent for a Proxy Server" on](#page-419-0)  [page 420](#page-419-0).

# <span id="page-416-0"></span>**Setting the Probe's Host Machine Name**

The probe's host name registers the probe with the Diagnostics Server in Commander mode. The Diagnostics Server in Commander mode uses the probe's host name to communicate with the probe and displays it along with the system metrics for the server that the probe is monitoring in the Diagnostics views.

The probe normally can detect the host name of the machine that is its host. In some situations, the server configuration is faulty and the probe cannot detect the correct host name. In situations where a firewall or NAT is in place or where your agent host machine was configured as a multi-homed device, it might not be possible for the agent to properly detect its host.

If the probe cannot detect its host name, you can instruct the probe to get the host name via a reverse DNS lookup based on the socket connection, or you can specify the host name using a probe property.

## **Instructing the Probe to Use Reverse DNS Lookup**

If the configuration of the probe's host prevents the probe from detecting the host name, you can instruct the probe to detect the host name using a reverse-DNS lookup by setting the **server.host.name.lookup** property. This property is located in the **<probe\_install\_dir>/etc/dispatcher.properties** file.

The default value for the **server.host.name.lookup** property is 'false'. This tells the probe to do the lookup without using reverse-DNS. Set this property to 'true' to instruct the probe to use reverse-DNS lookup.

## **Manually Specifying the Probe Host Name**

The **registered\_hostname** property enables you to manually set a host machine name for the probe and stop the probe from doing the automatic lookup.

To set a default host machine name for a probe, set the **registered\_hostname** property (located in the property file **<probe\_install\_dir>/etc/dispatcher.properties**) to a machine name or IP address.

When you set the **registered\_hostname** property, automatic lookup of the host name is disabled.

**Note:** Setting the **registered\_hostname** property because of a NAT or firewall is only an issue for a test environment where you are using LoadRunner, Performance Center, or Diagnostics Standalone.

When you set the **registered\_hostname** in a production environment where you are using Business Service Management or Diagnostics Standalone, the name you specify is shown as the host name in System Health.

# <span id="page-417-0"></span>**Controlling Automatic Method Trimming on the Agent**

Default configuration for the agent includes settings that control the trimming of methods. Trimming can be controlled according to how long the method takes to execute, which is known as *latency*, and by the *stack depth* of the method call. The default configuration instructs the probe to trim both by latency and depth.

You could reduce the level of trimming, or turn off trimming completely. You can control trimming using the **minimum.method.latency** and **maximum.stack.depth** properties in *<probe* install dir>/etc/ **capture.properties**.

#### **Controlling Latency Trimming**

Methods that complete with latency greater than or equal to the value of the **minimum.method.latency** property are captured, and those that complete with latency less than this limit are trimmed to avoid incurring the overhead for less interesting methods.

**Note:** In the following situations, latency is not trimmed when its latency is less than the trimming property:

- ➤ Methods that are the root for a call tree.
- ➤ Methods that threw an exception.

If the information for all methods must be captured, lower the value of the **minimum.method.latency** property or set it to zero.

Consider the following when setting the **minimum.method.latency**  property:

- ➤ The lower the value of the **minimum.method.latency** property, the greater the chance that the performance of your application will be adversely impacted.
- ➤ Depending on your platform, and whether native timestamps are being used (**use.native.timestamps** = false), it might not be useful to specify this value in increments of less than 10 ms.

## **Controlling Depth Trimming**

Methods that are called at a stack depth less than or equal to the value of the **maximum.stack.depth** property are captured. Those called at a stack depth greater than this limit are trimmed to avoid incurring overhead for less interesting methods.

Here is an example:

- ➤ If **maximum.stack.depth** is 3
- $\blacktriangleright$  /login.do calls a() calls b() calls c()
- ➤ Only /login.do, a, and b are captured.

The following should be considered when setting the **maximum.stack.depth**  property.

➤ Setting a low **maximum.stack.depth** can significantly reduce the overhead of capture.

# <span id="page-419-0"></span>**Configuring an Agent for a Proxy Server**

**Important!** This section only applies if you are using the Java Agent with a Diagnostics Server.

Two properties are used to specify for the Java Agent, the URL of the Diagnostics command server. The property you set depends on whether or not there is a proxy.

#### ➤ **registrar.url** in **dispatcher.properties**

The **registrar.url** property in

**<probe\_install\_dir>\etc\dispatcher.properties** is set when you install the agent. When there is a direct connection between the agent and the URL of the Diagnostics command server, the agent uses the value of this property.

➤ **registrar.url** in **webserver.properties**

In the presence of a proxy, you must set the **registrar.url** property in the **<probe\_install\_dir>\etc\webserver.properties** file to indicate the URL of the Diagnostics command server.

# <span id="page-419-1"></span>**Configuring Reverse HTTP for an Agent in SaaS**

When you install a Java Agent in a HP Software as a Service (SaaS) environment, you must disable the reverse http (rhttp) communication between the agent and the Diagnostics mediator server. This configuration prevents other customers in the SaaS environment from inadvertently getting the metrics from your applications.

The following instructions explain how to disable or enable rhttp after the agent is installed.

## **Disabling Reverse HTTP**

If you did not disable rhttp when the agent was installed, disable it manually using the following instructions.

To disable rhttp, comment out the **dispatcher.objects** property value in **<probe\_install\_dir>/lib/modules.properties** as follows:

########################################################## ## Dispatcher Module properties ########################################################## dispatcher.objects=\

 com.mercury.diagnostics.capture.correlation.CorrelationSink, \ com.mercury.opal.capture.dispatcher.ac.AppCriticTarget, \ com.mercury.diagnostics.capture.correlation.CacheTarget, \ com.mercury.diagnostics.capture.onlinecache.JavaprobeCacheStructure, \ com.mercury.diagnostics.common.onlinecache.ProbeTreeSelector, \ com.mercury.diagnostics.common.net.InternalCommSecurityManager, \ com.mercury.diagnostics.common.modules.HostNameResolver, \ com.mercury.diagnostics.probe.enterprise.RegistrarCommunication, \ com.mercury.diagnostics.probe.enterprise.ServerCommunication, \ com.mercury.diagnostics.probe.enterprise.ServerUpdate, \ com.mercury.diagnostics.probe.DataPullingTokenProvider, \ com.mercury.diagnostics.probe.enterprise.MediatorManager  $# \cdot \setminus$ 

# com.mercury.diagnostics.probe.enterprise.ReverseClientProbeImpl

## **Enabling Reverse HTTP**

If you inadvertently disable rhttp for an agent, enable rhttp manually using the following instructions.

To enable rhttp, uncomment the **dispatcher.objects** property value in **<probe\_install\_dir>/etc/modules.properities** as follows:

########################################################## ## Dispatcher Module properties ########################################################## dispatcher.objects=\

 com.mercury.diagnostics.capture.correlation.CorrelationSink, \ com.mercury.opal.capture.dispatcher.ac.AppCriticTarget, \

 com.mercury.diagnostics.capture.correlation.CacheTarget, \ com.mercury.diagnostics.capture.onlinecache.JavaprobeCacheStructure, \ com.mercury.diagnostics.common.onlinecache.ProbeTreeSelector, \ com.mercury.diagnostics.common.net.InternalCommSecurityManager, \ com.mercury.diagnostics.common.modules.HostNameResolver, \ com.mercury.diagnostics.probe.enterprise.RegistrarCommunication, \ com.mercury.diagnostics.probe.enterprise.ServerCommunication, \ com.mercury.diagnostics.probe.enterprise.ServerUpdate, \ com.mercury.diagnostics.probe.DataPullingTokenProvider, \ com.mercury.diagnostics.probe.enterprise.MediatorManager , \ com.mercury.diagnostics.probe.enterprise.ReverseClientProbeImpl

# <span id="page-421-0"></span>**Time Synchronization for Probes Running on VMware**

For probes running in a VMware guest, time must be synchronized between the VMware guest and the underlying VMware host. If time is not synchronized properly, the Diagnostics UI could display inaccurate metrics or no metrics at all from a probe running in a VMware guest.

Time should be synchronized according to the recommendations given in the VMware whitepaper on timekeeping

([http://www.vmware.com/pdf/vmware\\_timekeeping.pdf\)](http://www.vmware.com/pdf/vmware_timekeeping.pdf) in a section on "Synchronizing Hosts and Virtual Machines with Real Time." VMware Tools must be installed in each VMware guest operating system that hosts a Diagnostics probe. The time synchronization option in VMWare Tools must be turned on.

This option in VMware Tools works only if the guest operating system time is initially set earlier than that of the VMware host. For instructions on how to install VMware Tools, see the "Basic System Administration" document for VMware ESX Server. If any non-VMware time synchronization software (such as Network Time Protocol) is used, it should be run in the VMware ESX server service console.

If you encounter negative latency issues when running the probe on VMware guest with the probe property attempt.vmware.timestamp.adjustments set to true, you should set the following property in the probe **etc/capture.properties** file:

use.vmware.timestamp.workaround=true

When use.vmware.timestamp.workaround is set to true, the probe will use the alternative call to get the VMware host timestamps, so as to workaround the negative latency issue.

# <span id="page-422-0"></span>**Limiting Exception Tree Data**

The agent collects exception information and uses it to build exception instance trees. Exception instance trees provide the data for the exception information that appears in the Diagnostics UI such as a stack trace.

By default, every exception that occurs in the monitored application is a candidate for the exception instance trees. Collecting all exception information is usually undesirable, however, because exceptions that are not of interest overload the display as well as the data collection and transfer operations. You can, therefore, limit the exception types for which data is collected. For example, filtering application server-based errors such as **javax.naming.AuthenticationException** allow the exception trees to contain more application-specific errors.

The exception tree data collected is controlled by limiting specific exception types or limiting the number of exception types.

## **Limit Specific Exception Types**

You can control which specific exception types are excluded and included from collection by setting the **exception.types.to.exclude** and **exception.types.to.include** properties in the **<probe\_install\_dir>\etc\dispatcher.properties** file as follows:

#### ➤ **exception.types.to.exclude**

Set this property to ignore exceptions of one or more specified types. All subtypes of each specified type are also ignored unless the subtype is specified by the **exception.types.to.include** property.

#### ➤ **exception.types.to.include**

Set this property to specify which, if any, of the specified excluded exceptions (or their subtypes) are to be included. Subtypes of any exception type specified to be included are also included.

Both properties take lists of fully-qualified exception type names, separated by commas. Changes to the **dispatcher.properties** file take effect immediately. It is not necessary to restart the application.

## **Limit the Number of Exception Types**

You can limit the exception tree data collected by specifying the number of different types of exceptions by setting the **exception.instance.tree.count** property in **server.propertie**s. By default, this property is set to 4, which indicates that only the first four exceptions types encountered during the probe's data collection cycle are used in building the exception trees. You can raise or lower this setting.

## **Examples**

The following example causes exceptions of type ClassNotFoundException and all its subtypes to be ignored.

... exception.types.to.exclude=javax.naming.AuthenticationException

The following example causes some subtypes of the java.lang.IOException class to be excluded, as indicated by the diagram that follows:

... exception.types.to.exclude=java.io.IOException,java.io.InvalidClassException exception.types.to.include=java.io.ObjectStreamException

The following diagram shows the excluded and included exception types on the java.io class hierarchy:

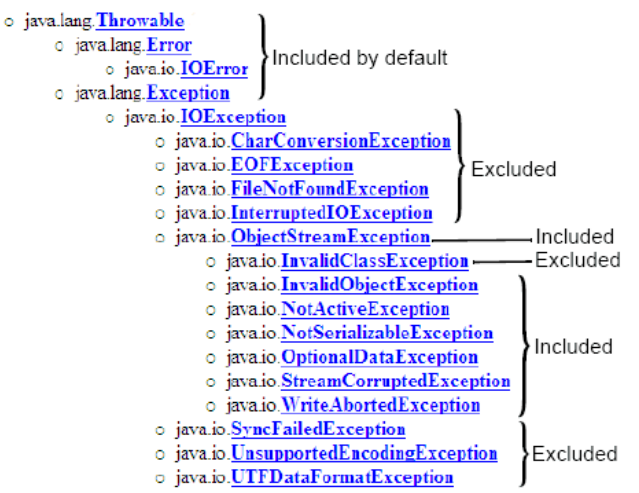

# <span id="page-424-0"></span>**Diagnostics Probe Administration Page**

You can use the Diagnostics Probe Administration page to configure Java Agent and Profiler settings. Access the Diagnostics Probe Administration page directly from your browser.

## <span id="page-424-1"></span>**Accessing the Diagnostics Probe Administration Page**

Open the Diagnostics Probe Administration page inside your browser.

**To access the Diagnostics Probe Administration page:** 

**1** In your browser, navigate to http://<probe\_host>:<probeport>.

A probe is assigned to the first available port, beginning at **35000**.

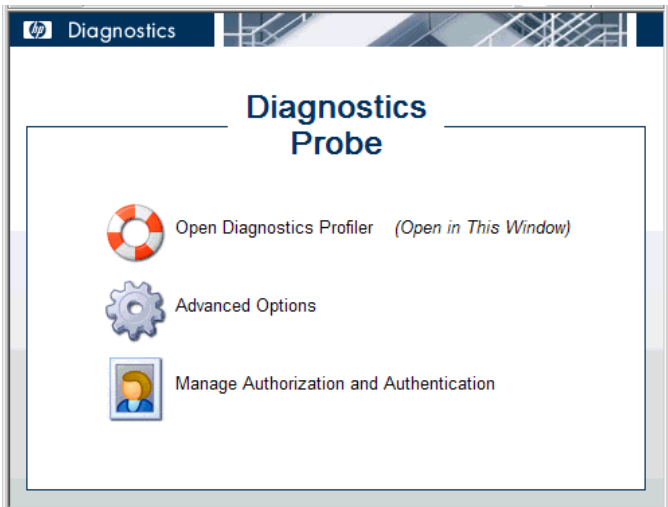

The Administration page opens.

- **2** Select the menu option for the activity you want to perform.
	- ➤ **Open Diagnostics Profiler.** Opens the Java Diagnostics Profiler.
	- ➤ **Advanced Options.** Opens the Components pages. For more information, see ["Diagnostics Probe Components Page" on page 427.](#page-426-0)
	- ➤ **Manage Authorization and Authentication.** Depending on how your probe is configured, you will access a different pages from this option
		- ➤ If your probe is configured to work with a Diagnostics Server, the probe (Profiler) authorization and authentication settings are managed from the Diagnostics command server to which this probe is connected. When you click this option, you are redirected to that Diagnostics command server. For more information, see [Appendix B, "User](#page-682-0)  [Authentication and Authorization."](#page-682-0)
		- ➤ If your probe is configured to work as a Profiler only and is not connected to any Diagnostics Server, this option opens the User Administration page, where you can create, edit and delete users and change their privileges. For more information, see ["Authentication](#page-427-0)  [and Authorization for Java Diagnostics Profilers in Standalone Mode"](#page-427-0)  [on page 428.](#page-427-0)

## <span id="page-426-0"></span>**Diagnostics Probe Components Page**

From the Components page you can open the Java Diagnostics Profiler, and access the User Administration page.

#### **To access the Components page:**

- **1** Open the Diagnostics Probe Administration page as described in ["Accessing](#page-424-1)  [the Diagnostics Probe Administration Page" on page 425](#page-424-1).
- **2** Click **Advanced Options**.
- **3** If prompted, enter your user name and password.

The Components page opens.

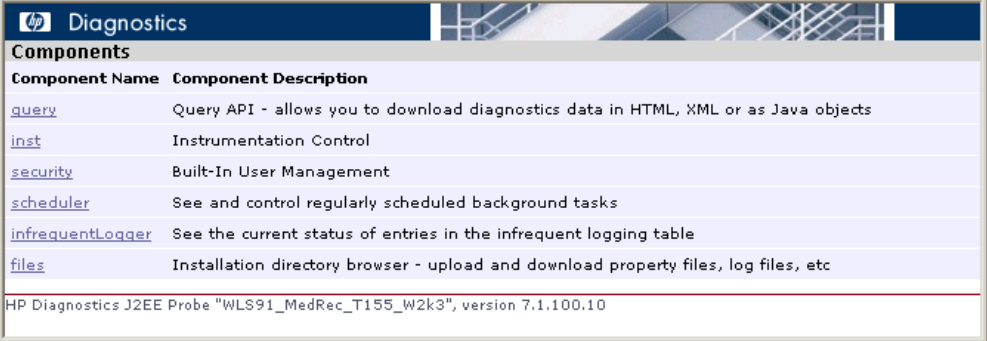

- **4** Click one of the following options:
	- ➤ **query.** For internal use by developers.
	- ➤ **inst.** Includes various instrumentation options. For more information about probe instrumentation, see ["Custom Instrumentation for Java](#page-266-0)  [Applications" on page 267.](#page-266-0)
	- ➤ **security.** Depending on how your probe is configured, you access a different page from this option.
		- ➤ If your probe is configured to work with a Diagnostics Server, the probe (Profiler) authorization and authentication settings are managed from the Diagnostics command server to which this probe is connected. When you click this option, you are redirected to that Diagnostics command server. For more information, see ["User Authentication and](#page-682-0)  [Authorization" on page 683](#page-682-0).
- ➤ If your probe is configured to work as a Profiler only and is not connected to any Diagnostics Server, this option opens the User Administration page, where you can create, edit, and delete users and change their privileges. For more information, see ["Authentication](#page-427-0)  [and Authorization for Java Diagnostics Profilers in Standalone Mode"](#page-427-0)  [on page 428.](#page-427-0)
- ➤ **scheduler.** Enables you to see and control regularly scheduled background tasks. For the ServerCommunication scheduler or the sharedInfrequentEventScheduler, you can see the state and the number of tasks inside each. For each task, you can select an action such as RUN NOW or DELETE.
- ➤ **infrequentLogger.** See the current status of entries in the infrequent logging table.
- ➤ **files.** Installation directory browser upload and download property files, log files, etc.

# <span id="page-427-0"></span>**Authentication and Authorization for Java Diagnostics Profilers in Standalone Mode**

When you install the Java Agent as a Profiler only (not connected to any Diagnostics Server), you can manage the authentication and authorization of users of the Profiler from the Diagnostics Probe User Administration page.

**Note:** If the Java Agent is configured to work with a Diagnostics Server, the probe (Profiler) authorization and authentication settings are managed from the Diagnostics command server to which this probe is connected. For more information, see ["User Authentication and Authorization" on page 683](#page-682-0).

**To manage authentication and authorization for users of the standalone Java Diagnostics Profiler:**

#### **1 Access the Diagnostics Probe Administration page**

In your browser, navigate to http://<probe\_host>:<probeport>. A probe is assigned to the first available port, beginning at 35000.

The Diagnostics Probe administration page opens.

#### **2 Select Manage Authorization and Authentication to open the User Administration page.**

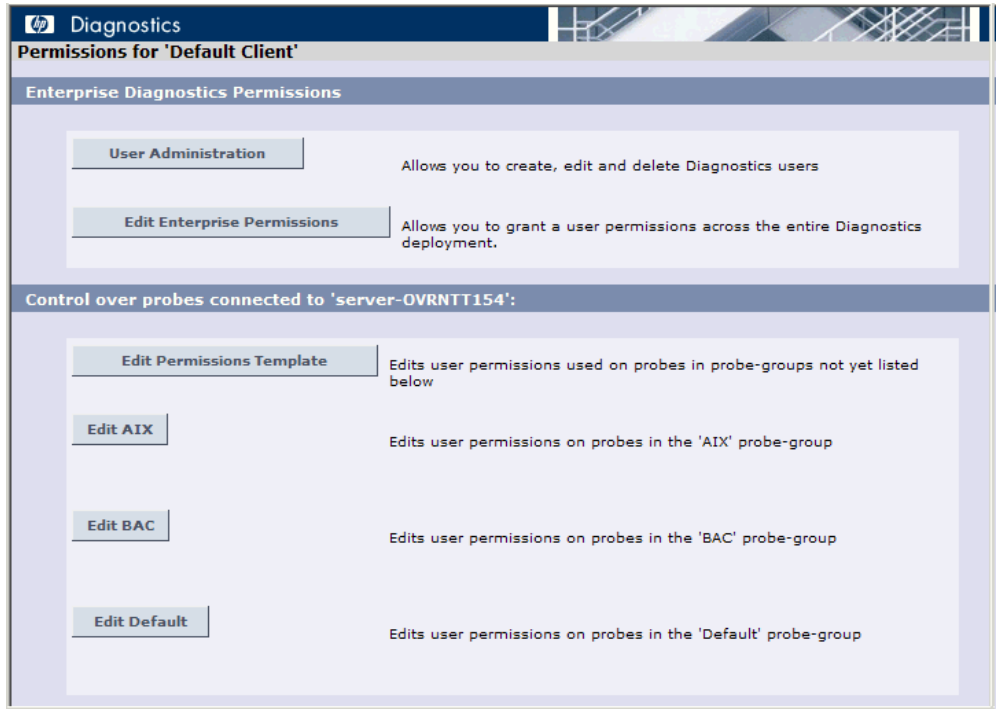

On the User Administration page, you can create new users, assign privileges to users, change passwords of existing users, and delete users.

#### **To create a new user:**

 **1** Click **Create User**, enter a user name in the **New User Name** box, and click **OK.** The new user appears in the list of user names.

- **2** In the row representing the new user, type a password in the **Password** box and confirm it by retyping it in the **Confirm Password** box.
- **3** Type the password of the user currently logged on, in the **Password for <current user>** box and click **Save Changes**.

#### **To assign privileges to a user:**

 **1** Go to the row representing the relevant user and select the appropriate check boxes representing the different privileges.

The following privilege levels can be assigned to Java Diagnostics Profiler users:

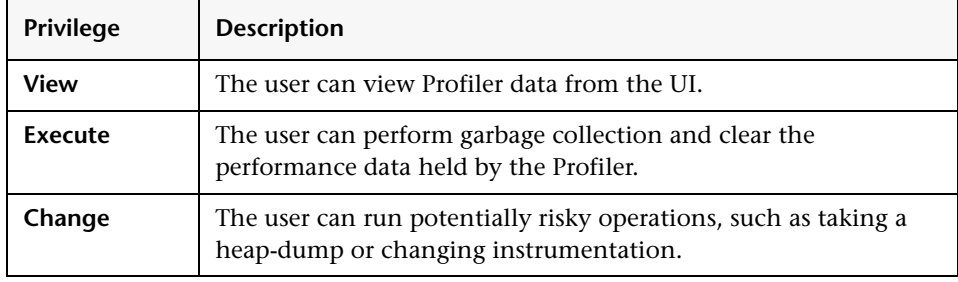

**Note:** The privilege levels, **rhttpout** and **system** are for internal purposes only.

Each privilege level stands alone. There is no inheritance of privileges from one level to the next. You must grant a user all of the privilege levels that are necessary to perform the functions they need to perform.

 **2** Type the password of the user currently logged on, in the **Password for <current user>** box and click **Save Changes**.

#### **To change the password of an existing user:**

- **1** Go to the row representing the relevant user, type a password in the **Password** box, and confirm it by retyping it in the **Confirm Password** box.
- **2** Type the password of the user currently logged on, in the **Password for <current user>** box and click **Save Changes**.

**To delete a user:**

 **1** Type the password of the user currently logged on, in the **Password for <current user>** box.

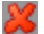

- **2** Click the **Delete user** button corresponding to the user you want to delete. A message box opens asking if you want to delete the selected user.
- **3** Click **OK** to delete the user.

# <span id="page-430-0"></span>**Configuring Collection of CPU Time Metrics**

The CPU Time metrics appear in the Details pane for the Transaction view, the Probes view, the Call Profile view, and the Portal Components view. You can enable, disable, and configure the collection of CPU time metrics. The CPU time metrics are **CPU (Avg)** and **CPU (Total)**. If collection of CPU time metrics is disabled or not configured for methods, you will see N/A for these metrics.

The CPU Time metrics rely on CPU timestamping which is generally supported on the following platforms: Windows, Solaris, AIX, HP-UX and Linux kernels 2.6.10 or later (for example RedHat 5.x, SUSE 10.x).

**Note:** Support for CPU timestamping can vary, however, not only by operating system, but also by platform architecture (for example SPARC versus x86).

For the most recent information on support for CPU Time on specific platform versions and architecture, see the Diagnostics Product Availability Matrix at http://support.openview.hp.com/sc/support\_matrices.jsp.

**Important:** In VMware, the CPU time metric is from the perspective of the guest operating system and is affected by the VMware virtual timer. See the VMware whitepaper on timekeeping at [http://www.vmware.com/pdf/vmware\\_timekeeping.pdf](http://www.vmware.com/pdf/vmware_timekeeping.pdf
) and ["Time](#page-421-0)  [Synchronization for Probes Running on VMware" on page 422.](#page-421-0)

By default, collection of CPU time metrics is enabled for server requests. You can disable CPU time metric collection and configure collection of CPU time metrics in property files or using the Java Diagnostics Profiler UI. You can configure collection of the following CPU Time metrics:

- ➤ Server Requests only
- ➤ Server Requests and Portlet Methods
- ➤ Server Requests and All Methods

For a Java Agent, the collection of CPU Time metrics is controlled by two properties:

#### ➤ **use.cpu.timestamps** property in **<probe\_install\_directory>\etc\capture.properties**.

This property is set to **true** by default, which enables collection of CPU time metrics. Collection of any CPU timestamps is controlled by a second property listed below. If you set the use.cpu.timestamps property to false, the CPU time metrics are not collected for any server request or method reported by the probe

➤ **cpu.timestamp.collection.method** property in **<probe\_install\_directory>\etc\dynamic.properties**.

**Note:** Use caution when configuring the collection of CPU timestamps because of the increase in Diagnostics overhead. The increased overhead is caused by an additional call for each method that is needed to collect the timestamp.
**Cpu.timestamp.collection.method** can be set to one of the following:

- ➤ **0** No CPU timestamping.
- ➤ **1 –** CPU timestamps collected only for server requests.

The default value is **1,** which means CPU times can be reported at the server request level but not the transaction level. However, if the setting is removed or commented out of the properties file, the default is 0.

- ➤ **2 –** CPU timestamps collected for All server requests and ALL methods.
- ➤ **3** CPU timestamps collected for ALL server requests and the lifecycle methods instrumented for Portal Components.

Another way to set the **cpu.timestamp.collection.method** property is using the Configuration tab in the Java Diagnostics Profiler as follows:

 **1** In the **Profiler** UI, select the **Configuration** tab. The profiler does not need to be started to make this probe configuration change.

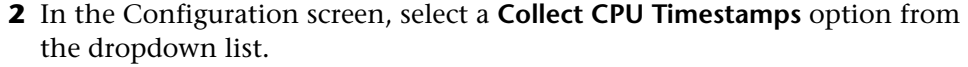

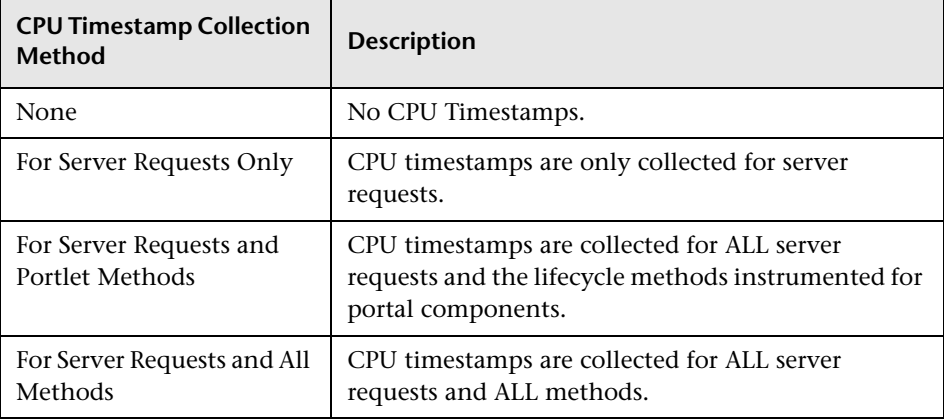

 **3** When you complete your changes, click **Apply Changes.**

**Note:** Your changes take effect immediately. You do not need to restart the application (or probe).

# **Configuring Consumer IDs**

Web service metrics can be grouped by particular consumers of the Web service. The metrics are then aggregated for that consumer and displayed in SOA Services views such Services by Consumer ID or Operations by Consumer ID. There are several ways of defining the consumer ID:

- ➤ [A Value in a SOAP Header](#page-437-0)
- ➤ [A Value in a SOAP Envelope](#page-438-0)
- ➤ [A Value in the SOAP Body](#page-439-0)
- ➤ [A Value in an HTTP Header](#page-439-1)
- ➤ [A JMS Queue Name](#page-440-0) (or topic name) for SOAP over JMS web services
- ➤ [A JMS Message Property](#page-441-0) for SOAP over JMS web services
- ➤ [A JMS Message Header](#page-441-1) for SOAP over JMS web services
- ➤ [A specific IP Address](#page-442-0)
- ➤ [A Range of IP Addresses](#page-442-1)

**Important:** Defining consumer ID based on SOAP header, envelope, or body requires the Diagnostics SOAP message handler. For some application servers, special instrumentation is provided in Diagnostics to automatically load the Diagnostics SOAP message handler.

However, some manual configuration is required for WebSphere 5.1 JAX-RPC and Oracle 10g JAX-RPC, see ["Loading the Diagnostics SOAP](#page-219-0)  [Message Handler" on page 220](#page-219-0) for details.

The Diagnostics SOAP message handler is not available for all application servers. Custom instrumentation is not available to capture SOAP faults or consumer IDs from SOAP payloads. Therefore, this feature is not available on all versions of all application servers. For the most recent information on Diagnostics SOAP message handler support, see the Diagnostics Product Availability Matrix at

http://support.openview.hp.com/sc/support\_matrices.jsp.

Aggregating the data by consumer ID is useful if you want to determine who is using a particular service and how frequently they are using it. Consumer IDs are also useful for Business Service Management. Business Service Management users can look at the performance of the same application based on consumers to compare their performance characteristics.

Configuring Consumer IDs is optional. By default, IP address is used as consumer ID for SOAP over HTTP/S web services and inbound queue name (or topic name) is used by default as consumer ID for SOAP over JMS web services.

This section includes:

- ➤ ["Basic Procedure for Consumer ID Configuration" on page 435](#page-434-0)
- ➤ ["About Consumer ID Rules" on page 436](#page-435-0)
- <span id="page-434-0"></span>➤ ["Consumer ID Rules Syntax and Examples for Java Agents" on page 437](#page-436-0)

# **Basic Procedure for Consumer ID Configuration**

**The basic procedure to configure consumer IDs is as follows:**

 **1** (Optional). Specify **\*dump-payload** in the **consumer.properties** file to print the entire SOAP payload out to the **consumer.log** file. Use this output to plan how to create the specific rules to configure consumer IDs for SOAP payload capture.

Before you configure consumer IDs, familiarize yourself with the SOAP payload data to determine how best to create the specific rules Diagnostics will use to find the value for consumer IDs.

The dump-payload option should only be used when help is required to locate the element that contains the Consumer Id.

This option should be the only value on the right side of the equal(=)sign when used: DumpTest;HTTP\_WS;TraderService = \*dump-payload

**Important:** Do not try to use the same service name to extract a value AND dump the payload at the same time.

For example, to use this feature, enter:

SoapTest1;HTTP\_WS;TraderService = \*dump-payload

This results in printing the SOAP Payload for a rule that matches TraderService. The content of the consumer.log file is:

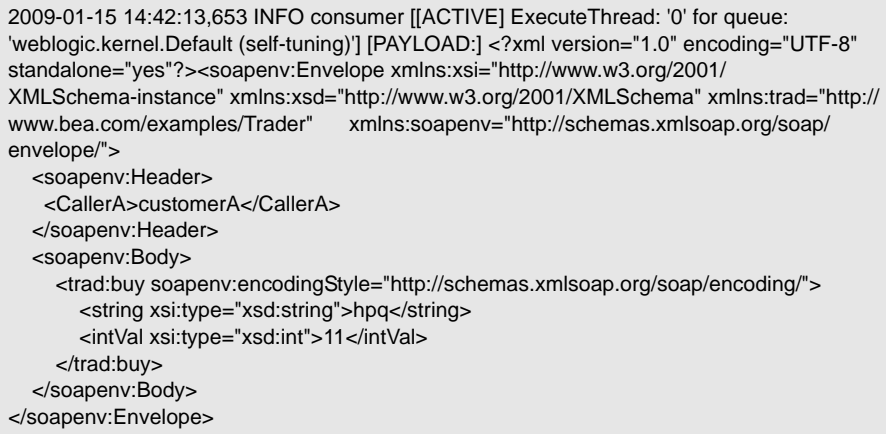

- **2** For each Java Agent you want metrics grouped by consumer, update the **consumer.properties** file as described in ["Consumer ID Rules Syntax and](#page-436-0)  [Examples for Java Agents" on page 437.](#page-436-0)
- **3** To track more than five consumer types, update the **max.tracked.ids.per.probe** setting in the **dispatcher.properties** file.
- **4** Review the **<probe\_name>\_id.properties** file located in the **probe/files/log** directory. The **<probe\_name>\_id.properties** file might need to be completely deleted or modified to match the **consumer.properties** changes made in the previous steps. The file goes together with the max.tracked.ids.per.probe (dispatcher.properties) setting, once the limit is reached, per probe, all other consumers are classified as "Other".

#### <span id="page-435-0"></span>**About Consumer ID Rules**

The assignment of consumer IDs is controlled by consumer ID rules in a configuration file, **consumer.properties**.

Each category of consumer IDs has its own rules: SOAP rules, HTTP header rules, JMS web service rules, and IP rules. The rules are not applied according to how the rules are defined. The SOAP header rules are applied first; the HTTP headers rules are applied next; then the JMS rules are applied; and lastly the IP rules are applied.

**Important:** ALL configuration items in the rules are case sensitive. For example, if you enter a <pattern-name> of TraderService, the Web service name must have a capital T and a capital S for the pattern to match.

All rule types do not need to be used. There might be SOAP rules, no HTTP rules, and IP rules. If there is no match on any of these rules, the original IP address or queue name for JMS is used as the consumer ID.

The SOAP rules allow for the consumer ID to be obtained from an XML element in the SOAP header, SOAP envelope, or body as well. The rule specifies a regular expression that is used to match against the web service name being called by the consumer. See ["Using Regular Expressions" on](#page-817-0)  [page 818](#page-817-0) for help using regular expressions.

If there is a match, the probe attempts to find the text element also specified in the rule. If the text element is not found in the SOAP header, this rule is skipped and the probe goes on to the next rule that is defined.

The HTTP header rules allow for the consumer ID to be obtained from a header in the collection of HTTP headers in a HTTP request.

The JMS web service rules allow for the consumer ID to be JMS queue/topic name, and JMS Message properties or Message Header (JMSReplyTo only).

The IP rules allow for the consumer ID to be obtained from the mapping of IP addresses to a consumer ID. The rule is used to define an IP address, or a range of addresses, to be assigned to a consumer ID.

#### <span id="page-436-0"></span>**Consumer ID Rules Syntax and Examples for Java Agents**

The assignment of consumer IDs is controlled by specifying rules in the **consumer.properties** file.

**Important:** ALL configuration items are case sensitive. For example, if you enter a <pattern-name> of TraderService, the Web service name must have a capital T and a capital S for the pattern to match.

# <span id="page-437-0"></span>**A Value in a SOAP Header**

To assign a consumer ID based on a value in a SOAP header, use the following format:

```
<rule-name>;HTTP_WS;<pattern-name> = soap-header;<element-value>
```
<rule-name> is a String that identifies the rule. The name must be unique to the consumer.properties file.

<pattern-name> is a regular expression to match on the Web service name or you can use the exact Web service name.

<element-value> the element in the SOAP envelope whose value you want to use as the Consumer ID.

For example, the following rule matches on a Web service with service name TraderService and uses the CallerA element's value as the consumer IDs:

SoapRule1;HTTP\_WS;TraderService = soap-header;CallerA

When the callers of the TraderService Web service have a value defined for CallerA, the metrics are grouped by the different values for CallerA. The following excerpt from the soap header maps to a consumer ID of "Customer2" for this caller of the TraderService:

```
SoapTest1;WS<env:Envelope xmlns:env="http://schemas.xmlsoap.org/soap/
envelope/"
 xmlns:xsi="http://www.w3.org/2001/XMLSchema-instance"
 xmlns:soapenc="http://schemas.xmlsoap.org/soap/encoding/"
  xmlns:xsd="http://www.w3.org/2001/XMLSchema">
  <env:Header>
    <CallerA>Customer2</CallerA> <---- The consumer id returned would be 
                                       "Customer2"
  </env:Header>
  <env:Body env:encodingStyle="http://schemas.xmlsoap.org/soap/encoding/">
    <m:sell xmlns:m="http://www.bea.com/examples/Trader">
      <string xsi:type="xsd:string">sample string</string>
      <intVal xsi:type="xsd:int">100</intVal>
    </m:sell>
  </env:Body>
</env:Envelope>
```
By default, Diagnostics looks for CallerA in the first-level element (the element directly under the SOAP env:Header). You can configure Diagnostics to look into a deeper-level xml element for consumer ID. The dynamic property **max.search.level.depth** in the **consumer.properties** file controls the depth at which to search for consumer ID (default value is 1 level deep). For example, max.search.level.depth = 2 would find consumer ID:

```
<env:Header>
  <test:id>
    <test:CallerA>consumerA</test:CallerA>
  </test:id>
</env:Header>
```
#### <span id="page-438-0"></span>**A Value in a SOAP Envelope**

To assign a consumer ID based on a value in a SOAP envelope, use the following format:

<rule-name>**;HTTP\_WS;**<pattern-name> **= soap-envelope;**<element-value>

<rule-name> is a String that identifies the rule. The name must be unique to the consumer.properties file.

<pattern-name> is a regular expression to match on the Web service name or you can use the exact Web service name.

<element-value> the element in the SOAP envelope whose value you want to use as the Consumer ID.

# <span id="page-439-0"></span>**A Value in the SOAP Body**

To assign a consumer ID based on a value in the SOAP body, use the following format:

```
<rule-name>;HTTP_WS;<pattern-name> = soap-body;<element-value>
```
<rule-name> is a String that identifies the rule. The name must be unique to the consumer.properties file.

<pattern-name> is a regular expression to match in the Web service name or you can use the exact Web service name.

<element-value> the element in the SOAP body whose value you want to use as the Consumer ID.

#### <span id="page-439-1"></span>**A Value in an HTTP Header**

To assign a consumer ID based on a value in an HTTP header, use the following format:

<rule-name>**;HTTP\_WS;**<pattern-name> **= attribute;**<header-value>

<rule-name> is a String that identifies the rule. The name must be unique to the consumer.properties file.

<pattern-name> is a regular expression to match on, in the URI.

<header-value> is the HTTP header whose value you want to use as the Consumer ID.

For example, the following rule matches on a web service with a URI of "/ webservice/.\*" and uses the "User-Agent" header's value as the consumer ID:

```
WsRule1;HTTP_WS;/webservice/.* = attribute;User-Agent
```
When the callers of the Web service have a value defined for User-Agent, the metrics are grouped by the different values for User-Agent. The following excerpt from the HTTP header maps to a consumer ID in the heading:

```
GET /service/call HTTP/1.1
Accept: */*
Accept-Language: en-us
User-Agent: Mozilla/4.0 (compatible; MSIE 5.0; Windows 2000)
Host: ovrntt1
Caller: ovrntt1
Connection: Keep-Alive
```
#### <span id="page-440-0"></span>**A JMS Queue Name**

To assign a consumer ID based on the matching the JMS queue/topic name, use the following format:

```
<rule-name>;JMS_WS;<queue-name>=<consumerID-string>
```
<rule-name> is a String that identifies the rule. The name must be unique to the consumer.properties file.

<queue-name> is a regular expression to match on, in the JMS queue/topic name.

<consumerID-string> is a literal string to use as the Consumer ID.

For example, the following rule matches on a JMS queue name that starts with queue://sca\_soapjms.\* and uses the string "myJMSConsumer" as the consumer ID:

```
JMSTest3;JMS_WS;queue\://sca_soapjms.*=myJMSConsumer
```
You must use a backslash "\:" to escape the ":" after queue or topic.

The priority used in matching is determined by the order specified in the consumer.properties file. JMS\_WS queue matching takes priority over IP matching; JMS\_WS property matching takes priority over JMS\_WS Header matching; and JMS WS Header matching takes priority over JMS WS queue name matching.

#### <span id="page-441-0"></span>**A JMS Message Property**

To assign a consumer ID based on matching a JMS queue/topic name and use the value from the JMS message property as the consumer ID, use the following format:

```
<rule-name>;JMS_WS;<queue-name>=jms-property;<property-value>
```
<rule-name> is a String that identifies the rule. The name must be unique to the consumer.properties file.

<queue-name> is a regular expression to match on in the JMS queue/topic name.

<property-value> is the JMS property whose value you want to use as the Consumer ID.

For example, the following rule matches on a JMS queue name that starts with queue://MedRec.\* and uses the value from the JMSXDeliveryCount property as the consumer ID:

JMSTest1;JMS\_WS;**queue\://MedRec.\***=jms-property;**JMSXDeliveryCount**

You must use a backslash "\:" to escape the ":" after queue or topic.

#### <span id="page-441-1"></span>**A JMS Message Header**

To assign a consumer ID based on matching the JMS queue/topic name and JMS message header, use the following format:

```
<rule-name>;JMS_WS;<queue-name>=jms-header;<header-value>
```
<rule-name> is a String that identifies the rule. The name must be unique to the consumer.properties file.

<queue-name> is a regular expression to match in the JMS queue/topic name.

<header-value> must be JMSReplyTo.

For example, the following rule matches on a JMS queue name that starts with queue://MedRec.\* and uses the value from the JMSReplyTo header as the consumer ID:

JMSTest1;JMS\_WS;**queue\://MedRec.\***=jms-header;**JMSReplyTo**

You must use a backslash "\:" to escape the ":" after queue or topic.

#### <span id="page-442-0"></span>**A specific IP Address**

To assign a consumer ID based on an IP Address, use the following format:

```
<rule-name>; IP; <IP-address> = <consumerID-string>
```
For example, the following rule matches on IP address 123.456.567.8 and uses the name "CustomerA\_IP" as the consumer ID:

IPRule1;IP;**123.456.567.8** = **CustomerA\_IP**

#### <span id="page-442-1"></span>**A Range of IP Addresses**

To assign a consumer ID based on a range of IP addresses, use the following format:

<rule-name>; **IP**; <IP address range> = <consumerID-string>

where <IP address range> can be defined with integers, wildcards specified with \*, integer range specified with -.

For example, the following rule matches all IP addresses whose first octet is 15 and uses the name "mySuperCluster" as the consumer ID:

```
IPRule2;IP;15.*.*.* = mySuperCluster
```
The following rule matches all IP addresses whose first octet is 15 and whose second octet is between 200 and 300; it uses the name "Customer IP" as the consumer ID:

```
IPRule3;IP;15.200-300.*.* = Customer_IP
```
# **Configuring SOAP Fault Payload Data**

If a SOAP fault is detected, the SOAP payload is added to the SOAP fault data. SOAP payload is only captured when there is a SOAP fault.

In the Diagnostics UI, you can view the payload information as part of the instance tree. Both JAX-WS and JAX-RPC web services are supported.

**Important:** If you use the Payload Capture feature on SOAP faults please note that those payloads can contain sensitive information such as credit card numbers. Payload Capture is enabled by default. If there is an issue with sensitive data being captured you can turn off Payload capture by setting the max.soap.payload.bytes property in dispatcher.properties on the agent to zero like so: max.soap.payload.bytes=0.

**Important:** Capturing SOAP payload requires the Diagnostics SOAP message handler. For some application servers, special instrumentation is provided in Diagnostics to automatically load the Diagnostics SOAP message handler. Manual configuration is required for WebSphere 5.1 JAX-RPC and Oracle 10g JAX-RPC. See ["Loading the Diagnostics SOAP Message Handler" on](#page-219-0)  [page 220](#page-219-0) for details.

The Diagnostics SOAP message handler is not available for all application servers, nor is custom instrumentation available to capture SOAP faults or consumer IDs from SOAP payloads. Therefore, this feature is not available on all versions of all application servers. For the most recent information on Diagnostics SOAP message handler support, see the Diagnostics Product Availability Matrix at

http://support.openview.hp.com/sc/support\_matrices.jsp.

For a Java Agent, define the limit for the payload size by modifying the **<probe\_install\_dir>\etc\dispatcher.properties** file. Payloads larger than the specified size are truncated.

For example, the following entry increases the SOAP payload length to 10000 from its default of 5000:

```
max.soap.payload.bytes = 10000
```
Set this property to 0 to disable this feature.

# **Configuring REST Services**

You can configure REST style Web services to show up as regular Web Services in the Diagnostics UI. See the comments in the following file for configuration details: <probe install dir>\etc\rest.properties.

Currently, only HTTP is supported (no JMS).

# **Customizing Grouping JMS Temporary Queue/Topics**

For reporting in Diagnostics, SOAP over JMS temporary queues are grouped into a single node. Diagnostics matches the queue/topic name to a list of regular expressions to find the temporary queue/topic names. The ones that match are replaced with either **queue:<probe-id>\TEMPORARY** or **topic:<probe-id>\TEMPORARY** according to the type.

The list of regular expressions used for this matching is in the **<probe\_install\_dir>/etc/capture.properties** file. You can customize the list of regular expressions under the property **grouped.temporary.jms.names.**

# **Configuring SQL Query Parsing**

If there are a large number of SQL queries using literals it can overwhelm the server symbol table. In these situations you can configure the **sql.parsing.mode** property in the **dispatcher.properties** file on the Java Agent. The possible mode settings are as follows:

1 - just methods, no SQL queries.

2 - main categories for SQL queries (select/update/insert/delete/...).

3 - (default) a measurement per whole SQL query aggregating similar statements into a single measurement (ignore literals, keyword case...).

4 - a measurement per whole SQL query aggregating only identical statements.

sql.parsing.mode = 3

Another property in the **dispatcher.properties** file can be used to limit the number of different SQL statements collected in case of temporary database tables, allowing you to fold down the table names using an SQL statement regular expression subsitution. The property is **sql.pattern.replace (**see the comments in the dispatcher.properties file for more information).

# **Configuring Display of Application Name for Server Requests**

The **Deployed Into** value displayed in the Diagnostics UI in the Server Requests details pane can show the Application Name of the server request for most application servers. Prior to Diagnostics 9.0 this information was only available for WebLogic application servers so only a WebLogic probe could fill in the Application Name identifier on a server request.

To ensure backward compatibility with the server request trend lines, by default the Application Name is not filled in for the server request, except in WebLogic server requests.

This is configurable using the **keep.fragment.data.compatible** property in the **capture.properties** file. By default keep.fragment.data.compatible=**true** which means the Application Name is not filled in for the server requests, except in WebLogic server requests.

You can set this property to **false** if you want the Diagnostics UI to show the J2EE application server name of each server request (shown as Deployed Into in the details pane of the Server Requests view).

# **Maintaining Probe Settings from the Java Profiler UI**

You can use the Configuration tab in the Java Diagnostics Profiler to maintain the instrumentation points and edit the probe configuration without having to manually edit the Java Agent capture points file or property files. You can access the Configuration tab from the Java Diagnostics Profiler whether profiling has been started or not.

The Probe Settings section of the Java Diagnostics Profiler Configuration tab enables you to configure probe settings for server request sampling, thread stack trace sampling, collection of CPU time metrics (using timestamping) and reporting collection leaks.

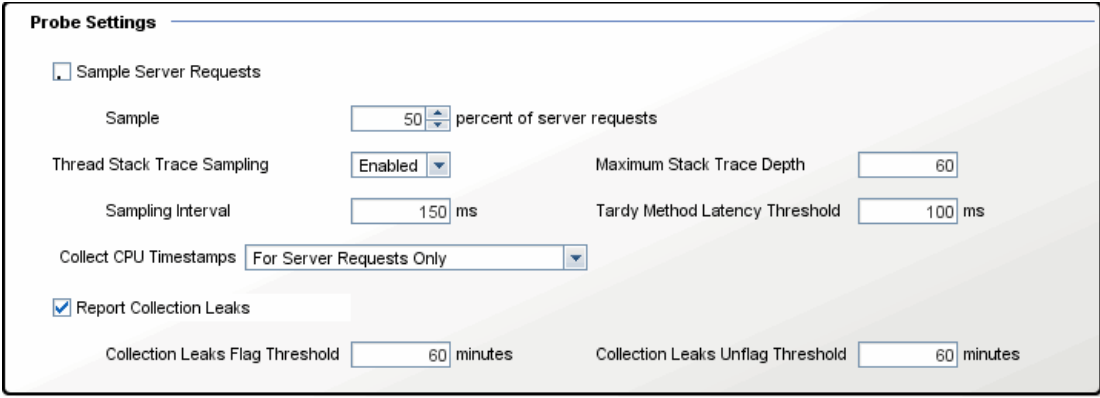

#### **Controlling Server Request Sampling**

Server request sampling allows Diagnostics to gather detailed information for a subset of all the server requests executed in your application. This reduces the overhead of the probe because no information is captured for server requests that are not sampled. As long as the sampling rate is not too low, the average results from all sampled server requests should provide results that are reasonably accurate and meaningful for understanding the performance of your applications.

You control when sampling is enabled, and what percentage of the server requests will be sampled. You can control server request sampling from the Java Profiler Configuration tab as described below or you can use the following properties in **dynamic.properties**:

- ➤ enable.server.request.sampling
- ➤ server.request.sampling.rate
- ➤ server.request.sampling.method
- ➤ sample.colored.requests

#### **To enable server request sampling from the Profiler:**

- **1** Check the **Sample Server Requests** check box.
- **2** Set the sampling percentage.
- **3** When you finish making changes to the Configuration tab, click **Apply Changes**.

Your changes take effect immediately. There is no need to restart the application (or probe).

#### **To disable server request sampling from the Profiler:**

- **1** Uncheck the **Sample Server Requests** check box.
- **2** When you finish making changes to the Configuration tab, click **Apply Changes**.

Your changes take effect immediately. There is no need to restart the application (or probe).

# **Configuring Thread Stack Trace Sampling**

When asynchronous thread sampling is enabled, you can see, in the Call Profile view, which methods were executed during long running fragments even if no instrumented methods were hit during this time. See the *HP Diagnostics User's Guide* chapter on Call Profiles for a screen shot showing the additional nodes added based on thread sampling.

Several properties enable and configure thread stack trace sampling.

The following properties are in **dynamic.properties**:

➤ **enable.stack.trace.sampling** – enables asynchronous thread stack trace sampling; possible values are false, auto (the default), and true.

When the dynamic property enable.stack.trace.sampling is set to auto, stack trace sampling is enabled IF the probe is running on selected (certified) platforms and JVMs. For other JVMs, the setting must be set to true explicitly. Use caution because the JVM could generate errors or abort. See the Diagnostics Readme.

- ➤ **tardy.method.latency.threshold** the minimum time that an instrumented method must run without hitting any instrumentation points before stack trace sampling is attempted for this method. The purpose of this property is mainly to control the overhead of sampling by limiting the stack trace collection to only the most interesting cases.
- ➤ **stack.trace.sampling.rate** the time that must elapse before the next consecutive sampling attempt is made.

Small values for **stack.trace.sampling.rate** cause frequent sampling and provide rich data but at the cost of increased overhead.

The overhead caused by frequent sampling affects primarily the latency of server requests. The overall CPU usage by the probe can go up as well, but this effect is not as profound as the latency increase. For systems with many CPUs, the process CPU consumption can actually go down (not a good thing).

➤ **stack.trace.depth.max** – the limit for the depth of stack traces obtained from the JVM. You will most likely not need to adjust this value.

The following properties are in **dispatcher.properties**:

- ➤ **enable.stack.trace.aggregation** a boolean property allowing the correlation thread to merge together nodes observed on more than one consecutive stack trace collected, unless there is proof that the nodes must not represent a single method invocation. When set to true, it could decrease the number of additional call tree nodes created, but could create a false impression that the number of calls to the additional nodes is known and is small. When set to false, it creates a node for each method and each stack trace it was visible on, creating a false impression that the number of calls to the nodes is known and is large. In fact, stack trace sampling cannot reveal the number of calls at all.
- ➤ **aggregated.stack.trace.validity.threshold** if the enable.stack.trace.aggregation property is set to true, only the call tree nodes that stem from more than the **aggregated.stack.trace.validity.threshold** number of individual stack traces are reported. This setting controls noise elimination and memory footprint, especially on the server side.

All of the properties can be dynamically changed so no restart of the application is required.

You can change the first four properties (from dynamic.properties) remotely, using the Configuration tab in the Diagnostics Java Profiler. After making changes remember to apply all of the changes made using the Configuration tab by clicking **Apply Changes**.

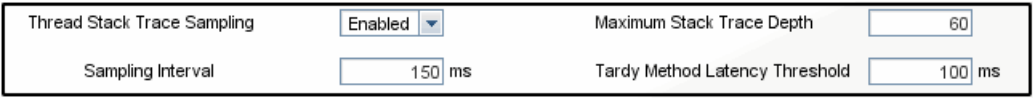

#### **Example Thread Sampling Configurations**

**Use Case 1:** A particular method has average latency of about 170 milliseconds, but from time to time it takes 1.4 seconds for this method to complete. Most of the methods visible in Call Profiles for any fragment execute in 550 milliseconds or less. Because the method in question makes multiple calls to its callees, you do not want to instrument them.

Instead you enable stack trace sampling to find out what the cause for long execution times. To minimize overhead, set tardy.method.latency.threshold to 600 milliseconds. This ensures that most of the methods will not get sampled at all because they are likely to complete before this time elapses. However, any method running longer than this value, including our long running method, will get sampled, once the method runs for 600 milliseconds (or longer) without making any calls to any of the instrumented methods.

If you also set the value of **stack.trace.sampling.rate** to 100 milliseconds, this should theoretically give up to eight samples for each method invocation that lasts 1.4 seconds  $((1400–600) / 100)$ . Because you know that the method makes many calls to its callees, you could also set **aggregated.stack.trace.validity.threshold** to zero. This ensures that even if each collected stack trace is completely different, they will all be reported.

If you examine the Call Profile for long running instances of the server request, you would see additional nodes revealed by stack trace sampling. **Use Case 2:** You prepare a custom application for deployment and see that the default instrumentation provided with the Diagnostics agent does not work very well because many Call Profiles contain very few methods, which does not give any insight about the application specific behavior. You are reluctant to add additional instrumentation for all classes and methods belonging to the custom application because of the performance and memory consumption concerns.

You enable stack trace sampling. Assuming that a typical server request that does not have sufficiently detailed call tree information runs in about 2 seconds, you select a **stack.trace.sampling.rate** of 200 milliseconds. This can give up to 10 stack traces per typical server request. However, you do not want all the stack traces to be reported because some of the methods visible in the stack traces can be very fast, and they do not substantially contribute to the server request's overall latency. Therefore, you set **aggregated.stack.trace.validity.threshold** to 2. This ensures that only methods visible in three or more consecutive stack traces, or methods with estimated latency of 600 milliseconds or more, will be reported.

After viewing the Call Profiles with the additional nodes obtained from sampling, you can make informed decision about adding additional instrumentation points to the probe configuration in deployment.

#### **Troubleshooting Stack Trace Thread Sampling**

**Question 1**: Why do I not see any new nodes in my Call Profile after I enabled stack trace sampling.

**Answer:** Go through this checklist and see if any of the following applies to your case:

- ❑ Are you using Java 1.5 or newer? Stack trace sampling does not work for earlier versions of Java.
- ❑ Was the last method visible in the Call Profile an outbound call? Methods marked as outbound do not get sampled. (To reliably check if a method is marked as outbound, find this method in detailReport.txt file and check its corresponding instrumentation point detail for the "outbound" keyword).
- ❑ Was the last method visible in the Call Profile marked as no-layer-recurse Such methods do not get sampled. (Use the same procedure as in the previous point to check if a method is no-layer-recurse.)
- ❑ Did you try reducing tardy.method.latency.threshold or minimum.method.latency? It is possible that the last method visible in Call Profile makes calls that get trimmed, but they prohibit the sampling to kick in because there is never an inactive period of tardy.method.latency.threshold for the caller.
- ❑ Did you try reducing aggregated.stack.trace.validity.threshold or check if there are warnings in the probe.log file about the stack depth being too shallow? Possibly, the observed stack traces changed too quickly to get reported.
- ❑ Did you try reducing the stack.trace.sampling.rate? Perhaps your methods simply miss the opportunities to get sampled.
- ❑ Did you verify that the latency of the last visible method in Call Profile is not caused by having run garbage collector? Java code, including the stack trace sampling code, does not run during garbage collection.

**Question 2**: What is the minimum value of stack.trace.sampling.rate that can be used?

**Answer:** You can use any positive value, but remember that each platform will refuse to sample more frequently that it possibly can. The three determining factors are the minimum granularity of sleep() available, the timer resolution, and the time it actually takes to collect one set of samples.

**Question 3**: What is the maximum value of stack.trace.sampling.rate that can be used?

**Answer:** There is no limit. The usefulness of a high setting depends entirely on the latency of the server requests for the application. To get any results, plan for at least a few samples for each server request you are concerned with. Even that could require tuning other sampling parameters as well.

#### **Controlling CPU Timestamp Collection**

The CPU timestamps calculate the amount of exclusive CPU time that a method uses. You can view this information on the **Hotspots** tab in the Java Diagnostics Profiler.

**Important:** In VMware, the CPU time metric is from the perspective of the guest operating system and is affected by the VMware virtual timer. See the VMware whitepaper on timekeeping at

[http://www.vmware.com/pdf/vmware\\_timekeeping.pdf](http://www.vmware.com/pdf/vmware_timekeeping.pdf
) and ["Time](#page-421-0)  [Synchronization for Probes Running on VMware" on page 422.](#page-421-0)

By default, collection of CPU time metrics is enabled for server requests.

Collection of CPU time metrics can be configured in property files (see ["Configuring Collection of CPU Time Metrics" on page 431\)](#page-430-0) or using the the Java Diagnostics Profiler UI as described below.

- **1** In the **Profiler** UI select the **Configuration** tab. The profiler does not need to be started to make this probe configuration change.
- **2** In the Configuration screen select a **Collect CPU Timestamps** option from the dropdown list.

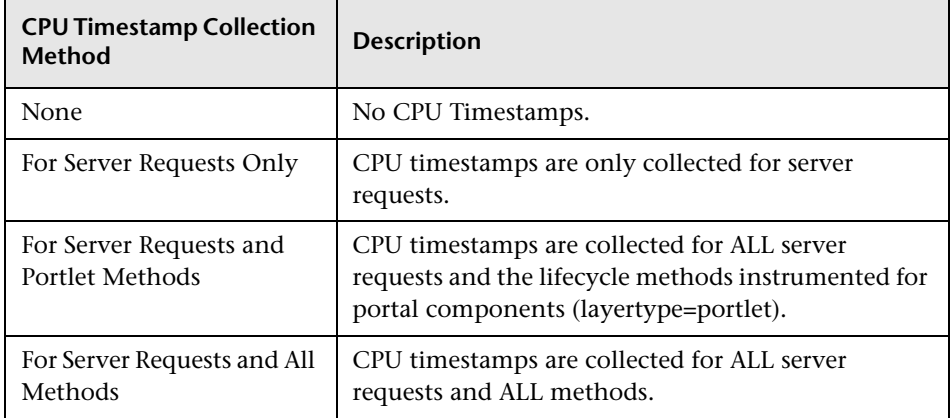

 **3** When you finish making changes to the Configuration tab, click **Apply Changes.**

**Note:** Your changes take effect immediately. There is no need to restart the application (or probe).

#### **Enabling and Configuring Collection Leak Reporting**

Data collection and reporting for collection leak pinpointing is enabled by default for the probe. The **[Collection Leak Pinpointing] keyword = clp** point in the probe's **etc/auto\_detect.points** file is set to true by default.

**Note:** You must initially run the JRE Instrumenter if you want to use the collection leaks pinpointing (CLP) feature in the Java Agent.

You can set the following configuration items for collection leak reporting using the Java Profiler Configuration tab:

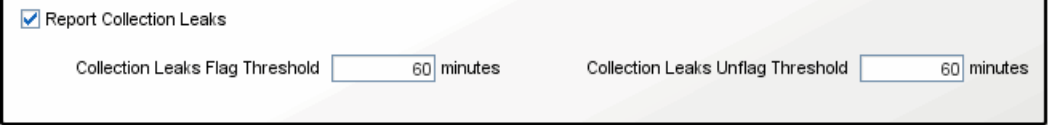

- ➤ **Report Collection Leaks.** You can disable reporting in the UI for this feature by unchecking the checkbox.
- ➤ **Collection Leaks Flag Threshold.** The threshold of time duration in which the collection has size growth. If a collection's size growth period exceeds this threshold, it will be flagged as a memory leak by the probe.
- ➤ **Collection Leaks Unflag Threshold.** For an already flagged leaking collection, if its size stops growing continually for this threshold time period, the probe will unflag it as a leak.

These same values can also be set in the **dynamic.properties** file for the probe: **clp.diagnostics.reporting**, **clp.diagnostics.growth.time** and **clp.diagnostics.nongrowth.time**.

# **Applying Changes**

When you click **Apply Changes** on the Java Diagnostics Profiler Configuration tab, all the updates you made in the Instrumentation section and Probe Settings sections of the Configuration tab are applied to the capture points file and the property files.

# **13**

# **Understanding the .NET Agent Configuration File**

You control the configuration of the .NET Agent by modifying the elements and attributes in the .NET Agent configuration file: **<probe\_install\_dir>/etc/ probe\_config.xml**.

#### **This chapter includes:**

➤ [Understanding the .NET Agent Configuration File on page 457](#page-456-0)

# <span id="page-456-0"></span>**Understanding the .NET Agent Configuration File**

The topics in this section describe the elements and attributes that make up the .NET Agent configuration file **<probe\_install\_dir>/etc/ probe\_config.xml**.

Each element in defined by describing its purpose, attributes, and parent and children elements. For information on additional .NET Agent configuration elements specific to TransactionVision see the *HP TransactionVision Deployment Guide*.

#### **<appdomain> element**

#### **Purpose**

Builds an AppDomain inclusion list for processes that host multiple application domains. If no appdomain elements are defined for a process then all application domains for that process will be included.

#### **Attributes**

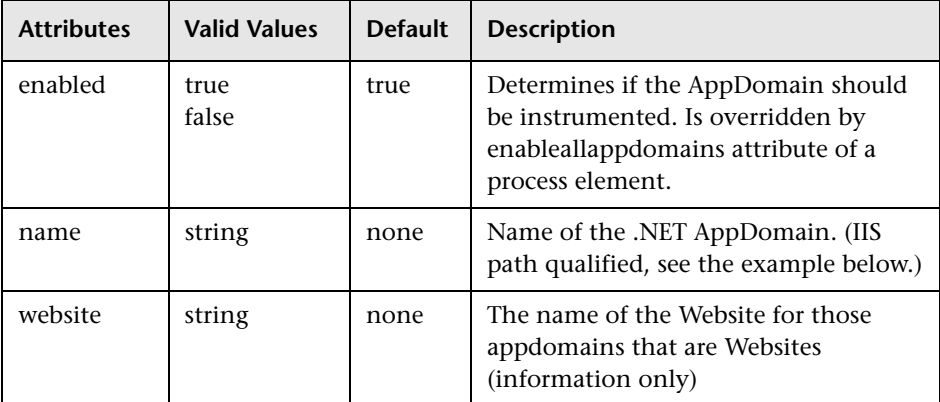

#### **Elements**

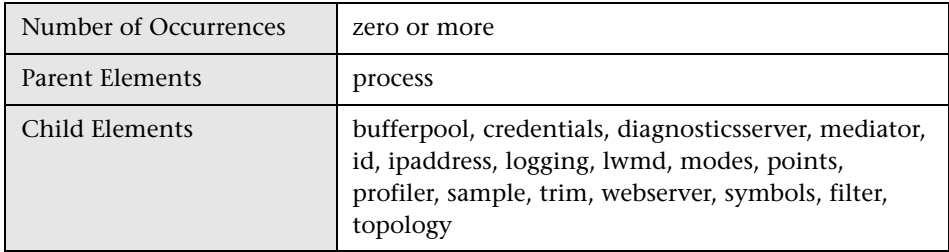

#### **Example**

<appdomain enabled="true" name="1/ROOT/MSPetShop"/> Where 1/ROOT is the Website ID and MsPetShop is the Virtual DirName

```
<appdomain enabled="false" name="1/ROOT" website="Default Web Site">
       <points file="Default Web Site.points"/>
       <id probeid="Default Web Site" />
</appdomain>
```
# **<authentication> element**

#### **Purpose**

List of authenticated user names and passwords.

#### **Attributes**

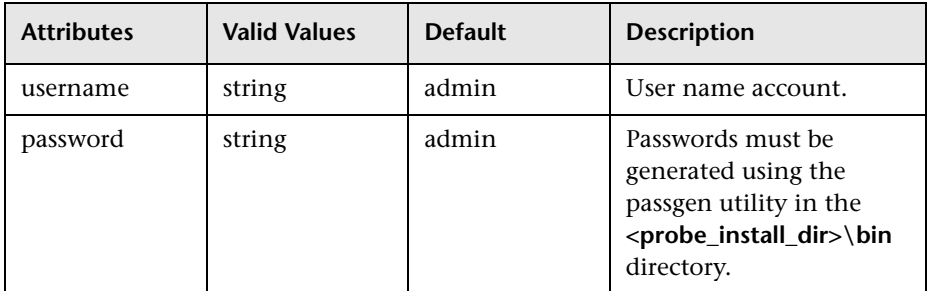

#### **Elements**

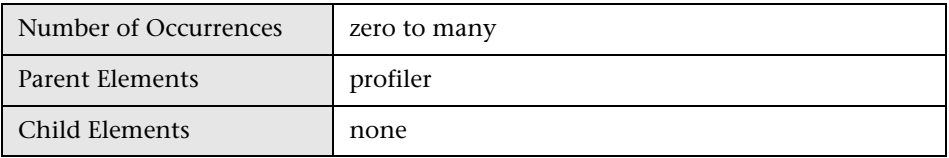

#### **Example**

<profiler authenticate="true">

<authentication username="Test" password="uU8X9zOtl6Twi7TkGAhQ="/> </profiler>

#### **<bufferpool> element**

#### **Purpose**

Configures the bufferpool behavior.

#### **Attributes**

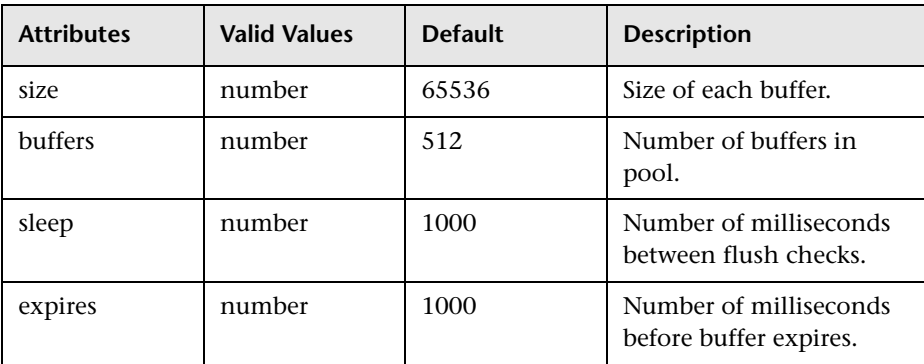

#### **Elements**

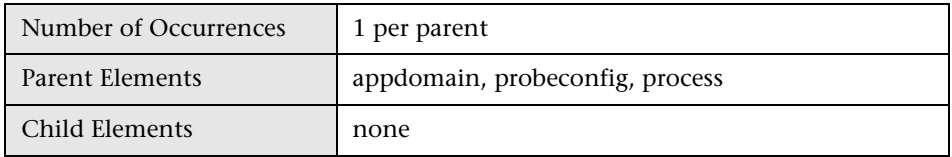

#### **Example**

<bufferpool size="65536" buffers="512" sleep="1000" expires="1000" />

#### **<captureexceptions> element**

#### **Purpose**

Enables and controls the stack trace capture for exceptions.

#### **Attributes**

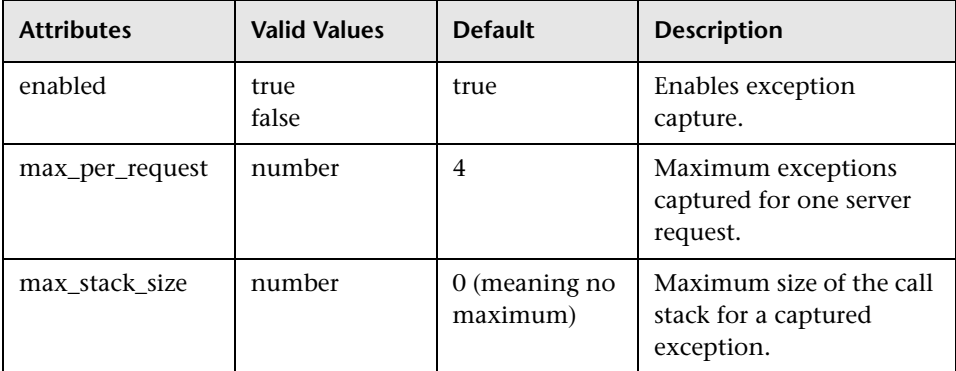

#### **Elements**

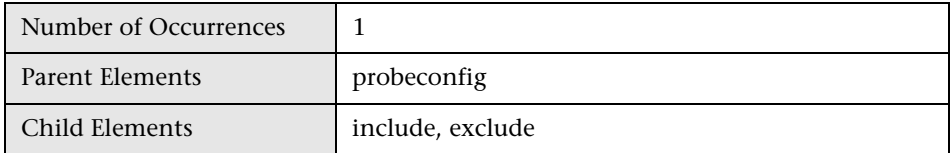

#### **Example**

<captureexceptions enabled="true" max\_per\_request="4">

# **<consumeridrules> element**

#### **Purpose**

This is the root element for configuring consumer ID rules.

#### **Attributes**

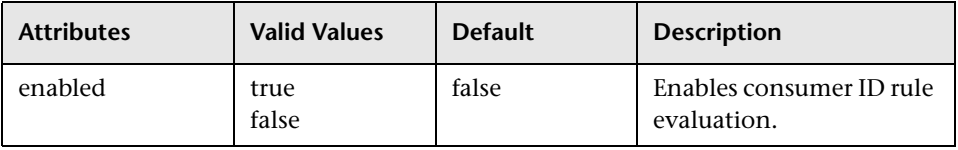

#### **Elements**

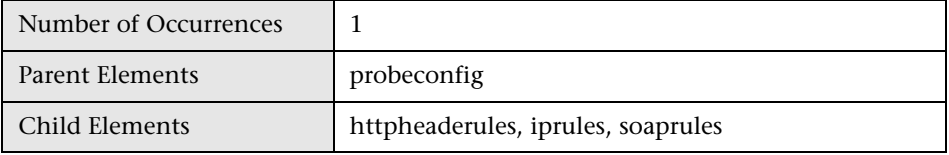

#### **Example**

<consumeridrules enabled="false">

#### **<cputime> element**

#### **Purpose**

Controls the **cputime** setting property.

#### **Attributes**

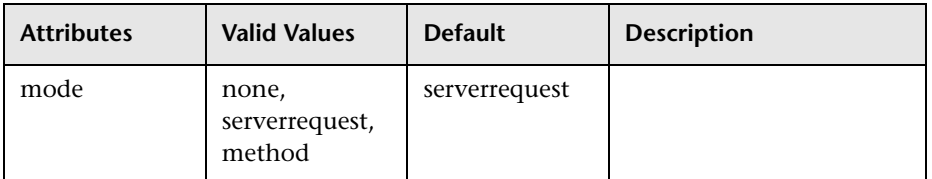

#### **Elements**

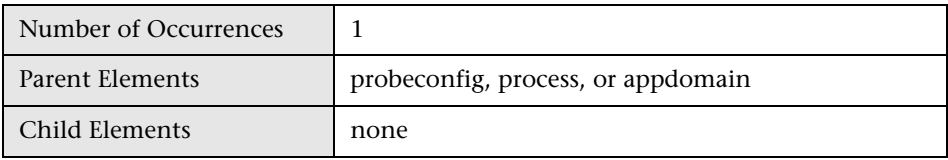

#### **Example**

<cputime mode="serverrequest"/>

# **<credentials> element**

#### **Purpose**

Supplies credentials that are used to validate for communication with the Diagnostics Server.

#### **Attributes**

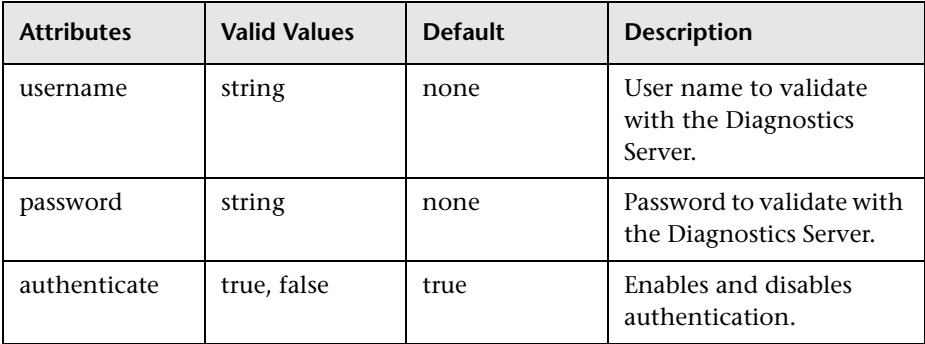

#### **Elements**

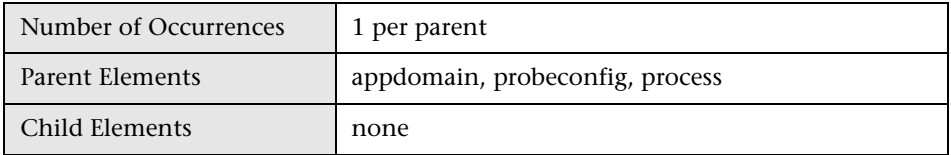

#### **Example**

<credentials username="test" password="diag" authenticate="true"/>

#### **<demomode> element**

#### **Purpose**

This configures demo mode. Demo mode makes it easier to show capability and value of the .NET agent because it requires less custom points to be defined. With demomode turned on, all outbound calls will be shown irrespective of any other instrumentation.

Once the calls leading to the outbound calls of interest are identified then demomode should be turned off and "custom" instrumentation added to ensure that call stacks leading to the outbound calls are apparent.

**Note:** It is recommended to TURN THIS OFF under production environments.

Demomode is used primarily to find outbound calls (webserver, http, remoteing, msmq) when the method making them is not instrumented. It is meant as a way to quickly find how applications may be connected without having to instrument application specific methods . This may be too noisy in production situations but is useful when you there is a lack of upstream instrumentation and you don't knowwhere the outbound call is being made from. It can be used for all kinds of applications including ASP.NET.

#### **Attributes**

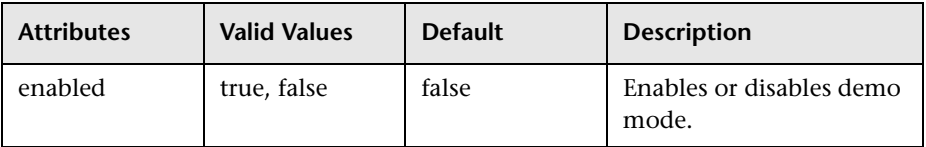

#### **Elements**

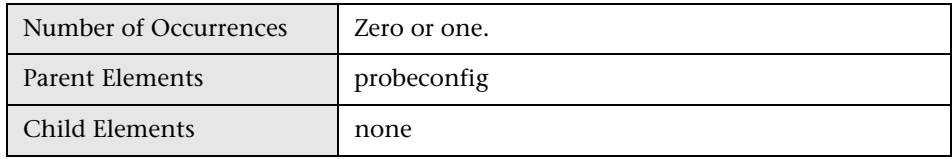

**Chapter 13** • Understanding the .NET Agent Configuration File

#### **Example**

<demomode enabled="false"/>

#### **<depth> element**

#### **Purpose**

Configures depth trimming.

#### **Attributes**

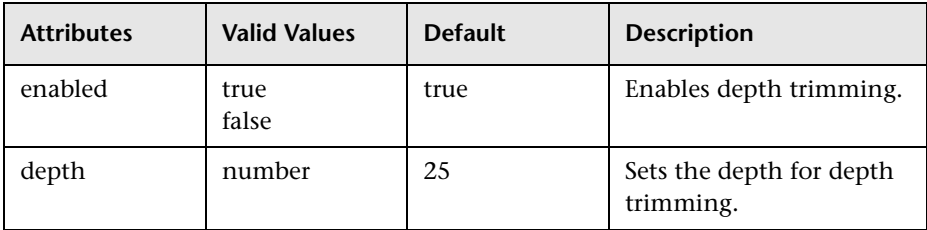

#### **Elements**

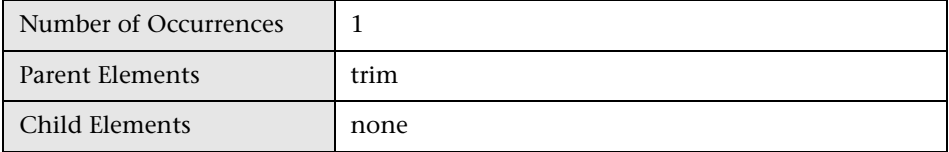

#### **Example**

<trim> <depth enabled="true" depth="25"/> </trim>

#### **<diagnosticsserver> element**

#### **Purpose**

Contains connection and settings information related to the Diagnostics Server which are used for enterprise mode.

#### **Attributes**

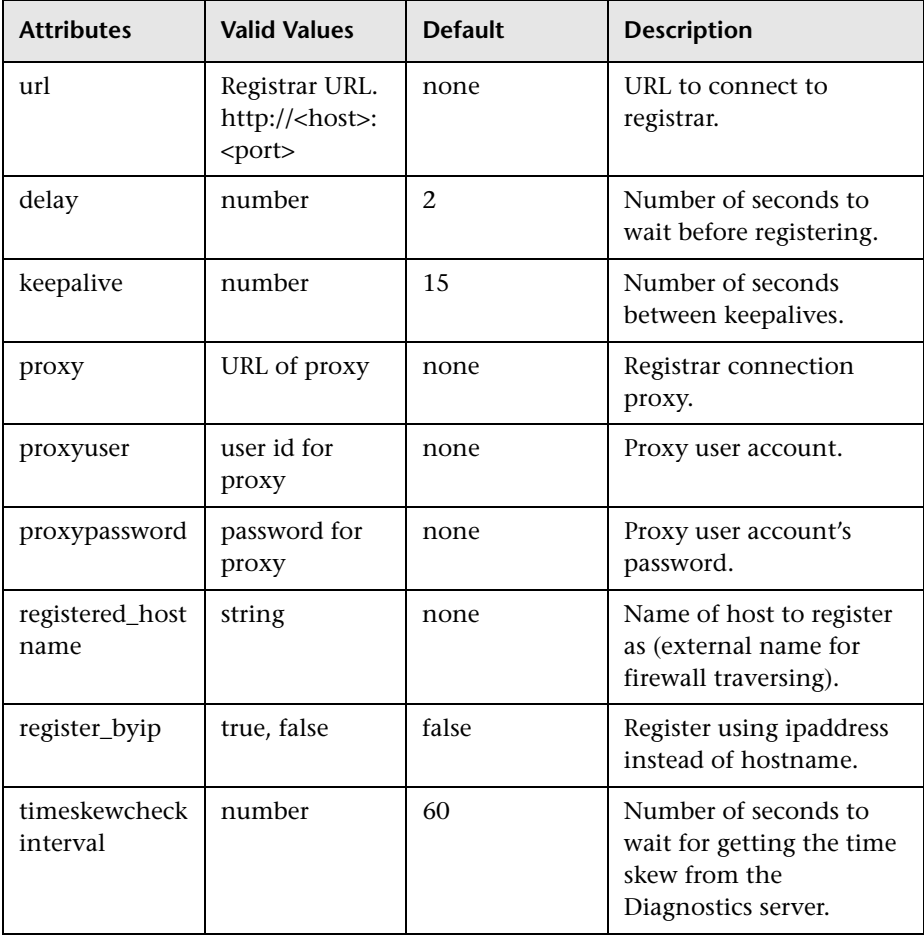

#### **Elements**

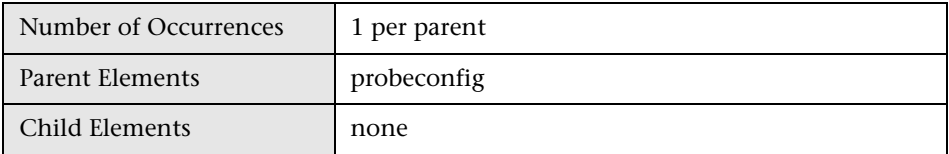

#### **Example**

This is a general example showing the setting for the <diagnosticsserver> element. The question marks (?) indicate that appropriate values need to be substituted.

```
<diagnosticsserver url="http://localhost:2006/commander" delay="2" 
keepalive="15" proxy="?" proxyuser="?" proxypassword="?" 
registerhostname="?" register_byip="false"/>
```
For the steps involved in using the registered\_hostname attribute to override the default probe host machine name see ["Overriding the Default Probe](#page-556-0)  [Host Machine Name" on page 557](#page-556-0).
# **<exceptiontype> element**

#### **Purpose**

Define an exception type.

#### **Attributes**

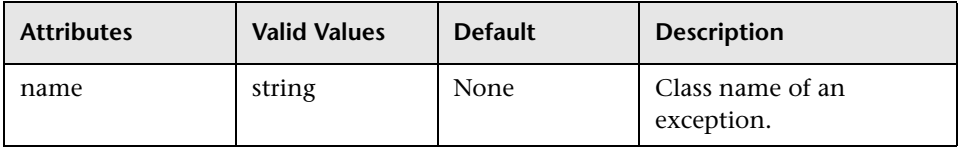

#### **Elements**

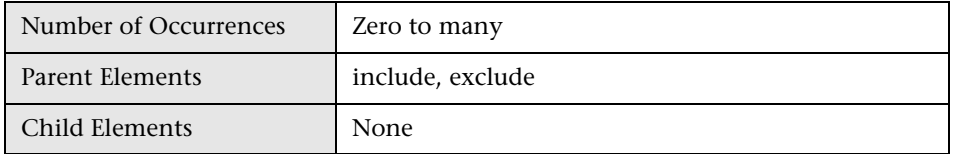

### **Example**

<exceptiontype name="System.DivideByZeroException"/>

# **<exclude> element (when parent is captureexceptions)**

#### **Purpose**

Define a list of exceptions to exclude.

#### **Attributes**

None

## **Elements**

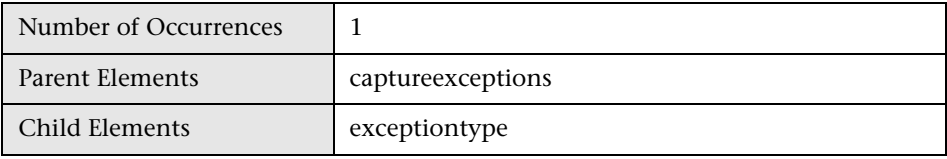

## **Example**

<exclude> <exceptiontype name="System.DivideByZeroException"/> </exclude>

# **<exclude> element (when parent is lwmd)**

#### **Purpose**

Define which collection classes to exclude from the Collections by Growth and Collections by Size tables in the .NET Profiler's Collections tab and the Diagnostics user interface's Collections view.

The specified collection classes may include classes that implement **ICollection**. Note that this setting does not affect the instrumentation of LWMD points; it only affects the presentation of the LWMD data and the amount of LWMD data that is sent to the Diagnostics Server.

#### **Attributes**

None

#### **Elements**

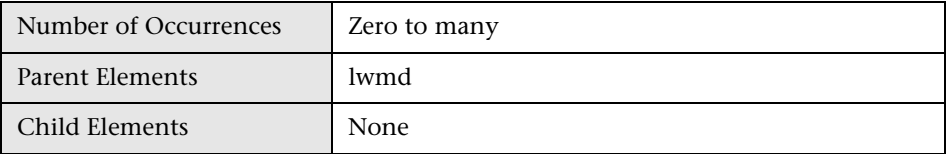

#### **Example**

```
<lwmd enabled="true" sample="15s" autobaseline="1h" growth="10" size="10">
  <exclude>System.Collections.ArrayList</exclude>
  <exclude>System.Data.DataView</exclude>
</lwmd>
```
Note that System.Data.DataView implements System.Collections.ICollection.

# **<excludeassembly> element**

#### **Purpose**

Excludes the instrumentation of an assembly. An assembly is an .exe or .dll file. Provides the ability to exclude sensitive assemblies from instrumentation (for example, when a product was used to obfuscate and encrypt code in sensitive assemblies and exceptions would be thrown if instrumented).

Add <excludeassembly name=<AssemblyNameToExclude> as a child to a process element.

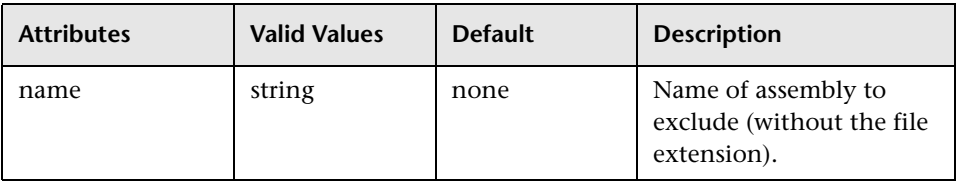

#### **Attributes**

#### **Elements**

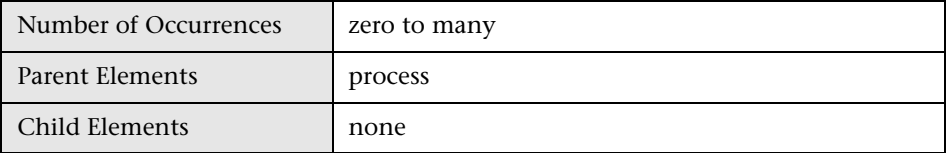

# **Example**

```
<process enablealldomains="true" name="ASP.NET">
   <logging level="" />
   <points file="ASP.NET.points" />
   <points file="ADO.points" />
   <points file="WCF.points" />
```

```
 <excludeassembly name="Acme.Encryption" />
```

```
 <appdomain enabled="false" name="TestWebService">
     <points file=" TestWebService .points" />
   </appdomain>
</process>
```
# **<filter> element**

#### **Purpose**

Filters out certain metrics that would skew the results or not be representative of the processing being monitored.

## **Attributes**

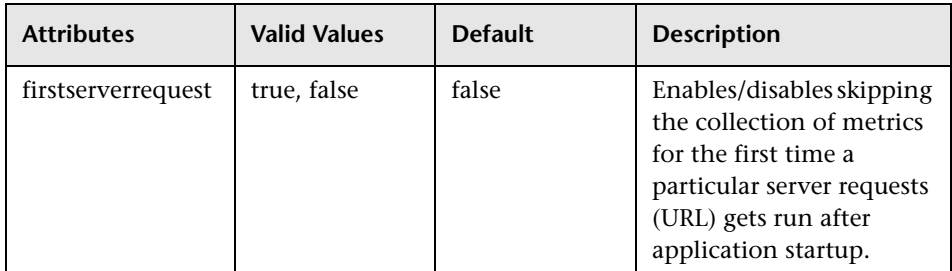

#### **Elements**

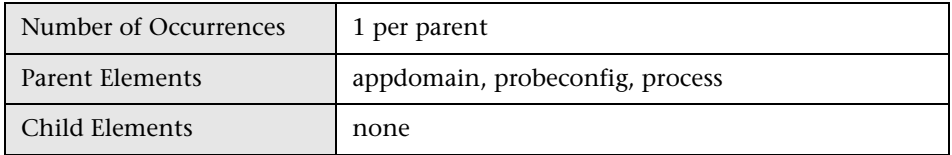

#### **Example**

<filter firstserverrequest="false"/>

# **<httpclient> element**

### **Purpose**

This configures whether the URL will be included as part of an HTTP outbound call's identity. The default is true and should be kept so unless there are many distinct URLs for the outbound HTTP calls. This could potentially overwhelm the performance of the Diagnostics Server because of the number outbound calls created (one for each distinct URL). You may also want to turn it off if you do not care about the URL of the HTTP outbound call. The identity of the HTTP outbound call will then be the Server and port number to which the request is being made to.

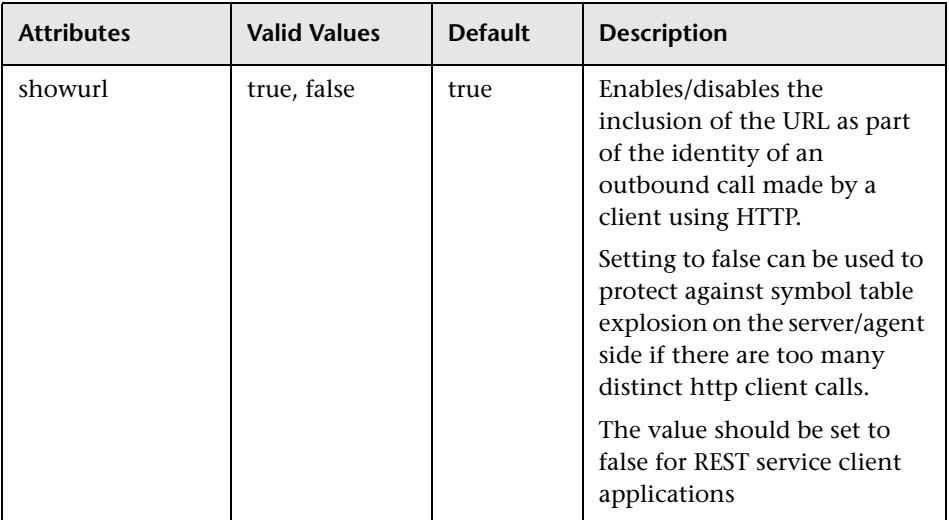

## **Attributes**

#### **Elements**

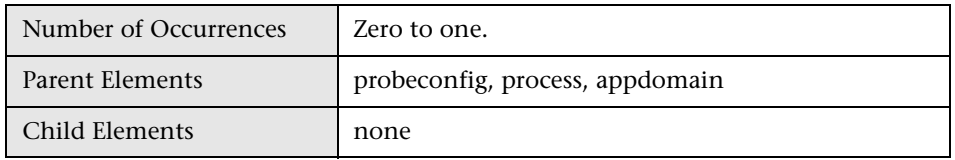

# **Example**

<httpclient showurl="true"/>

# **<gentvhttpeventforwcf> element**

#### **Purpose**

Setting this option enables generation of a TransactionVision event for a WCF service with any binding that uses IIS (http based) hosting. Some WCF services may use a custom or private binding that is not supported as a true web service and in these types of cases TransactionVision web service events would not be generated unless you enable this option.

## **Attributes**

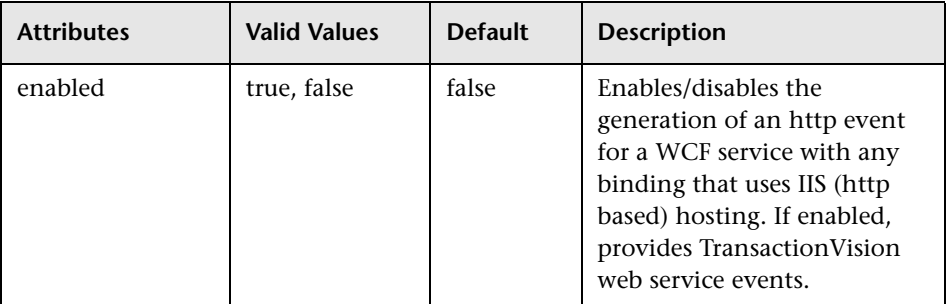

#### **Elements**

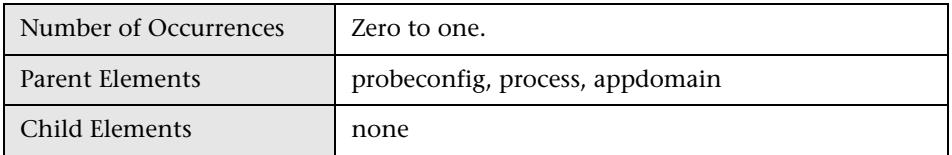

#### **Example**

<gentvhttpeventforwcf enabled="true"/>

# **<httpheaderrule> element**

#### **Purpose**

Defines a consumer ID rule for HTTP headers.

#### **Attributes**

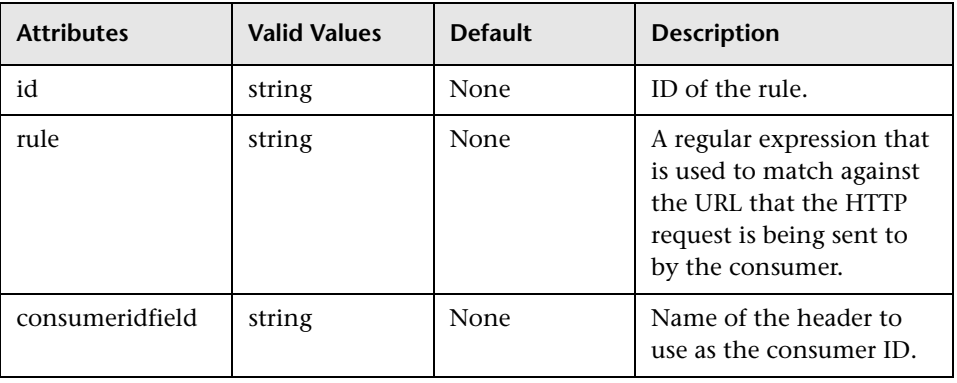

## **Elements**

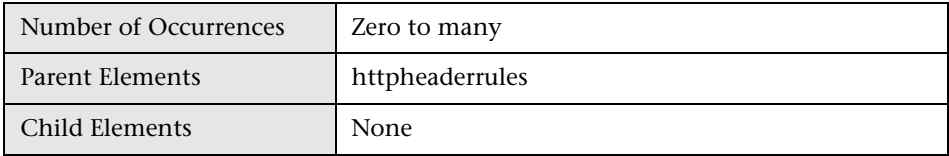

# **Example**

<httpheaderrule id="httpHeader 1" rule="/Webservice/.\*" consumeridfield="Caller"/>

# **<httpheaderrules> element**

#### **Purpose**

This element contains all of the <httpheaderrule> elements.

## **Attributes**

None

#### **Elements**

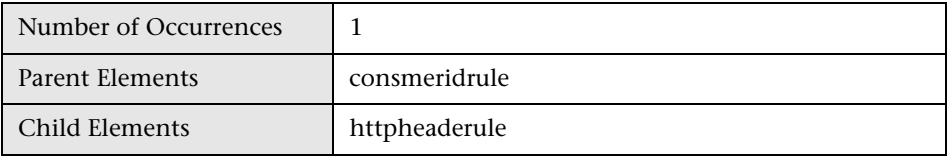

# **Example**

<httpheaderrules> </httpheaderrules>

# **<id> element**

# **Purpose**

Provides probe id and probe group id.

### **Attributes**

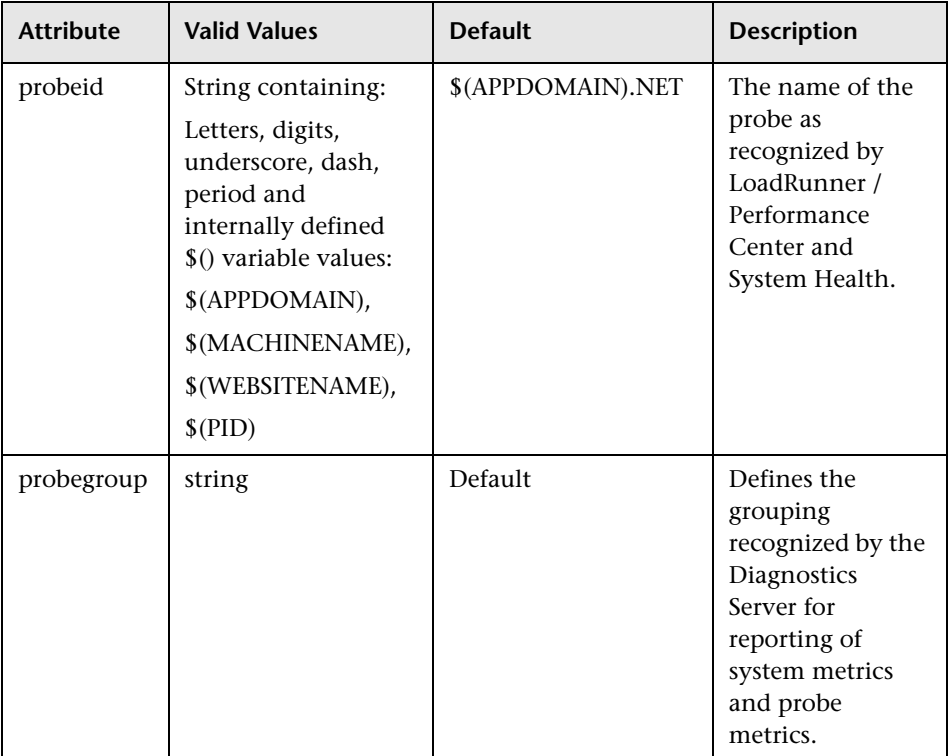

#### **Elements**

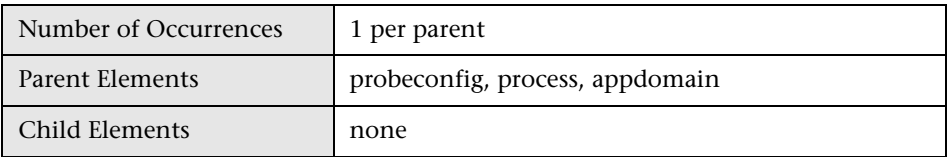

# **Example**

Default setting example.

<id probeid="\$(APPDOMAIN).NET" probegroup="Default"/>

## **Example**

Example for a probe running in a LoadRunner 8.1 environment reporting to "myDiagServer" with the probe's name comprised of valid characters, the name of the Web site the application is deployed under, plus the name of the machine the application is deployed on.

<id probeid="LR\_81\_\$(WEBSITENAME)\_\$(MACHINENAME).NET" probegroup="LR\_81\_myDiagServer"/>

# **<include> element (when parent is captureexceptions)**

#### **Purpose**

Define a list of exceptions to include.

#### **Attributes**

None

#### **Elements**

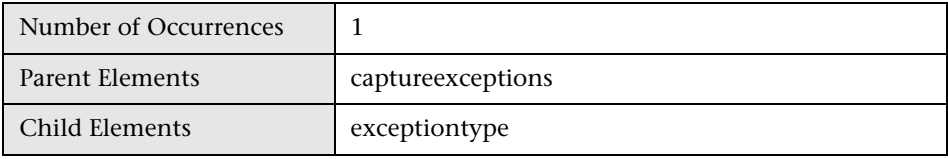

## **Example**

<include> <exceptiontype name="System.DivideByZeroException"/> </include>

# **<include> element (when parent is lwmd)**

#### **Purpose**

Define which collections to include to the exclusion of others.

### **Attributes**

None

#### **Elements**

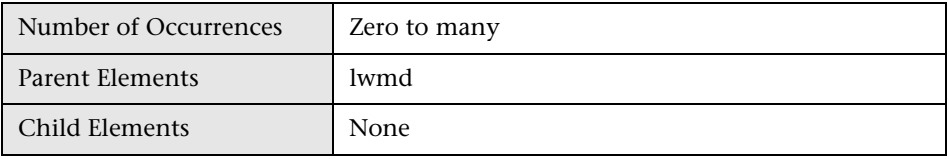

## **Example**

<include>System.Collections.Hashtable</include> <include>System.Collections.ArrayList</include>

# **<instrumentation> element**

## **Purpose**

Contains logging configuration for instrumenter.

## **Attributes**

None.

# **Elements**

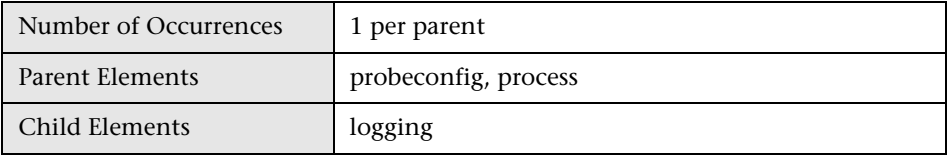

# **Example**

<instrumentation> <logging level="property lwmd" /> </instrumentation>

# **<iprule> element**

#### **Purpose**

Defines a consumer ID rule for IP addresses.

#### **Attributes**

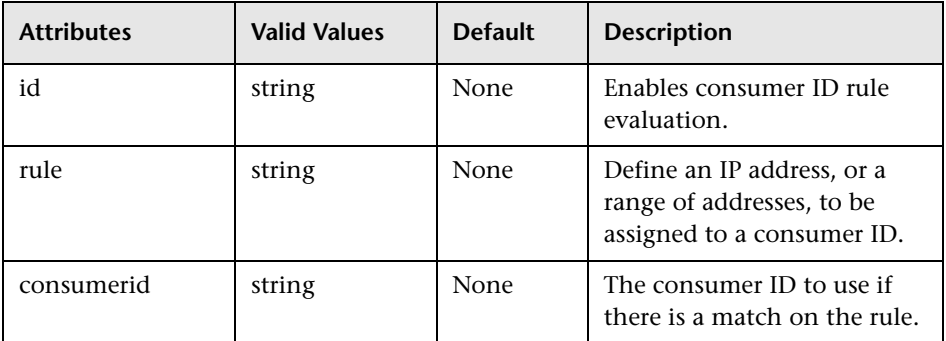

# **Elements**

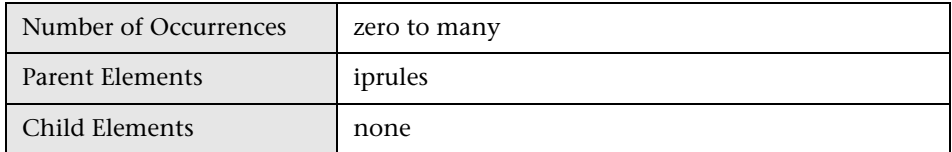

# **Example**

<iprule id="IpTest1" rule="43.\*.1-20.\*" consumerid="HP"/>

# **<iprules> element**

#### **Purpose**

This element contains all of the <iprule> elements.

### **Attributes**

None

#### **Elements**

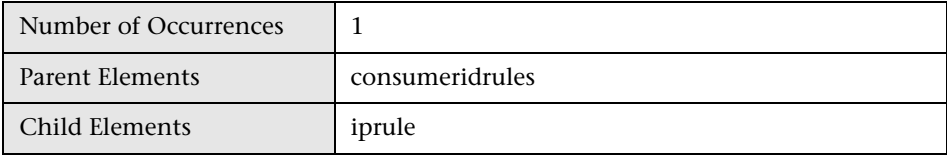

## **Example**

<iprules> </iprules>

## **<latency> element**

#### **Purpose**

Configures latency trimming.

#### **Attributes**

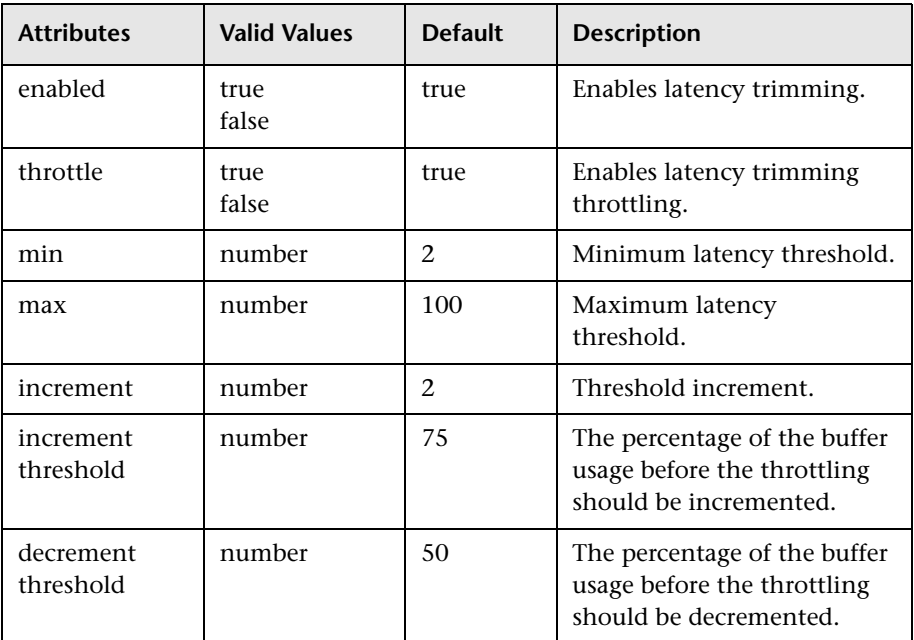

## **Elements**

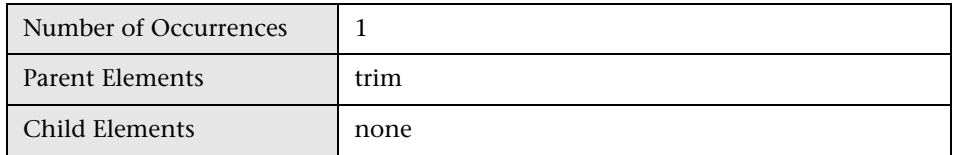

# **Example**

<trim>

<latency enabled="true" throttle="true" min="2" max="100" increment="2" incrementthreshold="75" decrementthreshold="50"/> </trim>

# **<logdirmgr> element**

#### **Purpose**

Contains the configuration for the log directory manager. The logdirmgr monitors the log directory to ensure that it does not grow unbounded. The logdirmgr scans the logs periodically as indicated by the scaninterval. If the size has exceeded the size indicated by maxdirsize the logdirmgr deletes the oldest files until the size no longer is greater than the maxdirsize.

**Important:** The account under which the .NET process is running (for IIS the AppPool Account) has to be provided **delete** privileges on the log folder. This is not available by default on the NETWORK SRERVICE account or the App Pool Identity Account (which is the default Application Pool Account).

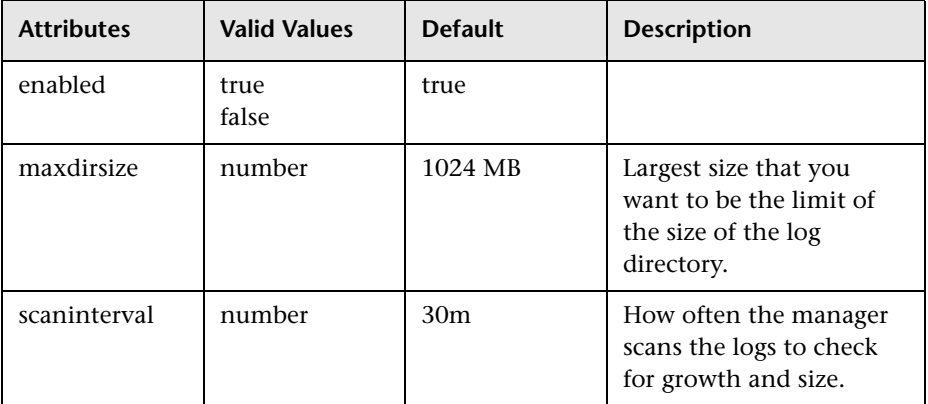

#### **Attributes**

#### **Elements**

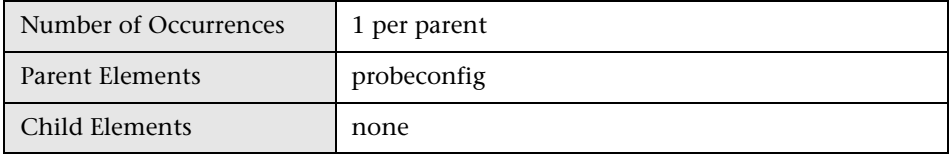

# **Example**

<logdirmgr enabled="true" maxdirsize="1024 MB" scaninterval="30m"/>

# **<logging> element (when parent is instrumentation)**

## **Purpose**

Sets the logging level for the .NET Agent instrumentation processing.

## **Attributes**

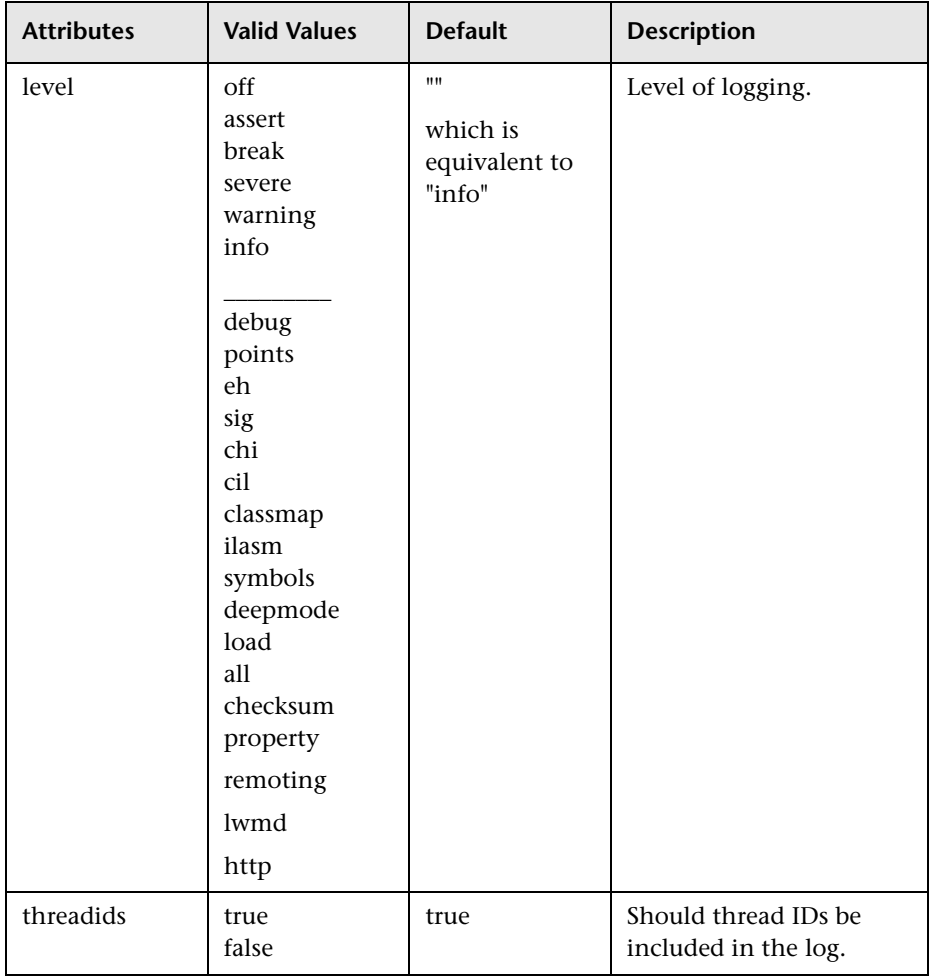

**Note:** Valid values below "info" should typically not be used. These are diagnostic settings that can produce extremely large log files.

#### **Elements**

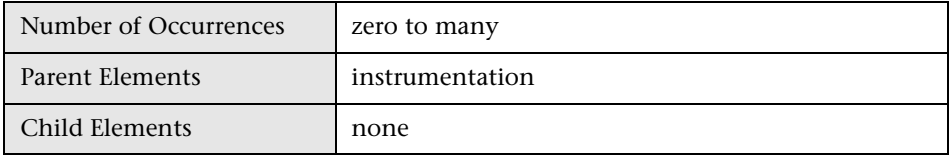

## **Example**

<instrumentation> <logging level="warning" /> </instrumentation>

# **<logging> element (when parent is appdomain, probeconfig, or process)**

#### **Purpose**

Sets the logging level for the .NET Agent processing for monitoring and reporting application performance.

### **Attributes**

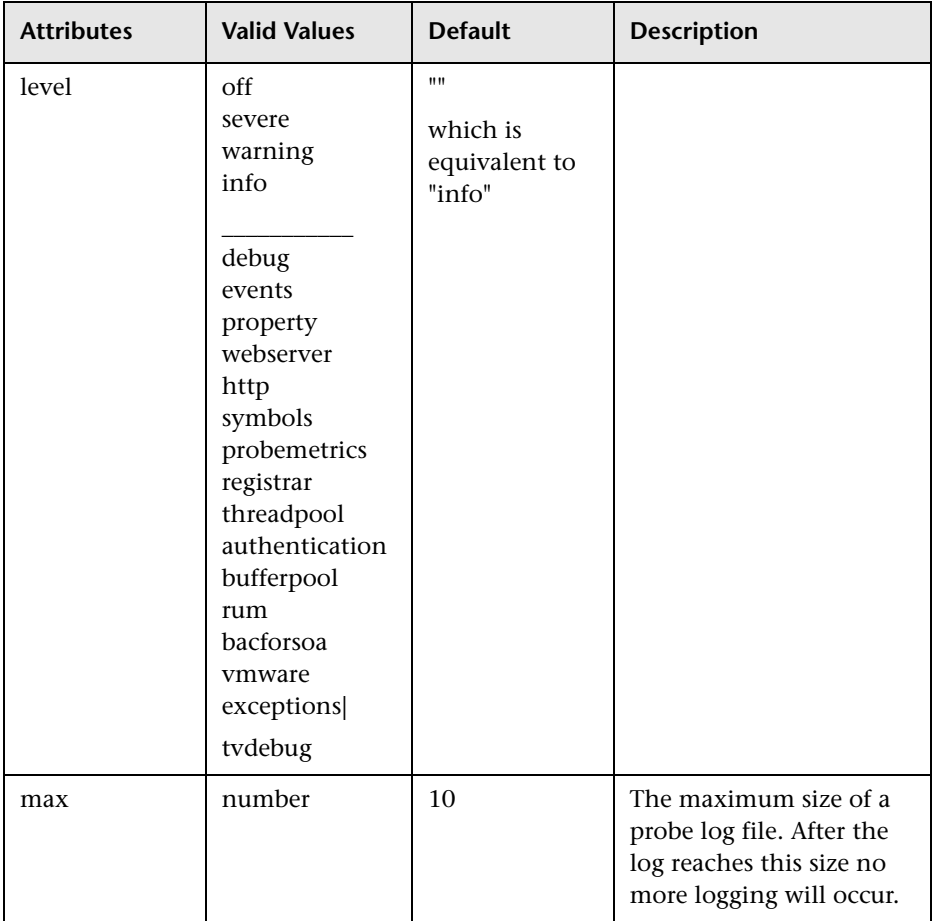

**Note:** Valid values below "info" should typically not be used. These are Diagnostic settings that can produce extremely large log files.

# **Elements**

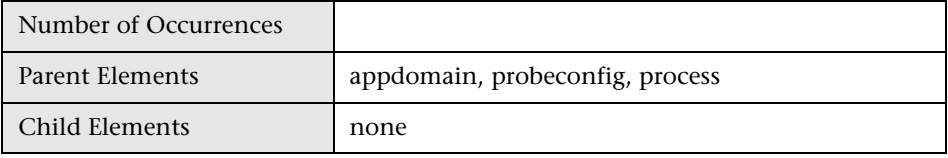

#### **Example**

<logging max="10" level="INFO"/>

# **<lwmd> element**

#### **Purpose**

Configures the Light-Weight Memory Diagnostics (LWMD) feature.

#### **Attributes**

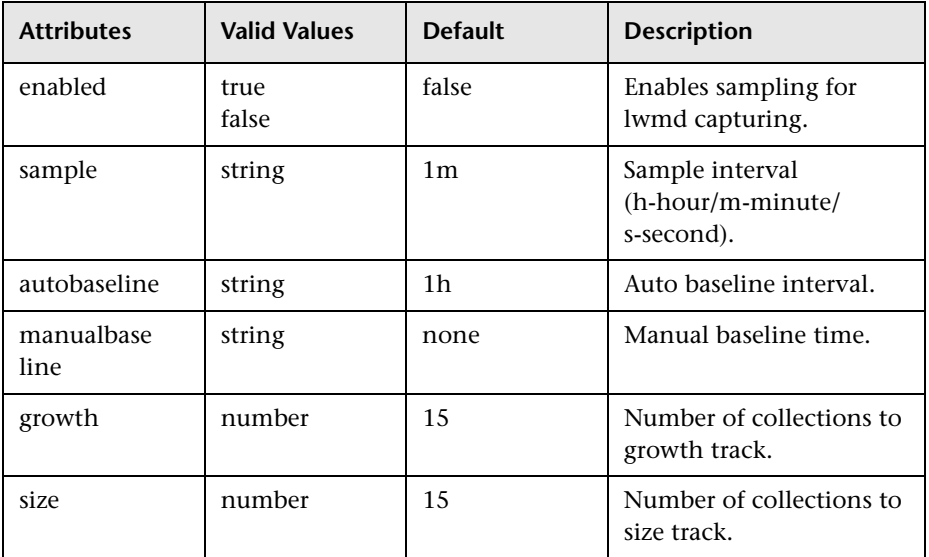

## **Elements**

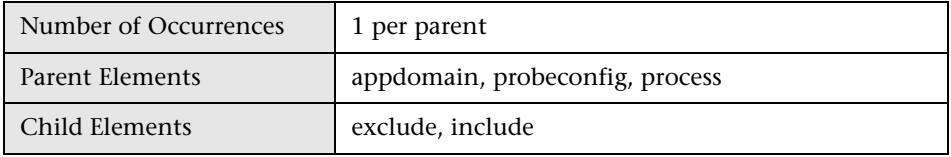

#### **Example**

<lwmd enabled="false" sample="1m" autobaseline="1h" manualbaseline= "?" growth="15" size="15"/>

# **<mediator> element**

#### **Purpose**

Specifies the diagnostics server that is in the Mediator mode to which events are to be sent when in the enterprise mode.

## **Attributes**

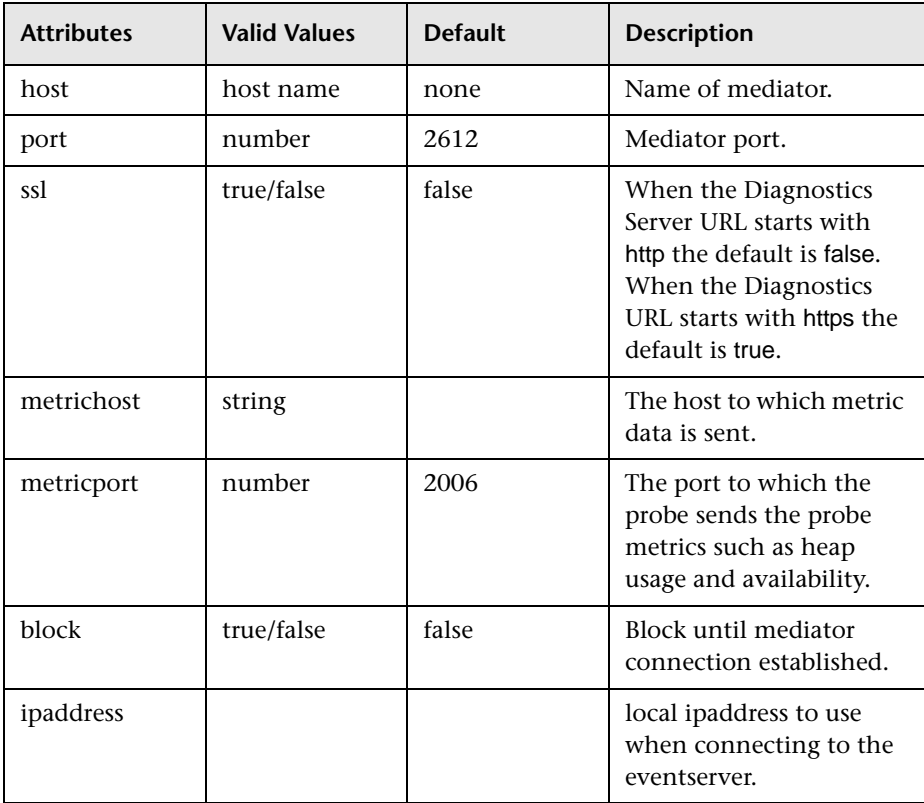

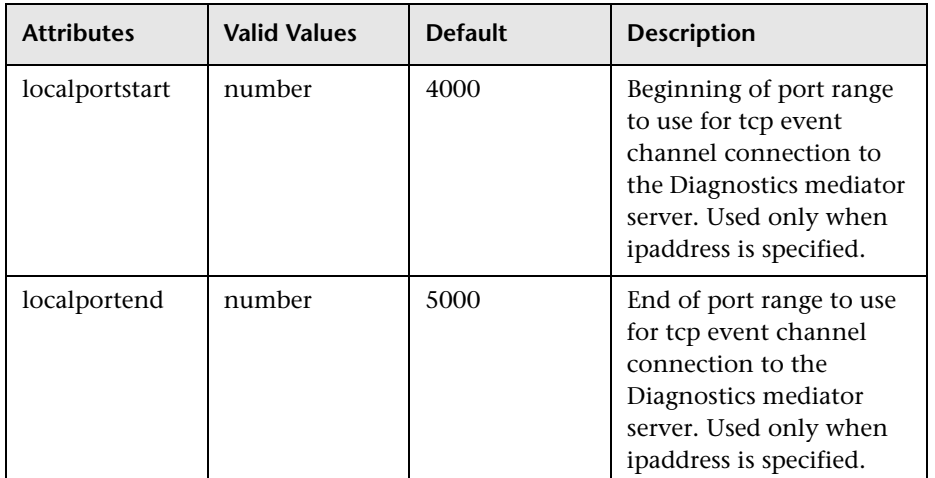

# **Elements**

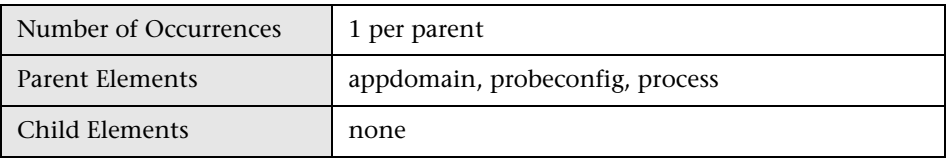

# **Example**

<mediator host="localhost" port="2612" ssl="false" metricport="2006" block="false" ipaddress="16.255.18.99" localportstart="4000" localportend="5000"/>

# **<metrics> element**

### **Purpose**

This element contains all of the <metric> elements.

### **Attributes**

None

## **Elements**

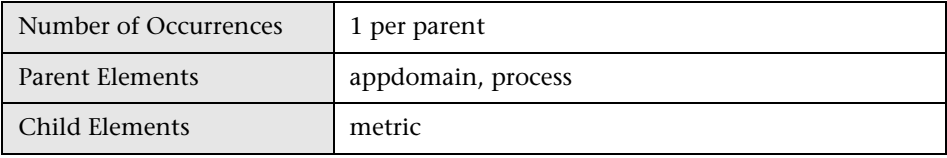

## **Example**

<metrics>

 <metric name="% Time in GC" group="Memory" units="percent" category=".NET CLR Memory" counter="% Time in GC"/> </metrics>

# **<metric> element**

#### **Purpose**

Specifies additional probe metrics that you want the Diagnostics .NET to collect from perfmon. See ["Collecting Additional Probe Metrics or](#page-566-0)  [Modifying Probe Metrics" on page](#page-566-0) 567 for additional information.

#### **Attributes**

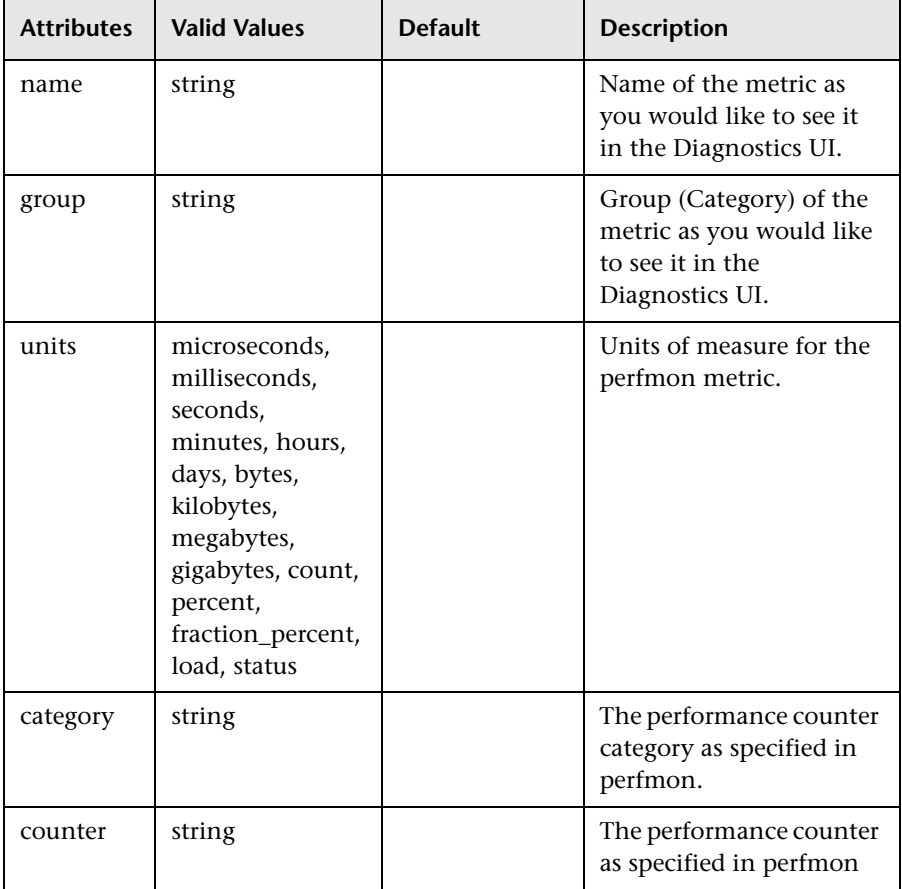

**Note:** The instance of the counter is automatically assigned as the process instance for the counter or application domain instance for ASP.NET application counters. Counters that do not have process or application domain instances are not collected; you should define system metrics instead.

#### **Elements**

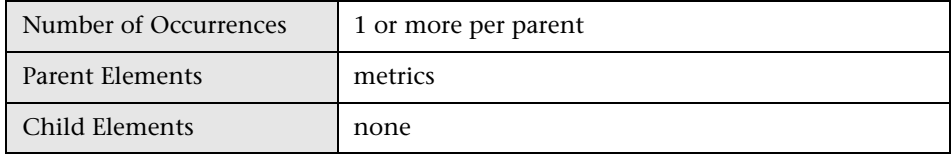

## **Example**

<metrics>

```
 <metric name="% Time in GC" group="Memory" units="percent" 
category=".NET CLR Memory" counter="% Time in GC"/>
</metrics>
```
# **<modes> element**

#### **Purpose**

Specifies which product mode(s) the .NET Agent should run in. See ["Controlling Which HP Software Products the Agent can Work With" on](#page-539-0)  [page 540](#page-539-0) for more information about using the different modes.

The **<modes>** element is also used in determining usage against the HP Diagnostics license capacity (see ["License Information Based on Currently](#page-79-0)  [Connected Probes" on page 80](#page-79-0) for more information on licenses).

The value of the <modes> element is initially set at the time you install the agent.

The .NET agent can set in different modes to do the following:

- ➤ Monitor applications from development through pre-production testing and into production.
- ➤ Used with other HP Software products.
- ➤ Used as a standalone Diagnostics Java Profiler not reporting to a server or to other HP Software products.

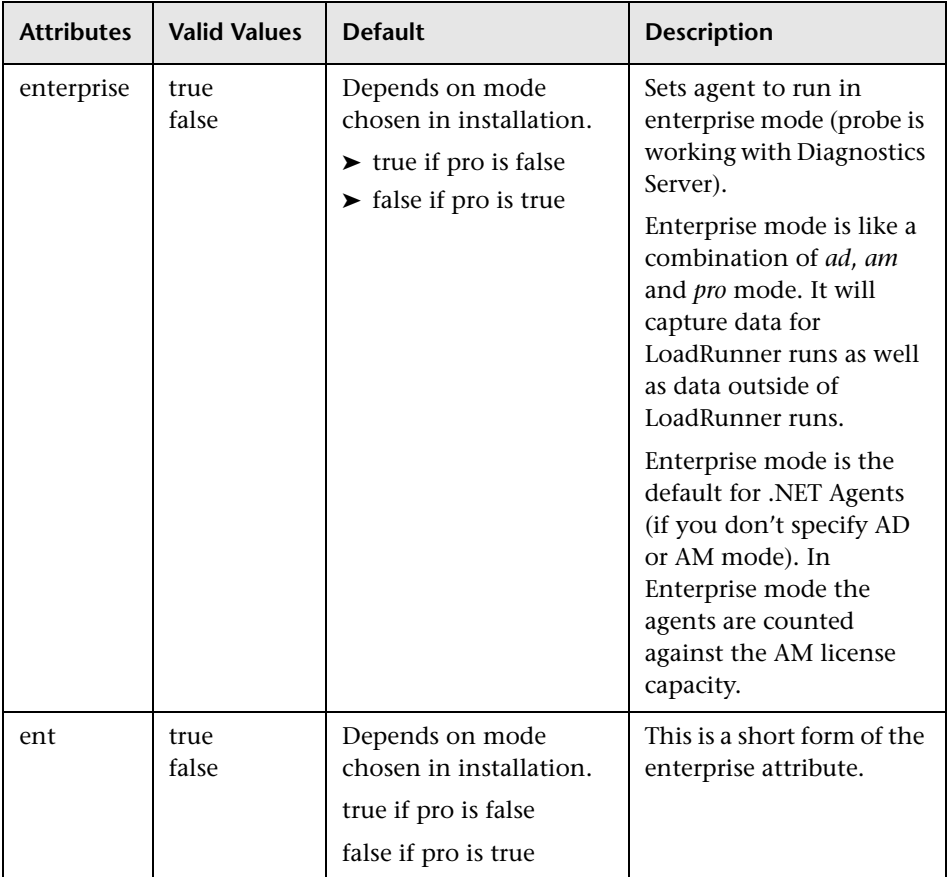

# **Attributes**

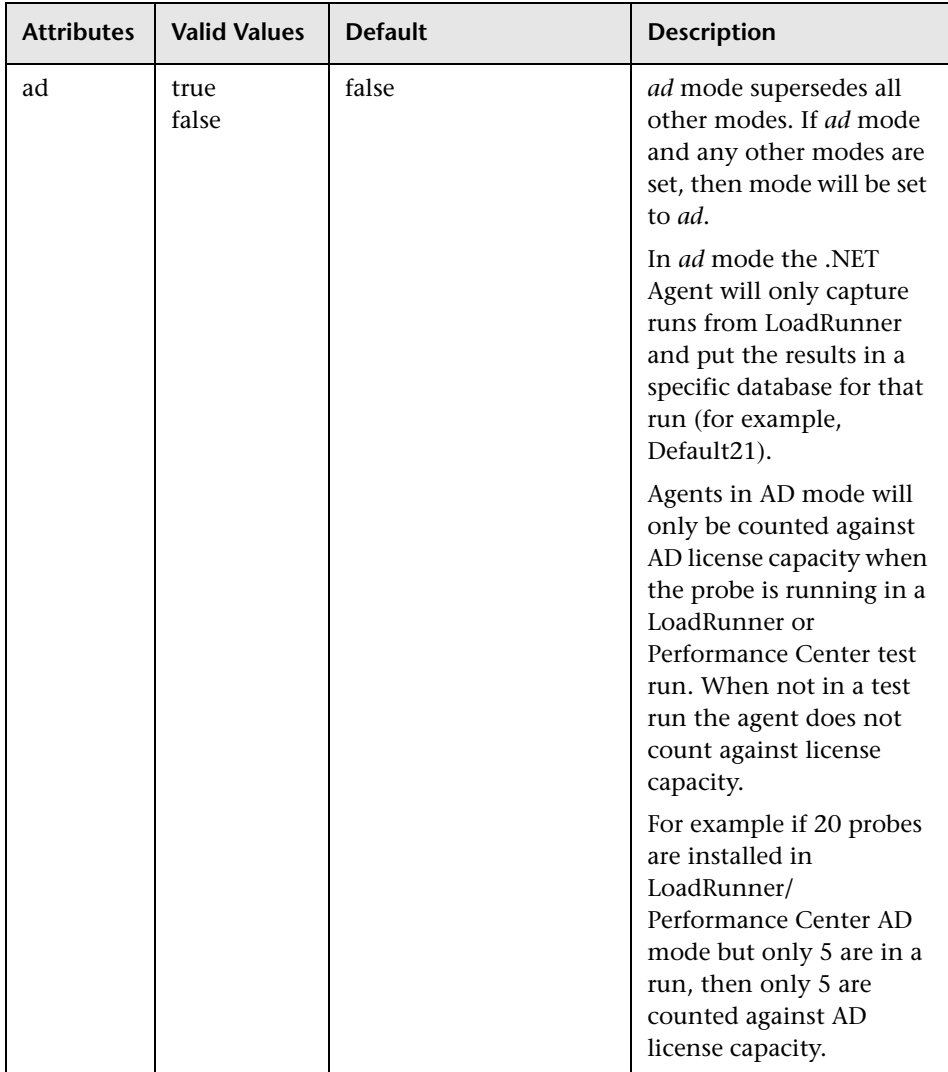

## **Chapter 13** • Understanding the .NET Agent Configuration File

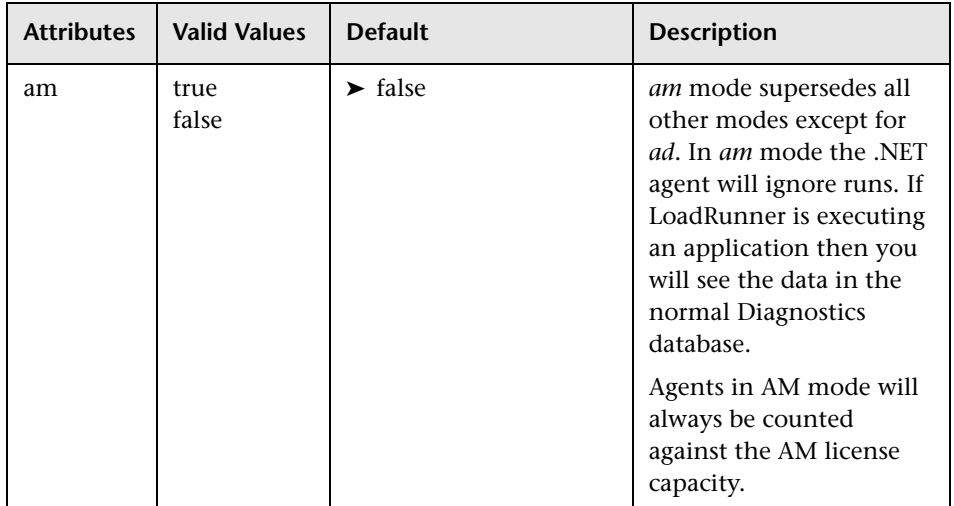

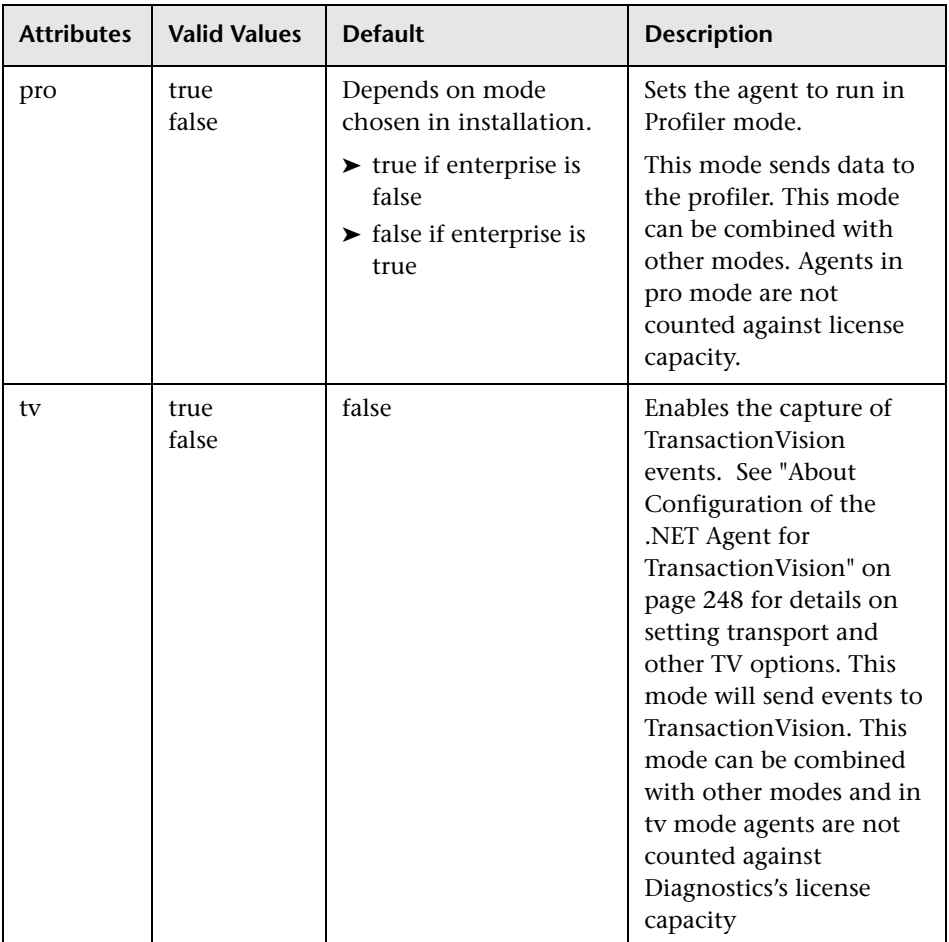

# **Elements**

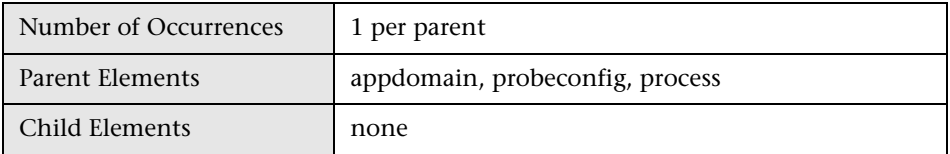

### **Example**

<modes enterprise="false" ad="false" am="false" pro="true"/>

# **<points> element**

#### **Purpose**

Specifies the capture points file to use for instrumentation.

#### **Attributes**

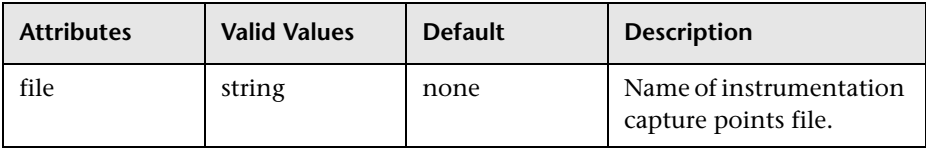

#### **Elements**

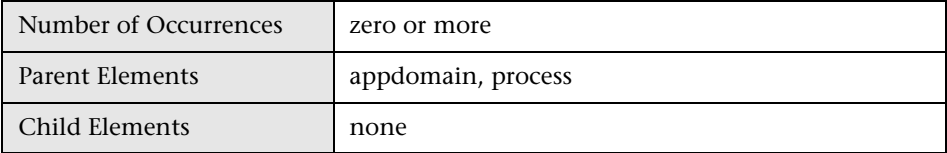

## **Example**

<points file="ASP.NET.points"/>

# **<probeconfig> element**

#### **Purpose**

Provides single containing root element for the .NET Agent configuration.

#### **Attributes**

None.

#### **Elements**

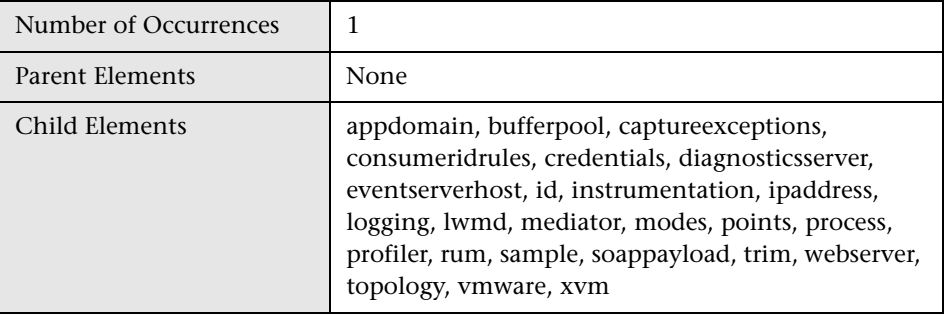

#### **Example**

<probeconfig> </probeconfig>

## **<process> element**

#### **Purpose**

Provides an inclusion filter list of which processes will be monitored.

If no process elements are defined then no processes will be monitored.

#### **Attributes**

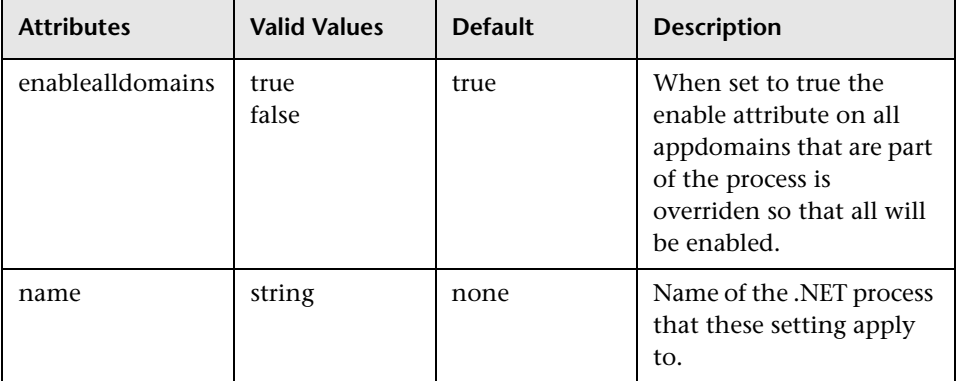

These are the rules for the enablealldomains attribute of the <process> element:

- $\triangleright$  enablealldomains = false : If there are no domains in the list of <appdomain> No domains should be enabled.
- $\triangleright$  enablealldomains = false : If there are domains in the list of <appdomain> Domains should be enabled if the "enable" attribute is set to true or not defined in the enable attribute of the <appdomain>.
- $\triangleright$  enablealldomains = true : If there are domains in the list of  $\langle$  appdomain $\rangle$ Only Domains in the list should be enabled disregarding their "enable" attribute.
- $\triangleright$  enablealldomains = true : If there are no domains in the list of <appdomain> All domains should be enabled.
- ➤ enablealldomains attribute is not defined: same as if enablealldomains = true.
# **Elements**

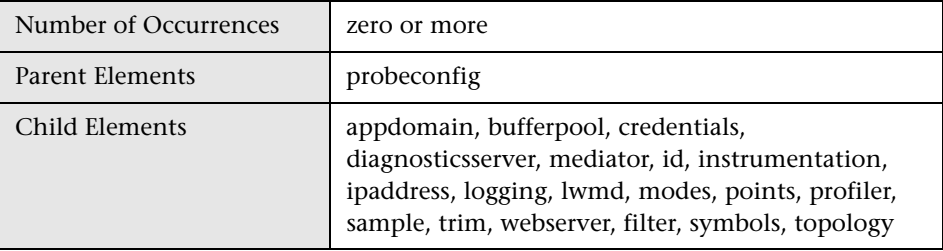

# **Example**

<process enablealldomains="true" name="ASP.NET">

# **<profiler> element**

# **Purpose**

Contains settings for the Profiler feature.

# **Attributes**

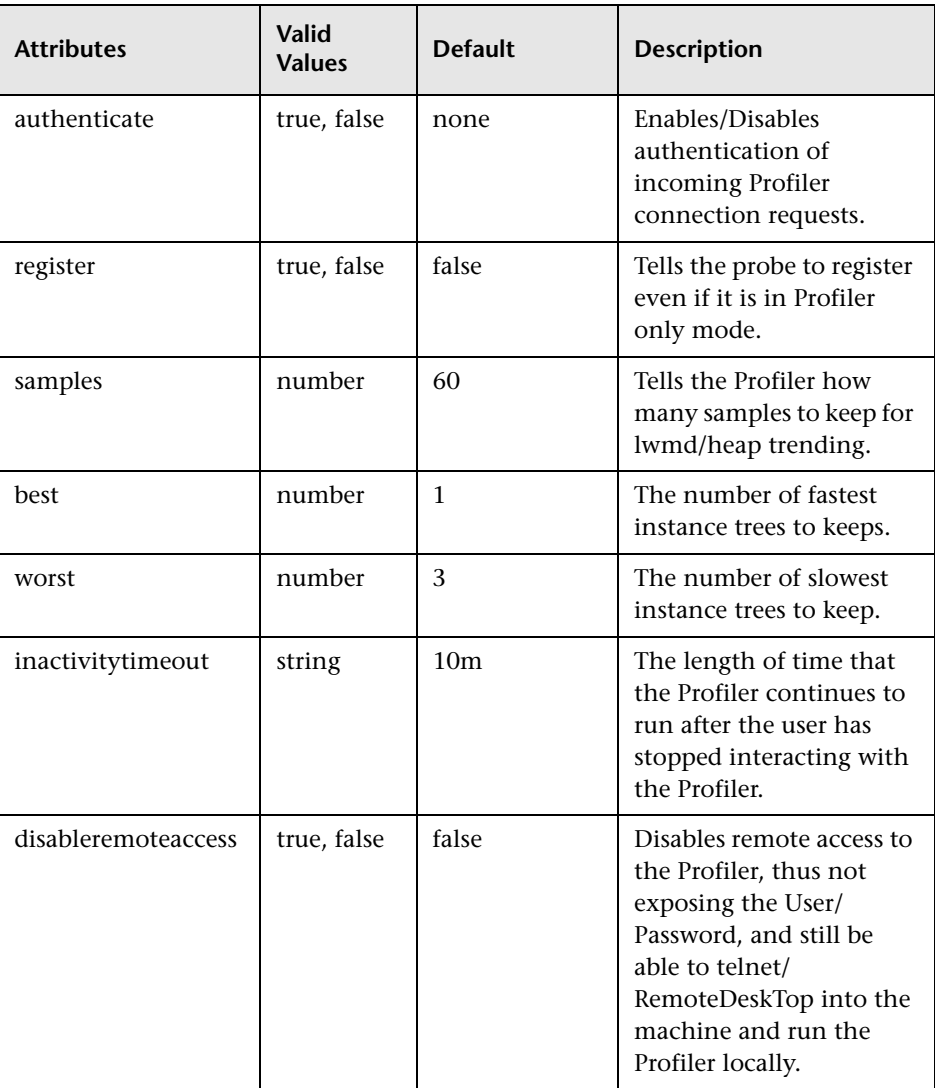

## **Elements**

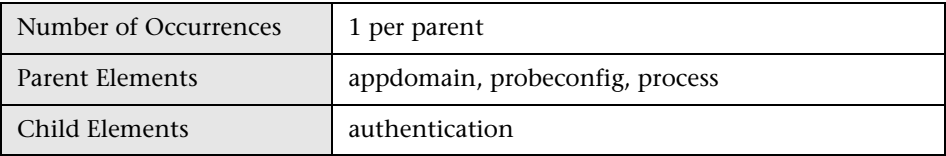

## **Example**

<profiler authenticate="true" register="false" samples="60" best="1" worst="3" inactivitytimeout="10m">

<authentication username="admin" password="admin"/> </profiler>

## **<rum> element**

#### **Purpose**

Controls the settings for Real User Monitoring.

## **Attributes**

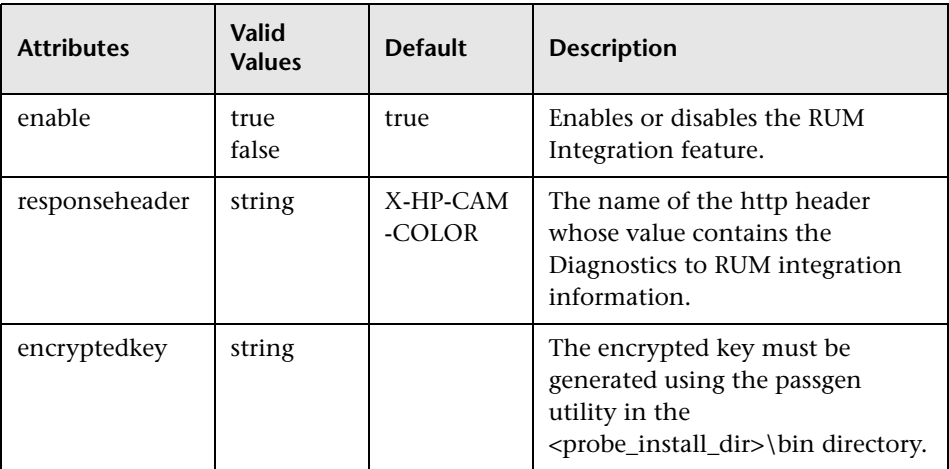

#### **Elements**

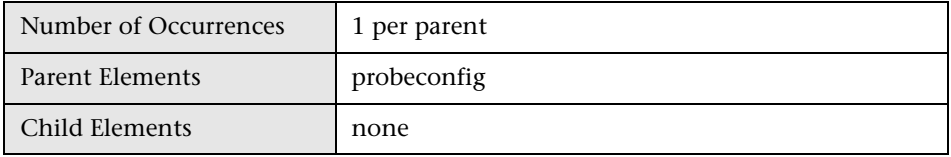

# **Example**

<rum enabled="true" responseheader="X-HP-CAM-COLOR" encryptedkey="OBF:3pe941vx43903wre40303xxz3q6r42ob43n93wre3io03xjs4 0h940pc3wir3q233jur3zir3yi03zir3vc03wre3xpi3r8o3olr44na3zor3v6m3vc03zir4 4u03ohb3rdi3xjs3wx03v6m3zor3yc63zor3jqz3q6r3wd740vi40b53xpi3ike3wx04 3gp42ur3q233y3r3zwy3wx0432i42293p9p"/>

To create the encrypted key, use the PassGen utility as follows:

cd <installdir>/bin PassGen /system encryptionKey Where **encryptionKey** is a string of alpha-numeric characters with a maximum length of 128 characters. The encryptedkey is shown on stdout.

passgen example:

PassGen /system TheLazyFoxJumpedHigh

Returns:

OBF:3q6r3xxz3y3r3xjs3wx03yc63n0r3lbr3vc03wd745893wre44u0413j3kn93zw y40vi432i44fr3m453m894493439040pc40303kjd419r44na3wx0451h3wir3v6m3 lfr3mwj3yi03wre3xpi3xxz3y3r3q23

# **<sample> element**

## **Purpose**

Sets the sampling type and rate.

# **Attributes**

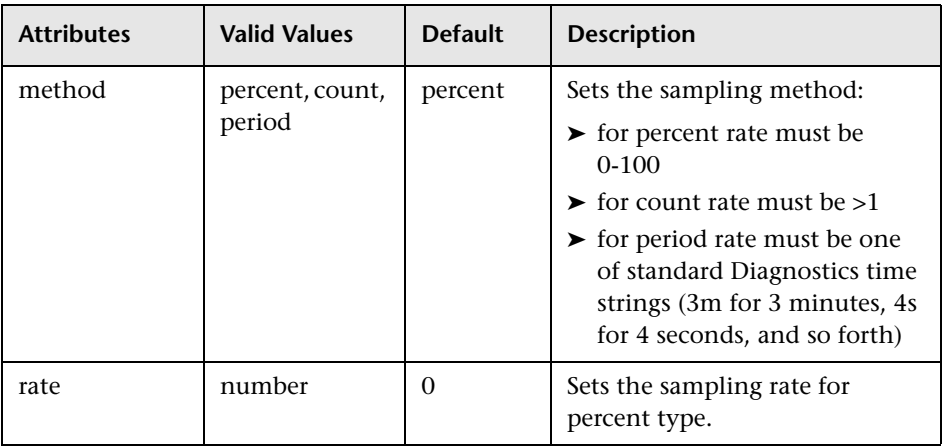

# **Elements**

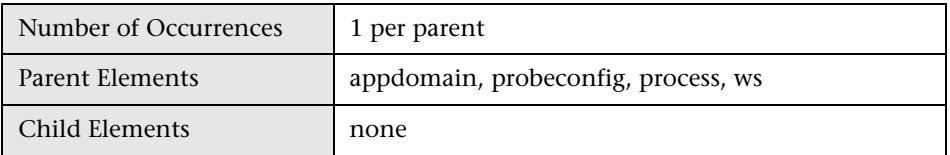

# **Example**

<xvm><ws><sample method="percent" rate="50"/></ws ></xvm> Sampling is a random percentage rate.

<xvm>< ws ><sample method="count" rate="50"/></ ws ></xvm> Sampling is once every rate count.

<xvm>< ws ><sample method="period" rate="60000"/></ ws ></xvm>

# **<soapcapture> element**

#### **Purpose**

Configures whether SOAP requests and responses are captured.

#### **Attributes**

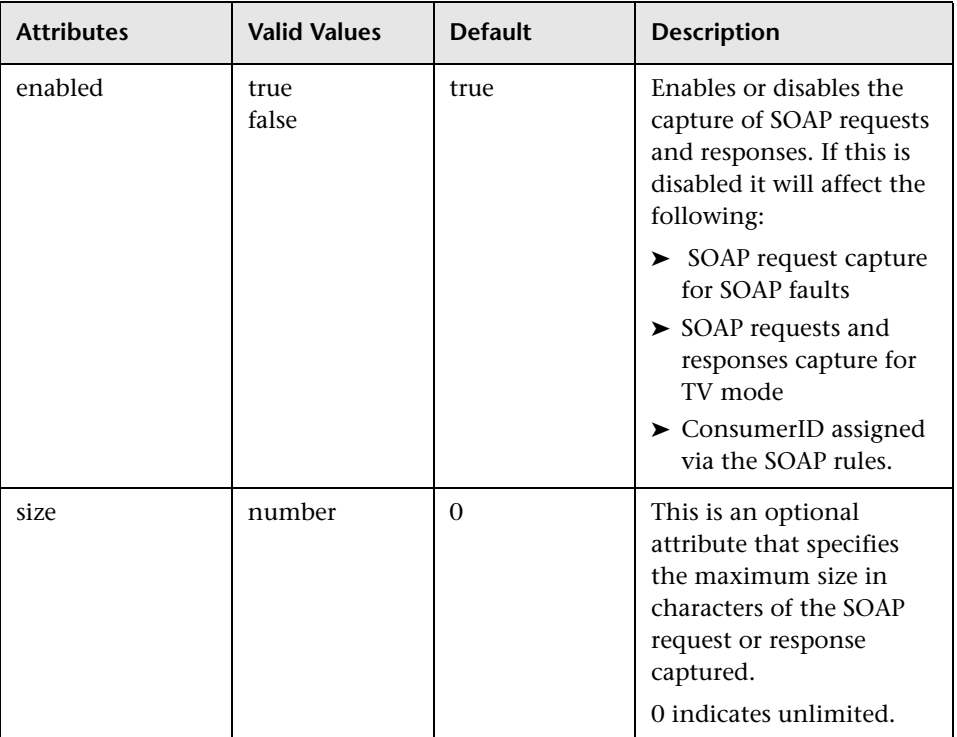

# **Elements**

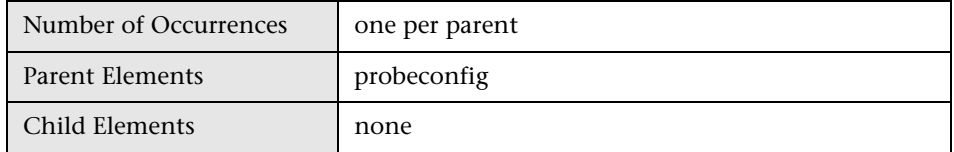

# **Example**

<soapcapture enabled="true" maxsize="0" />

# **<soappayload> element**

# **Purpose**

This element is deprecated and replaced by <soaprequestforsoapfault>.

Configures the SOAP payload capture on SOAP faults feature which provides the SOAP payload associated with a SOAP fault. Here the SOAP payload is defined as the entire SOAP envelope.

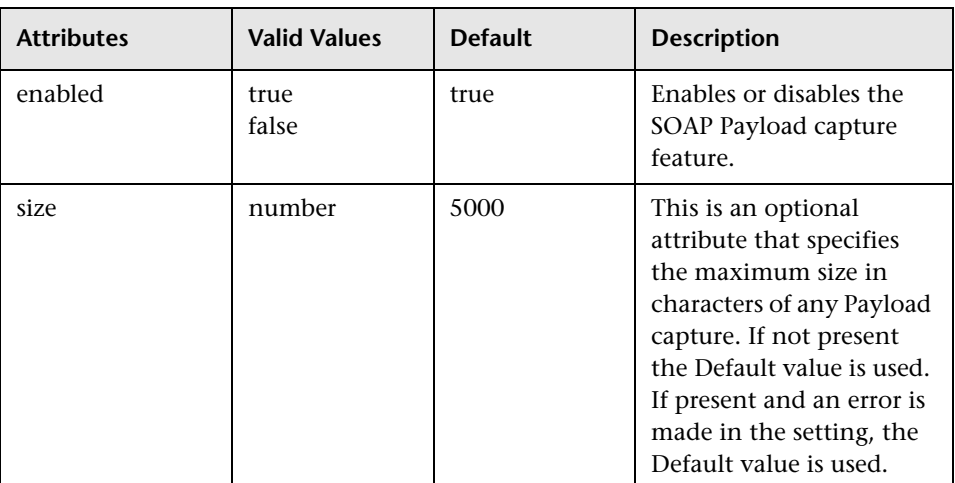

# **Attributes**

# **Elements**

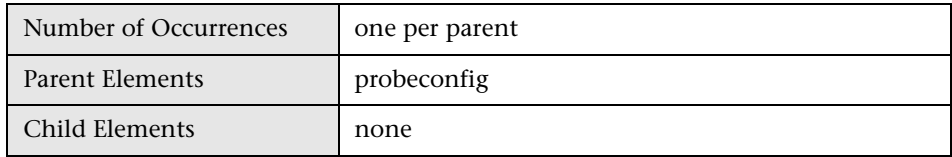

# **Example**

<soappayload enabled="true" maxsize="5000" />

# **<soaprequestforsoapfault> element**

# **Purpose**

Configures the SOAP request capture on SOAP Faults feature. The SOAP request capture on SOAP Faults feature provides the SOAP request associated with a SOAP fault.

NOTE: If the soapcapture setting is disabled it will override this setting. Please refer to the documentation for the <soapcapture> element.

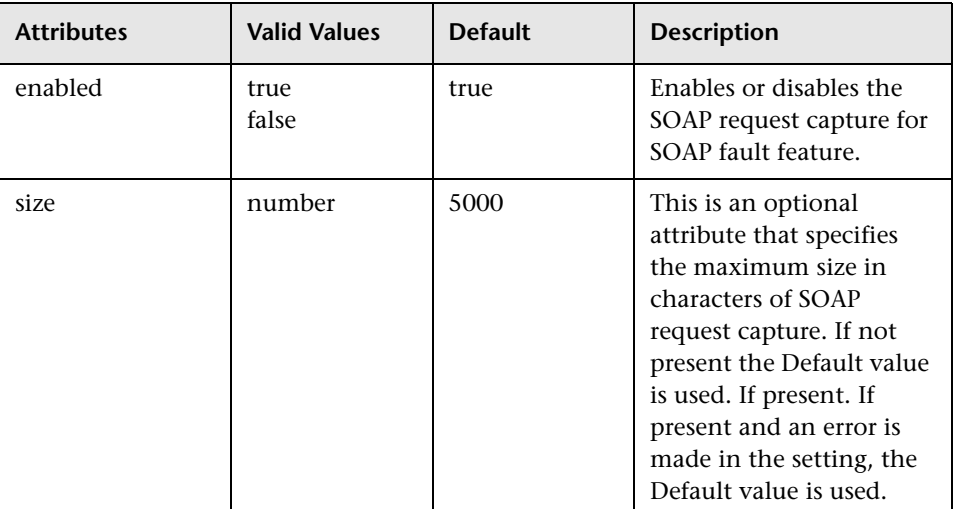

# **Attributes**

# **Elements**

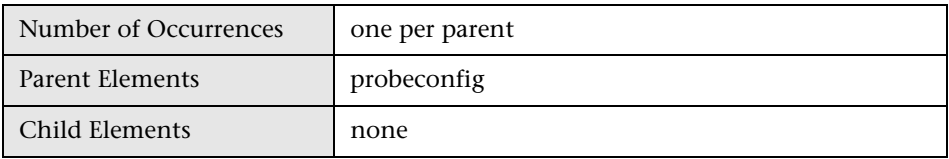

# **Example**

<soaprequestforsoapfault enabled="true" maxsize="5000" />

# **<soaprule> element**

# **Purpose**

Defines a consumer ID rule for SOAP headers.

## **Attributes**

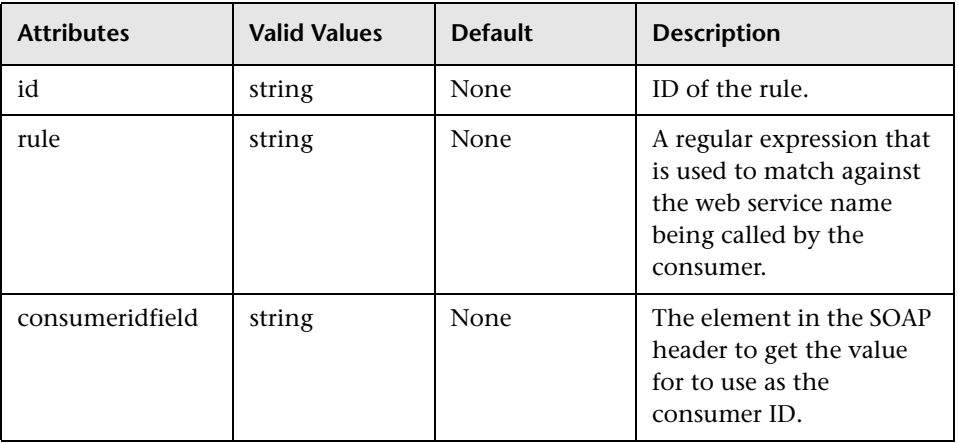

# **Elements**

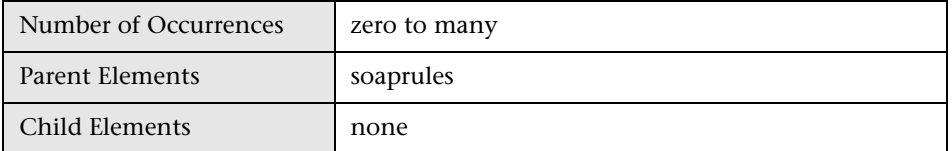

# **Example**

<soaprule id="SOAP1" rule="TestService2" consumeridfield="Caller"/>

# **<soaprules> element**

# **Purpose**

This element contains all of the <soaprule> elements.

## **Attributes**

None.

#### **Elements**

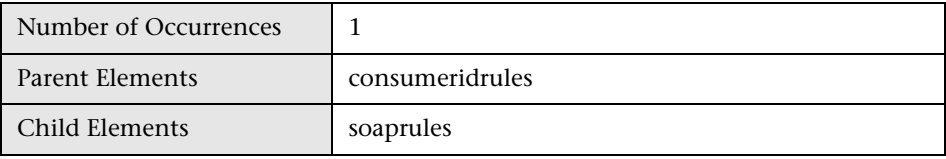

#### **Example**

<soaprules> </soaprules>

# **<sqlparsing> element**

# **Purpose**

This element is used to indicate in what mode SQL queries should be parsed. If there are a large number of SQL queries using literals it can overwhelm the server symbol table so the default is set to mode 3 to avoid this problem.

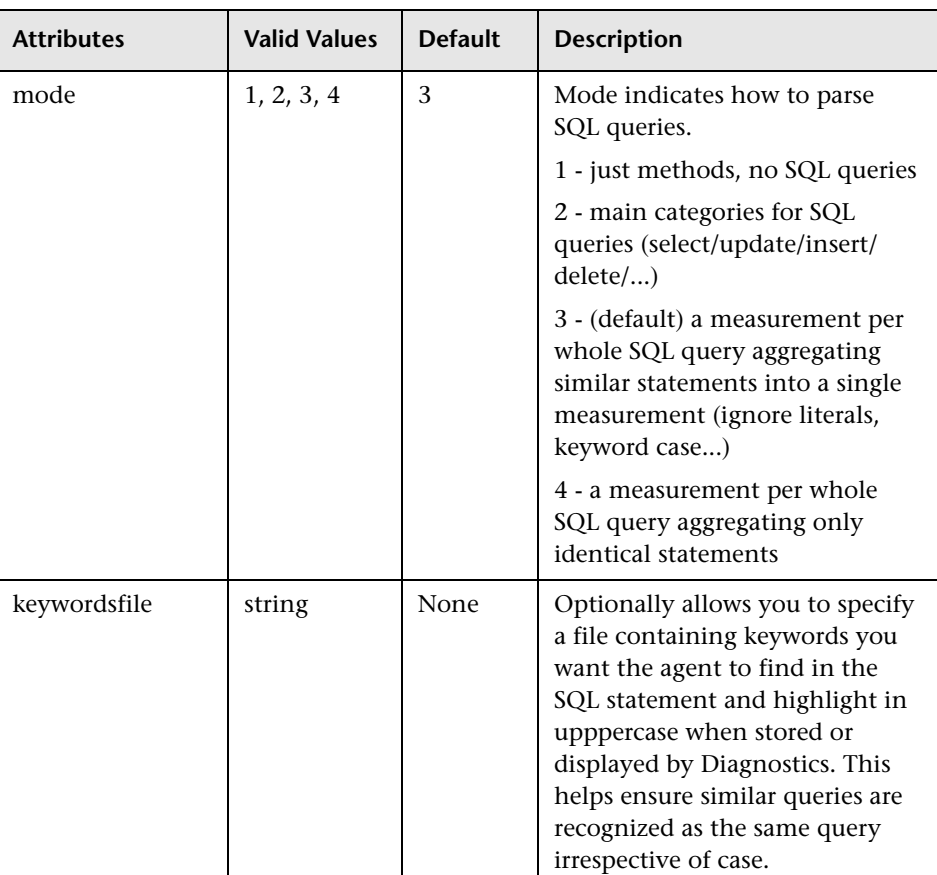

# **Attributes**

# **Elements**

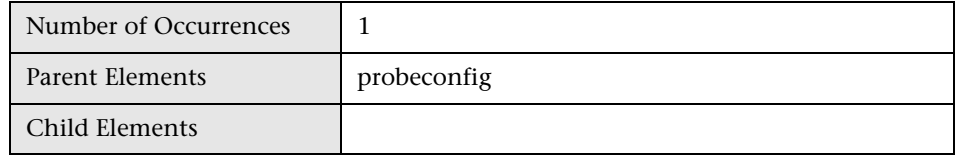

# **Example**

<sqlparsing mode="4" keywordsfile="C:\myfolder\mykeyword.txt"/>

# **<symbols> element**

#### **Purpose**

Limits the number of unique URIs and SQL strings that can be captured to control the amount of memory consumed.

#### **Attributes**

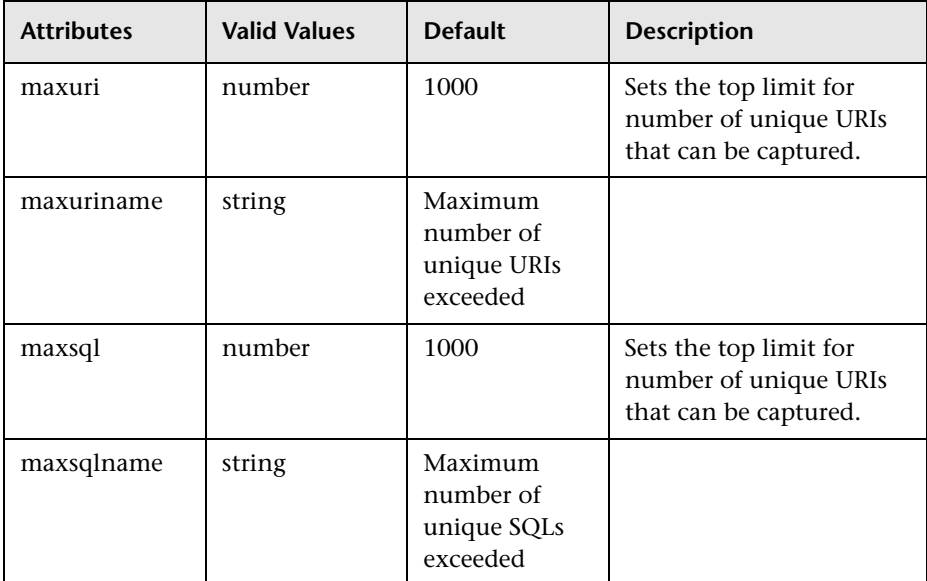

# **Elements**

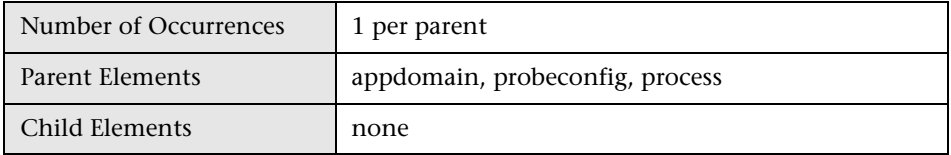

# **Example**

<symbols maxuri="1000" maxuriname="Maximum number of unique URIs exceeded" maxsql="1000" maxsqlname="Maximum number of unique SQLs exceeded"/>

# **<timeskew> element**

#### **Purpose**

Used in configuring HP TransactionVision. Calculates the time difference between the time server and the host on which the .NET Agent is running. The frequency of checking with the time server can be configured.

#### **Attributes**

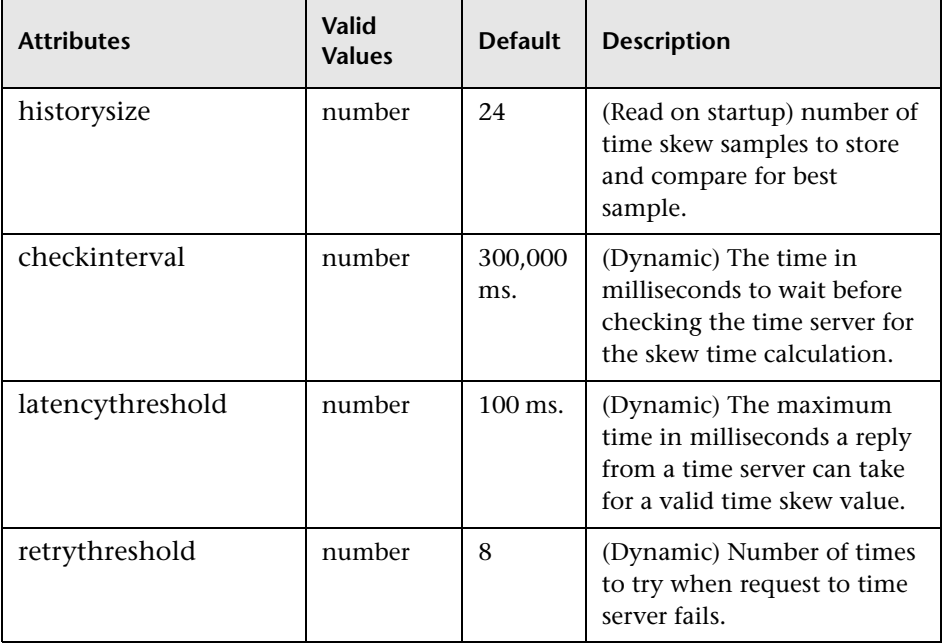

#### **Elements**

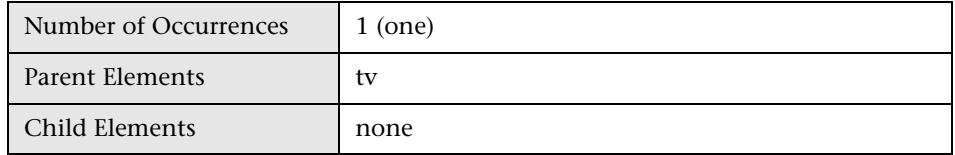

# **Example**

<timeskew historysize="24" checkinterval="300000" latencythreshold="100" retrythreshold="8"/>

# **<topology> element**

# **Purpose**

Controls whether topology information will be collected and sent to the Diagnostics server.

# **Attributes**

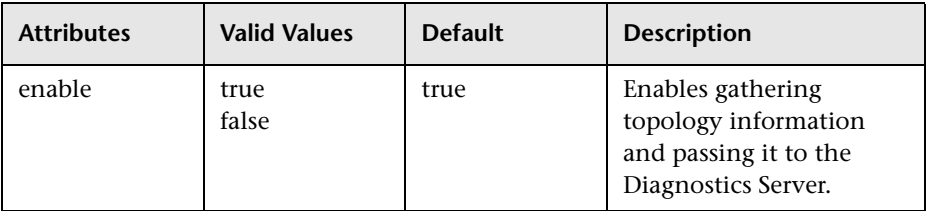

# **Elements**

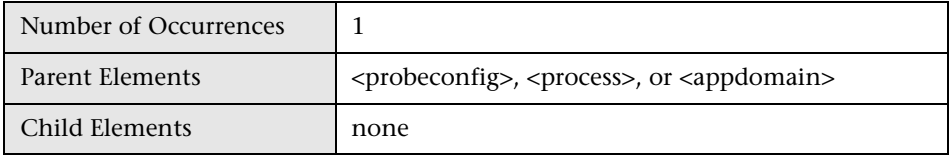

# **Example**

<topology enable="true">

# **<transport> element**

#### **Purpose**

Configure the events channel used by TransactionVision.

#### **Attributes**

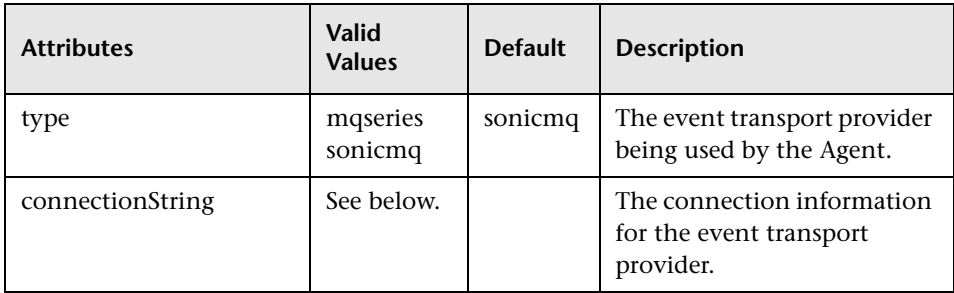

# **conectionString Syntax when type=sonicmq**

broker = <broker>; port = <port>; user = <user>; password =<password>; configurationQueue = <configurationQueue>

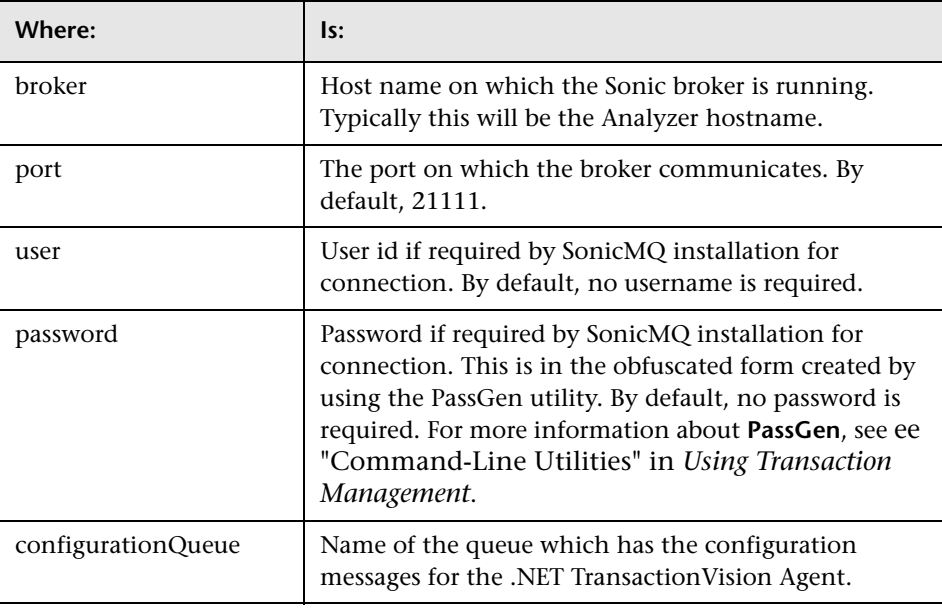

#### **conectionString Syntax when type=mqseries**

host= <host>; queuemanager=<queuemanager>; port= <port>; channel=, channel> configurationQueue = <configurationQueue>

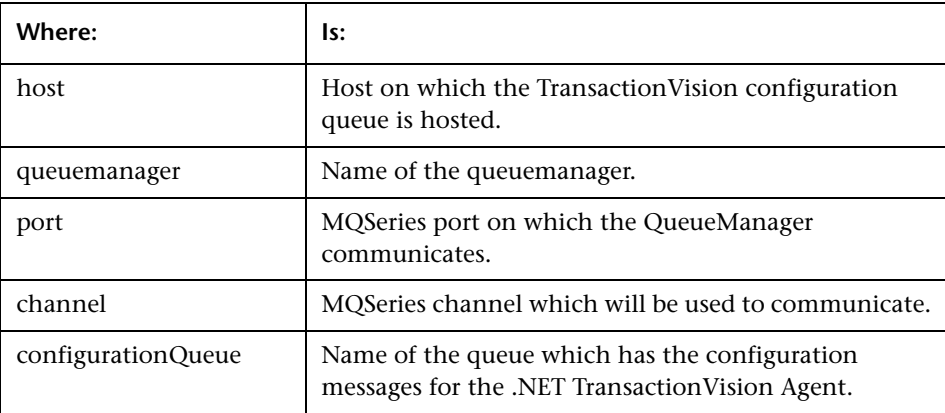

#### **Elements**

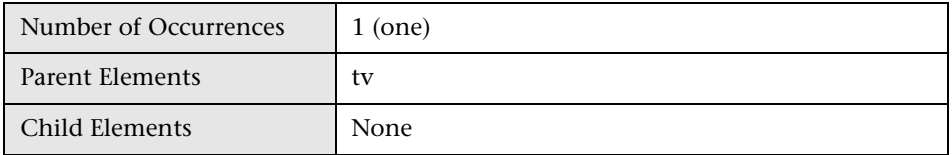

# **Example**

For SonicMQ:

<transport type="sonicmq" connectionstring="broker=brokerHost; port=21111; user=; password=; configurationqueue=TVISION.CONFIGURATION.QUEUE"/>

For MQ Series:

<transport type="mqseries" connectionstring="host=mqHost; queuemanager=; port=1414; channel=TRADING.CHL; configurationqueue=TVISION.CONFIGURATION.QUEUE"/>

# **<trim> element**

#### **Purpose**

Configures the trimming feature to reduce data volume transferred between the probe and the Diagnostics Server.

The Profiler user interface ignores all configured trim settings, for example, depth trimming and latency trimming, as the Profiler does not require that any data be sent to the Diagnostics Server.

#### **Attributes**

None.

# **Elements**

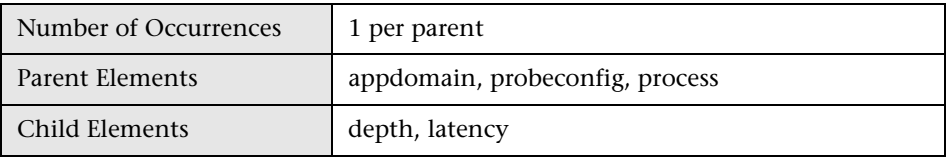

#### **Example**

<trim> </trim>

# **<tv> element**

# **Purpose**

Configure the .NET Agent for use with TransactionVision.

# **Attributes**

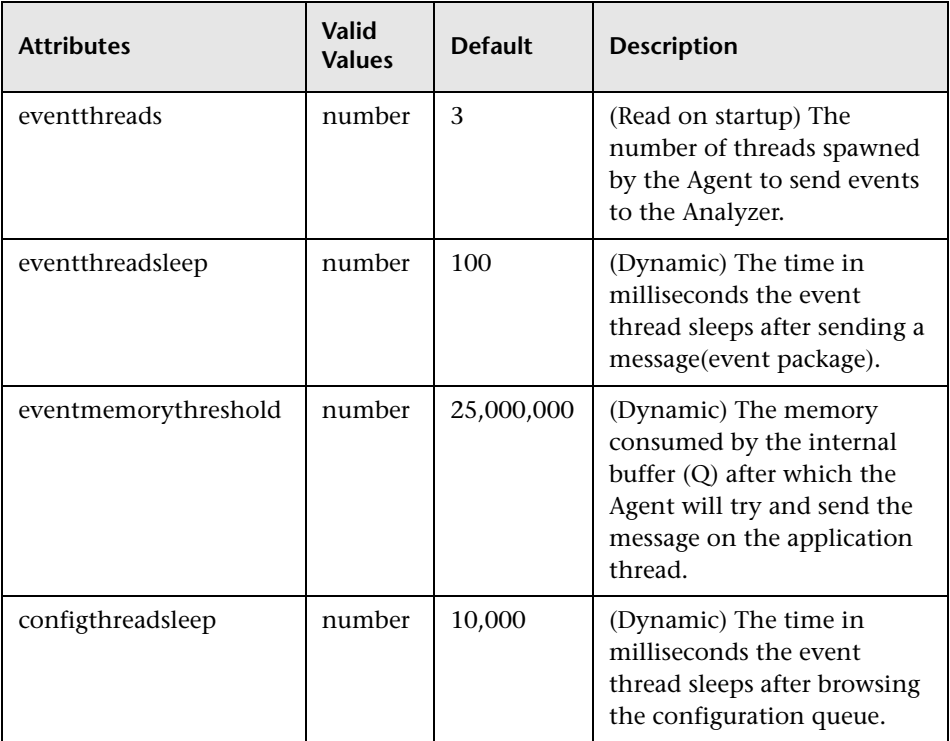

# **Elements**

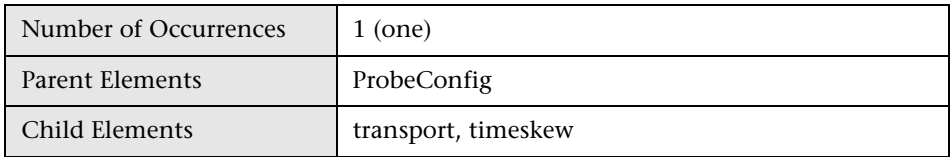

# **Example**

<tv eventthreads="3" eventthreadsleep="80" eventmemorythreshold="25000000" configthreadsleep="10000" > <timeskew historysize="24" checkinterval="300000" latencythreshold="100" retrythreshold="8"/> <transport type="sonicmq" connectionstring="broker=myhost.mydomain.com; port=21111; user=; password=; configurationqueue=TVISION.CONFIGURATION.QUEUE"/> </tv>

# **<vmware> element**

#### **Purpose**

Controls the ability to adjust timestamps to be more accurate when running in a VMware environment.

# **Attributes**

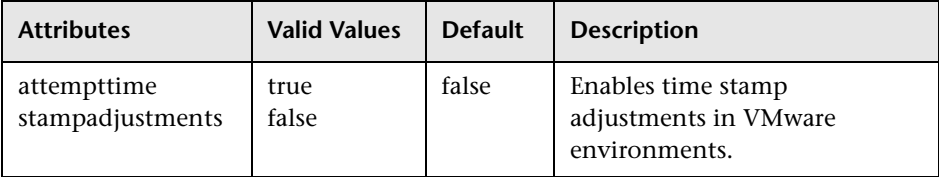

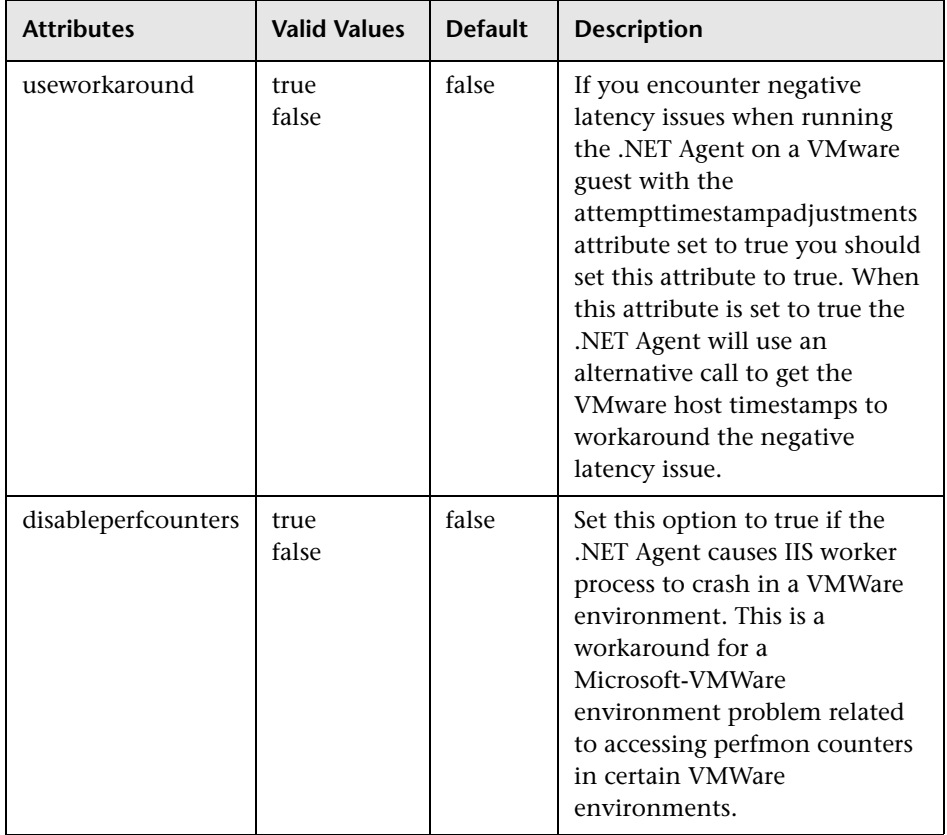

# **Elements**

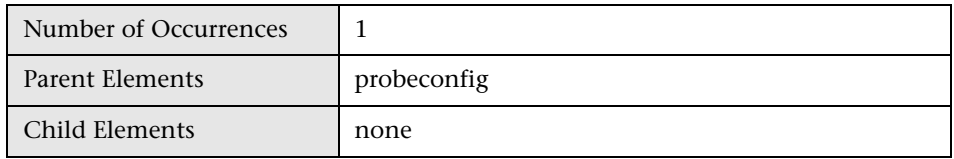

# **Example**

<vmware attempttimestampadjustments="false"/>

# **<webserver> element**

#### **Purpose**

Specifies the local Web server properties for communication with the probe.

#### **Attributes**

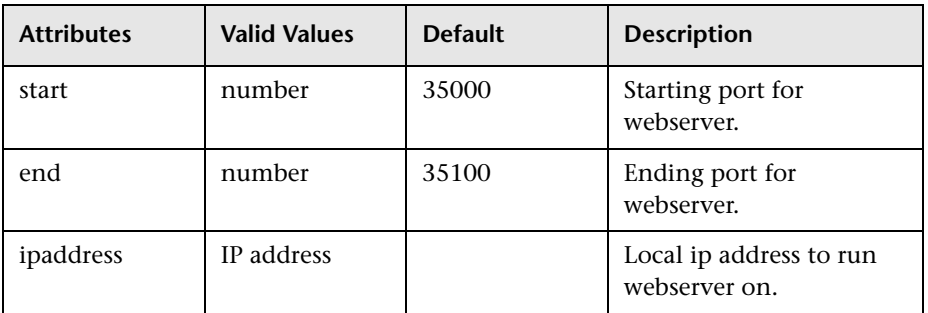

#### **Example**

<webserver start="35000" end="35100" ipaddress="16.255.18.99"/>

# **<ws> element**

# **Purpose**

Controls Web services correlation sampling.

## **Attributes**

None.

# **Elements**

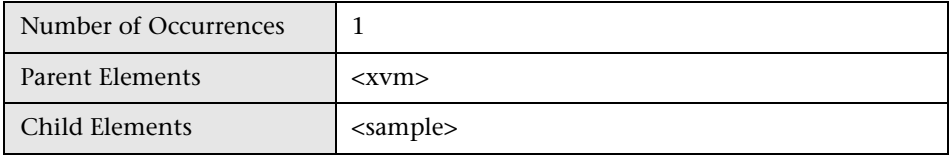

#### **Example**

<xvm><ws><sample method="percent" rate="50"/></ ws ></xvm>

# **<xvm> element**

# **Purpose**

Controls the cross VM settings.

# **Attributes**

None.

# **Elements**

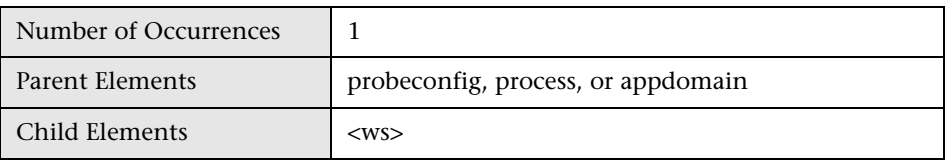

# **Example**

<xvm></xvm>

**Chapter 13** • Understanding the .NET Agent Configuration File

# **Advanced .NET Agent Configuration**

Instructions are provided for advanced configuration of the .NET Agent. Advanced configuration is intended for experienced users with in-depth knowledge of this product. Use caution when modifying any of the Diagnostics components' properties.

#### **This chapter includes:**

- ➤ [Time Synchronization for .NET Agents Running on VMware on page 532](#page-531-0)
- ➤ [Customizing the Instrumentation for ASP.NET Applications on page 532](#page-531-1)
- ➤ [Discovering the Classes and Methods in an Application on page 538](#page-537-0)
- ➤ [Controlling Which HP Software Products the Agent can Work With](#page-539-0)  [on page 540](#page-539-0)
- ➤ [Configuring Support for MSMQ Based Communication on page 544](#page-543-0)
- ➤ [Configuring Latency Trimming and Throttling on page 544](#page-543-1)
- ➤ [Configuring Depth Trimming on page 549](#page-548-0)
- ➤ [Configuring the .NET Agent for Lightweight Memory Diagnostics](#page-549-0)  [on page 550](#page-549-0)
- ➤ [Limiting Exception Stack Trace Data on page 554](#page-553-0)
- ➤ [Disabling Logging on page 556](#page-555-0)
- ➤ [Overriding the Default Probe Host Machine Name on page 557](#page-556-0)
- ➤ [Listing the Probes Running on a Host on page 558](#page-557-0)
- ➤ [Authentication and Authorization for .NET Profilers in Standalone Mode](#page-558-0)  [on page 559](#page-558-0)
- ➤ [Configuring Consumer IDs on page 561](#page-560-0)
- ➤ [Configuring SOAP Fault Data on page 566](#page-565-0)
- ➤ [Collecting Additional Probe Metrics or Modifying Probe Metrics on page 567](#page-566-0)

# <span id="page-531-0"></span>**Time Synchronization for .NET Agents Running on VMware**

.NET Agents running in VMware hosts have additional time synchronization requirements. For agents running in a VMware guest, time must be synchronized between the VMware guest and the underlying VMware host. If time is not synchronized properly, the Diagnostics UI could display inaccurate metrics or no metrics at all from a probe running in a VMware guest.

Time should be synchronized according to the recommendations given in the VMware whitepaper on timekeeping ([http://www.vmware.com/pdf/](http://www.vmware.com/pdf/vmware_timekeeping.pdf) [vmware\\_timekeeping.pdf](http://www.vmware.com/pdf/vmware_timekeeping.pdf)) in the section "Synchronizing Hosts and Virtual Machines with Real Time." In summary, VMware Tools must be installed in each VMware guest operating system that hosts a Diagnostics probe and the time synchronization option in VMWare Tools should be turned on. Note that this option in VMware Tools will only work if the guest operating system time is initially set earlier than that of the VMware host. For instructions on how to install VMware Tools, see the "Basic System Administration" document for VMware ESX Server. In addition, if any non-VMware time synchronization software (such as Network Time Protocol) is used, it should be run in the VMware ESX server service console.

# <span id="page-531-1"></span>**Customizing the Instrumentation for ASP.NET Applications**

When the .NET Agent is installed, the **ASP.NET.points** file is created with the standard instrumentation that the agent applies to all ASP.NET processing on the monitored server.

You must create application-specific instrumentation points to capture performance metrics for the business logic that has been implemented through application-specific classes and methods. The application-specific instrumentation points must be stored in a custom capture points file that can be associated with the application using the attributes in the **<probe install dir>/etc/probe config.xml** file. If the application was auto-detected during the installation or during a rescan of IIS, a custom capture points file was automatically created for the application at the same time.

**Note:** If you do not know the classes and methods in an application that you want to monitor, you can use the Reflector tool that was installed with the .NET Agent to analyze the .dll files in the application and discover the classes and methods. See ["Discovering the Classes and Methods in an](#page-537-0)  [Application" on page 538](#page-537-0) for instructions on using Reflector.

To let the .NET Agent know that you want the instrumentation points in a custom capture points file to apply to an application, you must update the **points** attribute of the **appdomain** element in the **probe\_config.xml** file.

#### **To associate a custom capture points file with an application:**

 **1** Create a capture points file with the instrumentation for the application specific classes. To create a capture points file, copy an existing capture points file in the **<probe\_install\_dir>/etc** directory.

**Note:** If the application was auto-detected during the installation or during a rescan of IIS, a capture points file already exists for the application with some or all of the points file entries commented out.

 **2** Customize the capture points file by adding instrumentation points so that the agent captures custom business logic for the applications.

The following example illustrates how to modify the capture points file so that the agent captures IBuySpy custom code:

[IBuySpy Callee] class = !IBuySpy.\* method  $=$  !.\* signature = scope = ignoreScope = layer = Custom.IBuySpy

For more information about instrumentation, see [Chapter 10, "Custom](#page-346-0)  [Instrumentation for .NET Applications."](#page-346-0)

 **3** Update the configuration of the .NET Agent probe in **probe\_config.xml** to ensure that the modified capture points file is properly referenced.

Within the ASP.NET **<process>** tag add an **<appdomain>** tag for the application. Include the **<points>** tag with the **file** attribute and the **enabled** attribute. See ["Virtual Directories \(AppDomains\) Under Different IIS Paths](#page-534-0)  [with the Same Names" on page 535](#page-534-0) for more examples.

```
<appdomain name="1/ROOT/your_app_name" website="Default Web Site" 
enabled="true">
    <points file="DefaultWebsite-your_app.capture points"/>
</appdomain>
```
The example below illustrates this step. A custom capture points file has been created for the MSPetsShop application. The file has been named **MSPetShop.points**. The **<appdomain>** tag for the application, and the capture points file were added to the ASP.NET **<process>** tag in the **probe\_config.xml** file. Note that the IIS path is included in the appdomain tag.

```
<?xml version="1.0" encoding="utf-8"?>
<probeconfig>
<id probeid="" probegroup="Umatilla"/>
<credentials username="" password=""/>
<profiler authenticate=""><authentication username="" password=""/></profiler>
<diagnosticsserver url="http://issaquah:2006"/>
<mediator host="issaquah" port="2612"/>
<webserver start="35000" end="35100"/>
<modes am="true"/>
<instrumentation><logging level="" threadids="no"/></instrumentation>
<lwmd enabled="true" sample="1m" autobaseline="1h" growth="10" size="10"/>
<process name="ASP.NET", enablealldomains="false">
     <logging level=""/>
    <points file="ASP.NET.points"/>
     <appdomain name="1/ROOT/MSPetShop" website="Default Web Site" 
enabled="true">
        <points file="DefaultWebsite-MSPetShop.points"/>
    </appdomain>
</process>
</probeconfig>
```
 **4** Restart IIS as instructed in ["Discovery and Standard Instrumentation" on](#page-250-0)  [page 251](#page-250-0).

# <span id="page-534-0"></span>**Virtual Directories (AppDomains) Under Different IIS Paths with the Same Names**

You can distinguish two or more appdomains on the same IIS server which have the same name. Consider the configuration below where there are 3 virtual directories (AppDomains) with the name CallChain.

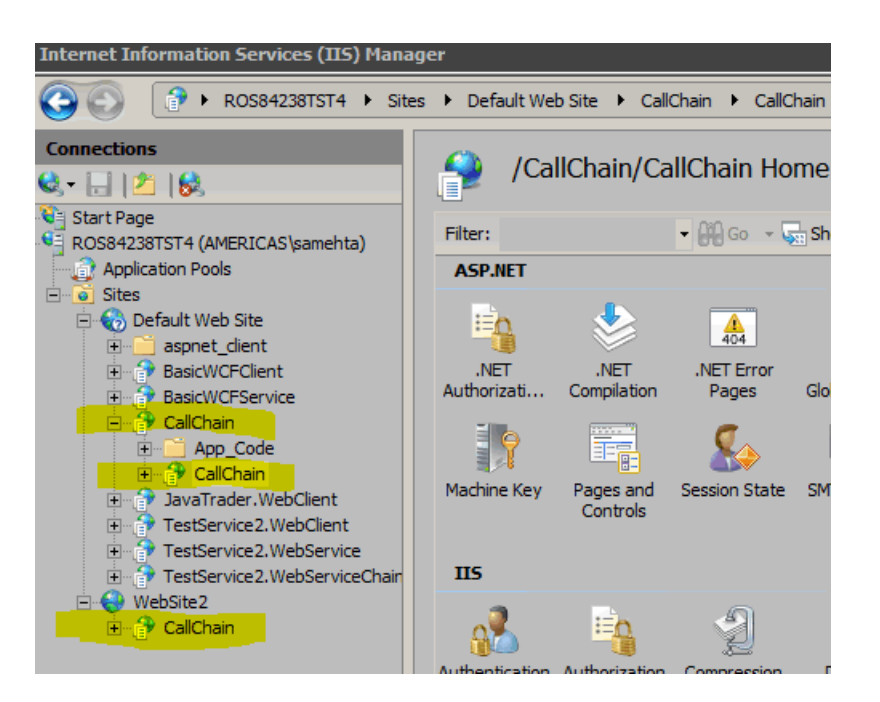

In the **probe\_config.xml** file you can distinguish the AppDomains by including the IIS configuration path.

The configuration for the 3 CallChain applications in the example above would be as follows:

```
<appdomain enabled="false" name="1/ROOT/CallChain/CallChain" website="Default 
Web Site">
    <points file="Default Web Site-CallChain-CallChain.points" />
</appdomain>
<appdomain enabled="false" name="1/ROOT/CallChain" website="Default Web Site">
    <points file="Default Web Site-CallChain.points" />
</appdomain>
<appdomain enabled="false" name="2/ROOT/CallChain" website="WebSite2">
    <points file="WebSite2-CallChain.points" />
</appdomain>
```
The resultant probes are distinguished using the IIS path and are displayed in the Enterprise UI as: 1ROOTCallChain.NET, 1ROOTCallChainCallChain.NET, 2ROOTCallChain.NET

# **Backward Compatibility with Pre-9.01 Releases**

For the sake of backward compatibility, the 9.01 or later version of the agent will be able to read and process versions of the probe configuration earlier than 9.01 for ASP.NET AppDomains. The 'earlier' format is shown in the example below:

```
<appdomain name="CallChain">
    <points file="CallChain.points" />
</appdomain>
```
If you use the earlier format, then the behavior of the agent will revert to the previous version's behavior.

- ➤ All AppDomains with name "CallChain" (in this example) will be enabled or disabled simultaneously.
- ➤ All CallChain probe instances will be consolidated on the server into one probe.
- ➤ Trend lines for probes and server requests should continue from previous versions.

It is recommended that you do NOT use the earlier format of configuration where backward compatibility (trend lines etc) is not required.

For an appdomain configured using the earlier format, if the new behavior is desired, the "old" format entry should be deleted from the probe\_config.xml file. Then run **Rescan ASP.NET Applications** from the start menu on the probe system. This will result in the addition of AppDomain entries with the new format, allowing you to distinguish different probes on the same IIS server with the same name. .

The upgrade install will retain the earlier version of the appdomain configuration and modify probe\_config.xml to add the new format configuration for any unlisted AppDomains.

# <span id="page-537-0"></span>**Discovering the Classes and Methods in an Application**

To monitor the performance of an application that you are not familiar with, use the Reflector automatic discovery tool that is installed with the .NET Agent to find the classes and methods in the application that you want to add to the instrumentation used by a probe. The Reflector executable is located at **<probe install dir>\bin\reflector.exe.** 

#### **To discover classes and methods using Reflector:**

- **1** Locate the installation directory for the application that you want to monitor.
- **2** Locate the folder in the application installation directory where the .dll files are stored.
- **3** Open a command prompt and change the directory to the folder where the .dll files for the application are stored.
- **4** Run the Reflector against all of the .dll files and .exe files in the current directory by executing the following the command at the command prompt:

<probe\_install\_dir>\bin\Reflector.exe

You can limit the Reflector to certain .dll and .exe files by adding additional parameters to the command. The following example shows another way to enter the command in the previous example:

<probe\_install\_dir>\bin\Reflector.exe \*.dll \*.exe

This command explicitly tells the Reflector to check all of the .dll and .exe files in the target directory.

To limit the Reflector to specific files, you could enter the following:

<probe\_install\_dir>\bin\Reflector.exe WorkHorse.dll Utility.dll

This command explicitly tells the Reflector to check only the two .dll files specified.

The following example shows the commands you might execute if you have an application called PetShop that has .dll files located in a bin folder:

C:\>cd "c:\Program Files\Microsoft\PetShop\Web\bin" C:\Program Files\Microsoft\PetShop\Web\bin>

C:\MercuryDiagnostics\".NET Probe"\bin\Reflector.exe

 **5** The Reflector displays a report of the assemblies, namespaces, classes, and methods found in the .dll files that you specified.

```
Assemblies:
c:\Program Files\Microsoft\PetShop\Web\bin\PetShop.BLL.dll<br>C:\Program Files\Microsoft\PetShop\Web\bin\PetShop.DAL.dll
C:\Program Files\Microsoft\PetShop\Web\bin\PetShop.Web.dil
                                   Namespaces:
  -------------
(8 classes) PetShop.BLL
(6 classes) Petshop.balFactory<br>(17 classes) Petshop.balFactory<br>(11 classes) Petshop.web.controls
(2 classes) Petshop.web.ProcessFlow<br>(1 classes) Petshop.web.webComponents
(8 classes) Namespace: PetShop.BLL
                 -----------------
                                                        PetShop.BLL.Account (10 Methods)
     Shop.BLL.Account (10 Methods)<br>
Equals System.Boolean(System.Object)<br>
Finalize System.Void()<br>
Facebook of PetShop.Model.AddressInfo(System.String)<br>
GetAddress System.Int32()<br>
GetAshcode System.Type()<br>
Insert<br>
Insert System.
     PetShop.BLL.Cart (17 Methods)
                                   System.Boolean(System.Object)
     Equals System.Boolean(System.Object)<br>Finalize system.void()<br>get_Item system.int32()<br>get_Item petShop.Model.CartItemInfo(System.Int32)<br>get_Item petShop.Model.CartItemInfo(System.Int32)<br>get_Total system.Decimal()<br>GetEnumerat
     Getorier Emericans System.Type()<br>GetType System.Type()<br>MemberwiseClone System.Object()
```
**Note:** You can redirect the output from the Reflector to a file, as shown in the following example:

**<probe\_install\_dir>\bin\Reflector.exe sys\*.dll > <report\_name>.txt**

The output from Reflector is redirected to the file that you specify.

Use the information in the report to customize the instrumentation for the application, as described in ["Customizing the Instrumentation for ASP.NET](#page-531-1)  [Applications" on page 532](#page-531-1).

# <span id="page-539-0"></span>**Controlling Which HP Software Products the Agent can Work With**

The .NET Agent can be set in different modes for the following:

- ➤ Monitoring applications from development through pre-production testing and into production.
- ➤ Use with other HP Software products.
- ➤ Use as a standalone Diagnostics Java Profiler not reporting to a server or to other HP Software products.

The mode the .NET Agent works in is determined by the **<modes>** element set in the *<probe* install dir>/etc/probe config.xml file.

The **<modes>** element is also used in determining usage against the license capacity (see ["License Information Based on Currently Connected Probes"](#page-79-0)  [on page 80\)](#page-79-0). For Diagnostics there are two types of LTUs (License to use):

- ➤ AM When using of the product in an enterprise mode, typically in a production environment.
- ➤ AD When using the product in a pre-production load testing environment with probes in LoadRunner or Performance Center runs.

The value of the <modes> element is initailly set at the time you install the .NET agent. See [Chapter 8, "Installing .NET Agents."](#page-224-0)
To change the value of the <modes> element you can edit the probe\_config.xml file. Or you can re-run the .NET Agent installer and use the Change option to set the mode to Diagnostics Profiler Mode (PRO), Application Management/Enterprise Mode for Diagnostics (Enterprise) and/ or TransactionVision (TV) or Diagnostics Mode for LoadRunner/ Performance Center (AD).

**Note:** To use the standalone Diagnostics Profiler for .NET in enterprise mode or integrated with other HP Software products, contact HP Software Customer Support to purchase HP Diagnostics.

To see Diagnostics data in the user interface of the interfacing HP Software products, you must perform additional configuration steps. See the sections in ["Setting Up Integration with Other HP Software Products" on page 631](#page-630-0) for details on integration with Business Service Management, LoadRunner or Performance Center.

The sections that follow provide instructions for configuring each product mode of the **<modes>** element (see also ["<modes> element" on page 497](#page-496-0)).

#### **PRO Mode - Diagnostics Profiler for .NET**

When PRO mode is set, the agent gathers performance metrics and presents them in the standalone Diagnostics Profiler for .NET user interface which is made available through a URL on the agent host.

In this mode the profiler is always collecting data even when the profiler UI is not in use. This mode can be combined with other modes.

PRO mode is not used in determing usage against license capacity.

#### **Enterprise Mode**

When configured in Enterprise mode, the agent works with HP Software products such as Business Service Management, LoadRunner, Performance Center, and as the full Diagnostics enterprise product. It will capture data for LoadRunner/Performance Center runs in a separate database as well as capture data outside of LoadRunner/Performance Center runs.

Both AD and AM modes will override this mode.

In Enterprise mode data will also be sent to the Diagnostics .NET Profiler. If the PRO mode is set along with Enterprise mode then the .NET Agent will collect data continuously for the profiler even if the profiler UI is not in use. If PRO mode is not set then the agent will not start collecting data until the profiler UI is started.

Enterprise mode is the default for .NET Agents (if you don't specify AD or AM mode). In Enterprise mode the agents are counted against the AM license capacity.

#### **AM Mode**

In AM mode the .NET agent will capture all instrumentation data. You can set AM mode to protect an agent in a production Business Service Management deployment from accidently being included in a LoadRunner or Performance Center run. In AM mode, the agent is not listed as an available agent in LoadRunner or Performance Center.

Agents in AM mode will always be counted against the AM license capacity.

AM mode supersedes all other modes except for AD.

#### **AD Mode**

In AD mode the .NET agent will only capture data during runs from LoadRunner/Performance Center and the results will be stored in a specific Diagnostics database for that run, for example, Default Client:21.

When the agent is in this mode it will not use resources or send any data to the server unless the probe is part of a LoadRunner/Performance Center run.

AD mode supersedes all other modes. So for example, if AD mode and any other modes are set then the mode will be set to AD.

See [Chapter 23, "Setting Up LoadRunner and Diagnostics Integration"](#page-662-0) for how to set up LoadRunner integration or see [Chapter 24, "Setting Up](#page-668-0)  [Performance Center to Use Diagnostics"](#page-668-0) for how to setup Performance Center integration.

Use this mode to prevent an agent in a QA environment from using additional resources and continually report data to the Diagnostics console dataset when a load test is not running.

Another advantage of running a probe in AD mode is that probes in AD mode will only be counted against AD license capacity when the probe is running in a LoadRunner or Performance Center test run. For example if you have 20 agents installed in LoadRunner/Performanace Center AD mode but only 5 are in a run, then only 5 are counted against AD license capacity.

#### **TV mode**

This mode will send events to Transaction Vision. This mode can be combined with other modes. TV mode is not used in determing usage against HP Diagnostics license capacity.

#### **Note about AD Mode and Enterprise Mode**

The .NET agent gets notified of LoadRunner/Performance Center runs by the Diagnostic Mediator.

If LoadRunner/Performance Center starts testing an instrumented application that is not running, for example, a web application getting hit the first time, then when the application starts executing the Diagnostics agent will not be notified of the run. This is because the agent will not have had enough time to get initialized and start listening to the mediator for this notification.

To work around this problem, the .NET agent needs to be "primed"(initialized) by a call to the web application before a LoadRunner/ Performance Center run is started. This initializes the web application's process (worker process) and the probe so that it is ready to accept run information from the mediator.

## **Configuring Support for MSMQ Based Communication**

To configure the .NET Agent to support MSMQ based communication, include the **msmq.points** file in the scope of the appdomain as shown in the example excerpt from a **<probe\_install\_dir>/etc/probe\_config** file:

```
<process name="SimplestQueuingSender">
<points file="msmq.points"/>
<modes enterprise="true"/>
</process>
```
## **Configuring Latency Trimming and Throttling**

When the .NET Agent determines that it is running out of resources because the Diagnostics Server is not keeping up with the amount of data that the probes are capturing, the agent can automatically reduce the number of methods the probe captures using a process called *latency trimming*. By default, latency trimming is enabled so that the probe's work load can be adjusted as necessary.

When latency trimming is enabled, the .NET Agent trims the number of methods captured by a probe by ignoring methods with a total latency below a certain minimum latency threshold. The idea behind trimming is that it is better to miss capturing methods with lower latency that are less likely to be of interest than to allow the probe to bog down or stop running. Trimming allows the probe to continue to run so that it can capture the more interesting methods with higher latencies.

**Note:** Because of threading and buffering, partial information about a method that was trimmed can be transmitted to the Diagnostics Server. When the Diagnostics Server detects that it received only partial information for a method, it issues a warning message. You should ignore these warning messages unless you expected that the information for all methods was to be captured.

#### **Notes:**

- ➤ Latency trimming and throttling are ignored by the Profiler user interface.
- ➤ The Diagnostics Server can be configured to apply additional trimming of the probe's data which will affect the granularity of the data shown by the Diagnostics user interface.

#### **Disabling Latency Trimming**

By default, trimming is enabled for the .NET Agent. To disable trimming you must change the configuration.

#### **To disable Latency Trimming:**

Add the **latency** tag to the *<probe install dir>/etc/probe config.xml* configuration file, as shown in the following example:

```
<trim>
<latency enabled="false" />
</trim>
```
The attribute of the latency element that turns on latency trimming is **enabled**. Latency trimming is enabled when **enabled** is set to true. When **enabled** attribute is set to false, latency trimming is disabled. The default value for this attribute is true.

For a description of attributes and elements of the **latency** element, see [Chapter 13, "Understanding the .NET Agent Configuration File."](#page-456-0)

#### **Enabling Latency Trimming**

By default, trimming is enabled for the .NET Agent. If you subsequently disabled trimming, you must change the configuration to enable it once more.

#### **To enable Latency Trimming:**

Change the value of the enabled attribute of the **latency** element in the **<probe\_install\_dir>/etc/probe\_config.xml** configuration file, as shown in the following example:

```
<trim>
<latency enabled="true" />
</trim>
```
The attribute of the latency element that turns on latency trimming is **enabled**. Latency trimming is enabled when **enabled** is set to **true**. When **enabled** attribute is set to **false**, latency trimming is disabled. The default value for this attribute is **true**.

For a description of attributes and elements of the **latency** element, see [Chapter 13, "Understanding the .NET Agent Configuration File."](#page-456-0)

#### **Setting Latency Trimming Thresholds**

By default, the latency trimming thresholds are set so that those methods with a latency less than 2 ms are trimmed, and those methods with a latency greater than 100 ms are never trimmed.

You can set the minimum trimming threshold by adjusting the value of the **min** attribute. You can set the maximum trimming threshold by adjusting the value of the **max** attribute. These attributes are specified in the **latency** element in the **<probe\_install\_dir>/etc/probe\_config.xml** configuration file.

```
<trim>
<latency enabled="true" min="50" max="100" />
</trim>
```
The attributes of the latency element that control the trimming thresholds are:

#### ➤ **min**

Sets the minimum latency threshold. When latency trimming is enabled, methods with a latency less than or equal to the value of this attribute are trimmed. If you do not specify a value for this attribute, the default value of 2 ms is used.

The lower the value of the **min** attribute the greater the chance that the performance of the application will be adversely impacted. A lower value means that fewer methods are trimmed because more low-latency methods are captured.

If the information for all methods must be captured, disable latency trimming by setting **latency enabled** equal to false.

➤ **max**

Sets the maximum latency threshold. When latency trimming is enabled, methods with a latency greater than or equal to the value of this attribute are never to be trimmed. The default value for this attribute, if you do not specify a value, is 100ms.

For a description of the attributes and elements of the **latency** element, see [Chapter 13, "Understanding the .NET Agent Configuration File."](#page-456-0)

#### **Configuring Latency Trimming Throttling**

Latency trimming is throttled by default. When throttling is enabled, the amount of trimming that is done is automatically adjusted based on the percentage of the probe resources that are being used up by the Diagnostics Server processing backlog.

Without throttling, the methods that fall below the minimum method latency threshold are always trimmed.

If the percentage resources used by the probe increases above a set throttling increment threshold, the effective trimming threshold is incremented so that methods with higher latency are trimmed. If the percentage of probe resources used increases above the threshold again, the effective trimming threshold is incremented once more so that methods with even higher latency are trimmed. If the percentage of probe resources used drops below the throttling decrement threshold, the effective trimming threshold is decremented so that the methods with lower latencies are captured once more.

The effective trimming threshold cannot be incremented above the maximum method latency threshold, and it cannot be decremented below the minimum method latency threshold.

Below is an example of the **latency** element in the **probe\_config.xml** configuration file that includes the throttling attributes:

```
<trim>
<latency enabled="true" min="50" max="100" 
throttle="true" incrementthreshold="75"
decrementthreshold="50" increment="2"/>
</trim>
```
The attributes of the **latency** element that control throttling are:

#### ➤ **throttle**

Throttling is enabled when this attribute is set to true. When this attribute is set to false throttling is disabled. The default value for this attribute is true.

#### ➤ **increment**

Sets the amount that the effective trimming threshold is incremented when the percentage of probe resources used exceeds the **incrementthreshold**. Sets the amount that the effective trimming threshold is decremented when the **decrementthreshold** is crossed. The default value for this attribute is 2 ms.

#### ➤ **incrementthreshold**

When the percentage of probe resource usage rises to the value of this attribute or higher, throttling is triggered so that the effective trimming threshold is incremented. The default value for this attribute is **75** percent.

#### ➤ **decrementthreshold**

When the percentage of probe resource usage falls to the value of this attribute or lower, throttling is triggered so that the effective trimming threshold is decremented. The default value for this attribute is **50** percent.

For a description of the attributes and elements of the **latency** element, see [Chapter 13, "Understanding the .NET Agent Configuration File".](#page-456-0)

## **Configuring Depth Trimming**

The .NET Agent can automatically reduce the number of methods that it captures using a process called *depth trimming*. When the Diagnostics Server is not keeping up with the amount of data that the probe is capturing, the probe can use depth trimming to help prevent it from running out of resources. By default, depth trimming is enabled.

**Note:** Depth trimming is ignored by the Profiler user interface.

When depth trimming is enabled, the .NET Agent trims the number of methods captured by ignoring methods that are called at a stack depth that is greater than the maximum stack depth threshold. Those that are called at a stack depth less than or equal to the stack depth threshold are captured. The idea behind trimming is that it is better to miss capturing methods further down in the call stack, that are less likely to be of interest, so that the probe is able to continue to run and is able to capture the more interesting methods that occur higher in the call stack.

For example, if the stack depth threshold is 3, and the following method calls are made:

```
/login.do calls a() calls b() calls c()
```
where only the /login.do, a, and b methods are captured, and method c is trimmed.

Below is an example of the **depth** element in the **probe\_config.xml** configuration file that includes the trimming attributes:

<trim> <depth enabled="true" depth="10" />  $\langle$ trim $\rangle$ 

The attributes of the **depth** element that control trimming are:

➤ **enabled**

Depth trimming is enabled when this attribute is set to true. When this attribute is set to false depth trimming is disabled. The default value for this attribute is true.

➤ **depth**

Sets the threshold that are used for depth trimming. Methods that are called at or below the value of this attribute are trimmed when depth trimming has been enabled. The default value for this attribute is **25**.

Setting **depth** to a lower value can significantly reduce the overhead of capture. For a description of the attributes and elements of the **depth** element, see [Chapter 13, "Understanding the .NET Agent Configuration](#page-456-0)  [File"](#page-456-0).

## **Configuring the .NET Agent for Lightweight Memory Diagnostics**

The Lightweight Memory Diagnostics (LWMD) feature refers to the ability to capture and analyze usage data that relates to Collections. Specifically Collections refer to any class that implements either the **System.Collections.ICollection** or **System.Collections.Generic.ICollection** interfaces. Examples of such Collections are ArrayList, HashTable, DataView etc. The most common from of .NET memory leaks occur in Collections that are not properly maintained.

When the .NET Agent is installed, the default configuration for the .NET Agent probe is to have LWMD turned off. To enable the LWMD feature you must perform two modifications to the **probe\_config.xml** file:

- ➤ You must enable the <lwmd> element (see ["<lwmd> element" on page 491](#page-490-0)).
- ➤ You must add one or more references to the **Lwmd.points** file as described in the instructions below.

**Note:** Enabling the probe to capture collections metrics could incur additional overhead on the host for an application.

#### **To enable the capture of collection metrics for a process or for an appdomain:**

Add a **points** tag for the **Lwmd.points** file to either the **process** tag or to one or more **appdomain** tags in the **probe\_config.xml** configuration file.

When you install the .NET Agent, the **Lwmd.points** file is installed in the **<probe\_install\_dir>/etc/** directory along with the **ASP.NET.points** and **ADO.points** files. The **Lwmd.points** file contains the instrumentation instructions needed to enable the capture of collection metrics.

To enable LWMD instrumentation for all enabled appdomains that run under a process, you add the points tag to the process tag in the probe\_config.xml configuration file. For example, to enable LWMD instrumentation for all enabled ASP.NET appdomains:

```
<process name="ASP.NET", <enablealldomains="false">
    <points file="ASP.NET.points" />
    <points file="ADO.points" />
    <points file="Lwmd.points"/>
    <appdomain name="1/ROOT/your_app_name" website="Default Web Site" 
enabled="true">
        <points file="DefaultWebsite-your_app.capture points" />
    </appdomain>
</process>
```
To enable LWMD instrumentation for a specific enabled appdomain that runs under a process, you add the points tag to an appdomain tag in the probe\_config.xml configuration file. You can add the points tag to one or more of the appdomain tags. For example, to enable LWMD instrumentation for the "your\_app\_name" appdomain running in the ASP.NET process:

```
<process name="ASP.NET", <enablealldomains="false">
    <points file="ASP.NET.points" />
    <points file="ADO.points" />
    <appdomain name="1/ROOT/your_app_name" website="Default Web Site" 
enabled="true">
        <points file="DefaultWebsite-your_app.capture points" />
        <points file="Lwmd.points"/>
    </appdomain>
</process>
```
#### **To disable LWMD:**

To disable the LWMD feature you must perform two modifications to the probe\_config.xml file:

- ➤ Disable the <lwmd> element (see ["<lwmd> element" on page 491\)](#page-490-0).
- ➤ Delete the points tags for the **Lwmd.points** file from all process tags and from the appropriate appdomain tags.

Without the LWMD points tags in the configuration file, the probe cannot locate the LWMD instrumentation instructions contained in the Lwmd.points file and so the probe will not instrument for Collection usage.

#### **To control LWMD Instrumentation:**

When the .NET Agent is installed, the default configuration for the Lwmd.points file contain instructions to instrument Collection usage in a wide range of assemblies, appdomains, namespaces and classes. You can modify the your application's points file to narrow the scope of the Collections that you want to inspect. LWMD Instrumentation is implemented as Caller side Instrumentation, refer to ["Caller Side](#page-357-0)  [Instrumentation" on page 358](#page-357-0) for a description of how this instrumentation works.

**Note:** Narrowing the scope of LWMD instrumentation is a recommended best practice.

To narrow the scope of the Collections that you want to inspect perform the following steps:

- **1** Delete the points tags for the Lwmd.points file from the process tags and from the appropriate appdomain tags. This will remove the LWMD settings that specify a wide instrumentation scope.
- **2** Add an LWMD section to the points file for your process or appDomain. As an example, to do this copy and paste the following into your\_app.points file:

```
[LWMD]
keyWord = lwmd
scope =
ignoreScope =
```
 **3** Set the scope and ignoreScope Arguments in the LWMD section to narrow the scope of the Collections that you want to inspect. Example:

```
[LWMD]
keyWord = lwmd
score = \text{Im}y namespace\ldots*
ignoreScope = lmy namespace.my class1\..*
```
The example above instruments all the Collections that are constructed from the my\_namespace namespace except for any Collections that are constructed from any method in the my\_namespace.my\_class1 class.

For LWMD Instrumentation there is an internal default value for ignoreScope that is unpublished and is always included with any value you enter. The default value includes namespaces and classes relating to the .NET Infrastructure that if instrumented would adversely affect the application, for example, !System.\*, !Microsoft.\*, and so on.

## **Limiting Exception Stack Trace Data**

The agent collects exception data for exception throwing server requests and presents the information in the Diagnostics UI. The collected exception data can optionally include a stack trace.

Collecting stack trace data for all exceptions is usually undesirable however, because exception stack traces that are not of interest overload the display as well as the data collection and transfer operations. You can therefore limit the exception types for which stack trace data is collected. For example, filtering application server-based errors such as **System.Security.Authentication.AuthenticationException** would allow the stack traces to be used for more application-specific errors.

The stack trace data that is collected is controlled in three ways: limiting specific exception types, limiting the number of exceptions for which stack trace data is collected and limiting the size of the stack trace data.

**Note:** You can disable all stack trace collection by setting **captureexceptions enabled**="false" in the **probe\_config.xml** file. By default, stack trace collection is enabled.

This section includes:

- ➤ [Limit Specific Exception Types](#page-554-0)
- ➤ [Limit the Number of Exceptions per Server Request](#page-554-1)
- ➤ [Limit the Size of the Stack Trace](#page-555-0)
- ➤ [Example](#page-555-1)

#### <span id="page-554-0"></span>**Limit Specific Exception Types**

The exceptions for which stack trace data is collected is limited by setting the **exclude** and **include** properties in the **probe\_config.xml** file as shown in the following example:

```
<exclude>
    <exceptiontype name="System.ArithmeticException"/>
</exclude>
<include>
    <exceptiontype name="System.DivideByZeroException"/>
</include>
```
Subtypes of any exception type specified to be excluded or included are also excluded or included, respectively, unless they are explicitly specified otherwise on the include or exclude list.

The following diagram shows which exception types are included and excluded based on the preceding example:

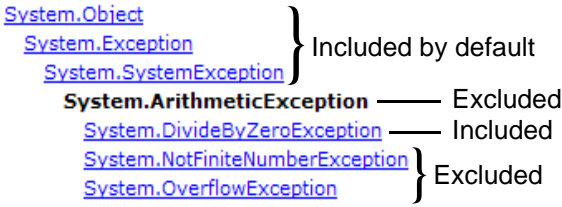

Changes to the **probe-config.xml** file take effect immediately; it is not necessary to restart the application.

#### <span id="page-554-1"></span>**Limit the Number of Exceptions per Server Request**

By default, the .NET Agent probes collect stack trace data on only the first 4 exceptions encountered during a server request. If your application has more exceptions for which you want to view stack trace information, you can increase the value of the **max\_per\_request** property in the **probe config.xml** file. As with all collected metrics, increased amounts of collected data place a higher load on the Diagnostics Server.

#### <span id="page-555-0"></span>**Limit the Size of the Stack Trace**

By default, the captured stack trace data can be of any size. You can limit the size of the stack trace string to improve the readability of the Exceptions tab. Set the value of the **max\_stack\_size** property to the maximum stack trace string in the **probe config.xml** file. As with all collected data, increased amounts of collected data place a higher load on the Diagnostics Server. By default, this property is set to 0 (zero) which means that the stack trace size is not limited.

#### <span id="page-555-1"></span>**Example**

The following settings enable exception stack traces with a maximum stack trace string size of 2048.

```
<captureexceptions enabled="true" max_per_request="4" max_stack_size="2048">
  <exclude>
    <exceptiontype name="System.ArithmeticException"/>
  </exclude>
  <include>
    <exceptiontype name="System.DivideByZeroException"/>
  </include>
</captureexceptions>
```
## **Disabling Logging**

You can disable application logging by changing the **logging level** tag of the ASP.NET process section of the **probe\_config.xml** file, as shown in the following example:

```
<process name="ASP.NET">
    <logging level="off"/>
</process>
```
You can disable instrumentation logging by changing the **logging level** tag of the instrumentation section, as shown in the following example:

```
<instrumentation>
     <logging level="off" />
</instrumentation>
```
#### **Overriding the Default Probe Host Machine Name**

The **registered\_hostname** property enables you to override the default host machine name that a probe uses to register itself with the Diagnostics command server. In situations where a firewall or NAT is in place or where your probe host machine has been configured as a multi-homed device, it might not be possible for the Diagnostics command server to communicate with the probe unless you override the default host machine name.

**To override the default host machine name for a probe there is a three step process.** 

 **1** First, set the **registered\_hostname** attribute, located in the .NET Agent **<diagnosticsserver>** element of the **probe\_config.xml file**, to an alternate machine name or IP address that allows the Diagnostics command server to communicate with the Probe.

For example:

```
<diagnosticsserver url="http://localhost:2006/commander" 
registered_hostname=" my_host_name "/>
```
 **2** Second, register the alternate machine name or IP address of the host with the .NET Metrics Agent. To do this, make a **metrics.agent.registered\_hostname** entry in the **metrics.config** file. You can add the entry just under the metrics.systemgroup entry.

For example:

```
metrics.systemgroup = Default
metrics.agent.registered hostname = my host name
```
 **3** Finally, you must restart both the .NET Agent and the .NET Metrics Agent for this change to take affect.

#### **Notes:**

- ➤ You need to set the **registered\_hostname** attribute to deal properly with the use of the IIS Host Header technology.
- ➤ Setting the **registered\_hostname** attribute because of a NAT or firewall is only an issue for a test environment where you are using LoadRunner, Performance Center, or Diagnostics Standalone.
- ➤ However, if you should set the registered\_hostname in a production environment where you are using Business Service Management or Diagnostics Standalone, the name that you specify is shown as the host name in System Health.

## **Listing the Probes Running on a Host**

When more than one probe is running on a single host, you cannot know which port each probe is using since the port that is assigned is based on the one that is available at the time the application (and probe) is started. As the applications are started and stopped, the port that is assigned to the probe for a given application is likely to change.

You can determine which probes are running on a host and the ports that they are using by accessing the following URL:

http://<probe\_host>:<port>

For the port value, enter the port number 35000 or 35001. It does not matter which one you enter.

The list of probes and ports is displayed as shown in the following example:

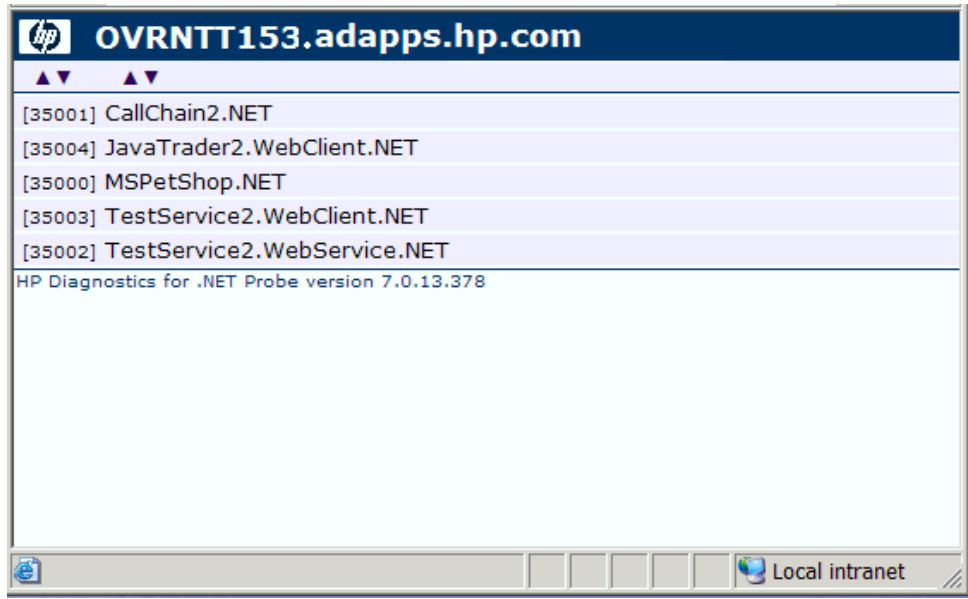

## **Authentication and Authorization for .NET Profilers in Standalone Mode**

When you install the .NET Agent as a Profiler only (not connected to any Diagnostics Server), you manage the authentication and authorization of users of the Profiler in the <probe\_install\_dir>/etc/probe\_config.xml file.

**Note:** If the .NET Agent is configured to work with a Diagnostics Server, the probe (Profiler) authorization and authentication settings are managed from the Diagnostics command server to which this probe is connected. For more information, see ["User Authentication and Authorization" on page 683.](#page-682-0)

When you access the probe from the Diagnostics Server, the default username is admin and the default password is admin**.**

If the .NET Agent is installed as a profiler only, by default, users are not required to enter a username and password to access the profiler.

However, you can configure the profiler to require user authentication. If you configure the profiler to require user authentication, you can define new usernames and passwords for accessing the profiler.

#### **To configure the profiler to require user authentication:**

► Go to the <**probe install dir**>/**etc/probe\_config.xml** file and set the value of **profiler authenticate** to **true**.

```
<profiler authenticate="true">
    <authentication username="Test" password="uU8X9zOtl6Twi7TkGAhQ="/>
</profiler>>
```
If you do not set a username and password, the default username is admin and the default password is admin.

**To create new usernames and passwords for users of the standalone .NET Diagnostics Profiler:**

- **1** Generate a new username and password using the **PassGen.exe** utility located in the **<probe install dir>/bin** directory.
- **2** In the **probe\_install\_dir>/etc/probe\_config.xml** file, after the **<profiler authenticate="true">** line, enter a username and password for each new user, in the following format:

```
<profiler authenticate="true">
     <authentication username="" password=""/>
</profiler>
```
- ➤ For **authentication username**, enter the username that you chose.
- ➤ for **password**, enter the encoded string that was returned by the **PassGen.exe** utility.

**Caution:** If you defined new usernames and passwords to access the profiler, you can no longer use the default username and password (admin, admin). Rather, you must use one of the new usernames that you defined.

## **Configuring Consumer IDs**

Web service metrics can be grouped by particular consumers of the Web service. The metrics are then aggregated for that consumer and displayed as such in the Services by Consumer ID and Operations by Consumer ID views.

Aggregating the data by consumer ID is useful if you want to determine who is using a particular service and how frequently they are using it. Consumer IDs are also useful for Business Service Management. BSM users can look at the performance of the same application based on consumers to compare their performance characteristics.

Configuring Consumer IDs is optional. By default, the Consumer ID of a Web service being monitored is reported as the IP address of the consumer of the Web service.

There are three ways of defining the consumer ID:

- ➤ a value that appears in the SOAP request
- ➤ a value that appears in an HTTP header
- ➤ to a specific IP address or a range of IP addresses

#### **Basic Procedure for Consumer ID Configuration**

**The basic procedure to configure consumer IDs is as follows:**

- **1** For each .NET probe for which you want metrics grouped by consumer, update the probe\_config.xml file as described in ["Consumer ID Rules Syntax](#page-561-0)  [and Examples for .NET Agent" on page 562.](#page-561-0)
- **2** If you are configuring more than 5 consumer types, update the **max.tracked.ids.per.probe** setting in the **server.properties** file.

#### **About Consumer ID Rules**

The assignment of consumer IDs is controlled by consumer ID rules in the **probe\_config.xml** file.

Each category of consumer IDs has its own rules: SOAP rules, HTTP header rules, and IP rules. The rules are applied in an order no matter which order the rules are defined. The SOAP header rules are applied first, the HTTP headers rules are applied next, and lastly the IP rules are applied.

All rule types do not need to be used. There could be SOAP rules, no HTTP rules, and IP rules. If there is no match on any of these rules, the original IP address is used as the consumer ID.

The SOAP rules allow for the consumer ID to be obtained from an XML element in the SOAP header, envelope or body. The rule specifies a regular expression that is used to match against the web service name being called by the consumer. See ["Using Regular Expressions" on page 818](#page-817-0) for help using regular expressions.

If there is a match with the web service name, the agent/probe attempts to find the element defined in consumeridfield in the appropriate SOAP location defined by the SOAP rule. If the element is not found, this rule is skipped and the agent/probe goes on to the next rule that is defined.

The HTTP header rules allow for the consumer ID to be obtained from a header in the collection of HTTP headers in a HTTP request.

The IP rules allow for the consumer ID to be obtained from the mapping of IP addresses to a consumer ID. The rule is used to define an IP address, or a range of addresses, to be assigned to a consumer ID.

#### <span id="page-561-0"></span>**Consumer ID Rules Syntax and Examples for .NET Agent**

The rules syntax and examples are specific to how the consumer ID is being defined.

#### **SOAP Rules**

The SOAP rules allow for the consumer ID to be obtained from an XML element in the SOAP header, envelope or body.

An example of configuring consumer ID based on a value in the SOAP header is shown below:

```
<consumeridrules enabled="true">
   <soaprules>
     <soaprule id="SOAP1" rule="TestService" location="soap-header" 
consumeridfield="Caller"/> 
  </soaprules>
</consumeridrules>
```
id= attribute can be any name you would like to use to identify the rule; this attribute is not used by the .NET probe.

rule= attribute must be defined for a soaprule. The rule is a regular expression that is used to match against the web service name being called by the consumer or you can use the exact Web service name.

location= can be set to "soap-header", "soap-envelope", "soap-body". If you do not specify a location, it defaults to use "soap-header." If you configure a location for any soap rule, you must configure a location for all soap rules, or a severe error will occur and the consumer ID based on SOAP logic will be disabled.

consumeridfield= attribute must be defined for a soaprule. The element in the SOAP header, envelope or body whose value you want to use as the consumer ID.

If there is a match with the pattern specified in the rule= attribute, the .NET agent attempts to find a text element for the element defined in the consumeridfield. The element in the consumeridfield can be a qualified name—that is, composed of a namespace name and the local part—or an unqualified name, which does not have an associated namespace. If the element is not found in the specified location, this rule is skipped and the probe goes on to the next rule that is defined.

For example, the following rule matches on a Web service named TestService and uses the Caller element's value as the consumer ID:

```
<soaprule id="SOAP1" rule="TestService" location="soap-header" 
consumeridfield="Caller"/>
```
As long as the callers of the TestService Web service have a value defined for Caller, the metrics will be grouped by the different values for Caller. Here is an excerpt from the soap header that would map to a consumer ID of "Customer2" for this caller of the TestService:

```
SoapTest1;WS<env:Envelope xmlns:env="http://schemas.xmlsoap.org/soap/
envelope/"
 xmlns:xsi="http://www.w3.org/2001/XMLSchema-instance"
 xmlns:soapenc="http://schemas.xmlsoap.org/soap/encoding/"
 xmlns:xsd="http://www.w3.org/2001/XMLSchema">
  <env:Header>
    <Caller>Customer2</Caller> <-- The consumer id returned is 
                                       "Customer2"
  </env:Header>
 <env:Body env:encodingStyle="http://schemas.xmlsoap.org/soap/encoding/">
    <m:sell xmlns:m="http://www.bea.com/examples/Trader">
      <string xsi:type="xsd:string">sample string</string>
      <intVal xsi:type="xsd:int">100</intVal>
    </m:sell>
  </env:Body>
</env:Envelope>
```
#### **Enable SOAP Capture**

SOAP envelopes can be very large so the <soapcapture> element is provided to enable you to control the overhead, mainly memory overhead, of capturing SOAP requests and responses.

```
<soapcapture enabled="true">
```
The <soapcapture> element controls whether SOAP requests and responses are captured. If it is disabled, SOAP requests and responses will not be captured. This means there will not be SOAP requests or responses included in TransactionVision events, nor will there be any SOAP requests available with SOAP faults, and you cannot configure consumer ID based on SOAP header, envelope, or body.

The <soapcapture> setting overrides the settings in <soaprequestforsoapfault> which controls SOAP payload capture on SOAP faults. See ["Configuring SOAP Fault Data" on page 566.](#page-565-0)

#### **HTTP Header Rules**

The HTTP header rules allow for the consumer ID to be obtained from a header in the collection of HTTP headers in a HTTP request. A rule and consumeridfield attribute must both be defined for a HTTP rule element, and an id attribute can also be defined for the user to identify individual rules.

The rule is a regular expression that is used to match against the URL that the HTTP request is being sent to by the consumer. If there is a match, the .NET probe attempts to find an HTTP header for the header name defined in the consumeridfield. If the header name is not found in the collection of HTTP headers, this rule is skipped and the probe goes on to the next rule that is defined.

Example httpheader rules:

```
<consumeridrules enabled="true">
   <httpheaderrules>
    <httpheaderrule id="httpHeader 1" rule="/Webservice/.* 
consumeridfield="Caller"/>
   </httpheaderrules>
</consumeridrules>
```
#### **IP Address Rules**

The IP rules allow for the consumer ID to be obtained from the mapping of IP addresses to a consumer ID. A rule and consumerid attribute must both be defined for an IP rule element, and an id attribute can also be defined for the user to identify individual rules.

The rule is used to define an IP address, or a range of addresses, to be assigned to a consumer ID. This rule can be defined as a single IP address; for example, 19.225.17.125. The rule can also define a range; for example, 19.255.17.125,19.255.17.255.

An asterisk can also be used in an octet of an IP address to match against anything in that octet; for example, 19.255.17.\*. A range can be defined in an octet to match a range of values in that octet; for example, 19.255.17.20-255. Combinations of these can also be used; for example, 19.\*.17.20-255, 20.\*.10-55.\*. If there is a match, the .NET probe sets the consumer ID to the consumer ID defined in the rule.

Examples:

```
<consumeridrules enabled="true">
  <iprules>
    <iprule id="IpTest1" rule="18.*.1-20.*" consumerid="Client1"/>
    <iprule id="IpTest2" rule="17.*.*.*" consumerid="Client2"/>
     <iprule id="IpTest3" rule="19.255.17.125,19.255.17.255" consumerid="Client3"/>
  </iprules>
</consumeridrules>
```
## <span id="page-565-0"></span>**Configuring SOAP Fault Data**

If a SOAP fault is detected, the SOAP payload is added to the SOAP fault data. In the Diagnostics UI, you can view the payload information as part of the SOAP fault instance tree.

**Important:** If you use the payload capture feature on SOAP faults, please note that those payloads can contain sensitive information such as credit card numbers. Payload capture is enabled by default. If there is an issue with sensitive data being captured you can turn off payload capture for Diagnostics by setting <soaprequestforsoapfault enabled="false"/> in the probe\_config.xml file.

For a .NET probe, you define the limit for the payload size by modifying the <probe\_install\_dir>\etc\probe\_config.xml file. For example, the following entry increases the SOAP payload length to 10000 from its default of 5000:

```
<soaprequestforsoapfault enabled="true" maxsize="10000"/>
```
Set enabled to "false" to disable this feature.

The <soapcapture> element overrides the <soaprequestforsoapfault> element. So that if <soapcapture> is disabled, <soaprequestforsoapfault> is disabled even if <soaprequestforsoapfault> is set to true. Also whatever <soapcapture> maxsize value is set, overrides the <soaprequestforsoapfault> maxsize. So that is <soapcapture> maxsize is set to 5000 and <soaprequestforsoapfault> maxsize is set to 10000, the payload size will be maximum of 5000.

## **Collecting Additional Probe Metrics or Modifying Probe Metrics**

You can configure the .NET agent to collect additional probe metrics based on perfmon counters using the <metrics> and <metric> elements in the **<probe\_install\_dir>\etc\probe\_config.xml** file. See ["<metric> element" on](#page-494-0)  [page 495](#page-494-0) and ["<metric> element" on page 495](#page-494-0) for details.

You can also modify probe metrics using the  $\langle$  metric> element. But note the following special cases:

- ➤ If you want to move a metric from one metric category to another, you must change the metric's group attribute as well as the metric name attribute. This is because the existing metric name is already registered to its old group on the Diagnostics mediator and this association cannot be changed.
- ➤ If you want to redefine an existing probe metric it is better to create a completely new metric entry rather than assigning a different perfmon counter to the metric. This ensures that you avoid aggregating disparate data.

#### **Performance Counter Security**

The .NET Agent uses Performance Counters to collect probe metrics. This requires the application process that is being monitored by the .NET Agent to have access rights to performance counters. Each process runs as a user account therefore this user account must have access rights to performance counters. The simplest way to do this is to add the user account that the process runs as to the **Performance Monitor Users** group.

However Microsoft has introduced the concept of a **virtual accounts** in Windows Vista SP2, Windows Server 2008 SP2, Windows 7 and Windows Server 2008 R2 (see

http://technet.microsoft.com/en-us/library/dd548356(WS.10).aspx for details). These operating systems have used the virtual accounts concept in IIS and by default, application pools in IIS run as **ApplicationPoolIdentity**. Because this user account is virtual, it requires special steps to add the user account to the Performance Monitors Users group.

#### **In Windows 2008 R2 and Windows 7 do the following:**

- **1** Open the **Server Manager** tool, there are many ways to do this but one is through Administrative Tools.
- **2** In the left hand pane find L**ocal Users and Groups** under Configuration.
- **3** Click the **+** to expand it.
- **4** Double-click Groups.
- **5** Double-click the **Performance Monitor Users** group.
- **6** Click the **Add…** button.
- **7** Click the **Locations…** button.
- **8** Select the local computer.
- **9** Click the **OK** button.
- **10** Make sure that object types includes **Built-in security principals**.
- **11** Enter **IIS APPPOOL**\<name of the application pool>, (example IIS APPPOOL\My WebService App Pool, where My WebService App Pool is the name of the application pool), in the text box.
- **12** Click the **OK** button.

#### **In Windows 2008 SP2 and Windows Vista SP2 do the following:**

- **1** Open a Command Prompt window.
- **2** Type **net localgroup "Performance Monitor Users" "IIS APPPOOL\<name of application pool> /ADD** (where <name of the application pool> is the application pool name).
- **3 The command completed successfully** will be displayed if this is successful.

**Chapter 14** • Advanced .NET Agent Configuration

## **Part VI**

## **Configuring Communications through Proxies and Firewalls**

This section includes:

- ➤ [Configuring Diagnostics Servers and Agents for HTTP Proxy](#page-572-0)
- ➤ [Configuring Diagnostics to Work in a Firewall Environment](#page-576-0)

# **15**

## <span id="page-572-0"></span>**Configuring Diagnostics Servers and Agents for HTTP Proxy**

Configuration steps are provided for you to enable HTTP proxy communications between the Diagnostics components. These configuration instructions are intended for experienced administrators with in-depth knowledge of Diagnostics. Use caution when modifying any configuration settings for the Diagnostics components.

#### **This chapter includes:**

- ➤ [Enabling HTTP Proxy Communications for the Diagnostics Servers](#page-573-0)  [on page 574](#page-573-0)
- ➤ [Enabling HTTP Proxy Communications for the Java Agent on page 575](#page-574-0)
- ➤ [Enabling HTTP Proxy Communications for a .NET Agent on page 575](#page-574-1)

## <span id="page-573-0"></span>**Enabling HTTP Proxy Communications for the Diagnostics Servers**

The following section describes how to configure the Diagnostics Servers in Commander mode and Diagnostics Servers in Mediator mode to communicate with each other through an HTTP proxy.

#### **To configure the Diagnostics Servers for HTTP proxy communications:**

- **1** Set the following properties in **<diagnostics** server install dir>/etc/ **server.properties**:
	- ➤ Set **proxy.host** to the host name of the proxy server.
	- ➤ Set **proxy.port** to the port of the proxy server.
	- ➤ Set **proxy.protocol** to the protocol to use for the proxy server (http).
	- ➤ Set **proxy.user** to the user used to authenticate the proxy server.
	- ➤ Set **proxy.password** to the password used to authenticate the proxy server.
	- ➤ For a Diagnostics command server that is to run over the proxy, set **commander.url** so that the host name is the real host name and not a localhost.
- **2** Restart the Diagnostics Server. For instructions, see ["Starting and Stopping](#page-62-0)  [the Diagnostics Server" on page 63](#page-62-0).

## <span id="page-574-0"></span>**Enabling HTTP Proxy Communications for the Java Agent**

The following section describes how to configure the Java Agent to communicate with Diagnostics command server through an HTTP proxy:

#### **To configure the Java Agent for HTTP proxy communications:**

- **1** Set the following properties in <probe\_install\_dir>/etc/ **dispatcher.properties**:
	- ➤ Set **proxy.host** to the host name of the proxy server.
	- ➤ Set **proxy.port** to the port of the proxy server.
	- ➤ Set **proxy.protocol** to the protocol to use for the proxy server (http).
	- ➤ Set **proxy.user** to the user used to authenticate the proxy server.
	- ➤ Set **proxy.password** to the password used to authenticate the proxy server.
- **2** Restart the instrumented application VM.

## <span id="page-574-1"></span>**Enabling HTTP Proxy Communications for a .NET Agent**

The following section describes how to configure the .NET Agent to communicate with the Diagnostics command server through an HTTP proxy:

#### **To configure a .NET Agent for HTTP proxy communications:**

- **1** Set the following **proxy** properties in the *sprobe* install dir>/etc/ **probe\_config.xml** file to point to the Diagnostics Server host:
	- ➤ Set **uri** to the host for the Diagnostics Server.
	- ➤ Set **proxy** to the proxy url.
	- ➤ Set **proxy.user** to the user used to authenticate the proxy server.
	- ➤ Set **proxy.password** to the password used to authenticate the proxy server.

The following example shows how this would look in the **probe\_config.xml** file:

<diagnosticsserver url="http://<diagserver\_host\_name>:2006/registrar/" proxy="http://proxy:8080" proxyuser= "<username>" proxypassword="<password>"/>

- **2** Set the following **proxy** properties in the **<probe\_install\_dir>/etc/ metrcis.config** file to configure system metrics to use a proxy:
	- ➤ Set **proxy.uri** to the proxy url.
	- ➤ Set **proxy.user** to the user used to authenticate the proxy server.
	- ➤ Set **proxy.password** to the password used to authenticate the proxy server.
- **3** Restart the instrumented application process.
# **16**

## **Configuring Diagnostics to Work in a Firewall Environment**

Some basic configuration information is provided for you to enable HP Diagnostics to work correctly in an environment where a firewall is present. This additional configuration is required when the firewall separates the probes from the other Diagnostics components or the components of LoadRunner, Performance Center, or Business Service Management. See the LoadRunner, Performance Center and Business Service Management documentation for more details.

#### **This chapter includes:**

- ➤ [Overview of Configuring Diagnostics for a Firewall on page 578](#page-577-0)
- ➤ [Collating Offline Analysis Files over a Firewall on page 581](#page-580-0)
- ➤ [Installing and Configuring the MI Listener on page 582](#page-581-0)
- ➤ [Configuring the Diagnostics mediator server to Work with a Firewall](#page-582-0)  [on page 583](#page-582-0)
- ➤ [Configuring LoadRunner and Performance Center to Work with Diagnostics](#page-588-0)  [Firewalls on page 589](#page-588-0)

**Note:** The configuration instructions should be used only by experienced users with in-depth knowledge of HP Diagnostics. Use caution when modifying any configuration settings for the Diagnostics components.

## <span id="page-577-0"></span>**Overview of Configuring Diagnostics for a Firewall**

Configuring Diagnostics for a firewall differs depending on which HP Software product is part of the Diagnostics integration.

#### **Business Service Management**

The diagram below shows a typical Diagnostics deployment where a firewall separates the probe from the other Diagnostics and Business Service Management components.

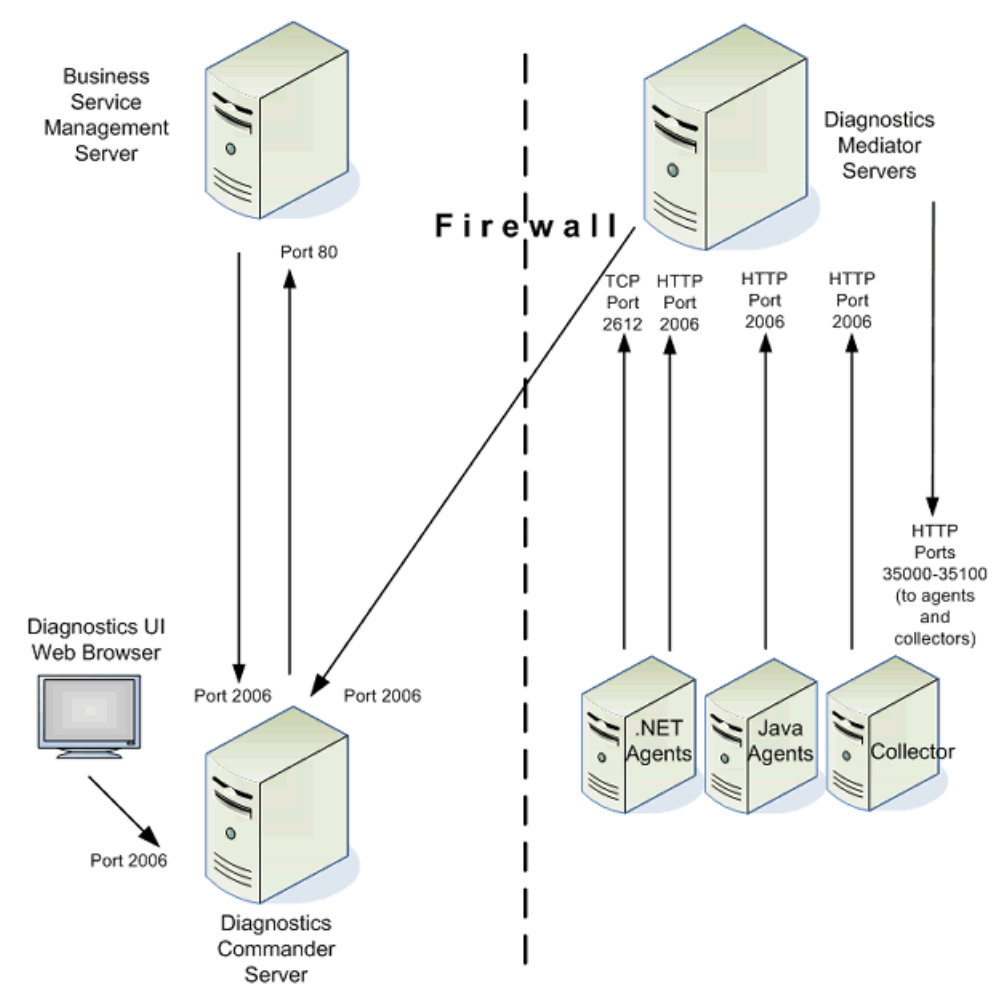

To configure the firewall to enable the communications between Diagnostics components and Business Service Management, open the ports that will allow the following:

- ➤ HTTP requests from the Business Service Management server(s) to the Diagnostics Command Server, on port 2006.
- ➤ HTTP requests from the Diagnostics Command Server to Business Service Management Server on port 80.
- ➤ HTTP requests from the Diagnostics UI web browser client machine to the Diagnostics Command Server on port 2006. Note that you can also access the Java or .NET profilers from the Diagnostics UI.
- ➤ HTTP requests from the Diagnostics Mediator Servers to the Diagnostics Command Server on port 2006.
- ➤ HTTP requests from the Diagnostics Mediator Servers to ports 35000-35100 of the probe. The actual ports on which you must allow communications will depend on the port numbers that you enabled when you configured the probe and the number of instrumented VMs. For information on setting the probe port range, see ["Configure](#page-150-0)  [Monitoring of Multiple Java Processes on an Application Server" on](#page-150-0)  [page 151](#page-150-0)
- ➤ TCP requests from the .NET Agent to the Diagnostics Mediator Server on port 2612.
- ➤ HTTP requests from the Java Agent, Collector, .NET Metrics Collector to the Diagnostics Mediator Server on port 2006.

#### **LoadRunner and Performance Center**

The diagram below shows a typical Diagnostics topology where a firewall separates the probe from the other Diagnostics and LoadRunner components.

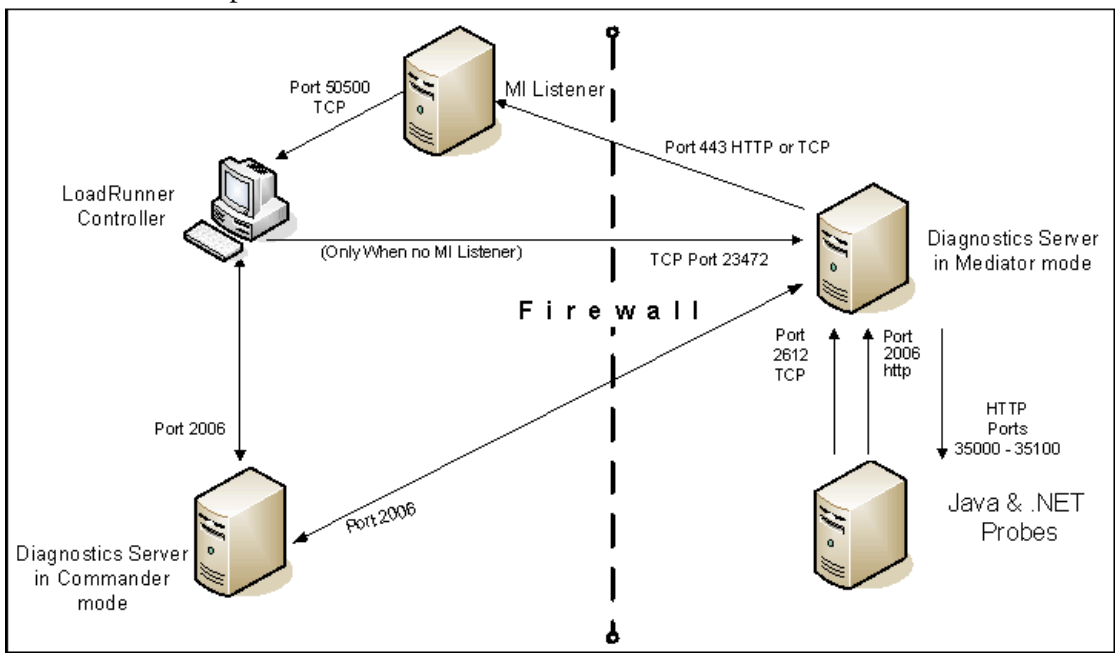

**Note:** LoadRunner is used in this diagram for illustrative purposes. The same information would apply to Performance Center.

You must configure the firewall to allow the Diagnostics components to communicate with each other.

#### **To configure the firewall to enable the communications between the Diagnostics components, open the ports that will allow:**

- ➤ HTTP requests from the Diagnostics Server in Mediator mode to the Diagnostics Server in Commander mode on port 2006.
- ➤ TCP requests from the probe to the Diagnostics Server in Mediator mode on port 2612.
- ➤ HTTP requests from the probe to the Diagnostics Server in Mediator mode on port 2006.

**Note:** In addition to the above topology, if you are using the LoadRunner Analysis Tool to view offline J2EE results, see ["Collating Offline Analysis](#page-580-0)  [Files over a Firewall"](#page-580-0) to properly configure the Controller and the Diagnostics Servers in Mediator mode for offline file retrieval.

### <span id="page-580-0"></span>**Collating Offline Analysis Files over a Firewall**

During a LoadRunner / Performance Center load test, the Diagnostics Servers that have probes reporting to them generate an offline analysis file on their host machine. The offline analysis files is retrieved by LoadRunner / Performance Center when it collates the results of a load test.

If there is a firewall between the LoadRunner / Performance Center Controller and the Diagnostics Server involved in a load test, you must configure the Controller and the Diagnostics Server to use the MI Listener utility to enable the transfer of the offline analysis file. The MI Listener utility comes with LoadRunner / Performance Center and should be installed on a machine inside your firewall as shown in the following diagram.

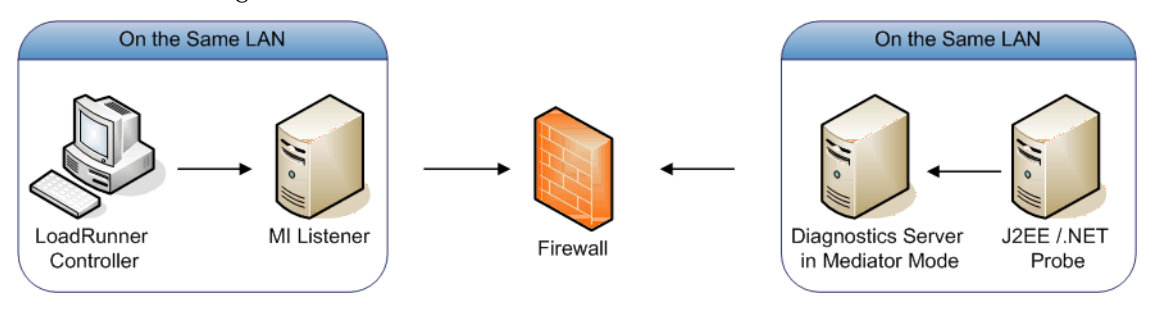

#### **To configure the Controller to access Diagnostics Servers that are behind a firewall see the following sections:**

- ➤ [Installing and Configuring the MI Listener.](#page-581-0)
- ➤ [Configuring the Diagnostics mediator server to Work with a Firewall.](#page-582-0)
- ➤ [Configuring LoadRunner and Performance Center to Work with](#page-588-0)  [Diagnostics Firewalls](#page-588-0).

## <span id="page-581-0"></span>**Installing and Configuring the MI Listener**

The MI Listener component is the same component that is used to serve Load Generators that are outside of a firewall. For more information about how to configure the MI Listener for LoadRunner, see the *HP LoadRunner Controller User Guid*e. For more information about how to configure the MI Listener for Performance Center, see the *HP Performance Center Administrator's Guide*.

## <span id="page-582-0"></span>**Configuring the Diagnostics mediator server to Work with a Firewall**

To configure the Diagnostics mediator server so that it can work across a firewall, you must complete the following additional configuration steps. If you did not install and configure the Diagnostics mediator server you must do so before attempting these steps. For instructions on installing the Diagnostics mediator server, see [Chapter 2, "Installing the Diagnostics](#page-50-0)  [Server."](#page-50-0) 

**To configure the Diagnostics mediator server for a firewall on a Windows machine:**

 **1** Launch the Agent Configuration by running **<diagnostics\_server\_install\_dir>/nanny/windows/bin/AgentsConfig.exe**.

The Agent Configuration dialog box opens:

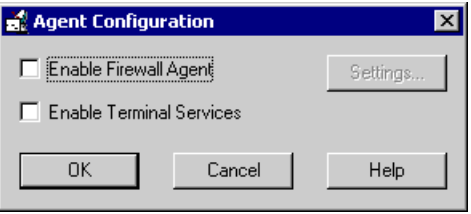

- **2** Select **Enable Firewall Agent**. The **Settings** button becomes enabled.
- **3** Click **Settings**. The Agent Configuration process opens the Agent Configuration Settings dialog box.

 **4** In Value column of the MI Listener Name property, enter the host name or IP address of the machine where the MI Listener was installed.

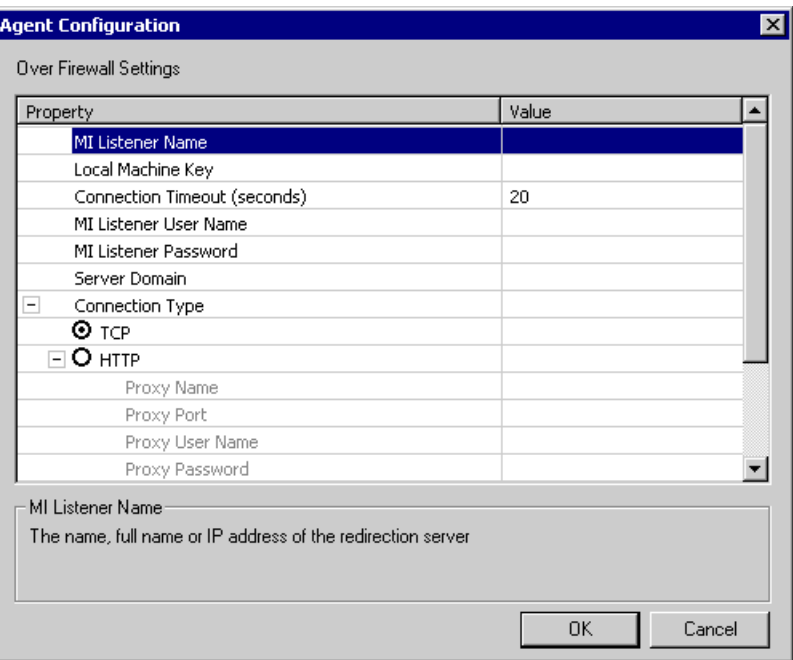

 **5** For the **Local Machine Key** property, enter the machine name of the host of the Diagnostics mediator server.

#### **Important:**

- ➤ When entering the host name of a Diagnostics component you must use the fully qualified host name, that is, the machine name and the domain name.
- ➤ Use the System Health Monitor to determine the machine name for the host of the Diagnostics mediator server. For more information on the System Health Monitor, see [Appendix D, "Using the System Health](#page-744-0)  [Monitor."](#page-744-0)

Click OK to close the dialog box.

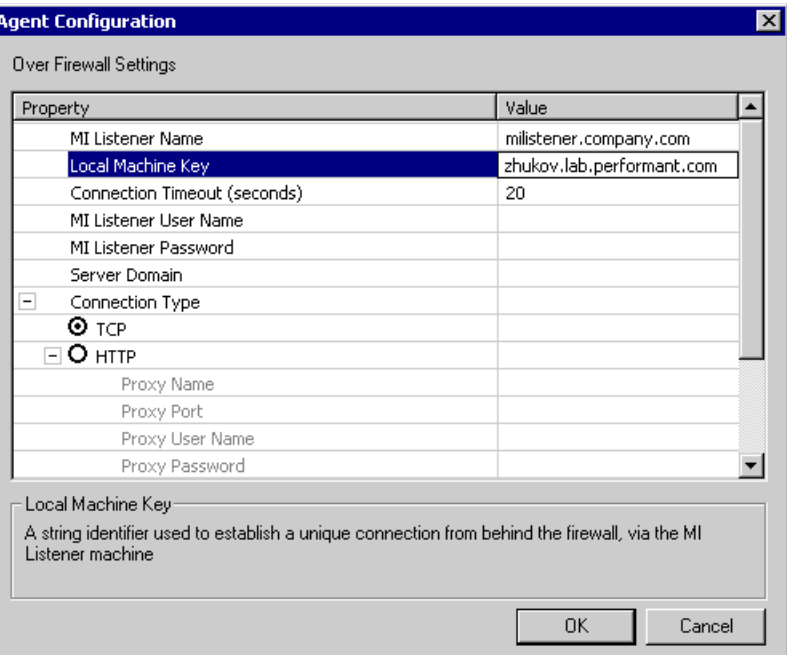

Click **OK** again to close the Agent Configuration dialog box.

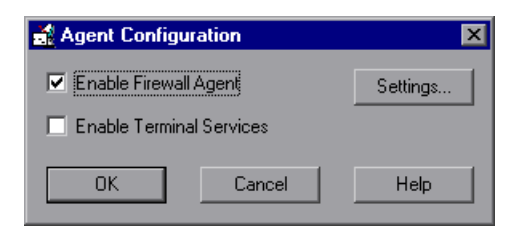

The Restart Agent dialog box opens. Click **OK** to restart the Agent.

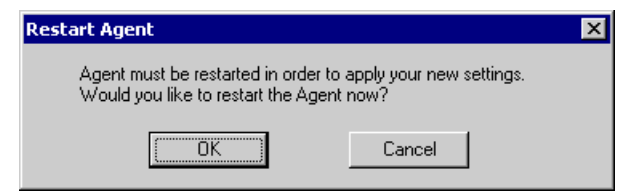

**To configure the Diagnostics mediator server for a firewall on a UNIX/Linux machine:**

 **1** Modify the **<diagnostics\_server\_install\_dir>/nanny/<platform>/dat/ br\_lnch\_server.cfg** file.

Change the value of the **FireWallServiceActive** property to 1.

 **2** Run the following commands to launch the Agent Configuration utility.

For Solaris and Linux, where <platform> is either solaris or linux:

export LD\_LIBRARY\_PATH=. export M\_LROOT=<diagnostics\_server\_install\_dir>/nanny/<platform> cd \$M\_LROOT/bin ./agent\_config

For HP-UX:

export SHLIB\_PATH=. export M\_LROOT=<diagnostics\_server\_install\_dir>/nanny/hpux cd \$M\_LROOT/bin ./agent\_config

 **3** In the Agent Configuration Utility window, press **2**, **Change a Setting**.

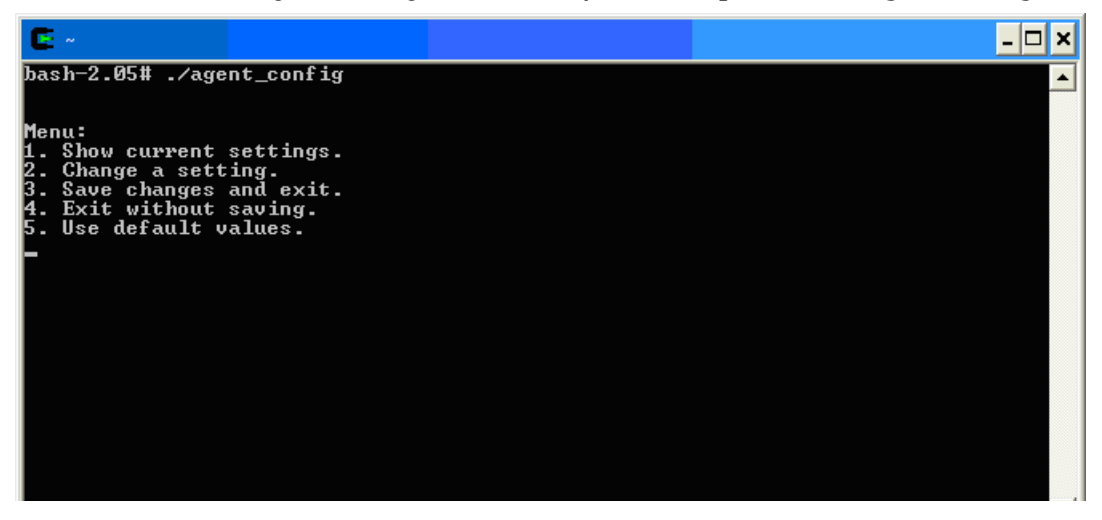

 **4** A list of settings appears.

Press **1** to select **MI Listener Name**, and enter the machine name or IP address of the MI Listener host.

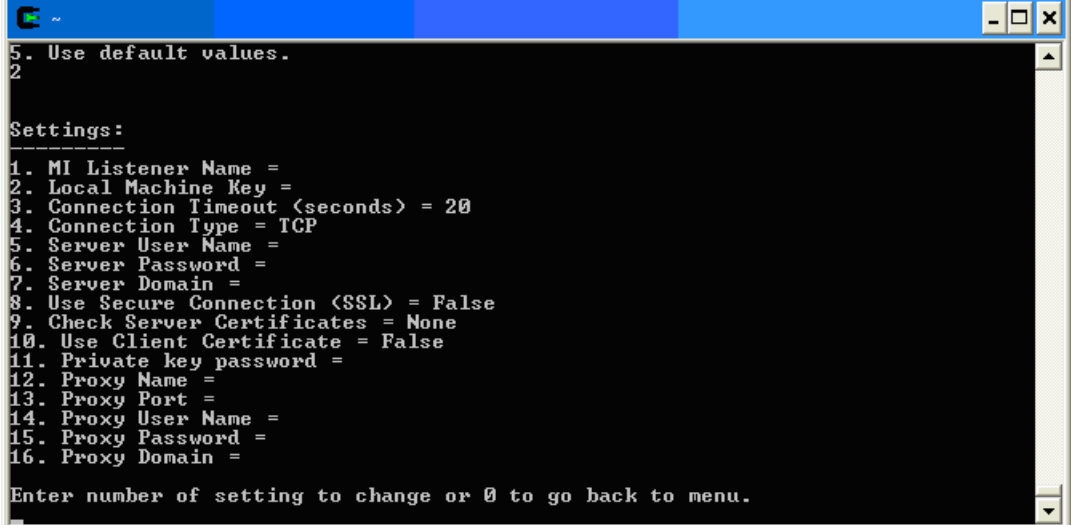

 **5** Press **2** to select **Change a Setting** and enter the machine name of the host of the Diagnostics mediator server as displayed in the Host: field on the System Health Monitor.

Use the System Health Monitor to determine the machine name for the host of the Diagnostics mediator server. For more information on the System Health Monitor, see [Appendix D, "Using the System Health Monitor."](#page-744-0)

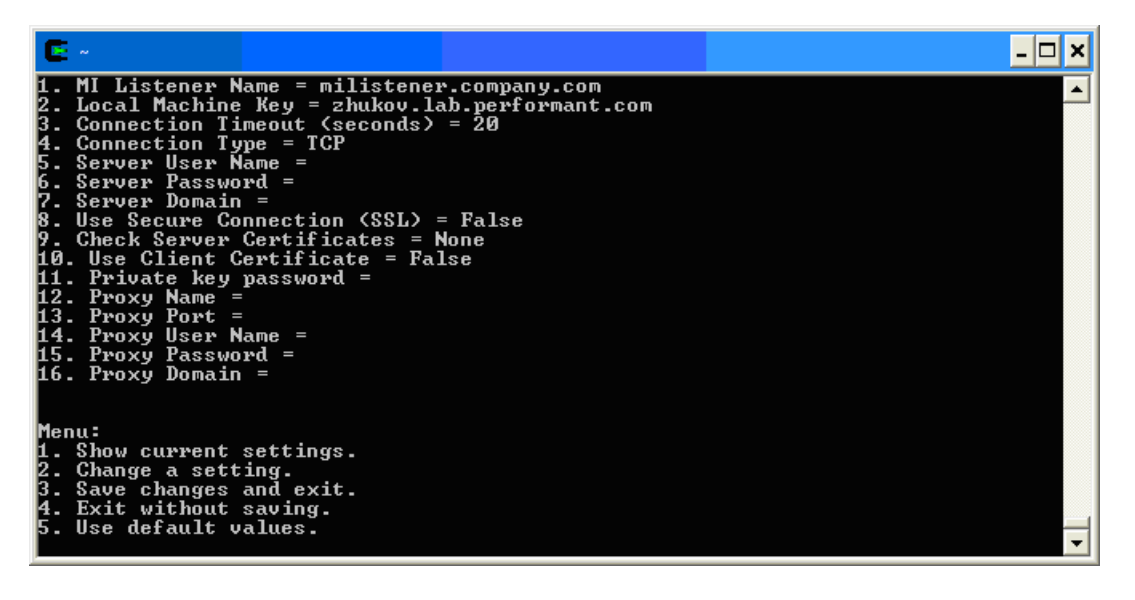

 **6** Press **3**, **Save changes and exit**, to complete the updates.

 **7** Restart the Diagnostics mediator server.

**./m\_daemon\_setup -remove** (this stops the server and MI Agent)

**./m\_daemon\_setup -install** (this starts the server and MI Agent)

On Linux, if you encounter an error you might need to install the libstdc++.so.5 shared library.

## <span id="page-588-0"></span>**Configuring LoadRunner and Performance Center to Work with Diagnostics Firewalls**

After the MI Listener has been installed and your Mediator machines are configured, you must update the Diagnostics Configuration in LoadRunner / Performance Center so that the application knows to use the MI Listener when it is transferring the offline data from a Mediator that is outside of a firewall.

#### **For Performance Center:**

Make sure that you specified the IP address of the MI Listener machine that is configured to collect application diagnostics data from over the firewall. For details, see the section on MI Listerners in the *HP Performance Center Administrator's Guide*. Also make sure that Diagnostics is enabled in Performance Center. For details, see the section about HP Diagnostics in the *Performance Center User's Guide*.

#### **For LoadRunner:**

Make sure that Diagnostics is enabled in LoadRunner. When you configure your load test scenario to work with Diagnostics, make sure that you select the option to work over a firewall and specify the name of the relevant MI Listener server. For details, see the section about HP Diagnostics in the *HP LoadRunner Controller User Guide*.

**Chapter 16** • Configuring Diagnostics to Work in a Firewall Environment

## **Part VII**

## **Configuring Diagnostics Metrics Collectors**

This section includes:

- ➤ [.NET System Metrics Agent Systems Metrics Capture](#page-592-0)
- ➤ [Java Agent Metrics Collectors](#page-604-0)
- ➤ [Java Agent System Metrics Capture](#page-610-0)
- ➤ [Java Agent JMX Metrics Capture](#page-622-0)

## **17**

## <span id="page-592-0"></span>**.NET System Metrics Agent - Systems Metrics Capture**

Information is provided about system metrics capture and how to configure the system metrics collector installed with the .NET Agent.

#### **This chapter includes:**

- ➤ [About the .NET System Metrics Agent on page 593](#page-592-1)
- ➤ [System Metrics Captured by Default on page 594](#page-593-0)
- ➤ [Configuring .NET System Metrics Capture on page 595](#page-594-0)
- ➤ [Adding System Metrics Using the Windows Performance Monitor](#page-597-0)  [on page 598](#page-597-0)
- ➤ [Default Entries in the .NET Agent metrics.config File on page 600](#page-599-0)
- $\blacktriangleright$  [Keywords in the metrics.config File on page 601](#page-600-0)

#### <span id="page-592-1"></span>**About the .NET System Metrics Agent**

A system metrics collector is installed with the .NET Agent and run as a Windows Service (HP Diagnostics Metrics Agent). The .NET system metrics agent gathers system level metrics, such as CPU usage and memory usage, from the agent's host. It is configurable so you can control which metrics are collected as well as aspects of how the metrics are collected and published.

Only one instance of the .NET system metrics agent is run on a given host, no matter how many instances of the probe were started on the host.

**Note:** To configure additional probe metric capture with the .NET Agent (other than system metrics capture described here) see ["Collecting](#page-566-0)  [Additional Probe Metrics or Modifying Probe Metrics" on page 567](#page-566-0).

## <span id="page-593-0"></span>**System Metrics Captured by Default**

The following are the system metrics that the .NET system metrics agent collects by default for all supported platforms (excluding z/OS):

- ➤ CPU
- ➤ MemoryUsage
- ➤ VirtualMemoryUsage
- ➤ ContextSwitchesPerSec
- ➤ DiskBytesPerSec
- ➤ DiskIOPerSec
- ➤ NetworkBytesPerSec
- ➤ NetworkIOPerSec
- ➤ PageInsPerSec
- ➤ PageOutsPerSec

In addition to the default system metrics listed above, the following system metrics are also captured by default on .NET Agent systems. (The layout of these entries is described in ["Understanding the system/ Metrics Collector](#page-594-1)  [Entries" on page 595](#page-594-1)).

.NET CLR Memory\# Total committed Bytes\\_Global\_ ASP.NET\Application Restarts ASP.NET\Requests Queued ASP.NET Apps v2.0.50727\Requests/sec\\_\_Total\_\_

You can control which of the default system metrics the .NET system metrics agent gathers and you can capture custom system metrics with the .NET system metrics agent.

## <span id="page-594-0"></span>**Configuring .NET System Metrics Capture**

The configuration file for the .NET system metrics agent is the **<probe\_install\_dir>/etc/metrics.config** file. Changes to the metrics.config file are processed dynamically by the .NET Agent.

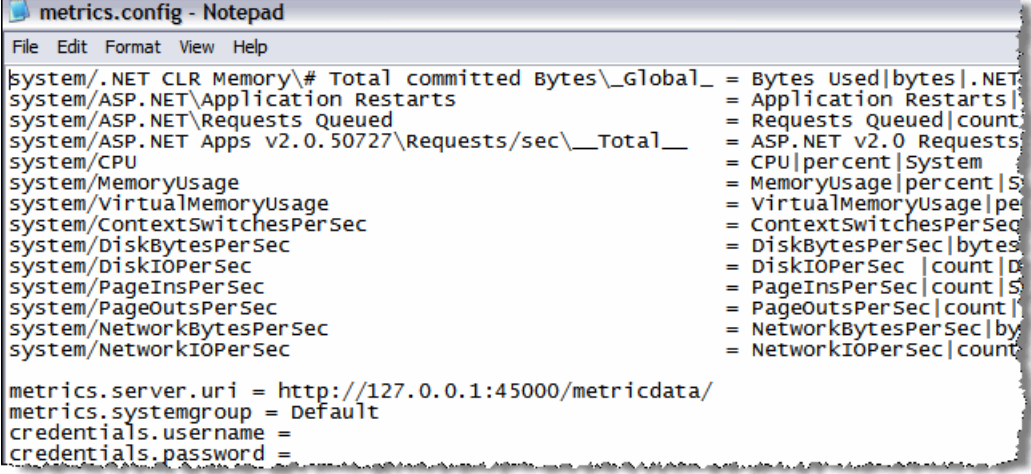

**Note:** There is a different metrics.config file included with the Java Agent (see [Chapter 18, "Java Agent Metrics Collectors"\)](#page-604-0).

#### <span id="page-594-1"></span>**Understanding the system/ Metrics Collector Entries**

Metrics collector entries in the **metrics.config** file instruct the .NET system metrics agent to gather specific metrics. Entries that begin with **system/** are processed as Windows Performance Monitor Counters.

These system metrics collector entries use the following layout:

system/<Counter\_name>\<Performance\_object>\<Instance>\<Remote\_machine> = <metric\_id>|<metric\_units>|<category\_id>

All fields are required except for the optional <Instance> and <Remote\_machine> fields.

Where:

- ➤ **Counter\_name** indicates the Windows Performance Monitor counter. See ["Adding System Metrics Using the Windows Performance Monitor" on](#page-597-0)  [page 598](#page-597-0) for details on how to identify the counter, performance object and instance in the Windows Performance Monitor UI.
- ➤ **Performance\_object** indicates the Windows Performance Monitor performance object associated with the Counter\_name.
- ➤ **Instance** indicates the Windows Performance Monitor instance of a counter. You may use a wildcard (\*) to indicate that all instances are desired. If you wish to specify a specific enumeration of all instances, you precede the enumeration index number with the hash sign (#1). The enumeration index number must be a positive number.
- ➤ **Remote\_machine** is only required if the Windows Performance Monitor Counter is running on a machine that is different (remote) from the machine that the .NET system metrics agent is running on. The minimum requirement for this configuration to work is that the Network Service User on the machine that the .NET system metrics agent is running on must have permissions to read the Windows Performance Monitor Counters from the remote machine.
- ➤ **<metric\_id>** indicates the name that represents the metric in the Diagnostics UI. The metric\_id must be unique in the **metrics.config** file. If the value of the metric id is the same as one of the default metrics, Diagnostics replaces the metric id in the entry with a standard name to be used to reference the metric in the UI. If the value of the metric id is not the same as one of the default metrics, the metric\_id is used as the name of the metric in the UI exactly as shown in the entry.
- ➤ **<metric\_units>** indicates the units of measure in which the metric is reported. This is a required parameter and it must contain one of the following units of measure:
	- ➤ microseconds, milliseconds, seconds, minutes, hours, days
	- ➤ bytes, kilobytes, megabytes, gigabytes
	- ➤ percent, fraction\_percent
	- ➤ count
	- ➤ load
- ➤ **<category\_id>** groups a set of metrics together under the same heading in the Details pane of the Diagnostics UI. This parameter has no impact on the data displayed in the Diagnostics views.

Example without an <Instance>:

system/ASP.NET\Requests Queued = Requests Queued|count|ASP

Example with an <Instance>:

system/Processor\% Processor Time\\_Total = CPU|percent|System

Example with an integer <Instance>:

system/Processor\% Processor Time\#1 = CPU 1|percent|System

Example without an <Instance> and running on a <Remote\_Machine):

system/ASP.NET\Requests Queued\\IISAQUAH = Requests Queued(IISAQUAH)|count|ASP

## <span id="page-597-0"></span>**Adding System Metrics Using the Windows Performance Monitor**

To add a system metric counter to the metrics.config file you must first find its definition using the Windows Performance Monitor (Perfmon). The following example uses version 5.x of Perfmon. Version 6.x is similar but the UI is a little different.

#### **To add counters in Perfmon:**

- **1** Start the Windows Performance Monitor. For example select **Start > Control Panel > Administrative Tools > Performance**.
- **2** The Perfmon Performance dialog box is displayed showing the System Monitor graph with a table of the current counters beneath the graph. Right-click the System Monitor graph and select **Add Counters...** from the pop-up menu.

The Add Counters dialog box is displayed:

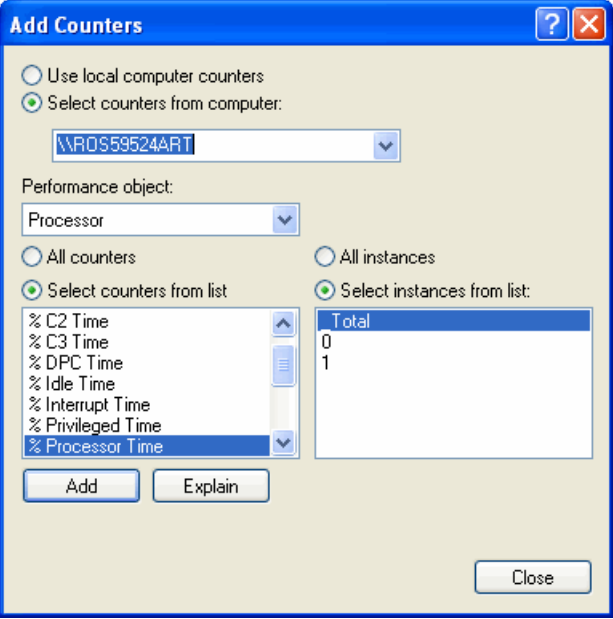

 **3** Select the **Select counters from computer** entry and make sure the host computer is select in from the drop down list.

- **4** In the Performance object list, select the object that the counter belongs to.
- **5** Choose **Select counters from list** and select an instance from the list of instances.
- **6** Click the **Add** button to add the counter. The following instructions tell you how to create an entry for a counter using the system/ metrics entry described in ["Understanding the system/ Metrics Collector Entries" on](#page-594-1)  [page 595](#page-594-1).

#### **To collect metrics for a Perfmon counter:**

- **1** Open the **<probe\_install\_dir>/etc/metrics.config** file on the .NET agent system.
- **2** Create the **system/** metrics entry for the counter using the layout described in ["Understanding the system/ Metrics Collector Entries" on page 595.](#page-594-1)

You can add this entry anywhere in the file, however best practice is to add it to the bottom of existing collection of these type of entries. In the example shown in the screen shot above:

- ➤ The selected host computer is ROS59524ART
- ➤ The selected Performance object is Processor
- ➤ The selected Counter is % Processor Time
- ➤ The selected Instance is \_Total

So if the host computer is local, the entry in the metrics.config file for the Performance Monitor counter would be:

```
system/Processor\% Processor Time\_Total = CPU|percent|System
```
And if the host computer is remote, the entry in the metrics.config file for the Performance Monitor counter would be:

```
system/Processor\% Processor Time\_Total\ROS59524ART = 
CPU(ROS59524ART)|percent|System
```
#### **Performance Counter Security**

The .NET metrics agent uses Performance Counters to collect system metrics. The metrics agent runs as a Network Service and this account needs to be added to the **Performance Monitor Users** group.

#### **Troubleshooting Added System Metrics Counters**

If you specify a new counter that appears to not be functioning, you can use the Windows Event Viewer to look at the Diagnostics logs for the .NET system metrics agent source for errors and warnings.

For example:

#### A **Could not locate Performance Counter with specified category name**

warning entry typically indicates that you may have mis-typed the name of the counter. This can happen, for example, if you read a counter name from the PerfMon Performance pane that has embedded blanks. The default font used by PerfMon is not a monospaced font and as such makes it difficult to see embedded blanks in the name of the counters, categories and instances. You can change the font to a monospaced font type and then more clearly see the exact format of counter names.

For example:

An **Instance does not exist in the specified Category** warning entry typically indicates that the instance you have chosen is not active at this time. We do not recommend that you use transient instances. Permanent instances like \_\_Total\_\_ are appropriate.

## <span id="page-599-0"></span>**Default Entries in the .NET Agent metrics.config File**

Upon installation, the **<probe\_install\_dir>/etc/metrics.config** file has three entries:

- ➤ A grouping of default **system/** entries for PerfMon counters
- ➤ A **metrics.server.uri** entry that specifies how the .NET system metrics agent publishes its data
- ➤ A default **metrics.systemgroup** entry

Other additional entries can be added after these default entries.

## <span id="page-600-0"></span>**Keywords in the metrics.config File**

The keywords that can be used in entries in the **<probe\_install\_dir>/etc/ metrics.config** file are as follows:

- ➤ credentials.password
- ➤ credentials.username
- ➤ default.sampling.rate
- ➤ metrics.server.uri
- ➤ metrics.systemgroup
- ➤ metrics.agent.publish.interval
- ➤ metrics.agent.registered\_hostname
- ➤ proxy.password
- ➤ proxy.user
- ➤ proxy.uri
- ➤ system/

The use of the **system/** keyword is described in ["Configuring .NET System](#page-594-0)  [Metrics Capture" on page 595.](#page-594-0)

The use of each of the other keywords is described in the following section.

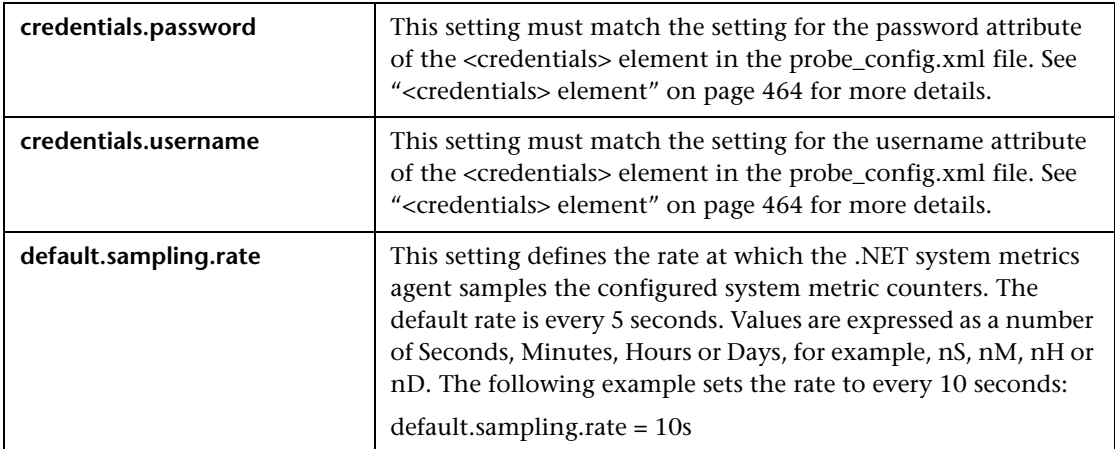

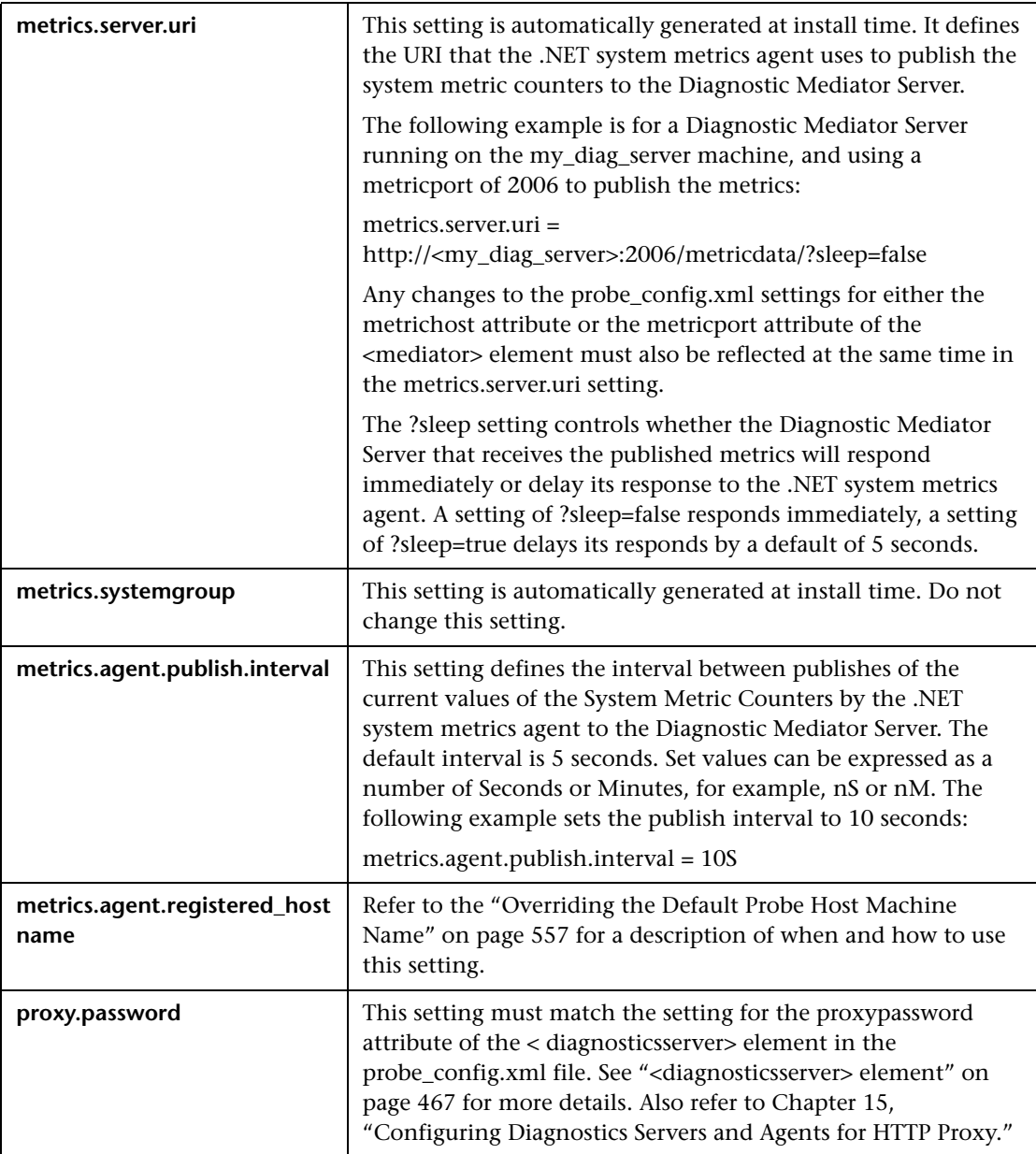

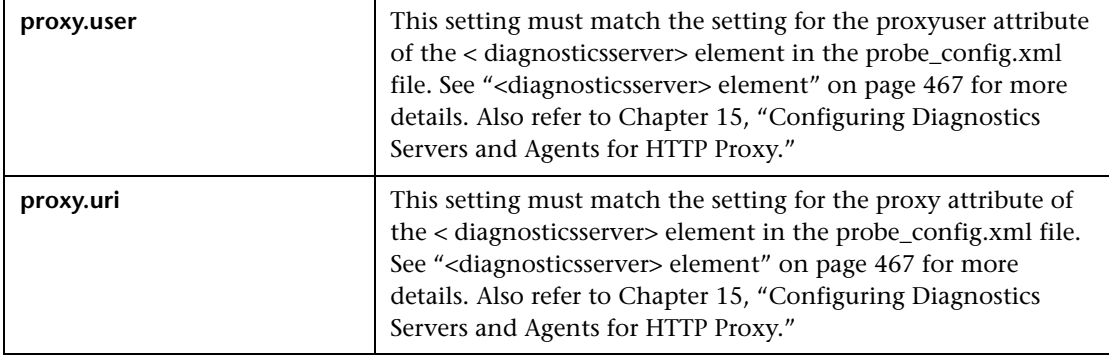

**Chapter 17** • .NET System Metrics Agent - Systems Metrics Capture

## <span id="page-604-0"></span>**Java Agent Metrics Collectors**

This section describes Java Agent metrics capture and how to configure the metric collectors.

#### **This chapter includes:**

- ➤ [About Metrics Capture on page 605](#page-604-1)
- ➤ [What Metrics are Being Collected by the Java Agent on page 606](#page-605-0)
- ➤ [Understanding Metric Collector Entries on page 608](#page-607-0)
- ➤ [About Collecting Additional Probe Metrics on page 610](#page-609-0)
- ➤ [Modifying Probe Metrics Already Being Captured on page 610](#page-609-1)
- ➤ [Stopping Capture of a Metric on page 610](#page-609-2)

#### <span id="page-604-1"></span>**About Metrics Capture**

With the Java Agent you can configure metrics collectors by modifying the entries in the metrics configuration file, **<probe\_install\_dir>/etc/ metrics.config.**

**Note:** There is a different metrics.config file included with the .NET Agent (see [".NET System Metrics Agent - Systems Metrics Capture" on page 593\)](#page-592-0).

The system and JMX metric collectors for your agent installation are defined in the metrics configuration file. The properties and entries in the metrics configuration file, <probe\_install\_dir>/etc/metrics.config, enable you to control the metric collectors.

**Note:** If you update the metrics configuration file, the metric collectors automatically restarts so that your changes can take effect.

## <span id="page-605-0"></span>**What Metrics are Being Collected by the Java Agent**

In the **metrics.config** file you can see what metrics are being collected by the Java Agent.

```
metrics.config - Notepad
File Edit Format View Help
###############################
### Collector configuration ###
###############################
###############################
#### Basic JVM collector
###############################
###############################
#### Process Metrics Collector
ProcessMetrics/processCpuUtil=ProcessCpuUtil|percent|Probe
ProcessMetrics/processCpuUtilAbs = ProcessCpuUtilAbs [percent]Probe###############################
#### System metric collector
system/CPU = CPU|percent|System
system/MemoryUsage = MemoryUsage|percent|System
system/VirtualMemoryUsage = VirtualMemoryUsage|percent|System|
system/ContextSwitchesPerSec = ContextSwitchesPerSec|count|System|
system/DiskBytesPerSec = DiskBytesPerSec|bytes|Disk|
sýstem/DiskIÓPerSec = DiskIOPerSec|count|Disk|
system/NetworkBytesPerSec = NetworkBytesPerSec|bytes|Network|
system/NetworkIOPerSec = NetworkIOPerSec|count|Network
system/PageInsPersec = PageInsPersec|count|system<br>system/PageOutsPersec = PageOutsPersec|count|system
```
#### **Listing Available Metrics**

The Java Agent metrics.config file has a feature to write a list of all the available metrics for each JMX collector into a file. When the **default.dump.available.metrics** property in the metrics.config file is set to true, the probe will write this list of available metrics to text files in the probe log directory. The files are named as follows: <probe\_install\_dir>/log/ <probe-id>/jmx\_metrics\_<collector-name>.txt. See ["List of Available JMX/](#page-624-0) [PMI Metrics" on page 625](#page-624-0) for details and examples of how to use this information as a template for configuring additional metrics capture.

## <span id="page-607-0"></span>**Understanding Metric Collector Entries**

Metric Collector entries instruct the Java Agent metric collectors to gather specific metrics. The parameters on the left hand side of the entry control how the probe gathers the metric from the host or the JVM, and the parameters on the right hand side of the entry define how the collected metrics are processed in Diagnostics and displayed in the user interface.

The entries can have one of the following layouts:

<collector\_name>/<metric\_config>=<metric\_id>|<metric\_units>|<category\_id>

or

<collector\_name>/<metric\_config>= RATE<rate\_multiplier>(<metric\_id>|<metric\_units>|<category\_id>)

where:

➤ **<collector\_name>** indicates the name of the Diagnostics metric collector. The collectors are defined in **metrics.config**.

For system metrics the value of this parameter is system. For JMX metrics the value of this parameter is usually defined as the name of the application server type and the version, such as WebSphere5.

- ➤ **<metric\_config>** identifies the metric that is to be monitored on the host system or on the JVM for the application server. The format of this parameter varies depending on whether you are creating an entry for a system metric or a JMX metric. For information on formatting the **metric** config property for the system metric collector, see "Capturing" [Additional Custom System Metrics" on page 615.](#page-614-0) For information on formatting the **metric\_config** property for JMX metrics, see ["Creating](#page-627-0)  [New JMX Metrics Entries" on page 628.](#page-627-0)
- ➤ **RATE(...)** indicates that metric values are converted to a rate (units per second) during sampling.

For example, when the **Rate** parameter is used with the metric **total servlet requests since startup,** the value of the collected metric is converted from a *count of servlet requests* to the *number of servlet requests per second*.

When **Rate** is not used, omit the parenthesis as shown in the first example above.

**Note:** This parameter should only be used for metrics with non-decreasing values.

➤ **<rate\_multiplier>** is an optional parameter that indicates that the rate is to be adjusted by multiplying it by the **<rate\_multiplier>**.

For example, when the **Rate** parameter and the **rate\_multiplier** are used with the metric **total gc time** (in ms), the value of the metric collected is converted from *the total time for gc* to the *percent time spent in gc.*

- ➤ **<metric\_id>** indicates the name that represents the metric in the UI. The metric id must be unique in the **metrics.config** file. If the value of the metric id is the same as one of the default metrics, Diagnostics replaces the metric id in the entry with a standard name to be used to reference the metric in the UI. If the value of the metric id is not the same as one of the default metrics, the metric\_id is used as the name of the metric in the UI exactly as shown in the entry.
- ➤ **<metric\_units>** indicates the units of measure in which the metric is reported. This is a required parameter and it must contain one of the following units of measure:
	- ➤ microseconds, milliseconds, seconds, minutes, hours, days
	- ➤ bytes, kilobytes, megabytes, gigabytes
	- ➤ percent, fraction\_percent
	- ➤ count
	- ➤ load
- ➤ **<category\_id>** groups a set of metrics together under the same heading in the tree in the side bar of the Metrics tab in the Java Diagnostics Profiler. This parameter has no impact on the data displayed in the Details pane in the Diagnostics UI views.

**Note:** After you create the metric collector entry, add the escape character "\" before each occurrence of a back-slash '\', space ' ', or colon ':'. This is a requirement for Java properties loaded from a file.

## <span id="page-609-0"></span>**About Collecting Additional Probe Metrics**

To gather information for an additional metric, add an entry for the metric to the appropriate metric collector in the **metrics.config** file using the syntax described in ["Understanding Metric Collector Entries" on page 608](#page-607-0).

See ["Capturing Additional Custom System Metrics" on page 615](#page-614-0) for details on capturing additional system metrics.

See ["Capturing Additional Custom JMX Metrics" on page 624](#page-623-0) for details on capture addition JMX metrics.

## <span id="page-609-1"></span>**Modifying Probe Metrics Already Being Captured**

You can update both the default and the custom metric entries in the metric collectors in the **metrics.config** file.

## <span id="page-609-2"></span>**Stopping Capture of a Metric**

To stop a metric collector from collecting a metric listed in **metrics.config,** you can either delete the metric entry or make the metric entry a comment line by adding a '#' to the beginning.

**19** 

## <span id="page-610-0"></span>**Java Agent - System Metrics Capture**

Information is provided on the process for capturing system metrics and how to configure the Java Agent system metric collector to capture them.

#### **This chapter includes:**

- ➤ [About System Metrics on page 611](#page-610-1)
- ➤ [System Metrics Captured by Default on page 612](#page-611-0)
- ➤ [Configuring the System Metrics Collector on page 613](#page-612-0)
- ➤ [Capturing Additional Custom System Metrics on page 615](#page-614-1)
- ➤ [Enabling z/OS System Metrics Capture on page 621](#page-620-0)

#### <span id="page-610-1"></span>**About System Metrics**

The system metric collector is installed with the Java Agent. The system metric collector gathers system level metrics, such as CPU usage and memory usage, from the agent's host. The system metric collector is configurable so you can control which system metrics are collected.

Only one instance of the system metric collector is run on a given host, no matter how many instances of the probe were started on the host. When an instance of the probe is started, it attempts to connect to the UDP port specified in the metrics properties. If a connection is established, the system metric collector instance is started. If a connection cannot be made, a system metric collector instance has already been started on the host by another instance of the probe and a new instance cannot be started.

Each probe periodically attempts to connect to the port to make sure that a system metric collector is always running. If the probe that started the systems metric collector is stopped, one of the other instances of the probe will start a new instance of the systems metric collector when it finds that the port is available.

## <span id="page-611-0"></span>**System Metrics Captured by Default**

The following are the system metrics that the metric collector collects by default for all supported platforms (excluding z/OS):

- ➤ CPU
- ➤ MemoryUsage
- ➤ VirtualMemoryUsage
- ➤ ContextSwitchesPerSec
- ➤ DiskBytesPerSec
- ➤ DiskIOPerSec
- ➤ NetworkBytesPerSec
- ➤ NetworkIOPerSec
- ➤ PageInsPerSec
- ➤ PageOutsPerSec

You can control which of the default system metrics the system metric collector gathers and you can add other platform specific metrics so that the collector gathers the information for them as well. See ["Configuring the](#page-612-0)  [System Metrics Collector" on page 613](#page-612-0) for more information. For certain platforms, such as Windows, Solaris, and Linux, you can create custom system metrics that can be gathered by the system metric collector. For details, see ["Capturing Additional Custom System Metrics" on page 615](#page-614-1).

For information on z/OS system metrics see ["Enabling z/OS System Metrics](#page-620-0)  [Capture" on page 621](#page-620-0).
#### **Configuring the System Metrics Collector**

You can configure the system metrics capture process to run in your environment, and to collect and report the system metrics that are of interest to you, by modifying the entries in the metrics configuration file, **<probe\_install\_dir>/etc/metrics.config**. See [Chapter 18, "Java Agent Metrics](#page-604-0)  [Collectors"](#page-604-0) for general information on the metrics collector and see ["Understanding Metric Collector Entries" on page 608](#page-607-0) for an explanation of the metrics collector entries and syntax.

**Note:** There is a different metrics.config file included with the .NET Agent (see [".NET System Metrics Agent - Systems Metrics Capture" on page 593](#page-592-0)).

**Note:** If you update the metrics configuration file, the systems metric collector automatically restarts so that your changes can take effect.

#### **Example System Metrics Collector Entry**

The following example shows how to create the metric collector entry for a system metric. To create an entry for a system metric called CPU on a host platform, you would enter the following:

#### system/CPU = CPU|percent

where:

- ➤ **system** indicates that the metric is to be collected by the system metric collector
- ➤ the first **CPU** indicates that the metric known as **CPU** on the platform, is being monitored
- ➤ the second **CPU** is the name that is to be used in the UI to label the metric
- ➤ **percent** indicates the units in which the metric is measured on the host, and reported in the UI

#### **Modifying the Default Port**

The default port for the metric collector is **35000**. This value can be modified using the **system.udp.port** property if the configuration for your agent host requires that another port be used.

#### **To modify the default port:**

- **1** Locate the **system.udp.port** property in **metrics.config**.
- **2** Change the value of the **system.udp.port** property to the number of the port that you want to be used by the system metric collector. The default port is **35000**.

**Note:** The port assigned to the system metric collector is not related to the port for the agent's Web server.

#### **Disabling System Metrics Collection**

To disable the collection of system metrics so that they will not be collected or displayed in the UI, set the value of the **system.udp.port** property to -1.

#### **Capturing Additional Custom System Metrics**

You can capture custom system metrics on Windows, Solaris, and Linux platforms using the Java Agent system metric collector.

The following sections provide instructions for capturing the metrics and updating the entries in the system metric collector so that the custom metrics can be monitored.

This section includes:

- ➤ [Capturing Custom System Metrics on Windows Hosts](#page-614-0)
- ➤ [Capturing Custom System Metrics on Solaris Hosts](#page-617-0)
- <span id="page-614-0"></span>➤ [Capturing Custom System Metrics on Linux Hosts](#page-618-0)

#### **Capturing Custom System Metrics on Windows Hosts**

Using the features of Windows System Monitor, you can add counters to represent the performance of specific aspects of a system or service. The counters are tracked and reported in the Windows System Monitor, and can be monitored by the Java Agent system metric collector.

#### **To add counters using the Windows System Monitor:**

- **1** Start the Windows Performance Monitor:
	- **a** Select **Start > Run** from the Start menu.
	- **b** In the **Open** box on the **Run** dialog box type perfmon.

The **Performance** dialog box opens showing the **System Monitor** graph with a table of the current counters beneath the graph.

 **2** Display the Add Counters dialog box:

Right-click the **System Monitor** graph and select **Add Counters...** from the pop-up menu.

Windows displays the **Add Counters** dialog box:

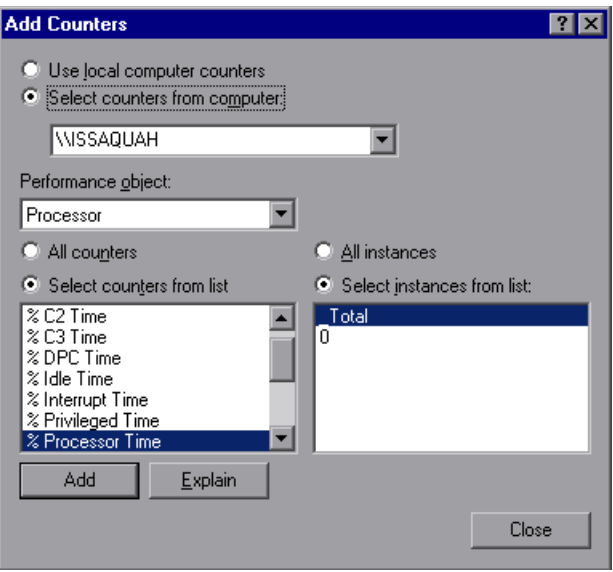

- **3** Make sure that the host computer is selected from **Select counters from computer** list.
- **4** In the **Performance object** list, select the object that the counter belongs to.
- **5** Choose **Select counters from list,** and select a counter from the list of counters that follows.
- **6** Choose **Select instances from list**, and select an instance from the list of instances that follows.
- **7** Click **Add**.

Once a counter has been added to the Systems Monitor, the system metric collector can be configured to gather the metrics for the counter. The following instructions will guide you through the steps to create an entry for the **metrics.config** based on the following template:

```
<collector_name>/<metric_config>= <metric_id>|<metric_units>
```
This template is described in ["Understanding Metric Collector Entries" on](#page-607-0)  [page 608.](#page-607-0)

**To collect metrics for a Windows System Monitor Counter:**

- **1** Open **<probe\_install\_dir>/etc/metrics.config.**
- **2** Create the <metric config> part of the entry using the following template, type the entry for the counter:

\<performance\_object>(<instance>)\<counter>

In the example shown in the preceding screen image:

- ➤ the selected Performance Object is %Processor
- $\blacktriangleright$  the selected Instance is Total
- ➤ the selected Counter is Processor Time

The <metric\_config> portion of the entry that would be created for this example would be:

\Processor(\_Total)\% Processor Time

 **3** Fill in the rest of the system metric entry template as shown in the following example:

```
system/\Processor(_Total)\% Processor Time = ProcessorTime|percent
```
 **4** Format the initial entry by prepending a back-slash '\' before each occurrence of back-slash '\', space ' ', or colon ':' in the initial entry.

Following this step, the initial entry in the previous step becomes:

system/\\Processor(\_Total)\\%\ Processor\ Time = ProcessorTime|percent

This is the correctly formatted entry for **metrics.config** to enable the system metric collector to gather the metrics for a Windows System Monitor counter.

```
system/\\\\RemoteMachine\\Processor(_TOTAL)\\%\ Processor\ Time=
Processor\ Time(Remote Machine)|percent
```
**Note:** Assuming **perfmon** is setup properly on a remote machine, you can use it to get metrics from remote machines by adding **\\MachineName** before the Performance object name as shown in the following example:

system/\\\\RemoteMachine\\Processor(\_TOTAL)\\%\ Processor\ Time=Processor\ Time(Remote Machine)|percent

#### <span id="page-617-0"></span>**Capturing Custom System Metrics on Solaris Hosts**

The Solaris system metrics that can be monitored by the system metric collector are found using the **kstat** command. Only a subset of the metrics found using the **kstat** command can be monitored by the system metric collector.

#### **To collect metrics for a Solaris system metric:**

 **1** Execute the **ksat** command and identify the metric that you want to monitor**.**

A Solaris system metric has the following format:

module:instance:name:statistic

Here is an example:

vmem:35:ptms\_minor:free

 **2** To cause the metric collector to gather the metrics for an additional system metric, add an entry for the metric to the system metric collector in the **metrics.config** file using the following template:

<collector\_name>/<metric\_config>= <metric\_id>|<metric\_units>

This template is described in ["Understanding Metric Collector Entries" on](#page-607-0)  [page 608.](#page-607-0)

Using this template, the example from the previous step would initially appear as follows:

system/vmem:35:ptms\_minor:free = Virtual Memory (35) Free | count

**3** Format the initial entry by prepending a back-slash '\' before every back-slash '\', space ' ', or colon ':'.

Following this step the initial entry in the previous step becomes:

system/vmem\:35\:ptms\_minor\:free = Virtual\ Memory\ (35)\ Free | count

This is the correctly formatted entry for **metrics.config** to enable the system metric collector to gather the metrics for a Solaris systems metric.

#### <span id="page-618-0"></span>**Capturing Custom System Metrics on Linux Hosts**

The Linux system metrics that can be monitored by the system metric collector are found in the **/proc** file system. To configure the system metric collector to gather custom Linux metrics, scan the**/proc** file system to locate the desired metric, and then create the system metric collector entry for the metric in **metrics.config** according to the location of the metric information.

#### **To collect metrics for a Linux system metric:**

 **1** Scan the **/proc** file system to locate the metric that you would like the Diagnostics system metric collector to monitor**.**

To create the system metrics configuration entry in **metrics.config** for the Linux metric, you must explicitly specify where the value for the system metric is located. The location is specified using the following values:

- ➤ **File name.** The name of the file where the metric information is located, including the path from the **/proc** directory.
- ➤ **Line offset.** A count of the number of lines in the file to the line where the system metric is located. The first line is counted as line 0.
- ➤ **Word offset.** A count of the number of words that the metric value is offset into the line in the file. The first word in the line is counted as line 0. The value at the specified offset must be an unsigned integer.

For example, if you wanted the system metric collector to monitor the SwapFree system metric so that you can see it displayed in the Diagnostics views, you would scan the **/proc** directory to locate the metric, and you would discover that the metric is located in the **meminfo** file. The layout of this file is as follows:

MemTotal: 515548 kB MemFree: 1552 kB Buffers: 41616 kB Cached: 152084 kB SwapCached: 46064 kB Active: 402720 kB Inactive: 75328 kB HighTotal: 0 kB HighFree: 0 kB LowTotal: 515548 kB LowFree: 1552 kB SwapTotal: 1048568 kB SwapFree: 779192 kB Dirty: 4544 kB Writeback: 0 kB Mapped: 300056 kB Slab: 28764 kB Committed\_AS: 801364 kB PageTables: 3184 kB VmallocTotal: 499704 kB VmallocUsed: 2184 kB VmallocChunk: 497324 kB HugePages\_Total: 0 HugePages\_Free: 0 Hugepagesize: 4096 kB

The location of the SwapFree metric in this file would lead to the following values:

- ➤ **File name:** meminfo
- ➤ **Line offset:** 12
- ➤ **Word offset:** 1

 **2** To gather the metrics for an additional system metric, add an entry for the metric to the system metric collector in the **metrics.config** file using the following template:

```
<collector_name>/<line>:<word>:<file>= <metric_id>|<metric_units>
```
This template is a version of the template described in ["Understanding](#page-607-0)  [Metric Collector Entries" on page 608.](#page-607-0) The **<metric\_config>** property has been replaced with the properties **<line>:<word>:<file>**.

Using this template, the example from the previous step would initially appear as follows:

```
system/12:1:meminfo = Swap Free | kilobytes
```
**3** Format the initial entry by prepending a back-slash '\' before every back-slash '\', space ' ', or colon ':'.

Following this step the initial entry in the previous step becomes:

system/12\:1\:meminfo = Swap\ Free | kilobytes

This is the correctly formatted entry for **metrics.config** to enable the system metric collector to gather the metrics for a Solaris systems metric.

#### **Enabling z/OS System Metrics Capture**

The following system metrics can be collected for the z/OS platform:

- ➤ CPU
- ➤ DiskIOPerSec
- ➤ DiskBytesPerSec

System metrics are not captured by default, because this requires some system configuration changes. You must perform the following configuration steps to enable capture of z/OS system metrics.

#### **To enable z/OS system metrics capture:**

**1** Change the permissions for the directory **<probe install dir>/bin/** to recursively allow execution. This can be done using the following command:

chmod -R 770...

 **2** Change the permissions for the directory **<probe\_install\_dir>/bin/390-zos/ systemmetrics** to allow execution. This can be done using the following command:

chmod -R 0+x ...

- **3** Start the RMF Monitor III and make sure that SMF record 70-79 is collecting.
- **4** Start the RMF Data Buffer on one or more systems in the sysplex.
- **5** Check the list of system names passed to the ERBDSQRY service.
- **6** Make sure that the system is collecting SMF record 92 with subtype 5.

## **20**

### **Java Agent - JMX Metrics Capture**

Information is provided on the process for capturing JMX metrics and how to configure Java Agent metric collectors to capture them.

#### **This chapter includes:**

- ➤ [About JMX Metrics on page 623](#page-622-0)
- ➤ [Configuring WebSphere for JMX Metric Collection on page 624](#page-623-0)
- ➤ [Configuring JMX Metric Collectors on page 624](#page-623-1)
- ➤ [Capturing Additional Custom JMX Metrics on page 624](#page-623-2)

#### <span id="page-622-0"></span>**About JMX Metrics**

The Java Agent comes with pre-defined JMX metric collectors that access the JMX metrics from the following application servers:

- ➤ IBM WebSphere
- ➤ BEA WebLogic
- ➤ SAP NetWeaver
- ➤ Oracle AS

The Java Agent can also collect JMX data from any J2EE server that supports the JMX standard.

The Java Agent runs the JMX metric collectors periodically to collect the metrics from the application server. The collected metrics are displayed on the user interfaces in both HP Diagnostics and the Diagnostics Java Profiler.

#### <span id="page-623-0"></span>**Configuring WebSphere for JMX Metric Collection**

For WebSphere JMX metric collection, you might need to configure the Performance Monitoring Service on the WebSphere server to start receiving JMX metrics.

See ["Configuring WebSphere for JMX Metric Collection" on page 191](#page-190-0) for information on how to configure WebSphere 5.x, 6.x and 7.0 servers for JMX metrics collection.

#### <span id="page-623-1"></span>**Configuring JMX Metric Collectors**

The JMX metric collectors are configurable so that you can control which JMX metrics are collected. The JMX metric collectors are defined in the **<probe\_install\_dir>/etc/metrics.config** file.

Typically a separate collector is defined for each major version of each application server.

See [Chapter 18, "Java Agent Metrics Collectors"](#page-604-0) for general information on the metrics collector and see ["Understanding Metric Collector Entries" on](#page-607-0)  [page 608](#page-607-0) for an explanation of the metrics collector entries and syntax.

#### <span id="page-623-2"></span>**Capturing Additional Custom JMX Metrics**

The Java Agent is installed with a number of predefined JMX metric collectors for the application servers listed in ["About JMX Metrics" on](#page-622-0)  [page 623.](#page-622-0) You configure these collectors by defining entries in the metrics.config file, see ["Understanding Metric Collector Entries" on](#page-607-0)  [page 608](#page-607-0) . You could also create entries in the existing metric collectors and even create new collectors if there are additional JMX metrics that you would like Diagnostics to monitor.

The following sections provide instructions for creating new entries in the JMX metric collectors so that additional JMX metrics can be monitored.

#### **List of Available JMX/PMI Metrics**

The metric collectors installed with the Java Agent include entries for many of the JMX metrics that are available for each application server. However, there could be other JMX metrics that you could monitor, or new metrics could be exposed by the application server vendor.

In order to make it easier to configure new/additional JMX/PMI metrics for collection the metrics.config file has a feature to write a list of all the available metrics for each JMX collector into a file. When the **default.dump.available.metrics** property in the **metrics.config** file is set to true, the probe will write this list of available metrics to text files in the probe log directory. The files are named as follows: **<probe\_install\_dir>/log/ <probe-id>/jmx\_metrics\_<collector-name>.txt**.

The **default.dump.available.metrics** property in the probe **metrics.config** file can be changed at runtime. It is recommended that the property is only set to true temporarily to write the list of available JMX/PMI metrics. After the metrics list is written to the file, the property should be set back to false (or commented out) to avoid the overhead of the probe periodically writing the metrics list to file.

In each JMX metrics list file the available MBean ObjectNames and their collectable attributes are listed as shown in the example below:

======= MBean ObjectNames and Available Attributes ======= MBean ObjectName: WebSphere:J2EEServer=server1,JDBCProvider=Derby JDBC Provider,JDBCResource=Derby JDBC Provider,Server=server1,cell=yli87Node01Cell,diagnosticProvider=true,j2eeType=JDB CDataSource,mbe anIdentifier=cells/yli87Node01Cell/nodes/yli87Node01/servers/server1/ resources.xml#DataSource\_12442 31364323,name=WST\_PriceGen,node=yli87Node01,platform=dynamicproxy,process= server1,spec=1.0, type=DataSource,version=6.1.0.0 Available Attributes: name: loginTimeout, type: int name: statementCacheSize, type: int name: testConnectionInterval, type: java.lang.Integer ........................

Use this information to add a JMX metric config in the probe etc/ metrics.config file.

For example:

WebSphere6/WebSphere\:type\=DataSource,\*.statementCacheSize = JDBC Statement Cache Size|bytes|JDBC DataSource

#### <span id="page-625-0"></span>**JMX GROUPBY and EXPAND\_PMI Modifiers**

Or, you may use the optional GROUPBY modifier to create a separate metric for each matched group of MBean ObjectNames with the same value of the key specified by GROUPBY. In the probe's etc/metrics.config file, for JMX metrics that describe an MBean object name pattern there is an optional modifier GROUPBY that can be added, which tells a JMX-based collector to treat the metric\_config as multi-instance expression:

collector\_name/GROUPBY[oname\_key]/metric\_config = ...

The collector will find all MBeans matching the metric\_config and create a corresponding metric for each of them using the object name key oname key to provide unique naming by appending it to category id.

WebSphere6/GROUPBY[name]/

WebSphere\:type\=DataSource,\*.statementCacheSize = JDBC Statement Cache Size|bytes|JDBC DataSource

For WebSphere JMX collectors, besides the above generic MBean JMX metrics, the available WebSphere specific PMI metrics are also dumped to the WebSphere collector's dump file. This includes the PMI tree instance paths and their available statistics, and the PMI module config info.

For example:

======= PMI Tree and Available PMI Statistics ======= connectionPoolModule Available Statistics: CreateCount, CloseCount, AllocateCount, ReturnCount, PoolSize, FreePoolSize, WaitingThreadCount, FaultCount, PercentUsed, PercentMaxed, UseTime, WaitTime, ManagedConnectionCount, ConnectionHandleCount, PrepStmtCacheDiscardCount, JDBCTime connectionPoolModule->Derby JDBC Provider Available Statistics: CreateCount, CloseCount, AllocateCount, ReturnCount, PoolSize, FreePoolSize, WaitingThreadCount, FaultCount, PercentUsed, PercentMaxed, UseTime, WaitTime, ManagedConnectionCount, ConnectionHandleCount, PrepStmtCacheDiscardCount, JDBCTime connectionPoolModule->Derby JDBC Provider->jdbc/ALBUM Available Statistics: CreateCount, CloseCount, AllocateCount, ReturnCount, PoolSize, FreePoolSize, WaitingThreadCount, FaultCount, PercentUsed, PercentMaxed, UseTime, WaitTime, ManagedConnectionCount, ConnectionHandleCount, PrepStmtCacheDiscardCount, JDBCTime

Use the above PMI information to add new PMI metric/statistic configs to the probe etc/metrics.config file.

For example:

WebSphere6/connectionPoolModule.CreateCount = JDBC Connection Creates|count|JDBC ConnectionPools

WebSphere6/[connectionPoolModule][Derby\ JDBC\ Provider][jdbc/ ALBUM].AllocateCount = JDBCConnection Allocates|count|JDBC **ConnectionPools** 

Or, you may use the optional EXPAND\_PMI modifier to group PMI metrics similar to how you group JMX metrics.

For PMI, the EXPAND\_PMI modifier is specified to expand the PMI tree from the given module or StatDescriptor branch by the specified level. The expansion level "n" can be 1, 2, ..., or  $*$ , with the default level of 1 and  $*$ means expand all:

collector\_name/EXPAND\_PMI[n]/metric\_config = ...

For example:

WebSphere6/EXPAND\_PMI[\*]/connectionPoolModule.AllocateCount = JDBC Connection Allocates|count|JDBC ConnectionPools

creates "JDBC Connection Allocates" metric for each JDBC connection pool provider and for each DataSource of the provider.

#### **Creating New JMX Metrics Entries**

The following instructions guide you through the process of creating the JMX metric entries according to the following template:

<collector\_name>/<metric\_config>= <metric\_id>|<metric\_units>

This template is described in ["Understanding Metric Collector Entries" on](#page-607-0)  [page 608.](#page-607-0)

#### **To capture JMX metrics:**

- **1** Open <probe install dir>/etc/metrics.config. and locate the JMX metric collector that is appropriate for the application that is being monitored by the Java Agent.
- **2** The **<collector** name> parameter is the same as the rest of the entries in the collector. If you were creating an entry for WebLogic, the value of this parameter would be WebLogic.
- **3** Create the **<metric\_config>** parameter.
	- **a** For JMX metrics the *<metric\_config>* parameter is a pattern that the collector uses to find a matching MBean. The pattern consists of two components, separated by the '**.**' character:

<MBean object name pattern>.<attribute name>

- ➤ **<MBean object name pattern>** is the string representation of the object name of an MBean.
- ➤ **<attribute name>** is the name of the MBean attribute that represents the metric. If <attribute name> has any '.' in it, it should be surrounded by parenthesis: <MBean object name pattern>.(<attribute name>)

As an example, for a WebLogic application server, the  $\leq$  metric config $\geq$ parameter for the throughput of all **Execute Queues** is configured as:

\*:Type=ExecuteQueueRuntime,\*.ServicedRequestTotalCount

For an explanation of metric patterns see ["Understanding Metric](#page-629-0)  [Patterns" on page 630](#page-629-0).

**b** For WebSphere PMI metrics, the *<metric\_config>* parameter is a pattern that the collector uses to find the matching PMI statistics. The pattern consists of two components separated by the '**.**' character.

<PMI StatDescriptor>.<statistics name>

- ➤ **<PMI StatDescriptor>** is used to locate and access particular Stats in the WebSphere PMI tree. It can be either a PMI module name (for example, webAppModule), or a PMI module branch (for example, [webAppModule][AccountManagement#AccountManagementWar.war]
- ➤ **<statistics name>** is the name of the PMI statistics that represent the metric. If statistics name has any '.' in it, it should be surrounded by parenthesis:

[webAppModule][AccountManagement#AccountManagementWar.war].(w ebAppModule.numLoadedServlets)

See ["JMX GROUPBY and EXPAND\\_PMI Modifiers" on page 626](#page-625-0) for an example of the PMI module and PMI module branches and their available statistics names.

 **4** Fill in the rest of the JMX metric entry template as shown in the following example:

WebLogic/\*:Type=ExecuteQueueRuntime,\*.ServicedRequestTotalCount = RATE(Execute Queues Requests / sec|count|Execute Queues)

**5** Format the initial entry by prepending a back-slash '\' before every back-slash '\', space ' ', equals  $(=)$ , or colon ':'.

Following this step the initial entry in the previous step becomes:

WebLogic/\*\:Type\=ExecuteQueueRuntime,\*.ServicedRequestTotalCount = RATE(Execute Queues Requests / sec|count|Execute Queues)

This is the correctly formatted entry for a JMX metric collector to enable the collector to gather a WebLogic JMX metrics.

#### <span id="page-629-0"></span>**Understanding Metric Patterns**

For JMX metrics the <metric\_config> parameter is a pattern that the collector uses to find a matching MBean; for example:

\*:Type=ExecuteQueueRuntime,\*.ServicedRequestTotalCount

In the example above, the object name is **\*:Type=ExecuteQueueRuntime,\***, which could actually resolves to many MBeans whose names have the **Type** component equal to **ExecuteQueueRuntime**. **ServicedRequestTotalCount** is an attribute name for which metric values will be collected by the JMX metric collector.

**Note:** Current implementation of the JMX collector only supports attributes that are numeric in type (for example, long, integer, etc.).

The JMX metric collector first uses MBeanServer's query mechanism to find the matching MBeans for each object name provided in the configuration. For JMX metrics the object names are a pattern that the collector uses to find a matching MBean. For more details around the object names, see http://java.sun.com/j2ee/1.4/docs/api/javax/management/ObjectName.html.

Since MBean object names are patterns that can resolve into multiple MBeans, the JMX collector will validate all of the attribute names in the entry against all MBeans that match the pattern, and will aggregate the attribute values over the set of those matching MBeans. Of course, it is not always the case that the object name resolves into multiple MBeans. For example, the following object name resolves to a single MBean (on a WebLogic application server):

<sup>\*\:</sup>Name\=weblogic.kernel.Default,Type\=ExecuteQueueRuntime,

<sup>\*.</sup>ServicedRequestTotalCount

## **Part VIII**

### **Setting Up Integration with Other HP Software Products**

This section includes:

- ➤ [Setting Up the Integration Between Business Service Management and](#page-632-0)  [Diagnostics](#page-632-0)
- ➤ [Installing the LoadRunner Diagnostics Add-in](#page-658-0)
- ➤ [Setting Up LoadRunner and Diagnostics Integration](#page-662-0)
- ➤ [Setting Up Performance Center to Use Diagnostics](#page-668-0)

# **21**

## <span id="page-632-0"></span>**Setting Up the Integration Between Business Service Management and Diagnostics**

Information is provided on setting up the integration between HP Business Service Management and Diagnostics.

**Note:** This documentation is relevant for Diagnostics' integration with Business Service Management 9.x unless otherwise stated. For the most recent information on supported integrations, see the Diagnostics Product Availability Matrix at

http://support.openview.hp.com/sc/support\_matrices.jsp.

#### **This chapter includes:**

- ➤ [About Setting Up the Integration Between Business Service Management and](#page-634-0)  [Diagnostics on page 635](#page-634-0)
- ➤ [Registering the Diagnostics Server in Business Service Management](#page-635-0)  [on page 636](#page-635-0)
- ➤ [Removing the Diagnostics Registration on page 642](#page-641-0)
- ➤ [Understanding the Diagnostics Admin Page on page 643](#page-642-0)
- ➤ [Assigning Permissions for Diagnostics Users in Business Service Management](#page-643-0)  [on page 644](#page-643-0)
- ➤ [Accessing the Diagnostics Pages in Windows 2003 on page 646](#page-645-0)
- ➤ [Accessing the Diagnostics Application from Business Service Management](#page-645-1)  [on page 646](#page-645-1)
- ➤ [Data Samples Sent to Business Service Management on page 647](#page-646-0)
- ➤ [Password for Data Collectors to Access RTSM on page 648](#page-647-0)
- ➤ [Diagnostics Populates CIs and Models in Business Service Management](#page-647-1)  [on page 648](#page-647-1)
- ➤ [Synchronize CIs Between Diagnostics and Business Service Management](#page-648-0)  [on page 649](#page-648-0)
- ➤ [Diagnostics Provides KPI/HI Coloring to Business Service Management](#page-649-0)  [on page 650](#page-649-0)
- ➤ [Diagnostics and OM Server Co-existence on page 651](#page-650-0)
- ➤ [Configuration of Separate BSM Servers for DPS and Gateway on page 655](#page-654-0)
- ➤ [Additional Information on Integration on page 656](#page-655-0)

#### <span id="page-634-0"></span>**About Setting Up the Integration Between Business Service Management and Diagnostics**

Before using HP Diagnostics with Business Service Management, you provide Business Service Management with the information that it needs to communicate with the Diagnostics components.

#### **To set up Diagnostics in Business Service Management:**

#### **1 Specify the Diagnostics Server details.**

Enter the Diagnostics Server details in Business Service Management. For more information, see ["Registering the Diagnostics Server in Business](#page-635-0)  [Service Management" on page 636.](#page-635-0)

#### **2 Assign relevant permissions (optional).**

Grant different permissions to different Diagnostics users. (This step is optional.) For more information, see ["Assigning Permissions for Diagnostics](#page-643-0)  [Users in Business Service Management" on page 644](#page-643-0).

#### **3 For Windows 2003 only: Change your Internet browser settings.**

When your Internet browser is running in a Windows 2003 environment, you must change your Internet browser settings to access the Diagnostics configuration and application pages in Business Service Management. See ["Accessing the Diagnostics Pages in Windows 2003" on page 646.](#page-645-0)

#### **4 Enable cookies on the Diagnostics Commander host.**

Cookies must be enabled to view Diagnostics data in Business Service Management. This can usually be accomplished by adding the registered Diagnostics Commander as a trusted site in the browser configuration.

#### <span id="page-635-0"></span>**Registering the Diagnostics Server in Business Service Management**

To make HP Diagnostics accessible from Business Service Management, you register the Diagnostics Server. The following section describes the steps for registering in Business Service Management. Differences for BAC 8.x are noted.

**Important:** After a Business Service Management upgrade, you must re-register the Business Service Management-Diagnostics integration.

**Note:** If you are using Windows 2003, you must configure your Internet browser settings to access the Diagnostics Admin page. For more details, see ["Accessing the Diagnostics Pages in Windows 2003" on page 646.](#page-645-0)

If Diagnostics is integrated with Business Service Management then after a Diagnostics upgrade of the Commander Server, you must copy over the **RegistrarPersistence.xml** file from the **etc.old** folder to the new **etc** folder Then check the Diagnostics Integration in the BSM -> Admin -> Diagnostics page and re-do the registration of Diagnostics server in BSM if it is not working properly.

**To initially register the Diagnostics Server in Business Service Management:**

- **1** Log on to Business Service Management.
- **2** Select **Admin > Diagnostics**. When you are first setting up the integration, the Diagnostics Server Details page is displayed.

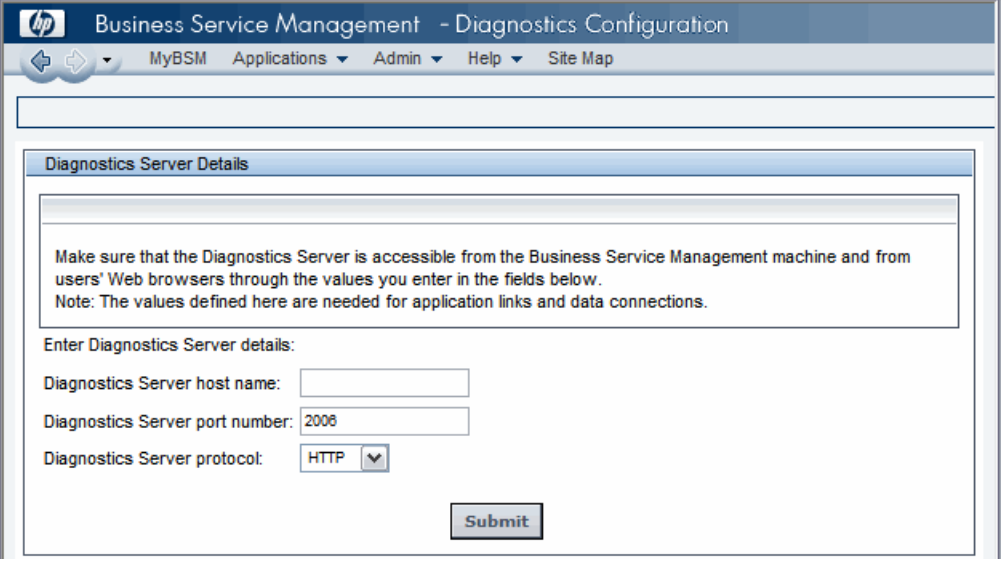

**Note:** If you try to access HP Diagnostics (by clicking **Diagnostics** on the Site Map page or by selecting **Applications > Diagnostics**) before you configure the Diagnostics Server, you will receive a message instructing you to register the Diagnostics Server. Click the link to open the Diagnostics Configuration page.

- **3** Enter the details for the Diagnostics command server.
	- ➤ **Diagnostics server host name.** Enter the name of the machine that is host to the Diagnostics command server.

Even if the Diagnostics Server is installed on the same system as Business Service Management, you still need to enter the actual name of the host in the **Diagnostics server host name** box. It is not sufficient to type **localhost** instead of the host name.

If Business Service Management will be accessed through a fully-qualified domain name, register the Diagnostics Server host with a fully-qualified domain name.

- ➤ **Diagnostics server port number.** Enter the port number used by the Diagnostics command server. The default port number is **2006**.
- ➤ **Diagnostics server protocol.** Select the communication protocol through which Business Service Management connects to Diagnostics, either **HTTP** or **HTTPS**.

**Note:** If you select **HTTPS** as your communication protocol, additional configuration steps are required. For more information about the steps required, see [Chapter , "Enabling HTTPS Between Components."](#page-720-0)

 **4** After you enter the Diagnostics Server details and verify that these details are accurate, click **Submit** to complete the Diagnostics Server configuration process.

If the server name you entered is incorrect or if the server is unavailable, an error message is displayed.

When you click **Submit**, the Diagnostics Server details are saved in Business Service Management and the Business Service Management server details are automatically registered on the Diagnostics Server machine.

**Chapter 21** • Setting Up the Integration Between Business Service Management and Diagnostics

 **5** The **Registration** tab in the Diagnostics Configuration page opens, displaying the Business Service Management server details that were available.

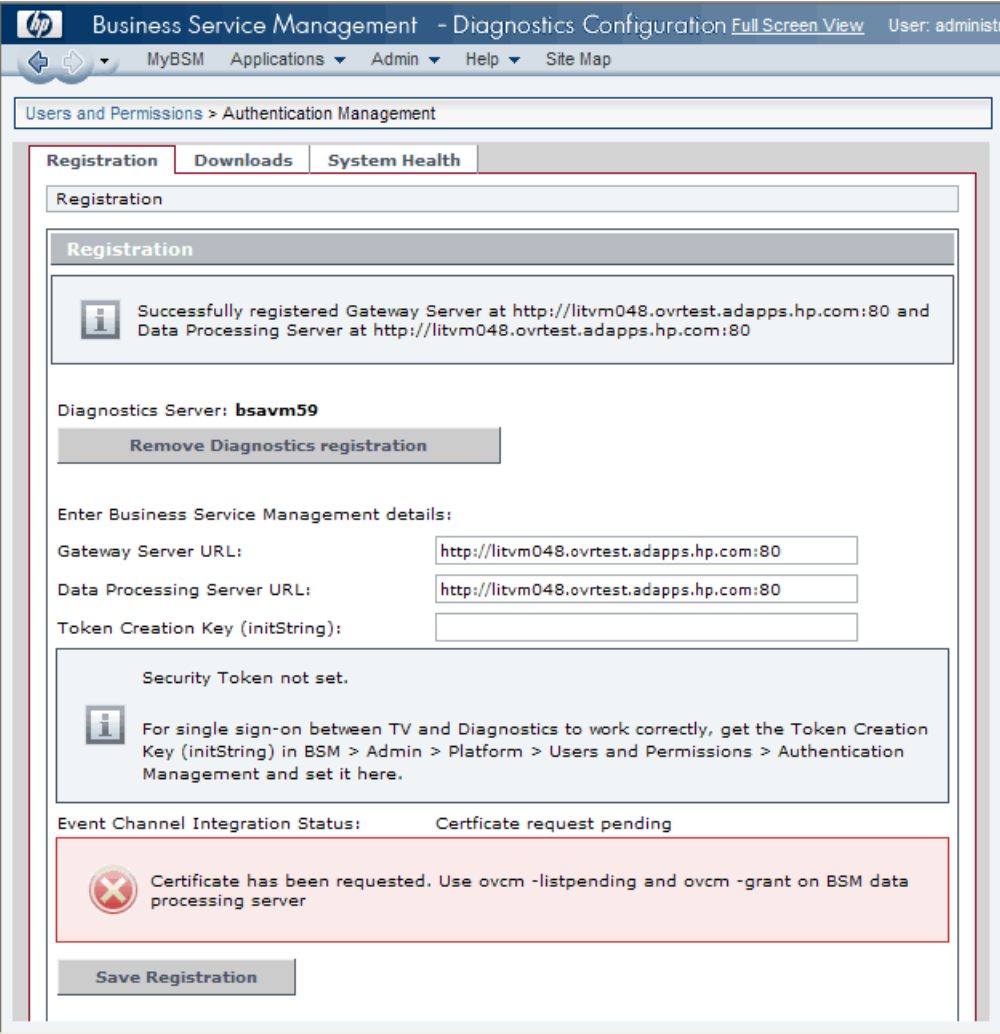

#### **Business Service Management Details**

Where necessary, you can manually change the Business Service Management server details in the **Enter Business Service Management details** section of the Registration tab.

**Gateway Server URL.** Verify that the root URL, matches the root URL that you use to access Business Service Management.

**Data Processing Server URL.** Verify that the root URL, matches the root URL that you use to access Business Service Management. If the Data Processing Server URL is different from the Gateway Server URL, typically you would use port 8080 in this URL.

**Token Creation key (initString).** If you are using TransactionVision, then to avoid a user having to login again when drilling from TransactionVision to Diagnostics you enter the Business Service Management token creation key in the field. Entering the token key provides the key to Diagnostics. If you are not using TransactionVision then this is not required.

You can find the Token Creation Key (initString) in Business Service Management in **Admin > Platform > Users and Permissions > Authentication Management**. Once you complete the registration, this token creation key is written to the Diagnostics **lwsso.properties** file.

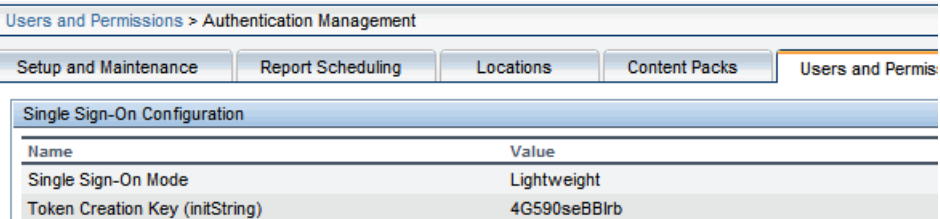

**Event Channel Integration Status.** When integrating Diagnostics 9.x with Business Service Management 9.x, the event channel is used by Diagnostics (actually the OM agent and IAPA components are used) to send Health Indicator status events to the Business Service Management gateway server.

The registration executes a script to do the event channel integration (**<Diagnostics\_install\_dir>/server/bin/switch\_ovo\_agent.sh** or .vbs. Root access on UNIX is required to run the script. If the Diagnostics commander is not run as root on UNIX the registration of Diagnostics in BSM will fail with a permission denied error. After you get this failure you must execute the script manually as root on the commander. It is important that the BSM registration step is done first prior to running the script manually.

**Important:** For communications between BSM gateway server and BSM processing server with an event channel integration there must be a trust relationship between the machines if the servers are on different systems. See ["Configuration of Separate BSM Servers for DPS and Gateway" on](#page-654-0)  [page 655](#page-654-0) if you need to set this up.

When the Event Channel Integration Status is red, see if the message displayed indicates a certificate request is pending. The registration executes a script to do the event channel integration (**<Diagnostics\_install\_dir>/ server/bin/switch\_ovo\_agent.vbs** or **.sh**). But you must do some manual steps to grant the certificates, so the status indicates the certificate request is pending.

In this case you need to do the following to complete the event channel integration.

#### **To manually grant the certificate:**

 **1** Go to the Business Service Management Data Processing server and grant the OM agent's certificates. If there is more than one certificate listed select the appropriate one.

#### **ovcm -listpending -l**

#### **ovcm -grant <core id from above output>**

See ["OM Agent Troubleshooting" on page 811](#page-810-0) if you have any problems with the OM Agent and IAPA installation or the certificates.

**Note:** When integrating Diagnostics with Business Service Management 8.x you will see Event Channel Integration Status: N/A since the OM agent and IAPA components are not used by Diagnostics when integrated with Business Service Management 8.x.

 **2** Click **Save Registration** and verify the Event Channel Integration Status is OK and the other values are correct.

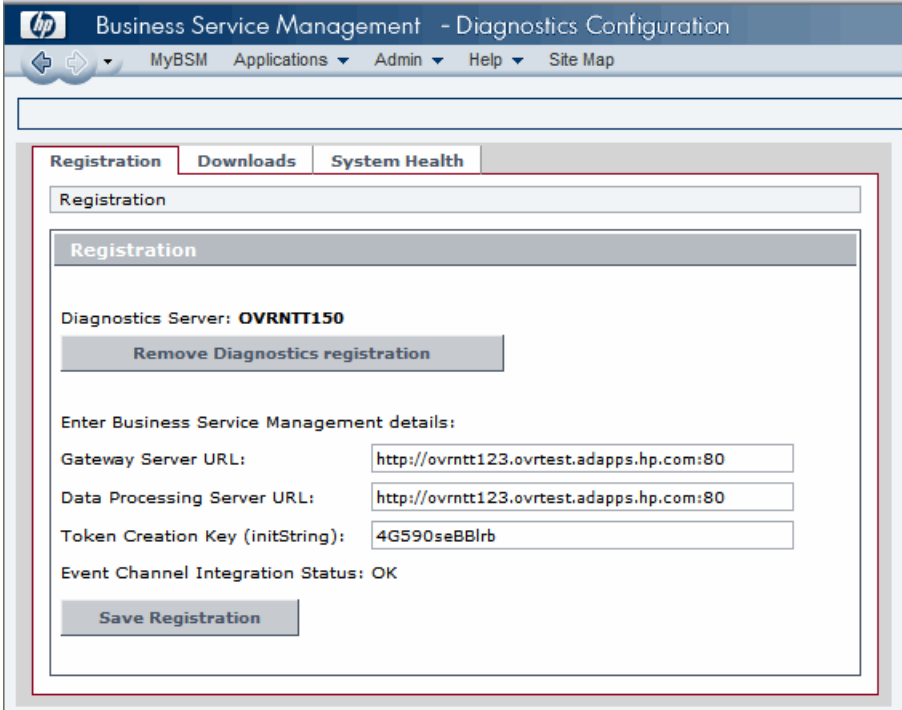

#### <span id="page-641-0"></span>**Removing the Diagnostics Registration**

You can remove the Diagnostics registration completely.

**To remove the Diagnostics registration:**

- **1** Select **Admin > Diagnostics**.
- **2** In the **Registration** tab, click the **Remove Diagnostics registration** button.
- **3** In the message that opens, click **OK** to confirm that you want to remove the Diagnostics registration.

A message is displayed, confirming that you successfully removed the Diagnostics registration.

To register a new Diagnostics Server, select **Admin > Diagnostics** and follow the procedure explained in ["Registering the Diagnostics Server in Business](#page-635-0)  [Service Management" on page 636.](#page-635-0)

#### <span id="page-642-0"></span>**Understanding the Diagnostics Admin Page**

You access the Diagnostics Configuration page by selecting **Admin > Diagnostics**. The Diagnostics Admin page in Business Service Management consists of the following three tabs, which are described in this section:

#### **Registration Tab**

The Registration tab displays the following details:

- ➤ The Diagnostics Server details that you registered in Business Service Management. To change these details, see ["Removing the Diagnostics](#page-641-0)  [Registration" on page 642](#page-641-0).
- ➤ The Business Service Management server details that were automatically registered on the Diagnostics Server machine. You can manually change the Business Service Management server details in the **Enter Business Service Management details** section.

For information about registering Diagnostics in Business Service Management for the first time, see ["Registering the Diagnostics Server in](#page-635-0)  [Business Service Management" on page 636](#page-635-0).

#### **Downloads Tab**

The Downloads tab provides links to the Diagnostics Agent and Collector installers, enabling you to download the agent or collector installation file for your relevant platform.

If you did not specify the path to the Agent and Collector installers during the installation of the Diagnostics Server, the Downloads tab will not display any components. For more information, see [Chapter 2, "Installing](#page-50-0)  [the Diagnostics Server."](#page-50-0)

#### **System Health Tab**

Provides you with a map of all the components of your HP Diagnostics deployment and gives you real-time status and health information for each component. For detailed information about the System Health monitor, see [Appendix D, "Using the System Health Monitor."](#page-744-0)

#### <span id="page-643-0"></span>**Assigning Permissions for Diagnostics Users in Business Service Management**

Business Service Management enables you to apply permissions to users and user groups for specific resources that are defined in the system. There are specific types of permission operations that administrators can grant to Diagnostics users.

The following is an example of the **Admin > Platform > Users and Permissions > User Management** page in Business Service Management:

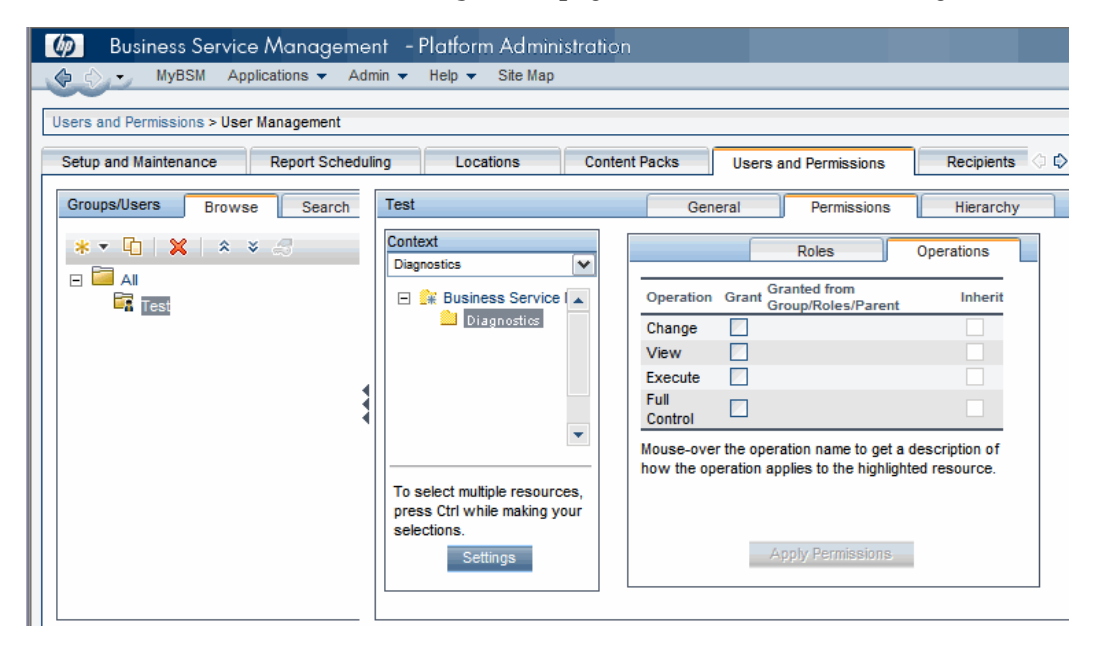

Permissions for Diagnostics are under a context called "Diagnostics". The tree shows Business Service Management and under it Diagnostics. In Business Service Management 8.x permissions for Diagnostics are under the Monitors context.

When applying permissions in Business Service Management, administrators can grant Diagnostics users the following types of permission operations:

- ➤ **Change**: Enables viewing Diagnostics administration and configuring the Diagnostics settings.
- ➤ **View**: Enables viewing the Diagnostics application when accessing Diagnostics from Business Service Management.
- ➤ **Execute**: Enables setting thresholds in Diagnostics.
- ➤ **Full Control**: Enables performing all operations on Diagnostics, and granting and removing permissions for those operations.

Diagnostics permissions can be inherited from BSM roles.

For detailed information about how to assign user permissions in Business Service Management, see *Platform Administration* in the *HP Business Service Management Documentation Library*.

#### <span id="page-645-0"></span>**Accessing the Diagnostics Pages in Windows 2003**

When your Internet browser is running in a Windows 2003 environment, you must change your Internet browser settings to access the Diagnostics configuration and application pages in Business Service Management.

#### **To access the Diagnostics pages in a Windows 2003 environment:**

- **1** In Internet Explorer, select **Tools > Internet Options** to open the Internet Options dialog box.
- **2** In the **Privacy** tab, click **Sites** to open the Per Site Privacy Actions dialog box.
- **3** In the **Address of Web site** box, enter the name of the Diagnostics Server.
	- ➤ If you entered an IP address when you registered the Diagnostics Server in Business Service Management, enter the IP address. If you entered a host name in Business Service Management, enter the host name.
	- ➤ Include the "http://" or "https://" prefix, and the port number, as illustrated in the following example:

#### **http://<Diagnostics\_Commander>:2006/**

- **4** Click **Allow.**
- **5** Click **OK** to close the Per Site Privacy Actions dialog box.
- **6** Click **OK** to close the Internet Options dialog box.

#### <span id="page-645-1"></span>**Accessing the Diagnostics Application from Business Service Management**

Once you've set up Business Service Management to use Diagnostics you will be able to access the Diagnostics UI from within Business Service Management.

In Business Service Management, select **Applications > Diagnostics** to open the Diagnostics UI.

With the integration between Business Service Management and Diagnostics, data from Diagnostics is sent to Business Service Management. You can see this Diagnostics data for application infrastructure elements and business transactions in various views within Business Service Management. And because Diagnostics and Business Service Management share a common data model you can select in context drill downs to Diagnostics directly from within Business Service Management.

For selected CIs in Business Service Management populated by Diagnostics you can right-click to select **Drill to Diagnostics**. In various reports in Business Service Management you can select an icon for an in context drill down to Diagnostics.

#### <span id="page-646-0"></span>**Data Samples Sent to Business Service Management**

When you integrate Diagnostics with Business Service Management, Diagnostics monitors your enterprise applications and sends application performance and availability data to Business Service Management as **Data Samples**. See *HP Diagnostics User's Guide* section on Integrations for more information.

Diagnostics provides the following data samples to Business Service Management:

- ➤ ws\_perf\_aggr\_t (SOA Sample)
- ➤ ws\_event\_aggr\_t (SOA Sample)
- ➤ appmon\_vu\_t (Transaction (BPM) Sample)
- ► dg\_trans\_t (Business Transaction (Diagnostics) sample)

See the *HP Business Service Management Documentation Library* for more information on Data Samples.

#### <span id="page-647-0"></span>**Password for Data Collectors to Access RTSM**

During the Business Service Management configuration server launch you can choose to override the default password for data collections, such as Diagnostics, to access RTSM. When you override this password in the Business Service Management Setup and Database Configuration Utility's Login Settings page the same password will be used for all data collectors (TV, BPI, RUM and Diagnostics).

If you override the default password in BSM, you must make a corresponding change in the password in Diagnostics to match the new password. You make the change on the Diagnostics server in the **etc/ cmdbProperties.xml** file.

#### <customer> <!-- customerId is an Integer --> <customerId>1</customerId> <customerName>Default Client</customerName> <userName>diagnostics</userName> <!-- userPassword may be obfuscated --> <userPassword>**integration**</userPassword> </customer> <customer>

#### <span id="page-647-1"></span>**Diagnostics Populates CIs and Models in Business Service Management**

With Diagnostics 9.0 or later, Diagnostics populates CIs and model relationships in the Business Service Management Run-time Service Model (RTSM) for application infrastructure elements and business transactions. See *HP Diagnostics User's Guide* section on Integrations for more information.

For ASP.NET applications see ["Discovery of IIS Metadata for CI Population of](#page-251-0)  [IIS Deployed ASP.NET Applications" on page 252](#page-251-0) for information on discovery of IIS metadata required for Run-time Service Model population and running a Rescan if you modify an existing ASP.NET application deployment.
In rare cases where you want to change the timing of the process that adds these CIs to the Run-time Service Model, a number of properties are provided in the **server.properties** file in Diagnostics.

## **Synchronize CIs Between Diagnostics and Business Service Management**

If you need to force a synchronization between Diagnostics and Business Service Management for Diagnostics populated models (CIs), a **synchronize** function is available on the Diagnostics Server.

From the main Diagnostics UI select **Configure Diagnostics** (or from any Diagnostics view select the **Maintenance** link in the top right corner) and the Components page is displayed. Select the **synchronize** link to display the page for synchronizing models.

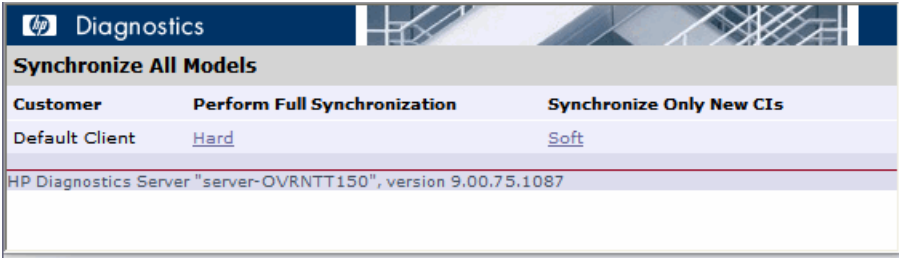

Anytime a Business Service Management system is upgraded or re-installed, a manual hard sync is needed (or a wait period of 24 hours) before CIs from Diagnostics are forwarded to Business Service Management. To do a hard sync, select **Hard**.

## **Diagnostics Provides KPI/HI Coloring to Business Service Management**

Health Indicator status (coloring) for business transaction and web service CIs populated by Diagnostics is **metric-based**. Status for metric based KPIs and Health Indicators is sent to Business Service Management from Diagnostics in data samples. Diagnostics sends data samples to Business Service Management and rules in Business Service Management are used to evaluate the data and set the indicator's status.

You can change default objectives for business transaction and Web service Health Indicators in Business Service Management **Admin > Service Health**. See the *Business Service Management Documentation Library* for information on using Service Health Admin.

Health Indicator status (coloring) for application infrastructure CIs populated by Diagnostics is **event-based**. Status for event-based Health Indicators is sent to Business Service Management from Diagnostics when there is a threshold violation on relevant metrics.

The threshold violation event data is sent to Business Service Management using the OM agent and IAPA components installed with the Diagnostics Commander Server.

See [Chapter 2, "Installing the Diagnostics Server"](#page-50-0) for information on installing the OM Agent/IAPA components. See ["Registering the Diagnostics](#page-635-0)  [Server in Business Service Management" on page 636](#page-635-0) for details on checking the Event Channel status. See ["Event Based Health Indicator Status](#page-807-0)  [Troubleshooting Flow" on page 808](#page-807-0) if there are issues.

See *HP Diagnostics User's Guide* section on Integrations for overview information about KPI and HI status coloring and Business Service Management views populated with Diagnostics application and infrastructure performance data.

## **Diagnostics and OM Server Co-existence**

Diagnostics 9.x bundles and uses the OM agent to send Health Indicator (HI) update events to BSM 9.x. The following procedure describes the necessary changes if the system that is used for the Diagnostics commander already contains an OM agent and you want to configure reporting to an OM Server as well as to BSM servers.

### **Configure Trusted Certificates**

In an environment with multiple BSM/OM servers, you must configure each server to trust certificates that the other servers issued. This task involves exporting every server's trusted certificate, and then importing this trusted certificate to every other server. You must also update the agent's trusted certificates, so that the agent also trusts the BSM/OM servers.

#### **To configure trusted certificates for every BSM/OM:**

 **1** On every BSM/OM server, export the trusted certificate to a file using the following command:

ovcert -exporttrusted -file <file>

The command generates a file with the name that you specify.

 **2** Copy each file to every other server, and then import the trusted certificate using the following commands:

ovcert -importtrusted -file <file>

ovcert -importtrusted -ovrg server -file <file>

 **3** On the Diagnostics system (in case an agent was already installed), update the trusted certificates using the following

ovcert -updatetrusted

### **OM Agent Installed Before Diagnostics is Installed**

This scenario assumes that the OM agent is already present and reporting to an OM server on the system where Diagnostics commander is to be installed.

#### **To setup coexistence when OM Agent is installed first:**

 **1** Install Diagnostics commanding server (see ["Installing the Diagnostics](#page-50-0)  [Server" on page 51\)](#page-50-0).

At this step, check the BSM integration box:

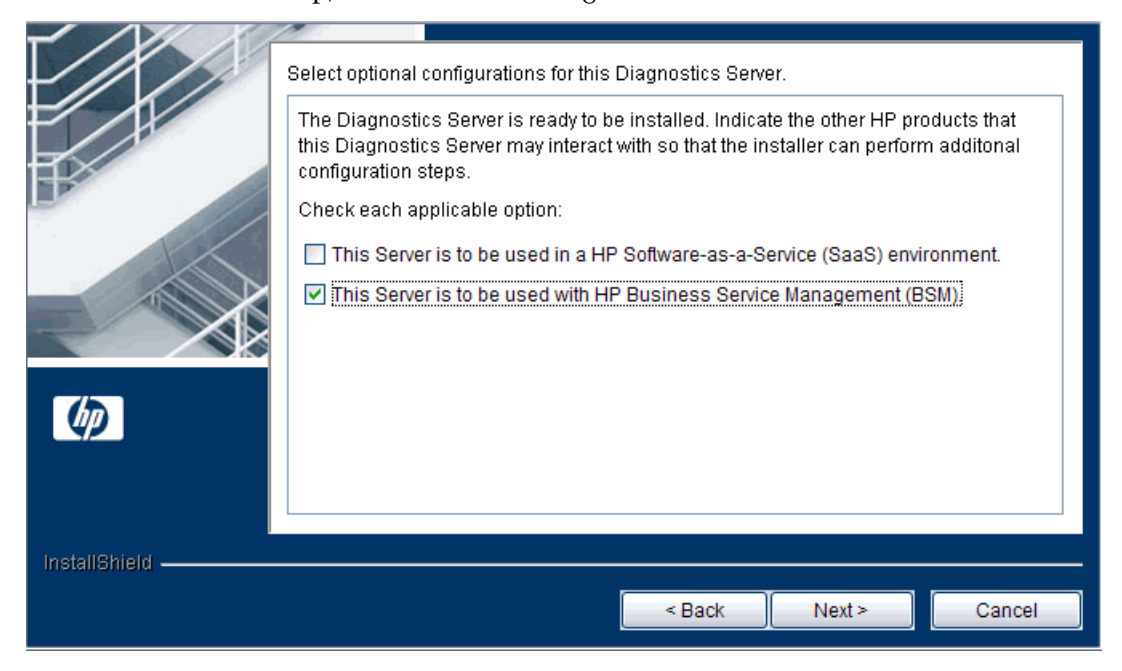

When the install comes to this step, don't check the box below:

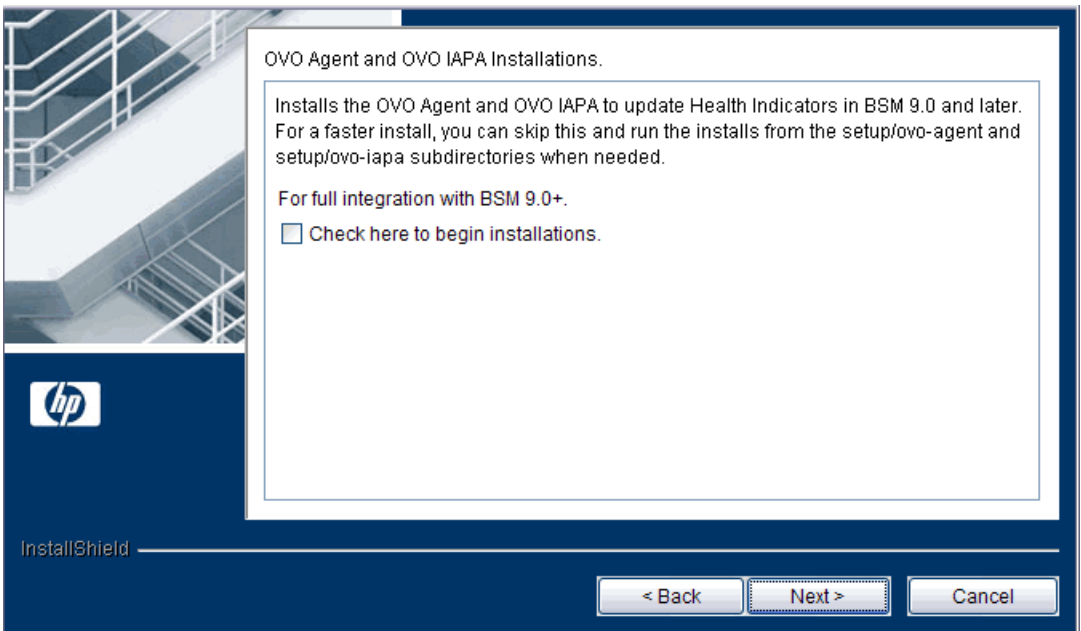

- **2** On the Diagnostic commander, install the IAPA component (see "Manual") [Installation of OM Agent and IAPA Components" on page 69](#page-68-0) for instructions).
- **3** Register Diagnostics in BSM via the Diagnostics Admin page in BSM (see ["Setting Up the Integration Between Business Service Management and](#page-632-0)  [Diagnostics" on page 633](#page-632-0)). Note if the commander is on LInux and you aren't running the Diagnostics Server as root, you will get an erro during BSM registration of Diagnostics. Ignore this error and continue.
- **4** On the Diagnostics commander, go to <Diagnostics server install dir>\bin and execute switch\_ovo\_agent.vbs or on UNIX switch\_ovo\_agent.sh, specifying the OM server as the target for -server and -cert\_srv. Note, on Linux, you have to run this command as root.

For example:

cscript switch\_ovo\_agent.vbs -server ovruxt65.rose.hp.com -cert\_srv ovruxt65.rose.hp.com

 **5** Determine the core IDs for the BSM Gateway Server and OM Server. On the Diagnostics commander execute:

bbcutil -ping <OM Server>

bbcutil -ping <BSM Gateway Server>

 **6** Copy directory

<Diagnostics\_server\_install\_Dir>\newconfig\ovo-agent\policies\mgrconf to <Diagnostics\_server\_install\_dir>\newconfig\ovo-agent\policies\tmp

If the mgrconf directory doesn't exist, contact support to get the content of this directory. Also if you have a more complex setup (for example with multiple OM managers) you may need to make additional changes to the file below.

 **7** Edit the file

<Diagnostics\_server\_install\_dir>\newconfig\ovo-agent\policies\tmp\mgrc onf\FF9A8F04-B5E3-43C3-999B-7A9492C35014\_data.

- ➤ Locate the string \${OM\_MGR\_SRV} and replace all occurrences with the FQDN of the HPOM management server.
- ➤ Locate the string \${OM\_MGR\_SRV\_ID} and replace all occurrences with the core ID of the HPOM management server.
- ➤ Locate the string \${OMi\_MGR\_SRV} and replace all occurrences with the FQDN of the BSM gateway server.
- ➤ Locate the string \${OMi\_MGR\_SRV\_ID} and replace all occurrences with the core ID of the BSM gateway server.

Note in case of a more complex OM setup you may need to add adiitional entries in this file.

 **8** Go to directory

<Diagnostics\_server\_install\_dir>\newconfig\ovo-agent\policies\tmp and install the policy:

ovpolicy -install -dir mgrconf

 **9** The Diagnostics specific logfile encapsulator template that comes with the agent will now report to the BSM server and all of the other policies will report to the OM server.

## **Diagnostics Already Installed**

It is recommended to un-install the OM agent first and then use the above procedure.

Diagnostics 9.x bundles and uses the OM agent to send Health Indicator (HI) update events to BSM 9.x. The following procedure describes the necessary changes if you already have Diagnostics installed and you have installed the OM agent and IAPA components that come with Diagnostics you now want to configure events to flow to an OM Server as well as to BSM servers.

#### **To setup coexistence when Diagnostics is already installed:**

- **1** Uninstall the OM agent component you installed with Diagnostics (see ["Manual Uninstall of OM Agent and IAPA Components" on page 71](#page-70-0) for instructions).
- **2** Go to your OM Server and deploy an OM agent to the Diagnostics commander.
- **3** Then follow steps 2 through 9 on the previous pages.

## **Configuration of Separate BSM Servers for DPS and Gateway**

When integrating Diagnostics 9.0 or later with Business Service Management 9.0 or later, the OMi event channel is used by Diagnostics (actually the OM agent and IAPA components are used) to send Health Indicator status events from Diagnostics to the Business Service Management gateway server.

Diagnostics requires the OMi communication channel to be setup, see ["Business Service Management Details" on page 639](#page-638-0) for information on checking event channel integration status in BSM.

Your BSM Gateway server and BSM Data Processing Server can be set up on separate systems (see the BSM documentation for how to set this up). When the servers are running on different systems and you have event channel integration, there must be a trust relationship between the machines for communications between the BSM gateway server and BSM processing server.

**To set up certificates on a separate Gateway Server do the following:**

 **1** On the BSM Gateway Server, execute the following commands:

**ovconfchg -ns sec.cm.client -set CERTIFICATE\_SERVER <processing\_server>** and:

**ovcert -certreq**

 **2** On the BSM Processing Server, execute the following commands:

**ovcm -listpending -l**

and:

**ovcm -grant <reqid>**

 **3** On the BSM Gateway Server, execute the following commands:

**ovcert -list**

and:

#### **bbcutil -ping <processing\_server>**

See the *Business Service Management Online Help* for more information.

## **Additional Information on Integration**

Some additional information on setting up integration between Diagnostics and Business Service Management is provided below.

## **Authentication Dialog Displayed**

When the Diagnostics server is installed on a different domain than the Business Service Management server, the MyBSM Diagnostics Dashboard may show an authentication dialog before the Diagnostics dashboard applet is displayed if Lightweight Single Sign-On (LWSSO) is not set up to add the Diagnostics server domain as a trusted domain.

To fix this issue, ensure that the domain that the Diagnostics server is running on is listed in Business Service Management's Single Sign-On page.

- **1** In Business Service Management select **Admin > Platform > Users and Permissions > Authentication Management > Single Sign-On Configuration**.
- **2** Click the **Configure** button.
- **3** Click **Next** in the wizard to get to the Single Sign-On page.
- **4** Click the **Add a Trusted host/domain** icon and enter the Diagnostics Server's domain.
- **5** Click **Next**.
- **6** Click **Next**.
- **7** Click **Finish**. This logs you out of Business Service Management. Log back in to Business Service Management and open the MyBSM Diagnostics Dashboard.

## **Missing Link in the Diagnostics UI**

If the Diagnostics UI is launched from Business Service Management and in addition the Diagnostics UI is launched in standalone mode on the same system, the Maintenance link in the Diagnostics UI in standalone mode will not be available.

To resolve this issue close both instances of the Diagnostics UI and re-launch the Diagnostics standalone UI.

### **HI Events not Flowing to Business Service Management**

When integrated with Business Service Management 9.x, Diagnostics sends Health Indicator status events to the Business Service Management gateway server. If there are problems with HI events flowing to Business Service Management see [Appendix H, "Troubleshooting HP Diagnostics"](#page-802-0) sections on the OM Agent, BSM Gateway Trust Relationship and Event Based HI Status Troubleshooting Flow.

# **22**

## **Installing the LoadRunner Diagnostics Add-in**

The LoadRunner Diagnostics Add-in makes it possible for you to access the Diagnostics UI from within LoadRunner. Once the LoadRunner Diagnostics Add-in has been installed, you can configure LoadRunner to use the Diagnostics components to gather performance metrics during your load tests, connect to the Diagnostics UI and use the System Health Monitor.

#### **This chapter includes:**

- ➤ [Before Installing the LoadRunner Diagnostics Add-in on page 660](#page-659-0)
- ➤ [Installing the LoadRunner Diagnostics Add-in on page 660](#page-659-1)

## <span id="page-659-0"></span>**Before Installing the LoadRunner Diagnostics Add-in**

Before installing the LoadRunner Diagnostics Add-in, Diagnostics Server in Commander mode and LoadRunner must be installed. To install LoadRunner, see the *HP LoadRunner Installation Guide*.

You need to use the latest published Diagnostics 9.10 LoadRunner add-in for Diagnostics versions 8.0x, 9.0x, 9.10 and later.

## <span id="page-659-1"></span>**Installing the LoadRunner Diagnostics Add-in**

The LoadRunner Diagnostics Add-in is installed on the LoadRunner Controller host machine.

**Note:** The LoadRunner Diagnostics add-in uses a small bootstrapper to dynamically download most of the software required from the Diagnostics server when it is first executed. If Diagnostics is updated, the new Diagnostics files should be picked up automatically at the next LoadRunner execution.

#### **To install the LoadRunner Diagnostics Add-in:**

- **1** Close LoadRunner or any LoadRunner related processes (such as the LoadRunner Agent) running on the LoadRunner Controller system.
- **2** Run **setup.exe** from the LR\_AddIn directory of the Diagnostics installation disk. The setup installation program is launched.
- **3** The software license agreement is displayed. Read the agreement and click **Yes** to accept it.
- **4** The Registration Information dialog box opens.

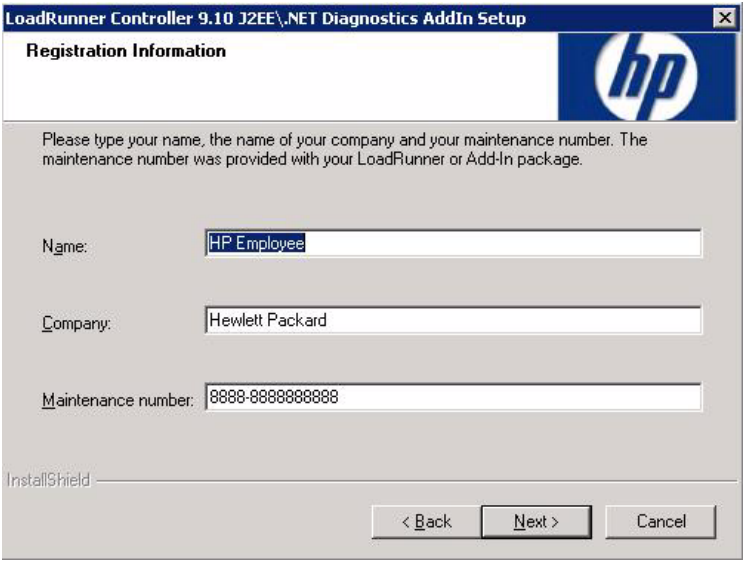

In the Registration Information dialog box, type your name, the name of your company, and your LoadRunner maintenance number. You can find the maintenance number in the maintenance pack shipped with LoadRunner.

Click **Next** to start the installation process. The installation process begins.

 **5** When the installation process is complete, the installation wizard displays a confirmation message.

Click **Finish** to complete the installation process.

In certain cases when related LoadRunner processes are running on your computer (such as the LoadRunner Agent), you will be required to restart your computer to complete the LoadRunner Add-in installation process.

**Note:** No uninstall utility is provided for the LoadRunner Diagnostics add-in.

**Note:** If you are installing the LoadRunner Diagnostics Add-in on a Windows XP machine with service pack 1 and Windows XP Hotfix Q328310 applied, you will receive an Application Error message for **iKernal.exe**. This message is issued because the Windows XP Hotfix Q328310 contains a Win32 API that does not execute as expected by the InstallShield engine. To resolve this problem, see the recommended solutions at the Java Technology Help web site, http://java.com/en/download/help/ikernel.jsp.

Before you can access the Diagnostics UI from within LoadRunner you must configure LoadRunner and provide the necessary information to enable communication with the Diagnostics components. See [Chapter 23, "Setting](#page-662-0)  [Up LoadRunner and Diagnostics Integration"](#page-662-0) for information on configuring LoadRunner for integration with Diagnostics.

# **23**

# <span id="page-662-0"></span>**Setting Up LoadRunner and Diagnostics Integration**

General information is provided on configuring LoadRunner and Diagnostics integration in load testing and offline analysis.

#### **This chapter includes:**

- ➤ [About Setting Up LoadRunner to Use Diagnostics on page 664](#page-663-0)
- ➤ [Configuring LoadRunner Scenarios to use HP Diagnostics on page 664](#page-663-1)
- ➤ [Selecting Probe Metrics to Include in the Offline Analysis File on page 665](#page-664-0)
- ➤ [Improving Transfer of Large Offline Analysis Files on page 668](#page-667-0)

## <span id="page-663-0"></span>**About Setting Up LoadRunner to Use Diagnostics**

Before you can access the Diagnostics UI from within LoadRunner, you must provide LoadRunner with the information it needs to communicate with the Diagnostics components.

To make the Diagnostics UI accessible from LoadRunner, you must configure the integration with the Diagnostics Server. You only need to specify the Diagnostics Server details the first time you use LoadRunner with Diagnostics. See the *HP LoadRunner Controller User Guide* for details about configuring LoadRunner to access the Diagnostics Server.

**Note:** Before specifying the Diagnostics Server details, make sure that the LoadRunner Controller is closed. When the Controller is open, you can view the Diagnostics configuration settings, but you cannot change them.

## <span id="page-663-1"></span>**Configuring LoadRunner Scenarios to use HP Diagnostics**

Each time you want to capture Diagnostics metrics in a load test scenario, you must configure the Diagnostics parameters for the scenario and select the probes that will be included in the scenario. You configure your scenario for Diagnostics from the LoadRunner Controller. See the *HP LoadRunner Controller User Guide* for details.

**Note:** If you saved a scenario with the Diagnostics settings already configured, you do not need to reconfigure the Diagnostics parameters each time you run that scenario.

## <span id="page-664-0"></span>**Selecting Probe Metrics to Include in the Offline Analysis File**

Diagnostics probe metric data can be included for use in LoadRunner Offline Analysis.

By default, only *HeapUsed, GC Collections/sec* and *GC time Spent in Collections* metric data is included in offline Analysis. To select additional probe metrics to be included in offline Analysis (.eve file), you use the Diagnostics configuration file, **etc/offline.xml**.

Configure the offline.xml files on the Diagnostics mediators to specify the Diagnostics probe metrics that you want to be included in the offline analysis. You would configure this file for all mediators that have probes participating in runs.

Probe metrics are only available from the Java probe, not the .NET probe.

**Note:** Make sure that the clocks are synchronized between the Diagnostic servers and LoadRunner.

A list of all the possible Diagnostics metrics can be found in **metrics.config** in the Diagnostics probe install directory. This file contains all metrics, although some of these metrics might not be available for offline analysis, depending on the platform (Java probe only), application server type, and version being monitored.

In general, all the metrics that you can see under a Java probe in the Diagnostics UI Details pane can be used in the offline.xml file for the relevant mediator. The following collectors that are included in the metrics.config file cannot be used in the offline.xml file: "system" and "Mercury System".

An example of the **offline.xml** file is shown below:

```
<?xml version="1.0" encoding="UTF-8"?>
<probeMetrics xmlns="http://hp.com/diagnostics/offline/1.0" xmlns:xsi="http://
www.w3.org/2001/XMLSchema-instance" 
xsi:noNamespaceSchemaLocation="offline.xsd">
<metric>
   <name>HeapUsed</name>
  </metric>
  <metric>
   <name>GC Collections/sec</name>
  </metric>
  <metric>
   <name>GC Time Spent in Collections</name>
  </metric>
</probeMetrics>
```
The <metric> element specifies a match condition. Matching is possible on metric name (<name>), category (<category>) and collector (<collector>). The <name>, <category> and <collector> elements can be combined, in which case all elements must match.

#### **Matching examples:**

Match and include a metric named "HeapUsed"

```
<metric>
  <name>HeapUsed</name>
</metric>
```
Match and include any metric that the "JVM" collector exposes.

<metric> <collector>**JVM**</collector> </metric>

Match and include a metric named "HeapFree" that the "JVM" collector exposes.

<metric> <name>**HeapFree**</name> <collector>**JVM**</collector> </metric>

By default, the matching is performed on a substring, meaning the specified text between <name>, <category> and <collector> needs to be within (or contain) the actual metric name, category or collector. For example, specifying "HeapFree" text for <name> would match any metric that has "HeapFree" in its name (for example "MyHeapFreeMetric", "YourHeapFreeMetric").

It is further possible to specify a regular expression for <name>, <category> and <collector> via the match attribute on <metric> (for example <metric match="regex">). Note, regular expressions are expensive and will impact the time it takes to write out .eve files.

Specify sending all probe metrics to LoadRunner as follows:

```
<metric match="regex">
  <collector>.*</collector>
  </metric>
```
**Note:** Adding lots of metrics in offline.xml will increase the size of the offline (.eve) file, which in turn impacts the time it takes to analyze the offline file in the LoadRunner Analysis application.

Changes to the offline.xml file are automatically detected and applied every 15 seconds. Configuration errors (validated against offline.xsd) are logged to the **server.log** file.

## <span id="page-667-0"></span>**Improving Transfer of Large Offline Analysis Files**

The offline analysis files (.eve) generated by Diagnostics during a LoadRunner or Performance Center test run can get quite large. At the end of the runs these files are transferred from the Diagnostics servers to the LoadRunner/Performance Center controller for collation and analysis. You can improve the transfer time and load time of the offline analysis files that include Diagnostics data by lowering the resolution of the .eve files.

Use the **bucket.lr.offline.duration** property and the **bucket.lr.offline.sr.duration** properties in the **server.properties** file on the Diagnostics server to increase the aggregation period (for example, from 5s to 15s). These properties enable you to define how many five second trend points are to be aggregated together to produce a single sample for offline analysis.

# **24**

## **Setting Up Performance Center to Use Diagnostics**

General information is provided on configuring Performance Center to enable HP Diagnostics for use in a load test.

#### **This chapter includes:**

- ➤ [About Setting Up Performance Center to Use Diagnostics on page 670](#page-669-0)
- ➤ [Configuring Performance Center Load Tests to Use Diagnostics on page 671](#page-670-0)
- ➤ [Managing Performance Center Offline Files on page 672](#page-671-0)

## <span id="page-669-0"></span>**About Setting Up Performance Center to Use Diagnostics**

Performance Center and Diagnostics are integrated products that are designed to work together to provide information to help you understand and improve the performance of your applications.

To make Diagnostics accessible from Performance Center,the following Diagnostics Server details are specified in Performance Center.

- ➤ **Server Name.** The name of the machine that is host to the Diagnostics command server.
- ➤ **Port Number.** The port number used by the Diagnostics command server. The default port number is **2006**.
- ➤ **Login Name.** The user name with which you log on to HP Diagnostics. The default user name is admin.

The user name that you specify should have **view**, **change** and **execute** privileges. For more information about user privileges, see ["Understanding](#page-684-0)  [User Privileges" on page 685](#page-684-0).

- ➤ **Password.** The password with which you log on to HP Diagnostics. The default password is admin.
- ➤ **Communication**. The communication protocol with which Performance Center accesses the Diagnostics Server.

If **HTTPS** is the communication protocol, additional configuration steps are required. For more information about the steps required, see [Appendix C,](#page-720-0)  ["Enabling HTTPS Between Components."](#page-720-0)

**Note:** You only need to specify these details the first time you use Performance Center with Diagnostics. You provide this information on the Diagnostics page of the Performance Center Administration Site.

## <span id="page-670-0"></span>**Configuring Performance Center Load Tests to Use Diagnostics**

Each time you want to capture Diagnostics metrics in a load test, you must configure the Diagnostics parameters for the load test and select the probes that will be included in the load test.

For complete instructions on how to configure Performance Center to integrate with Diagnostics see the HP Performance Center User's Guide section about HP Diagnostics integration with Performance Center.

If there is a firewall between the Performance Center Controller and the Diagnostics Server involved in a load test, you must configure the Controller and the Diagnostics Server to use the MI Listener utility to enable the transfer of the offline analysis file. Also you must specify the IP address of the MI Listener machine in Performance Center.

And you must configure the Diagnostics Server in Mediator mode so that it can work across a firewall. See ["Configuring Diagnostics to Work in a](#page-576-0)  [Firewall Environment" on page 577.](#page-576-0)

The benefit of enabling the "Monitor server requests" functionality in the integration is that calls into a back-end VM can be captured even in the case where:

- ➤ the probe is not capturing RMI calls.
- ➤ RMI calls cannot be captured (perhaps because an unsupported application container is being used).
- $\blacktriangleright$  the application uses some other mechanism for communications between multiple VMs.

**Note:** If you configure the integration to monitor server requests this functionality imposes an additional overhead on the probe.

To investigate any issues that you have with the connections between the Diagnostics components, use the System Health Monitor accessible from Performance Center.

## <span id="page-671-0"></span>**Managing Performance Center Offline Files**

HP Performance Center offline files are kept by default. To manage offline files, you must configure the Diagnostics Servers in Mediator mode so that they delete these files.

You do this by setting the property **distributor.offlinedelivery.preserveFiles** to true in **<diagnostics\_server\_install\_dir>/etc/server.properties**. When set to true, this property causes the run-specific "offline" files stored in the server's data directory to be retained for the amount of time specified in the **facade.run\_delete\_delay property** in the server's **webserver.properties** file (default period is 5 days).

During this retention period, the run can be successfully collated. Sometime after the retention period has ended, the associated offline files will be deleted from the system.

# **Part IX**

# **Appendixes**

This section includes:

- ➤ [Diagnostics Administration UI](#page-674-0)
- ➤ [User Authentication and Authorization](#page-682-0)
- ➤ [Enabling HTTPS Between Components](#page-720-0)
- ➤ [Using the System Health Monitor](#page-744-0)
- ➤ [Diagnostics Data Management](#page-764-0)
- ➤ [Diagnostics Technical Diagrams](#page-784-0)
- ➤ [Upgrade and Patch Install Instructions](#page-788-0)
- ➤ [Troubleshooting HP Diagnostics](#page-802-0)
- ➤ [General Reference Information](#page-816-0)
- ➤ [Data Exporting](#page-828-0)

# <span id="page-674-0"></span>**Diagnostics Administration UI**

Information is provided on how to access and use the Diagnostics Server Administration UI, where you can configure Diagnostics properties and manage your Diagnostics software.

#### **This chapter includes:**

- ➤ [Accessing the Diagnostics Administration UI on page 675](#page-674-1)
- ➤ [Using the Diagnostics Administration UI on page 678](#page-677-0)

### <span id="page-674-1"></span>**Accessing the Diagnostics Administration UI**

You can view information about the Diagnostics configuration, set the user privileges, configure Diagnostics settings and manage your Diagnostics software directly from the main UI of Diagnostics.

#### **To access the Diagnostics Administration UI:**

 **1** Open the main Diagnostics UI by navigating to http://<diagnostics\_server\_host>:2006 in your browser, or by selecting **Start > Programs > Diagnostics Server > Administration.** The port number in the URL, **2006**, is the default port for the Diagnostics Server. If you configured the Diagnostics Server to use an alternative port, use that port number in the URL.

If you are not already signed into the Diagnostics Server, you are prompted for a user name and password. This must be a valid user name, and must have both **View** and **Change** privileges. For information about valid user names and privileges, see [Appendix B, "User Authentication and](#page-682-0)  [Authorization."](#page-682-0)

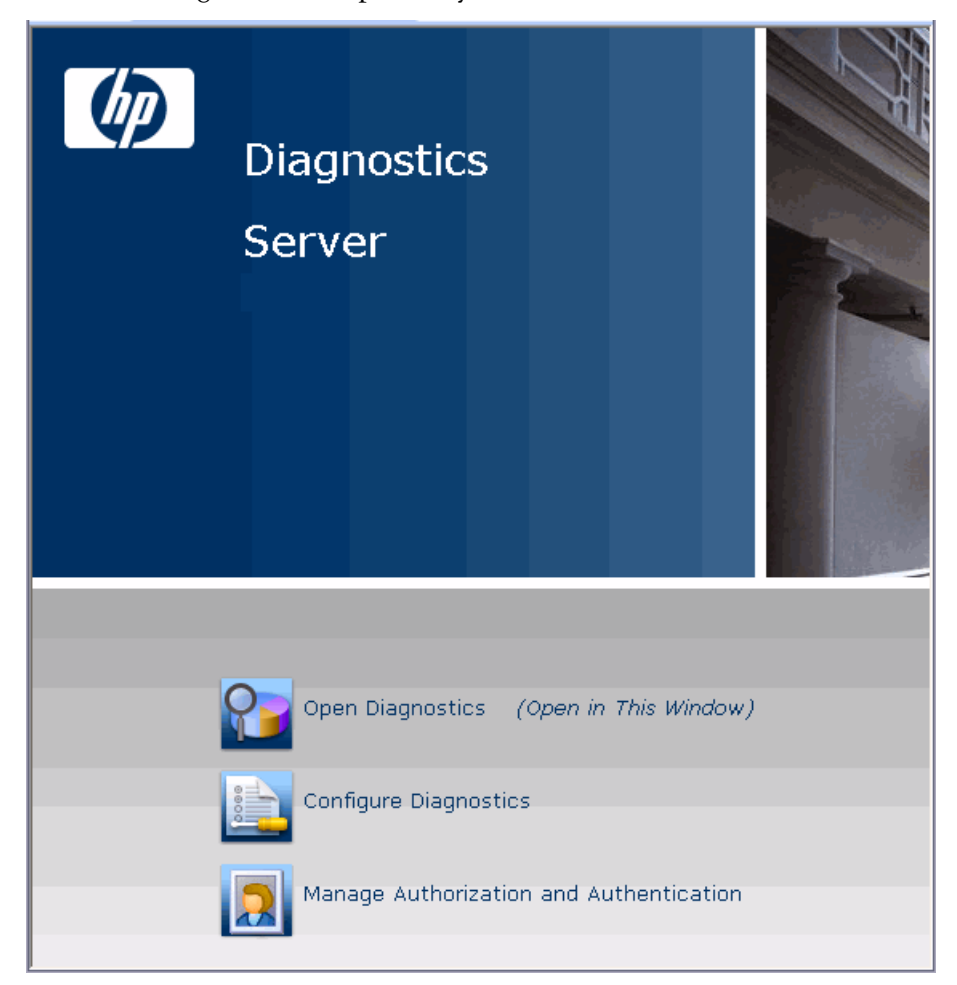

The main Diagnostics UI opens in your browser.

There are three options as described below.

➤ **Open Diagnostics.** Opens the Diagnostics UI where you can view the performance metrics collected by the agents that are reporting to the Diagnostics Server. The performance metrics are displayed in Diagnostics views.

For more information about the Diagnostics views, see the online help or the *HP Diagnostics User's Guide*.

➤ **Configure Diagnostics.** Opens the Components administration page, which has a link to the Diagnostics Server Configuration page.

For more information about configuring the Diagnostics properties, see ["Making Server Configuration Changes" on page 680.](#page-679-0)

- ➤ **Manage Authorization and Authentication.** Opens the User Administration page where you can add and maintain security information, and user privileges for specific users. For more information about security and user privileges, see ["User Authentication and](#page-682-0)  [Authorization" on page 683.](#page-682-0)
- **2** From the main Diagnostics UI select **Configure Diagnostics**. See ["Using the](#page-677-0)  [Diagnostics Administration UI" on page 678](#page-677-0) for details.

#### **Notes:**

- ➤ Diagnostics continues to prompt for a user name and password until valid credentials are entered.
- ➤ If you click **Cancel**, the following error message is displayed in your browser: **Access denied. You must specify a valid user name and password.**
- ➤ If you entered a valid user name and password, but do not have the proper privileges, the following error message is displayed in your browser: **Access denied. You do not have the required permission to view this screen.**

To log on as a different user to the one you are currently logged on as, you must close your browser and reopen it.

## <span id="page-677-0"></span>**Using the Diagnostics Administration UI**

In the Diagnostics Administration UI, you view information about your Diagnostics configuration, set the property values that control how the Diagnostics Server communicates with the other Diagnostics components, and how it processes the data that it receives from the probes.

To ensure that you are entering valid property values, it is recommended that you use the configuration pages to modify the Diagnostics Server properties, rather than editing the property files directly.

From the main Diagnostics UI select **Configure Diagnostics** and the **Components** page is displayed.

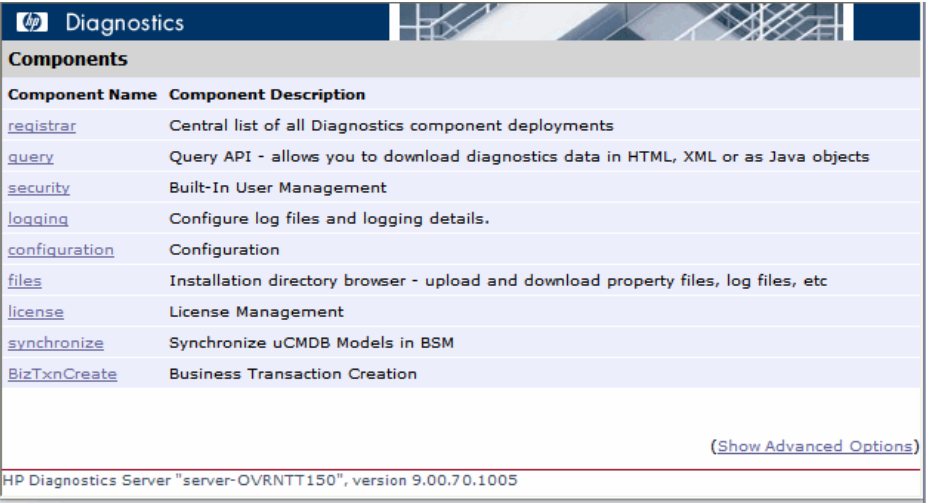

You can also access this Components page by selecting the Maintenance link in any Diagnostics view.

You can select from the following links to go to different administration pages for Diagnostics. Some of the links take you to information pages and other links allow you to make configuration changes.

- ➤ **Registrar.** Central list of all Diagnostics component deployments.
- ➤ **Query.** Query API which enables you to download Diagnostics data in HTML, XML or as Java objects. An example is provided in the /contrib directory of the use of the Diagnostics Query API to create a custom dashboard.

If you select the **Active Users** link at the bottom of the initial query page you can get a list of active users seen by the Diagnostics server in the last 60 seconds. And you can see the Queries/sec indicating how much load the user generates with summary or trend queries.

- ➤ **Security.** Built-In User Management. See ["Understanding the Diagnostics](#page-687-0)  [Server Permissions Page" on page 688](#page-687-0).
- ➤ **Logging.** Configure log files and logging details.
- ➤ **Configuration.** Configure the Diagnostics Server. See ["Making Server](#page-679-0)  [Configuration Changes" on page 680](#page-679-0) for more information on additional configuration pages.
- ➤ **Files.** Installation directory browser for use in uploading and downloading property files, log files and other files.
- ➤ **License.** License management. See ["Licensing HP Diagnostics" on page 73](#page-72-0)  for details.
- ➤ **Synchronize.** Synchronize CIs with Business Service Management. You can force a hard sync (perform full synchronization with Business Service Management) or soft sync (synchronize only new CIs with Business Service Management).
- ➤ **BizTxnCreate.** Use to create business transactions from server requests. See the *HP Diagnostics User's Guide* section on Business Transactions for details.

The components displayed on the Components page are the commonly used components. The more advanced components are hidden by default.

**Important:** Do not manipulate the advanced options without the guidance of your HP Software Customer Support representative.

#### **To display the advanced options:**

➤ At the bottom of the page, click **Show Advanced Options**.

The list of options on the page is updated to include the advanced configuration options, and the link changes to **Hide Advanced Options**.

Additional advanced configuration options are displayed.

#### **To hide the advanced options:**

➤ At the bottom of the page, click **Hide Advanced Options**.

The list of options on the page is updated so that the advanced configuration options are no longer visible, and the link changes to **Show Advanced Options**.

#### <span id="page-679-0"></span>**Making Server Configuration Changes**

From the main Diagnostics UI, select **Configure Diagnostics** and then select the **configuration** link to access the Configuration page shown below.

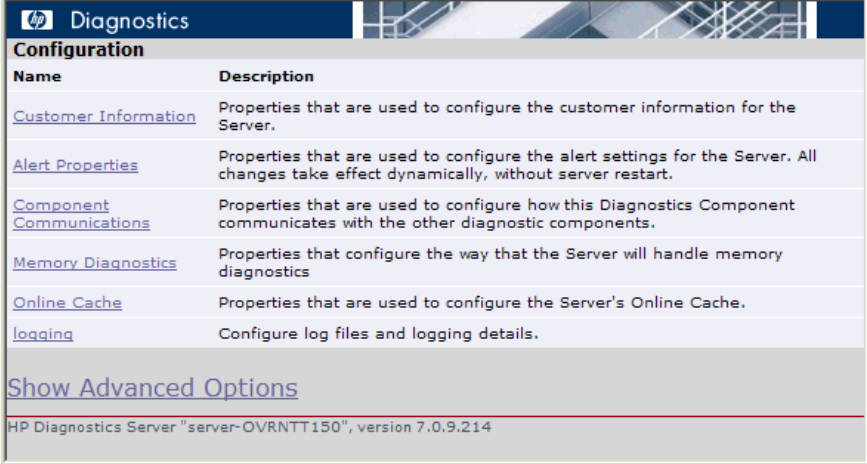

- **1** Click the link to the page whose properties you want to update. For the Diagnostics Server you can configure:
	- ➤ Customer information
	- ➤ Alert properties
	- ➤ Component Communications
	- ➤ Memory Diagnostics
	- ➤ Online cache
	- ➤ Logging

The configuration options displayed on this page are the commonly configured options. The more advanced configuration options are hidden by default. Select **Show Advanced Options** to see more configuration options.

**Important:** Do not manipulate the advanced options without the guidance of your HP Software Customer Support representative.

 **2** For example if you select Customer Information the page below is displayed. Review the properties that are displayed and make updates.

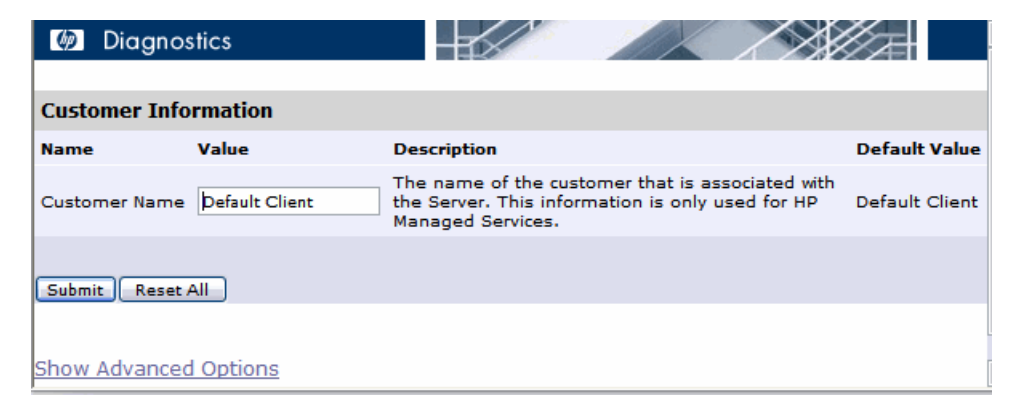

 **3** When you are satisfied with your changes, click **Submit** to save them. Click **Reset All** to reset ALL values back to the default settings or close the dialog if you do not want to submit any changes.

A message appears at the top of the page to indicate that your changes were saved.

#### **Notes:**

➤ For most properties that you update, a message is displayed reminding you to restart the Diagnostics Server. The property changes will not take effect until you restart the Diagnostics Server.

If you want make other changes to the Diagnostics Server properties, you should finish making all of your changes before restarting the Diagnostics Server.

Restarting the server will result in a small loss of data (up to 6 minutes). You should therefore schedule restarts at a time that is convenient.

➤ Modifying the logging level details does not require restarting the Diagnostics Server; however, it could take up to a minute for your changes to be applied.

## <span id="page-682-0"></span>**User Authentication and Authorization**

Information is provided on the Diagnostics authentication and authorization process and describes how to create and maintain user security permissions.

#### **This chapter includes:**

- ➤ [About User Authentication and Authorization on page 684](#page-683-0)
- ➤ [Understanding User Privileges on page 685](#page-684-1)
- ➤ [Understanding Roles on page 686](#page-685-0)
- ➤ [Accessing Diagnostics Using Default User Names on page 687](#page-686-0)
- ➤ [Understanding the Diagnostics Server Permissions Page on page 688](#page-687-1)
- ➤ [Creating, Editing and Deleting Users on page 695](#page-694-0)
- ➤ [Assigning Privileges Across the Diagnostics Deployment on page 698](#page-697-0)
- ➤ [Assigning Privileges for Probe Groups on page 699](#page-698-0)
- ➤ [Authentication and Authorization for Users of Integrated HP Software](#page-701-0)  [Products on page 702](#page-701-0)
- ➤ [Tracking User Administration Activity on page 703](#page-702-0)
- ➤ [List of Active Users on page 705](#page-704-0)
- ➤ [Configuring Diagnostics to use JAAS on page 705](#page-704-1)

## <span id="page-683-0"></span>**About User Authentication and Authorization**

User authentication and authorization settings for all the Diagnostics components are configured in the Diagnostics Commander.

Authentication is the process of verifying a person's identity. Authorization is the process of verifying that a known person has the authority (permission or privilege) to perform a certain action. Roles are bundles of permissions assigned to a user.

You manage authentication and authorization by creating and editing user names and granting the users privileges so that users are able to perform the functions within the application for which they are responsible.

User permissions and privileges for the Profilers (.NET Diagnostics Profiler or Java Diagnostics Profiler) of the probes connected to a particular Diagnostics Server are also defined in the Diagnostics Commander. You can assign users one set of permissions for accessing Profilers in a particular probe group and a different set of permissions for accessing the Diagnostics Server.

#### **Important:**

- ➤ When you install the agent as a profiler only (not connected to any Diagnostics Server), you manage the authentication and authorization of users of the Profiler in the agent itself.
- ➤ For information about managing authentication and authorization for the Java Agent installed as a profiler only, see ["Authentication and](#page-427-0)  [Authorization for Java Diagnostics Profilers in Standalone Mode" on](#page-427-0)  [page 428](#page-427-0).
- ➤ For information about managing authentication and authorization for the .NET Agent installed as a profiler only, see ["Authentication and](#page-558-0)  [Authorization for .NET Profilers in Standalone Mode" on page 559.](#page-558-0)

Before you can view any Diagnostics data, or make any changes to the Diagnostics configuration or user privileges, you must log on to the Diagnostics Commander using a user name that has valid security access with the appropriate privileges.
After logging on to the Diagnostics Server in a particular browser session, the user name remains in effect until the browser session ends. When you are finished using Diagnostics, close your browser to prevent others from accessing Diagnostics using your privileges.

# <span id="page-684-0"></span>**Understanding User Privileges**

The following privilege levels can be assigned to Diagnostics users:

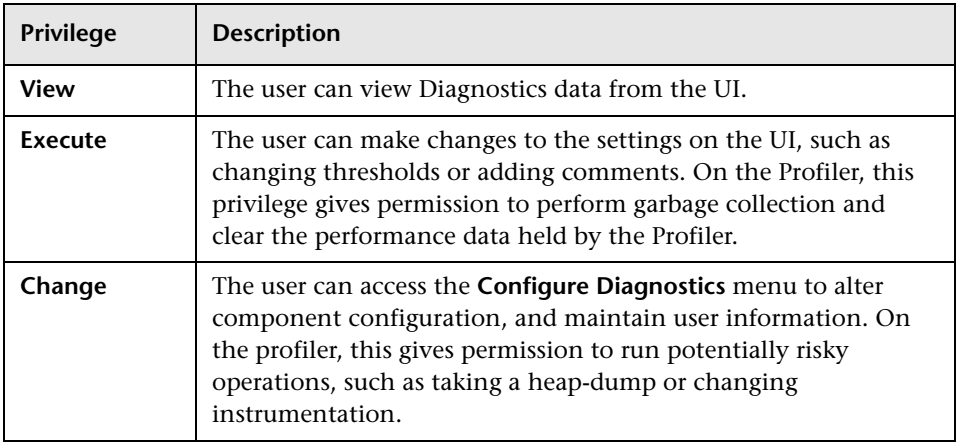

#### **Notes:**

- ➤ The privilege levels, **rhttpout** and **system** are for internal purposes only. **rhttpout** is used to grant the user access to the rhttp/out URL for doing remote management of distributed servers.
- ➤ **system** is an internal permission generally granted only to the **mercury** special user. It is the permission that allows Diagnostics components to talk to one another (for example, the permission required for a probe to register with the Diagnostics Server). S**ystem** permission is required to view system health.

Each privilege level stands alone. There is no inheritance of privileges from one level to the next. You must grant a user all of the privilege levels that are necessary to perform the functions that they need to perform.

For example, a user must be granted both **View** and **Execute** privileges to be able to make changes to thresholds. A user name that has been granted only **Execute** privileges would not be useful, as it would not allow the user to see the UI on which they have permission to make changes.

For information about assigning privileges to users, see ["Assigning Privileges](#page-697-0)  [Across the Diagnostics Deployment" on page 698](#page-697-0).

# **Understanding Roles**

In addition to the user/privilege assignment, it is also possible to assign privileges to roles and assign these roles to users. This makes the management of multiple users easier: when a new user is added to Diagnostics only the user/role assignment has to be performed. This is especially helpful when a user is set up to have different privileges for accessing the Diagnostics Server and the Profiler of a particular probe group.

Consider the following example:

Two development teams (Dev1 and Dev2) that require all permissions (view, execute, change) to the Profiler on the agent system that they own and view permission on the agent system that they don't own. Both teams should have view and execute permissions for the UI.

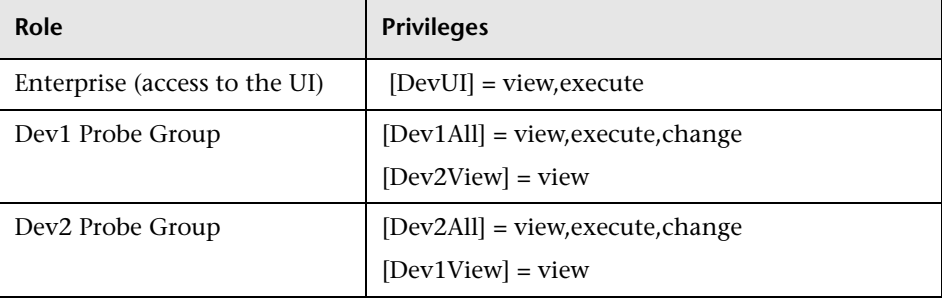

The following roles must be created:

Note that roles need to be enclosed in brackets to distinguish them from users. For example, if a new user to the Dev1 team is added to Diagnostics, it would need to be part of the following roles: [DevUI],[Dev1All],[Dev1View].

# <span id="page-686-0"></span>**Accessing Diagnostics Using Default User Names**

The following default user names are defined for Diagnostics:

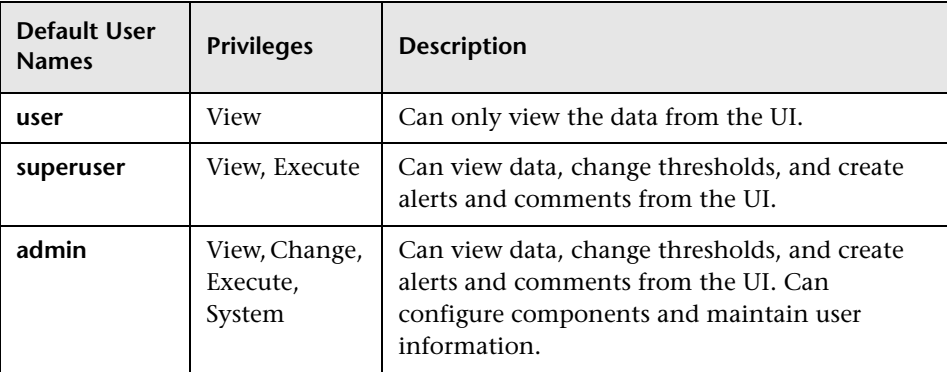

You can use these default user names to access Diagnostics functionality.

The passwords for the default user names are the same as the user names. For example, for the user name admin, the password is admin.

You can modify the password or privileges for the default user names to suit your needs. You can also define new user names to control user access to Diagnostics.

**Important:** There are two default users, **mercury** and **bac**, that are used for internal purposes and should never be modified. These users are for internal communication between components.

# **Understanding the Diagnostics Server Permissions Page**

You manage users and assign user privileges in the Permissions page.

This section includes:

- ➤ ["Accessing the Permissions Page" that follows.](#page-688-0)
- ➤ ["The Permissions Page at a Glance" on page 691](#page-690-0)
- ➤ ["Enterprise and Application Permissions" on page 692](#page-691-0)

### <span id="page-688-0"></span>**Accessing the Permissions Page**

You can access the Permissions page from the main Diagnostics UI by selecting **Manage Authorization and Authentication**.

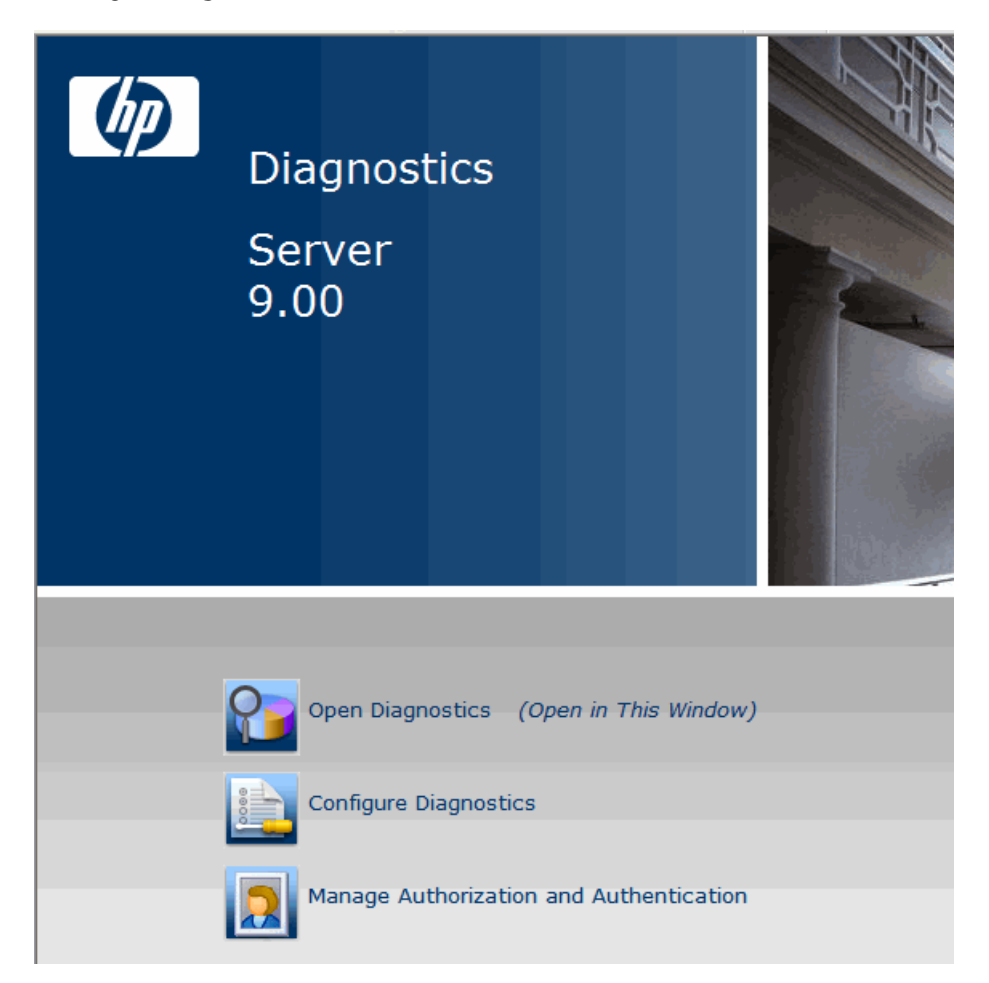

You can also access this Permissions page by selecting the Maintenance link in any Diagnostics view and then selecting the security link.

Before you can view any Diagnostics data, or make any changes to the Diagnostics configuration or user privileges, you must log on to the Diagnostics Commander using a user name that has valid security access with the appropriate privileges.

When the Permissions page opens, if you are not already signed into the Diagnostics Server, you might be prompted for a user name and password. You must have at least **View** privileges to view your privileges and modify your password. To add or delete users, or update user privileges, you must have both **View** and **Change** privileges.

#### **Notes:**

- ➤ Diagnostics continues to prompt for a user name and password until valid details are entered.
- ➤ If you click **Cancel**, the following error message is displayed in your browser: **Access denied. You must specify a valid username and password.**
- ➤ If you entered a valid user name and password, but do not have the proper privileges, the following error message is displayed in your browser: **Access denied. You do not have the required permission to view this screen.**

### <span id="page-690-0"></span>**The Permissions Page at a Glance**

The following screen is an example of the Diagnostics Server Permissions page:

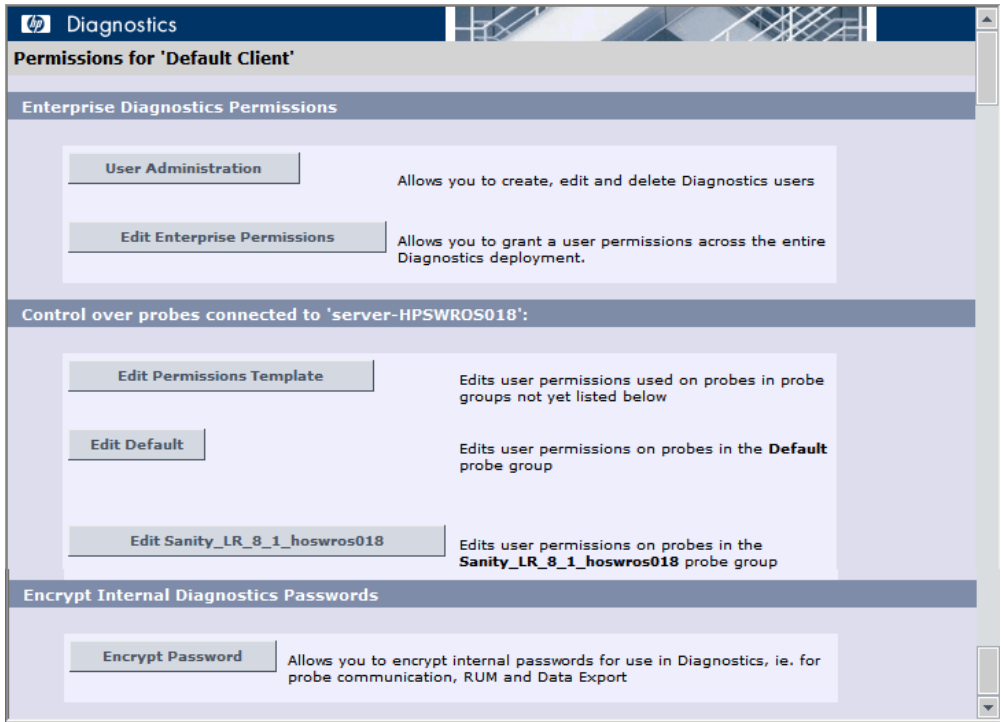

The Permissions page is divided into the following three sections:

➤ **Enterprise Diagnostics Permissions.** In this section you manage Diagnostics users and you assign privileges across the whole Diagnostics deployment, including the Diagnostics Servers and agents.

By default, if users are authorized to access a particular Diagnostics Server, they also have the same authorization (and privileges) to access all probes connected to that server.

**Note:** Diagnostics has a centralized permissions system whereby permissions can be set for a user and they will apply to all distributed servers and probes connected to the Diagnostics system. However, permissions are only pushed out to the distributed components once every 5 minutes, so permission changes do not take effect immediately.

- ➤ **Control over probes connected to <commanding\_Diagnostics\_server>.** In this section you assign privileges for users accessing the probe Profilers. You can assign users one set of permissions for accessing Profilers in a particular probe group and a different set of permissions for accessing the Diagnostics Server.
- ➤ **Encrypt Internal Diagnostics Passwords.** You can access the EncryptPassword utility to encrypt a password.

### <span id="page-691-0"></span>**Enterprise and Application Permissions**

In addition to the enterprise and probe level permissions you set on the Permissions page, you can also set application level permissions. Application permissions are set in the Diagnostics UI in the initial Applications window. See the *HP Diagnostics User's Guide* for details on setting application permissions.

The three groups of permissions are as follows:

- ➤ Enterprise
	- ➤ **View.** The user can look at performance data in the Diagnostics UI.
	- ➤ **Execute.** The user can change thresholds and add comments and create applications.
	- ➤ **Change.** The user has full administration access to the system (for example, can create users).
- ➤ Per Probe Group (applied in the Profiler)
	- ➤ **View.** The user can view performance data collected by the Profiler.
	- ➤ **Execute.** The user can run Garbage Collections and clear the performance data held by the Profiler.
- ➤ **Change.** The user can run operations such as taking a heap-dump or changing instrumentation.
- ➤ Application
	- ➤ **View.** The user can view applications and edit entity properties (this requires Enterprise permissions set to Change).
	- ➤ **Modify.** The user can delete, rename, modify applications, and can add or remove an entity from an application.
	- ➤ **Edit Screens.** The user can edit using the Application Overview screen.

**Note:** Permissions are NOT inclusive (Execute does not include View).

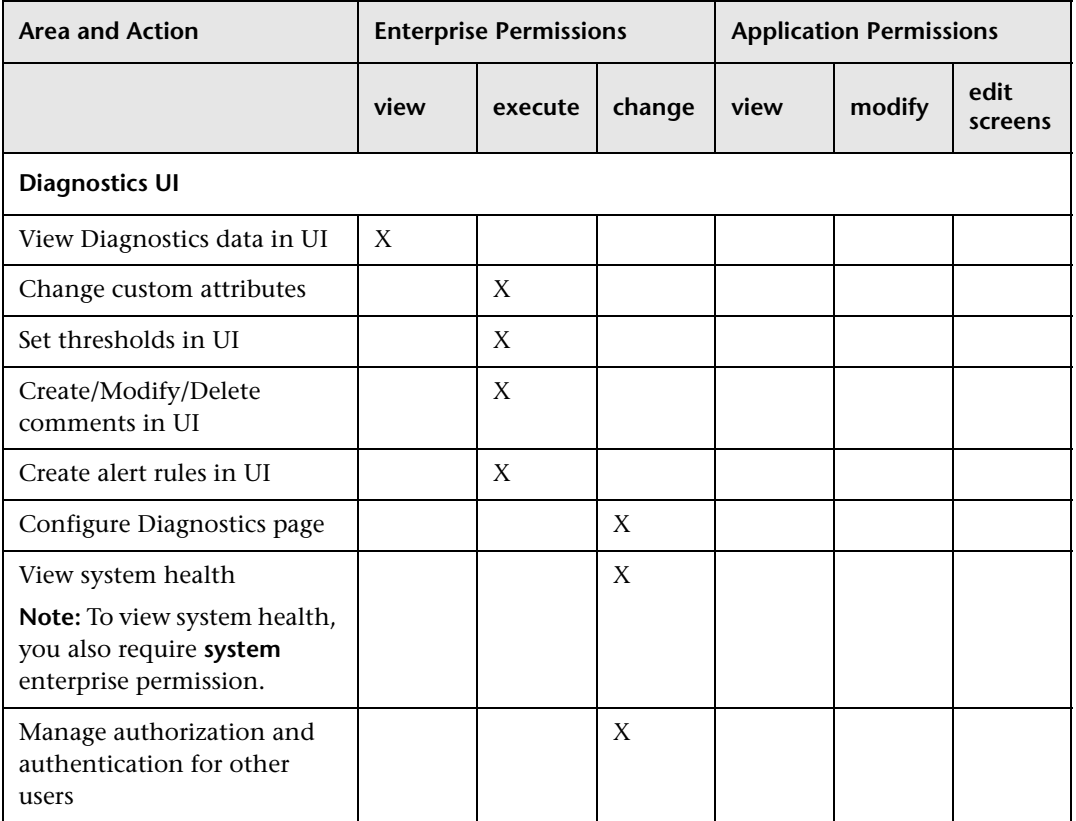

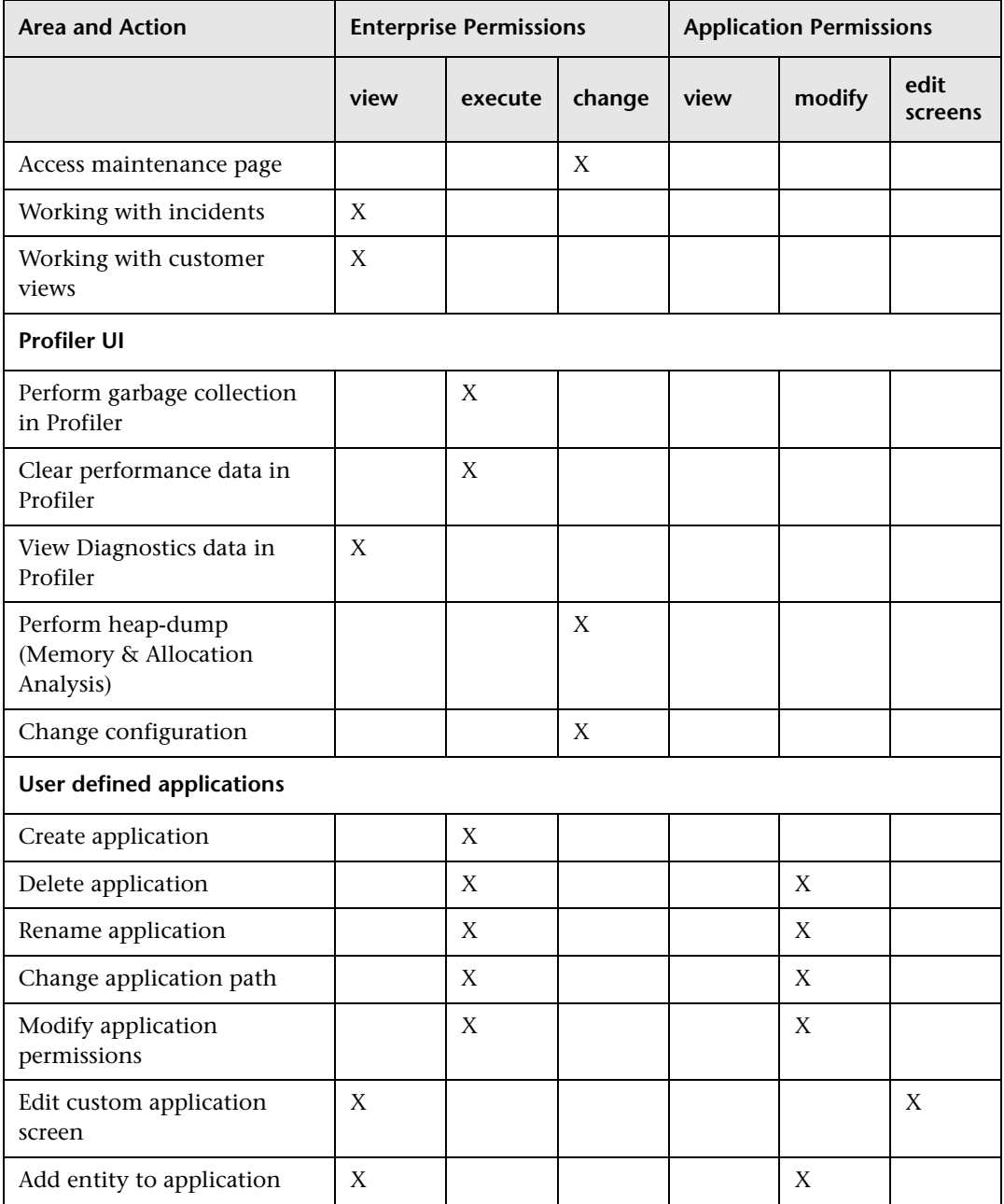

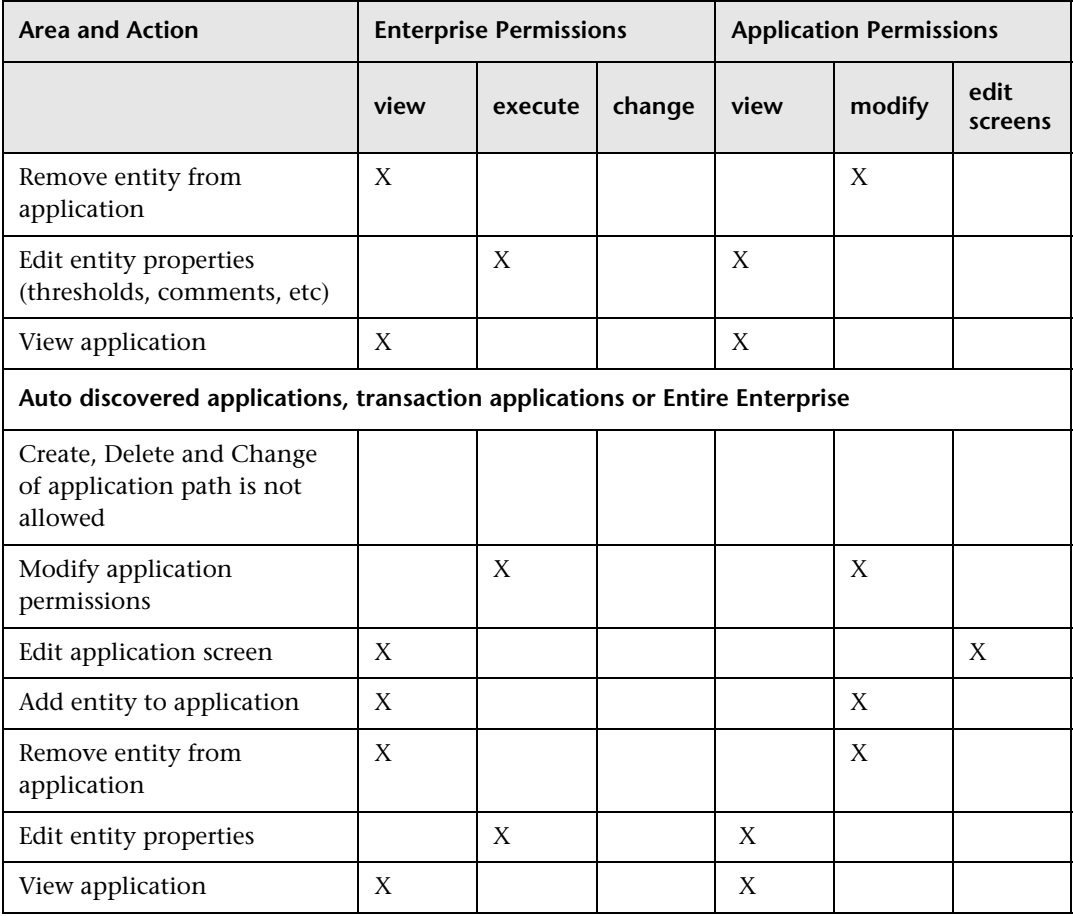

# <span id="page-694-0"></span>**Creating, Editing and Deleting Users**

Users with both **View** and **Change** privileges can create new users, edit the password for an existing user, or delete users. Users with only **View** privileges can maintain their own password.

#### **To create a new user:**

 **1** Access the Diagnostics Server Permissions page as described in ["Accessing](#page-688-0)  [the Permissions Page" on page 689](#page-688-0).

- **2** On the Permissions page, click **User Administration** to open the User Administration page.
- **3** On the User Administration page, click **Create User**.
- **4** In the **New User Name** box, type a user name for the new user and click **OK**. The new user appears in the list of user names.

**Note:** Username and password must contain English characters only due to Browser restrictions in handling basic authentication.

- **5** Under **Change Password**, in the **Password** box, type a password for the new user, and confirm it by retyping it in the **Confirm Password** box.
- **6** In the **Password for <current user>** box, type the password of the user currently logged on.
- **7** Click **Save Changes**.

By default the new user, has **view** privileges. For information about changing the privileges assigned to the user, see ["Assigning Privileges Across](#page-697-0)  [the Diagnostics Deployment" on page 698.](#page-697-0)

#### **To assign roles:**

- **1** Access the Diagnostics Server Permissions page as described in ["Accessing](#page-688-0)  [the Permissions Page" on page 689](#page-688-0).
- **2** On the User Administration page, assign the roles for a user. Make sure that the roles are enclosed in brackets ([aRole]). Roles can be separated by comma ([Role1],[Role2]).

**Note:** Permissions must be set up for roles under the Enterprise and/or Per Probe Group dialogs (see ["Assigning Privileges Across the Diagnostics](#page-697-0)  [Deployment" on page 698](#page-697-0) and ["Assigning Privileges for Probe Groups" on](#page-698-0)  [page 699\)](#page-698-0).

#### **To delete a user:**

- **1** Access the Diagnostics Server Permissions page as described in ["Accessing](#page-688-0)  [the Permissions Page" on page 689](#page-688-0).
- **2** On the Permissions page, click **User Administration** to open the User Administration page.
- **3** On the User Administration page, in the **Password for <current user>** box, type the password of the user currently logged on.
- Ж
- **4** Click the red X (**Delete user)** button corresponding to the user you want to delete.
- **5** A message box opens asking if you want to delete the selected user.

Click **OK** to delete the user.

#### **To change a user's password if you have View and Change privileges:**

- **1** Access the Diagnostics Server Permissions page as described in ["Accessing](#page-688-0)  [the Permissions Page" on page 689](#page-688-0).
- **2** On the Permissions page, click **User Administration** to open the User Administration page.
- **3** On the User Administration page, in the row representing the relevant user, type the new password in the **Password** and **Confirm Password** boxes.
- **4** In the **Password for <current user>** box, type the password of the user currently logged on.
- **5** Click **Save Changes** to save all the changes you made to the different user names.

#### **To change your own password if you only have View privileges:**

- **1** Access the Diagnostics Server Permissions page as described in ["Accessing](#page-688-0)  [the Permissions Page" on page 689](#page-688-0).
- **2** On the Permissions page, click **User Administration** to open the User Administration page.
- **3** On the User Administration page, type the new password in the **Password** and **Confirm Password** boxes.
- **4** In the **Old Password** box, type your old password.

 **5** Click **Save Changes**.

## <span id="page-697-0"></span>**Assigning Privileges Across the Diagnostics Deployment**

Users with both **View** and **Change** privileges can grant users privileges across the entire Diagnostics deployment.

**Note:** For a description of the user privileges that you can assign to Diagnostics users, see ["Understanding User Privileges" on page 685](#page-684-0).

#### **To assign user privileges across the entire Enterprise:**

- **1** Access the Diagnostics Server Permissions page as described in ["Accessing](#page-688-0)  [the Permissions Page" on page 689](#page-688-0).
- **2** On the Permissions page, click **Edit Enterprise Permissions** to open the Editing Enterprise Permissions page.

The Editing Enterprise Permissions page is an editable page which enables you to modify user privileges.

 **3** Locate the name of the user, whose privileges you want to modify.

**Important:** You add users on the User Administration page, as described in ["Creating, Editing and Deleting Users" on page 695](#page-694-0).

 **4** Add the privileges to the username as comma separated values.

For example, if you defined a user by the name of **newuser** and you want to assign this user with view and execute privileges you must locate **newuser** and edit the line so that it appears as follows:

newuser = view,execute

The Editing Enterprise Permissions page also includes a set of default users. These users are described in ["Accessing Diagnostics Using Default User](#page-686-0)  [Names" on page 687.](#page-686-0) You can modify the privileges of these default users.

## <span id="page-698-0"></span>**Assigning Privileges for Probe Groups**

Users with both **View** and **Change** privileges can grant users privileges for accessing the probe Profilers belonging to particular probe groups.

By default, if users are authorized to access a particular Diagnostics Server, they also have the same authorization (and privileges) to access all probe Profilers connected to that server.

However, you can assign users a different set of permissions for different probe groups than what they have for the Diagnostics Servers themselves.

**Note:** For a description of the user privileges that you can assign to Diagnostics users, see ["Understanding User Privileges" on page 685](#page-684-0).

You can modify user privileges for each probe group individually and you can also modify a Permissions template that defines the user privilege settings for all future probe groups added to your system.

**Note:** User and permission settings could take up to 1 minute after the changes are saved to take effect.

For each probe group, there are three default user groups of users with certain privileges. You can choose to comment out these groups or to modify their privileges. The following groups of users are defined by default in all the probe groups:

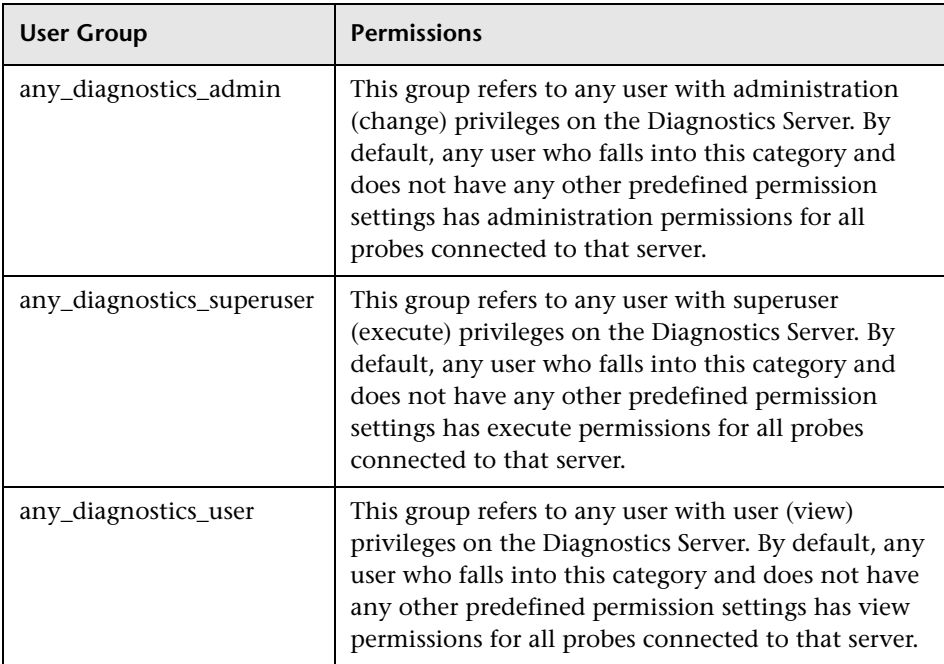

**To assign user privileges for accessing a particular probe group:**

- **1** Access the Diagnostics Server Permissions page as described in ["Accessing](#page-688-0)  [the Permissions Page" on page 689](#page-688-0).
- **2** In the **Control over probes connected to <commanding\_Diagnostics\_ server>** section of the permissions page, click **Edit <name of probe group>**.

The Editing Permissions page opens. This is an editable page which enables you to modify user privileges.

 **3** Enter the username to which you want to assign unique privileges and add the privileges to the username as comma separated values.

For example, if you defined a user by the name of **newuser** and you want to assign this user with view and execute privileges on this particular probe group, enter the following line:

newuser = view,execute

#### **To assign user privileges using the Permissions template:**

- **1** Access the Diagnostics Server Permissions page as described in ["Accessing](#page-688-0)  [the Permissions Page" on page 689](#page-688-0).
- **2** In the **Control over probes connected to <commanding\_Diagnostics\_ server>** section of the permissions page, click **Edit Permissions Template**.

The Editing Template Permissions page opens. This is an editable page which enables you to modify user privileges.

 **3** Enter the username to which you want to assign unique privileges and add the privileges to the username as comma separated values.

For example, if you defined a user by the name of **newuser** and you want to assign this user with view and execute privileges on this particular probe group, enter the following line:

newuser = view,execute

You could also modify or comment out one of the user group settings defined in the template.

**Important:** All future probe groups that are connected to your Diagnostics Server will inherit the user privilege settings from this Permissions template.

# **Authentication and Authorization for Users of Integrated HP Software Products**

Diagnostics can be integrated with other HP Software applications (Business Service Management, Performance Center, or LoadRunner). This section describes how authentication and authorization works for users of these integrated products and includes the following sections:

- ➤ ["Authentication and Authorization for Business Service Management Users"](#page-701-0)  [on page 702](#page-701-0)
- <span id="page-701-0"></span>➤ ["Authentication and Authorization for Performance Center and](#page-702-0)  [LoadRunner Users" on page 703](#page-702-0)

### **Authentication and Authorization for Business Service Management Users**

In Business Service Management, you can define user permissions for Diagnostics. For more information, see ["Assigning Permissions for](#page-643-0)  [Diagnostics Users in Business Service Management" on page 644](#page-643-0).

When an existing or new Business Service Management user opens Diagnostics from Business Service Management, their permissions are picked up from the Business Service Management session and copied into the Diagnostics permissions system (under the SaaS customer, if relevant).

Updates to Business Service Management user permissions are only picked up when the user opens Diagnostics. (If Diagnostics is already open, changes will not be detected until it is closed and reopened).

Business Service Management passwords are never sent to Diagnostics— Diagnostics trusts a successful Business Service Management login.

If privileges of Business Service Management users change, the changes are not picked up until that user reopens Diagnostics.

If a Business Service Management user is deleted, it is recommended that you manually remove their permissions from Diagnostics. For more information, see ["Creating, Editing and Deleting Users" on page 695](#page-694-0).

**Note:** The Diagnostics Server can take up to five minutes to detect permission changes to users.

### <span id="page-702-0"></span>**Authentication and Authorization for Performance Center and LoadRunner Users**

When you set up both LoadRunner or Performance Center for integration with Diagnostics, you specify the Diagnostics Server details within LoadRunner / Performance Center. These details include the username and password with which you log on to HP Diagnostics.

When you access Diagnostics from LoadRunner or Performance Center, you are logged into Diagnostics with that same username and password that you specified during the integration setup.

Users accessing Diagnostics from within LoadRunner or Performance Center, will therefore have the privileges that are associated with the username that was specified during the integration setup.

## **Tracking User Administration Activity**

Each time a user enters the Diagnostics Server User Administration page, all activity that takes place is logged in the following log file: **<diagnostics\_server\_install\_dir>\log\useradmin.log**.

The data logged in the file includes the date and time of each action performed, a description of the action, and the name of the user performing the action.

#### **To view the log file:**

- **1** Open the Diagnostics Server administration page in one of the following ways:
	- ➤ By selecting **Start > Programs > HP Diagnostics Server > Administration**.
	- ➤ By navigating to http://<diagnostics\_server\_host>:2006 in your browser. The port number in the URL, **2006**, is the default port for the Diagnostics Server. If you configured the Diagnostics Server to use an alternative port, use that port number in the URL.

The Diagnostics UI main page opens.

- **2** Click **Configure Diagnostics**.
- **3** If you are not already signed into the Diagnostics Server, you are prompted for a user name and password. This must be a valid user name, and must have both **View** and **Change** privileges. For information about valid user names and privileges, see ["Understanding User Privileges" on page 685](#page-684-0).

#### **Notes:**

- ➤ Diagnostics continues to prompt for a user name and password until valid credentials are entered.
- ➤ If you click **Cancel**, the following error message is displayed in your browser: **Access denied. You must specify a valid user name and password.**
- ➤ If you entered a valid user name and password, but do not have the proper privileges, the following error message is displayed in your browser: **Access denied. You do not have the required permission to view this screen.**

The Diagnostics Server Components page opens.

- **4** Click **logging**. The logging page opens.
- **5** Click **View Log Files**. A list of log files appears.
- **6** Click the **<diagnostics** server install dir>\log\useradmin.log link.

The log file is displayed at the bottom the page.

## **List of Active Users**

You can get a list of active users seen by the Diagnostics server in the last 60 seconds. And you can see the Queries/sec indicating how much load the user generates with summary or trend queries.

From the main Diagnostics UI select **Configure Diagnostics** and the Components page is displayed. (You can also access this Components page by selecting the Maintenance link in any Diagnostics view).

Select the **query** link and then select the **Active Users** link at the bottom of that page to display a list of active users.

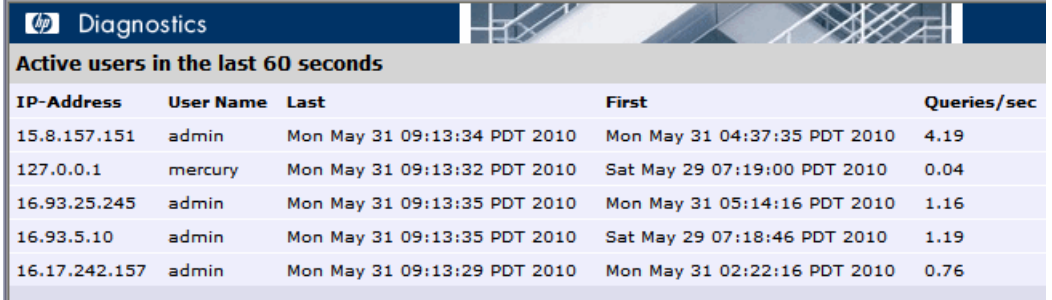

HP Diagnostics Server "server-OVRNTT150", version 9.00.72.1046

You can configure limits on the queries the UI is executing if you find there are very high query loads. Use the **ui.properties** file on the server to set properties to throttle update frequency of ui queries to the server.

# <span id="page-704-0"></span>**Configuring Diagnostics to use JAAS**

Diagnostics can be configured to use JAAS (Java Authentication and Authorization Service) for authentication of users. If JAAS is enabled, the user name and password entered in the login dialog when the UI is accessed is authenticated by a configured JAAS pluggable authentication module (LoginModule).

**Note:** JAAS support is only available on the Diagnostics commanding server.

JAAS must be enabled in the **<INSTALL\_DIR>/etc/server.properties** file by un-commenting the following two lines:

authentication.jaas.config.file=jaas.configuration authentication.jaas.realm=Diagnostics

The **authentication.jaas.config.file** property specifies the configuration file (relative to the etc directory) that defines the LoginModules and **authentication.jaas.realm** specifies the entry that should be used in the configuration file.

Example jaas.configuration:

```
Diagnostics
{
 com.mercury.diagnostics.server.jaas.spi.SiteMinderLoginModule sufficient 
       ip="1.2.3.4";
 com.mercury.diagnostics.server.jaas.spi.LDAPLoginModule sufficient
   useSSL="true"
   serverCertificate="etc/ldap.keystore"
   providerURL="ldap://ldap.yourdomain.com:636"
   baseDN="ou=People,o=yourdomain.com";
};
```
For more information on the JAAS configuration file, see the javax.security.auth.login.Configuration documentation.

**Note:** The users that were created by Diagnostics through the Manage Authorization and Authentication web page are used *first* when authenticating a username and password. Only if that authentication fails will the JAAS authentication be performed.

Diagnostics provides the following LoginModules:

➤ **LDAP.** (com.mercury.diagnostics.server.jaas.spi.LDAPLoginModule) which allows authentication against an LDAP server.

#### ➤ **SiteMinder.**

(com.mercury.diagnostics.server.jaas.spi.SiteMinderLoginModule) which allows authentication against a SiteMinder environment.

#### **Notes:**

- ➤ After making any changes to server.properties and/or the jaas.configuration file, you must restart the commanding server.
- ➤ When using a JAAS authentication provider that is also used in other applications, such as LDAP, it is recommended to turn on HTTPS for accessing the Diagnostics UI.
- ➤ When using a JAAS authentication provider, user accounts are maintained by the authenticating source. Ask your administrator for details on user name syntax.
- ➤ Subsequent authorization of authenticated users privileges is maintained using the permissions page. Roles can also be used if the appropriate LoginModule is configured to use them. In this case, existing roles can be used or new roles can be created.

## **Configuring LDAP Authentication**

To configure LDAP authentication in Diagnostics you must first configure Diagnostics to use JAAS (see ["Configuring Diagnostics to use JAAS" on](#page-704-0)  [page 705](#page-704-0)) and then configure the LDAPLoginModule on the commanding server.

Edit the Diagnostics JAAS realm (application) block in **<INSTALL\_DIR>/etc/ jaas.configuration** with option values specific to your LDAP server.

The LDAPLoginModule may be used in a simplified or an advanced mode.

➤ In both modes:

- ➤ SSL and a server certificate maybe configured.
- ➤ Roles may be configured.
- ➤ Debug information may be requested.
- ➤ In simplified mode:
	- ➤ Anonymous directory searches may be done.
	- ➤ A predefined search filter is used.
	- ➤ Only a single base DN (distinguished name) may be configured.
	- ➤ Referrals are not available.
- ➤ In advanced mode:
	- ➤ Credentials must be provided for directory searches.
	- ➤ RFC 2254 compliant search filters may be used.
	- ➤ Multiple base DNs may be configured.
	- $\blacktriangleright$  Referrals are available.

You can launch the **ldp.exe** utility on your Active Directory system to test settings.

The following table lists LDAPLoginModule common attributes (for all modes):

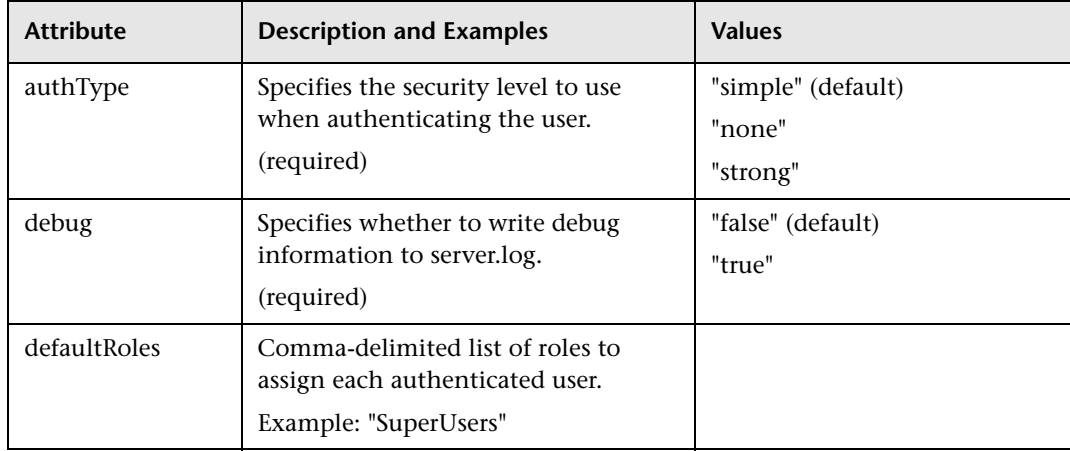

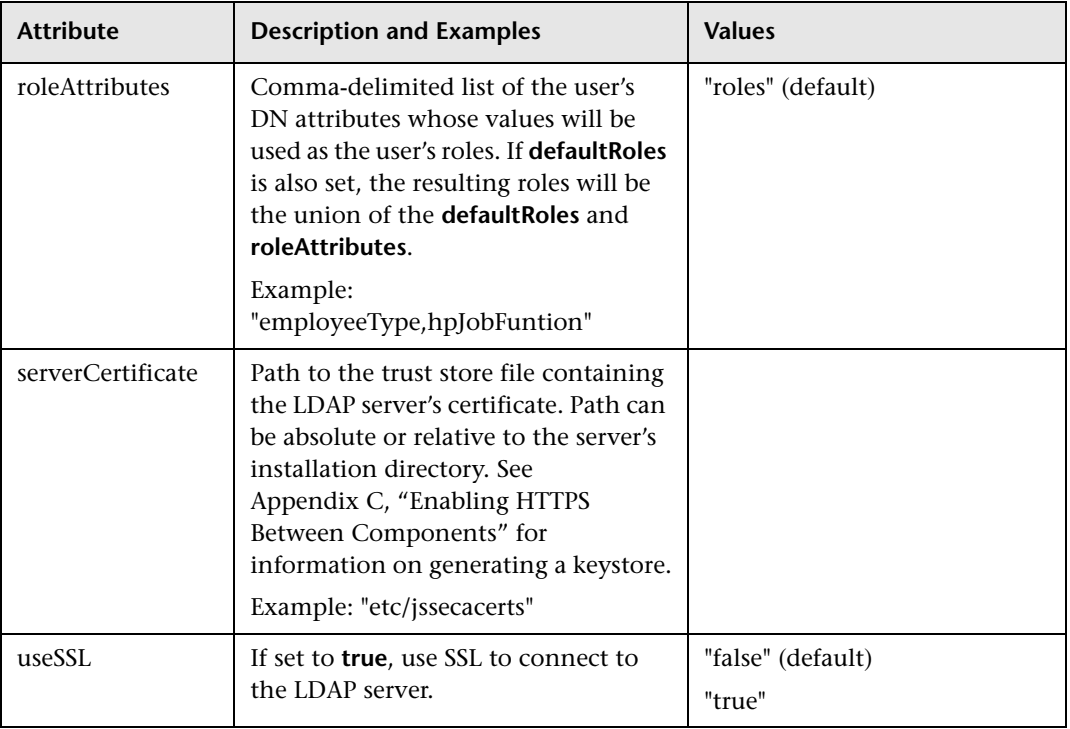

### The following table lists LDAPLoginModule simple mode attributes:

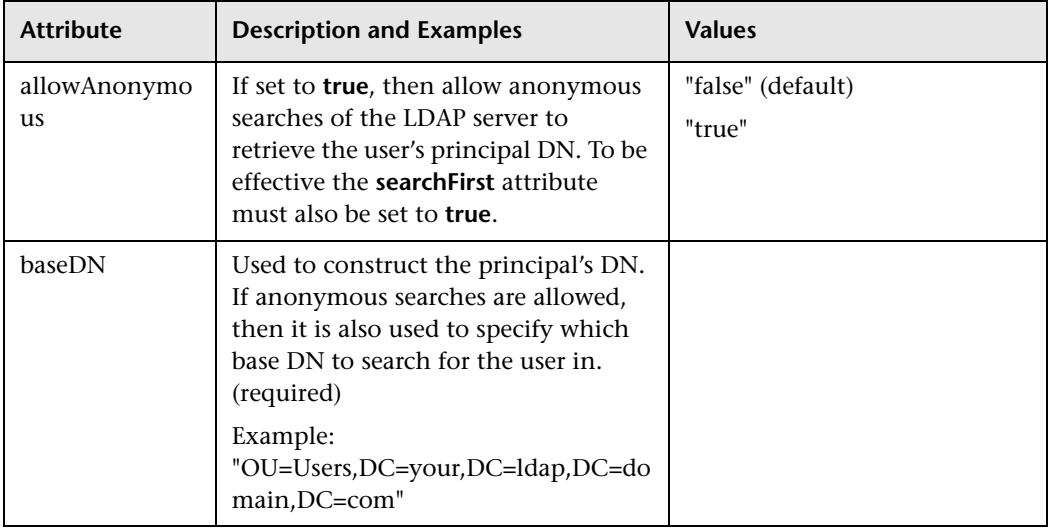

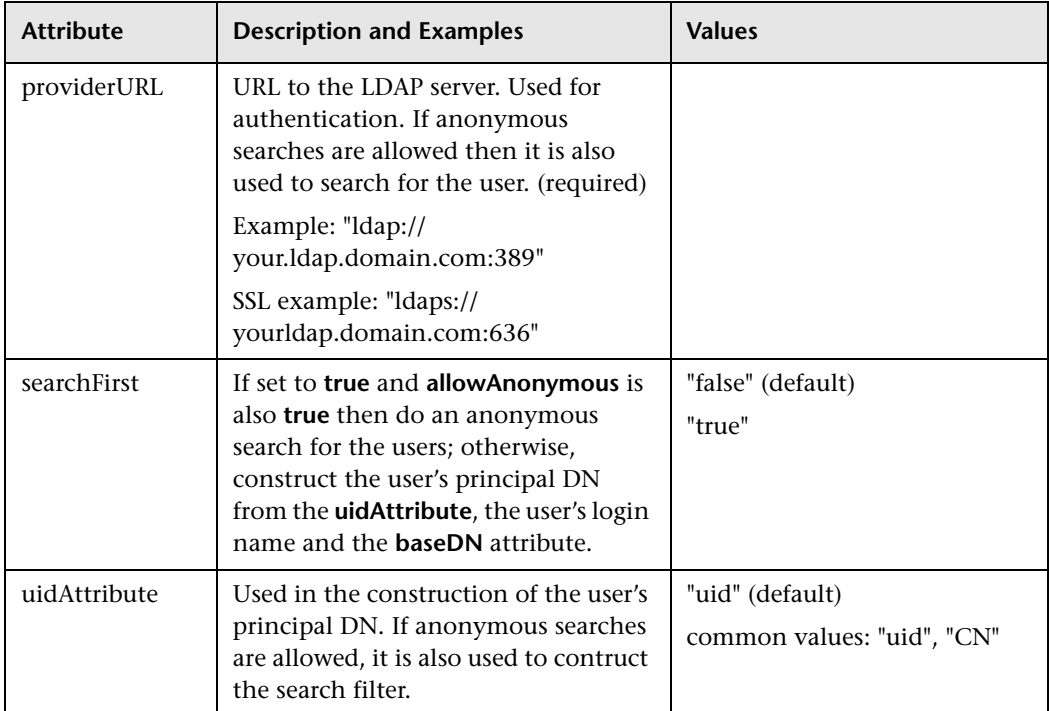

Example of constructing the user's principal DN:

If uidAttribute="UID", and user login name is jsmith, and baseDN="OU=Users,DC=your,DC=ldap,DC=domain,DC=com", then the user's principal DN will be:

```
"UID=jsmith,OU=Users,DC=your,DC=ldap,DC=domain,DC=com"
```
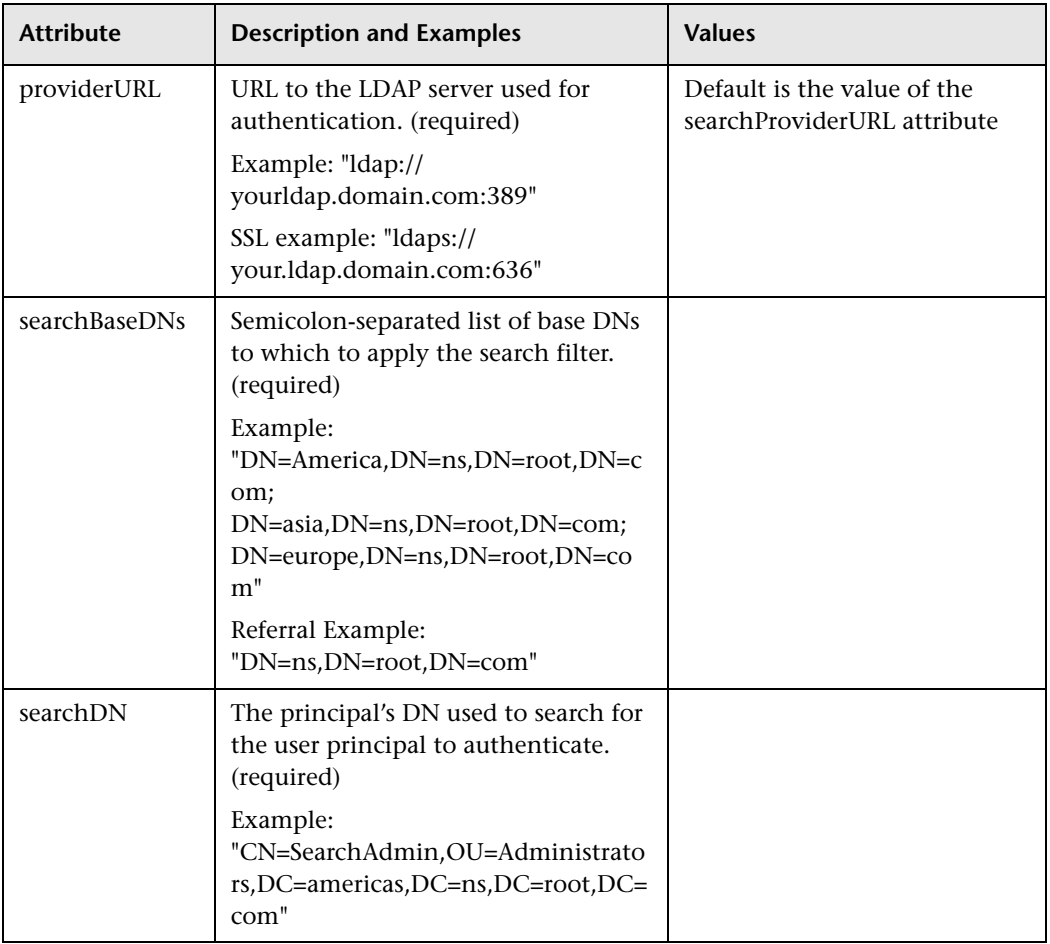

The following table lists LDAPLoginModule advanced mode attributes:

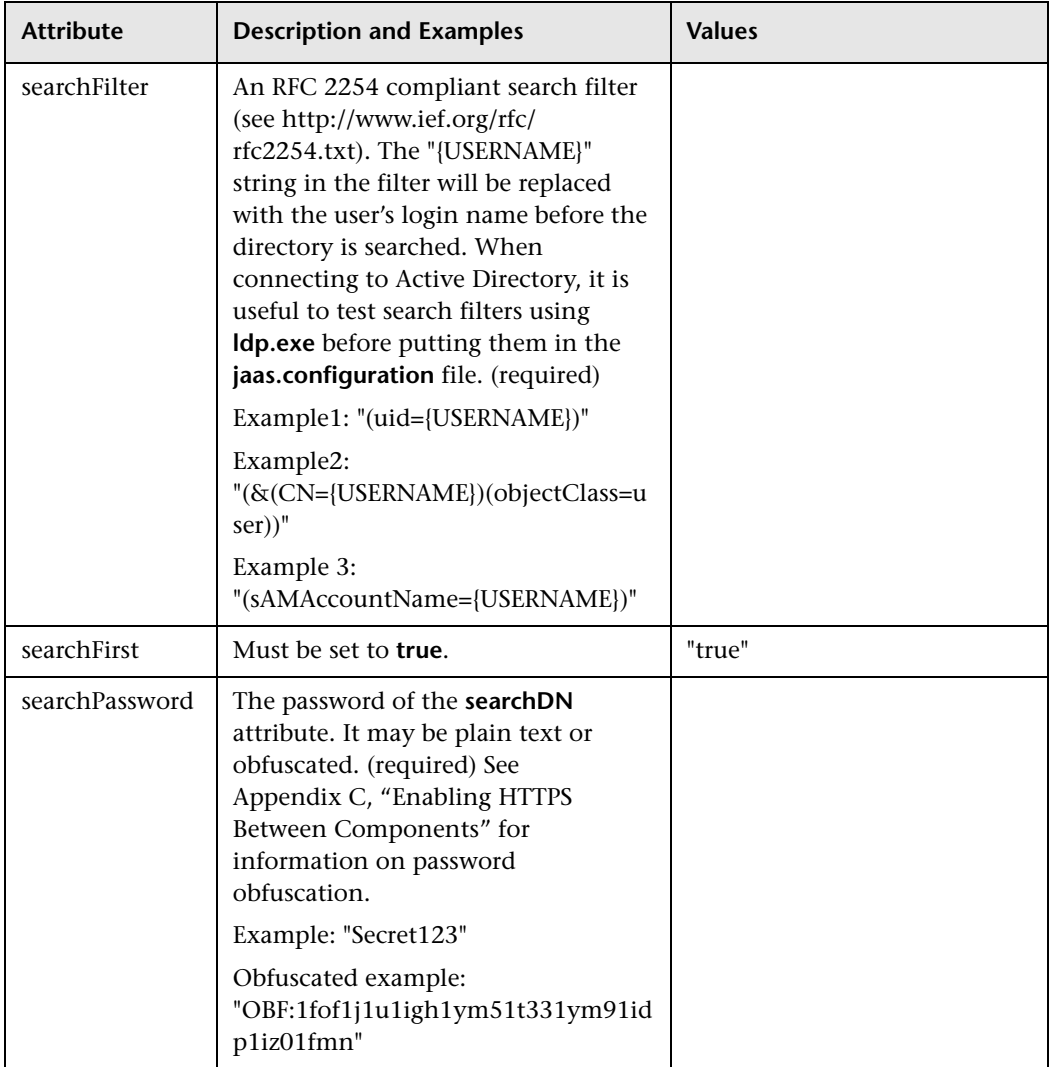

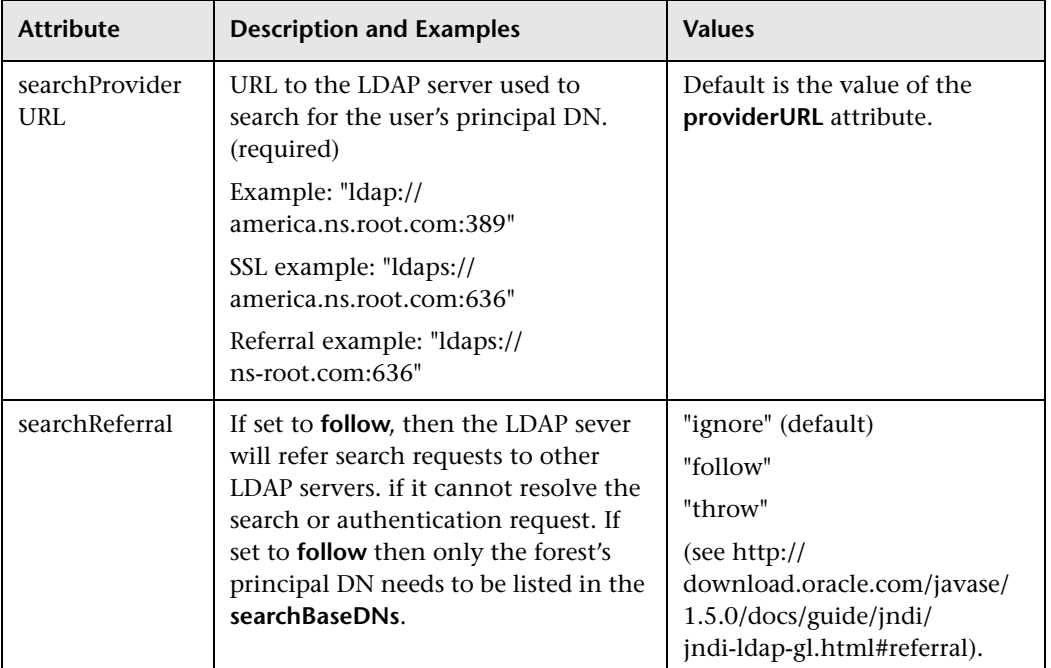

**Note:** After making any changes to **server.properties** or the **jaas.configuration** file, you must restart the Diagnostics commanding server.

The following example is a configuration where all users have the same base DN that starts with "CN", so their principal DBs can be determined without searching for them.

```
Diagnostics {
  baseDN="OU=Users,DC=simple,DC=domain,DC=com"
  providerURL="ldap://simple.domain.com:389"
  uidAttribute="CN"
 ;
};
```
If "larry" logs in, then his principal DN will be "CN=larry,OU=Users,DC=simple,DC=domain,DC=com". The following example is a configuration where all users have the same base DN that starts with "CN", so the priciple DNs can be determined without searching for them, but you want to search for them anyway.

```
Diagnostics {
  allowAnonymous="true"
  baseDN="OU=Users,DC=simple,DC=domain,DC=com"
  providerURL="ldap://simple.domain.com:389"
  searchFirst="true"
  uidAttribute="CN"
 ;
};
```

```
If "sally" logs in, then her principal DN will be 
"CN=sally,OU=Users,DC=simple,DC=domain,DC=com".
```
The following example is a configuration where users may be from anyplace in the world, but we are only interested in IT employees from three regions.

```
Diagnostics {
  searchFirst="true"
  searchReferral="follow"
  useSSL="true"
  serverCertificate="etc/key.store"
  searchProviderURL="ldaps://america.ns.root.com:636"
  searchDN="CN=Searcher,OU=Admins,DC=america,DC=ns,DC=root,DC=com"
  searchPassword="OBF:1fof1j1u1igh1ym51t331ym91idp1iz01fmn"
  searchFilter="(&(CN={USERNAME})(objectClass=IT))"
 searchBaseDNs="DC=america,DC=ns,DC=root,DC=com; \
          DC=africa,DC=ns,DC=root,DC=com; \
           DC=russia,DC=ns,DC=root,DC=com"
  ;
};
```
If "ororro" in Africa logs in, then her principal DN will be "CN=ororro,OU=IT,DC=africa,DC=ns,DC=root,DC=com".

The following example is a configuration where users may be from anyplace in the world and hosted on different LDAP servers. In addition, users CNs may be localized but their sAMAccountNames are guaranteed to be ISO 8859-1..

```
Diagnostics {
 searchFirst="true"
  searchReferral="follow"
  useSSL="true"
  serverCertificate="etc/key.store"
  searchProviderURL="ldaps://ns.root.com:636"
  searchDN="CN=Searcher,OU=Admins,DC=america,DC=ns,DC=root,DC=com"
  searchPassword="OBF:1fof1j1u1igh1ym51t331ym91idp1iz01fmn"
  searchFilter="(sAMAccountName={USERNAME})"
  searchBaseDNs="DC=ns,DC=root,DC=com" 
 ;
};
```
If  $\Sigma\alpha\lambda$  o $\theta$  in Greece logs in as his sAMAccountName "Saloth", then his principal DN used for authentication will be  $TCN = \Sigma\alpha\lambda_0\theta$ , OU= $Y\sigma\epsilon_0\zeta$ , DC=greece, DC=ns, DC=root, DC=com".

### **Using Reverse Proxy with SiteMinder JAAS LoginModule**

The SiteMinder JAAS LoginModule requires a reverse proxy server in which the SiteMinder web agent is installed. A proxy server simply forwards HTTP/ S requests to the Diagnostics server.

Example set-up:

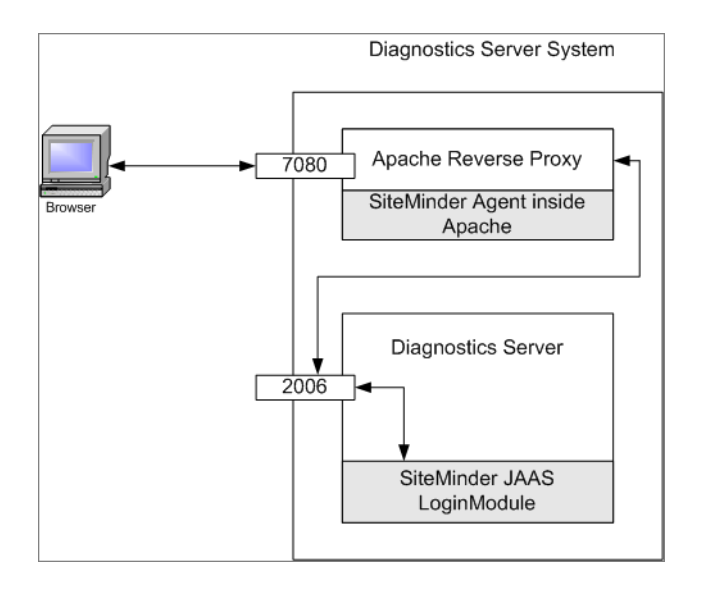

In the above diagram, an Apache web server listening for requests on port 7080 is configured as a reverse proxy. It contains the SiteMinder web agent which performs the authentication and if successful, allows Apache to pass the request through to port 2006 (or whatever Diagnostics Server port is configured) on which the Diagnostics server listens.

**Note:** It is recommended that the login page is served up by another web server (different web server than the reverse proxy) to avoid conflicts with the redirect that the reverse proxy performs and the redirect that the SiteMinder module performs.

Alternatively, with Apache 2.2, the ProxyPass directive can be used to suppress proxying for certain URLs; for example, "ProxyPass /loginpage !". See the Apache 2.2 documentation for more information.

The Diagnostics Server detects requests from SiteMinder via the SiteMinder LoginModule.

**Note:** To use the SiteMinder JAAS authentication the users must go to the port of the reverse proxy, 7080 in this example, instead of port 2006. If the proxy server is not installed on the same system as the Diagnostics Server, the computer name for the proxy server must be used in the URL instead of the computer name of the Diagnostics server or localhost.

Example of Apache reverse proxy setup on HP-UX: edit the Apache configuration file **httpd.conf** and add the following properties:

- ➤ ProxyPass /siteminderagent !
- ➤ ProxyPass / http://<IP-address of Diagnostics Server>:2006/

(2006 is the default Diagnostics Server port, use the port configured for your Diagnostics Server)

➤ ProxyPassReverse / http://<IP-address of Diagnostics Server>:2006/

(2006 is the default Diagnostics Server port, use the port configured for your Diagnostics Server)

**Note:** After making any changes to the httpd.conf file, you must restart the Apache server (apachectl stop and apachectl start).

You can do the following as an optional step to provide additional security when you are concerned about spoofing:

➤ If the proxy server is not installed on the same system as the Diagnostics server, you can place the Diagnostics Server and the proxy server on the same subnet and configure an ingress filter for the proxy IP-address on the switch/router to prevent spoofing of the reverse proxy's IP-address from outside of the subnet.

See the diagram below:

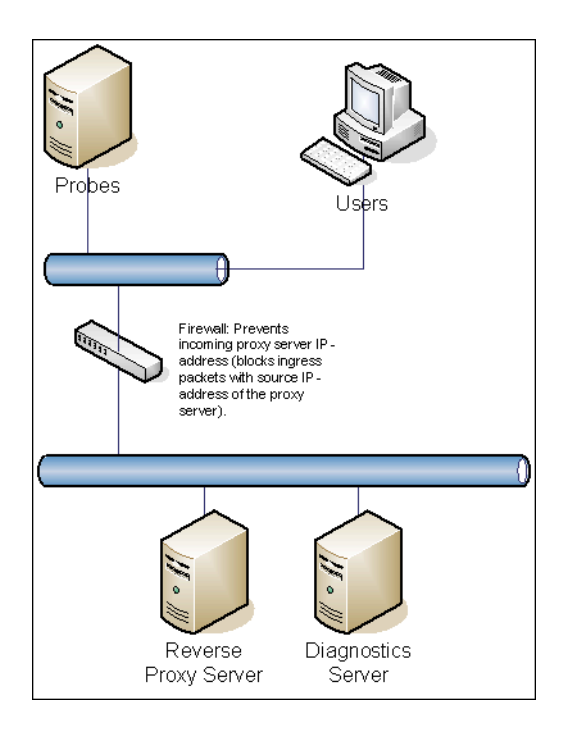

## **Configuring SiteMinder JAAS Authentication**

**To configure SiteMinder authentication in Diagnostics you must configure the following on the commanding server:**

- **1** Configure Diagnostics to use JAAS (see ["Configuring Diagnostics to use](#page-704-0)  [JAAS" on page 705](#page-704-0)).
- **2** Edit the **<INSTALL\_DIR>/etc/webserver.properties** file.
	- **a** Uncomment the **authentication.header.filter.username** property. Set the **authentication.header.filter.username** property to a field in the HTTP request header that should be used to get the username. By default this is set to **SM\_UNIVERSALID** which is a field that SiteMinder creates in the HTTP request containing a user ID.
- **b** To use the Diagnostics roles, uncomment the **authentication.header. filter.roles** property (this is an optional step). Set the **authentication.header. filter.roles** property to a field in the HTTP header that should be used to get role information. This field can contain one role or many roles with commas separating them. If defaultRoles is also set, the resulting roles will be the union of defaultRoles and these roles.
- **3** Edit the Diagnostics JAAS realm (application) block in the **<INSTALL\_DIR>/ etc/jaas.configuration** file; for example:

```
Diagnostics
{
    com.mercury.diagnostics.server.jaas.spi.SiteMinderLoginModule sufficient
    defaultRoles="Role1,Role2" 
    ip="16.228.25.40";
};
```
### **SiteMinder LoginModule Options**

The following is a complete list of the options that can be specified for the SiteMinder LoginModule in the JAAS configuration file:

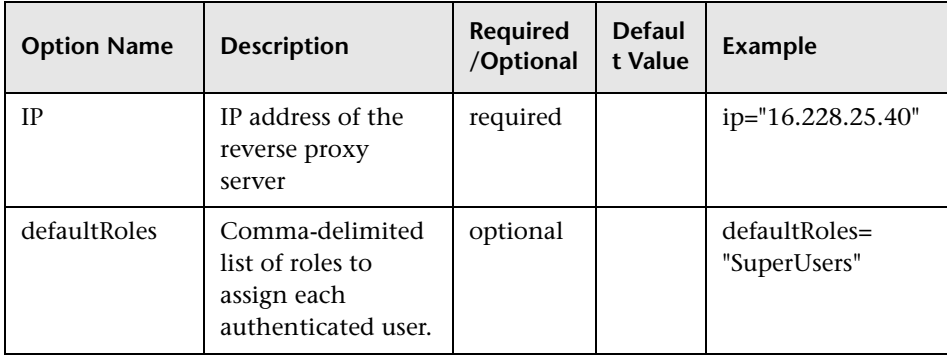

**Note:** After making any changes to server.properties, webserver.properties or the jaas.configuration file, you must restart the Diagnostics commanding server.

**Appendix B** • User Authentication and Authorization
**C**

# **Enabling HTTPS Between Components**

Information is provided on the configuration steps to enable HTTPS communications between the HP Diagnostics components and with Business Service Management.

#### **This chapter includes:**

- ➤ [About Configuring HTTPS Communications on page 722](#page-721-0)
- ➤ [Filtering Encryption Cipher Suites on page 722](#page-721-1)
- ➤ [HTTPS Checklist per Diagnostics Component on page 723](#page-722-0)
- ➤ [Enabling Incoming HTTPS Communication for Diagnostics Components](#page-724-0)  [on page 725](#page-724-0)
- ➤ [Generate Client Certificate on page 725](#page-724-1)
- ➤ [Enabling Outgoing HTTPS Communication from Diagnostics Components](#page-734-0)  [on page 735](#page-734-0)
- ➤ [Enabling HTTPS Communications for the Business Service Management](#page-741-0)  [Server on page 742](#page-741-0)

**Note:** The configuration instructions are intended for experienced users with in-depth knowledge of HP Diagnostics. Use caution when modifying any configuration settings for the Diagnostics components.

# <span id="page-721-0"></span>**About Configuring HTTPS Communications**

The instructions for configuring each type of component contain details of the following main steps:

- ➤ Generate a keystore on the component
- ➤ Export the certificate from the keystore
- ➤ Obfuscate passwords that provide access to the keystore
- ➤ Copy the component's certificate to the Diagnostics components that will initiate communication
- ➤ Configure the component's security properties to enable SSL and provide the passwords necessary for HTTPS communication to take place

**Note:** As you review this information it will be useful to reference the Component Communication Diagram in [Appendix F, "Diagnostics](#page-784-0)  [Technical Diagrams."](#page-784-0)

# <span id="page-721-1"></span>**Filtering Encryption Cipher Suites**

A cipher suite defines the security algorithms and key sizes used for HTTPS/ SSL encryption. The supported cipher suites are based on the version of Java used. Your organization may have a policy of filtering out certain ciphers either because they are not secure enough or are not allowed. There are two properties related to cipher suites that you can set in the **webserver.properties** file:

- ➤ **log.cipher.suites**: Prints messages related to cipher suites to the **server.log** file. These messages include the supported cipher suites and the cipher suites enabled after applying the cipher.suites.filters.
- ➤ **cipher.suites.filters**: A common-separated-value list of regular expression excludes and includes used to filter the cipher suites.

For example, suppose the following cipher suites are listed for your installation:

SSL\_RSA\_WITH\_RC4\_128\_MD5 SSL\_RSA\_WITH\_RC4\_128\_SHA SSL\_RSA\_EXPORT\_WITH\_RC2\_CBC\_40\_MD5 SSL\_RSA\_EXPORT\_WITH\_DES40\_CBC\_SHA SSL\_RSA\_WITH\_3DES\_EDE\_CBC\_SHA SSL\_DHE\_DSS\_WITH\_3DES\_EDE\_CBC\_SHA SSL\_DHE\_RSA\_WITH\_DES\_CBC\_SHA SSL\_DH\_anon\_WITH\_RC4\_128\_MD5

But you want to filer out the 40-bit, anonymous and DES-based cipher suites and you only want to include RC4-based encryptions. Then you can specify a filter that looks like this:

```
cipher.suite.filters=\
  exclude:.*[0-9]?40[0-9]?.*, \
 exclude:.*_anon_.*, \
 exclude:.*_DES_.*, \
  exclude:.*_3DES_.*, \
  INCLUDE:.*_WITH_RC4_.*, \
  exclude:.*
```
### <span id="page-722-0"></span>**HTTPS Checklist per Diagnostics Component**

The following table summarizes the configuration steps that you must perform to enable HTTPS communications for each Diagnostics component:

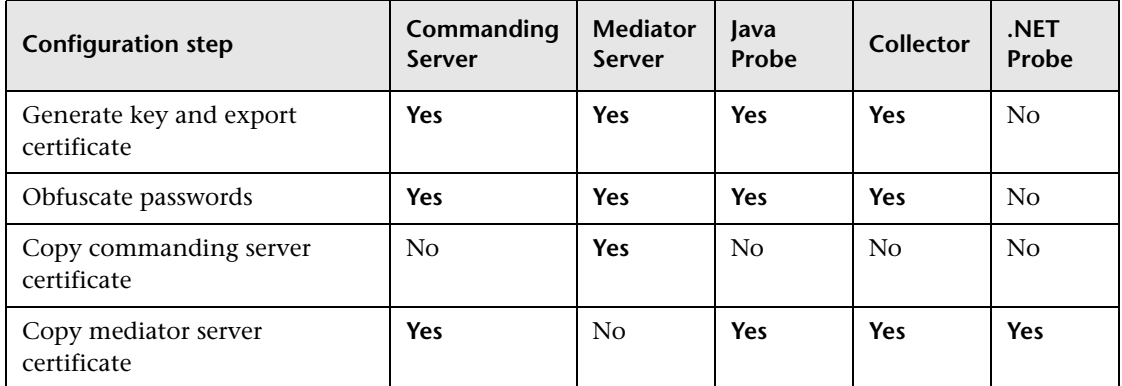

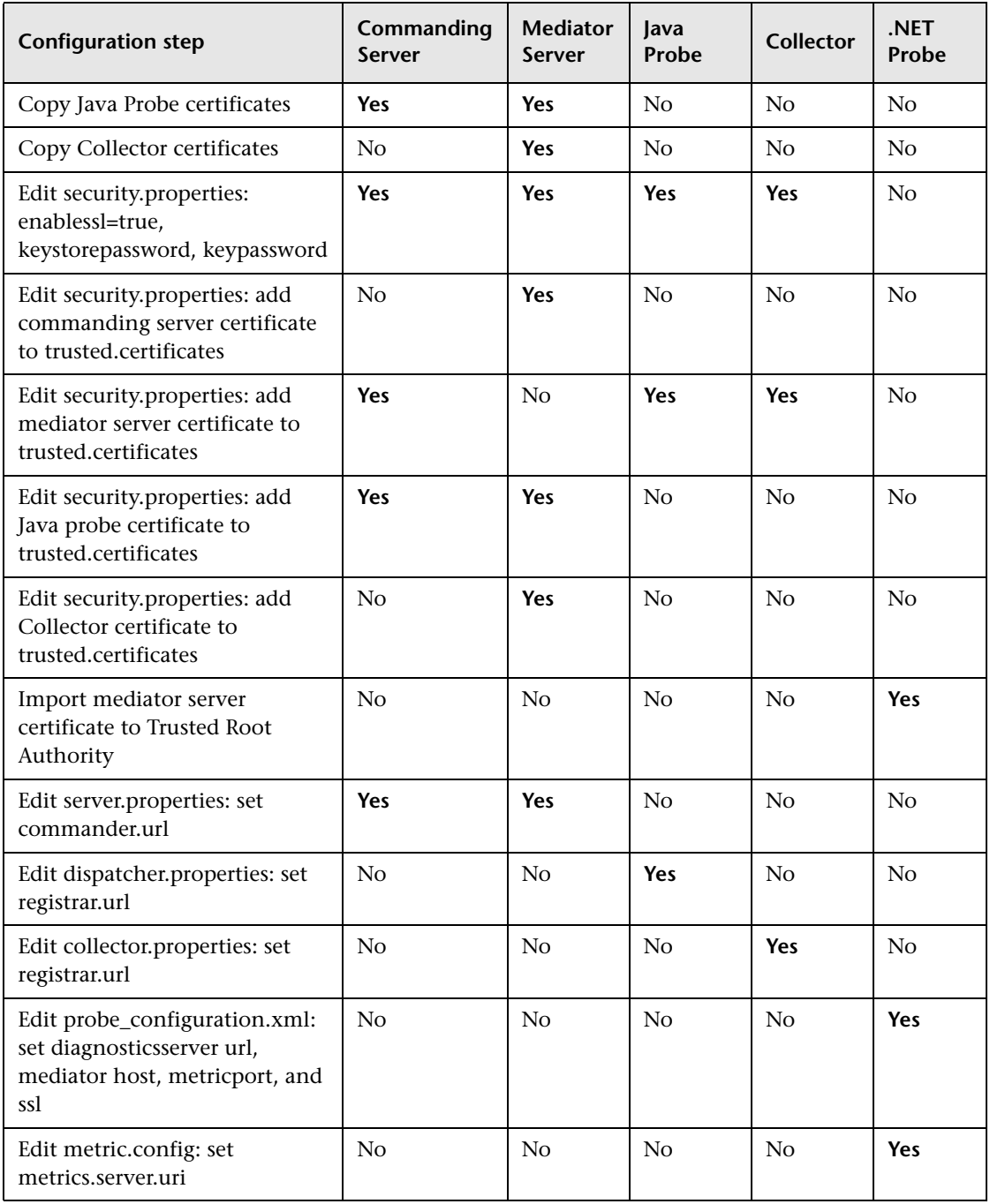

# <span id="page-724-0"></span>**Enabling Incoming HTTPS Communication for Diagnostics Components**

This section includes instructions for configuring the Diagnostics Server, the Java Agent and the Collector to receive incoming HTTPS communications. The HTTPS communications can come from other Diagnostics components, from when the Diagnostics component is accessed using a Web browser, or when the component is accessed by other external applications.

This section includes the following topics:

- ➤ ["Configuring the Diagnostics Server for Incoming HTTPS Connections" on](#page-725-0)  [page 726](#page-725-0)
- ➤ ["Configuring the Java Agent for Incoming HTTPS Connections" on](#page-728-0)  [page 729](#page-728-0)
- ➤ ["Configuring the Collector for Incoming HTTPS Connections" on page 732](#page-731-0)

# <span id="page-724-1"></span>**Generate Client Certificate**

Generate client certificate using advanced settings in Certificate Services and specify FQDN. Mark keys exportable and use the Friendly Name=CLIENT.

### <span id="page-725-0"></span>**Configuring the Diagnostics Server for Incoming HTTPS Connections**

#### **Notes:**

- ➤ To avoid issues with DNS and host name resolution, the Commander URL for the Diagnostics command server should be configured as **localhost**. This can be accomplished by setting the commander.url property in **<server\_install\_dir>/etc/server.properties** to http://localhost:2006 (or the appropriate port number).
- ➤ When you enable HTTPS communications with a commanding server, you must use port 8443 to run the Enterprise UI, for example: https://<commanding\_server>:8443.

#### **To configure the Diagnostics Server for incoming HTTPS connections:**

**1** Generate a keystore in the **<diagnostics** server install dir>/etc directory. An example command is shown below:

<diagnostics\_server\_install\_dir>/\_jvm/bin/keytool -genkey -keystore <diagnostics\_server\_install\_dir>/etc/keystore -storepass <password> -alias SERVER -keyalg RSA -keypass <password> -dname "CN=<diagnostics\_server\_hostname>, OU=Diagnostics, O=Hewlett-Packard, L=Palo Alto, S=CA, C=USA" -validity 3650

To use this command example:

- ➤ Replace **<diagnostics\_server\_install\_dir>** with the path to the installation directory for the Diagnostics Server.
- ➤ Replace **<diagnostics\_server\_hostname>** with the machine name for the host of the Diagnostics Server (you should use the fully qualified domain name for the subject (CN) in the certificate).
- ➤ Replace each occurrence of **<password>** with the same password string. You can assign different passwords to the **storepass** and the **keypass**.

After you execute this command, a keystore is created in **<diagnostics\_server\_install\_dir>/etc/keystore** with an entry called **SERVER** for the host of the Diagnostics Server.

 **2** Export the certificate for the SERVER entry in the keystore using the following command.

<diagnostics\_server\_install\_dir>/\_jvm/bin/keytool -export -keystore <diagnostics\_server\_install\_dir>/etc/keystore -storepass <password> -alias SERVER -rfc -file <diagnostics\_server\_install\_dir>/etc/ <server\_certificate\_name>.cer

To use this command:

- ➤ Replace **<diagnostics\_server\_install\_dir>** with the path to the installation directory for the Diagnostics Server.
- ➤ Replace **<password>** with the string that you assigned as the **storepass**  password when you created the keystore.
- ► Replace <server certificate name> with the name that you would like to assign to the certificate file. It is recommended that you assign a certificate name that will make it easy to recognize the component for which the certificate was created.

#### Use **diag\_server\_commander.cer** or **diag\_server\_mediator.cer**.

After this command runs, a certificate file with the name assigned in **<server\_certificate\_name>** is created in the **<diagnostics\_server\_install\_dir>/ etc** directory for the Diagnostics Server, for example, **diag\_server\_commander.cer**.

**Note:** The certificate file must be imported to the host machines for each of the Diagnostics components that are expected to initiate communications with the Diagnostics Server. The instructions for importing the certificate file to each Diagnostics component are provided below.

- **3** Using the command in the following example, generate an obfuscated version of the **storepass** and the **keypass** passwords that you assigned when you created the keystore.
	- **a** Replace **<diagnostics\_server\_install\_dir>** with the path to the installation directory for the Diagnostics Server.

**b** Replace <**password**> with the string that you assigned as the password when you created the keystore.

<diagnostics\_server\_install\_dir>/\_jvm/bin/java -cp <diagnostics\_server\_install\_dir>/ lib/ThirdPartyLibs.jar org.mortbay.util.Password <password>

The output from the obfuscation is shown in the following example. In this example, the password string was "testpass". The output consists of three lines. The original string that was to be obfuscated and two lines depicting the obfuscated password. Only the line that begins with "OBF" is used to set the properties in the following step of this process.

testpass OBF:1ytc1vu91v2p1y831y7v1v1p1vv11yta MD5:179ad45c6ce2cb97cf1029e212046e81

**Note:** If you did not use the same password for **keypass** and **storepass**, you must run this command twice to create an obfuscated version for each password.

- **4** Change the following properties in the file **<diagnostics** server install dir>/ **etc/security.properties** for the Diagnostics command server.
	- **a** Set **enableSSL=true**.
	- **b** Set **keyStorePassword=<obfuscated\_password>.**
	- **c** Set **keyPassword=<obfuscated\_password>.**

**Note:** The value entered for **<obfuscated\_password>** must include the entire "OBF" line that was output from the command in the previous step; for example:

keyStorePassword=OBF:1ytc1vu91v2p1y831y7v1v1p1vv11yta

### <span id="page-728-0"></span>**Configuring the Java Agent for Incoming HTTPS Connections**

#### **Note:**

➤ Enabling SSL and HTTPS Communications for the Java Agent is supported on SUTs with the Sun, IBM, and JRockit JVMs. However, if you are using a JVM version prior to 1.4, you must download and install the Sun JSSE Optional Package onto the SUT server before you can enable SSL.

Other JSSE implementation, such as IBM's are not supported.

➤ When you enable HTTPS communications with a Java agent system, you must use port 45000 to run the Profiler UI, for example: https://<my\_probe\_system>:45000.

**Note:** The location in which the agent is installed becomes the Diagnostics <probe\_install\_dir>. By default, the location is C:\MercuryDiagnostics\JavaAgent\DiagnosticsAgent on Windows and /opt/MercuryDiagnostics/JavaAgent/DiagnosticsAgent on UNIX.

#### **To configure the Java Agent for incoming HTTPS connections:**

**1** Generate a keystore in the <probe\_install\_dir>/etc directory using the following command:

/opt/MercuryDiagnostics/JavaAgent/\_jvm/bin/keytool -genkey -keystore <probe\_install\_dir>/etc/keystore -storepass <password> -alias PROBE -keyalg RSA -keypass <password> -dname "CN=<probe\_hostname>, OU=Diagnostics, O=Hewlett-Packard, L=Palo Alto, S=CA, C=USA" -validity 3650

To use this command example:

➤ Replace **<probe\_install\_dir>** with the path to the installation directory for the Java Agent.

- ➤ Replace **<probe\_hostname>** with the machine name for the host of the Java Agent. This value cannot be the server's IP address. You should use the fully qualified domain name for the subject (CN) in the certificate.
- ➤ Replace each occurrence of **<password>** with the same password string. You can assign different passwords to the **storepass** and the **keypass**.

After you run this command, a keystore is created in *<u>probe</u>* install dir>/ **etc/keystore** with an entry called **PROBE** for the host of the Java Agent.

 **2** Export the certificate for the PROBE entry in the keystore using the following command.

> /opt/MercuryDiagnostics/JavaAgent/\_jvm/bin/keytool -export -keystore <probe\_install\_dir>/etc/keystore -storepass <password> -alias PROBE -rfc -file <probe\_install\_dir>/etc/<probe\_certificate\_name>.cer

To use this command:

- ➤ Replace **<probe\_install\_dir>** with the path to the installation directory for the Java Agent.
- ➤ Replace **<password>** with the string that you assigned as the **storepass**  password when you created the keystore.
- ► Replace <**probe certificate name**> with the name that you would like to assign to the certificate file. It is recommended that you assign a certificate name that will make it easy to recognize the component for which the certificate was created.

Include the type of the probe and the host name for the probe so that it will be easy to recognize the component for which the certificate was created; for example: **Java\_probe\_<probe\_hostname>.**

After this command runs, a certificate file called

**Java\_probe\_<probe\_hostname>.cer** is created in the **<probe\_install\_dir>/etc**  directory for the Java Agent.

**Note:** The certificate file must be imported to the host machines for each of the Diagnostics components that are expected to initiate communications with the Java Agent. The instructions for importing the certificate file to each Diagnostics component are provided below.

- **3** Using the command in the following example, generate an obfuscated version of the **storepass** and the **keypass** passwords that you assigned when you created the keystore.
	- **a** Replace <**probe install dir**> with the path to the installation directory for the Java Agent.
	- **b** Replace <**password**> with the string that you assigned as the password when you created the keystore.

/opt/MercuryDiagnostics/JavaAgent/\_jvm/bin/java -cp <probe\_install\_dir>/lib/ThirdPartyLibs.jar org.mortbay.util.Password <password>

The output from the obfuscation is shown in the following example. In this example, the password string was "testpass". The output consists of three lines. The original string that was to be obfuscated and two lines depicting the obfuscated password. Only the line that begins with "OBF" is used to set the properties in the following step of this process.

testpass OBF:1ytc1vu91v2p1y831y7v1v1p1vv11yta MD5:179ad45c6ce2cb97cf1029e212046e81

**Note:** If you did not use the same password for **keypass** and **storepass**, you must run this command twice to create an obfuscated version for each password.

**4** Change the following properties in the file *sprobe* install dir>/etc/ **security.properties**.

- **a** Set **enableSSL=true**.
- **b** Set **keyStorePassword=<obfuscated\_password>**.
- **c** Set **keyPassword=<obfuscated\_password>**.

**Note:** The value entered for **<obfuscated password>** must include the entire "OBF" line that was output from the command in the previous step; for example:

keyStorePassword=OBF:1ytc1vu91v2p1y831y7v1v1p1vv11yta

### <span id="page-731-0"></span>**Configuring the Collector for Incoming HTTPS Connections**

This section provides instructions for configuring the Collector to receive incoming HTTPS connections.

**To configure the Collector for incoming HTTPS connections:**

 **1** Generate a keystore in the **<collector\_install\_dir>/etc** directory using the following command:

<collector\_install\_dir>/\_jvm/bin/keytool -genkey -keystore <collector\_install\_dir>/etc/ keystore -storepass <password> -alias COLLECTOR -keyalg RSA -keypass <password> -dname "CN=<collector\_hostname>, OU=Diagnostics, O=Hewlett-Packard, L=Palo Alto, S=CA, C=USA" -validity 3650

To use this command example:

- ➤ Replace **<collector\_install\_dir>** with the path to the installation directory for the Collector.
- ➤ Replace **<collector\_hostname>** with the machine name for the host of the Collector. This value cannot be the server's IP address. You should use the fully qualified domain name for the subject (CN) in the certificate.
- ➤ Replace each occurrence of **<password>** with the same password string. You can assign different passwords to the **storepass** and the **keypass**.

After you run this command, a keystore is created in **<collector\_install\_dir>/ etc/keystore** with an entry called **COLLECTOR** for the host of the Collector.

 **2** Export the certificate for the COLLECTOR entry in the keystore using the following command.

> <collector\_install\_dir>/\_jvm/bin/keytool -export -keystore <collector\_install\_dir>/etc/ keystore -storepass <password> -alias COLLECTOR -rfc -file <collector\_install\_dir>/etc/<collector\_certificate\_name>.cer

To use this command:

- ➤ Replace **<collector\_install\_dir>** with the path to the installation directory for the Collector.
- ➤ Replace **<password>** with the string that you assigned as the **storepass**  password when you created the keystore.
- ► Replace <collector certificate name> with the name that you would like to assign to the certificate file. It is recommended that you assign a certificate name that will make it easy to recognize the component for which the certificate was created.

Include the type of the collector and the host name for the collector so that it will be easy to recognize the component for which the certificate was created; for example: **collector\_<collector\_hostname>**.

After this command runs, a certificate file called **collector\_<collector\_hostname>.cer** is created in the **<collector\_install\_dir>/ etc** directory for the Collector.

**Note:** The certificate file must be imported to the host machines for each of the Diagnostics components that are expected to initiate communications with the Collector. The instructions for importing the certificate file to each Diagnostics component are provided below.

 **3** Using the command in the following example, generate an obfuscated version of the **storepass** and the **keypass** passwords that you assigned when you created the keystore.

- **a** Replace **<collector\_install\_dir>** with the path to the installation directory for the Collector.
- **b** Replace <**password**> with the string that you assigned as the password when you created the keystore.

```
<collector_install_dir>/_jvm/bin/java -cp 
<collector_install_dir>/lib/ThirdPartyLibs.jar org.mortbay.util.Password <password>
```
The output from the obfuscation is shown in the following example. In this example, the password string was testpass. The output consists of three lines. The original string that was to be obfuscated and two lines depicting the obfuscated password. Only the line that begins with "OBF" is used to set the properties in the following step of this process.

testpass OBF:1ytc1vu91v2p1y831y7v1v1p1vv11yta MD5:179ad45c6ce2cb97cf1029e212046e81

**Note:** If you did not use the same password for **keypass** and **storepass**, you must run this command twice to create an obfuscated version for each password.

- **4** Change the following properties in the file **<collector\_install\_dir>/etc/ security.properties**.
	- **a** Set **enableSSL=true**.
	- **b** Set **keyStorePassword=<obfuscated\_password>**.
	- **c** Set **keyPassword=<obfuscated\_password>**.

**Note:** The value entered for **<obfuscated\_password>** must include the entire "OBF" line that was output from the command in the previous step; for example:

keyStorePassword=OBF:1ytc1vu91v2p1y831y7v1v1p1vv11yta

# <span id="page-734-0"></span>**Enabling Outgoing HTTPS Communication from Diagnostics Components**

The following instructions provide you with the steps necessary to configure the Diagnostics components to send outgoing HTTPS communications to other Diagnostics components.

**Note:** The location in which the agent is installed becomes the Diagnostics <probe\_install\_dir>. By default, the location is C:\MercuryDiagnostics\JavaAgent\DiagnosticsAgent on Windows and /opt/MercuryDiagnostics/JavaAgent/DiagnosticsAgent on UNIX.

**To enable the Diagnostics command server for outgoing communication to the Diagnostics mediator server via HTTPS:**

- **1** Copy the certificate file from **<diagnostics** server install dir>/etc/ **diag server mediator.cer** on the Diagnostics Server to **<diagnostics\_server\_install\_dir>/etc/diag\_server\_mediator.cer** on the Diagnostics command server.
- **2** Change the value of the **trusted.certificate** property in the file **<diagnostics\_server\_install\_dir>/etc/security.properties** for the Diagnostics command server.
- **3** Set **trusted.certificate=diag\_server\_mediator.cer**. If there are already other certificate files included in the value of this property, add the certificate file to the end of the list separated from the preceding value by a comma.

 **4** For incoming Diagnostics Server communication, indicate the URL for the Diagnostics Server by updating the following property in the file **<diagnostics\_server\_inst\_dir>/etc/server.properties** on the Diagnostics Server in Commander mode.

Set **commander.url** to **https://<diagserver\_commander\_hostname>:8443**

**To enable the Diagnostics Server in Mediator mode for outgoing communication to the Diagnostics command server via HTTPS:**

- **1** Copy the certificate file from **<diagnostics** server install dir>/etc/ **diag server commander.cer** on the Diagnostics command server to **<diagnostics\_server\_install\_dir>/etc/diag\_server\_commander.cer** on the Diagnostics mediator server.
- **2** Change the value of the **trusted.certificate** property in the file **<diagnostics\_server\_install\_dir>/etc/security.properties** for the Diagnostics mediator server.
- **3** Set **trusted.certificate=diag\_server\_commander.cer**. If there are already other certificate files included in the value of this property, add the certificate file to the end of the list separated from the preceding value by a comma.
- **4** For incoming Diagnostics Server communication, indicate the URL for the Diagnostics Server by updating the following property in the file **<diagnostics\_server\_inst\_dir>/etc/server.properties** on the Diagnostics Server in Mediator mode.

Set **commander.url** to **https://<diagserver\_commander\_hostname>:8443**.

**Note:** When you enable HTTPS on the server, you must use port 8443 in the URL to run the Diagnostics UI.

**To enable the Diagnostics Server (in Commander or Mediator mode) for outgoing communications to the probes via HTTPS:**

- **1** Copy the certificate file from <probe\_install\_dir>/etc/ **java\_probe\_<probe\_host>.cer** for each probe to **<diagnostics\_server\_install\_dir>/etc/Java\_probe\_<probe\_host>.cer** on the Diagnostics Server.
- **2** Change the value of the **trusted.certificate** property in the file **<diagnostics\_server\_install\_dir>/etc/security.properties** for the Diagnostics Server.

Set **trusted.certificate=Java\_probe\_<probe\_host>.cer**. If there are already other certificate files included in the value of this property, add the certificate file to the end of the list separated from the preceding value by a comma.

#### **To enable the Diagnostics Server in Mediator mode for outgoing communications to the collectors via HTTPS:**

- **1** Copy the certificate file from **<collector\_install\_dir>/etc/ collector\_<collector\_host>.cer** for each probe to **<diagnostics\_server\_install\_dir>/etc/collector\_<collector\_host>.cer** on the Diagnostics Server.
- **2** Change the value of the trusted.certificate property in the file <**diagnostics\_server\_install\_dir>/etc/security.properties** for the Diagnostics Server.

Set **trusted.certificate=collector\_<collector\_host>.cer**. If there are already other certificate files included in the value of this property, add the certificate file to the end of the list separated from the preceding value by a comma.

**To enable the Java Agent for outgoing communications to the Diagnostics mediator server via HTTPS:**

- **1** Copy the certificate file from **<diagnostics** server install dir>/etc/ **diag\_server\_mediator.cer** on the Diagnostics mediator server to **<probe\_install\_dir>/etc/diag\_server\_mediator.cer** on the Java Agent.
- **2** Change the value of the **trusted.certificate** property in the file **<probe\_install\_dir>/etc/security.properties** for the Java Agent.

Set **trusted.certificate=diag\_server\_mediator.cer**. If there are already other certificate files included in the value of this property, add the certificate file to the end of the list separated from the preceding value by a comma.

 **3** For incoming Java Agent communication, indicate the URL for the Diagnostics mediator server by updating the following property in the file **<probe\_inst\_dir>/etc/dispatcher.properties**.

Set **registrar.url** to **https://<diagserv\_mediatormode\_hostname>:8443/ commander/registrar/**

**Note:** When you enable HTTPS on the server, you must use port 8443 in the URL to run the Diagnostics UI.

**To enable the server/collector's embedded java probe for outgoing communications to the Diagnostics Server in Mediator mode via HTTPS:**

- **1** Copy the certificate file from **<diagnostics** server install dir>/etc/ diag server mediator.cer on the Diagnostics Server in Mediator mode to **<server/collector\_install\_dir>/probe/etc/diag\_server\_mediator.cer** on the embedded Java probe.
- **2** Change the value of the **trusted.certificate** property in the file **<server/ collector\_install\_dir>/probe/etc/security.properties** for the embedded Java probe. Set **trusted.certificate=diag\_server\_mediator.cer**. If there are already other certificate files included in the value of this property, add the certificate file to the end of the list separated from the preceding value by a comma.
- **3** For incoming embedded Java probe communication, indicate the URL for the Diagnostics Server in Mediator mode by updating the following property in the file **< server/collector\_install\_dir>/probe/etc/ dispatcher.properties**. Set **registrar.url** to https://<diagserv\_mediatormode\_hostname>:8443/commander/registrar/.

**To enable the Collector for outgoing communications to the Diagnostics mediator server via HTTPS:**

- **1** Copy the certificate file from **<diagnostics** server install dir>/etc/ **diag server mediator.cer** on the Diagnostics mediator server to **<collector\_install\_dir>/etc/diag\_server\_mediator.cer** on the Collector.
- **2** Change the value of the **trusted.certificate** property in the file **<collector\_install\_dir>/etc/security.properties** for the Collector.

Set **trusted.certificate=diag\_server\_mediator.cer**. If there are already other certificate files included in the value of this property, add the certificate file to the end of the list separated from the preceding value by a comma.

 **3** For incoming Collector communication, indicate the URL for the Diagnostics mediator server by updating the following property in the file **<collector\_install\_dir>/etc/collector.properties**.

Set **registrar.url** to **https://<diagserv\_mediatormode\_hostname>:8443/ commander/registrar/**

**Note:** When you enable HTTPS on the server, you must use port 8443 in the URL to run the Diagnostics UI.

#### **To enable the .NET Agent for outgoing communications to the Diagnostics command server via HTTPS:**

- **1** Copy the certificate for the Diagnostics mediator server to the host for the .NET Agent. The certificate was generated when the Diagnostics mediator server was configured to receive HTTPS. See ["Enabling Incoming HTTPS](#page-724-0)  [Communication for Diagnostics Components" on page 725](#page-724-0) for instructions to configure the Diagnostics mediator server to receive HTTPS. If you followed the instructions in the referenced section, the certificate can be found in **<diagnostics\_server\_install\_dir>/etc/diag\_server\_mediator.cer**.
- **2** On the Windows Taskbar, select **Start > Run**.
- **3** Run the Microsoft Management Console by typing mmc, and then clicking **OK**.
- **4** On the Microsoft Management Console menu, select **File > Add/Remove Snap-in** to display the Add/Remove Snap-in dialog.
- **5** Click **Add** on the Add/Remove Snap-in dialog.
- **6** Select **Certificates** from the Available Standalone Snap-in list and click **Add**.
- **7** In the Certificates Snap-in dialog box select **Computer account**, and click **Next**.
- **8** In the Select Computer dialog box, select **Local Computer: (the computer this console is running on)**, and then click **Finish**.
- **9** Click **Close** on the Add Standalone Snap-in.
- **10** Click **OK** on the Add/Remove Snap-in dialog.
- **11** On the Microsoft Management Console expand the listing for Certificates (Local Computer) in the left pane of the Console Root dialog.
- **12** Under Certificates (Local Computer), expand Trusted Root Certification Authorities.
- **13** Under Trusted Root Certification Authorities, right-click Certificates and select **All Tasks > Import** to start the Certificate Import Wizard.
- **14** Click **Next** to move past the Welcome dialog box of the Certificate Import Wizard.
- **15** Click **Browse** to navigate to the public keystore for the Diagnostics mediator server.
	- **a** Select All Files (\*.\*) in Files of type.
	- **b** Navigate to the directory where the keystore for the Diagnostics command server was copied in step 1 and click Open. This should be: **<diagnostics\_server\_install\_dir>/etc/diag\_server\_mediator.cer**
- **16** Click **Next** to import the file.
- **17** Click **Next** to accept the default Certificate Store location of "Trusted Root Certification Authorities."
- **18** Click **Finish** on Completing the Certificate Import Wizard.
- **19** Click **OK** on the Certificate Import Wizard confirmation dialog.
- **20** Select **Certificates** under Trusted Root Certification Authorities to find the certificate you just added (it should be the hostname of the mediator server). Make a note of the value in the **Issued to** column. This value will be used for modifying the probe configuration files.
- **21** Edit the *sprobe* install dir>/etc/probe config.xml and change the **diagnosticsserver url** property to use the HTTPS URL: **<diagnosticsserver url="https://<diagnostics\_mediator\_server\_host>:8443/commander" />**
- **22** Change the mediator host and port and add ssl="true": **<mediator host="<diagnostics\_mediator\_server\_host>" port="2612" metricport="8443" ssl="true"/>**
- **23** Edit <probe install dir>/etc/metrics.config. Change the metrics.server.uri value to specify the HTTPS URL: metrics.server.uri = https://<diagnostics\_mediator\_server\_host>:8443/metricdata/

**Note:** For both the **probe\_config.xml** and the **metrics.config** files, the **<diagnostics\_mediator\_server\_host>** value must match the name that appears in the certificate. For example, if the hostname in the certificate is fully qualified, the hostname in the configuration files should also be fully qualified.

 **24** Restart IIS. For instructions on restarting IIS see ["Discovery and Standard](#page-250-0)  [Instrumentation" on page 251](#page-250-0).

**To verify that you successfully configured the .NET probe for HTTPS communication with the Diagnostics command server:**

- **1** Browse to your .NET application to activate the .NET Agent.
- **2** Verify that the .NET Agent node is shown in System Health.

# <span id="page-741-0"></span>**Enabling HTTPS Communications for the Business Service Management Server**

The following instructions will guide you through the process of configuring Business Service Management for HTTPS communication with Diagnostics.

**To enable HTTPS communications between the Diagnostics command server and Business Service Management:**

- **1** Copy the Diagnostics certificate file, **diag server commander.cer**, from the Diagnostics command server installation directory, **<diagnostics\_server\_install\_dir>/etc/**, to the Business Service Management host.
- **2** Import the copied certificate, **diag\_server\_commander.cer**, into the Business Service Management server cacert keystore by running the following command on the Business Service Management host:

<BAC\_server\_install\_dir>/\_jvm/bin/keytool -import -file <copied \_diag\_certificate\_directory>/diag\_server\_commander.cer -keystore <BAC\_server\_install\_dir>/jre/lib/security/cacerts -alias SERVER

- ➤ Replace **<BAC\_server\_install\_dir>** with the path to the installation directory for Business Service Management.
- ➤ Replace **<copied\_diag\_certificate\_directory>** with the path to the copied Diagnostics certificate file.

Type changeit when you are prompted to enter the keystore password.

Type yes, instead of the default no when you are asked if the certificate should be trusted.

 **3** Copy the Business Service Management certificate file, **<BAC\_certificate\_file.cer>,** to the Diagnostics Server host.  **4** Import the copied certificate into the Diagnostics Server cacert keystore by running the following command on the Diagnostics Server host.

```
<diagnostics_server_install_dir>/_jvm/bin/keytool -import -file 
<copied_BAC_certificate_directory>/<BAC_certificate_file.cer> -keystore 
<diagnostics_server_install_dir>/JRE/lib/security/cacerts
```
- ➤ Replace **<diagnostics\_server\_install\_dir>** with the path to the installation directory of the Diagnostics command server.
- ➤ Replace **<copied\_BAC\_certificate\_directory>** with the path to the copied Business Service Management certificate file.

When you are prompted to enter the keystore password, type the string that you assigned as the **storepass** password when you created the keystore.

Type yes, instead of the default no, when you are asked if the certificate should be trusted.

- **5** Point the Business Service Management server to the HTTPS port on the Diagnostics command server.
	- **a** Open the Diagnostics Administration in Business Service Management by selecting **Admin > Diagnostics**.
	- **b** Click the **Registration** tab.
	- **c** Locate the Diagnostics Server details section.
	- **d** Provide the following information in the appropriate fields:
		- ➤ Enter the host name for the Diagnostics command server exactly as it was specified in the **CN** parameter when you created the keystore for the Diagnostics command server. You should have used the **fully qualified domain name** for the subject (CN) in the certificate. See ["Enabling Incoming HTTPS Communication for Diagnostics](#page-724-0)  [Components" on page 725](#page-724-0).
		- ➤ Enter HTTPS for the protocol.
		- ➤ Enter 8443 for the Web port of the Diagnostics Server.
	- **e** Click **Submit Configuration**.

**Appendix C** • Enabling HTTPS Between Components

**D**

# **Using the System Health Monitor**

You can use the System Health Monitor to review the configuration of the Diagnostics components and verify that they are working properly.

#### **This chapter includes:**

- ➤ [Introducing the System Health Monitor on page 746](#page-745-0)
- ➤ [Accessing the System Health Monitor on page 746](#page-745-1)
- ➤ [System Health Monitor Views on page 747](#page-746-0)
- ➤ [Understanding the System Health Graph on page 748](#page-747-0)
- ➤ [Viewing Component Status and Host Configuration Tooltips on page 751](#page-750-0)
- ➤ [Viewing Detailed Component Information on page 753](#page-752-0)
- ➤ [Viewing Troubleshooting Tips on page 757](#page-756-0)
- ➤ [Viewing Log Information for the Whole System on page 757](#page-756-1)
- ➤ [Customizing the System Health Monitor Display on page 758](#page-757-0)
- ➤ [Filtering the System Health Monitor Component Map by Customer](#page-759-0)  [on page 760](#page-759-0)
- ➤ [Controlling the Refresh Rate of the System Health Monitor on page 761](#page-760-0)
- ➤ [Creating and Using System Health Monitor Snapshots on page 762](#page-761-0)

# <span id="page-745-0"></span>**Introducing the System Health Monitor**

The System Health Monitor provides you with a map of all of the components of your Diagnostics deployment, and gives you real-time information and health status for each component. At a glance, you can determine which components are experiencing problems, the load on each component, and the amount of data flowing between components.

By drilling down to the System Health Monitor component map, you can reveal the details about the configuration, performance metrics, and processing logs for the components. You can also find troubleshooting tips for handling many of the issues that are revealed in the System Health Monitor component map. In many cases, the System Health Monitor will be your first and only stop when you need to know information about the components in your Diagnostics deployment and the machines that host them.

You can also capture a snapshot of the System Health Monitor information in an .xml file so that you can share it with others who could help you diagnose the issues you see on the map.

For very large deployments there are additional system health views available in the main Diagnostics UI. See *HP Diagnostics User's Guide* section on System Views. To access the System Views you must access the Diagnostics UI as the Mercury System customer from http://<Diagnostics\_Commanding\_Server\_Name>:2006/query/.

# <span id="page-745-1"></span>**Accessing the System Health Monitor**

You can access the System Health Monitor directly from your Web browser, from Performance Center, from the LoadRunner Controller, or from Business Service Management.

**Note:** To access the System Health Monitor, you require **system** permissions. For more information about permissions, see ["Understanding User](#page-684-0)  [Privileges" on page 685.](#page-684-0)

#### **To access the System Health Monitor from your Web browser:**

 **1** Enter the following URL into your browser:

http://<Diagnostics command server host>:<Diagnostics command server port>/ registrar/health

The default port for the Diagnostics command server is 2006. If you configured the Diagnostics Server to use an alternate port, use that port number in the URL

 **2** Enter your user name and password. For more information about user names and passwords, see [Appendix B, "User Authentication and](#page-682-0)  [Authorization."](#page-682-0)

The System Health Monitor opens in your browser.

**Note:** You can also access the System Health Monitor from the main Diagnostics UI by selecting **Configure Diagnostics > Registrar > System health graph** or by selecting the **Maintenance** link at the top right corner of any Diagnostics view and then selecting **Registrar > System health graph**.

#### **To troubleshoot if you are unable to access the System Health Monitor verify that:**

- ➤ the machine name for the **Diagnostics Server** host is correct.
- ➤ the port number for the **Diagnostics Server** is correct. The default port is **2006**.
- ➤ the **Diagnostics Server** started successfully, and is running on the host.

### <span id="page-746-0"></span>**System Health Monitor Views**

There are several System Health views available on the Registrar page:

- ➤ System health graph (Requires JRE 1.5 or later)
- ➤ System health xml with table-view stylesheet
- ➤ System health xml with node-view stylesheet

➤ Raw system health xml

For very large deployments there are additional system health views available in the main Diagnostics UI. See *HP Diagnostics User's Guide* section on System Views. To access the System Views you must access the Diagnostics UI as the Mercury System customer. Use the query page for this access (http://<Diagnostics\_Commanding\_Server\_Name>:2006/query/).

# <span id="page-747-0"></span>**Understanding the System Health Graph**

The System Health Monitor Graph is comprised of two panes:

- ➤ **The graph legend** (in the right pane)
- ➤ **The System Health Monitor component map** (in the left pane)

When the System Health Monitor opens you see a deployment map of the HP Diagnostics components, accompanied by the graph legend.

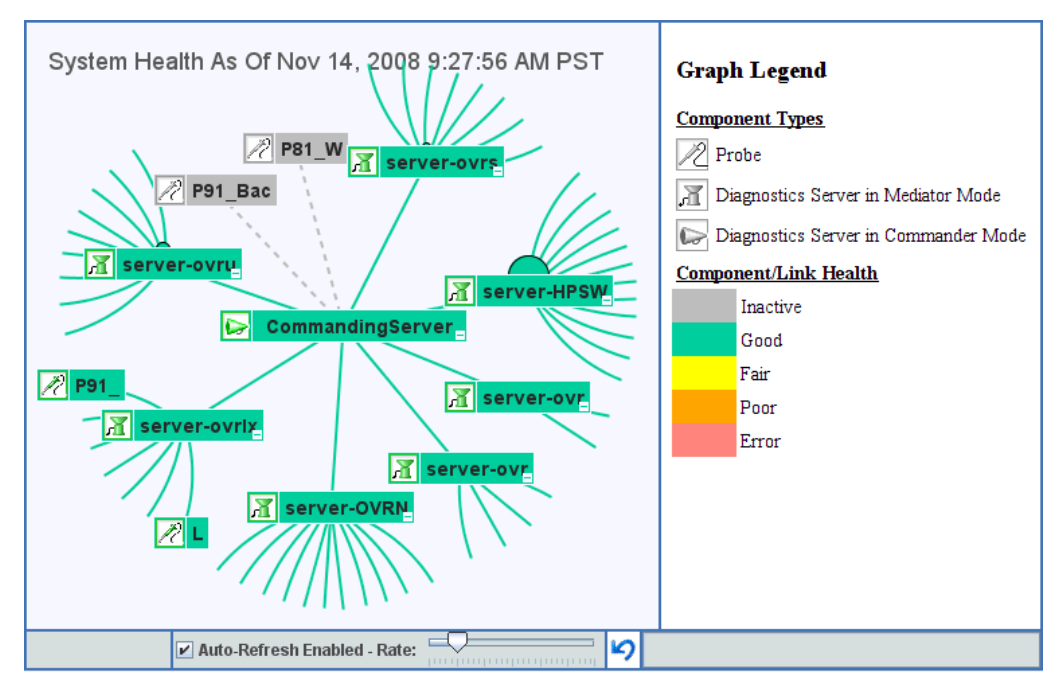

## **The Graph Legend**

The graph legend, to the right of the component map, helps you to interpret the information displayed in the component map.

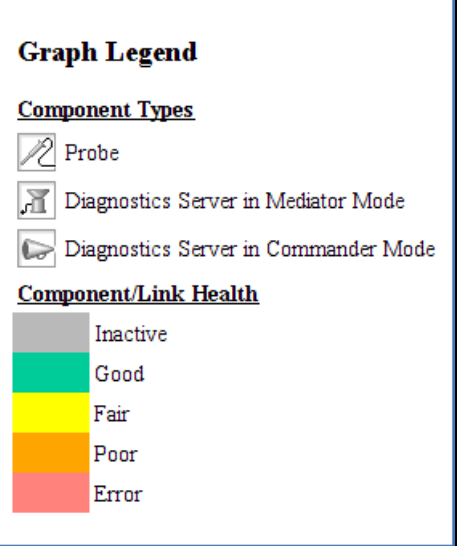

### **The System Health Monitor Component Map**

The System Health Monitor component map displays high-level information about your Diagnostics deployment and how well the components are performing. The System Health Monitor component map displays the following:

- ➤ Icons that represent each of the Diagnostics components that you correctly configured as part of your Diagnostics environment.
- ➤ The color of the component icon that indicates health of the component.
- ➤ An indicator of the amount of load that the component is processing.
- ➤ Links between the component icons, which indicate the state of the communication links between components.
	- $\triangleright$  The color of the link indicates the status of the link.
	- $\triangleright$  A solid line means data is flowing across the link.
	- ➤ A dashed line means there is currently no data flowing.

In the following image of a Diagnostics deployment you can see the following:

One Diagnostics Server is deployed in Commander mode. It is represented in the map by an icon labeled **CommandingServer**.

There are a number of Diagnostics Servers deployed in Mediator mode. These are represented by an icon labeled **server-<host name>**.

Probes that are reporting to each particular server are shown. A probe is represented by an icon labeled <name of probe>.

Diagnostics Collectors that are reporting to each particular Server are shown. A Collector is represented by an icon labeled <name of Collector>.

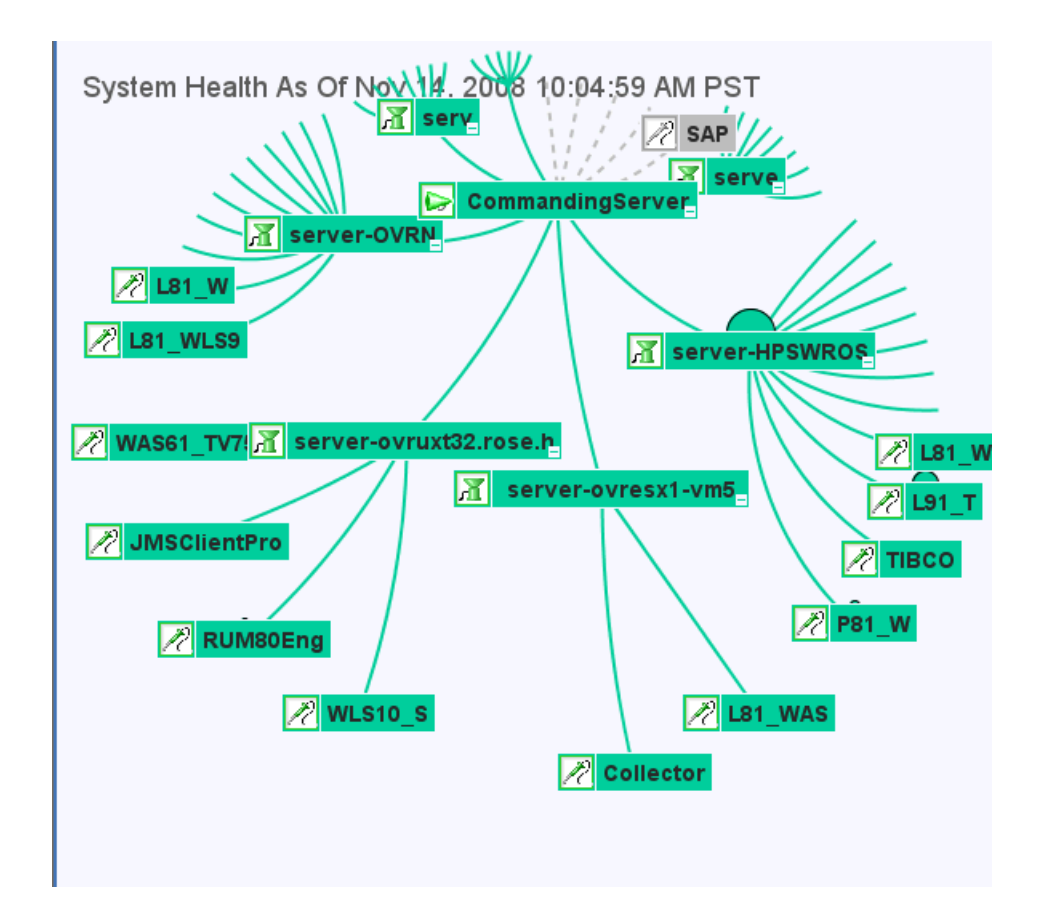

# <span id="page-750-0"></span>**Viewing Component Status and Host Configuration Tooltips**

You can view tooltips for each component on the System Health Monitor component map. The tooltips provide you with basic status and host configuration information.

#### **To view component status and host configuration tooltips:**

Hold the mouse pointer over the component until a tooltip is displayed.

The examples that follow, show tooltips displaying component status and host configuration information for each different component.

The information in the tooltip for the Diagnostics Server components includes a list of the probes that were configured to work with the Diagnostics Server.

#### ➤ **Diagnostics Commanding Server**

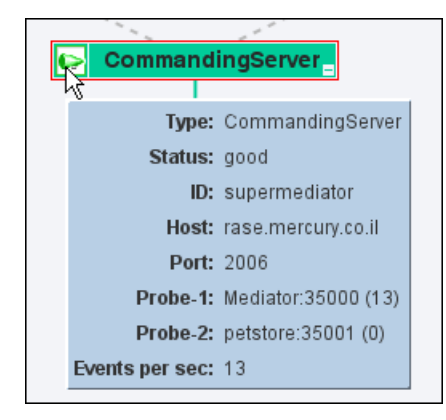

#### ➤ **Diagnostics Mediator Server**

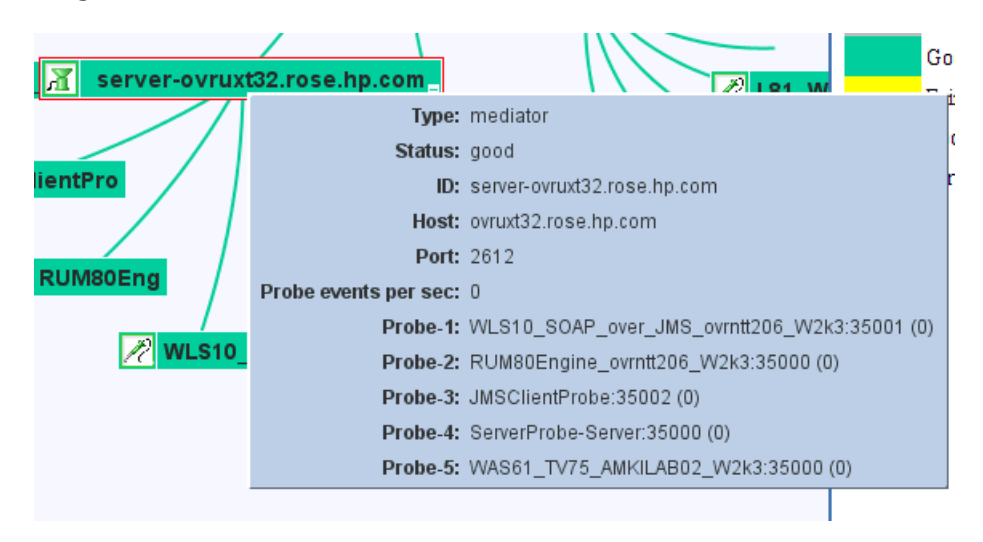

#### ➤ **Diagnostics Probe**

The information in the tooltip for a probe component includes the mode that the probe has been configured to work in (**Mode** field). The tooltip also directs you to the relevant instrumentation points file.

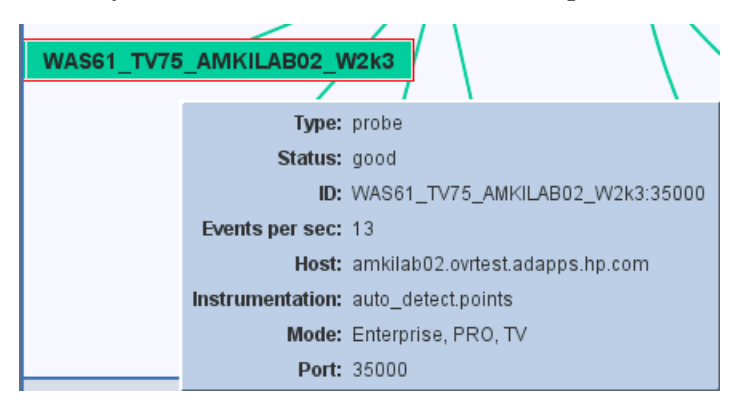

Collector ovrntt152 W2k3 Type: probe Status: good ID: Collector ovrntt152 W2k3:35003 Host: ovrntt152.ovrtest.adapps.hp.com **Instrumentation: Not Applicable** Mode: Enterprise Port: 35003 

#### ➤ **Diagnostics Collector**

# <span id="page-752-0"></span>**Viewing Detailed Component Information**

You can view detailed information about the configuration and performance of each component in the System Health Monitor component map. The information is displayed in the Component Monitor detail table.

#### **To view detailed component information:**

Right-click the component and choose the relevant item from the menu.

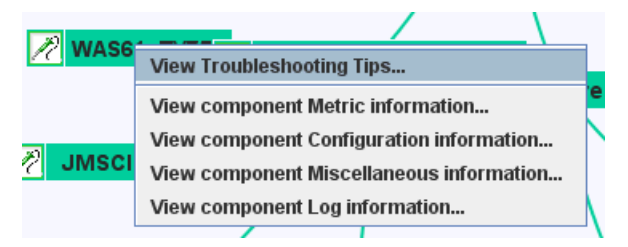

Alternatively, double-click the component icon and scroll to the relevant section.

You can view the following information:

- ➤ [Component Metric Information](#page-753-0)**:** Lists the processing metrics for the selected component.
- ➤ [Component Configuration Information:](#page-754-0) Lists the component configuration for the selected component.
- ➤ [Component Log information](#page-755-0): Lists the log messages for the selected component.
- ➤ [Component Status Information](#page-755-1): Provides further information about the performance status of the component, where relevant.
- ➤ [Component Miscellaneous Information](#page-755-2): Provides miscellaneous information about the component.

### <span id="page-753-0"></span>**Component Metric Information**

The following image shows a section of the Component Metric information for the Diagnostics command server:

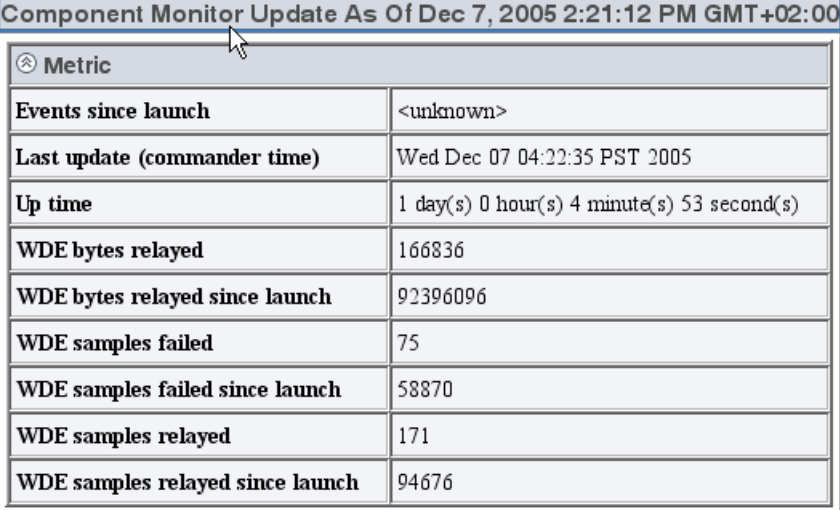

### <span id="page-754-0"></span>**Component Configuration Information**

The following image shows the Component Configuration information for the .NET Agent:

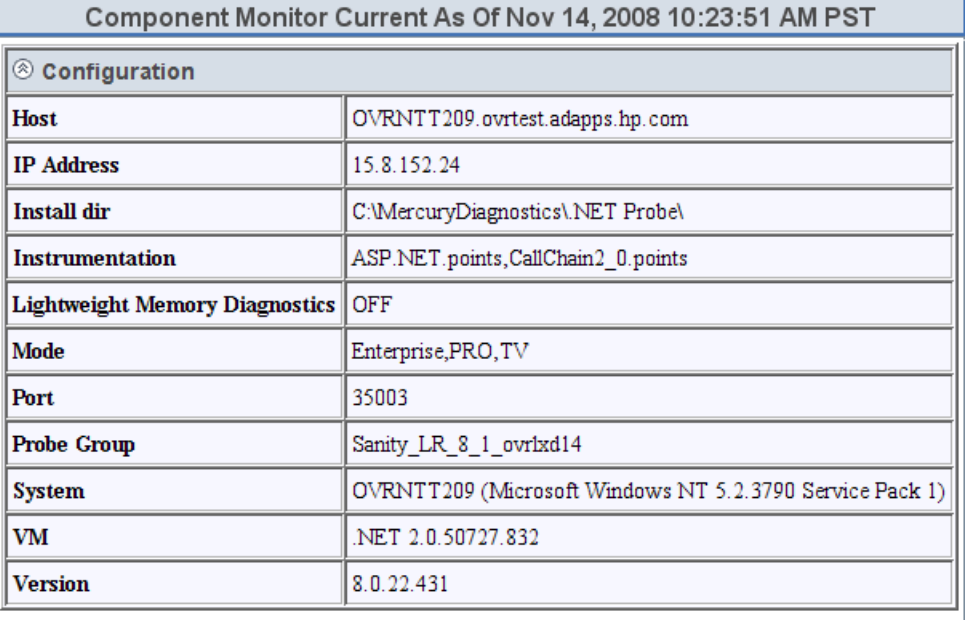

Component monitor will auto-refresh with health display...

### <span id="page-755-0"></span>**Component Log information**

The following image shows the Component Log information for the Diagnostics mediator server:

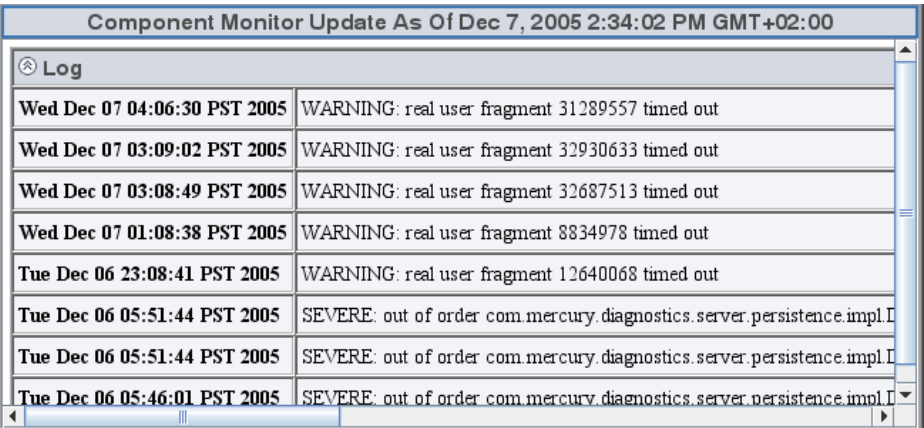

### <span id="page-755-1"></span>**Component Status Information**

Below is an example of Component Status information for the Java Agent. This information is available when the status of the component drops below **Good**.

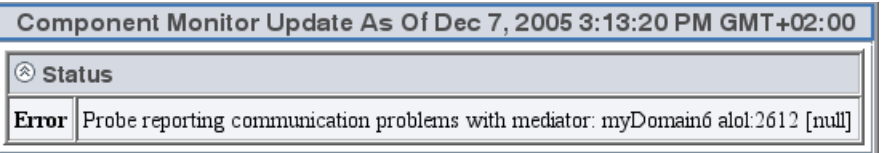

### <span id="page-755-2"></span>**Component Miscellaneous Information**

The following image shows the Component Miscellaneous information for the Java Agent:

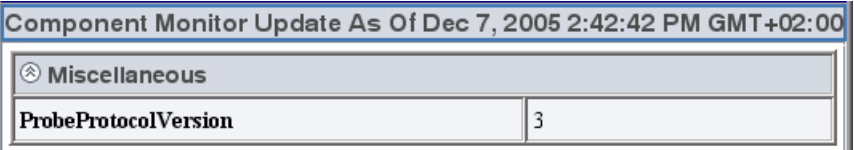
# **Viewing Troubleshooting Tips**

Troubleshooting information is available for each component in the System Health Monitor component map.

#### **To view tips for troubleshooting Diagnostics components:**

Right-click the relevant component and choose **View Troubleshooting Tips**. Troubleshooting information for the selected component is displayed.

Scan the information displayed for the symptoms that you are investigating, to see if there is a recommended solution documented in the troubleshooting tips.

# **Viewing Log Information for the Whole System**

You can view the log messages for all of the components in the System Health Monitor on one screen.

#### **To view log information for all the components:**

Right-click anywhere in the System Health Monitor component map (except on a component icon) and choose **View Log History**. The log for all component activity is displayed.

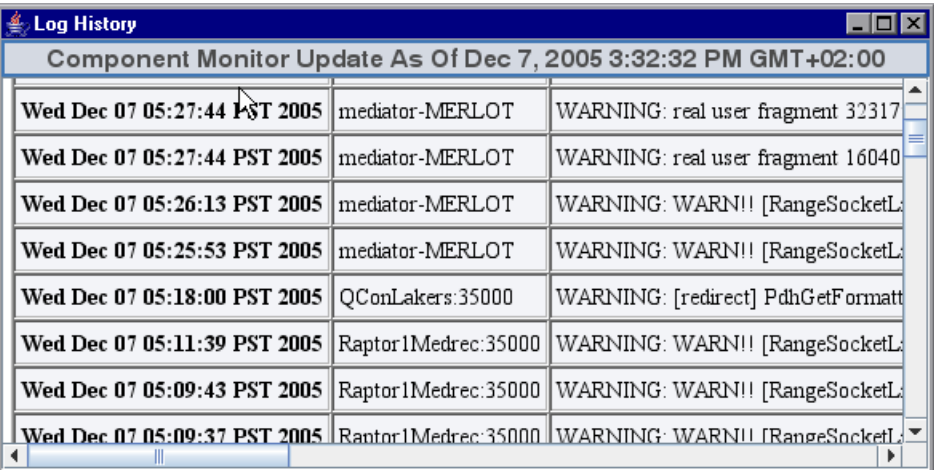

# **Customizing the System Health Monitor Display**

You can customize the way information is displayed on the System Health Monitor.

## **Manipulating the Appearance of the System Health Monitor Component Map**

You can manipulate the System Health Monitor component map to display any area of the tree, to display expanded branches or collapsed branches, and to change the overall panorama of the image.

#### **To manipulate the System Health Monitor component map display:**

- ➤ Click a component to move it to the center of the map.
- ➤ Click anywhere in the component map to change the emphasis of the map. The components will center around the point where the mouse was clicked.
- ➤ Click and drag anywhere in the component map to move and rotate the components around that point.
- $\triangleright$  Expand and collapse the branches of a sub-tree by clicking the expand  $(+)$  or collapse (-) symbols, displayed on the lower-right corner of the component icon.
- ➤ Increase or reduce the gap between each branch by holding down the ALT button on the keyboard and dragging in the component map.

## **Displaying the Graph Legend**

You can choose whether or not to display the graph legend on the System Health Monitor.

#### **To show the graph legend:**

➤ If the graph legend is not displayed, right-click anywhere in the System Health Monitor component map (except on a component icon) and choose **Show Graph Legend**.

#### **To hide the graph legend:**

➤ If the graph legend is displayed, right-click anywhere in the System Health Monitor component map (except on a component icon) and choose **Hide Graph Legend**.

## **Displaying Load**

You can choose the way in which load is displayed on the System Health Monitor. You can choose between displaying the load indicator as a circle that appears behind the component icon, or as a bar scale that appears below the component icon.

#### **To display load as a circle:**

➤ When load is displayed as a bar scale, right-click anywhere in the System Health Monitor component map (except on a component icon) and choose **Show Load Using Circles**.

In the following example, the circle behind the component represents the amount of load.

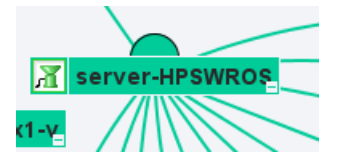

#### **To display load as a bar scale:**

➤ When load is displayed as circles, right-click anywhere in the System Health Monitor component map (except on a component icon) and choose **Show Load Using Scale**.

In the following example, the bar scale below the component represents the amount of load.

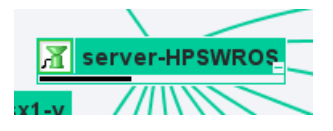

# **Filtering the System Health Monitor Component Map by Customer**

When you are running Diagnostics in an Software as a Service (SaaS) environment with multiple customers, you can filter the information that is displayed in the System Health Monitor so that only the information for a selected customer is displayed in the graph.

By default, the System Health Monitor will display the components for all of the customers.

When more than one customer is represented in the Diagnostics deployment displayed in the System Health Monitor, a list of customers is displayed in the Graph Legend box.

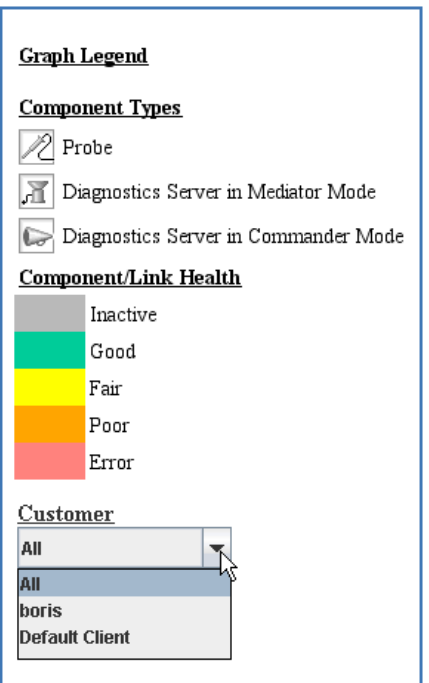

Select the customer whose components you would like to see displayed in the System Health Monitor, or select **All** to display the components for all customers at once.

## **Controlling the Refresh Rate of the System Health Monitor**

By default, the System Health Monitor is configured to automatically refresh the information displayed. You can change the auto-refresh frequency, or completely disable the auto-refresh feature. You can also request a manual refresh at any time.

The controls at the bottom of the System Health Monitor that are used to control the refresh of the information displayed, are shown below.

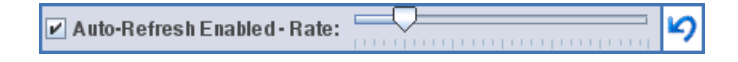

**To disable the automatic refresh feature:**

➤ Clear the **Auto-Refresh Enabled** check box.

**To enable the automatic refresh feature:**

➤ Select the **Auto-Refresh Enabled** check box.

**To adjust the auto-refresh rate:**

➤ Slide the **Rate** slide control to the right to decrease the auto-refresh frequency and to the left to increase the frequency.

**To refresh the display manually:**

➤ Click the **Refresh** button located to the right of the slide bar.

## **Creating and Using System Health Monitor Snapshots**

You can take snapshots of the System Health Monitor to share the information with others. You can also import snapshots that others have taken of their System Health Monitors to learn information about their systems.

## **Exporting a Snapshot of the System Health Monitor**

You can export the information displayed on System Health Monitor to an .xml formatted file so that you can share the information with others. This is especially useful when you need help diagnosing a problem. The information in the System Health .xml file can be viewed in .xml format or can be imported into any working copy of the System Health Monitor.

**Note:** Remember! People who have access to the Diagnostics command server host can view the System Health Monitor directly using their Web browser if you give them the URL.

#### **To export a System Health Monitor snapshot as an .xml file:**

 **1** Enter the following URL in your Web browser:

http://<Diagnostics command server host>:<Diagnostics command server port>/ registrar/xml

The default port is **2006**. If you configured the Diagnostics Server to use an alternate port, use that port number in the URL

 **2** Using the **Save** menu option in your Web browser, save the Web page to a file. Give the file a name that helps you remember why you saved the snapshot. For example, to remember that you took a snapshot of a System Health Monitor with a poor performing Diagnostics Server in Mediator mode, you could name the file:

sys\_health\_mediator\_yyyymmdd.xml

## **Importing a Snapshot of a System Health Monitor**

If someone gives you an .xml snapshot of a System Health Monitor, you can view it from an existing System Health Monitor.

#### **To import a System Health Monitor snapshot:**

- **1** Copy the System Health snapshot file to a directory on the Diagnostics command server host machine.
- **2** Enter the following URL in your Web browser:

http://<Diagnostics command server host>:<Diagnostics command server port>/ registrar/health?xml=<XML\_file>

where <XML file> is the path to the .xml file on the Diagnostics command server host machine.

For example, if you copied **sys\_health\_mediator\_yyyymmdd.xml** to the hard drive (C:) on the Diagnostics command server host machine, whose name is jake, the URL might look like this:

http://jake:2006/registrar/ health?xml=c:\sys\_health\_mediator\_yyyymmdd.xml

The <Diagnostics command server port>, by default, should be 2006. If you configured the Diagnostics Server to use an alternate port, use that port number in the URL.

When the System Health Monitor is displayed in your Web browser, the information is from the imported .xml file.

**Appendix D** • Using the System Health Monitor

**E** 

# **Diagnostics Data Management**

Detailed information is provided on how Diagnostics data is managed and stored.

#### **This chapter includes:**

- ➤ [About Diagnostics Data on page 766](#page-765-0)
- ➤ [Custom View Data on page 766](#page-765-1)
- ➤ [Performance History Data on page 767](#page-766-0)
- ➤ [Data Retention on page 773](#page-772-0)
- ➤ [Pre-Installation Data Management Considerations on page 778](#page-777-0)
- ➤ [Backing Up Diagnostics Data on page 779](#page-778-0)
- ➤ [Handling Diagnostics Data when Upgrading Diagnostics on page 784](#page-783-0)

## <span id="page-765-0"></span>**About Diagnostics Data**

There are two main types of Diagnostics data. The first consists of the custom views that each user has created. The second consists of the Diagnostics data collected by the probes and aggregated by the Diagnostics Servers. This data is stored in a time-series database on the Diagnostics Servers. Each Diagnostics Server stores the data that is collected by the probes that report to it. In addition, the Diagnostics command server stores the virtual transactions' data both for LoadRunner/Performance Center runs and Business Service Management as well as the application metrics. The organization and maintenance of the data files that make up the data base are described in the following discussion.

## <span id="page-765-1"></span>**Custom View Data**

Diagnostics users can create and save customized views as described in the chapter, "Customizing Diagnostics Views," in the *HP Diagnostics User's Guide*. Diagnostics stores the customized views as XML files on the host for the Diagnostics command server.

## **Custom View Data Organization**

The user defined custom views are stored as XML files in the **<diagnostics\_server\_install\_dir>/storage/userdata** directory on the host for the Diagnostics command server. The custom view files are relatively small. Each user that has defined a custom view has their own custom view sub-directory in the **userdata** directory. For example, if the **admin** user created two custom views, Sales Status and Host Status, the two views would be stored as separate .xml files in the **<diagnostics\_server\_install\_dir>/ storage/userdata/Default Client/admin** directory on the Diagnostics command server as shown in the following example.

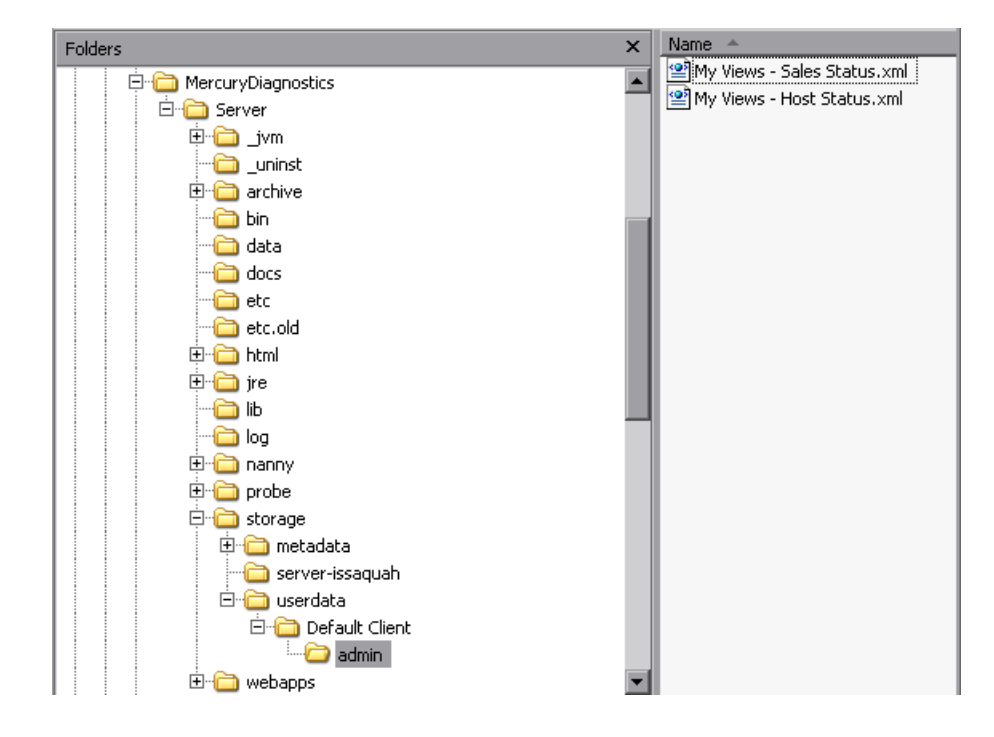

## <span id="page-766-0"></span>**Performance History Data**

Diagnostics stores the historical performance data in a time series database (TSDB) on the Diagnostics mediator server. If the Diagnostics Server has numerous probes reporting to it, the stored historical performance data can grow to many gigabytes of data. Although the amount of data collected for each application can vary in size, it is recommended that you plan for approximately 3 GB of data for each virtual machine that you are monitoring. For more information, see ["Data Retention" on page 773](#page-772-0).

This section includes:

- ➤ ["Performance History Data Organization" on page 768](#page-767-0)
- <span id="page-767-0"></span>➤ ["Performance History Data File Types" on page 771](#page-770-0)

#### **Performance History Data Organization**

The Diagnostics performance history data is in the **<diagnostics\_server\_install\_dir>/archive/mediator-<host\_name>/ persistence/<customer\_name>\_** directory of the Diagnostics mediator server where:

- ➤ **<host\_name>** is the name of the host for the Diagnostics mediator server.
- ➤ **<customer\_name>** is the customer name that you entered when you installed the Diagnostics mediator server. The name of this directory is the customer name with an appended underscore.

#### **Notes:**

- ➤ Unless you are an HP Software-as-a-Service (SaaS) customer, the customer name should always be **Default Client**.
- ➤ The Diagnostics Performance history data for Performance Center or LoadRunner runs is stored in the ../persistence/<customer\_name> <run **identifier> directory**.

In the **/persistence** directory, the performance data is organized into directories as shown below:

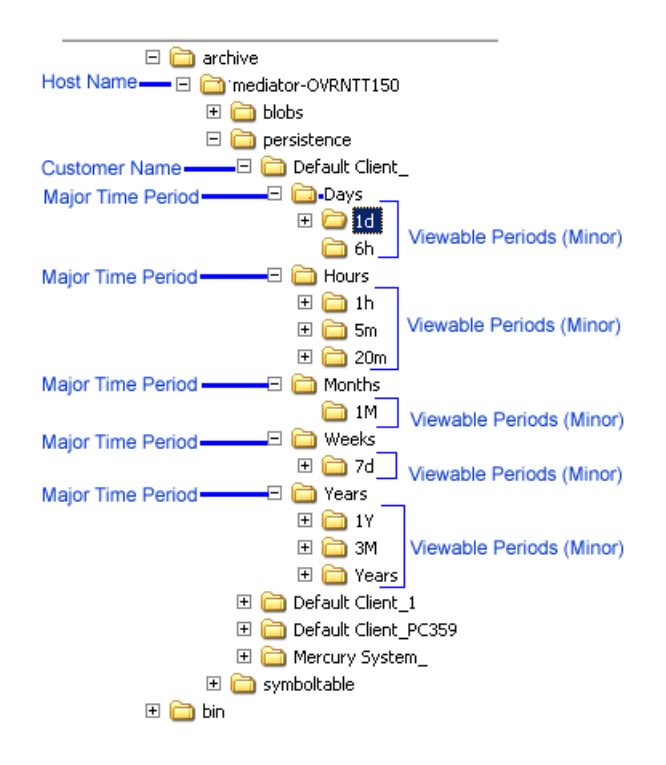

The directory levels are referred to as **Major** time periods (Days, Hours Months, Weeks and Years) and the subdirectories are referred to as **Minor** time periods (1d, 6h, 1h, 20m, 5m, 1M, 7d, 1Y 3M, Years). These time periods are also referred to as data granularity.

As seen in the directory example above, the Hours directory represents a major time period and has three subdirectories for the minor periods 5m, 20m, 1h.

These same minor time periods serve as the viewing periods in the UI. An example of the Viewing filter in Diagnostics is shown below:

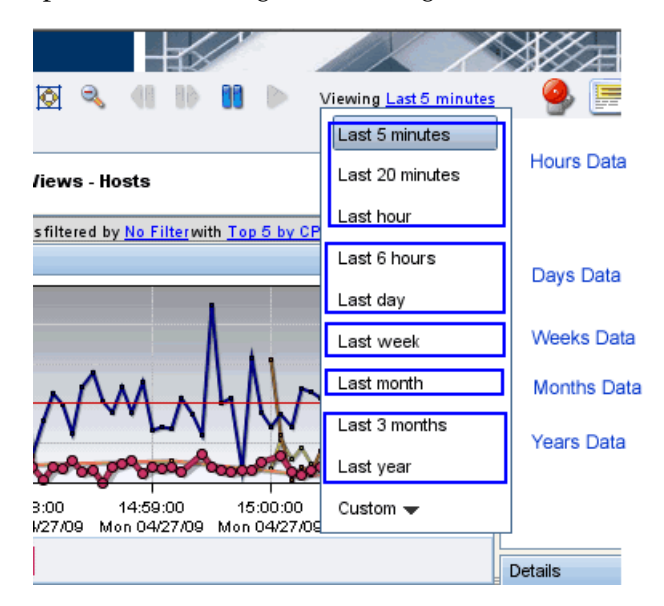

## **Performance History Data File Types**

The Diagnostics performance history data is stored in several types of files. And example of the directories with these files is shown below:

<span id="page-770-0"></span>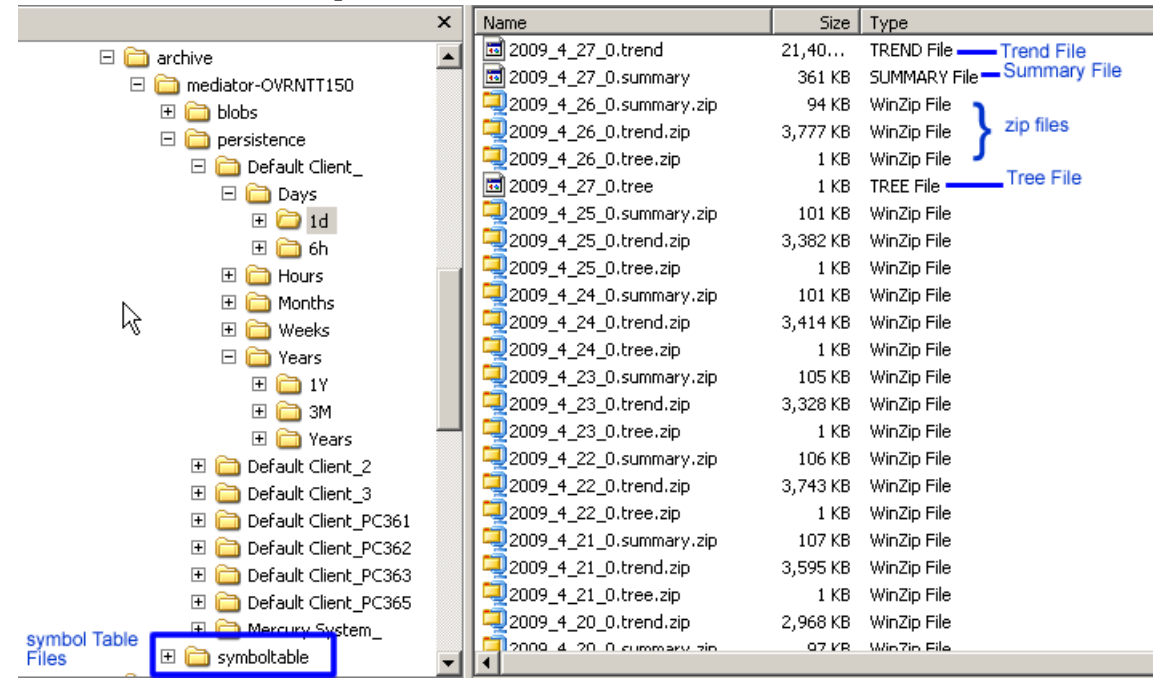

## **Symbol Table Files**

The symbol tables contain string-to-integer mappings for small and fast data encoding of the other data files. For example, /login.do might be encoded as 1347854.

The symbol tables are stored in the **<diagnostics\_server\_install\_dir>/ archive/mediator-<host\_name>/symboltable** directory.

#### **Summary Files**

The summary files are accessed to display data in the Diagnostics View's entity tables and details pane. The Status shown in Diagnostics Views is based on summary files. Each viewable time period is stored in separate *summary* files.

Each summary file is named according to the minute (in GMT) at which Diagnostics started storing summary data in it. For example, a summary file that contained data beginning at midnight (GMT) on April 24, 2009 would be named **2009\_4\_27\_0.summary.**

## **Trend Files**

The trend files are accessed to display graph (charted) data in Diagnostics Views. To retrieve a trend for a minor time period, such as 5 minutes, only a small portion of the data in its major time period (1 hour in this case) trend file is read. Diagnostics stores the charted trend data for each major time period in *trend* files.

The trend files are named according to the minute (in GMT) at which the trended data that they contain was captured. For example, a file that contained hourly trend data starting at midnight April 24, 2009 would be named as follows: **2009\_4\_27\_0.trend**.

When Diagnostics displays trended metrics in the Diagnostics views, it attempts to show approximately sixty data points for each viewable period so that the trend that is presented will be meaningful and easy to understand. To arrive at the data points needed for each viewable period, the Diagnostics Server consolidates the data from the appropriate tier in the data files. For example, when you are looking at trended data for the last hour, one data point per minute is shown in the graph. These data points were created by consolidating raw data points for twelve 5-second time periods.

## **Instance Tree Files**

Instance tree files are accessed when you drill down to an instance call tree on the Diagnostics Server Requests view.

The *instance tree* files are similar to the trend files. There is a corresponding dump of the collected instance call trees for each major time period; for example, **2009\_4\_27\_0.tree**.

#### **Compressed Zip Files**

Data in the instance tree, trend and summary files is for current time periods. The data in these files is uncompressed. The data files are quite large so they are automatically compressed after each time period is complete to save disk space. Compressed files have the same file names as the uncompressed file, but with a .zip extension; for example, **2009\_4\_26\_0.summary.zip**.

## <span id="page-772-0"></span>**Data Retention**

Diagnostics uses data retention strategies that allow it to optimize its use of disk storage. Default settings for data retention are set out of the box. You should monitor your systems to check available disk space and change the data retention settings accordingly.

Data retention settings are taken into consideration in determining when purging occurs so if you see unexpectedly high disk space usage you should check your data retention settings to see if they need to be modified. See ["Symbol Table Purging" on page 776](#page-775-0).

This section includes:

- ➤ ["Data Retention on the Mediators" on page 773](#page-772-1)
- ➤ ["Data Retention Configuration" on page 774](#page-773-0)
- <span id="page-772-1"></span>➤ ["Symbol Table Purging" on page 776](#page-775-0)

#### **Data Retention on the Mediators**

To make optimum use of disk space, historical performance data is stored in major and minor time periods with the data in each period retained based on the diagnostics data retention policy.

The data in the time periods with lower resolution data points is kept for longer periods of time to assist with such activities as capacity planning. The data in the time periods with high resolution data points is kept for shorter periods of time to assist with such activities as performance diagnostics. For this retention policy, measurements have shown that Diagnostics uses approximately 3 GB for each probed virtual machine.

In the table below you can see the Major time periods (directories as described in ["Performance History Data Organization" on page 768\)](#page-767-0) and the Minor time periods (viewable periods or subdirectories). The viewable periods under each directory are grouped together because they have the same resolution. So for example in the Days directory, 1 day and 6 hour data both have 5-minute resolution.

The following table illustrates the general Diagnostics data retention policy.

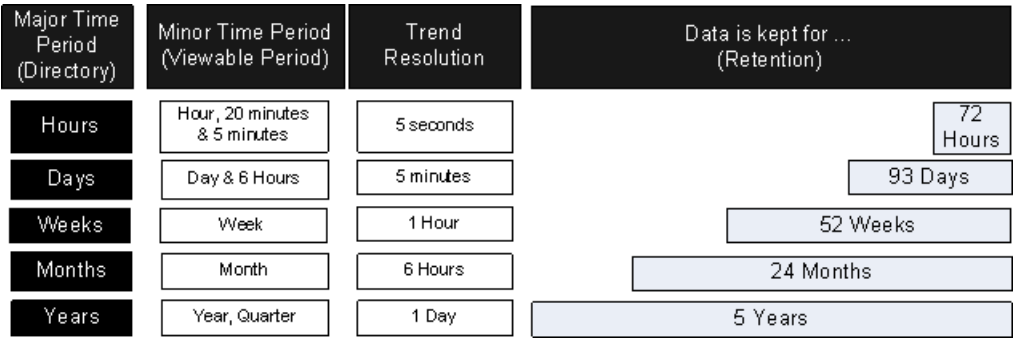

The above table only applies when the entities don't change and are constantly available for the specified periods of time. See ["Symbol Table](#page-775-0)  [Purging" that follows.](#page-775-0)

As shown in the table above, data for the last 1 hour, 20 minutes and 5 minutes viewing periods is kept for 72 hours while data for the last quarter is kept for 5 years.

## <span id="page-773-0"></span>**Data Retention Configuration**

You can configure data retention using the **server.properties** file on each mediator server. Default settings for data retention are set out of the box. You should monitor your systems to check available disk space and change the data retention settings accordingly.

An example showing the persistence section of the server.properties file is shown below:

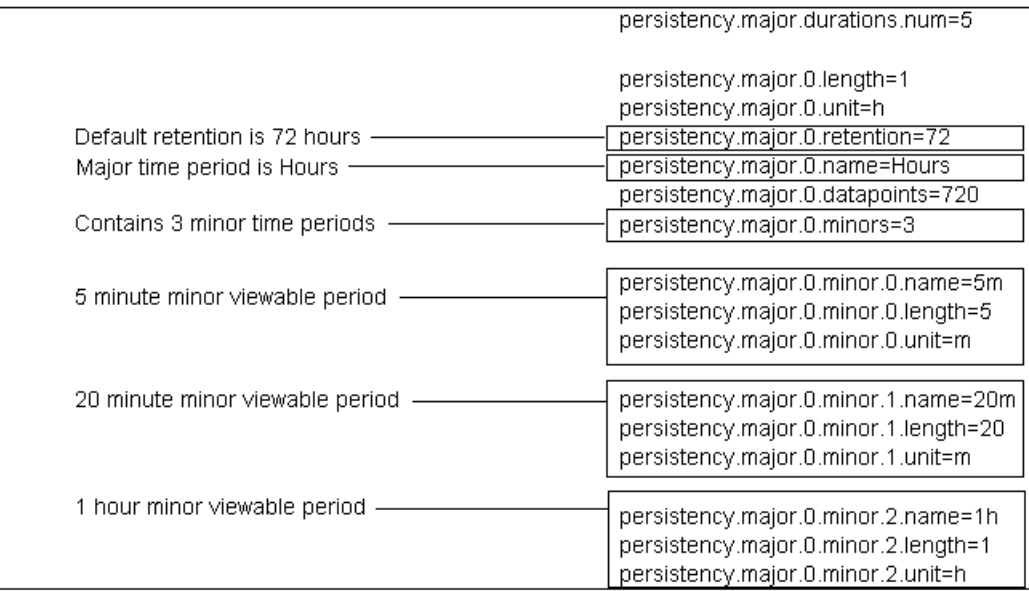

The retention level from the major time period is inherited by the minor time period.

To set the retention for a minor time period to a different value, add a line as shown below for the 1h minor time period. This sets retention of hourly data to 90 hours:

persistency.major.0.minor.2.name=1h persistency.major.0.minor.2.length=1 persistency.major.0.minor.2.unit=h **persistency.major.0.minor.2.retention=90**

To retain the hourly data for one week, set retention to 168 hours. Units are in hours (unit=h) so we compute one week in hours as  $[7 \text{ (days)} \times 24 \text{ (hours)}]$  $= 168$ ].

```
persistency.major.0.minor.2.name=1h
persistency.major.0.minor.2.length=1
persistency.major.0.minor.2.unit=h
persistency.major.0.minor.2.retention=168
```
To retain daily data for six months you would set retention to 186 days. Units are in days (unit=d) so we compute six months in days as  $[6 \text{ (months)}]$  $x 31$  (days/month) = 186].

persistency.major.1.minor.1.name=1d persistency.major.1.minor.1.length=24 persistency.major.1.minor.1.unit=d **persistency.major.1.minor.1.retention=186**

## <span id="page-775-0"></span>**Symbol Table Purging**

The purging mechanism must take a number of settings and other factors into account when determining when and how to purge data.

By default purging is set to run every 6 months (4320 hours). The purging interval can be modified in **server.properties** by changing the number of hours in the **persistency.major.4.total.length** parameter (requires restart of the server).

**Important:** Increasing the purging interval requires more server memory.

Data that is part of a snapshot is not purged since doing so renders the snapshot useless.

If a probe gets renamed or no data is received from the probe for 6 months (by default), Diagnostics automatically purges the probe and its data from the database.

A property can be specified for how much space you want the TSDB to use and data will typically be deleted to maintain a size less than this specified threshold. The **persistence.purging.threshold** property is set in the **<diagnostics\_server\_install\_dir>/etc/server.properties** file. But note that a number of other settings can take priority over this threshold value and can result in too much data being retained.

If you find that disk space is being exhausted this does not mean that purging isn't working it may mean that one of the following factors has affected the purging mechanism. For example if you have allocated 10GB of disk space on the server for Diagnostics but you see the archive at 20GB in danger of exhausting disk space on the system, this could be possible for any of the following reasons:

- ➤ Purging interval has not been reached yet. You can adjust to a shorter interval.
- ➤ There are a large number of snapshots on the system that by design do not get purged.
- ➤ The data retention settings may be requiring too much data to be retained. You may need to adjust data retention in order to save disk space (see ["Data](#page-772-0)  [Retention" on page 773](#page-772-0)).

Data files that contain data for snapshots will not be purged. Since the TSDB is distributed and the snapshots only reside on the commanding server, a mechanism for determining what time ranges should be preserved is required.

When a snapshot is created, the commanding server will add the time range for the incident to the global list of preserved times. Upon snapshot deletion, this time range is removed. To allow multiple snapshots at the same time, each snapshot creates a new preservation entry. Identical entries are not merged because the deletion handling would not be possible. The UI will inform the server that a time range needs to be preserved independently of snapshots. This will allow preservation of data for non-snapshot purposes.

When a server starts the purging process it will retrieve the preserved times from the commanding server. Failure to retrieve the list will cancel the purging process and it will be rerun at a later time. If the commanding server hasn't been contacted after 1 week, purging will be run without consideration for the preservation list to prevent unbounded growth on distributed servers in the case that the commanding server has been permanently taken offline.

No data will be deleted until the size of the archive has exceeded the purging threshold (**persistence.purging.threshold** property). After that, the policy defined below will be used to delete files until the archive is less than this threshold (provided other factors do not affect the purging mechanism). The threshold is set to 5G by default but you can change the value for **persistence.purging.threshold** in the **server.properties** file.

The purging process will scan the data files and identify all candidates for deletion. This process will operate on file sets. Since trend files are the largest consumer of disk space, and they require their summary files, data purging will be done based on trend file. For each trend file that exists, that does not have a preserved time range contained within it, a fileset containing all the files that are associated with that trend will be created. This will include the summary and tree file in the major summary that contains the trend file (only majors contain trend files), as well as all the minor summaries that index into that trend file.

Each fileset will have several values associated with it that will be used for determining which ones to purge. The "end time" of a fileset is the time of the last data point contained within the set. The "purge size" is the size of all the files in the summary that can be deleted.

# <span id="page-777-0"></span>**Pre-Installation Data Management Considerations**

When preparing to install and configure a large Diagnostics Server, you should consider the following performance tuning recommendations:

➤ For maximum performance, the Diagnostics Server should be installed onto an empty or recently defragmented disk. The archive directory should be stored on that same disk. Alternatively, the archive directory could be mounted on an empty or recently defragmented disk.

**Note:** It is recommended that the disk used for diagnostics time series database that is stored in the **<diagnostics\_server\_install\_dir>/archive** not be used for other disk activity (don't mount the **<diagnostics\_server\_install\_dir>/archive** directory on the same disk that is used for your system files, temporary files etc...)

- ➤ To reduce fragmentation over time and increase system performance a separate disk (or partition) dedicated to the archive directory is recommended.
- ➤ Intensive background disk processes (such as disk de-fragmentation or virus scans) should be disabled on the disk where the archive directory is stored.
- ➤ Network file systems such as NFS or Samba should not be used.

**Note:** The better the raw performance of the disk that you dedicate to the archive directory of the Diagnostics Server, the more load the Diagnostics Server can handle. Ask your system administrator to make sure the disk mounted for the archive directory is a high-performance disk or array.

## <span id="page-778-0"></span>**Backing Up Diagnostics Data**

It is recommended that you back up the Diagnostics data regularly so that it can be restored in the case of a disk or system failure.

If you use your own backup approach, you have to shutdown the server (because of Locked PathSymbolTable.pst). But use of the backup script provided with Diagnostics is recommended.

**Note:** If your Diagnostics deployment requires that the Diagnostics Server have high availability, you can create a standby Diagnostics Server for each Diagnostics Server. The standby is then ready to be used during a hardware failure or other problem with the host of the Diagnostics Server. See ["Preparing a High Availability Diagnostics Server" on page 402](#page-401-0)

This section includes:

- ➤ ["Backing up Data Remotely" on page 780](#page-779-0)
- ➤ ["Configuring Symbol Table Backup" on page 782](#page-781-0)

<span id="page-779-0"></span>➤ ["Restoring Data After a Failure" on page 782](#page-781-1)

## **Backing up Data Remotely**

Remote backup is possible by downloading the Diagnostics data files over HTTP to a local directory, and backing up that directory using your normal backup procedures.

The Diagnostics Server also supports the HTTP If-Modified-Since and Request-Range headers ("re-get") to allow standard HTTP mirroring software to download or incrementally update these files. If you choose to use your own HTTP mirroring software, work with your HP support representative to make sure the files are backed up in the proper order to ensure data integrity.

Diagnostics is installed with a remote backup script stored at **<diagnostics\_install\_dir/server/bin/remote-backup.sh.** The UNIX script uses the wget utility (http://www.gnu.org/software/wget/wget.html ) to download incrementally over HTTP. On Windows, Cygwin (http://www.cygwin.com/) can be used to run this script.

There is also a **remote-backup.cmd** for Windows. The .cmd script requires **wget.exe** be located in **<diagnostics install dir>/server/bin/wget** directory (the .sh script just requires wget in the path).

The backup script can backup data remotely and from that directory you can do your traditional backup if you want. The script can also backup data to a local directory (ideally another drive on the same host).

**Important:** The backup script supplied with the Diagnostics Server backs up the data in a specific order. Failing to back up files in the correct order causes the restored backup to be unusable. It is therefore recommended to always use the supplied script to create data backups.

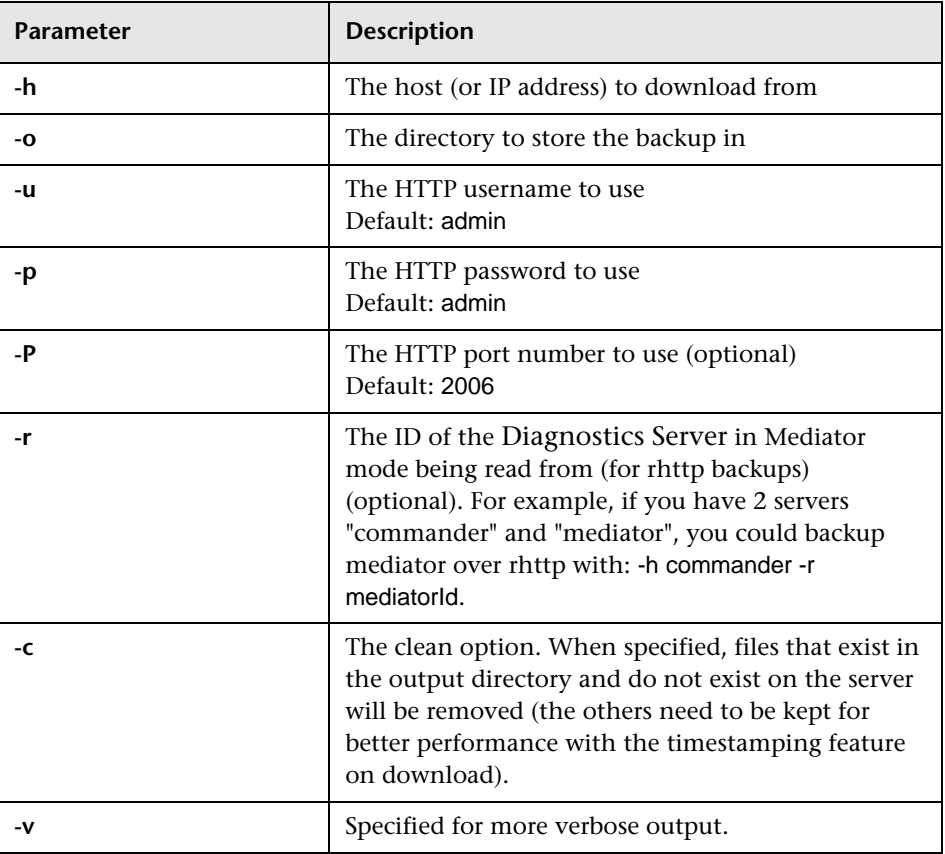

The following table lists the **remote-backup.sh** parameters:

For example, to back up a Diagnostics Server running on the dragonfly machine into the **dragonfly-backup** directory:

% mkdir dragonfly-backup

% bin/remote-backup.sh -u admin -p secret -h dragonfly -o dragonfly-backup

The data is backed up in the following directories:

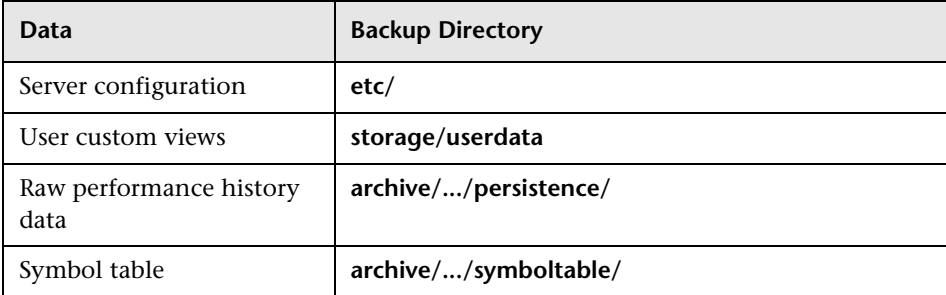

## <span id="page-781-0"></span>**Configuring Symbol Table Backup**

Sometimes the backup folder for the jdb files under symboltable use up a lot of disk space when there are a large number of symbol files. So you can configure backing up the symbol table as follows:

- ➤ You can enable or disable backing up the symbol table by setting the **symboltable.backup** property to true or false in the **server.properties** file.
- ➤ You can configure symbol table backup frequency by setting the **symboltable.backup.majors** property in the **server.properties** file.

Set the symboltable.backup.majors property using a comma separated list, to the desired backup frequency (Days,Weeks, Months). The frequency values are the same as defined by the **persistency.major.<n>.name** property (see ["Data Retention Configuration" on page 774\)](#page-773-0). For example, to backup the symbol table weekly, use the persistency.major.2.name which is Weeks.

The default configuration for symbol table backup as defined in server.properties is:

```
 # Should the server backup the symboltable?
symboltable.backup = true
# Which majors should be backed up?
symboltable.backup.majors = Days,Weeks,Months
```
## <span id="page-781-1"></span>**Restoring Data After a Failure**

The files in the backup directory are stored in the structure used by the Diagnostics Server.

#### **To restore the time series database from the backup:**

- **1** Install a clean Diagnostics Server. The Diagnostics Server is started automatically after the installation completes.
- **2** Shut down the Diagnostics Server.
- **3** Make sure that the Diagnostics Server has been shut down by verifying that there are no java/javaw processes in your process list. On Windows systems, you can use the Task Manager to do this and on UNIX systems, you can use ps.
- **4** Delete the **<diagnostics\_server\_install\_dir>/archive** directory from Diagnostics Server.
- **5** Copy the database backup to replace the **<diagnostics** server install dir>/ **archive**.
- **6** If the host name for the Diagnostics Server has changed since the backup was taken you must update the directory name that is based on the Diagnostics Server host name to reflect the new host name.

Rename **<diagnostics\_server\_install\_dir>/archive/mediator-<host-name>** so that **<host-name>** reflects the new Diagnostics Server host name. For example, if host name in the backup was oldhost and the new host name is newhost you would change **<diagnostics\_server\_install\_dir>/archive/ mediator-oldhost** to **<diagnostics\_server\_install\_dir>/archive/ mediator-newhost**

#### **Index Regeneration**

When a restored Diagnostics Server is first started, the indexed data, which was not backed up, must be regenerated. Index regeneration is started automatically in the background and could take several hours to complete. While the indexes are regenerated, the Diagnostics Server is able to receive events from probes, but some historical data cannot be displayed in the Diagnostics views until the restoration is complete.

#### **Known Limitation**

In Diagnostics, binary data is written in the native byte order. This means that a Diagnostics data backup from a Big Endian machine cannot be restored and used on a Little Endian machine.

# <span id="page-783-0"></span>**Handling Diagnostics Data when Upgrading Diagnostics**

For details on handling Diagnostics data when upgrading, see [Appendix G,](#page-788-0)  ["Upgrade and Patch Install Instructions."](#page-788-0) 

**F** 

# **Diagnostics Technical Diagrams**

Data flow and communication diagrams are provided to assist you as you deploy Diagnostics components and integrate Diagnostics with other HP Software Products.

#### **This chapter includes:**

- ➤ [Communications with Business Service Management on page 786](#page-785-0)
- ➤ [Communications with LoadRunner and Performance Center on page 787](#page-786-0)
- ➤ [.NET Probe Aggregator Data Flow on page 788](#page-787-0)

**Note:** The diagrams are intended to provide a high-level view, not provide an in-depth knowledge of the working of the components.

# <span id="page-785-0"></span>**Communications with Business Service Management**

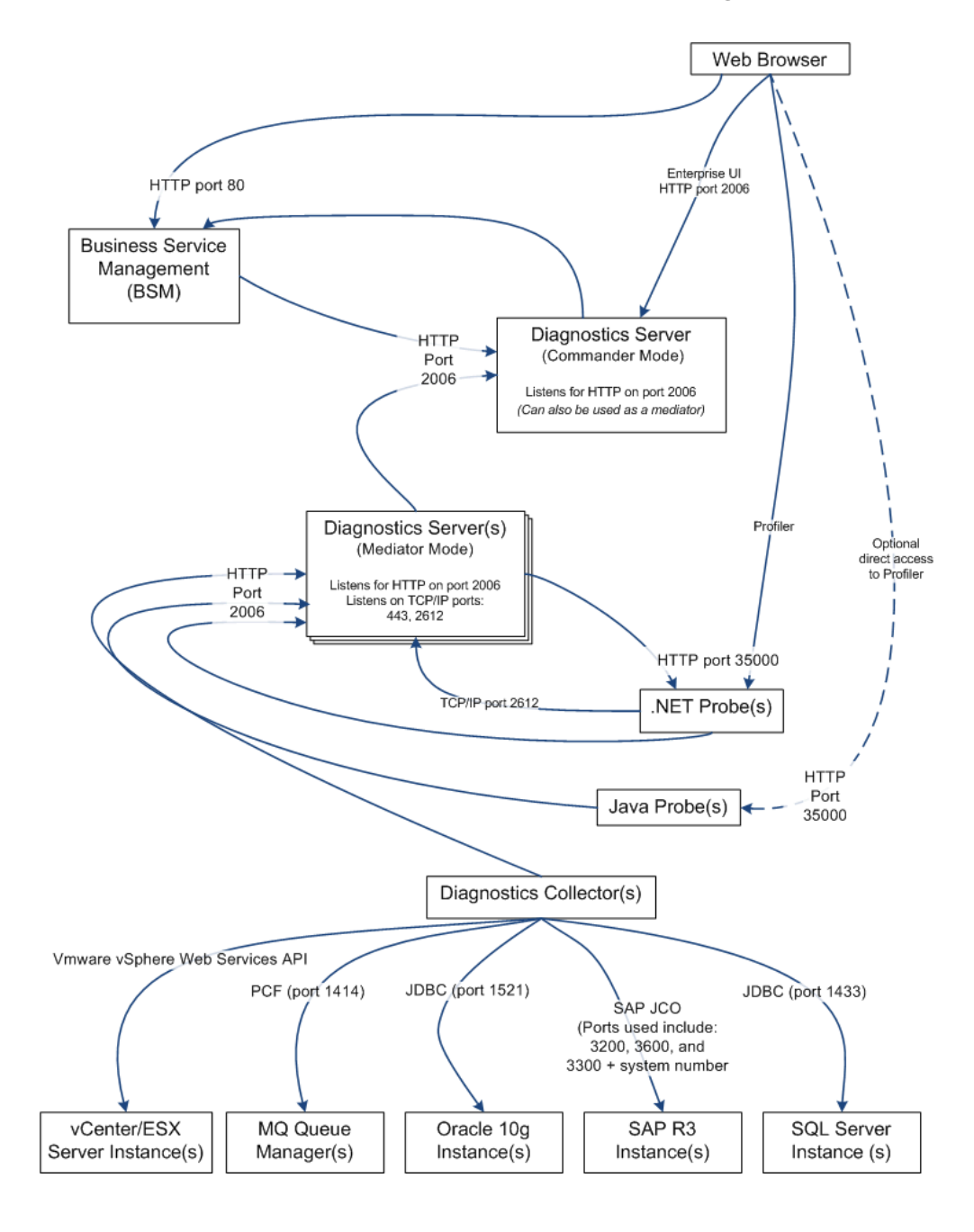

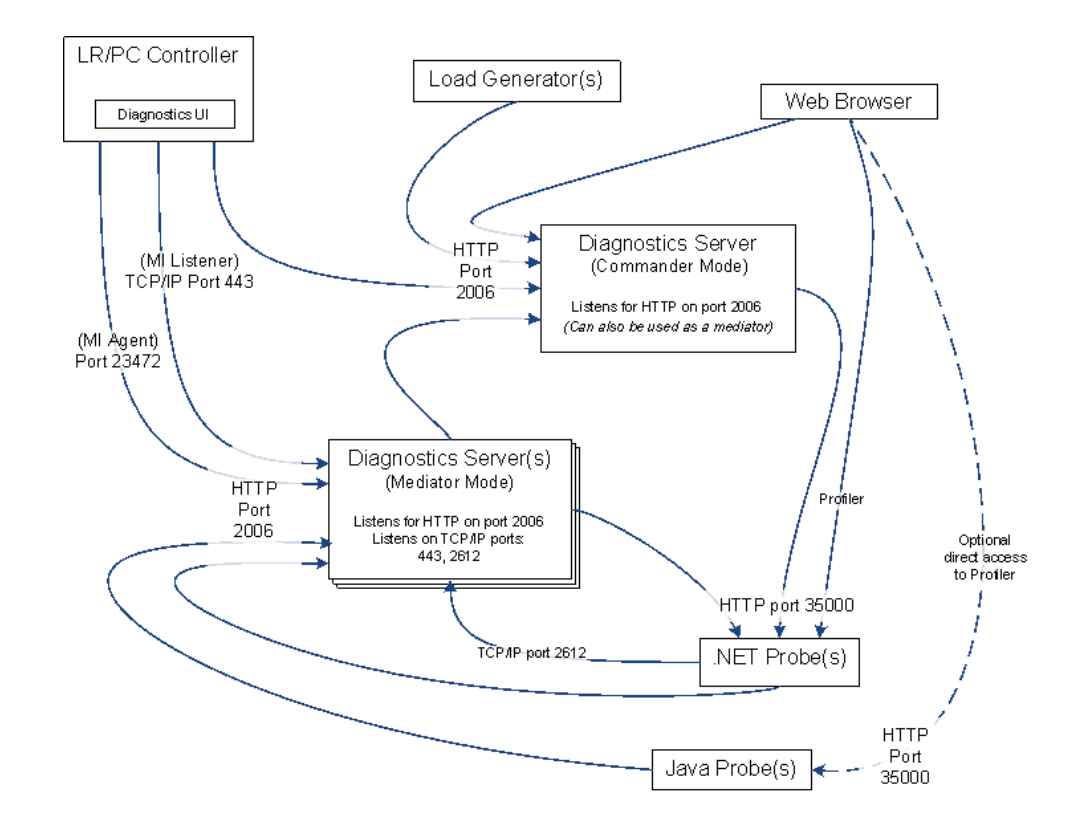

## <span id="page-786-0"></span>**Communications with LoadRunner and Performance Center**

# <span id="page-787-0"></span>**.NET Probe Aggregator Data Flow**

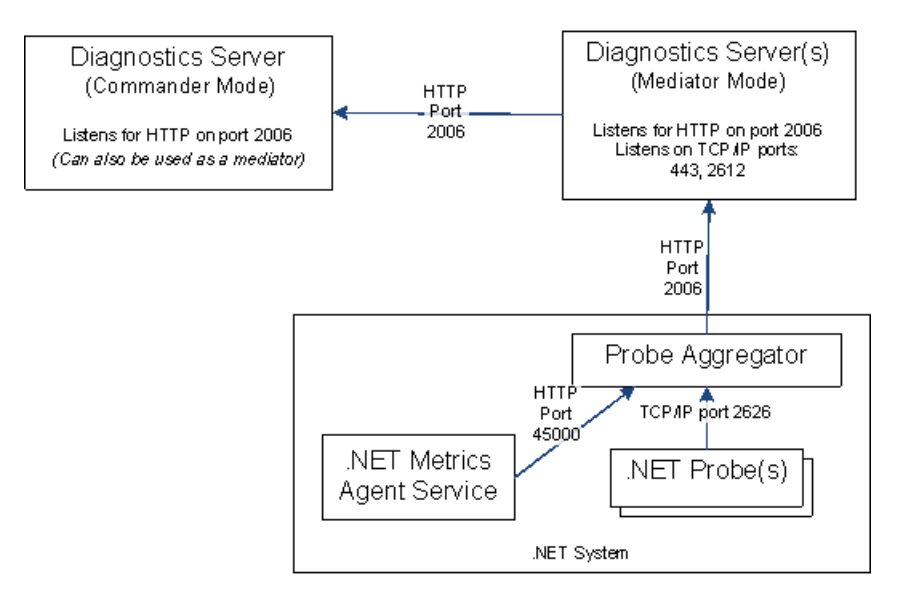

# <span id="page-788-0"></span>**Upgrade and Patch Install Instructions**

Instructions are provided for upgrading between major releases of Diagnostics (for example 8.0 to 9.0). You follow these same instructions when installing a patch release. Patch releases contain a full replacement of the Diagnostics product components so you need to follow the same instructions as for an upgrade.

**Note:** The Java Agent and .NET Agent instructions apply when upgrading or installing a patch release of a Diagnostics Agent AND a TransactionVision Agent.

#### **This chapter includes:**

- ➤ [Before You Begin on page 790](#page-789-0)
- ➤ [Diagnostics Compatibility with Earlier Diagnostics Versions on page 790](#page-789-1)
- ➤ [Upgrade or Patch Install Instructions for Diagnostics Components](#page-789-2)  [on page 790](#page-789-2)
- ➤ [Diagnostics Compatibility with Other HP Software Products on page 802](#page-801-0)

## <span id="page-789-0"></span>**Before You Begin**

The following recommendations are generally applicable when upgrading from earlier versions of Diagnostics or installing patch releases.

- ➤ Before you upgrade to a newer version of a component on the same host that was used for the earlier version of the component, make sure that the host meets the system requirements for the new version of the component. See the readme or the *HP Diagnostics Installation and Configuration Guide* for system requirements.
- ➤ You have to upgrade the Diagnostics Server before upgrading an agent.
- ➤ You should contact HP Software Customer Support when you need to upgrade from an earlier version of Business Service Management or Performance Center and refer to the upgrade documentation for these products for important instructions relevant to the Diagnostics integration.

# <span id="page-789-1"></span>**Diagnostics Compatibility with Earlier Diagnostics Versions**

The Diagnostics Server is supported to work with the following earlier agent and collector versions:

- ➤ Java Agent 8.x, 9.0x
- $\blacktriangleright$  .NET Agent 8.x, 9.0x
- $\blacktriangleright$  Collectors 8.x, 9.0x

## <span id="page-789-2"></span>**Upgrade or Patch Install Instructions for Diagnostics Components**

The following instructions guide you in the process of upgrading an existing Diagnostics component or installing a component from a patch release.

This section includes instructions for the following:

- ➤ ["Diagnostics Server" on page 791](#page-790-0)
- ➤ ["Java Agent" on page 794](#page-793-0)
- ➤ [".NET Agent" on page 798](#page-797-0)
- <span id="page-790-0"></span>➤ ["Diagnostics Collector" on page 799](#page-798-0)

#### **Diagnostics Server**

This section contains instructions for upgrading your Diagnostics Server from an earlier version. The same instructions would apply for installing patch releases.

#### **Note:**

- ➤ If you update a Diagnostics Server you must upgrade all of the Diagnostics Servers in your deployment. All Diagnostics Servers in your deployment must be running the same Diagnostics version.
- ➤ If you are an HP Software-as-a-Service (SaaS) customer, contact SaaS Support for upgrade instructions.

**Important:** During the installation the keystore is overwritten along with the JRE. As a result your trusted certificates will be unavailable after the upgrade.

**Important:** With each new release of Diagnostics you should re-record the Diagnostics Server silent install response files prior to performing silent installation on multiple machines.

#### **To upgrade a Diagnostics Server:**

 **1** Shut down the current Diagnostics Server.

 **2** Make a **backup copy** of the current Diagnostics Server directory. By default this is C:\MercuryDiagnostics\Server on Windows and /opt/MercuryDiagnostics/Server on UNIX although a different directory could have been specified when the Server was installed.

Because the upgrade procedure requires you to uninstall the current Diagnostics Server, the backup copy can be used in case you need to start over.

 **3** Uninstall the current Diagnostics Server, **but retain the modified files when prompted**. For example, on Windows click **No to All** at the following prompt:

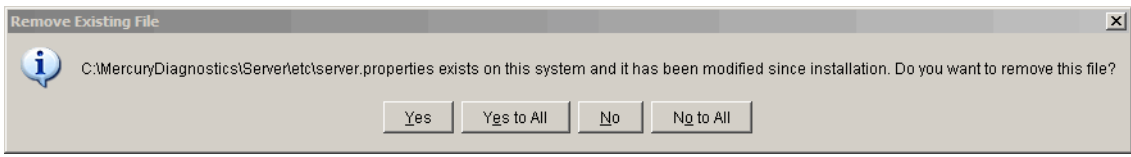

For information about uninstalling and removing the Diagnostics Server, completely see [Chapter 2, "Installing the Diagnostics Server".](#page-50-0)

During the upgrade the existing **etc** directory is renamed to **etc.old\_<timestamp>**.

 **4** Install the new Diagnostics Server into the **same installation directory** that you used for the previous version of the Diagnostics Server. Specify the **same host and port** for the new Diagnostics Server that was being used by the previous Diagnostics Server.

Reply Yes to the following message:

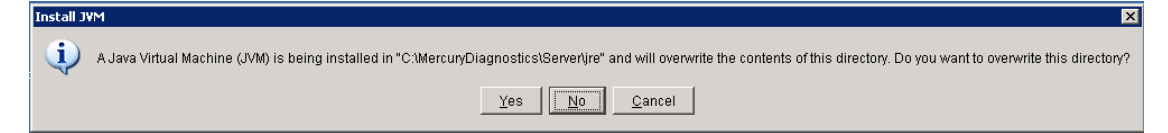

 **5** If installing on Windows, stop the Diagnostics Server.

On Windows, the Diagnostics Server is started automatically when the installer finishes. On UNIX the server is not automatically started so you do not need to stop it.
**6** Compare the **etc** directory and the **etc.old\_<timestamp>** directory so that you can determine the differences between the two. It might be helpful to use a diff/merge tool for this purpose.

Apply any differences that were caused by the customizations that were made (found in the **etc.old\_<timestamp>**) directory to the **etc** directory so that they will not be lost. Here are some common changes:

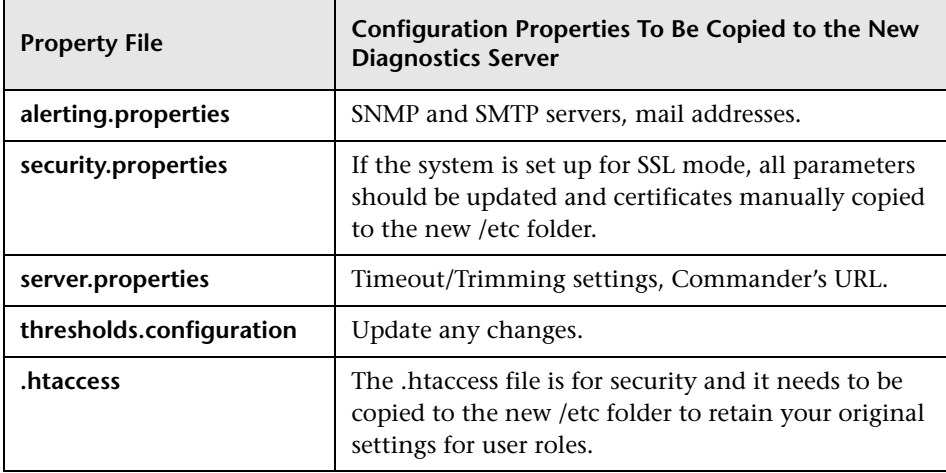

- **7** If the system is integrated with LoadRunner or Performance Center, copy **run\_id.xml** from the **etc.old\_<timestamp>** directory to the new **etc** directory to ensure that the Run ID is properly incremented for future runs.
- **8** If you are upgrading the Diagnostics command server, copy the **DiagnosticsServer.lic** file from the **etc.old<timestamp>** directory to the new **etc** directory.
- **9** Start the Diagnostics Server.
- **10** Clear your browser's cache and restart the browser before you attempt to access the Diagnostics UI.
- **11** You can verify that the upgraded Diagnostics Server is running by checking the version in the System Health graph. Browse to the URL http://<commanding\_server>:<port>/registrar/health. Double-click the Diagnostics Server icon. The version under Configuration should be the latest version if the upgrade was successful and the Diagnostics Server was restarted.
- **12** If Diagnostics is integrated with **Business Service Management** you need to do the following:
	- **a** Check the Diagnostics 9.10 Readme for several important installation notes when integrating Diagnostics 9.10 with BSM 9.01/9.00.
	- **b** After a Diagnostics upgrade of the Commander Server, you must copy over the **RegistrarPersistence.xml** file from the **etc.old** folder to the new **etc** folder. Then check the Diagnostics Integration in the BSM -> Admin -> Diagnostics page and re-do the registration of Diagnostics server in BSM if it is not working properly. See [Chapter 21, "Setting Up the](#page-632-0)  [Integration Between Business Service Management and Diagnostics."](#page-632-0)
- **13** Once you are satisfied that the Diagnostic Server has been upgraded successfully, remove the backup copy you created in Step [2](#page-791-0).

**Note:** When you open the custom views that were created in an earlier version of Diagnostics for the first time in a newer version, Diagnostics will upgrade the view for any changes that are necessary because of changes that were made to the functionality of Diagnostics. When Diagnostics changes your custom views a message is displayed to let you know that your custom view has been modified.

# **Java Agent**

This section contains instructions for upgrading your Diagnostics Java Agent from an earlier version. The same instructions would apply for installing patch releases.

**Note:** You must upgrade the Diagnostics Server before upgrading the agents that are connected to it because Diagnostics Servers are not forward compatible.

**Caution:** With each new release of Diagnostics you should re-record the Java agent silent install response files prior to performing silent installation on multiple machines.

#### **To upgrade a Java Agent:**

**Note:** The new agent installation will not begin monitoring your applications until you have updated the startup scripts to start the new agent and restarted the applications as described in these instructions.

 **1** Install the Diagnostics Agent for Java **into a different directory** than the current agent's installation directory.

During the installation, for Diagnostics be sure to:

- ➤ configure the Java Agent to work with a Diagnostics Server or as a standalone Diagnostics Profiler. The Java Agent can also be configured to work with a TransactionVision Server if desired.
- ➤ for the agent name, use the same probe name as used by the previous agent
- $\triangleright$  for the agent group name, use the same group name as used by the previous agent
- ➤ for the mediator server name and port, use the same information as used by the previous agent
- ➤ run the **JRE instrumenter** regardless of the JRE version you use and even if you did not run the JRE instrumenter before.

This ensures that the persisted data for your application will match up with the metrics captured by the new agent.

**2** The installer creates a *sprobe* install dir>\etc directory in the new installation directory.

In 7.50 or later releases, the default directory of  $\lt$ probe install dir $>$  has changed. The default location is C:\MercuryDiagnostics\JavaAgent\DiagnosticsAgent on Windows and /opt/MercuryDiagnostics/JavaAgent/DiagnosticsAgent on UNIX.

 **3** Compare the new agent's **\etc** directory and the previous agent's **\etc** directory so that you can determine the differences between the two.

HP recommends that you execute the **Property Scanner** utility provided with the Java Agent which will indicate the differences (properties and points) between two different Java Agent installations. To execute the Property Scanner utility, change the current directory to **<probe\_install\_dir>/contrib/JASMUtilities/Snapins** and execute the **runPropertyScanner.cmd –console** (**.sh** for Unix) command as follows:

runPropertyScanner –console –diffOnly yes –Source1 ..\..\..\etc –Source2 **OtherEtc** 

Sample Input:

C:\MercuryDiagnostics\JavaAgent8\DiagnosticsAgent\contrib\JASMUtilities\Sna pins>runPropertyScanner -console -diffOnly yes -Source1 C:\MercuryDiagnostics\JavaAgent\DiagnosticsAgent\etc -Source2 C:\MercuryDiagnostics\JavaAgent8\DiagnosticsAgent\etc

Sample Output:

\*\*\*\*\*\* Property dispatcher.properties:stack.trace.method.calls.max PropertyFile=dispatcher.properties Property=stack.trace.method.calls.max Source1= Source2=1000

Apply any differences that were caused by the customizations that you made to the previous agent's **\etc** directory to the new agent's **\etc** directory so that they will not be lost. You should look for the following changes:

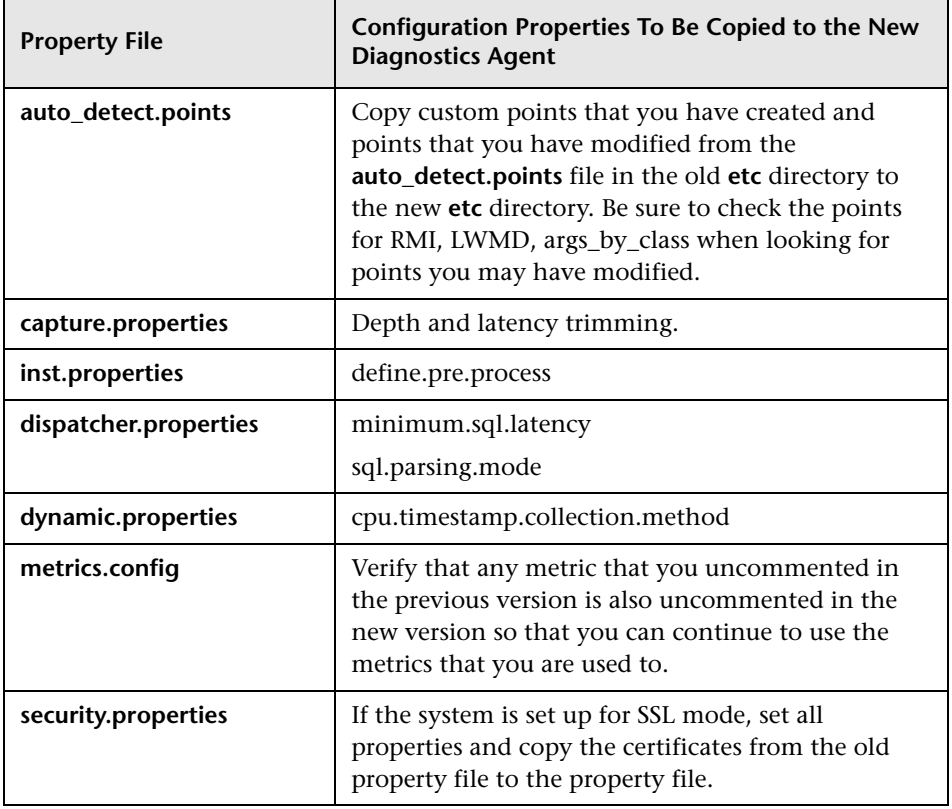

- **4** Update the applications startup script to point to the upgraded agent installation. This includes the -javaagent and/or -Xbootclasspath.
- **5** At an approved time, shut down the applications that were being monitored by the old agent.
- **6** Restart the applications to allow the new version of the agent to begin monitoring your applications.
- **7** Clear your browser's cache and restart the browser before you attempt to access the Java Diagnostics Profiler user interface. Failure to do this may result in a size mismatch error message.
- **8** You can verify that the upgraded Java Agent is running and properly registered, by checking the version in System Health. Browse to the System Health http://<commanding\_server>:<port>/registrar/health, and double-click the agent icon. The version listed under Configuration should be the latest version, if the upgrade was successful and the new version of the Java Agent was started.
- **9** When all your applications have been migrated over to be version 9.0 and everything is working properly, you can delete the old directory. Don't try to uninstall the old version because this will actually uninstall the new version.

# **.NET Agent**

This section contains instructions for upgrading your Diagnostics .NET Agent from an earlier version. The same instructions apply for installing patch releases.

**Note:** You must upgrade the Diagnostics Server before upgrading the .NET Agents that are connected to it because Diagnostics Servers are not forward-compatible.

#### **To upgrade a .NET Agent:**

 **1** Install the new Diagnostics Agent for .NET.

The upgrade will take effect when the probed applications are restarted.

To force the upgrade to take effect:

- **a** Shut down all applications that are being monitored by the current .NET Probe.
- **b** Restart IIS.
- **c** Restart the applications that were being monitored by the old probe.

 **2** You can verify that the upgraded .NET Agent is running and properly registered, by checking the version in System Health. Browse to http://<commanding\_server>:<port>/registrar/health, and double-click the probe icon. The version listed under Configuration should be the latest version, if the upgrade was successful and the .NET Agent was started.

## **Diagnostics Collector**

This section contains instructions for upgrading your Diagnostics collector from an earlier version. The same instructions apply for installing a patch release.

**Note:** You must upgrade the Diagnostics Server before upgrading the Collectors that are connected to it because Diagnostics Servers are not forward-compatible.

**Important:** With each new release of Diagnostics you should re-record the Diagnostics Collector silent install response files prior to performing silent installation on multiple machines.

**To upgrade a Diagnostics Collector:**

- **1** Stop or shut down the Diagnostics Collector that you want to upgrade.
- **2** Back-up the directory for the current collector installation.

By default this is C:\MercuryDiagnostics\Collector on Windows and /opt/MercuryDiagnostics/Collector on UNIX.

Because the upgrade procedure requires you to uninstall the current Diagnostics Collector, the backup copy can be used in case you need to start over.

 **3** Uninstall the current Diagnostics Collector, **but retain the modified files** when prompted. For example, on Windows click **No to All** at the following prompt:

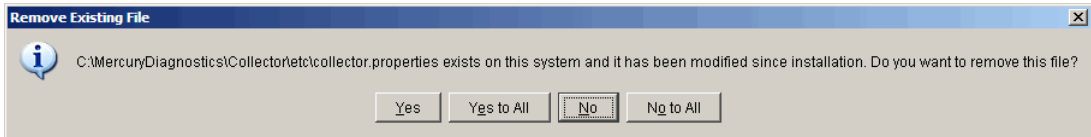

For information about uninstalling and removing the Collector completely, see ["Uninstalling the Diagnostics Collector" on page 124](#page-123-0).

During the upgrade the existing **etc** directory is rename to **etc.old\_<timestamp>**.

 **4** Install the new Collector into the same installation directory that was used for the old version of the Collector.

Make sure to **use the same Collector name and Mediator host** to ensure that the persisted data for the application will match up with the metrics captured by the new collector.

You can determine the old Collector name by viewing the backed up **<collector\_install\_dir>\etc\collector.properties** file.

**5** If installing on Windows, stop the Collector.

The Collector is started automatically when the installer finishes.

On UNIX the Collector is not automatically started so you do not need to stop it.

 **6** Compare the new **etc** directory and the **etc.old\_<timestamp>** directory to determine the differences between the two. (It might be helpful to use a diff/ merge tool for this purpose.)

Apply any differences that were caused by the customizations that you made (found in the **etc.old\_<timestamp>**) directory to the new **etc** directory so that they will not be lost.

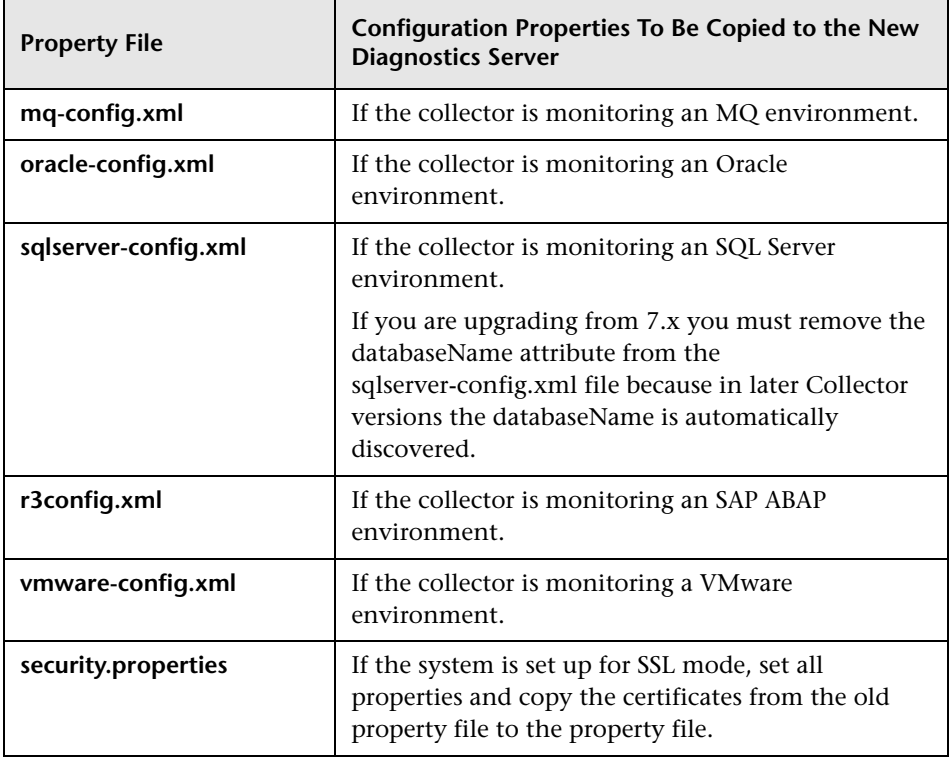

- **7** Start the Diagnostics Collector.
- **8** You can verify the upgraded Collector by checking the version in the System Health graph. Browse to http://<commanding\_server>:<port>/registrar/health, and double-click the Collector icon. The version listed under Configuration should be the latest version, if the upgrade was successful and the Collector was started.
- **9** Once you are satisfied that the Diagnostic Collector has been upgraded successfully, remove the backup copy you created in Step [2.](#page-791-0)

# **Diagnostics Compatibility with Other HP Software Products**

For the most recent information on version compatibility, see the Diagnostics Product Availability Matrix at http://support.openview.hp.com/sc/support\_matrices.jsp.

**H** 

# **Troubleshooting HP Diagnostics**

Troubleshooting tips are provided for problems that could occur when using HP Diagnostics.

#### **This chapter includes:**

- ➤ [Component Installation Interrupted on a Solaris Machine on page 804](#page-803-0)
- ➤ [Java Agent Fails to Operate Properly on page 804](#page-803-1)
- ➤ [Error During WAS Startup with Diagnostics Profiler for Java on page 805](#page-804-0)
- ➤ [Missing Server-Side Transactions on page 806](#page-805-0)
- ➤ [Event Capture Buffer Full Warning on page 806](#page-805-1)
- ➤ [Java Agent Support Collector on page 807](#page-806-0)
- ➤ [Event Based Health Indicator Status Troubleshooting Flow on page 808](#page-807-0)
- ➤ [OM Agent Troubleshooting on page 811](#page-810-0)
- ➤ [Troubleshooting Registration of OMi Between the BSM Gateway Server and](#page-812-0)  [Data Processing Server on page 813](#page-812-0)

# <span id="page-803-0"></span>**Component Installation Interrupted on a Solaris Machine**

If a component installer on a Solaris machine is interrupted before it has finished installing the component, there is no option for automatically uninstalling or reinstalling the component. You must manually clean up the partial installation of the component before you can start the installation again.

**To manually clean up after an interrupted installation:**

- **1** Clean the installation directory.
- **2** Delete **~/vpd.properties** and **~/vpd.patches**.
- **3** Delete the Solaris directories: **/var/sadm/pkg/IS\*** and **/var/sadm/pkg/ MERQ**.

# <span id="page-803-1"></span>**Java Agent Fails to Operate Properly**

If the Java Agent does not operate properly, check whether the **ClassLoader.class** file located in the folder **<probe\_install\_dir>\classes\boot\java\lang\** was created during the installation process.

If the file was not created, run the JRE Instrumenter to create it. See [Chapter 6, "Running the JRE Instrumenter."](#page-164-0)

# <span id="page-804-0"></span>**Error During WAS Startup with Diagnostics Profiler for Java**

#### **Symptoms:**

Class Loader errors occur when starting WAS with the Diagnostics Profiler for Java.

#### **Reason:**

Additional classes need to be excluded from the instrumentation.

#### **Solution:**

- **1** Open the property file, <probe\_install\_dir>\etc\inst.properties
- **2** Update the **classes.to.exclude** property to exclude **!com\.ibm\..\*** by appending the class to the end of the existing values.

classes.to.exclude=!iaik\.security\..\*,!c8e\..\*,!org\.jboss\.net\.protocol\.file\.Handler,! org\.jboss\.net\.protocol\.file\.FileURLConnection,!.\*ByCGLIB.\*,**!com\.ibm\..\***

# <span id="page-805-0"></span>**Missing Server-Side Transactions**

#### **Symptoms:**

The server requests for each probe are displayed in Diagnostics but the BPM transactions that are associated with the server requests are not displayed.

There are two symptoms to look for in the **server.log** file:

**"not dropping at least one transaction that timed out"** – this indicates that a transaction has not received any data for a period of time (10m by default) and has not received the ELT. This warning is issued infrequently, and only when the transaction times out. After this warning you should see the transaction data in the UI. For more information on ELT see ["Reducing](#page-399-0)  [Diagnostics Server Memory Usage" on page 400](#page-399-0).

**"Late data received for time period that was already persisted. Adjusting data by…"** – this indicates that the server received an ELT unreasonably late, but before the transaction timed out. The data will be reported, but not at the same time that BSM or SaaS reported it.

#### **Reason:**

If you do not see either of the log messages listed above and there is no transaction data the most likely cause is the BPM is not running the scripts.

#### **Solution:**

- **1** Verify that Business Process Monitor is running in Business Service Management or HP Software-as-a-Service (SaaS) and that the monitor is running.
- **2** Verify the state of the profile in the Business Process Monitor Console.

# <span id="page-805-1"></span>**Event Capture Buffer Full Warning**

#### **Symptoms:**

Some Diagnostics data loss is occurring and the following error appears in the probe log file:

"The event capture buffer is full, at least one event dropped."

#### **Reason:**

The log entry indicates that the application load is too high, or that the application is excessively instrumented.

#### **Solution:**

In some cases, increasing the value of the **event\_buffer.size** property in the etc/capture.properties file can help avoid dropping events, but often reducing the application instrumentation is necessary.

# <span id="page-806-0"></span>**Java Agent Support Collector**

The **runSupportSnapshot** utility creates a .zip file containing the entire set of files relevant to troubleshooting one or more instances of the Java agent in a Diagnostics or TransactionVision deployment environment.

The .zip file contains the following:

- ➤ Files from the <Diagnostics\_probe\_install\_dir>\etc directory
- ➤ Files from the <Diagnostics\_probe\_install\_dir>\log directory
- ➤ Files from the <TransactionVision\_agent\_install\_dir>\config directory
- ➤ Files from the <TransactionVision\_agent\_install\_dir>\logs directory
- ➤ Property Scanner report, which compares two agent directories and reports differences between property files, points files, and XML files (TransactionVision Agents only).
- ➤ Probe instance information, including property settings. For agents running in 1.5 JVMs, environment variables, stack dumps, and class loader information is also included.

#### **To run runSupportSnapshot:**

- **1** Navigate to **<Diagnostics\_probe\_install\_dir>\contrib\JASMUtilities\Snapins**.
- **2** Execute **.\runSupportSnapshot.cmd -console** on Windows, or **./runSupportSnapshot.sh -console** on UNIX or Linux.
- **3** A .zip file is created.

# <span id="page-807-0"></span>**Event Based Health Indicator Status Troubleshooting Flow**

When integrated with Business Service Management 9.0 or later, Diagnostics sends Health Indicator status events to the Business Service Management gateway server.

**Important:** For communications between BSM gateway server and BSM processing server with an event channel integration there must be a trust relationship between the machines. See ["Configuration of Separate BSM](#page-654-0)  [Servers for DPS and Gateway" on page](#page-654-0) 655 if you need to set this up.

The following gives the troubleshooting flow you can use if there are problems with Health Indicator status events sent to Business Service Management.

#### **To troubleshoot problems with HI status events:**

 **1** Verify whether Diagnostics writes to **bachi\_data.log** on Health Indicator status change on a probe metric:

Entry:

C|latency|jbossas|bsavm12.ovrtest.adapps.hp.com|17b87476ac6de3938ff9898cd19c8 bd8|mercury|Default Client|1|J2EE|PROBE|2010-05-17 13:40:51|latency [BpmTxJpaImpl.getBamNodeStatusKey() (144.5µs > 122.6µs)]

 **2** Verify whether **opcle** is up via **ovc -status**:

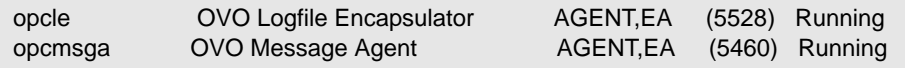

 **3** Check the agent log file for errors (for example, unable to communicate to BSM server or certificate errors).

**C:\Documents and Settings\All Users\Application Data\HP\HP BTO Software\log\System.txt**

 **4** Enable tracing if necessary:

```
ovconfchg -ns eaagt -set OPC_TRACE TRUE -set OPC_TRC_PROCS opcle -set 
OPC_TRACE_AREA ALL
```
Traces are written to **C:\Documents and Settings/All Users/Application Data/HP/HP BTO Software/tmp/OpC and /var/opt/OV/log/tmp**.

**To test the event channel on the Business Service Management Gateway Server:** 

- **1** Check if OPR (hpbsm\_opr-backend) is running by manually submitting an event.
	- **a** First get the CMDBID of a CI that Diagnostics populates (look in the BSM Diagnostics Probe and Infrastructure view).
	- **b** Then go to **opr**\support and run the following (replace the CMDBID in bold with the one from the previous step):

sendEvent.bat -s critical -t foo -eh CPU Critical -rch UCMDB:**7b75a57ee89fe6c076ce8d258be4a971**

#### **2** Verify the flow in **log\opr-backend\opr-backend.log**:

2010-05-11 06:17:18,981 [Thread-37] INFO Step.process(45) - Pipeline Step 'PipelineEntry': got 1 events 2010-05-11 06:17:18,981 [Thread-37] INFO Step.process(45) - Pipeline Step 'CIResolver': got 1 events 2010-05-11 06:17:18,981 [Thread-37] ERROR EventChannelCiResolver.resolveHost(172) - No host CI found for event com.hp.opr.common.model.Event@4ef05e84[865b7200-5cff-71df-00eb-0f2bf8e70000, Back to normal: Threshold violation(s) for latency on mercury:bsavm12.ovrtest.adapps.hp.com,<null>,OPEN,NORMAL,NONE,J2EE,<null>, <null>,UCMDB:17b87476ac6de3938ff9898cd19c8bd8,<null>,<null>,<null>,com.hp.opr. common.model.ResolutionHints@6cd5499[<null>,ROS84604HAE.ovrtest.adapps.hp.c om,15.43.248.231,ad2c79b2-9af7-7543-002d-ceeb548960bc],com.hp.opr.common.mo del.ResolutionHints@126d0c4c[Diagnostics:mercury,ROS84604HAE.ovrtest.adapps.h p.com,15.43.248.231,ad2c79b2-9af7-7543-002d-ceeb548960bc],<null>,<null>,false,-1, -1,[],{},Tue May 11 06:17:18 PDT 2010,Tue May 11 06:17:18 PDT 2010,Tue May 11 06:17:18 PDT 2010,0,latency:Normal,<null>,<null>,Diagnostics,latency,N:17b87476ac6de3938ff9898 cd19c8bd8:latency,^<\*>:17b87476ac6de3938ff9898cd19c8bd8:latency\$,N|latency|jbos sas|bsavm12.ovrtest.adapps.hp.com|17b87476ac6de3938ff9898cd19c8bd8|mercury|D efault Client|1|J2EE|PROBE|2010-05-11 06:16:48|latency,false,com.hp.opr.common.model.MatchInfo@35425b07,<null>,<null>] 2010-05-11 06:17:18,981 [Thread-37] INFO Step.process(45) - Pipeline Step 'CiVariableReplacer': got 1 events 2010-05-11 06:17:18,981 [Thread-37] INFO Step.process(45) - Pipeline Step 'DowntimeProvider': got 1 events 2010-05-11 06:17:18,981 [Thread-37] INFO Step.process(45) - Pipeline Step 'EtiResolverByHint': got 1 events 2010-05-11 06:17:18,981 [Thread-37] INFO Step.process(45) - Pipeline Step 'EtiResolverByRule': got 1 events 2010-05-11 06:17:18,981 [Thread-37] INFO Step.process(45) - Pipeline Step 'HIUpdater': got 1 events **2010-05-11 06:17:18,981 [Thread-37] INFO MarbleHealthSubmitter.submit(129) submitting 1 health updates for customer 1**  2010-05-11 06:17:18,981 [Thread-37] INFO Step.process(45) - Pipeline Step 'ResolutionCompleted': got 1 events 2010-05-11 06:17:18,981 [Thread-37] INFO Step.process(45) - Pipeline Step 'IMDBStore': got 1 events 2010-05-11 06:17:18,981 [Thread-37] INFO Step.process(45) - Pipeline Step 'PairwiseCorrelation': got 1 events

 **3** Enable more tracing if needed:

HPBSM\conf\core\Tools\log4j\opr-backend\opr.backend.properties

For additional troubleshooting steps go to [OM Agent Troubleshooting](#page-810-0) in the following section. And you can also check ["Configuration of Separate BSM](#page-654-0)  [Servers for DPS and Gateway" on page 655.](#page-654-0)

# <span id="page-810-0"></span>**OM Agent Troubleshooting**

When integrating Diagnostics with Business Service Management 9.0 or later, the OM Agent and IAPA components must be installed on the Diagnostics Commander Server. These components are used by Diagnostics to send Health Indicator status events to the Business Service Management Gateway Server.

- ➤ **OM Agent Installation Verified.** Make sure the OM Agent components were installed and if there are problems with the installation, errors are reported in the **<Diagnostics\_install\_dir>/server/log.txt** file.
- ➤ **Root Access Requirement.** Root access is required for the installation of the OM Agent and IAPA component. If you need to install the Diagnostics Server without root access you can chose to not install these two components and install them later manually. When you see the dialog box: OM Agent and IAPA component installations leave the box unchecked and install later (see ["Manual Installation of OM Agent and IAPA Components"](#page-68-0)  [on page 69\)](#page-68-0).
- ➤ **Grant Certificates on Gateway Server.** After installing the OM Agent and IAPA components you must complete additional configuration which is performed when you register Diagnostics with Business Service Management 9.0 or later. The required certificates are requested during the registration and then you perform an additional step to grant the certificate on the gateway server. (See ["Registering the Diagnostics Server in Business](#page-635-0)  [Service Management" on page 636](#page-635-0) in the section "To manually grant the certificate".)

#### **To check that the Diagnostics Commander can ping the Business Service Management Gateway Server:**

 **1** Execute the following on the Diagnostics Commander:

bbcutil –ping <gateway server hostname>

This is the expected output:

```
bsavm12.rose.hp.com: status=eServiceOK
coreID=6c852d02-9ae6-7543-1d6e-b6fab24428f0
bbcV=06.20.101 appN=ovbbccb appV=06.20.101 conn=2
time=218 ms
```
 **2** If you get an eSSLError, remove the certificates (unless the OM Agent on the Diagnostics Commander is used by another OM server):

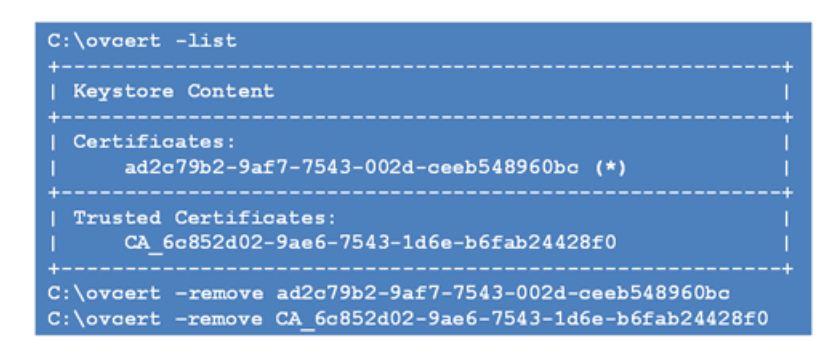

**3** And then run <server\_install\_dir>\server\bin\switch\_ovo\_agent.vbs again:

cscript switch\_ovo\_agent.vbs –server <GATEWAY SERVER> -cert\_srv <DATA PROCESSING SERVER>

**To check if the agent cannot communicate with the server:**

 **1** If you get errors in the **C:\Documents and Settings\All Users\Application Data\HP\HP BTO Software\log\System.txt** file indicating that the agent cannot communicate with the server, verify that **com.hp.ov.opc.msgr** is running on the Business Service Management Gateway Server:

bbcutil –reg BasePath=/com.hp.ov.ctrl.ovcd/ Protocol=HTTPS BindAddress=localhost Port=1057 Authentication=REMOTE BasePath=/com.hp.ov.opc.msgr/ Protocol=https BindAddress=ANY Port=2506 Authentication=REMOTE

#### **To fix the problem if the Registration times out because of the OM Agent:**

 **1** If you see and error like the one below:

```
Timed Out: cscript //NoLogo C:\MercuryDiagnostics\Server\bin\switch_ovo_agent.vbs 
-server hpswros055.ovrtest.adapps.hp.com -cert_srv
hpswros055.ovrtest.adapps.hp.com 
64-bit OS 
Server is currently set to '' need to register 'hpswros055.ovrtest.adapps.hp.com' 
Certificate server is currently set to '' need to register 
'hpswros055.ovrtest.adapps.hp.com'
```
 **2** Select Save Registration again in the Business Service Management Registration page for Diagnostics.

# <span id="page-812-0"></span>**Troubleshooting Registration of OMi Between the BSM Gateway Server and Data Processing Server**

Complete the following steps to register OMi between the BSM Gateway Server and Data Processing Server on separate systems in order to get Diagnostics 9.x events to show up in BSM.

#### **To troubleshoot:**

 **1** First check the certificate on the BSM Gateway Server. From a command prompt on the Gateway Server, run the command: **ovcert --check**.

If there are problems, you'll see an error like the following:

C:\Documents and Settings\Admin>ovcert -check OvCoreId set : OK Private key installed : FAILED Certificate installed : FAILED Certificate valid : FAILED Trusted certificates installed : FAILED Trusted certificates valid : FAILED

Otherwise, you'll see a message like the following:

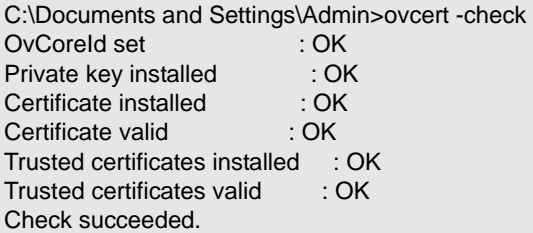

 **2** Check if the OMi BSM Gateway Server is registered properly with the BSM Data Processing Server. From a command prompt on the BSM Gateway Server run the command: **bbcutil -ping <Data Processing Server>**.

If there are problems, you'll get an error like the following:

```
(bbc-289) status=eServiceError coreID= bbcV= appN= appV=conn=0 time=109 
ms
```
Otherwise, you'll see a message like the following:

status=eServiceOK coreID=09139942-991a-7549-1eae-ee2cbe62289a

bbcV=11.00.044 appN=ovbbccb appV=11.00.044 conn=2 time=156 ms

 **3** Check if OMi BSM Data Processing Server is registered properly with the BSM Gateway Server. From a command prompt on the BSM Data Processing Server run the command: **bbcutil -ping <Gateway Server>**.

If there are problems, you'll see an error like the following:

(bbc-288) status=eServiceError coreID= bbcV= appN= appV= conn=0 time=109 ms

Otherwise, you'll see a message like the following:

status=eServiceOK

coreID=c3475f92-a584-7546-1cfb-b2612a96538f

bbcV=11.00.044 appN=ovbbccb appV=11.00.044

conn=2 time=94 ms

- **4** If you have any of the problem conditions from above, use the following steps to set up certificates on separate BSM Gateway Server and Data Processing Server (As described in the BSM Deployment Guide).
	- **a** From a command prompt on the BSM Gateway Server run the following commands:

#### **ovconfchg -ns sec.cm.client -set CERTIFICATE\_SERVER <Data Processing Server>**

#### **ovcert -certreq**

INFO: Certificate request has been successfully triggered

**b** From a command prompt on the BSM Data Processing Server run the following command:

#### **ovcm -listpending -l**

RequestID: e0609222-7ea6-754d-0a03-e1a09dc5dd43 Context: CN: c3475f92-a584-7546-1cfb-b2612a96538f Nodename: bsavm9.ovrtest.adapps.hp.com IPAddress: 16.93.25.199 PeerAddress: 16.93.25.199 Platform: Windows 5.2, CPU: x64 InstallType: Manual TimeReceived: 1/19/2011 1:49:18 PM Pacific Standard Time

 **c** Grant the RequestID.

#### **ovcm -grant e0609222-7ea6-754d-0a03-e1a09dc5dd43**

**d** From a command prompt on the BSM Gateway Server run the command:

**ovcert --list**

You should see Certificates and Trusted Certificates as in the example below:

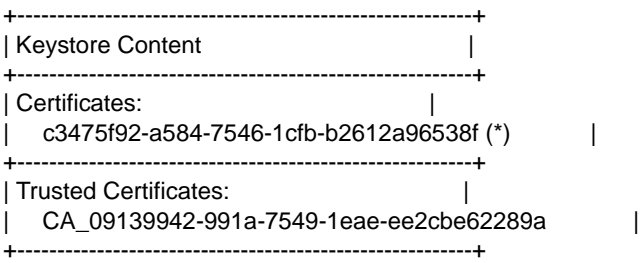

 **e** From a command prompt on the BSM Gateway Server run the command:

#### **bbcutil -ping <Data Processing Server>**

Ping should now work.

status=eServiceOK coreID=09139942-991a-7549-1eae-ee2cbe62289a

```
bbcV=11.00.044 appN=ovbbccb appV=11.00.044 conn=2 time=156 ms
```
**5** Should be working now.

**I**

# **General Reference Information**

This section includes general reference topics.

#### **This chapter includes:**

- ➤ [Using UNIX Commands on page 817](#page-816-0)
- ➤ [Using Regular Expressions on page 818](#page-817-0)
- ➤ [Multi-Lingual User Interface Support on page 826](#page-825-0)

# <span id="page-816-0"></span>**Using UNIX Commands**

When running an installation on a UNIX platform, you can usually follow the instructions that appear on the screen. The on-screen instructions can be confusing at times.

If something is unclear, use the following guidelines:

- ➤ To select an option from a list of options, type the number corresponding to the option and press **Enter**. Then type 0 and press **Enter** again to confirm your choice.
- ➤ When selecting multiple options, for each selection type the corresponding number and press **Enter**. After you finish selecting all your options, type 0 and press **Enter** again to confirm your choices.
- ➤ If you selected an option and want to clear it, retype the corresponding number, or type the number of another option, and press **Enter**. Then type 0 and press **Enter** again to confirm your choice.
- ➤ When entering information at a prompt:
- ➤ To accept a default value that is displayed at the prompt, press **Enter**.
- ➤ Type the information and press **Enter** to continue.
- ➤ To continue with the next step of an installation, type 1 to select **Next**, and press **Enter**.
- ➤ To go back to previous prompts to make changes, type 2 to select **Previous** and press **Enter**.
- ➤ To cancel an installation, type 3 to select **Cancel** and press **Enter**.
- ➤ To redisplay a prompt, type 4 to select **Redisplay** and press **Enter**.

## <span id="page-817-0"></span>**Using Regular Expressions**

When you specify the instrumentation definitions for each probe in the capture points file, you can use regular expressions for most of the arguments in a point.

A regular expression is a string that specifies a complex search phrase. By using special characters, such as a period  $(.)$ , asterisk  $(*)$ , caret  $(*)$ , and brackets ([ ]), you can define the conditions of a search.

**Note:** Regular expressions in Diagnostics must be prefaced with an exclamation point.

By default, Diagnostics treats all characters in a regular expression literally, except for the period (.), hyphen  $(-)$ , asterisk  $(*)$ , caret  $(*)$ , brackets  $([ )$ , parentheses (()), dollar sign (\$), vertical line (|), plus sign (+), question mark  $(?)$ , and backslash  $( )$ . When one of these special characters is preceded by a backslash (\), Diagnostics treats it as a literal character.

## **Common Regular Expression Operators**

This section describes some of the more common operators that can be used to create regular expressions.

**Note:** For a complete list and explanation of supported regular expression characters, see the Regular Expressions section in the Microsoft VBScript documentation.

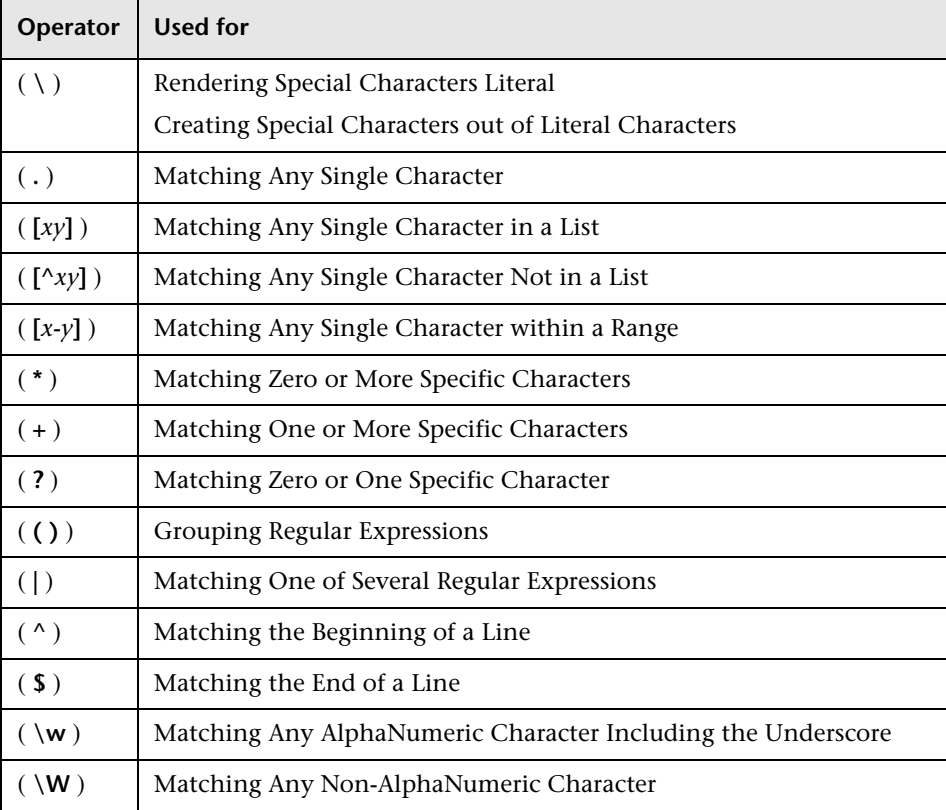

# **Using the Backslash Character**

A backslash (\) can serve two purposes. It can be used in conjunction with a special character to indicate that the next character be treated as a literal character. For example, \. would be treated as period (.) instead of a wildcard (see ["Matching Any Single Character" on page 821\)](#page-820-0).

Alternatively, if the backslash  $(\cdot)$  is used in conjunction with some characters that would otherwise be treated as literal characters, such as the letters n, t, w, or d, the combination indicates a special character. For example, \n stands for the newline character.

Here is an example:

- $\blacktriangleright$  w matches the character w
- ➤ \w is a special character that matches any word character including underscore
- $\blacktriangleright \mathbb{N}$  matches the literal character  $\mathbb{N}$
- $\blacktriangleright$  \( matches the literal character (

For example, if you were looking for a file called:

filename.ext

the period would be mistaken as an indication of a regular expression. To indicate that the period is not part of a regular expression, you would enter it as follows:

filename\.ext

**Note:** If a backslash character is used before a character that has no special meaning, the backslash is ignored. For example,  $\angle$  matches z.

# <span id="page-820-0"></span>**Matching Any Single Character**

A period (.) instructs Diagnostics to search for any single character (except for  $\n\rangle$ ; for example:

welcome.

matches **welcomes**, **welcomed**, or **welcome** followed by a space or any other single character. A series of periods indicates the same number of unspecified characters.

To match any single character including  $\n\cdot$  enter:

 $(|\rangle n)$ 

For more information on the **( )** regular expression characters, see ["Grouping](#page-822-3)  [Regular Expressions" on page 823.](#page-822-3) For more information on the **|** regular expression character, see ["Matching One of Several Regular Expressions" on](#page-823-0)  [page 824](#page-823-0).

# <span id="page-820-1"></span>**Matching Any Single Character in a List**

Square brackets instruct Diagnostics to search for any single character within a list of characters. For example, to search for the date 1967, 1968, or 1969, enter:

196[789]

### <span id="page-821-0"></span>**Matching Any Single Character Not in a List**

When a caret  $(^{\wedge})$  is the first character inside square brackets, it instructs Diagnostics to match any character in the list except for the ones specified in the string; for example:

[^ab]

matches any character except **a** or **b**.

**Note:** The caret has this special meaning only when it is the first character displayed within the brackets.

### <span id="page-821-1"></span>**Matching Any Single Character within a Range**

To match a single character within a range, you can use square brackets ([ ]) with the hyphen (-) character. For example, to match any year in the 1960s, enter:

196[0-9]

A hyphen does not signify a range if it is displayed as the first or last character within brackets, or after a caret (^).

For example, [-a-z] matches a hyphen or any lowercase letter.

**Note:** Within brackets, the characters ".", "\*", "[" and "\" are literal. For example, **[.\*]** matches **.** or **\***. If the right bracket is the first character in the range, it is also literal.

### <span id="page-822-0"></span>**Matching Zero or More Specific Characters**

An asterisk (\*) instructs Diagnostics to match zero or more occurrences of the preceding character; for example:

ca\*r

matches **car**, **caaaaaar**, and **cr**.

### <span id="page-822-1"></span>**Matching One or More Specific Characters**

A plus sign (+) instructs Diagnostics to match one or more occurrences of the preceding character; for example:

ca+r

matches **car** and **caaaaaar**, but not **cr**.

## <span id="page-822-2"></span>**Matching Zero or One Specific Character**

A question mark (?) instructs Diagnostics to match zero or one occurrences of the preceding character; for example:

ca?r

matches **car** and **cr**, but nothing else.

### <span id="page-822-3"></span>**Grouping Regular Expressions**

Parentheses (()) instruct Diagnostics to treat the contained sequence as a unit, just as in mathematics and programming languages.

Using groups is especially useful for delimiting the argument(s) to an alternation operator ( | ) or a repetition operator  $(* , + , ? , \{\})$ .

# <span id="page-823-0"></span>**Matching One of Several Regular Expressions**

A vertical line (|) instructs Diagnostics to match one of a choice of expressions; for example:

foo|bar

causes Diagnostics to match either **foo** or **bar**.

fo(o|b)ar

causes Diagnostics to match either **fooar** or **fobar**.

# <span id="page-823-1"></span>**Matching the Beginning of a Line**

A caret (^) instructs Diagnostics to match the expression only at the start of a line, or after a newline character.

Here is an example:

book

matches **book** within the lines **book**, **my book**, and **book list**, while

^book

matches **book** only in the **lines book** and **book list**.

# <span id="page-823-2"></span>**Matching the End of a Line**

A dollar sign (\$) instructs Diagnostics to match the expression only at the end of a line, or before a newline character; for example:

book

matches **book** within the lines **my book**, and **book list**, while a string that is followed by (\$), matches only lines ending in that string; for example:

book\$

matches **book** only in the line **my book**.

### <span id="page-824-0"></span>**Matching Any AlphaNumeric Character Including the Underscore**

\w instructs Diagnostics to match any alphanumeric character and the underscore (A-Z, a-z, 0-9, \_).

Here is an example:

\w\* causes Diagnostics to match zero or more occurrences of the alphanumeric characters—**A-Z**, **a-z**, **0-9**, and the underscore (**\_**). It matches **Ab**, **r9Cj**, or **12\_uYLgeu\_435**.

Here is an example:

\w{3} causes Diagnostics to match 3 occurrences of the alphanumeric characters—**A-Z**, **a-z**, **0-9**, and the underscore (**\_**). It matches **Ab4**, **r9\_**, or **z\_M**.

# <span id="page-824-1"></span>**Matching Any Non-AlphaNumeric Character**

\W instructs Diagnostics to match any character other than alphanumeric characters and underscores.

Here is an example:

\W matches **&**, **\***, **^**, **%**, **\$**, and **#** .

### **Combining Regular Expression Operators**

You can combine regular expression operators in a single expression to achieve the exact search criteria you need.

For example, you can combine the '**.**' and '**\***' characters to find zero or more occurrences of any character (except  $\n\lambda$ ).

For example,

start<sup>\*</sup>

matches **start**, **started**, **starting**, **starter**, and so forth.

You can use a combination of brackets and an asterisk to limit the search to a combination of non-numeric characters; for example:

[a-zA-Z]\*

To match any number between 0 and 1200, you must match numbers with 1 digit, 2 digits, 3 digits, or 4 digits between 1000-1200.

The regular expression below matches any number between 0 and 1200.

([0-9]?[0-9]?[0-9]|1[01][0-9][0-9]|1200)

# <span id="page-825-0"></span>**Multi-Lingual User Interface Support**

The Diagnostics user interface (UI) can be viewed in multiple languages in your Web browser. This applies in a Windows environment, when Diagnostics is integrated with Business Service Management or running in standalone mode (no integration).

If Diagnostics is integrated with LoadRunner or Performance Center, the display language of the UI is determined by the client locale setting (defined in the Regional Settings of your operating system).

**Caution:** Diagnostics does not supprt localization of agent names.

This appendix explains how to view the Diagnostics user interface in a specific language. The Diagnostics UI can be viewed in the following languages in your Web browser:

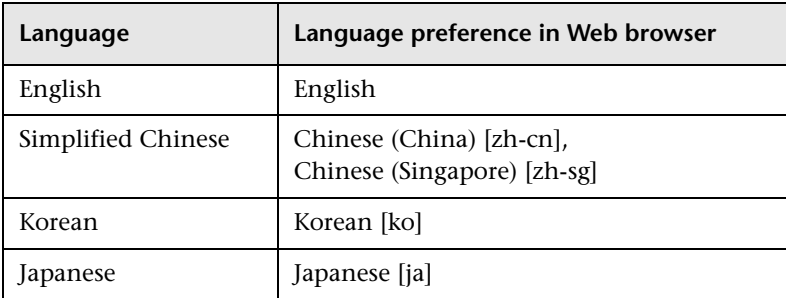

You use the language preference option in your browser to select how you view Diagnostics. The language preference chosen affects only the user's local machine and not the Diagnostics Server or any other user accessing the same Diagnostics Server.

#### **To view the Diagnostics UI in a specific language:**

 **1** Install the appropriate language's fonts on your local machine if they are not yet installed. If you choose a language in your Web browser whose fonts are not installed, the Diagnostics user interface uses the default language of your local machine.

Assume, for example, that the default language on your local machine is English and the Web browser is configured to use Japanese. If Japanese fonts are not installed on the local machine, the Diagnostics user interface is displayed in English.

 **2** If you are using Internet Explorer, configure the Web browser on your local machine to select the language in which you want to view the Diagnostics user interface. For details, see http://support.microsoft.com/kb/306872/en-us.

Continue with step [4](#page-827-0).

- **3** If you are using FireFox, configure the Web browser on your local machine as follows:
	- **a** Select **Tools > Options > Advanced**. Click **Edit Languages**. The Language dialog box opens.
	- **b** Highlight the language in which you want to view Diagnostics.

If the language you want is not listed in the dialog box, expand the **Select language to add** list, select the language, and click **Add**.

- **c** Click **Move Up** to move the selected language to the first row.
- **d** Click **OK** to save the settings. Click **OK** to close the Language dialog box.
- <span id="page-827-0"></span> **4** Close your existing browser and open Diagnostics in a new browser. The Diagnostics user interface is displayed in the selected language.
**J**

# **Data Exporting**

<span id="page-828-1"></span><span id="page-828-0"></span>The metric data collected by Diagnostics can be archived directly to a third-party database where it can be retained or it can be formatted into reports as supported by the database.

This data export is accomplished by using XPath-like queries to pull the desired metrics from the Diagnostics Time Series database (TSDB), which is the repository for all persistent Diagnostics data. For information about the TSDB, see ["Diagnostics Data Management" on page 765.](#page-764-0)

#### **This chapter includes:**

- ➤ [Task 1: Prepare the target database on page 830](#page-829-0)
- ➤ [Task 2: Determine which metrics you want to export on page 831](#page-830-0)
- ➤ [Task 3: Determine the frequency and the recovery period on page 834](#page-833-0)
- ➤ [Task 4: Modify the data export configuration file on page 835](#page-834-0)
- ➤ [Task 5: Monitor the data export operation on page 839](#page-838-0)
- ➤ [Task 6: Verify the results on page 841](#page-840-0)
- ➤ [Task 7: Select the data from the target database on page 842](#page-841-0)
- ➤ [Sample Queries on page 842](#page-841-1)

# <span id="page-829-0"></span>**Task 1: Prepare the target database**

<span id="page-829-1"></span>The target database for the exported data can be an SQL Server or Oracle database to which the Diagnostics commanding server has access. For the most recent information on supported environments, see the Diagnostics Product Availability Matrix at http://support.openview.hp.com/sc/support\_matrices.jsp.

The data export performed by the Diagnostics server automatically creates the schema and tables in the target database. The target database should have at least 1 GB of space available. During the first few export operations, you should monitor the size of the database to see if more space is needed.

To connect to the target database, you must specify the login credentials for a user that has read/write privileges to the database and has table definition privileges.

**Note.** If you are upgrading to Diagnostics 9.10 but you want to keep the old database content you can alter the database to gain the following new functionality: In 9.10 the min and max values use doubles instead of integers allowing exported data to show decimal places. Alter the database after upgrading as follows:

Oracle:

```
ALTER TABLE RECORD MODIFY (
 REC_COUNT NUMBER(38),
 TOTAL FLOAT,
 MINIMUM FLOAT,
 MAXIMUM FLOAT)
```
SQL Server:

ALTER TABLE RECORD ALTER COLUMN REC\_COUNT DECIMAL(19) ALTER TABLE RECORD ALTER COLUMN TOTAL FLOAT ALTER TABLE RECORD ALTER COLUMN MINIMUM FLOAT ALTER TABLE RECORD ALTER COLUMN MAXIMUM FLOAT

# <span id="page-830-0"></span>**Task 2: Determine which metrics you want to export**

<span id="page-830-1"></span> There are different ways to control which metrics are exported. You can specify to get all metrics for a particular entity type. You can exclude metrics from that grouping or you can specify to include only specific metrics.

**Important:** The data export operation exports metric data only, that is counts, latencies, and averages. No instance data or status data is exported. Also you cannot export call profile data.

Metrics are grouped by the entity type to which they apply as well as other criteria. The following entity type groupings are the most commonly used:

➤ /probegroup/probe

Metrics for all probes across all probe groups.

➤ /probegroup/probe/fragment

Metrics for all server requests across all probe groups and probes.

➤ /probegroup/index[name='rollup\_fragment']/fragment

Metrics for server requests rolled up by probe across all probe groups.

➤ /probegroup/probe/index[name='services']/service

Metrics for Web services (excluding operation) across all probe groups and probes.

- ➤ /index [equals(name,'apps')]/app/app\_metrics Metrics for a particular application.
- ➤ /probegroup/probe[equals(probeType, 'Oracle')] Metrics for all Oracle collectors.
- ➤ /probegroup/probe[equals(probeType, 'SqlServer')] Metrics for all SqlServer collectors.
- ➤ /host -- Metrics for all hosts (various system metrics).
- ➤ /txn -- Metrics for all BPM transactions.

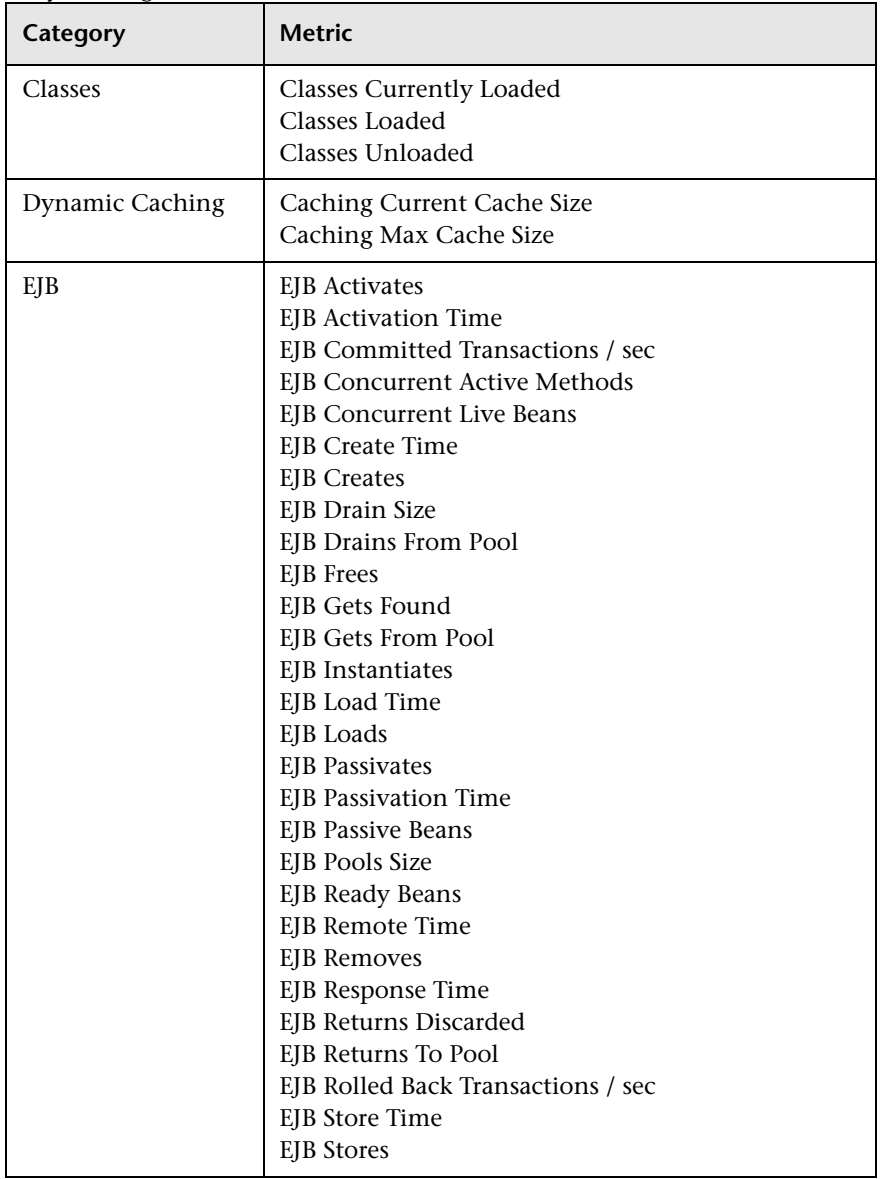

The following tables give examples of types of metrics and the categories they belong to:

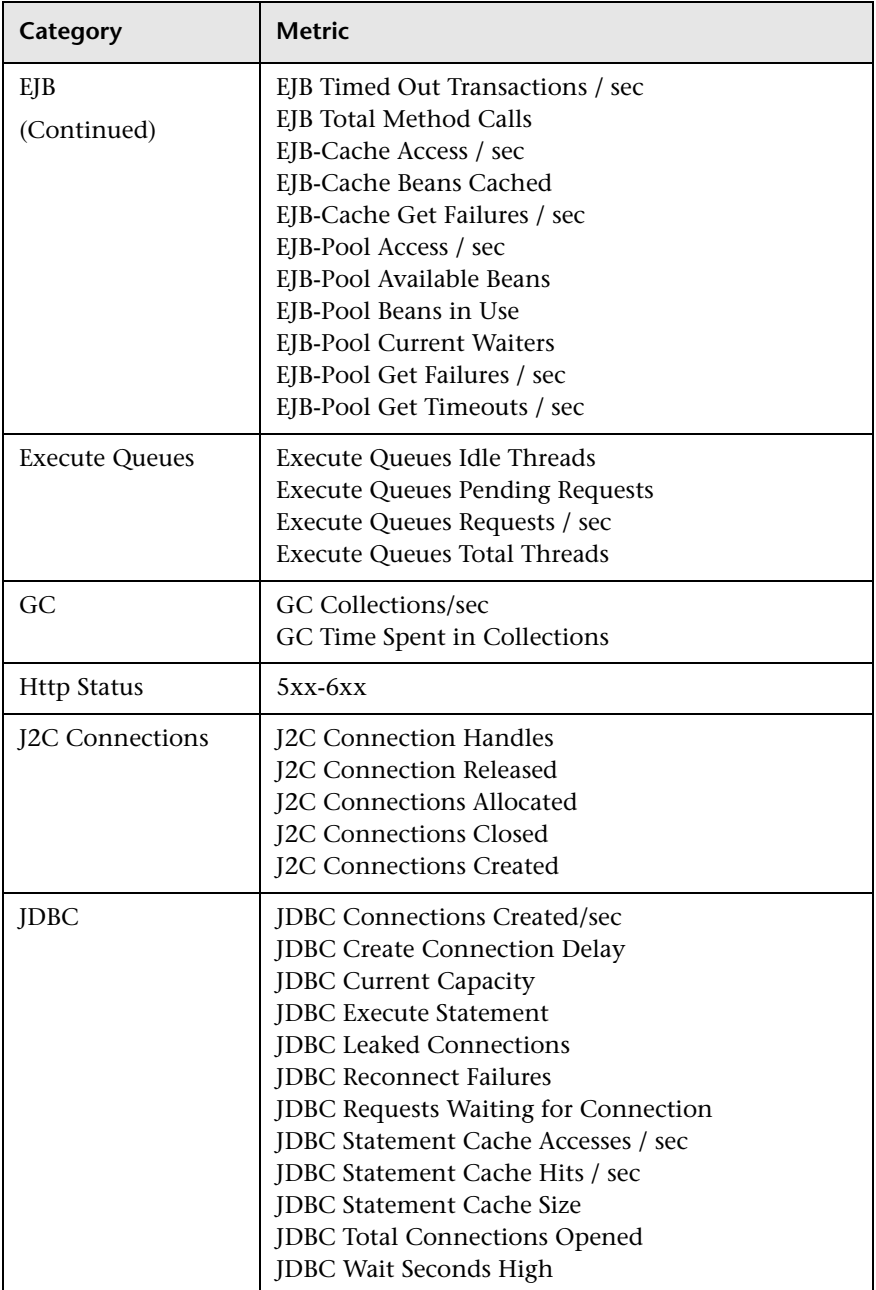

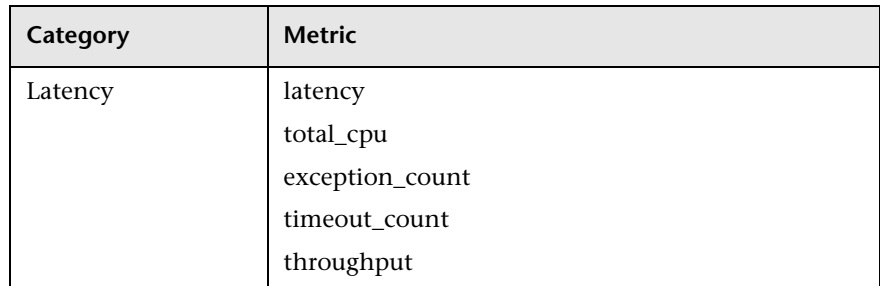

You specify the group or individual metric to export as described in Task 4.

# <span id="page-833-0"></span>**Task 3: Determine the frequency and the recovery period**

<span id="page-833-1"></span>Each export operation has a specified frequency which controls how often it occurs and therefore the granularity of the returned metrics. The recommended frequency is 1h (hourly) which means that every hour the export operation is run. Other options for frequency are: 5m and 1d.

**Note:** The data export operation can be run as frequently as desired however the data export operation affects the Diagnostics Server performance. The higher the frequency, the greater the load on the server. You can configure the export processing of the mediators in batches to reduce the load on the commanding server (**servers-per-query** attribute set in the **etc/ data-export-config.xml** file on the server).

You can also specify a frequency recovery period. The recovery period is used only when the commanding Diagnostics Server is shut down or becomes otherwise unavailable. This value tells the commanding Diagnostics Server how far back to go to resume running the data export operations when it resumes operation.

The frequency recovery period formula is:

```
(current time) - (recovery-periods * frequency)
```
For example, assume a commanding Diagnostics Server was not active for 24 hours. A data export operation with an hourly frequency has missed a minimum of 23 executions. By default, the data export operations would start querying at the time the outage occurred (24 hours in the past). The metrics for the hourly data were aggregated into larger buckets and, therefore, the returned metrics are not meaningful.

However, if the recovery periods is specified as 6h, the hourly task would go back 6 hours in time (instead of 24) to start it's querying against the TSDB. These metrics are meaningful.

Set the <frequency> and <recovery-periods> elements as described in Task 4.

# <span id="page-834-0"></span>**Task 4: Modify the data export configuration file**

<span id="page-834-1"></span>The queries that export the Diagnostics data are defined in **<diagnostics\_server\_install\_dir>/etc/data-export-config.xml** file of the Diagnostic Server running in Commander mode.

**Follow these steps to set up this file:**

- **1** Make a backup copy of the <diagnostics server install dir>/etc/ data-export-config.xml file if desired.
- **2** Open the <diagnostics\_server\_install\_dir>/etc/data-export-config.xml file for editing.
- **3** Locate the <enabled> element and set it to true:

<enabled>true</enabled>

This element is used to turn on or off the data export operation. You should disable the data export operation when it is not needed to avoid unnecessary system overhead. By default the data export operation is disabled.

 **4** Locate the <customer name> element and set it to the customer name:

Unless you are a SaaS customer, the customer name should always be Default Client.

```
<customer name='Default Client">
```
**5** Locate the <db-target> element and enter the driver name, connection URL, user name and password (encrypted or plain text) for the target database.

For example, for SQL Server with an encrypted password:

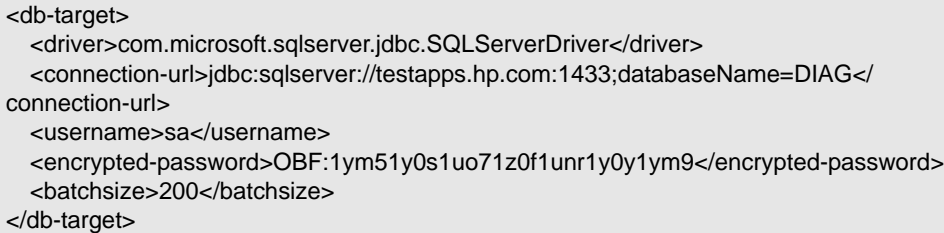

For example, for Oracle with an unencrypted password:

```
<db-target>
  <driver>oracle.jdbc.driver.OracleDriver</driver>
  <connection-url>jdbc:oracle:thin:@testapps.hp.com:1521:ORCL</connection-url>
  <username>diagfan</username>
  <password>tiger2</password>
  <connection-property name="oracle.jdbc.defaultNChar" value="true"/>
</db-target>
```
For Oracle databases, the **oracle.jdbc.defaultNChar** property must be set to true when UTF8/UTF15 character support is required.

To encrypt a database password, use the Diagnostics password encryptor. See ["Password Obfuscation" on page 118.](#page-117-0)

For the <br />batchsize> element, specify the batch size in units used for optimal JDBC PreparedStatement execution. By default, this is set to 100. Large implementations with large payloads require adjustments to the default.

 **6** For each set of metrics that you want to export, specify the following in the <query>:

id= A name which identifies the query being defined. Must be unique to this data-export-config.xml file. Spaces are not allowed in the id value.

frequency= A string value that specifies how often to run the query. Options are: 1h, 5m, and 1d.

recovery-periods= specifies how far back in time to start querying after an outage occurs.

<entity-path> One of the entity path groupings described in Task 2.

 $\le$ init-query-time> or  $\le$ init-query-periods> A time in the past at which the query starts. <init-query-time> is a time value specified in standard XSD time format. <init-query-periods> is an integer that is multiplied by the frequency to determine the query time. If omitted, the query runs at the next frequency boundary.

For example, the following entry creates a query that runs every hour and returns all of the metrics for all probes in all probe groups. If an outage occurs, only recover back 2 hours from current time:

```
<query id="Probes" frequency="1h" recovery-periods="2">
  <entity-path>/probegroup/probe</entity-path>
</query>
```
The following entry creates a query that runs every hour and returns every hour's rollup fragment latency metrics for all probe groups:

```
<query id="Aggregate-SRs" frequency="1h" recovery-periods="2">
  <entity-path>/probegroup/index[name='rollup_fragment']/fragment</entity-path>
</query>
```
The following entry creates a query that runs every hour and returns every hour's web services latency metrics for all probe groups starting from April 22 at 3pm:

```
<query id="Web-Services" frequency="1h" recovery-periods="2"> 
  <entity-path>/probegroup/probe/index[name='services']/service</entity-path>
  <init-query-time>2009-04-22T15:00:00</init-query-time>
</query>
```
**7** Optionally, you can use the servers-per-query attribute on a query as a way to reduce the load on the server.

```
servers-per-query= specifies processing the export query in batches.
```

```
<query id="Probes" frequency="1h" recovery-periods="2" servers-per-query="10">
  <entity-path>/probegroup/probe</entity-path>
</query>
```
For example, if there are 30 mediator servers and you set servers-per-query=10, then the export gets results for 10 mediators, exports these results and then processes the next 10 mediators and so on.

This attribute should only be set when using more than 10 mediators.

 **8** Optionally, each query can have an include or exclude filter applied to the query specified in the <entity-path> element. The include filter elements must be specified first before the exclude filter elements.

For either filter, specify:

name= A regular expression to match against the metric name to filter. A value of "" matches all metrics.

category= A regular expression to match against the category name to filter. A value of "" matches all categories.

<order>: For multiple include or exclude filters, the order in which to process the filters.

For example, the following entry returns metrics for Database metrics only:

```
<query id="Probes" frequency="5m" recovery-periods="2">
  <entity-path>/probegroup/probe</entity-path>
  <metric-include-filter order="1" name="" category="Database" />
  <metric-exclude-filter order="1" category="" />
</query>
```
The following example returns all metrics for EJBs excluding EJB-Poll metrics.

```
<query id="EJBStats" frequency="5m" recovery-periods="2">
<entity-path>/probegroup/probe</entity-path>
<metric-include-filter order="1" name="" category="EJB" />
 <metric-exclude-filter order="1" name="EJB-Pool" />
</query>
```
For more information about regular expressions, see ["Using Regular](#page-817-0)  [Expressions" on page 818](#page-817-0).

 **9** Optionally, specify the data retention rules for the extracted data by specifying the <purge> element. This prevents the database from running out of storage.

For example, the following entry causes data that is over 24 hours old (retention="1d") to be deleted from the target database. The purge operation is initiated every hour (frequency="1h") and any needed purge operations use 1hr increments (purgeInterval="1h") to purge the data, thus reducing overall load on the system:

<purge id="Default.Client.Purger" frequency="1h" retention="1d" purgeInterval="1h"/>

 **10** Save the changes to the **data-export-config.xml** file.

## <span id="page-838-0"></span>**Task 5: Monitor the data export operation**

Assuming that the corresponding commanding Diagnostics Server is started, the entries in the saved configuration file take effect immediately. You do not need to restart the commanding Diagnostics Server.

The **data-export-config.xml** is parsed and verified as follows:

 **1** Each [db-target] specified in the XML is verified by connecting and verifying the database tables are available. If they are not available they are created with the following data relationships:

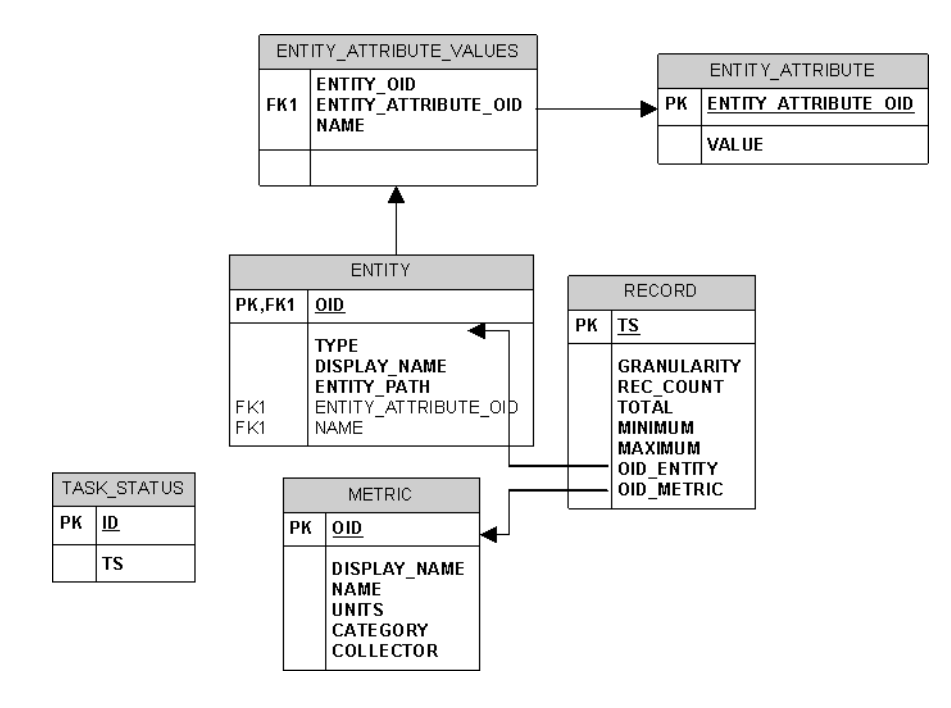

- **2** The Diagnostics Server schedules when to run each query based on the  $\langle$  frequency > specified. For example, a daily report (frequency = 1d) is run once a day after the last hour of the day has been aggregated into that daily summary. This means, in particular, that the queries are automatically aligned at the existing granularity boundaries.
- **3** When the scheduled query executes, the results of the query are stored in the database tables as follows:
	- ➤ Entity descriptions, such as probe, fragment, or host are stored in the ENTITY table and the unique key is a MD5 hash of the TSDB entity key and the distributed source value to make it unique within a federated environment.
- ➤ Metrics descriptions are stored in the METRIC table and the unique key is a MD5 hash of the metric data name, metric data collector name and the distributed source to make it unique within a federated environment.
- ➤ The metric values are stored in the RECORD table and have the foreign key values pointing to the ENTITY and METRIC table unique keys. This is done to reduce overall size of data storage as the descriptions of both entities and metrics would be duplicated on every RECORD table row.
- ▶ The 2 additional tables, ENTITY\_ATTRIBUTE\_VALUES and ENTITY\_ATTRIBUTE, serve as lookup tables to further describe the ENTITY dimension.

# <span id="page-840-0"></span>**Task 6: Verify the results**

You can use the database tools of your target database to verify the expected results. For example, the following image shows the results stored in the METRIC table of a SQL Server database. This set of metrics is returned based on the query statement shown:

```
<query id="Probes" frequency="1h" recovery-periods="2">
  <entity-path>/probegroup/probe</entity-path>
</query>
```
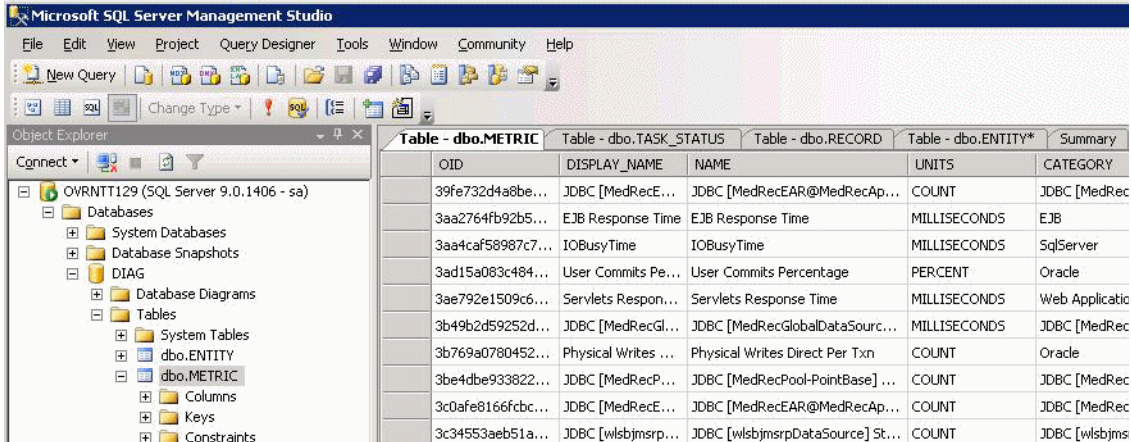

# <span id="page-841-0"></span>**Task 7: Select the data from the target database**

<span id="page-841-2"></span>Once the exported data is stored in the target database, you can query it as desired. However, a pivot manipulation is required to get the data into a useful reporting format. The pivot uses the foreign key references to combine the dimension table data into a flatten row with the description data joined to the fact table.

Sample SQL scripts, queries and reports are included in  $\langle$ server install dir $\rangle$ / contrib/dataexport/ as follows:

- **► sql\_server\_sample\_view.sql. SQL Server views used to denormalize and** pivot exported data into a more friendly reporting format.
- ➤ **oracle\_server\_sample\_view.sql**. Oracle DB Server views used to denormalize and pivot exported data into a more friendly reporting format.
- ➤ **oracle\_view\_query\_samples.sql.** Various examples of querying the Oracle views.
- ➤ **sql\_server\_reports directory**. A directory containing SQL Server Reports project with various sample reports. Using the SQL Server Reporting tool, open the sql\_server\_reports directory and the "Diagnostic Fragments.sln" file.

# <span id="page-841-1"></span>**Sample Queries**

This section includes some query examples for dealing with time, querying totals and querying averages.

## **Dealing with Time**

To query for data from 8 am to 5 pm, your query should specify the start time as 8:00 and the end time as 16:59. If you specify 17:00 as your query's end time, you will include data from the next time bucket which could be 17:00 to 18:00. This is reflected in the examples that follow.

## **Querying for Totals**

Use the sum() function to calculate totals of metrics.

Example:

This query will calculate the total number of threshold violations between 6pm and 8pm for the Server Request with the entity path: Default Client / Default / ROS54770TST\_Diag80\_JDK\_15.

select entity display name as Server\_Request, sum(total) as Avg\_Latency, sum(total) as Tot\_Latency, sum(rec\_count) as count, metric\_name, units, name, entity\_path from DIAG.DBO.REG\_FRAGMENT\_TYPE\_METRICS\_VIEW where metric name = 'threshold violations' and ts between '2009-06-11 18:00:00.000' and '2009-06-11 19:59:00.000' and entity\_path = 'Default Client / Default / ROS54770TST\_Diag80\_JDK\_15 / ' group by entity\_path, entity\_display\_name , metric\_name,units, name order by entity path, entity display name

#### **Querying for Averages**

To calculate the average metric value, divide the total metric value by its count. The rec\_count field will contain the count.

**Note:** The count for the Soap Fault metric is set to its total and hence it is not possible to calculate an average value for this metric. Only a total calculation is possible for this metric. In Diagnostics version 7.5, this was also true for the Threshold Violations metric. From Diagnostics 8.0 onwards, the count is available for Threshold Violation and hence it is possible to calculate an average for this metric.

Example:

This query will calculate the average latency between 6pm and 8pm for the Server Request with the entity path: Default Client / Default / ROS54770TST\_Diag80\_JDK\_15.

select entity display name as Server Request, sum(total)/sum(rec\_count) as Avg\_Latency,sum(total) as Tot\_Latency, sum(rec\_count) as count, metric\_name, units, name, entity\_path from DIAG.DBO.REG\_FRAGMENT\_TYPE\_METRICS\_VIEW where metric name = 'latency' and ts between '2009-06-11 18:00:00.000' and '2009-06-11 19:59:00.000'

and entity\_path = 'Default Client / Default / ROS54770TST\_Diag80\_JDK\_15 / ' group by entity\_path, entity\_display\_name , metric\_name,units, name order by entity path, entity display name

Example:

This query will calculate the average number of threshold violations between 6pm and 8pm for the Server Request with the entity path: Default Client / Default / ROS54770TST\_Diag80\_JDK\_15.

select entity\_display\_name as Server\_Request, sum(total)/sum(rec\_count) as Avg\_Latency,sum(total) as Tot\_Latency, sum(rec\_count) as count, metric\_name, units, name, entity\_path from DIAG.DBO.REG\_FRAGMENT\_TYPE\_METRICS\_VIEW where metric name = 'threshold violations' and ts between '2009-06-11 18:00:00.000' and '2009-06-11 19:59:00.000' and entity\_path = 'Default Client / Default / ROS54770TST\_Diag80\_JDK\_15 / ' group by entity\_path, entity\_display\_name , metric\_name,units, name order by entity path, entity display name

# **Index**

#### **Symbols**

.NET advanced configuration ASP.NET applications [251](#page-250-0) .NET agent .NET framework requirements [226](#page-225-0) add an HP software product to configuration [540](#page-539-0) advanced configuration [531](#page-530-0) collect additional metrics [567](#page-566-0) configure for outgoing HTTPS [739](#page-738-0) enabling and disabling [260](#page-259-0) HTTP proxy [575](#page-574-0) installing [225](#page-224-0) launching the installers [227](#page-226-0) performance counters [567](#page-566-1) probe\_config file elements [457](#page-456-0) system metrics collector [593](#page-592-0) uninstall [264](#page-263-0) uninstalling [264](#page-263-1) upgrade [798](#page-797-0) verifying connection [257](#page-256-0) verifying installation [258](#page-257-0) .NET agent installer how it works [226](#page-225-1) .NET agent version information [260](#page-259-1) .NET configuration file [457](#page-456-1) .NET instrumentation [347](#page-346-0) .NET layers [382](#page-381-0) .NET points files [349](#page-348-0)

## **A**

active [278](#page-277-0) active users list of [679](#page-678-0), [705](#page-704-0) active.products property [148](#page-147-0) AD license [75](#page-74-0), [80](#page-79-0)

add-in LoadRunner Diagnostics [659](#page-658-0) adonet.points [349](#page-348-1) advanced options show or hide [679](#page-678-1) after code [275](#page-274-0) agent .NET [system requirements](#page-126-0) [36](#page-35-0), [37](#page-36-0) Java 127 agent name not localizable [44](#page-43-0) [agent, .NET,](#page-41-0) *See* .NET agent [agent, Java,](#page-38-0) *See* Java agent agent.Java properties file [268](#page-267-0) altert properties [680](#page-679-0) AM license [75](#page-74-1), [81](#page-80-0) AM product mode [149](#page-148-0), [150](#page-149-0) appdomain element [458](#page-457-0) application level permissions [692](#page-691-0) application name configure show in server request [447](#page-446-0) application server multiple JVM instances [151](#page-150-0) application [server configuration](#page-215-0) generic 216 JBoss [209](#page-208-0) Oracle [200](#page-199-0) SAP NetWeaver [213](#page-212-0) WebLogic 8.1 [194](#page-193-0) WebLogic 9.x and 10 [199](#page-198-0) WebSphere [181](#page-180-0) WebSphere 5.x, 6.0 [182](#page-181-0) WebSphere 6.1 [189](#page-188-0) application [server startup script](#page-215-1) generic 216 application server startup scripts modifying [180](#page-179-0)

application servers supported [28](#page-27-0) application servers, supported [28](#page-27-1) App[licationPoolIdentity](#page-274-1) [568](#page-567-0) args 275 argument capture [354](#page-353-0), [360](#page-359-0) arguments mandatory for .NET [351](#page-350-0) mandatory for Java [271](#page-270-0) optional for .NET [352](#page-351-0) optional for Java [273](#page-272-0) ASP.NET applications automatic configuration [251](#page-250-1) discovering [251](#page-250-2) aspnet.points [349](#page-348-2) asynchronous thread sampling [449](#page-448-0) authentication element [459](#page-458-0) authorization and authentication [684](#page-683-0) auto\_detect.points file [268](#page-267-1) Automatic Method Trimming controlling [418](#page-417-0)

#### **B**

backslash (\) [820](#page-819-0) backup [779](#page-778-0) backup directories [782](#page-781-0) backup symbol table configuring [782](#page-781-1) before code [275](#page-274-2) BizTalk [237](#page-236-0) bufferpool element [460](#page-459-0) Business Availability Center assignin[g permissions for Diagnostics](#page-643-0)  users 644 Diagnostics configuration [643](#page-642-0) Business Service Management Admin>Diagnostics [643](#page-642-1) changing [the Diagnostics Server](#page-641-0)  details 642 configure HTTPS communications [742](#page-741-0) Diagnostics downloads [643](#page-642-2) Diagnostics registration [643](#page-642-3) samples queue size [409](#page-408-0)

setup to use Diagnostics [633](#page-632-0) specifying Diagnostics Server details [636](#page-635-0) Business Service Manag[ement server HTTPS](#page-741-1)  communication 742 business transactions create [679](#page-678-2)

## **C**

caller [275](#page-274-3) capture points .NET [348](#page-347-0) capture points files mandatory point entries [271](#page-270-1), [351](#page-350-1) optional point entries [273](#page-272-1), [352](#page-351-1) using for instrumentation [268](#page-267-2), [348](#page-347-1) captureexceptions element [461](#page-460-0) change privilege level [685](#page-684-0) CI population discovery of IIS metadata [252](#page-251-0) cipher suites [722](#page-721-0) CIs Diagnostics populates in BSM [252](#page-251-1), [648](#page-647-0) synchronize with BSM [679](#page-678-3) class [271](#page-270-2), [351](#page-350-2) class map capture [295](#page-294-0) Clas[sLoader class, recreating](#page-307-0) [804](#page-803-0) CLP 308 code snippet helper [285](#page-284-0) code snippets [279](#page-278-0) secure code-key [293](#page-292-0) code-key generating [293](#page-292-1) collect CPU timestamps [454](#page-453-0) collector configure for incoming HTTPS [732](#page-731-0) configure for outgoing HTTPS [739](#page-738-1) config[uring active system property](#page-103-0)  files 104 installing on UNIX [94](#page-93-0) installing on Windows [86](#page-85-0) starting and stopping [122](#page-121-0) supported platforms [86](#page-85-1)

uninstalling [124](#page-123-0) upgrade [799](#page-798-0) verifying installation [121](#page-120-0) version information [124](#page-123-1) collector in System Health Monitor [753](#page-752-0) communication diagrams [785](#page-784-0) compatibility with other HP Software [802](#page-801-0) component and communication diagrams [785](#page-784-1) component communications [680](#page-679-1) Components page [678](#page-677-0) compressed files [773](#page-772-0) configure Diagnostics [675](#page-674-0) [configuring application servers,](#page-178-0) *See*  application server configuration consumer ID look deeper in xml to find [439](#page-438-0) consumer IDs configuring [434](#page-433-0) consumeridrules element [462](#page-461-0) COR[BA instrumentation](#page-430-0) [317](#page-316-0) CPU 431 CPU time metrics [431](#page-430-1) configuring [431](#page-430-2) CPU timestamp [454](#page-453-1) cpu.timestamp.collection.method [432](#page-431-0) cputime element [463](#page-462-0) credentials element [464](#page-463-0) cross VM RMI instrumentation [318](#page-317-0) custom dashboard [678](#page-677-1) custom data [766](#page-765-0) custom sub-layer instrumentation [297](#page-296-0) custom\_code.properties [280](#page-279-0) customer information [680](#page-679-2)

## **D**

data compression [773](#page-772-1) Data exporting about [829](#page-828-0) configuration file [835](#page-834-1) frequency [834](#page-833-1) recovery period [834](#page-833-1) sample scripts [842](#page-841-2) supported metrics [831](#page-830-1)

target database [830](#page-829-1), [835](#page-834-1) data management [765](#page-764-1) [data management,](#page-764-2) *See* Diagnostics data management data port [239](#page-238-0) data retention [773](#page-772-2) database name automatically discovered [113](#page-112-0) data-export-config.xml file [835](#page-834-1) days data [770](#page-769-0) deep\_mode [274](#page-273-0), [300](#page-299-0), [353](#page-352-0) deployed into show for server request [447](#page-446-1) depth element [466](#page-465-0) depth trimming [419](#page-418-0), [549](#page-548-0) detail [275](#page-274-4) Diagnostics integration with LoadRunner [663](#page-662-0) integration with Performance Center [669](#page-668-0) integration wtih [Business Service](#page-632-1)  Management 633 Diagnostics components description [26](#page-25-0) host requirements [29](#page-28-0) synchronizing time between [386](#page-385-0) Diagnostics data management backing up data [779](#page-778-1), [784](#page-783-0) custom screen data [766](#page-765-1) data sizes & data retention [773](#page-772-3) performance considerations [778](#page-777-0) performance history data [768](#page-767-0), [771](#page-770-0) Diagnostics mediator firewall configuration [583](#page-582-0) Diagnostics Server adjusting heap size [390](#page-389-0) administration [675](#page-674-1) advanced configuration [385](#page-384-0) changing default port [395](#page-394-0) configuration pages [406](#page-405-0) configure for incoming HTTPS [726](#page-725-0) configure fo[r outgoing HTTPS](#page-66-0) [735](#page-734-0) configuring 67 configuring for large installation [390](#page-389-1) configuring for multi-homed environments [396](#page-395-0)

configuring LoadRunner offline file [406](#page-405-0) configuring time synchronization [388](#page-387-0) configuring, advanced [385](#page-384-1) high availability [402](#page-401-0) HTTP proxy [574](#page-573-0) information required for installation [38](#page-37-0) installing [52](#page-51-0) jetty.xml file, modifying [397](#page-396-0) jetty.xml file, sample [399](#page-398-0) launching the installers [53](#page-52-0) optimized to handle more probes [410](#page-409-0) override assignment for a probe [405](#page-404-0) overriding default host name [395](#page-394-1) reducing memory usage [400](#page-399-0) reducing memory use [400](#page-399-1) running the installation [54](#page-53-0) setting event host name [396](#page-395-1) setup in BSM [636](#page-635-1) starting and stopping [63](#page-62-0) synchronizing time between Diagnostics components [386](#page-385-0) sys[tem requirements](#page-674-2) [44](#page-43-1) UI 675 uninstalling [68](#page-67-0) upgrade [791](#page-790-0) verifying installation [66](#page-65-0) Diagnostics Server host name overridding [395](#page-394-2) Diagnostics Server installation [52](#page-51-1) Diagnostics Server port changing default [395](#page-394-3) Diagnostics Server versi[on information](#page-52-1) [67](#page-66-1) Diagnostics setup menu 53 Diagnostics UI [676](#page-675-0) diagnosticsserver element [467](#page-466-0) disk space exhausted [773](#page-772-4) documentation updates [21](#page-20-0)

#### **E**

embedded java probe and HTTPS [738](#page-737-0) enable.stack.trace.sampling [449](#page-448-1) encrypted password [118](#page-117-1) encryption cipher suites

filtering [722](#page-721-0) EncryptPassword.jsp [118](#page-117-2) enterpri[se level permissions](#page-667-0) [692](#page-691-1) eve files 668 event host, setting name for [396](#page-395-1) exception data limiting [554](#page-553-0) exception tree data limiting [423](#page-422-0) exceptiontype element [469](#page-468-0) exclude element parent is captureexceptions [470](#page-469-0) parent is lwmd [471](#page-470-0) excludeassembly element [472](#page-471-0) execute privilege level [685](#page-684-1) exporting data [829](#page-828-1)

#### **F**

files [679](#page-678-4) filter system health monitor [760](#page-759-0) filter element [473](#page-472-0) firewall enabling communications through [577](#page-576-0)

#### **G**

gentvhttpe[ventforwcf element](#page-768-0) [475](#page-474-0) granularity 769 GROUPBY for JMX metrics [626](#page-625-0)

#### **H**

heap size [390](#page-389-0) adjusting for large installation [390](#page-389-2) adjusting in startup script [218](#page-217-0) high availability [402](#page-401-1) host requirements, Diagnostics components [29](#page-28-0) hours data [770](#page-769-1) HP Software Support Web site [20](#page-19-0) HP Software Web site [20](#page-19-1) HTTP proxy communication .NET Probe [575](#page-574-1)

Diagnostics Server in Mediator Mode [574](#page-573-1) enabling [573](#page-572-0) Java Probe [575](#page-574-2) httpclient element [474](#page-473-0) httpd.conf [717](#page-716-0) httpheaderrule element [476](#page-475-0) httpheaderrules element [477](#page-476-0) **HTTPS** configuration steps [723](#page-722-0) configure for incoming communication [725](#page-724-0) configure for outgoing communication [735](#page-734-1) HTTPS communication enabling for Business Service Management server [742](#page-741-1) HTTPS communications enabling between components [722](#page-721-1)

## **I**

IBM JVM instrumentation notes [167](#page-166-0) id element [478](#page-477-0) ignore\_cl [273](#page-272-2), [352](#page-351-2) ignore\_method [273](#page-272-3), [353](#page-352-1) ignore\_tree [273](#page-272-4) ignoreScope [274](#page-273-1), [353](#page-352-2) IIS Host Header [558](#page-557-0) IIS worker process crash in VMWare [526](#page-525-0) iis\_discovery\_data.xml [252](#page-251-2) include element parent is captureexceptions [480](#page-479-0) parent is lwmd [481](#page-480-0) installation .NET agent [225](#page-224-1) collector [86](#page-85-2) Diagnostics Server [51](#page-50-0) Diagnostics Server (Windows) [52](#page-51-1) gathering information for [37](#page-36-1) interruption during [804](#page-803-1) Java agent [127](#page-126-1) order of [45](#page-44-0) planning [37](#page-36-2) recommended order [45](#page-44-1)

installation requirements .NET agent [36](#page-35-0), [37](#page-36-0) .NET Diagnostics Profiler [37](#page-36-3) Diagnostics Server [30](#page-29-0) Java agent [34](#page-33-0) Java Diagnostics Profiler [35](#page-34-0) instance tree files [772](#page-771-0) instant on license [74](#page-73-0) instrumenation deep\_mode examples [366](#page-365-0) instrumentation .NET applications [347](#page-346-1) .NET remoting [371](#page-370-0) access filter [305](#page-304-0) advanced [314](#page-313-0) allocation analysis [306](#page-305-0) always trim [310](#page-309-0) argument capture [302](#page-301-0), [360](#page-359-1) attributes in instance trees [305](#page-304-1) caller side [306](#page-305-1), [358](#page-357-0) capture [for trended methods view](#page-356-0) [298](#page-297-0), 357 capture with controlled scope [300](#page-299-1) collection leak pinpointing [308](#page-307-1) correlation across multiple threads [319](#page-318-0) CPU time collection [311](#page-310-0) custom layers [297](#page-296-1), [356](#page-355-0) deallocation [306](#page-305-2) deep\_mode hard and soft [300](#page-299-2) direct recursion [306](#page-305-3) edit points [336](#page-335-0) edit points from the profiler [333](#page-332-0) enable at runtime [309](#page-308-0) enabling for .NET [262](#page-261-0) fragment local storage [322](#page-321-0) ignore specific methods [297](#page-296-2), [356](#page-355-1) Java applications [267](#page-266-0) LWMD [307](#page-306-0) never trim [310](#page-309-1) non-ASP.NET applications [367](#page-366-0) object lifecycle [308](#page-307-2) printing [311](#page-310-1) RMI [318](#page-317-1) RootRename [304](#page-303-0) thread local storage [318](#page-317-2)

#### Index

TransactionVision related [277](#page-276-0) URI aggregation [316](#page-315-0) using annotations [326](#page-325-0) using wildcards [297](#page-296-3), [356](#page-355-2) view current [334](#page-333-0) web services [303](#page-302-0) instrumentation element [482](#page-481-0) instrumentation examples .NET [355](#page-354-0) Java [295](#page-294-1) instrumentation overhead [312](#page-311-0), [381](#page-380-0) iprule element [483](#page-482-0) iprules element [484](#page-483-0)

## **J**

JAAS authentication [705](#page-704-1) Java agent add an HP software product to configuration [147](#page-146-0) advanced configuration [413](#page-412-0) automatic method trimming [418](#page-417-0) configure for incoming HTTPS [729](#page-728-0) configure for outgoing HTTPS [737](#page-736-0) configuring and installing, about [128](#page-127-0) configuring for multiple JVMs [151](#page-150-1) configuring for proxy server [420](#page-419-0) controlling log messages [415](#page-414-0) edit probe settings from the profiler [448](#page-447-0) failed operation [804](#page-803-2) HTTP proxy [575](#page-574-3) installing [127](#page-126-1) installing using generic installer [159](#page-158-0) JMX metric collector [623](#page-622-0) JMX metrics collector [623](#page-622-1) launching windows installer [129](#page-128-0) log messages [415](#page-414-1) metrics collectors [605](#page-604-0) proxy server [420](#page-419-1) reverse HTTP for agent in SaaS [420](#page-419-2) silent installation [161](#page-160-0) system metrics [611](#page-610-0) system requirements [34](#page-33-0) uninstalling [164](#page-163-0) Unix install [129](#page-128-1)

upgrade [794](#page-793-0) upgrade steps [795](#page-794-0) Java agent installer how it works [128](#page-127-1) Java agent windows install [131](#page-130-0) Java Diagnostics Profiler disabling [415](#page-414-2) WAS startup error [805](#page-804-0), [806](#page-805-0) Java instrumentation [267](#page-266-1) code snippets [279](#page-278-1) Java layers [345](#page-344-0) Java Profiler PRO product mode [149](#page-148-1) Java profiler configuration tab [332](#page-331-0), [447](#page-446-2) Java system properties [156](#page-155-0) JBoss applicati[on server startup scripts](#page-208-1) modifying 209 JBoss, application s[erver configuration](#page-140-0) [209](#page-208-0) JDK/JRE executable 141 jetty.xml [397](#page-396-1) jetty.xml file modifying [397](#page-396-0) sample [399](#page-398-0) JMS temporary queues grouping [446](#page-445-0) JMX metrics accessing [623](#page-622-2) add custom [624](#page-623-0) collecting [625](#page-624-0) custom [628](#page-627-0) GROUPBY [626](#page-625-1) understanding patterns [630](#page-629-0) JMX metrics collector [623](#page-622-3) configuring [624](#page-623-1) JRE Instrumenter [166](#page-165-0) about [166](#page-165-1) running [169](#page-168-0) JRE instrumenter how it works [167](#page-166-1)

#### **K**

keyword [273](#page-272-5), [352](#page-351-3) Knowledge Base [20](#page-19-2)

#### **L**

large deployments data management [778](#page-777-1) latency element [485](#page-484-0) latency trimming [418](#page-417-1), [544](#page-543-0) layer [272](#page-271-0), [351](#page-350-3) layer\_type [355](#page-354-1) layers .NET [382](#page-381-1) .NET layers [382](#page-381-2) abo[ut instrumentation](#page-343-1) [344](#page-343-0), [382](#page-381-3) Java 344 Portals [346](#page-345-0) view current [335](#page-334-0) layers page instru[mentation control and edit](#page-336-0) [313](#page-312-0) layers tree 337 layerType [278](#page-277-1) LDAP authentication [707](#page-706-0) license [679](#page-678-5) light-weight memory Diagnostics (LWMD) [550](#page-549-0) Linux cus[tom metrics](#page-73-1) [619](#page-618-0) llicensing 74 LoadRunner Diagnostics probe metrics [665](#page-664-0) Diagn[ostics, configuring scenarios to](#page-663-0)  use 664 Diagnostics, setting up [664](#page-663-1) firewall configuration [589](#page-588-0) installing add-in for Diagnostics [659](#page-658-1) integration with Diagnostics [663](#page-662-1) LoadRunner offline analysis reducing file size [407](#page-406-0) LoadRunner Offline File advanced Diagnostics Server configuration [407](#page-406-1) estimating size of [407](#page-406-1) reducing size of [407](#page-406-2) LoadRunner scenarios configur[e Diagnostics parameters](#page-414-1) [664](#page-663-2) log messages 415 logdirmgr element [486](#page-485-0) logging [679](#page-678-6), [680](#page-679-3) controlling [415](#page-414-3) disable .NET agent [261](#page-260-0)

disabling [556](#page-555-0) logging element parent is a[ppdomain probeconfig](#page-488-0)  process 489 parent is instrumentation [487](#page-486-0) LR/PC runs assign Diagnostics server for a probe [405](#page-404-1) lwmd element [491](#page-490-0) [LWMD](#page-549-0) *See* lightweight memory Diagnostics (LWMD)

#### **M**

major time periods [769](#page-768-1) max.search.level.depth [439](#page-438-1) mediator element [492](#page-491-0) memory diagnostics [680](#page-679-4) memory usage, reducing [400](#page-399-0) message handler [218](#page-217-1) method [271](#page-270-3), [351](#page-350-4) method\_access\_filter [273](#page-272-6) metric collector default port [614](#page-613-0) metric element [495](#page-494-0) metric patterns [630](#page-629-1) metric port [239](#page-238-1) metrics add custom JMX [624](#page-623-2) add custom system [598](#page-597-0), [615](#page-614-0) list available [607](#page-606-0) list available JMX [625](#page-624-1) metrics agent [593](#page-592-1) metrics collector modifying default port [614](#page-613-1), [615](#page-614-1) system metrics [613](#page-612-0) metrics element [494](#page-493-0) metrics entries [595](#page-594-0), [608](#page-607-0), [628](#page-627-1) metrics, Diagnostics system health monitor [754](#page-753-0) metrics.config .Net [595](#page-594-1) Java [605](#page-604-1), [613](#page-612-1) keywords [601](#page-600-0) MI listener [582](#page-581-0) minor time periods [769](#page-768-2) modes

.NET agent [541](#page-540-0) Java agent [148](#page-147-1), [540](#page-539-1) modes element [497](#page-496-0) months data [770](#page-769-2) MQ probe configuring [109](#page-108-0) permissions required [109](#page-108-1) multi-homed environments [396](#page-395-2) multiple JVM instances [151](#page-150-2) MyBSM authentication issue [657](#page-656-0)

## **N**

nanny start and stop using [64](#page-63-0) negative latency with VMWare guest [526](#page-525-1) NET Diagnostics Profiler enabling [544](#page-543-1) non ASP.NET applications [254](#page-253-0) non-ASP.NET applications instrumenting [367](#page-366-1)

#### **O**

offline analysis files improve transfer [668](#page-667-1) offline.xml [665](#page-664-1) online cache [680](#page-679-5) Oracle 10g JAX-RPC SOAP message handler [221](#page-220-0) Oracle applicat[ion server startup scripts](#page-199-1) modifying 200 Oracle probe, configuring [107](#page-106-0) Oracle, application server configuration [200](#page-199-0) order of installati[on, recommended](#page-341-0) [45](#page-44-1) OVTA like points 342

#### **P**

parked fragments [320](#page-319-0) password obfuscation [118](#page-117-1) patch ins[tallation instructions](#page-566-2) [789](#page-788-0) perfmon 567 system metric counters [598](#page-597-1) Performance Center firewall configuration [589](#page-588-1) integration with Diagnostics [669](#page-668-1)

load tests, configuring to use Diagnostics [671](#page-670-0) offline analysis files [672](#page-671-0) setting up to use Diagnostics [670](#page-669-0) performance counters access rights [567](#page-566-3) performance history data [767](#page-766-0) performance monitor users group [567](#page-566-4) permission denied server install [59](#page-58-0), [811](#page-810-0) Permissions Page [691](#page-690-0) [permissions,](#page-683-1) *See* user permissions persistence configure [774](#page-773-0) data file types [770](#page-769-3), [771](#page-770-1) data files [773](#page-772-5) persistence directory history data [769](#page-768-3) persistence.purging.threshold [776](#page-775-0) PMI EXPAND\_PMI [627](#page-626-0) points .NET [348](#page-347-2) arguments defined for .NET [350](#page-349-0) argu[ments defined for Java](#page-338-0) [270](#page-269-0) edit 339 Java [268](#page-267-3) specifying f[or Java applications](#page-501-0) [280](#page-279-1) points element 502 points list [338](#page-337-0) portal layers [346](#page-345-1) preinsta[llation considerations](#page-277-2) [44](#page-43-2) priority 278 privileges user [685](#page-684-2) PRO product mode [149](#page-148-1) probe administration UI [425](#page-424-0) probe aggregator [255](#page-254-0) probe level permissions [692](#page-691-2) probe metrics additional .NET [495](#page-494-1) collect additional [567](#page-566-5) probe metrics in offline analysis [665](#page-664-2) probe name unique [153](#page-152-0) probe settings

edit from the profiler [448](#page-447-1) Probe, .NET enabling [532](#page-531-0) Probe, .NET advanced configuration classes/methods [532](#page-531-1) customizing instrumentation for ASP.NET applications [532](#page-531-1) depth trimming [549](#page-548-1) disabling logging [556](#page-555-1) elements and attributes [457](#page-456-2) latency trimming and throttling [544](#page-543-1) light-weight [memory Diagnostics](#page-549-1)  (LWMD) 550 overriding default Probe host name [557](#page-556-0) probe.id [153](#page-152-1) probe\_config.xml elements and attributes defined [457](#page-456-3) probeconfig element [503](#page-502-0) process element [504](#page-503-0) product security [684](#page-683-1) profiler disabling [415](#page-414-4) profiler element [506](#page-505-0) profilers authentication for standalone [428](#page-427-0), [559](#page-558-0) proxy enabling communication through [573](#page-572-1) proxy server configuring for agent [420](#page-419-1) purging symbol table [776](#page-775-1)

## **Q**

query [678](#page-677-2) queue size [409](#page-408-1)

## **R**

reflector [538](#page-537-0) refresh rate syste[m health monitor](#page-677-3) [761](#page-760-0) registrar 678

registrar view [747](#page-746-0) regular expressions [818](#page-817-1) regular expressions, backslash (\) [820](#page-819-0) remote-backup.sh [780](#page-779-0) remoting instrumentation for [371](#page-370-1) requirements, Diagnostics Server [44](#page-43-1) REST client .NET configuration [365](#page-364-0) REST services .NET WCF [364](#page-363-0) co[nfiguring as web services](#page-781-2) [446](#page-445-1) restore 782 resumeFragment [320](#page-319-1) retention [773](#page-772-6) reverse HTTP configuring for SaaS [420](#page-419-2) enabling and disabling [420](#page-419-3) RMI instrumentation [318](#page-317-3) roles [686](#page-685-0) rootRenameTo [278](#page-277-3) rum element [508](#page-507-0) Run-time Service Model timing for adding web service CIs [649](#page-648-0)

## **S**

SaaS configuring reverse HTTP for agent [420](#page-419-2) reverse HTTP [420](#page-419-4) sample element [510](#page-509-0) samples queue size [409](#page-408-2) samples sent to BSM [647](#page-646-0) sampling thread stack trace [449](#page-448-2) samplling server requests [448](#page-447-2) SAP collector out of memory [107](#page-106-1) SAP NetWeaver application server startup scripts modifying [213](#page-212-1) SAP NetWeaver, application server configuration [213](#page-212-0) SAP probe, configuring [104](#page-103-1)

#### Index

scalability information [33](#page-32-0) scope [274](#page-273-2), [353](#page-352-3) secure communications [721](#page-720-0) security [679](#page-678-7) security permissions [685](#page-684-3) server request sampling [448](#page-447-3) [Server, Diagnostics](#page-384-1) *See* Diagnostics Server ServiceGuard high av[ailability server](#page-52-2) [403](#page-402-0) setup menu 53 signature [271](#page-270-4), [355](#page-354-2) silent install log file [63](#page-62-1), [103](#page-102-0), [163](#page-162-0) specify temp dir [63](#page-62-2), [103](#page-102-1), [163](#page-162-1) SiteMinder reverse proxy setup in Apache [717](#page-716-1) SiteMinder JAAS authentication [719](#page-718-0) SiteMinder JAAS LoginModule reverse proxy [715](#page-714-0) snapshot system health monitor [762](#page-761-0) snapshot persistence [777](#page-776-0) SOAP Fault D[ata, configuration for .NET](#page-565-0)  probes 566 SOAP fault data, configuring for Java probes [444](#page-443-0) SOAP faults configuring capture [444](#page-443-1), [566](#page-565-1) SOAP message handler [151](#page-150-3), [218](#page-217-2) disable [219](#page-218-0) loading [220](#page-219-0) soapcapture element [511](#page-510-0) soaprequestforsoapfault element [513](#page-512-0) soaprule element [514](#page-513-0) soaprules element [515](#page-514-0) Solaris custom metrics [618](#page-617-0) SQL Server collector Windows NT security [114](#page-113-0) SQL Server probe configuring [112](#page-111-0) sql statement parsing [446](#page-445-2) sql statements limit number of [447](#page-446-3) sqlparsing element [516](#page-515-0) stack trace data limiting [556](#page-555-2)

stack trace sampling [449](#page-448-3) examples [451](#page-450-0) troubleshooting [452](#page-451-0) startup script multiple probes [154](#page-153-0) summary files [771](#page-770-2) support collector [807](#page-806-0) switch\_ovo\_agent.sh [640](#page-639-0) symbol table backup configuring [782](#page-781-3) symbol table files [771](#page-770-3) symbols element [518](#page-517-0) synchronize web service CIs [649](#page-648-1) synchronize with BAC [679](#page-678-8) System Health Monitor accessing from browser [747](#page-746-1) customizing display [758](#page-757-0) filter by customer [760](#page-759-0) icons [749](#page-748-0) snapshots, exporting [762](#page-761-0) system health monitor [746](#page-745-0) accessing [746](#page-745-1) component configuration information [755](#page-754-0) componen[t information, viewing](#page-752-1)  detailed 753 component log information [756](#page-755-0) component map [749](#page-748-1) component metric information [754](#page-753-1) component status information [756](#page-755-1) displaying legend [758](#page-757-1) displaying load [759](#page-758-0) legend [749](#page-748-0) miscellaneous information [756](#page-755-2) refreshing display [761](#page-760-1) snapshots, importing [763](#page-762-0) system log information [757](#page-756-0) tooltips [751](#page-750-0) view troubleshooting tips [757](#page-756-1) viewing log history [757](#page-756-2) system metrics .NET [593](#page-592-2) about [611](#page-610-1) add custom [598](#page-597-2), [615](#page-614-2) capture [593](#page-592-3) customizing in Windows [615](#page-614-3)

customizing on Linux host [619](#page-618-0) customizing on Solaris host [618](#page-617-0) default metrics collected by .NET metrics agent [594](#page-593-0) default metrics collected by Java agent [612](#page-611-0) Java [611](#page-610-2) metrics collector [613](#page-612-0) metrics collector entries [607](#page-606-1) modifying captured metrics [610](#page-609-0) stopping capture [610](#page-609-1) system metrics collector [611](#page-610-3) system requirements [29](#page-28-1) .NET agent [36](#page-35-1) Diagnostics Server host [30](#page-29-0) Java agent host [34](#page-33-1) with .NET probes [32](#page-31-0) with Java probes [31](#page-30-0) system/ [595](#page-594-2)

## **T**

temporary queues grouping into a single node [446](#page-445-0) thread sta[ck trace sampling](#page-546-0) [449](#page-448-4) throttling 547 TIBCO ActiveMatrix configuration [214](#page-213-0) time synchronization [386](#page-385-1) time synchronizing between components [386](#page-385-2) timestamping [431](#page-430-0) timestamps CPU [454](#page-453-2) topology element [520](#page-519-0) TransactionVision related instrumentation [277](#page-276-1) trend files [772](#page-771-1) trial license [74](#page-73-2) trim element [523](#page-522-0) trimming controlling depth [419](#page-418-1) controlling latency [418](#page-417-2), [544](#page-543-2) fragment name based [400](#page-399-2) trimming parameters [393](#page-392-0) Troubleshooting and Knowledge Base [20](#page-19-2) troubleshooting Diagnostics [803](#page-802-0)

TV event generation points driven [354](#page-353-1)

#### **U**

UI requirements JRE version [30](#page-29-1) unique probe name [153](#page-152-2) UNIX installer how to select an option [817](#page-816-0) updates, documentation [21](#page-20-0) upgrade paths general recommendations [790](#page-789-0) upgrade procedures [789](#page-788-1) upgrade recommendations [790](#page-789-1) upgrading earlier ve[rsions of Diagnostics](#page-431-1) [47](#page-46-0) use.cpu.timestamps 432 user permissions about [684](#page-683-1) accessing Diagnostics, default users [687](#page-686-0) assigning for Diagnostics users in Business Availability Center [644](#page-643-0) managing user details [688](#page-687-0), [695](#page-694-0) user roles [686](#page-685-1) users list of [679](#page-678-9), [705](#page-704-2)

## **V**

view privilege level [685](#page-684-4) VMWare time synchronization [532](#page-531-2) VMware time synchronization [422](#page-421-0) VMware and CPU time metrics [432](#page-431-2), [454](#page-453-3) vmware element [525](#page-524-0) VMWare issues on .NET [526](#page-525-2) vmware probe configuring [117](#page-116-0)

#### **W**

WCF.points [349](#page-348-3) WDEDelivery queue size [409](#page-408-3) WebLogic 8.1, application server

configuration [194](#page-193-0) WebLogic 9.x and 1[0, application server](#page-198-0)  configuration 199 WebLogic appl[ication server startup scripts](#page-193-1) modifying 194 weblogic over T3 instrumentation for cross VM [318](#page-317-4) WebLogic, application server configuration [194](#page-193-2) webservice element [527](#page-526-0) WebSphere 5.x and [6.0, application server](#page-181-0)  configuration 182 WebSphere ap[plication server startup script](#page-180-1) modifying 181 WebSphere JAX-RPC SOAP message handler [220](#page-219-1) WebSphere, application server configuration [181](#page-180-0) weeks data [770](#page-769-4) windows credentials SQL server collector [114](#page-113-0) Windows custom metrics [615](#page-614-3) ws element [528](#page-527-0)

## **X**

xml look deeper in xml for consumer ID [439](#page-438-2) xvm element [529](#page-528-0)

## **Y**

years data [770](#page-769-3)

## **Z**

z/OS installing the Java agent [157](#page-156-0) Java agent install [157](#page-156-0) zip files [773](#page-772-7)

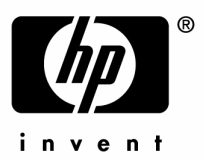

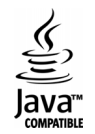